# **AUDIT – manual**

# **Introduction to the SAP R/3TM system focusing on audit aspects**

# *Roger Odenthal*

**Translation by Eva Romatzeck**

# **DIRECTORY**

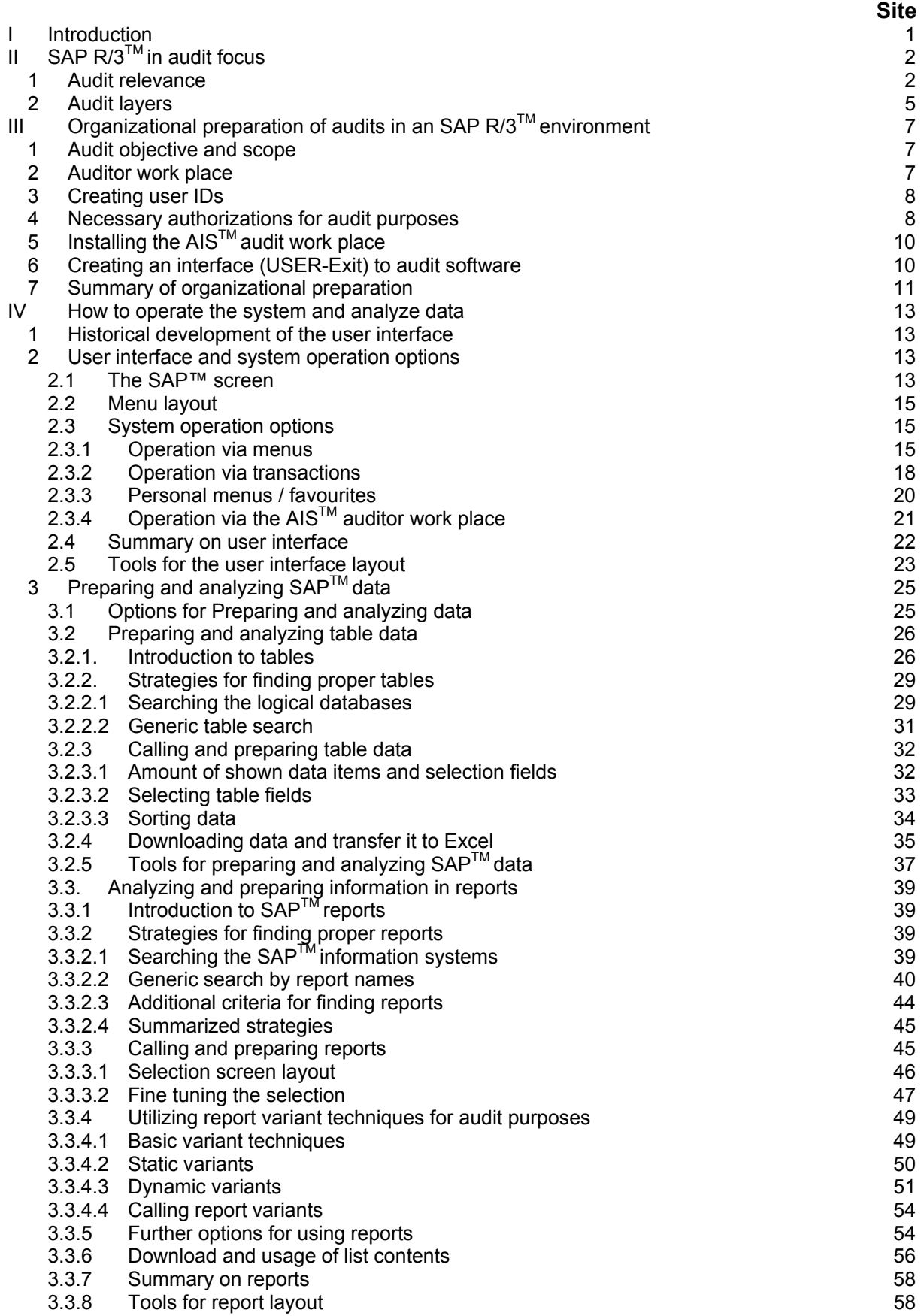

- II -  $\,$ 

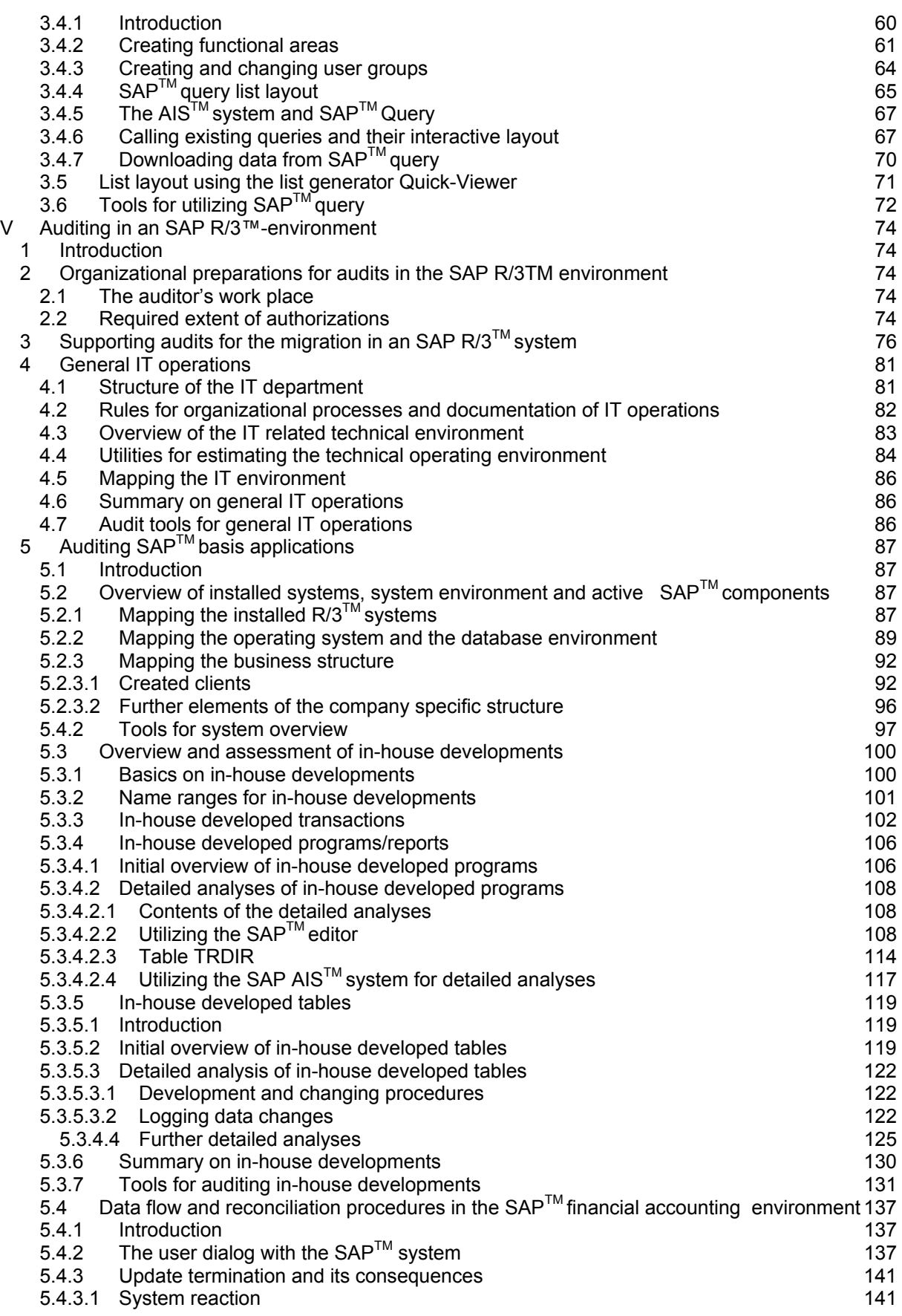

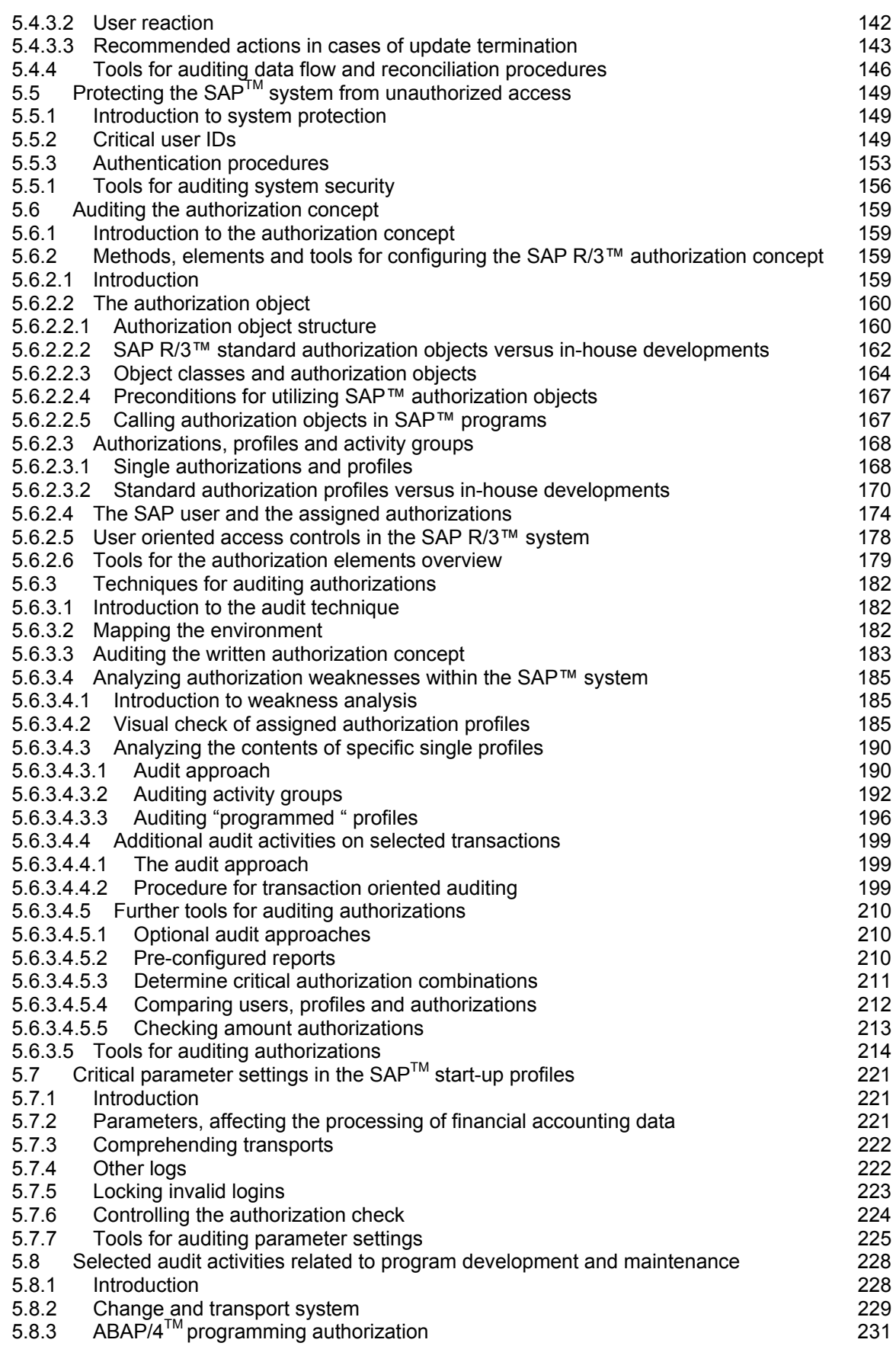

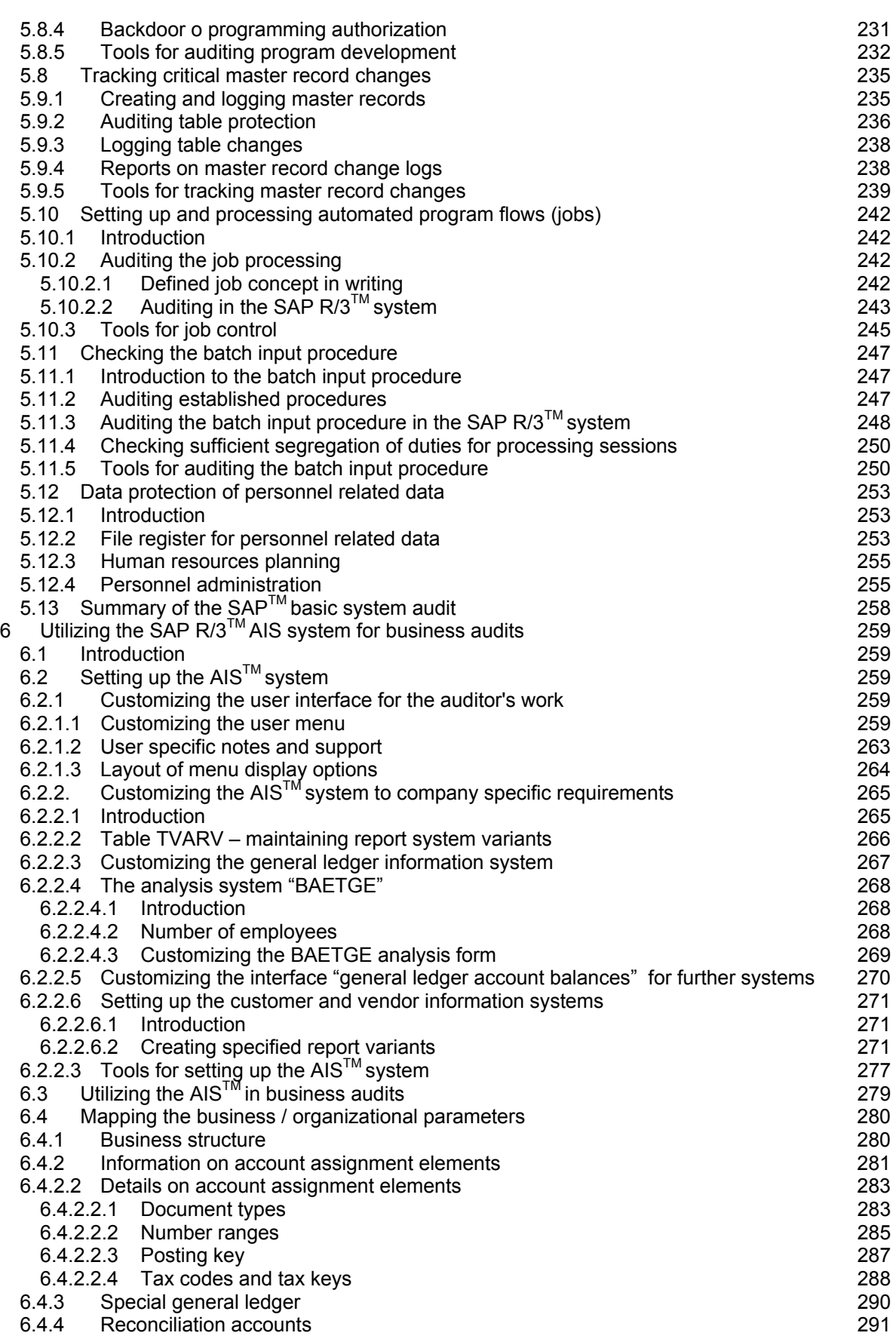

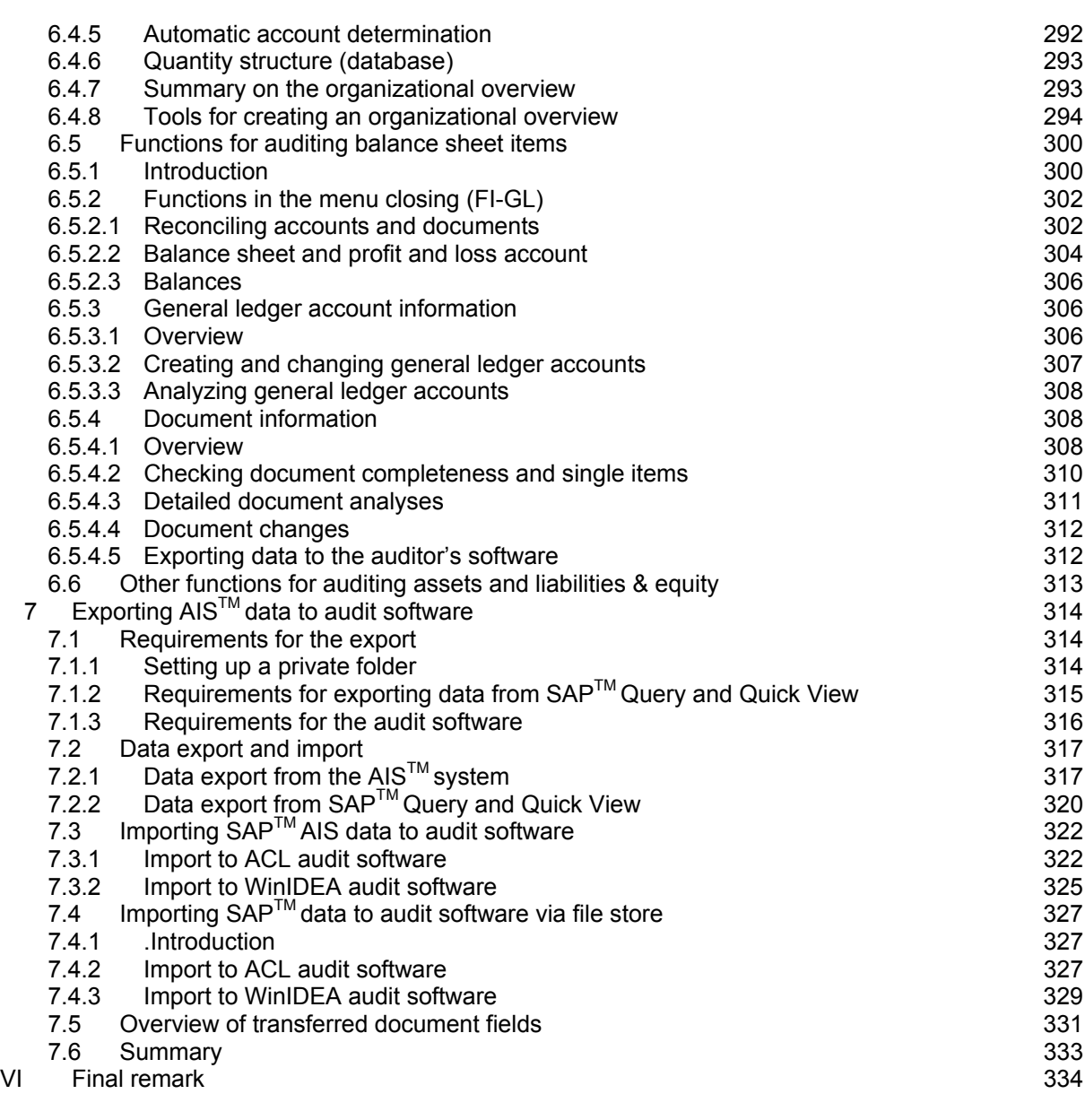

# **Enclosures**

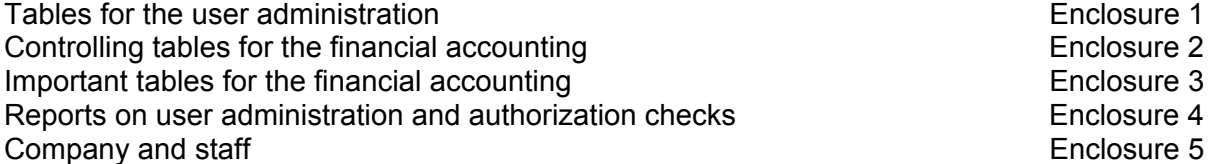

- VI -

# **APPENDICES**

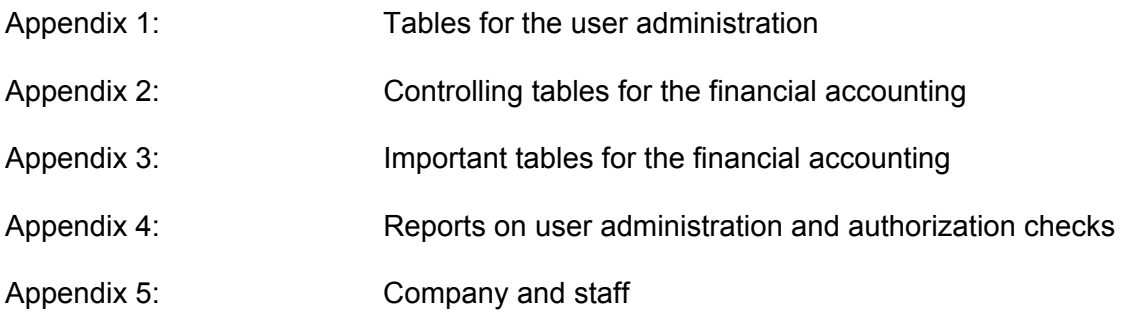

#### **Note**

**This document is not meant to be read and understood by itself, but to support a class on audits in an SAP R/3 environment. The author would be pleased to receive your suggestions for changes and additions. This document or parts of it may not be copied without permission by the author. This also applies for the accompanying software and prints of it, in particular for teaching purposes.**

#### **Note from the translator**

**In order to keep the document as clear and readable as possible, the translator refers to "the auditor" and "the user" as "he", "him" or "his". Obviously, allauditors and users – male and female – are being equally addressed by these terms.**

#### **Trademark**

**SAP, R/2, R/3, ABAP, ABAP/4, SAP-Earlywatch are registered trademarks of SAP AG, Walldorf, Germany. Most other hard and software products mentioned in this manual are also registered trademarks and are protected by corresponding laws.**

- VII -

#### **FOREWORD**

Our staff have carried out manifold audits in co-operation with internal and statutory auditors, and their experiences are reflected in this manual. During audits and training sessions we have noted reoccurring issues like

- How should the user operate this complex IT system?
- How can the user generate information in the different SAP R/3<sup>™</sup> release versions, which meets his requirements?
- What should the IT auditor focus on, in order to obtain a correct impression of the complete system, the data processing and the resulting business information?
- What about the auditor's workplace?
- What are the options for downloading data to personal computers?

With this manual, we try to provide some of the answers and hope that the manual will be useful to the readers in their daily work. This manual focuses on selected issues of major importance, as it is not possible to discuss every audit relevant aspect. There are several additional manuals, publications and other literature, where the reader may find further aspects though.

The following – rather detailed – sections will discuss the topics

- 1 organizational requirements for efficient auditing
- 2 basic instructions on the user interface and options for operating the system
- 3 options and techniques for preparing and analyzing  $SAP^{TM}$  data
- $4$  audit activities for the initial SAP<sup>TM</sup> system audit
- 5 utilizing the SAP R/3<sup>TM</sup> AIS system to support audits of financial statements
- $6$  downloading SAP<sup>TM</sup> data to the auditor's personal computer

Depending on the reader's interest and knowledge, different sections of this manual will be of particular interest. For the business auditor, who deals with the system for the first time, the sections on how to operate the system and analyze data may be of relevance. The statutory auditor may want to know more about the benefits of the AIS<sup>™</sup> system, and the experienced IT auditor may only find the section on system audits interesting.

After each section, the reader will find an overview of tools in the  $SAP^{TM}$  system for generating the intended outcome. Optional ways are presented in many cases, depending on the auditor's access to an  $AIS^M$  system or if he works with transactions, tables and programs. There are exercises, which are meant to increase the understanding of discussed topics. The reader has to adapt the exercises to company codes etc. in his training environment.

- VIII -

The reader will find a checklist at the end of each section, which summarizes the discussed audit issues and details.

In addition to the hardcopy you can obtain this manual on an interactive CD-ROM upon request, where the text and figures are linked to motion picture sequences from a live SAP™ system.

Details on further available manuals and documentation as well as information about our company can be found in the appendices. At this point we would like to attract your attention to our download service on our website

# **www.roger-odenthal.de**

where you can find several utilities, checklists and supporting programs, not only for SAP<sup>TM</sup> but also for other topics related to internal and statutory auditing.

Please feel free to forward your suggestions for further improvements of this manual to us.

We hope this document will be useful to you, and to your successful work.

Cologne in January 2002

Roger Odenthal

- 1 -

#### **I Introduction**

SAP AG, Walldorf, Germany, has become one of the leading suppliers of integrated business standard software world–wide. The company is providing a powerful and complex system, covering all aspects of the business. Internal and statutory auditors consequently need to take a very close look at it.

In order to analyze the  $SAP^{TM}$  and the saved, processed and reported data according to audit specific standards, auditors have to deal with organizational and technical problems, which often seem impossible to solve. This is not only unfortunate because of the risks connected to the data processing within SAPTM, but is in fact dangerous *as the auditors are partly responsible for the proper implementation of and processing in the SAPTM system*. This proper utilization of the system is the basis for a software certification by statutory auditors.

As for any comparable system,  $SAP^{TM}$  must contain

- Complete and correct master data
- Complete and correct transaction data
- Proper and logical processing

before correct results can be ensured.

This manual should give an introduction to the SAP  $R/3^{TM}$  system, taking audit relevant aspects into particular consideration. The focus is put on the structure and features of the SAP<sup>™</sup> system. Basics for the handling of the system and advice for useful audit steps in SAP R/3<sup>™</sup> will be given. Additionally, alternative methods of processing saved data for audit purposes will be presented.

R/3TM release upgrades are taken into consideration where possible. *Please note however, that the use of different hard and software, as well as different releases may result in deviations from this manual.*

 $-2 -$ 

# **II SAP R/3TM in audit focus**

#### *1 Audit relevance*

Auditors, who want to take a closer look at the SAP  $R/3^{TM}$  system often hear comments from the IT and other departments, such as

- The SAP  $R/3^{TM}$  system is secure
- $SAP^{TM}$  does not allow improper data input
- Programming errors would be detected promptly due to the large amount of implementations
- The auditors are obstructing the project
- The system has been reviewed and certified by statutory auditors

Auditors have to be very critical about such comments. No doubt, the SAP  $R/3^{TM}$  system is being developed by a big software company with competent programmers and great business know-how. There are plenty of users and certificates issued by statutory auditors, confirming the compliance of the different SAP R/3™ modules.

In spite of these arguments, there are several good reasons for auditors to deal intensively with the SAP™ processing and the data saved in the system.

### ❏ **Installation environment and operation**

The SAP  $R/3^{TM}$  system is based on a complex client-server-technology, where various computers, operating systems and databases are employed.

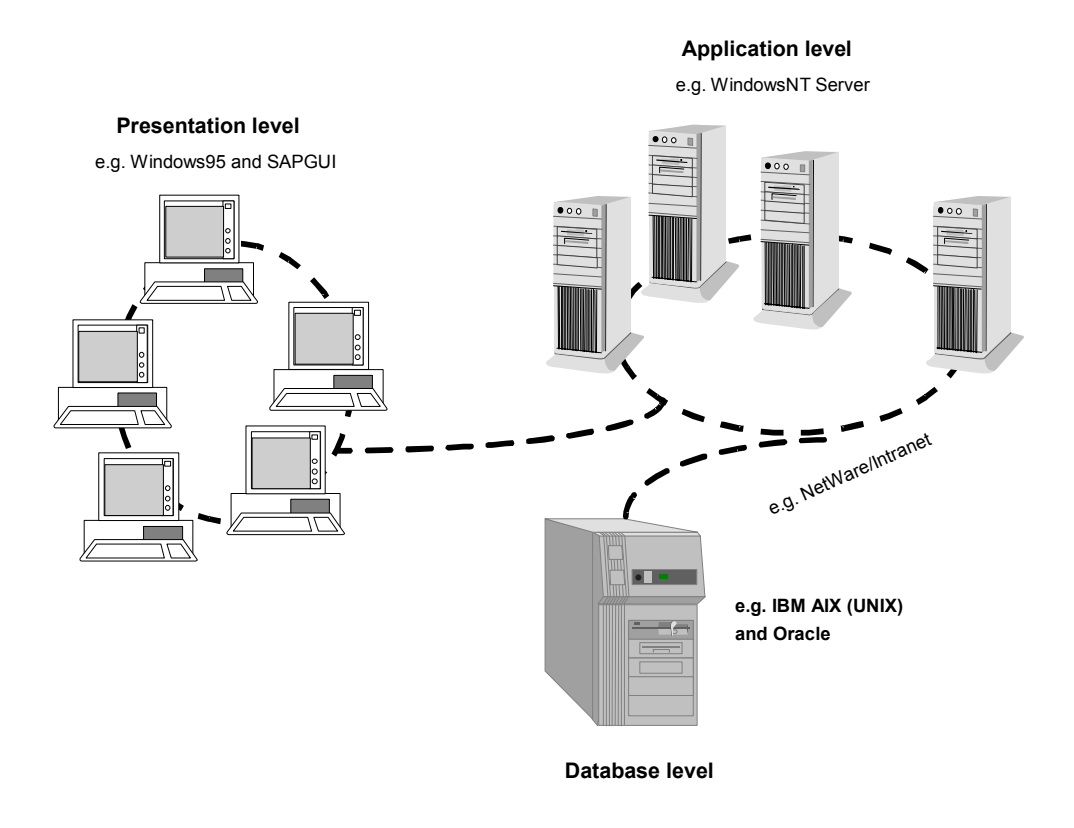

**Figure 1: a typical installation environment**

The function of the system, as well as the protection and security of the processed transactions, are substantially depending on the physical and logical precautions for securing the computers and other components of the operating system. The direct impact on data in the databases must be ruled out and the user work stations must be secured in order to avoid interference with the system itself. Additionally, the SAP R/3<sup>TM</sup> administrators and hereto assigned consultants have to ensure the proper processing within the system, which automatically results in a row of audit tasks.

#### ❏ **Customizing and table management**

 $SAP^{TM}$  provides a standard system for the processing of business transactions, which has to be customized to the specific requirements of each company implementing the system. The table settings are controlling the transaction processing. SAP  $R/3^{TM}$  is a so called "system controlled by parameters", which gets its information about obligatory processes, checking procedures, calculations and data of accounts and taxes from table settings as defined by the user. These table settings determine the actual processing of business transactions and the function of the system. The initial setting and subsequent changes therefore need to get special attention from the auditor.

# ❏ **SAP R/3TM standard versus modification of the source code**

Where the controlling of SAP™ processes are reaching its limits, and the software still has to be customized to the specific requirements of the company, changes of the  $SAP^{TM}$ standard source code are necessary. This is often the case in the sales module, where such topics as specific customer relations, rebates and discounts can not be sufficiently reflected based on table settings only.

Changes of the SAP<sup>TM</sup> standard source code are not recommended by  $SAP^{TM}$ , as the subsequent maintenance, service and release upgrades require additional manual customizing and tests. Additionally, the certificates issued by statutory auditors are only valid for the original standard system without changes. The objective and financial benefit of such changes, along with their documentation and comprehension open new audit fields.

#### ❏ **SAPTM system enhancement based on ABAPTM programming**

A further possibility in order to consider customer aspects in the system, is to develop partial programs or even complete sub-ledgers, based on the programming language ABAP<sup>™</sup> (Advanced Business Application Programming), provided by SAP<sup>™</sup>. Without restraint, every company can decide whether to use this possibility for developing SAP  $R/3<sup>TM</sup>$  and create new files and applications, which have only vague reminiscence to the standard software as provided by  $SAP^{TM}$ .

Information, which has been created in such partial programs and possibly will be used for other purposes relevant to the accounting records, are to be assessed according to the same criteria as every other (non SAP  $R/3^{TM}$ ) in house developed program. Here too, is the special attention from the auditor needed.

#### ❏ **System settings and security**

A computerized accounting system which saves data for accounting purposes has to fulfil certain requirements according to commercial and tax legislation (documentation requirements, storage and document purposes, prohibited erasing, efficient internal control system etc.). The installation of such a system, the initial input of information and subsequent test phases can be performed with system settings, which would not meet the legal requirements in case the SAP R/3<sup>TM</sup> would go live and be utilized as a production system. The SAP R/3<sup>TM</sup> system offers possibilities to companies - also regarding different functions of developing, test and productive operations - which have to be reviewed critically by auditors.

#### ❏ **Hardware failure and programming errors**

The SAP  $R/3^{TM}$  software is delivered with several control mechanisms, which should ensure the data integrity even in problematic situations. Nevertheless, hardware failure, errors in the operating system or in the program can not be ruled out, resulting in incomplete postings, erroneous document numbers or other data inconsistencies, which make an audit inevitable.

### ❏ **Interfaces**

SAP  $R/3^{TM}$  will rarely cover every need of information in a company completely. Usually the system is surrounded by additional programs, used for specific purposes. These systems are communicating with the SAP<sup>™</sup> system via defined interfaces. The smooth exchange of data via the interfaces has to be ensured by developers, administrators and users. In this area additional controls by auditors are required.

#### ❏ **SAPTM basic data**

The basic data determines the quality of the numerical data, the results and reports in SAP R/3<sup>TM</sup>. SAP R/3<sup>TM</sup> provides a database with a data dictionary, including almost every field required for business applications. Which fields are actually used and which contents is input is decided by the users. If absurd information is input to the system, only absurd information will come out of it too. It is therefore the duty of the auditor to assess the quality of the data.

#### ❏ **Process view and complex integration**

The accounting data in the financial accounting records in SAP R/3TM is *automatically generated from the computerized processing of business transactions to a great extent, and can hardly be affected by the accounting department.* The quality of the business transactions, reflected in the system in accordance with the software customizing, the related organizational circumstances, the sufficient user knowledge and the integrated authorization concept as well as the resulting internal controls, determine the quality of the numerical data.

For reasons mentioned, it is a must to include the related functions of SAP R/3<sup>TM</sup> in an audit of business processes. *Without considering both elements, no reliable statement on* risks or security of a partial business process can be made. The audit of the SAP<sup>™</sup> system is not a task for (a few) IT auditors alone. The professional business auditor has to deal with the system as well. Additionally, the audit of  $SAP^{TM}$  is not a static, nonrecurring task. The dynamic and the process oriented view of the system requires continuous reviews by business as well as IT auditors.

Summarized we conclude: for several reasons, auditors have to deal with the processing in SAP  $R/3^{TM}$  and the data managed by the system.

#### *2 Audit layers*

The risks of protection, security, integrity and compliance of data have increased due to the described features of the SAP  $R/3^{TM}$  system. A few years ago, an auditor was able to make a qualified statement on the IT system security standards within an acceptable time frame, auditing a centralized mainframe computer, put in a secured area and protected from unauthorized access by Remote Access Control Function. This is not possible with modern client-server systems, since the sources of risk have multiplied.

IT operations, in past times reserved for the elite at computer centers, has turned democratic as a result of the use of personal computers. The users consider themselves to be sufficiently proficient for processing individual data with their personal computers. Due to the described flexibility and openness of SAP R/3™ and the option of easy data transferal to personal computers, *every work station connected to the SAP R/3TM system makes out a potential risk* as far as looking out for and smuggling confidential information on discs, via telephone lines or e-mail connections.

The modularity and the related trend towards a miniature platform in SAP  $R/3^{TM}$  gives the IT environment a tremendous dynamic. A competent statement on which computers the complete  $R/3^{TM}$  system consists of is momentarily and can only be made with reservation. An R/3TM application can not permanently be assigned to one specific or several servers. *The complete network, including linked mainframe computers, UNIX, MicrosoftNT, Novell and other servers, as well as personal computers connected to the network, make up an ever changing audit environment.* 

The desire for supplier independent applications has been fulfilled with SAP  $R/3^{TM}$  and is of importance for the audit. The suppliers can obviously optimize the protection and security of IT data only in their own applications, which means the supplier of the financial accounting system optimizes his program, the other supplier of the required related database does it for his database, the supplier of the hardware is in charge of the operating system. For all layers of the IT system, equally complex and often object oriented authorization concepts are offered. *The assessment of the security as a whole, and of the interdependence between these different layers in particular, is extremely difficult for the auditor.*

The described integration of data and processes can be good or bad news for the auditor, depending on the system design. It requires a proper setting and customizing of the provided SAP  $R/3^{TM}$  standard system for the specific purposes of each company. The necessary parameters have to be clear and their reciprocal dependencies have to be transparent, providing appropriate and sufficient controls in order to contribute to an efficient internal control system and the smooth processing of business transactions. However – who can guarantee that in a continuously developing SAP  $R/3^{TM}$  system, which includes multiple programs?

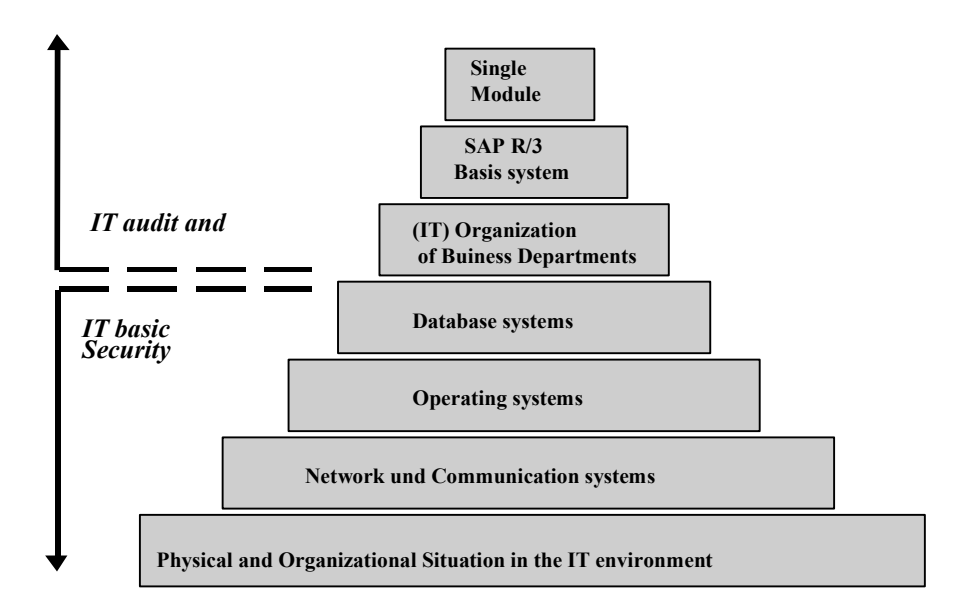

**Figure 2: audit layers in a complex SAP R/3™ implementation**

One does not have to be pessimistic in order to recognize, that the progress in IT technology increases the difficulties to secure and audit the systems. Even in an economic situation, where companies are depending on a reliable and secure IT environment in order to survive, auditor are lagging 10 or 15 years behind security technology.

Computer servers are often located in accessible areas without security locks, and a separation comparable to remote access control functions between the users and the network operating system or specific applications is rarely to be found. Additionally, confidential data such as account balances are exchanged without security codes via local modems, e-mail and non-secured networks.

The standards of secure and compliant IT processing as developed in co-operation between statutory and internal auditors are increasingly being neglected. This is unfortunate for the auditor. In many cases he finds himself in a situation – unless he was involved in the design of and processing in the SAP R/3<sup>TM</sup> system at an early stage – where protection, security and compliance can be audited only with great effort.

- 7 -

Knowing this, *audit support during the implementation phase* has proved to be an extraordinary efficient tool for increasing security with acceptable staff efforts.

The review of an already implemented SAP R/3TM system should be designed as a *crosssectional audit*, which considers all layers of the IT system. Limited reviews on the levels of the operating system, databases and hardware will often be sufficient for increasing the overall level of security significantly.

Beside the *basic audit* of the SAP R/3TM system, a focused, *risk oriented audit of the IT operations and processes* should be carried out.

# **III Organizational preparation of audits in an SAP R/3TM environment**

#### *1 Audit objective and scope*

Internal and statutory auditors need to have access to the SAP  $R/3^{TM}$  system in order to carry out audit activities. The *audit of IT procedures* includes reviews of table settings, processes, authorizations and programs. Complete process sequences are reviewed in order to ensure an efficient internal control system and to assess the numerical data resulting from the processing in SAP. During the statutory audit, the auditor is dealing with compliance aspects of the *financial accounting* in SAP and audits the numerical data generated by the system in the accounting system and in the balance sheet.

The system is offering comprehensive support for all audit field mentioned. Nevertheless, the *auditor is required to co-ordinate the timing* and other organizational matters with the administrators and other employees. The following has to be organized prior to the audit:

- Setting up a necessary (SAP) audit work place
- Creating necessary user IDs in the network and in SAP  $R/3^{TM}$
- Assigning required authorizations
- Installing and setting up the necessary  $SAP^{TM}$  audit work place (AIS, Audit Information System)

These aspects will be discussed in detail.

#### *2 Auditor work place*

It is necessary to provide access to the  $SAP^{TM}$  system to the auditor. Usually this can be done via a personal computer. It is useful to discuss with the administrators prior to the audit, which other programs – except  $SAP^{TM}$  - will be needed. In most cases standard office software, including word processing, spreadsheet and database, need to be available. Auditors often also use specific audit software, such as WinIDEA and ACL, which should be installed on their personal computers prior to the audit.

The support of administrative staff is usually required. The CD-ROMs for installing required software have to be provided on a timely basis. This also applies if further specialized software will be used, such as Audit Agent or Monarch, a common tool for data conversion.

In cases where the auditor needs to exchange data with his own laptop, he will need a *computer with a disc drive* at his work place. The disc drive has to be released for use, which may need to be co-ordinated with the administrators.

#### *3 Creating user IDs*

User IDs are required for access to the network and to the  $SAP^{TM}$  system. It should be clarified if a personalized ID or a group ID can be used. The user ID should be agreed beforehand and if possible, the same user ID and password should be valid for the network and the SAP™ system. Network access can be limited to certain weekdays or daytimes. If this is the case, the auditor should make sure his has access to the systems during regular working hours.

#### *4 Necessary authorizations for audit purposes*

Internal and statutory auditors need extensive authorizations within the  $SAP^{TM}$  system in order to perform required audit activities, strictly excluding any possibilities of changing data though. For this purpose, every  $SAP^{TM}$  installation is offering standard profiles for each business application and for the basis module. These can usually be recognized by the suffix "ANZ" or "SHOW" at the end (meaning display authorization).

Such as following profiles:

- **A** ANZ all display authorizations for fixed assets
- F ANZ all display authorizations for accounting
- **M** ANZ all display authorizations for materials and logistic
- S\_A\_SHOW all display authorizations for the basis module
- .....

It makes sense to use these standard profiles, since they ensure exclusion of data changes *and at the same time* provide display authorizations to the required extent. Experience shows, that in-house developed profiles usually do not enable auditors to fulfil their tasks. In particular is the often required display authorizations for the basis module missing.

- 9 -

If the  $AIS^{TM}$  module has already been installed in the production system and the profile generator is being used as the common tool for allocating authorizations, the  $SAP^{TM}$  system offers standard activity groups called "SAP\_CA\_AUDITOR\_XXX"<sup>1</sup>

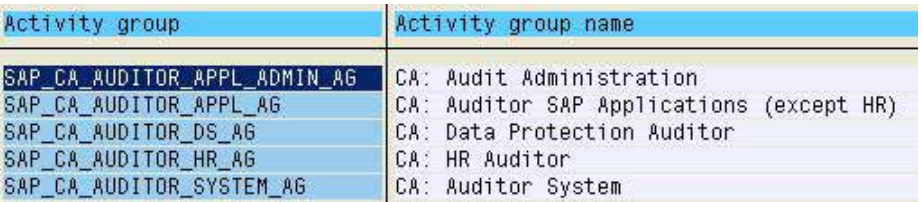

**Figure 3: overview of standard activity groups for audit purposes**

The authorization administrators have to change the activity groups slightly before they are allocated to the auditor's user ID.

The administrators can find precise procedures for allocating authorizations in the  $AIS<sup>TM</sup>$ system.

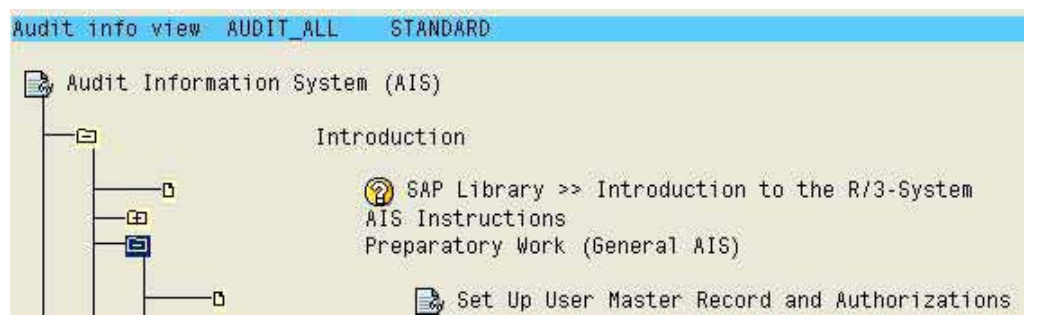

**Figure 4: guide for administrators to the allocation of authorities**

SAP has created this log showing which activities are required by the authorization administrators in order to set the authorizations properly for the auditors.

#### Activities

```
1. Copy the SAP standard activity groups from client 000 to the current
    client.
    AIS initial screen:
    ->Extras ->Installation ->Activity groups
2. Call up transaction PFCG
    a) Copy the activity group to the customer name range (such as
        Z CA AUDITOR ALL AG).
    b) Change the authorization data of the new activity group.
        (From the authorizations tab select the function<br>"Change authorization data")
    c) Assignment of organizational level authorization.
        (Start the "Org. levels" function)
        Simple recommendation: Entire authorization
        All fields of the organizational levels are thus covered.
    d) Assignment of special authorizations for the fields still open.
        Start "Open fields" function and edit all the yellow-colored
        fields:
        * Enter entire authorizations
```
**Figure 5: required activities for the authorization administration**

 $1$  XXX shows the type of audit for the activity group, such as business audit, system audit, data protection audit etc.

 $-10 -$ 

It is recommendable *to check if the audit work can be carried out* as intended after creating the user master data and allocating the authorizations. The AIS™ system can be accessed with the transaction "SECR", and different functions within the system audit and the business audit areas can be checked. A refused access due to lack of authorization is usually a sign of an insufficient extent of required authorizations.

# *5 Installing the AISTM audit work place*

The Audit Information System is not automatically installed in every SAP environment. In release 4.6C it is provided with the SAP™ standard. In earlier releases (from release 3.0D) a separate installation is necessary. The program is available for transferal to the production SAP<sup>TM</sup> environment on the SAP<sup>TM</sup> service computers (SAP\_SERV) and is free of charge. The installation is supported by  $SAP^{TM}$  with the OSS directives No. 13719 and No. 77503.

The separate installation of the  $AIS^{TM}$  system is possible with little effort. Nevertheless, the auditors *should allow 2-4 weeks time for the required preparations*. After the installation, the administrators have to enter necessary forward information and controlling data for specific reports with the function "Customizing AIS". Additionally, the transaction code "SECR" for calling the  $AIS^{TM}$  system, has to be entered in the table TSTC.

# *6 Creating an interface (USER-Exit) to audit software*

The direct *transfer of document data and of information from query* reports into common audit software works via a standard interface provided by SAP, the so called USER-EXIT (SQUE010101), which has to be installed by the system administrators by calling the transaction CMOD. Further information is available in the AIS menu path and the attached text document

Business audit

Closing

Export data

Export document data

- 11 -

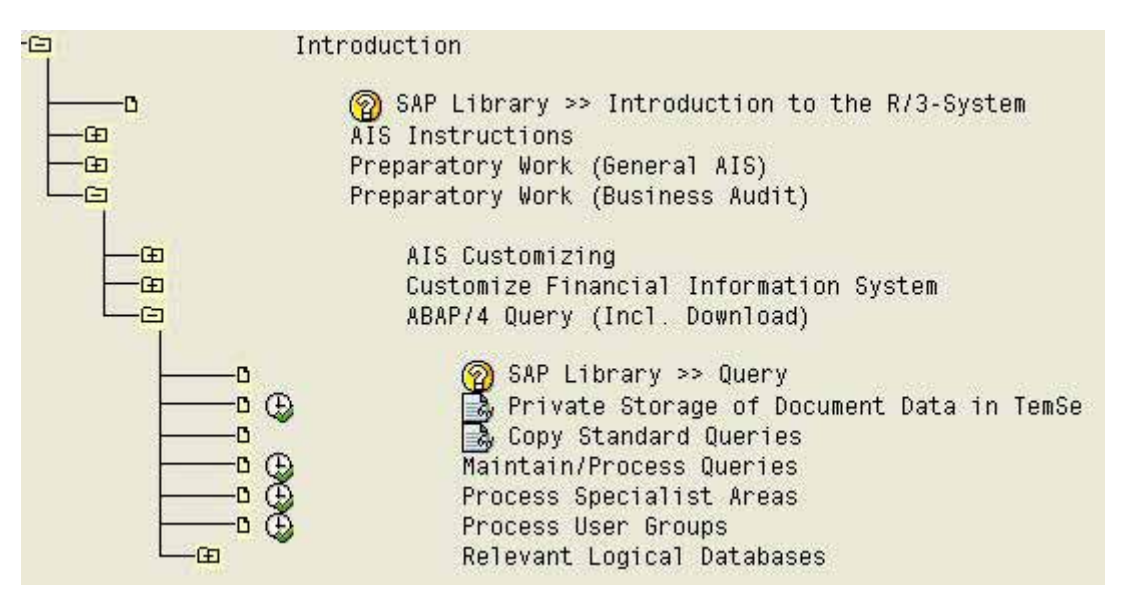

**Figure 6: context sensitive support menu for data transfer**

In order to activate the interface, an INCLUDE component called RXQUEU00 has to be allocated to the mentioned interface. *The private folder is now activated and enables a direct data transfer into the audit software.*

#### *7 Summary of organizational preparation*

The listed tasks only have to be performed once in order to enable a continuous and appropriate use of the SAPTM system for audit purposes. The preparations *have to be coordinated with the proper people on a timely basis*, and not when the audit is about to begin. Experience also show, that tests of the functions mentioned above are essential. If no problems occur in the tests, all audit activities can be carried out as described in this manual.

- 12 -

#### **Audit preparation checklist**

#### ❏ **audit work place equipment**

- personal computer with  $SAP^{TM}$  access
- Installing other required programs
	- word processing
	- spreadsheet
	- audit software for data analysis
	- special software for data conversion
	- special software for managing work papers
- released disc drive, ready to use
- installing a local printer

#### ❏ **creating user IDs**

- $\bullet$  user ID for the SAP<sup>TM</sup> system
- user ID for the network

#### ❏ **assigning required SAPTM authorizations**

- display authorization for the basis module and business applications or
- activity groups SAP CA AUDITOR XXX, noting that the activity groups for both system and business audits usually are required

#### ❏ **separate installation of the AISTM system**

- only necessary if not existing and for releases prior to 4.6C
- customizing of the  $IAS^{TM}$  system, as described in the OSS directives

#### ❏ **installing the interface to common audit software (USER-Exit)**

#### **IV How to operate the system and analyze data**

#### *1 Historical development of the user interface*

SAP  $R/3^{TM}$  has reached the current extent of functions and the status of user interface, passing several developing stages. Due to this, there are many alternative paths for reaching the same function. The resulting complexity is sometimes making it difficult for the auditor to find his way through the system. In the following sections, basic user options will be presented. Additionally, ways of generating audit relevant information from the SAP R/3<sup>TM</sup> system without assistance from the IT administrators or the audited departments will be presented. These are the basics for the business and system audit activities described in this manual.

#### *2 User interface and system operation options*

#### *2.1 The SAP™ screen*

The SAP R/3RM functions are available to the auditor, using an SAP™ partial program on his computer, the so-called "SAP™-GUI" (Graphical User Interface). "SAP™-GUI" enables the smooth system operation across platforms according to windows standards. The screen

display layout can be altered before entering SAP<sup>TM</sup> using the symbol , where classic or modern layouts are optional.

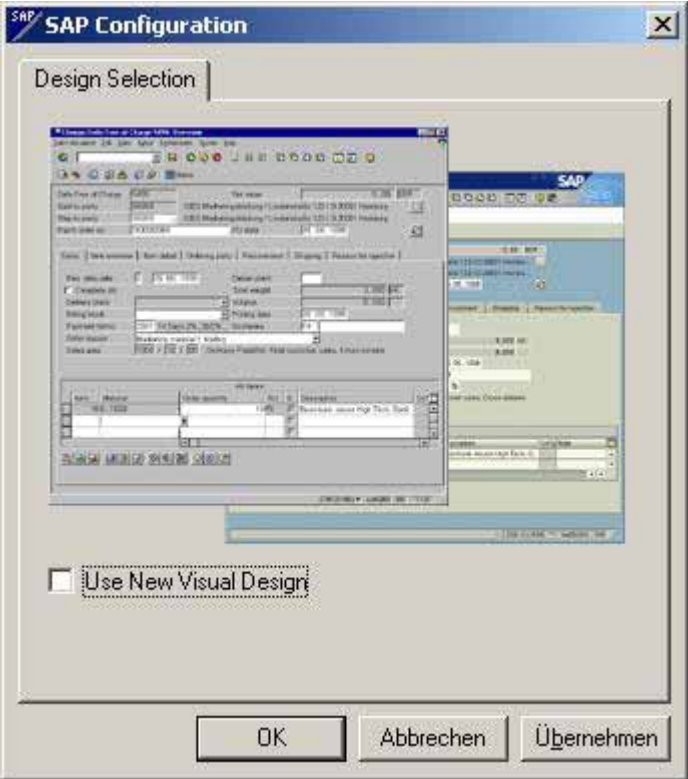

**Figure 7: SAP™ screen layout options**

In this manual, the modern layout with gray background has been chosen.

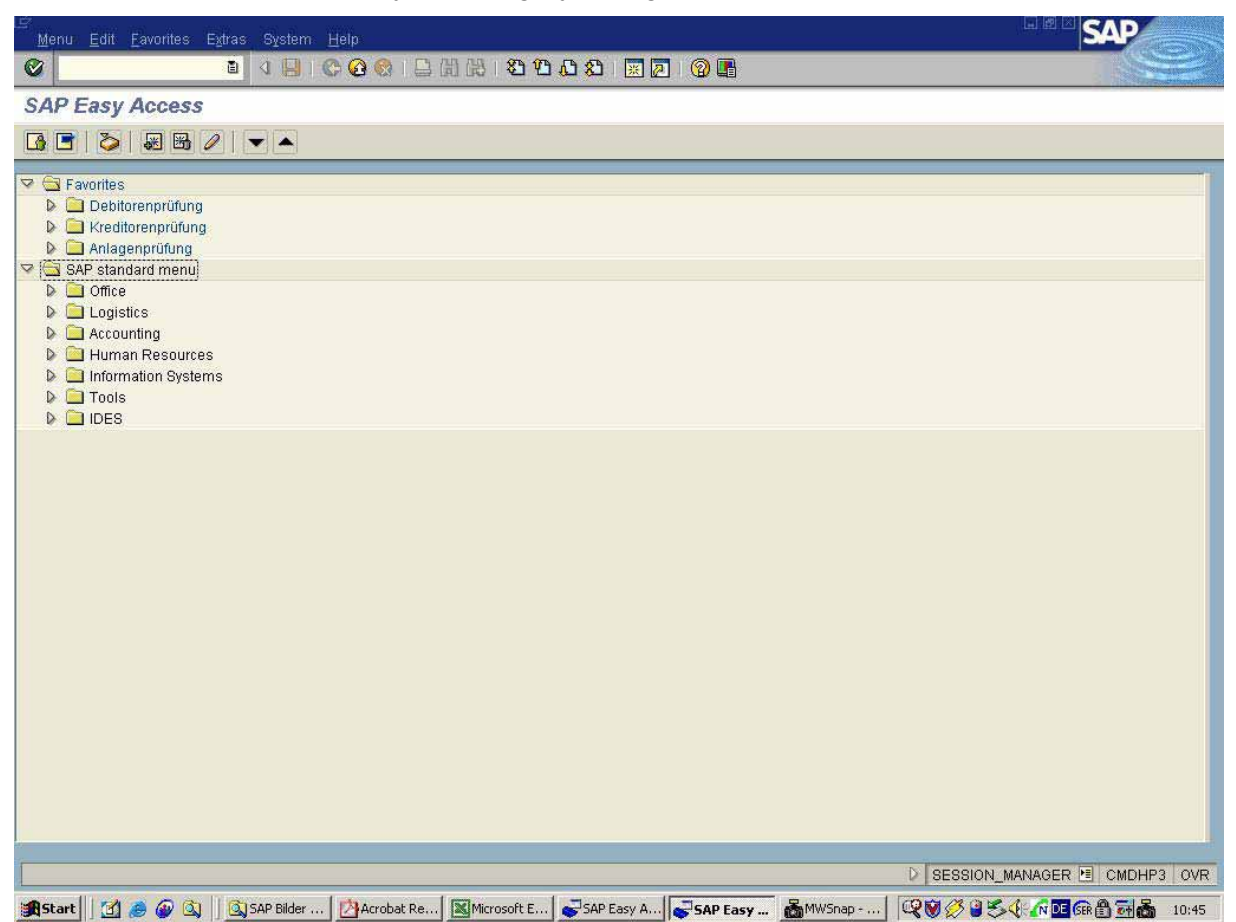

**Figure 8: View of an opening screen of SAP R/3™**

In the upper screen border, in blue, there is a *title bar* showing the user in which transaction he is currently working. A *menu area* is in the second line on the screen, showing basic functions for using the system, for specific settings and for report layout to the screen.

The third line on the screen contains *the command field and the buttons for saving*, browsing, cancelling transactions, creating new sessions or call for help.

The fourth line is the *title bar, displaying the current function*.

The *application toolbar* is in the fifth line, with buttons for application functions, relevant for the function currently in use. The screen body can be seen below, where relevant functions, fields for selecting screens or reports are displayed.

The menu interface ends with the *status bar* in the lower screen border, where the user finds indications for information, warning and errors. The program or transaction currently in process can also be displayed in the status bar.

#### *2.2 Menu layout*

The user has several options for changing the user interface layout, e.g. menu font and color of, display or hide menu bars etc. The changes are made by selecting "option" in the menus of the buttons **of the buttons**  $\blacksquare$ , depending on the selected interface layout.

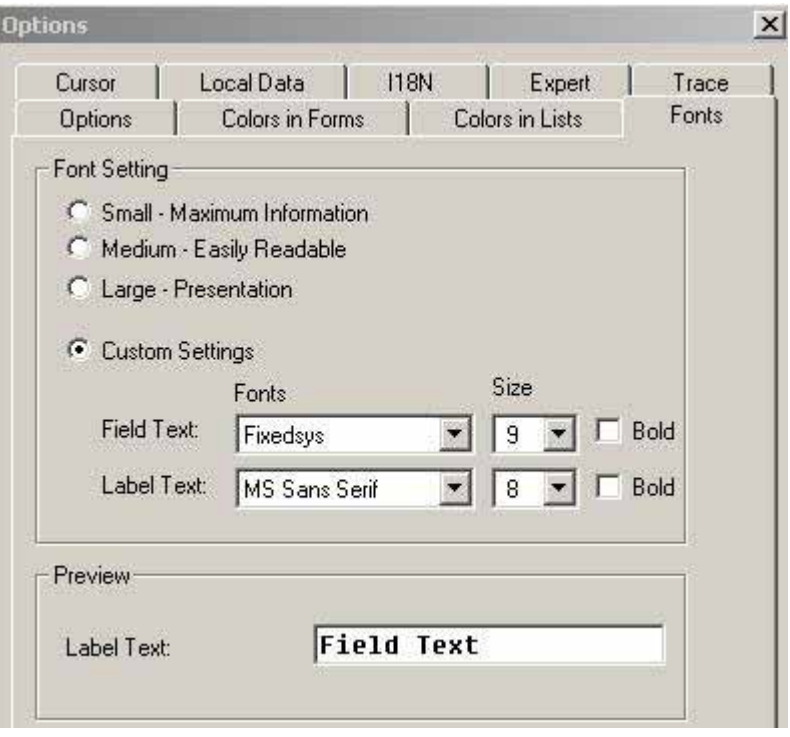

**Figure 9: Changing the font on the screen**

#### *2.3 System operation options*

#### *2.3.1 Operation via menus*

The user can select the function of his interest, using the mouse in the hierarchically structured easy access menus. The availability of functions is depending on the displayed menu. There is a difference between

• User menu

Only SAPTM functions are displayed, which the user is able to operate based on his authorities

•  $SAP^{TM}$  standard menu

The SAPTM standard menu is displayed, regardless of the user's authorization for operation

Depending on the configuration of the complete system, the user can alter the displayed menu calling

Menu

User menu

SAP standard menu

- 16 -

The availability of specific functions in the menu structure is based on the module and process oriented concept of SAP R/3™.

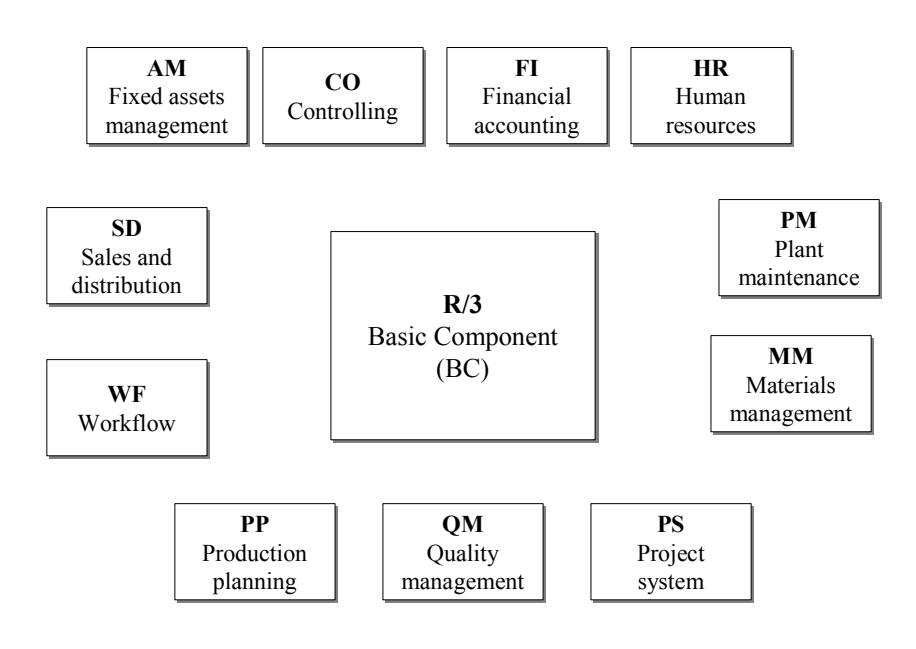

#### **Figure 10: The module oriented concept of an R/3™ system**

The functions in the modules MM and SD can be found in the menu "logistics". The modules FI and CO are assigned to the menu "accounting". The module HR has its own menu "human resources" and the basis module BC, containing functions for system administration, customizing, authorization maintenance and the data dictionary, is in the menu "tools".

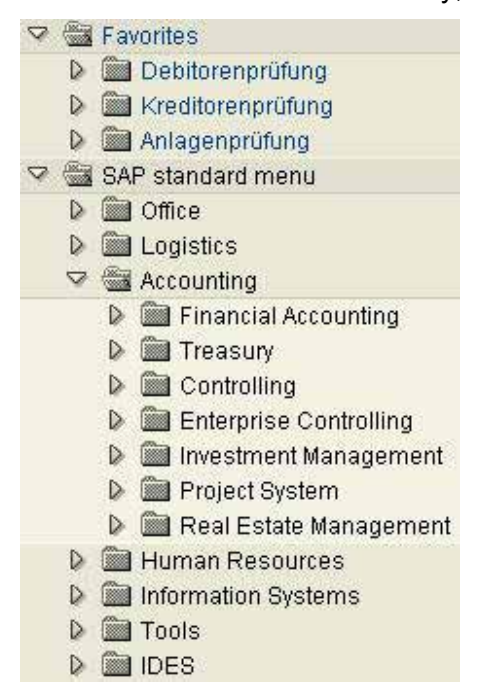

**Figure 11: hierarchically structured menu in SAP™**

- 17 -

In addition to the technical menus, the menu "system" is placed in the upper screen border. This menu is displayed at all times, and contains several functions of practical importance. Some examples are

### • **Printer selection and setting**

A suitable printer can be selected and set in the menu

System

User profile

Own data

Default (Output Device)

# • **Reports and lists**

Reports and lists are created in the menu

System

Services

**Reporting** 

and input of the report name.

### • **Transferring information in lists to the local personal computer**

Screen information in reports can be saved to the personal computer, stating the path and the file name, calling

System

List

Save

Local file

#### • **Managing own print jobs**

Print jobs can be managed, e.g. changed, deleted or printed, in the menu

System

Own spool requests

stating the selected print job.

- 18 -

#### • **Documenting failed authorization checks**

If a function can not be utilized due to lack of authorization, the auditor can print a document, stating which authorization is missing in order to operate this function, calling

System

**Utilities** 

Display authorization check

#### *2.3.2 Operation via transactions*

Transaction codes are short descriptions for  $SAP^{TM}$  functions and were originally developed for the character oriented processing in SAP  $R/2^{TM}$  mainframe computer systems, where operations with a mouse were unfeasible. They enable the user to go directly to any transaction, regardless of menu path. This possibility makes it a lot easier to operate the system. The audit should note the most important and audit relevant transaction codes. Different ways are available:

#### • **SAPTM basic functions and transaction names**

The names of the transactions for basic functions are descriptive. The transaction name usually consists of four characters, two letters followed by two numbers. The first letter describes the module, the second letter describes the working area and the two numbers states the extent of authorization needed for the transaction. An example:

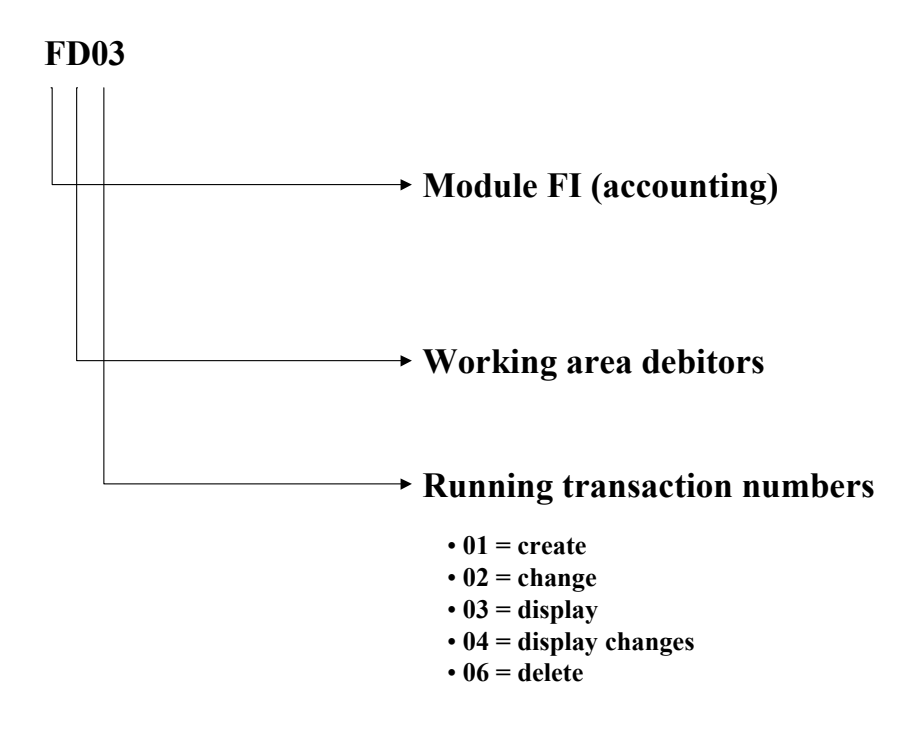

- 19 -

Transactions are input in the command field in the third line of the upper screen, and confirmed with the enter key.

Calling a new transaction means the previous transaction has to be cancelled. The transaction can be cancelled by input of "/n". Cancelling the previous transaction has to be connected with the call for the new transaction, so the input for the transaction "display document" would be "/nFB03". This procedure is valid for all transactions.

#### • **Identifying transactions via the SAPTM menu**

A rather simple method for learning transaction codes during the operation via menus, is to set  $SAP^{TM}$  to display the transaction code during the processing via menus. The auditor has to select the option "show technical name" calling,

**Extras** 

**Settings** 

in the upper menu bar of the opening screen of  $SAP^{TM}$ . The transaction codes will now be shown in addition to the menu items.

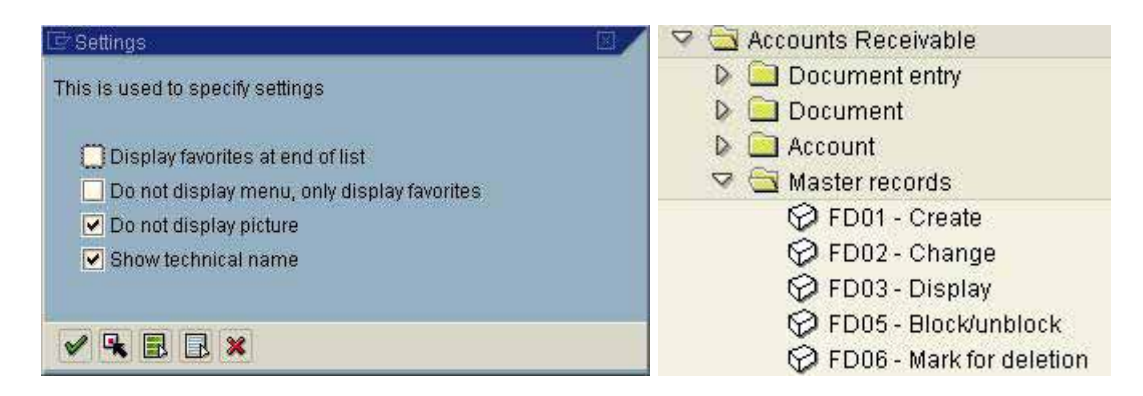

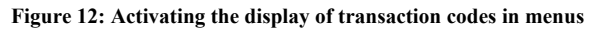

#### • **Display of transactions in the status bar**

The transactions called via menus will be shown in the status bar on the lower screen, if the user selects the option "transaction".

#### • **Display of transaction codes in table "TSTC"**

All transactions within the  $SAP^{TM}$  system are controlled in the table TSTC. To obtain an overview, the auditor can use the data browser by calling transaction SE16, and input the table name TSTC. The overview of requested transactions can be limited by a generic search in the field "transaction code". In order to display all transactions related to accounts receivable the code "FD\*" would be input.

 $-20-$ 

In order to reduce the displayed items on the screen to the relevant fields transaction code and transaction text, those fields only should be activated by calling

**Settings** 

List format

Choose fields

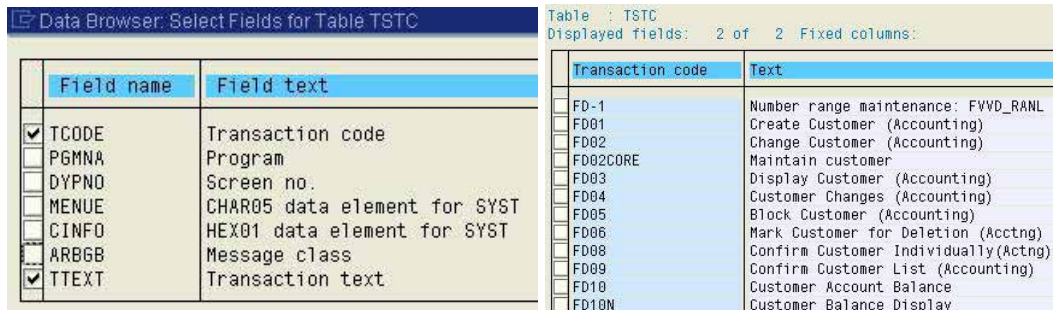

**Figure 13: Display of transaction codes related to accounts receivable**

#### *2.3.3 Personal menus / favourites*

Personal menus connected to the user ID can be created for specific audits in the menu "favourites". In order to keep clarity, these functions can be kept in folders, created by calling

#### **Favourites**

Insert folder

in the opening screen. Once the folder has been created, suitable transactions or transaction bundles are marked and then dragged and dropped to the new folder in the menu "favourites". A copy of the transaction will be created.

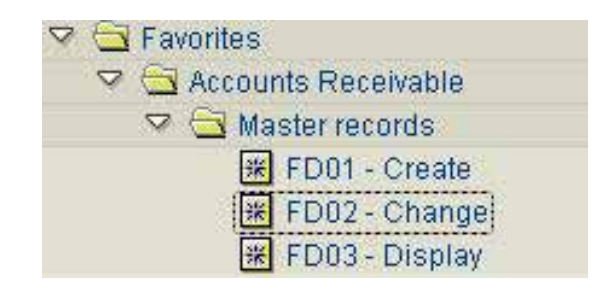

**Figure 14: Transfer of transactions the menu favourites**

- 21 -

The favourites can be placed before of after the standard menus. Additionally, it is possible to show only the newly created menu, reflecting the requirements of the current work phase, calling

Extras

**Settings** 

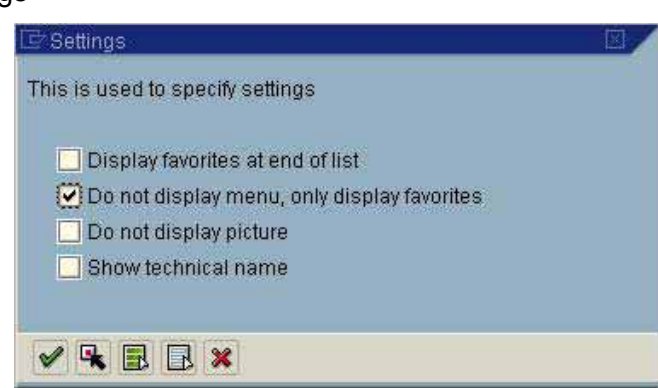

**Figure 15: Configuration of the favourite menu**

in the opening screen.

# *2.3.4 Operation via the AISTM auditor work place*

The explicit work place for auditors, the  $AIS^{TM}$  system, is provided as a standard with SAP  $R/3^{TM}$  releases from 4.6. In previous releases this additional function can be installed separately.

In this manual, the AISTM system will be discussed thoroughly. At this point should merely be noted, that the standard AIS<sup>™</sup> system is called in the menu

SAP standard menu

Information systems

Audit Info System

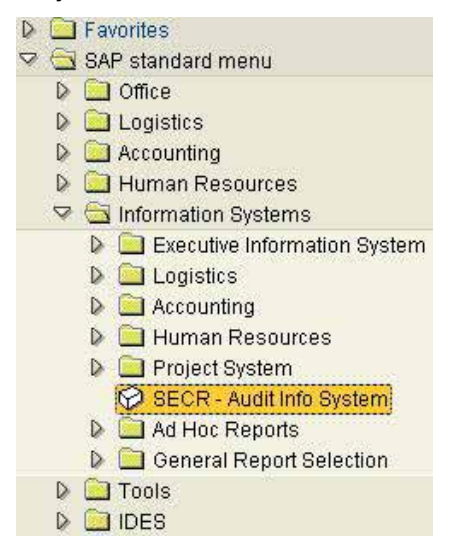

**Figure 16: Calling the AIS™ system in the opening screen**

Another option for calling a separately installed AIS system, where this menu is not available, is to call *transaction* "*SECR*"

#### Roger Odenthal Unternehmensberatung

- 22 -

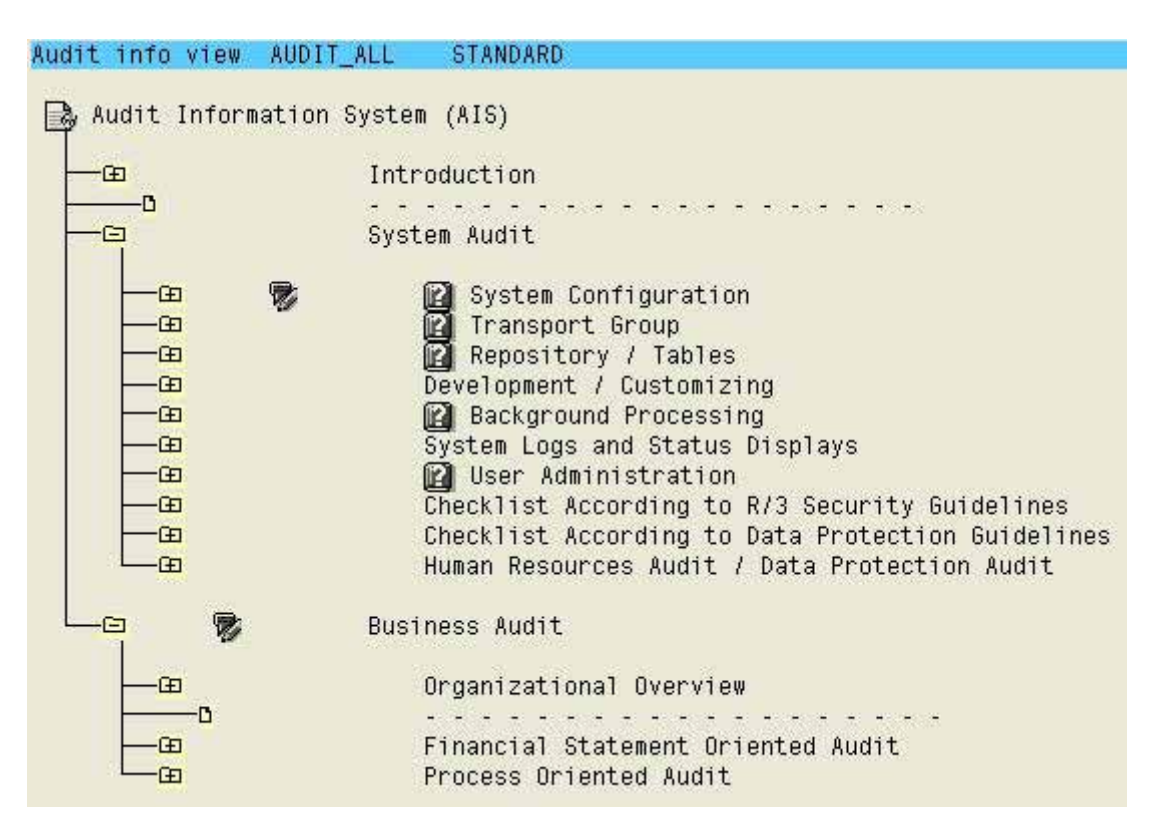

**Figure 17: Menu structure in the AIS system**

#### *2.4 Summary on user interface*

Summarized we conclude: the auditor can choose between several options when operating an SAP™ system. In order to achieve the desired outcome, he should chose the option which suits him best.

- 23 -

# *2.5 Tools for the user interface layout*

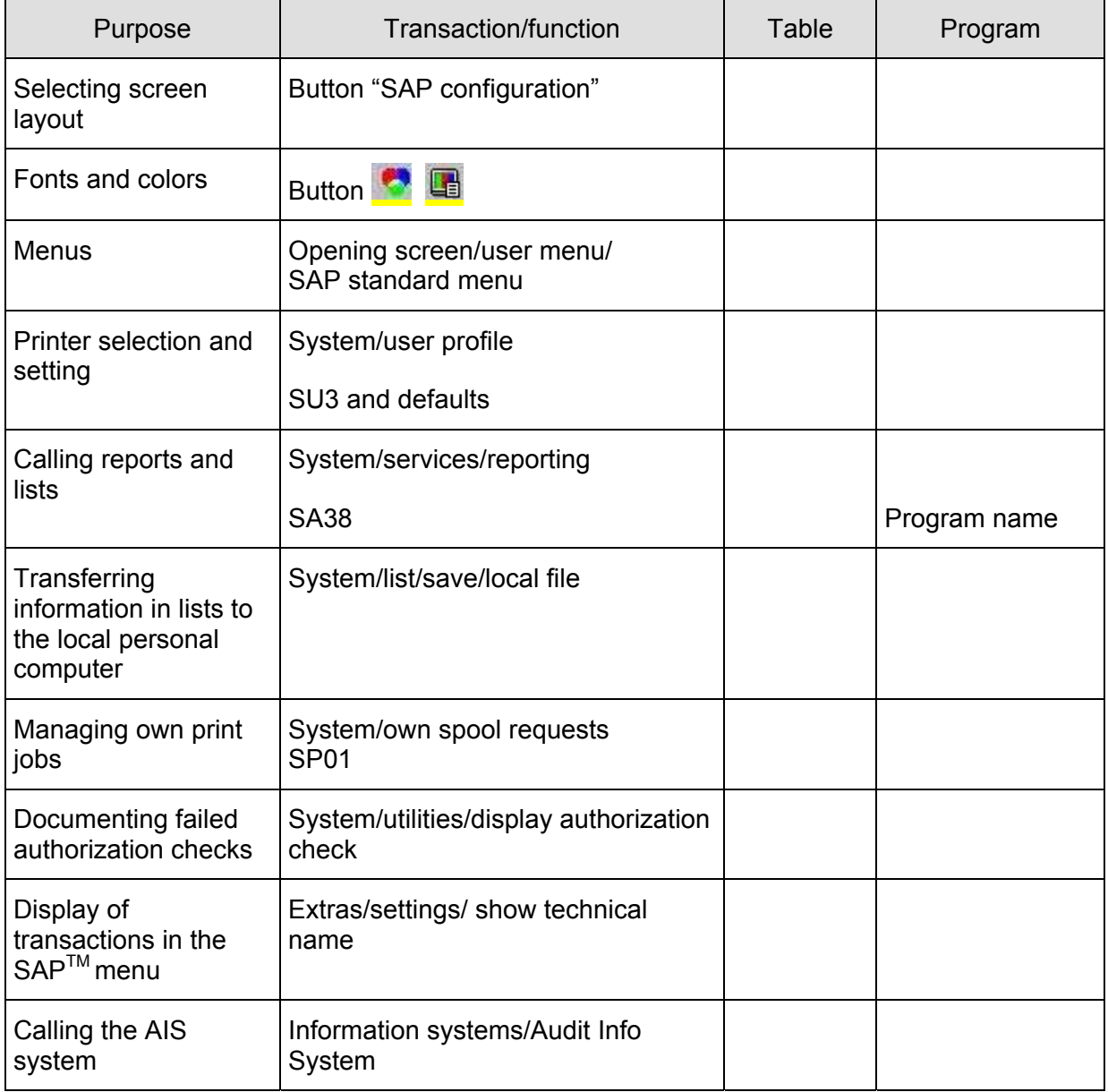

- 24 -

#### **Exercises on the user interface**

1. Printer configuration Set the printer "LOCL" as default output device, request "delete after output" and "output immediately"

2. Create an overview of all display transactions within financial accounting

- 3. Expand the  $SAP^{TM}$  menu by a folder "reports on accounts payable" and add the transactions
	- accounts payable display master records
	- accounts payable display account
	- accounts payable display changing documents

- 25 -

#### *3 Preparing and analyzing SAPTM data*

#### *3.1 Options for Preparing and analyzing data*

One of the major issues of audit related activities in the  $SAP^{TM}$  system is to prepare and analyze the processed and saved data for audit purposes. This will give the auditor useful hints for manual audit work, which has to be carried out. Basically, the following options are available,

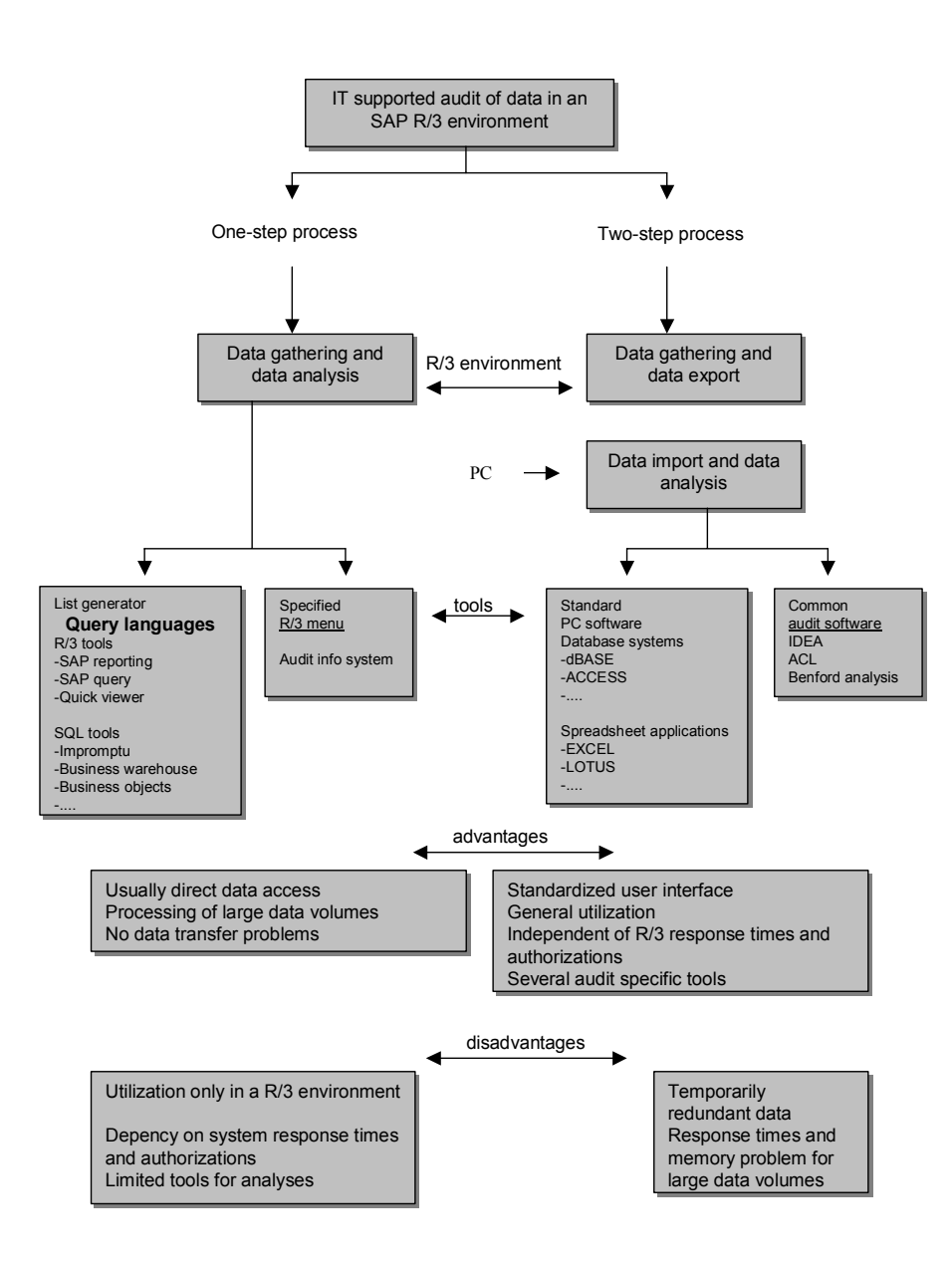

**Figure 18: Options for preparing and analyzing SAP™ data**

which can be described as processes in one and two steps, and are connected to certain advantages and disadvantages.

#### ❏ **One-step processes**

The analyses of the  $SAP^{TM}$  data can be done directly in the system. For this purpose, SAP<sup>™</sup> has developed reports which enable a specifically structured selection, using the selection screen and all options. Additionally, reports can be generated by tools provided for the users, such as the SAP™ list generators "SAP™ QUERY" and "Quick-Viewer", which are highly interactive and the basic functions are comparable to spreadsheet applications.

In particular the Audit Information System (AIS<sup>TM</sup>) is a great help for auditors. AIS<sup>TM</sup> is summarizing standard reports and specific queries in one set of menus, providing a specialized work place for audit activities.

In addition to the tools mentioned, the auditor can call transaction SE16 or access  $\text{SAP}^{\text{TM}}$ table data using secondary tools in order to generate analyses of interest.

The advantages of the one step processes are the direct access to the  $SAP^{TM}$  data, the possibility to handle large quantities of data with enough memory capacity and avoiding the system straining data transfers to the auditor's personal computer. On the other hand, lack of authorizations for some of the necessary tools, obstructions caused by system delays, the system workload and the lack of audit specific functions have to be considered as disadvantages.

#### ❏ **Two-step processes**

The analysis of SAP  $R/3^{TM}$  data can also be done in a two-step process. The audit relevant data is gathered in the R/3<sup>TM</sup> system and then leaves the world of SAP<sup>TM</sup>, being transferred to the auditor's personal computer. The auditor analyses the data using a well known spreadsheet application or specific software. For analyzing the data, the auditor is not depending on the running times in the  $R/3^{\text{TM}}$  system or any authorizations. However, during the time of the analyses, he is creating redundant data files and needs to have a sufficiently dimensioned computer and an appropriate analyzing program.

In practice, both kinds of processes are usually combined. In the following sections the described options will be presented in detail.

### *3.2 Preparing and analyzing table data*

#### *3.2.1. Introduction to tables*

For saving data,  $SAP^{TM}$  is utilizing an external relational database system where the operative application data as well as the program controlling information is stored in tables. Basically it is possible, and under certain circumstances it makes sense, to access the data directly in specific tables.

It has to be noted however, that data related to one and the same topic is allocated to several different tables, which are subsequently communicating via key connections. The data is structured by hierarchy, organizational characteristics and IT supported processes. For example:

- 27 -

*Vendors of a corporate group (client) can be administered, using different terms and bank details in different companies (company codes). Additionally, transaction data such as monthly turn over differs between the companies. Regarding the company processes, it has to be kept in mind that vendor information concerns not only purchasing, but also the financial accounting and the processing of the resulting bookkeeping transactions.* 

In order to avoid redundant data, several tables are needed to administer all vendor information.

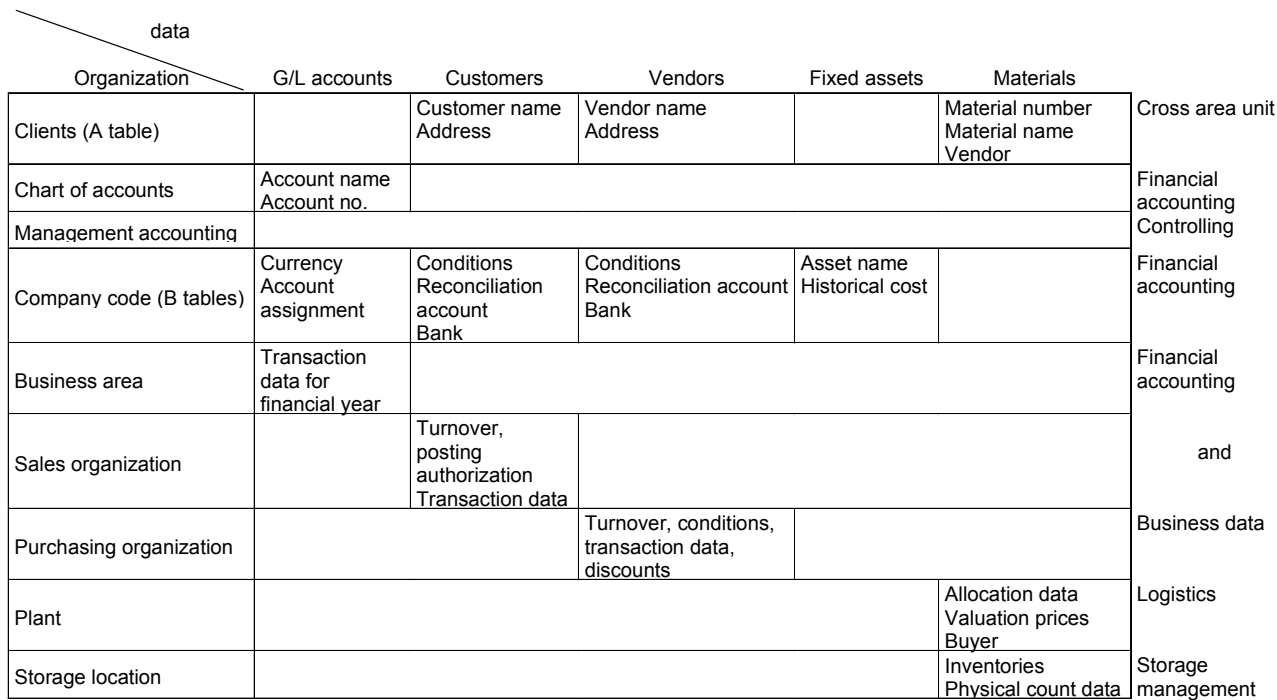

**Figure 19: Structure of data organization and master data administration in the SAP™ system (depending on the system)**

To enable the gathering of useful information in order to respond to a business inquiry, SAP<sup>™</sup> is utilizing "logical databases" where technically related tables are brought together. SAP<sup>™</sup> reports usually get the data from logical databases.
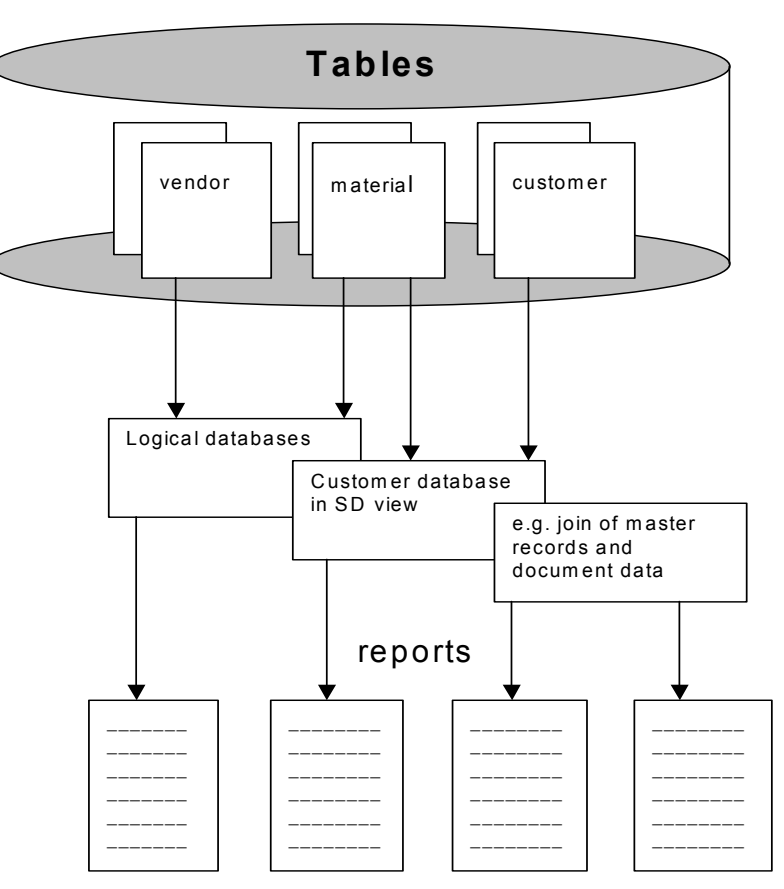

# **Relational database system**

**Figure 20: Connecting relational tables, logical views and reports** 

The above said is meant to explain, why direct preparation of data in  $SAP^{TM}$  tables is interesting for the auditor only in the rare cases, where the data he needs is kept in one or at the most two tables, and he can connect the data on his personal computer. The advantages of the technically simple generation of table data and the easy transfer to the auditor's personal computer are outweighed by the fact, that the process of transforming table data into useful business information requires further work such as links, calculation and queries in order to create a useful report.

- 29 -

#### *3.2.2. Strategies for finding proper tables*

Considering the vast amount of tables and their very heterogeneous functions in the  $SAP^{TM}$ system, it is not easy to find the proper tables, if the table names are not known. Below, a few strategies for finding the proper tables will be presented:

#### *3.2.2.1 Searching the logical databases*

As explained, technically related tables are connected in logical databases by SAP™. By analyzing the logical databases, the proper tables for audit relevant inquiries may be found.

Calling the menu

Tools

ABAPTM Workbench

Development

#### Programming Environment

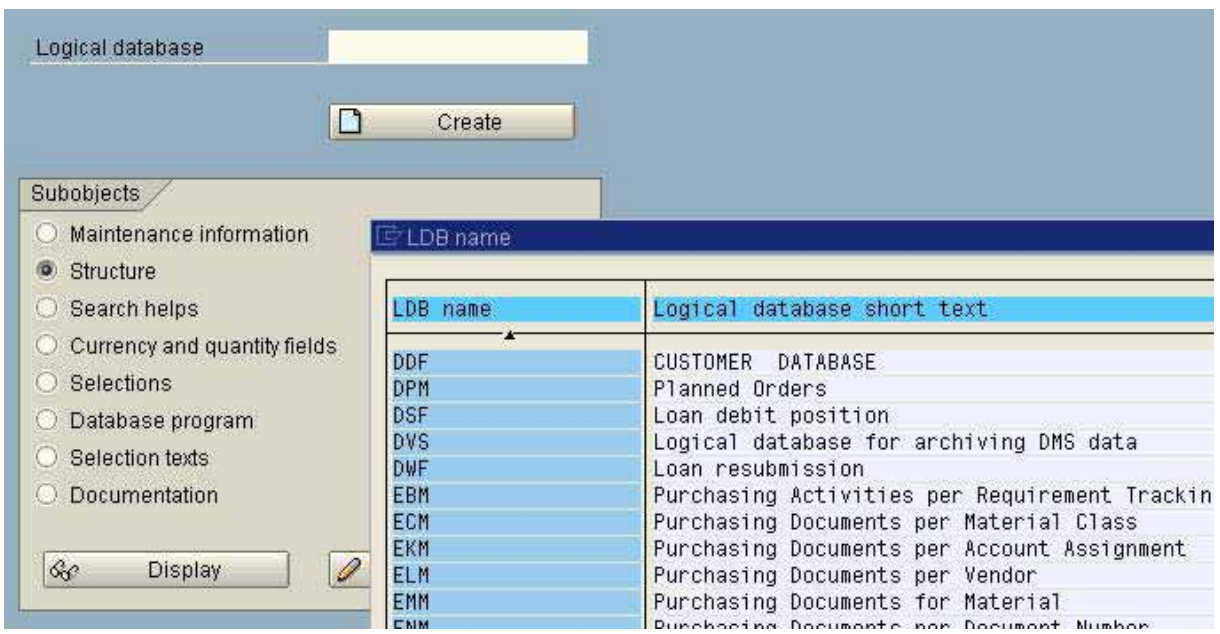

**Figure 21: Selecting logical databases**

(transaction SE36) will display the logical databases with a short description on the screen. The AISTM system also offers a limited overview of the logical databases in the menu

**Introduction** 

Preparatory Work (Business Audit)

ABAP/4 Query (incl. Download)

Relevant Logical Databases

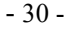

**Name of database description** ADA assets database BRF document database BRM accounting documents CKM material master KDF vendor database LNM stock movements DDF customer database PNP HR master data SDF G/L account database

Some important databases are listed below with their names and short description:

There is a whole string of additional logical databases.

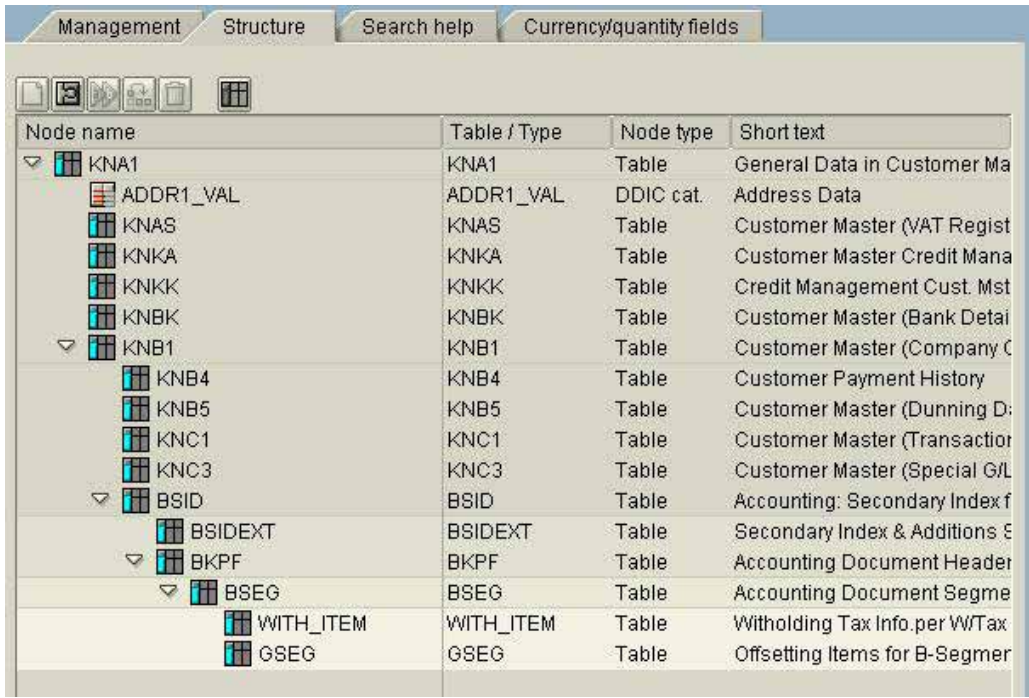

**Figure 22: Structure of the logical database "customer database"**

Within the display of the logical database structure, the related tables are shown according to their hierarchical structure

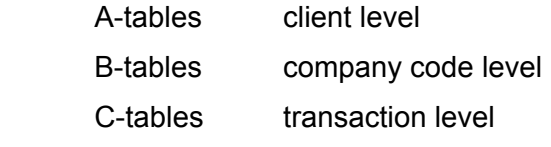

The structure of document data shows two stages, document header and document segment.

After marking the proper table, the table fields and their short text can be shown by clicking the right mouse button. Additionally, the report "RDD00DOC" gives detailed documentation and descriptions of the contents in the table data fields.

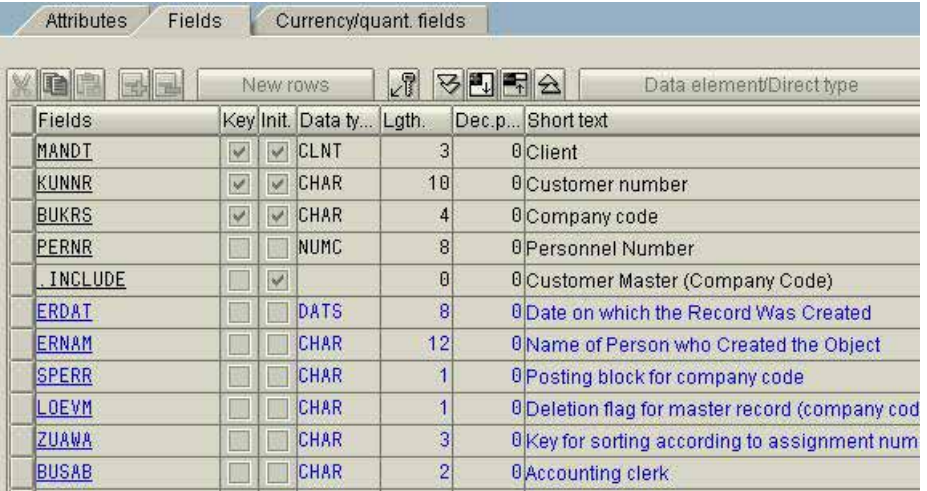

**Figure 23: Fields in the accounts receivable database "KNB1"**

#### *3.2.2.2 Generic table search*

SAP™ tries to use descriptive names throughout the system. This may be useful when developing a strategy for finding tables, using generic search terms. After calling transaction SE16 and the DATA-BROWSER, partial table names are input, followed by "\*". By clicking the arrow next to the command field, the command field will expand. The following are examples of partial table names:

| l F*  | vendors/accounts payable data             |
|-------|-------------------------------------------|
| KN*   | customers / accounts receivable data      |
| SK*   | general ledger data                       |
| AN*   | fixed assets data                         |
| US*   | user and authorization data               |
| $T0*$ | data controlling the financial accounting |
| PA*   | human resources data                      |

Data Browser: Initial Screen

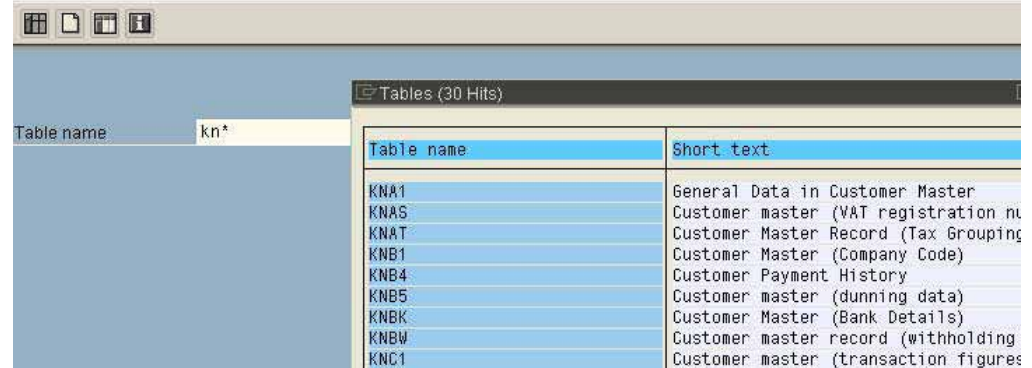

**Figure 24: Generic table search calling transaction SE16**

- 32 -

# *3.2.3 Calling and preparing table data*

Several transactions such as SM30, SM31 and SE16 can be used for calling tables. Since SM30 and SM31 are transactions for table maintenance, only tables which are maintained by calling these transactions can be accessed. The auditor is therefore advised always to view *table contents by calling transaction SE16 (DATA-BROWSER)*, which will access every table in the system.

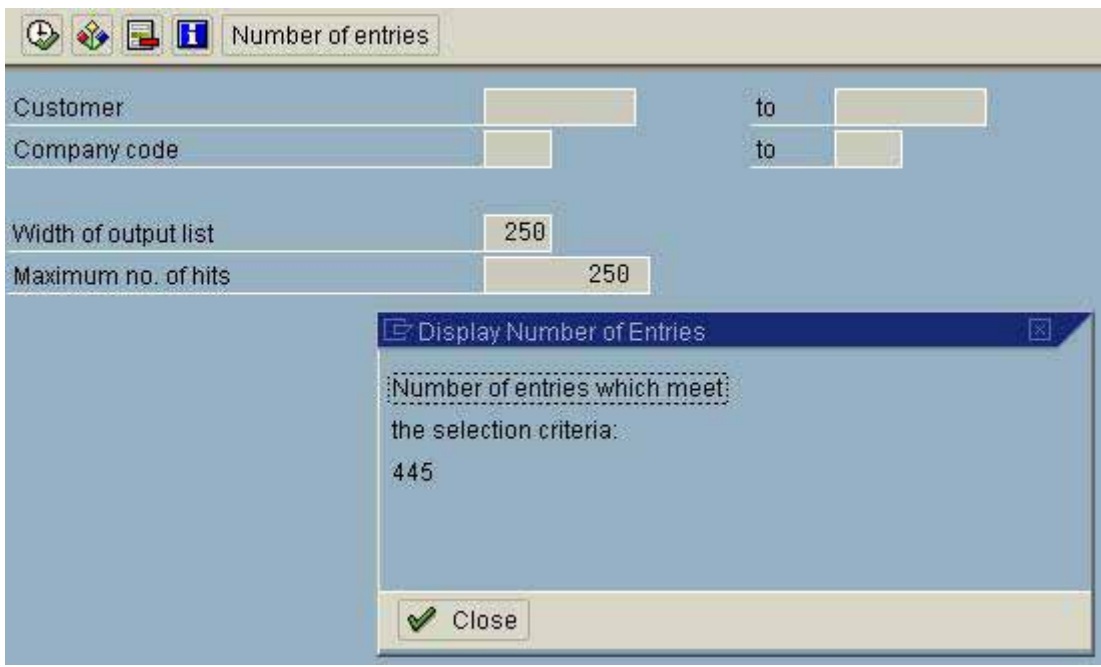

Calling the transaction will route the user to a selections screen, which limits the extent of data items to be displayed. The auditor has several options for modifying the selection.

#### *3.2.3.1 Amount of shown data items and selection fields*

In every selection screen, the volume of selected items from the database are shown in the lower screen in terms of character width of output list and the maximum number of hits. Both parameters affect the display on the screen. If a table is wider than the stated width of the output list, not all columns will be displayed. The selection of data items is restricted to the stated maximum number of hits. Prior to selection, the auditor should enter his search parameters, using the button "number of entries" in the upper screen and change the maximum no of hits in the input field in the lower screen.

The parameters can be changed generally calling the menu

**Settings** 

User parameters

The maximum number of hits should not be set much higher than the default, in order to avoid unnecessary system load.

**Figure 25: Selection screens and input parameters**

- 33 -

In the selection screen as in the displayed table, the technical, and usually incomprehensive, SAP™ field names or the more comprehensive descriptive explanations are shown.

The auditor should choose the comprehensive explanations, calling the menu

Settings

User parameters

Keyword "field text"

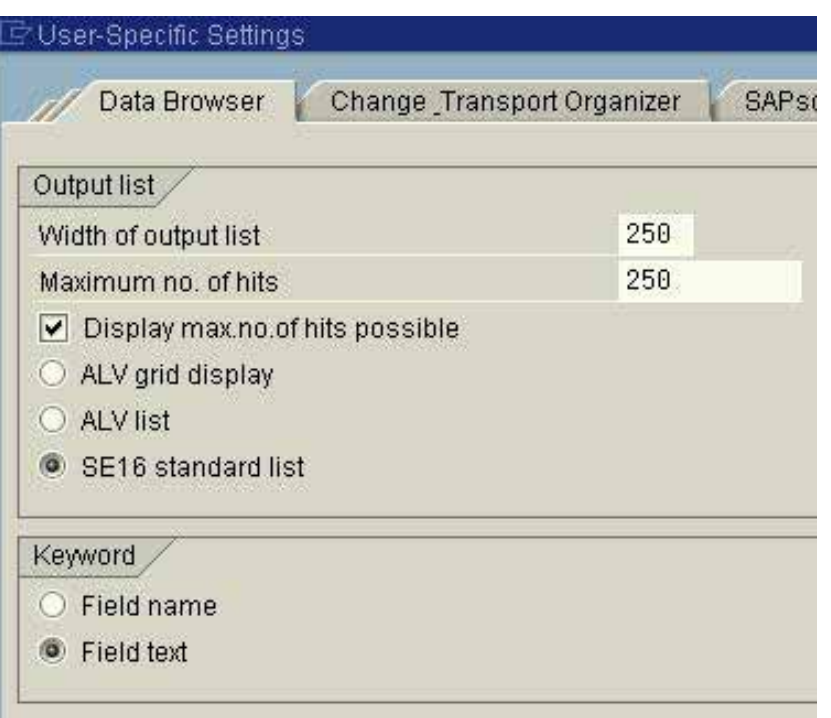

**Figure 26: User parameters affecting the screen display**

As a tip, all interesting fields that could be selected are rarely shown in the selection screen. However, the auditor can include every table field in the selection screen, which he marks in the menu

**Settings** 

Fields for selection

# *3.2.3.2 Selecting table fields*

In the list oriented display of the table fields on the screen, all table fields are shown in chronological order, or are restricted by the width of output list. The user gets a notification in the second table line, "displayed fields", and has the option to widen the list.

- 34 -

Considering, that possibly only a few of the displayed table fields are of interest for the current analyses, the auditor can decide which fields he prefers to see on the screen, calling the menu

**Settings** 

List format

#### Choose fields

The fields can not be restructured in this menu.

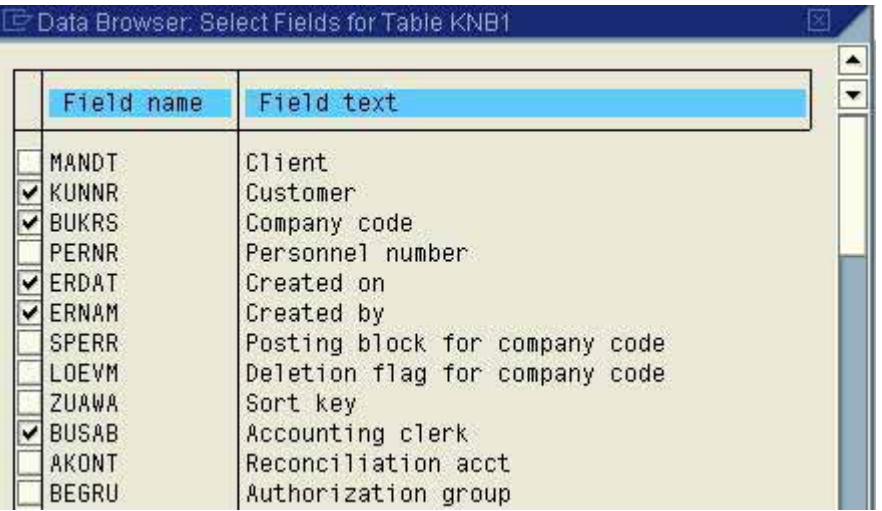

**Figure 27: Selecting table fields**

An other option is the index oriented display of specific selected data items. These have to be marked by the auditor beforehand. Then the index oriented display of specific data items can be shown, using the magnifier button.

# *3.2.3.3 Sorting data*

The system enables not only column headers layout, selection of specific fields and options for displaying data but also quick sorting of any field or combination of fields in a table. Following options are available:

# ❏ **Sorting by one table field**

The table field is marked by the field name in the upper screen and the symbol for ascending or descending sorting is clicked. The table will be sorted by the selected field.

# ❏ **Sorting by several table fields**

The table can be sorted by several table fields, calling the menu

**Settings** 

List format

Sort

- 35 -

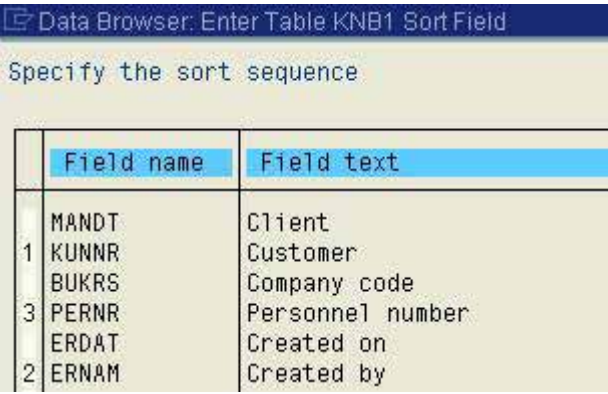

**Figure 28: Selecting sorting order in tables**

In the displayed screen, fields can be sorted in complex hierarchic order by entering the preferred sorting order.

# *3.2.4 Downloading data and transfer it to Excel*

Once the data is displayed and structured according to the auditor's requirements, it can be downloaded to his personal computer; where it can be analyzed in depth in Excel for example.

The standard menu

Edit

Download

is available for tables.

| Client | Customer | Company code Personnel                 | no             | Created<br>on       | Created <b>K</b> |
|--------|----------|----------------------------------------|----------------|---------------------|------------------|
| 800    | 1000     | 8881                                   | 00000000       | 04.11.1994 OESCHGER |                  |
| 800    | 1000     | 101<br>$\Box$ Save list in file        |                | Đ.                  | ESCHGER          |
| 800    | 1000     | 121                                    |                |                     | EPP.             |
| 800    | 1000     | 25)<br>In which format should the list | BERBOERS       |                     |                  |
| 800    | 1000     | 401                                    | CHOEPFEL       |                     |                  |
| 800    | 1001     | be saved?<br>101                       | <b>NLLER</b>   |                     |                  |
| 800    | 1002     | 101                                    |                |                     | URA              |
| 800    | 1003     | 101<br>o unconverted                   | <b>ILTERU</b>  |                     |                  |
| 800    | 1010     | 101                                    | .ANK           |                     |                  |
| 800    | 1012     | Spreadsheet<br>101                     | <b>ABARIUS</b> |                     |                  |
| 800    | 1032     | 101<br>Rich text format                | BERLE          |                     |                  |
| 800    | 1033     | 101                                    |                |                     | BERLE            |
| 800    | 1034     | <b>HTML</b> format<br>101              | EVENTER        |                     |                  |
| 800    | 1050     | 001                                    |                |                     | SCHGER           |
| 800    | 1050     | 101                                    |                |                     | CHOEPFEL         |
| 800    | 1099     | 101<br>$\vee$ $\times$                 |                |                     | USSHARD1         |
| 800    | 1100     | 101                                    |                |                     | CHOEPFEL         |
| 800    | 1110     | 1000                                   | 00000000       | 17.11.1998 CURA     |                  |

**Figure 29: Downloading table data**

- 36 -

The formats

- Unconverted
- Spreadsheet
- Rich Text Format
- HTML format

can be selected. Selecting unconverted or spreadsheet formats will bring identical results. The data will automatically be transferred to the spreadsheet application, e.g. Excel, in the proper columns but will require simple adjustments of the lines. Then the data can be analyzed in depth with the spreadsheet application.

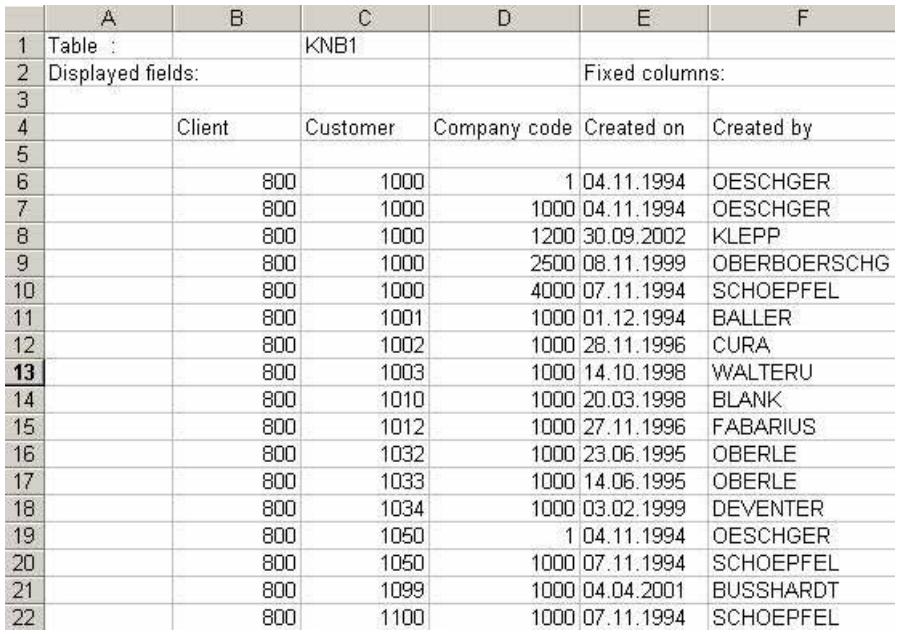

**Figure 30: Transferring table data into Microsoft EXCEL**

Interactive elements in a table, including a convenient download into Excel, can be obtained by changing the table display, calling the menu

**Settings** 

User parameters

ALV grid display (ALV list)

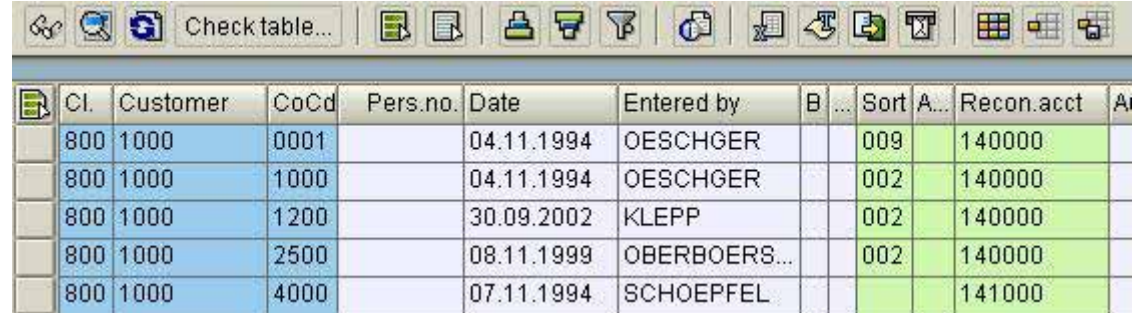

Now direct sorting, filtering and similar options are available in the attached symbol bar.

#### - 37 -

# *3.2.5 Tools for preparing and analyzing SAPTM data*

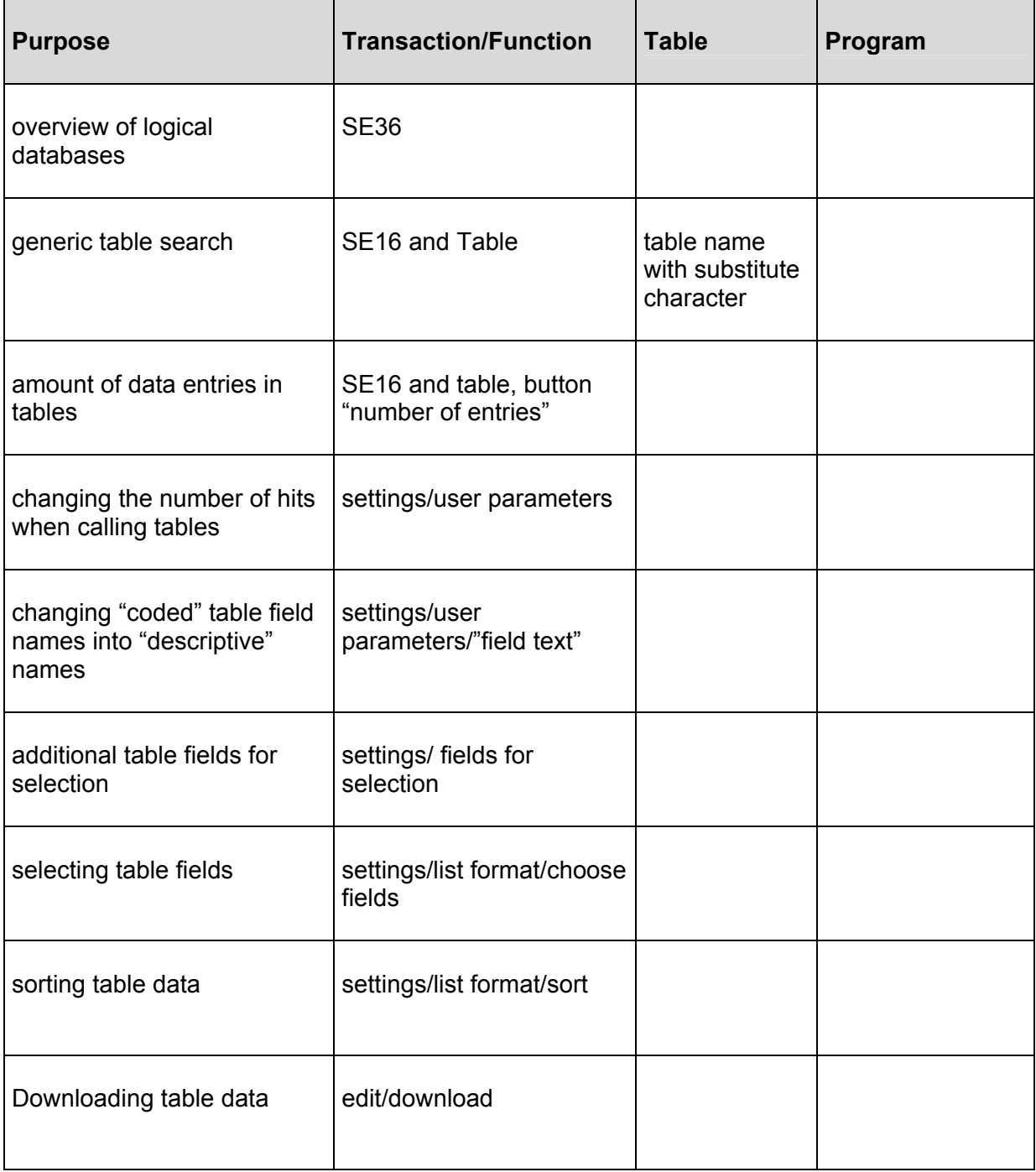

- 38 -

# **Exercises on tables**

1. Create an overview of the logical database "assets database"

2. Which tables contain document information

3. Create an overview of vendor master data from a table with the fields

- Vendor number
- Vendor name
- Vendor city
- Vendor postal code

sorted by "name" and "city"

4. Download the data in the spreadsheet application EXCEL

5. Determine the number of customers in company code 1000

- 39 -

# *3.3. Analyzing and preparing information in reports*

# *3.3.1 Introduction to SAPTM reports*

Information from the SAP  $R/3^{TM}$  system is usually generated by calling the huge amount of standard reports, supplemented by internally developed company analyses. An advantage of the pre-structured reports, as opposed to information generated from table data, is that all needed information is integrated in the reports and the user does not have to deal with technical details of the data structure. Additionally, most pre-designed reports present the information in a way, which provides the necessary business sense. The reports have been prepared in a way, which is useful for the auditor and further information has already been added. The disadvantage for the auditor on the other hand, is the inflexible structure, which restricts the possibilities of sorting and selecting specific options. If the auditor utilizes all available options for layout, sorting and selecting report data, a great deal of his audit focused inquires will be answered by calling the standard reports though. The options will be discussed in detail.

# *3.3.2 Strategies for finding proper reports*

The SAP  $R/3^{TM}$  system is delivered with a vast amount of standard reports, and it is not always easy for the auditor to find the proper analysis. There are several strategies:

# *3.3.2.1 Searching the SAPTM information systems*

Every SAPTM application, such as the financial accounting, logistics, the human resources and sales modules, has its own information system, which can be accesses from the application menu in the opening screen. The menu

Accounting

Financial accounting

Accounts receivable

Information system

reports for accounts receivable accounting

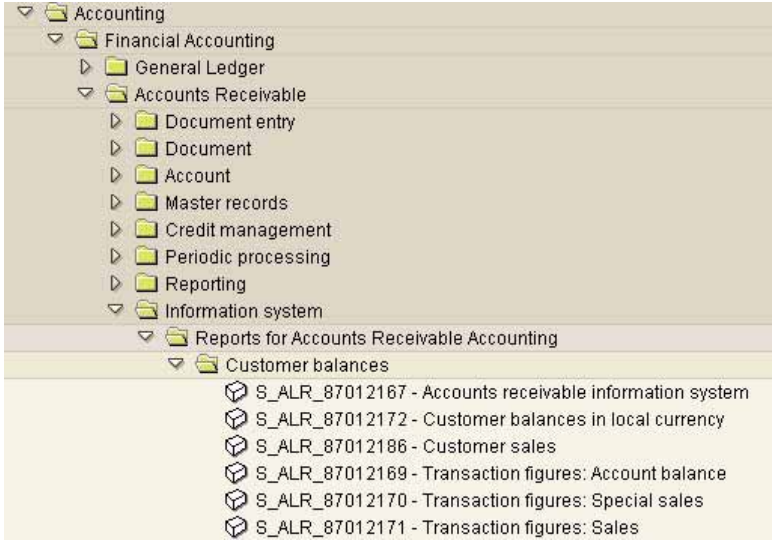

**Figure 31: Accounts receivable information system**

will take the user to analyses on accounts receivable master records and transactions. Similar analyzing possibilities can be found in all other application areas.

 $-40-$ 

In order to simplify the search,  $SAP^{TM}$  shows the menu item "information systems" on the opening screen menu, which takes the auditor to interesting reports in the areas of logistic, accounting, human resources etc.

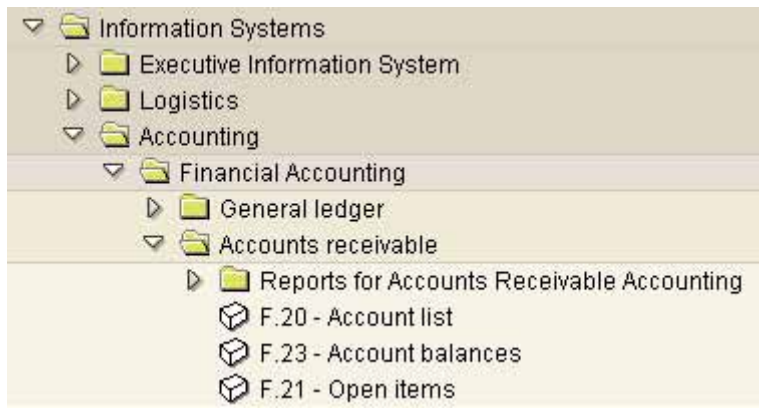

Figure 32: Calling the menu item "information systems" on the opening screen

Both information systems should be searched in order to find proper reports, as different reports can be found in the specific business areas and in the general information system.

#### *3.3.2.2 Generic search by report names*

In the presented information system, only those reports can be found, which have been assigned to menus. This is usually only of a part of the reports, which are in fact available in the SAPTM system. The auditor should therefore also include "general reporting" in his search, calling transaction SA38 or the menu in the upper screen bar

System

**Services** 

Reporting

The user will be requested to enter a report name

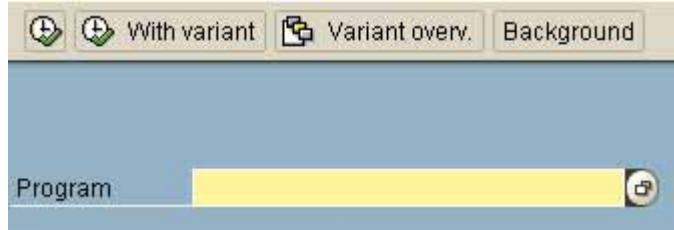

**Figure 33: Reporting by calling transaction SA38**

Finding reports by their names requires the display of the selection screen in the menu

**Utilities** 

Find program

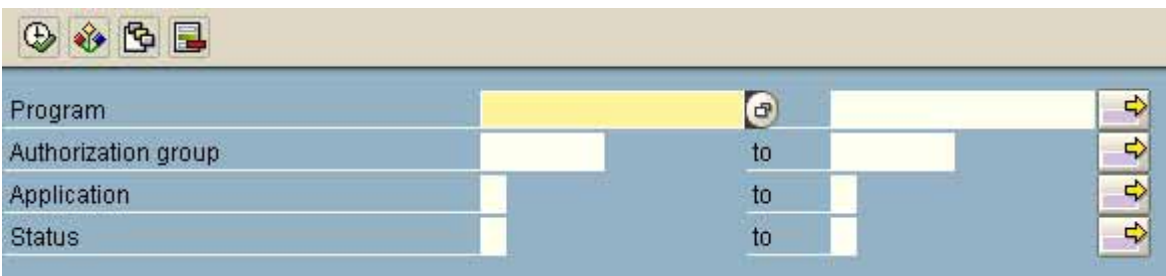

#### **Figure 34: Calling the report selection screen**

The following systematic naming convention applies to the  $\text{SAP}^{\text{TM}}$  standard report names:

#### - *first letter*

SAP<sup>™</sup> reports begin with the letter "R". For customized reports, SAP<sup>™</sup> reserves the letters "Y" and "Z".

#### - *second letter*

The second letter of the standard report name represents the related application

- F financial accounting
- P human resources
- M materials
- V sales
- A fixed asset reports
- S basis module and system applications

etc. It has to be checked, if in-house developed reports are consistent with this systematic, otherwise the search strategy will be limited to the first letter.

- *third letter* 

The third letter of the report name usually identifies the area of information more specifically, even though this systematic is not consistent throughout the system. Some examples are

- RFB document reports
- RFK vendor reports
- RFD customer reports
- RFS general ledger reports

- 42 -

#### - *fourth and following letters*

The fourth and following letter give additional details on the report contents. Some examples here are:

- RFSKVZ00 general ledger account list
- RFKEPL00 list of vendor line items
- RAABGA01 asset retirements

The generic search is very reliable for the first two letters, and is also sufficiently reliable for the third letter. The search should be limited to the first three letters. The following letters can be substituted by "\*".

In the selection screen, the user can add the letters representing the required information to the first letter according to the SAP<sup>™</sup> reporting systematic. For reports on accounts payable, the search for "RFK\*" will be input in the field "program".

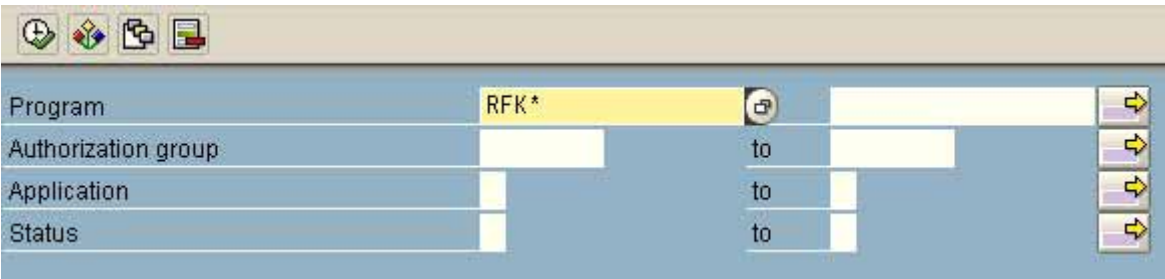

**Figure 35: Search for accounts payable reports in the selection screen**

Evenute Desumentation

and is confirmed with the execute button. An overview of all reports corresponding to this naming convention is given.

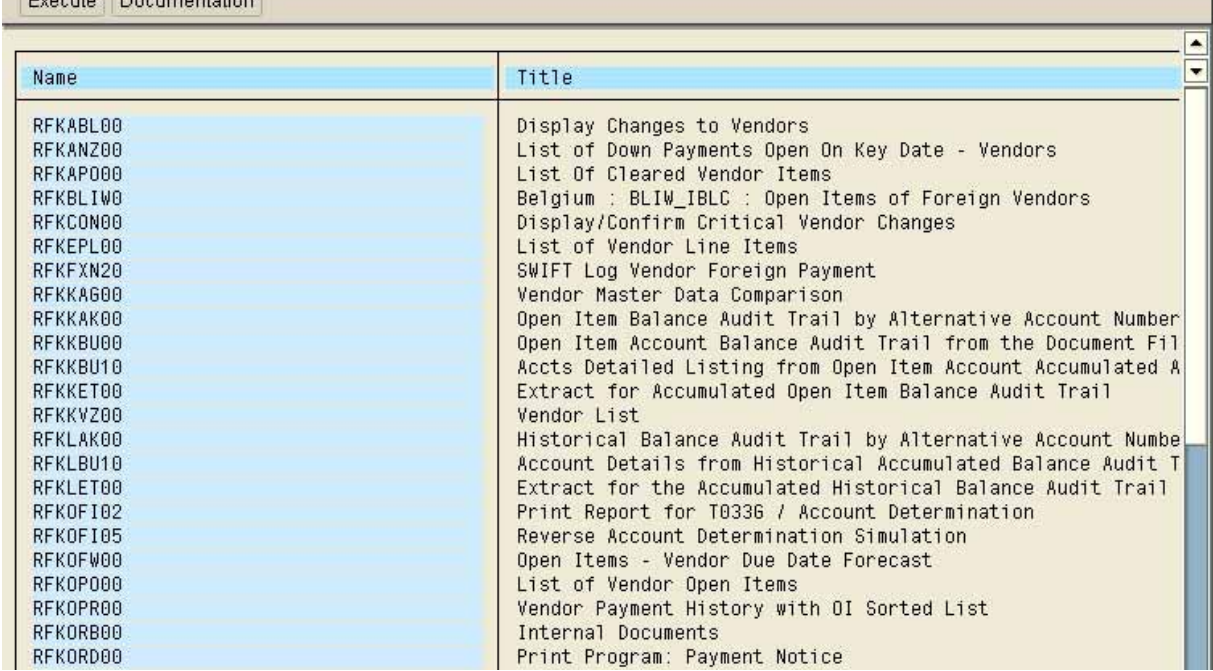

**Figure 36: Overview of accounts payable standard reports**

- 43 -

Depending on the search term, a *huge amount of reports* corresponding to the naming convention may be displayed. In order to find the relevant reports, the *binocular button*

may be used for a detailed search in the report descriptions.

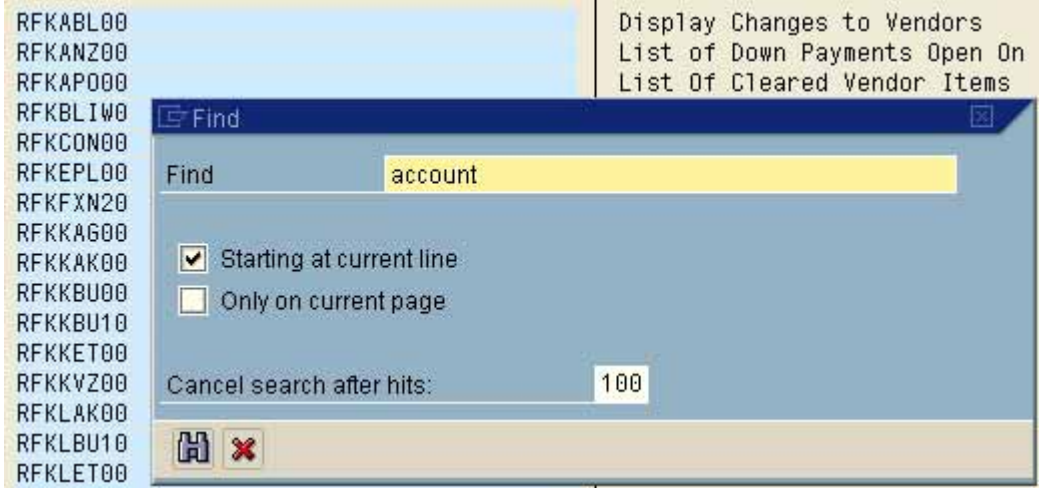

**Figure 37: Searching for "account" in the report descriptions**

All reports containing this term in their names or descriptions will be displayed separately.

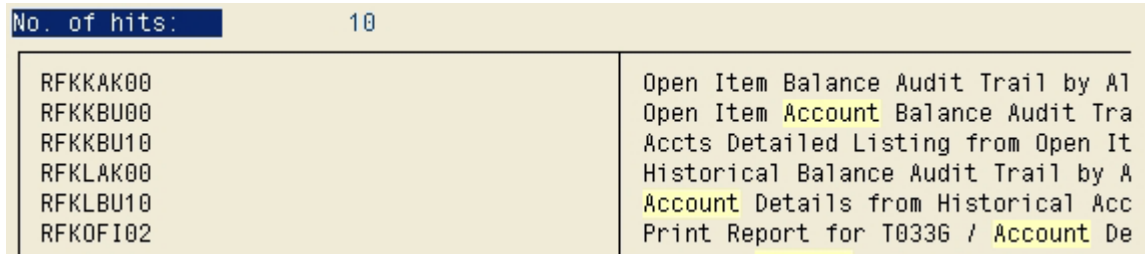

**Figure 38: Overview of vendor reports including the term "account"**

The relevant report can be called directly by double clicking it. The auditor should make sure, this is the relevant report he is looking for. To do so, he marks the program title and requests the documentation for the particular report by clicking the button Documentation in the upper screen. Additional, in particular technical information, can be

called in the menu "goto".

- 44 -

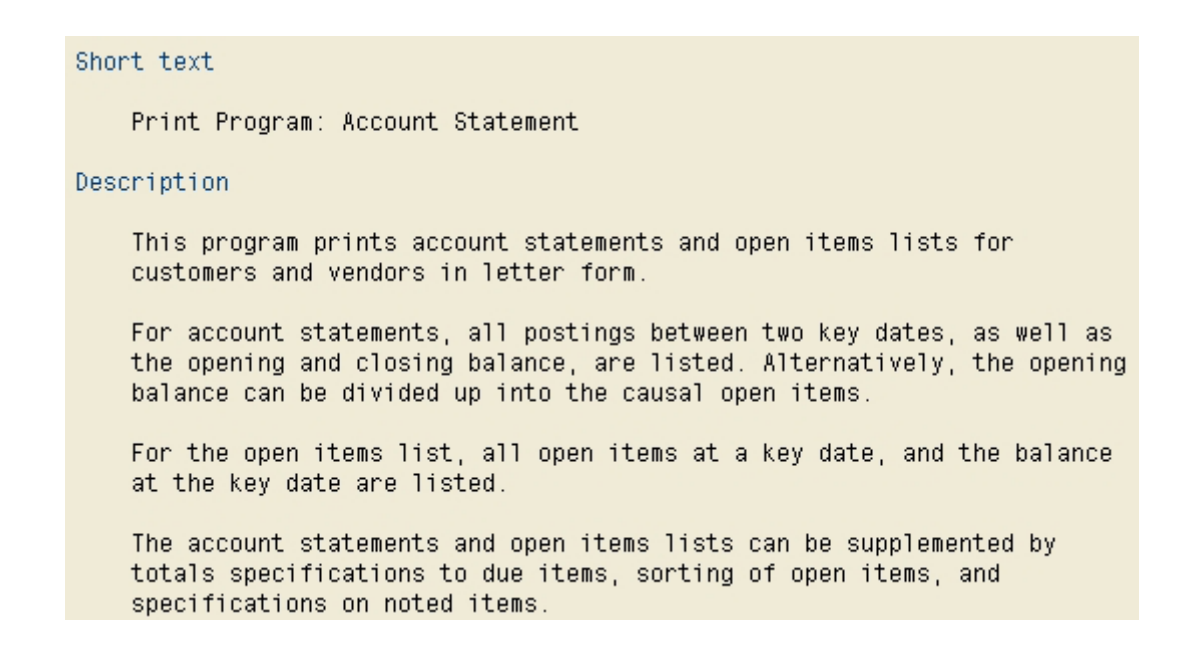

**Figure 39: Displaying program documentation**

The last step is now to mark the relevant program and start it by using the button "execute".

#### *3.3.2.3 Additional criteria for finding reports*

In the program selection screen the following additional selection criteria are available

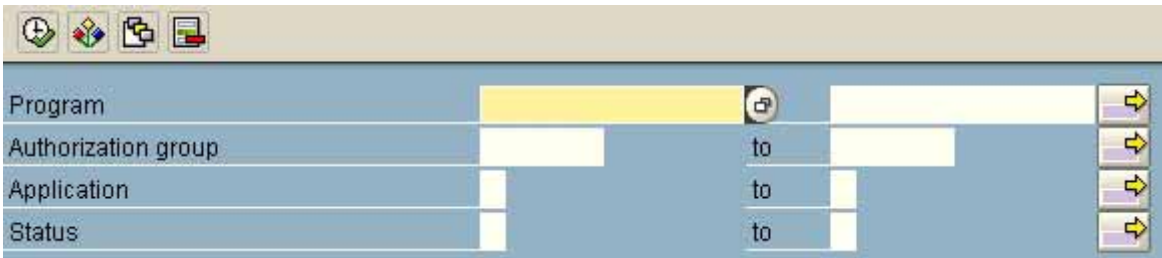

**Figure 40: Selection criteria for finding reports**

- *Authorization group* 

If specific reports have been protected and assigned to particular authorization groups, the auditor can obtain an overview of these reports by entering the authorization group. He will find the created *authorization groups* by calling table *TPGP* in transaction *SE16*.

- 45 -

#### - *Assigned application*

All SAP<sup>™</sup> standard applications are assigned to specific applications such as

- F financial accounting
- P human resources
- M logistics
	- S basis / system areas

during development. By entering this application characteristic to the field "application", an overview of all assigned programs can be obtained.

# - *Program status*

Every  $SAP^{TM}$  reporting program is created with a specific status.

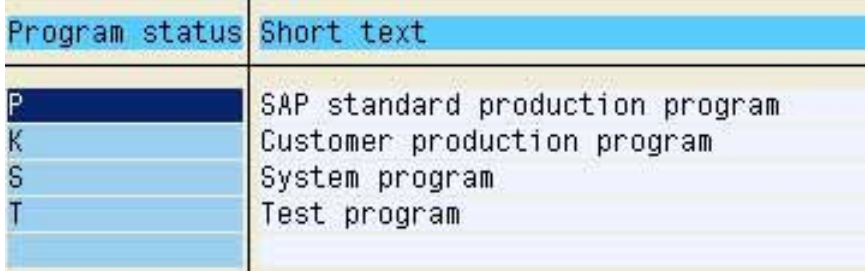

**Figure 41: Program status overview**

The search can be limited to an overview of all  $SAP^{TM}$  standard reports, that can be executed by entering the character "P".

# *3.3.2.4 Summarized strategies*

The auditor can specify his search for interesting and relevant information considerably by combining the strategies presented. Additionally, he can print the generated program overviews in order to obtain written documentation of the audit work. This is of particular interest for the occasional user, who is auditing specific areas.

# *3.3.3 Calling and preparing reports*

At first glance,  $SAP^{TM}$  standard reports seem rather inflexible regarding the possibilities for data selection and preparation and may not appear to be very well suited for answering specific audit relevant inquiries. Taking a closer look, the auditor will find manifold setting options however, which allow fine tuning of reports and even the auditor's needs for information will be satisfied. This will be discussed in detail.

- 46 -

# *3.3.3.1 Selection screen layout*

Every SAPTM standard report is being called in an assigned selection screen.

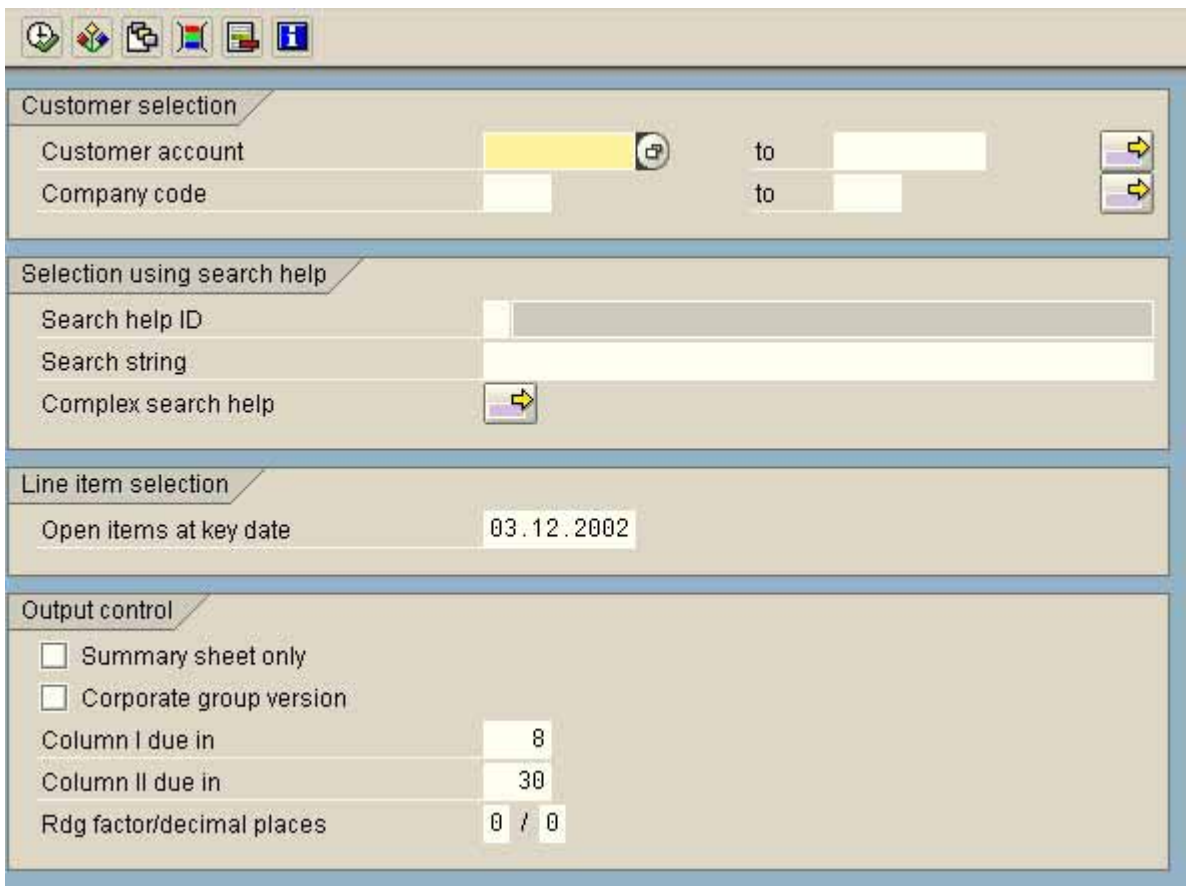

**Figure 42: Example of a report selection screen**

The screen has two major purposes:

- *Selecting data items*

The common input fields are in the upper selection screen. The number of fields displayed is depending on the area of information and differs for every report. The field input is supported by the keys

- F1 notes on input options
- F4 company specific match code search

The match code search is very useful in cases where only partial information for the input is known, such as partial account numbers, names or cities.

- 47 -

- *Report layout and output controls* 

The "output control" can usually be seen only after scrolling to the very bottom of the screen. The report layout can be modified here, by changing elements like report layout, sorting, subtotals etc.

#### *3.3.3.2 Fine tuning the selection*

The selection screen does not consider the specific requirements of internal and statutory auditors regarding audit inquiries such as

*Which employee processed credit notes for the customer Smith exceeding a total of EUR 10.000 on December 25?*

*In a stratified selection of payment documents, only credit postings, payments in the range of EUR 10.000 to EUR 20.000 as well as all payments exceeding EUR 100.000 should be included.*

The selection screen offers additional options in order to provide answers:

- *Dynamic selection*

Using the button  $\frac{\|\mathbf{r}\|}{\|\mathbf{r}\|}$  or calling the menu

Edit

Dynamic selection

all interesting data fields related to the topic of the report can be selected.

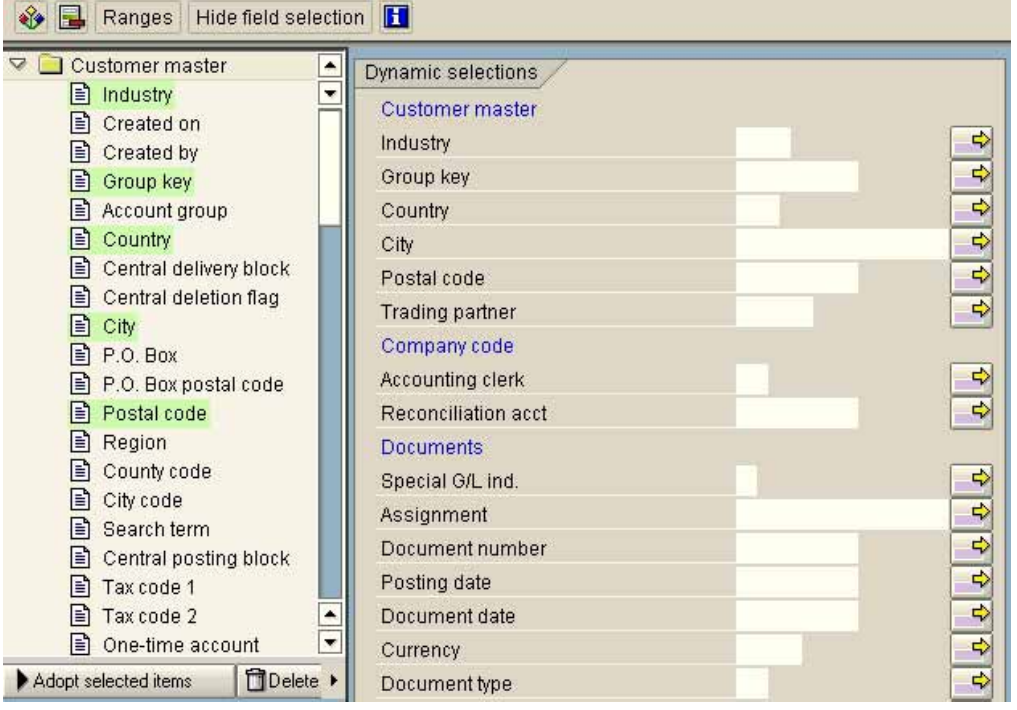

**Figure 43: Input screen for dynamic selections**

- 48 -

The fields on the left side of the screen can be added to the selection screen displayed to the right.

- *Multiple selection*

The button offers multiple selection in every field. This enables a simultaneous differentiated input for one and the same field

- Single vals  $>0$
- ranges 10.000 to 20.000
- single vals < 100.000

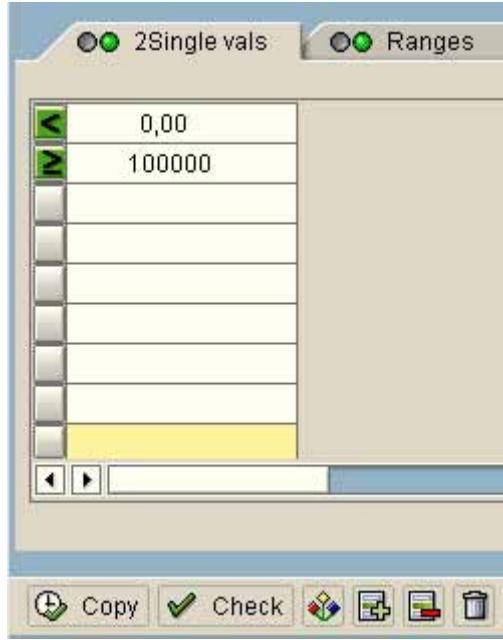

**Figure 44: Example for multiple selection in a field**

If a multiple selection has been activated, the button turns green.

- *Selection options*

A third possibility for fine tuning the reports are the selection options, which also can be utilized for every selection field. These are called by using the button  $\mathbf{w}$  or the menu

Edit

Selection options

- 49 -

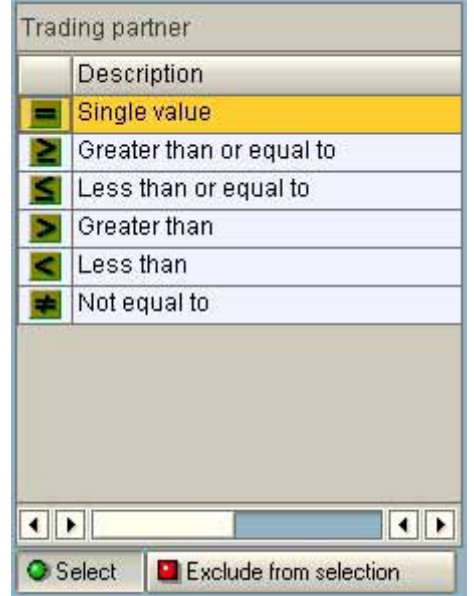

**Figure 45: Selection options**

Since the elements for report layout

- dynamic selection
- multiple selection
- selection options

can be combined, there are only few remaining audit inquiries, which can not be covered by standard reports.

# *3.3.4 Utilizing report variant techniques for audit purposes*

#### *3.3.4.1 Basic variant techniques*

The fine tuning of reports, taking audit specific reporting requirements into consideration, takes a lot of effort in many cases, and the auditor may want to save the outcome in the SAPTM system for future purposes. This is of particular importance, if the control awareness within the user departments of the company is increased as conspicuous issues are revealed on a regular basis. The  $R/3^{TM}$  system offers interesting possibilities, which will be discussed in detail.

- 50 -

# *3.3.4.2 Static variants*

After completing all selection criteria in the selection screen, the outcome can be saved by using the button  $\boxed{\Box}$  or calling the menu

goto

variants

save as variant

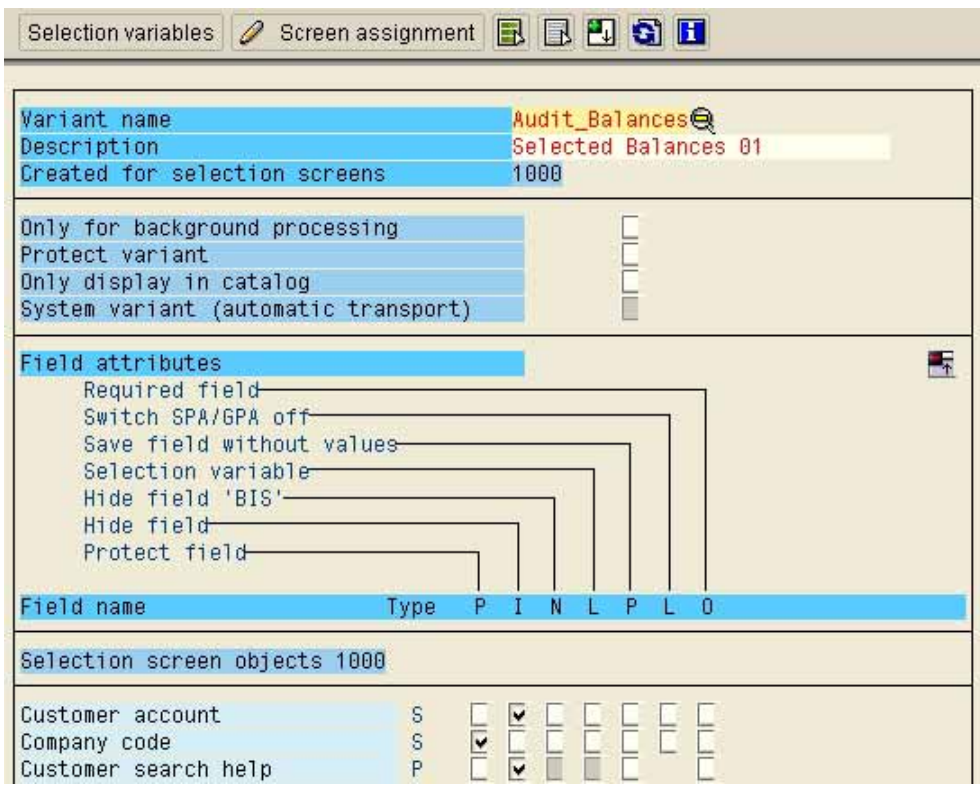

**Figure 46: Input screen for saving variants**

The user specific variant name and a note on the purpose and the contents of the variant is input in the field "description". The auditor now has several options, which will influence the call of the variant.

# ❏ **general protection "protect variant"**

If the auditor prefers to get the same outcome every time the variant is called, based on the settings in the variant, he should mark this field. The variant can be changed by the auditor alone, and the input fields in the selection screen can not be overwritten when the variant is opened.

# ❏ **Field specific settings**

In addition to the general variant protection, there are options for every field in the selection screen and for the unlimited selection.

# - *protect field*

If a selection field is protected, the auditor can still see the settings of the variant, but they can not be overwritten when opening the variant.

- *hide field* 

To strictly avoid input in a field when opening a variant, the field can be hidden in the selection screen. This is useful for audit purposes, if third parties should not be able to identify the selection criteria or if the fields are of no importance at all for the report.

#### *Examples of usage:*

If the regular reports should include documents with certain amounts for a specific company code, the corresponding items should be input in the selection screen. The variant should have general protection, fields without input should be hidden and field input should be protected from overwriting.

The advantage of static variants are the fixed report links within the system, which are used on a regular basis. The disadvantage on the other hand, is the necessity of creating and maintaining various variants for similar reports if they regard different company codes.

# *3.3.4.3 Dynamic variants*

In order to keep the advantages of the variant technique, but still limit the quantity and adjust the variants to regularly changing selection options, it is possible to obtain selection field input using data from the external table TVARV. The AIS audit work place is utilizing this technique, as AIS consists of dynamic variants of standard reports in large parts.

Two steps are required for dynamic variants:

- *Create the variable and input data in the table TVARV* 

The TVARV is a cross client table. Auditors do usually not have the authorizations to maintain cross client tables, and the creation and data input in such variables have to be co-ordinated with the administrators.

The auditor has to decide if he wants to create his own variables in the table, which then should be identifiable by their names.

Example:

- RV\_BUK
- RV\_BALANCE
- RV fin year

Alternatively, he can use the pre-prepared variables in the AIS (Audit Information System), which are identifiable by the prefix "AU".

- 52 -

Example:

- AU\_BUK
- AU financial year
- AU\_receivable\_exceeding\_n

Which option to use should be decided by the purpose of the variable. If the statutory auditor is using the variables in the Audit Information System, he will input them when the audit begins, regardless if they serve the purposes of the internal auditors. In this case it may be useful for the internal auditors to create their own variables, otherwise they should use the variables already available.

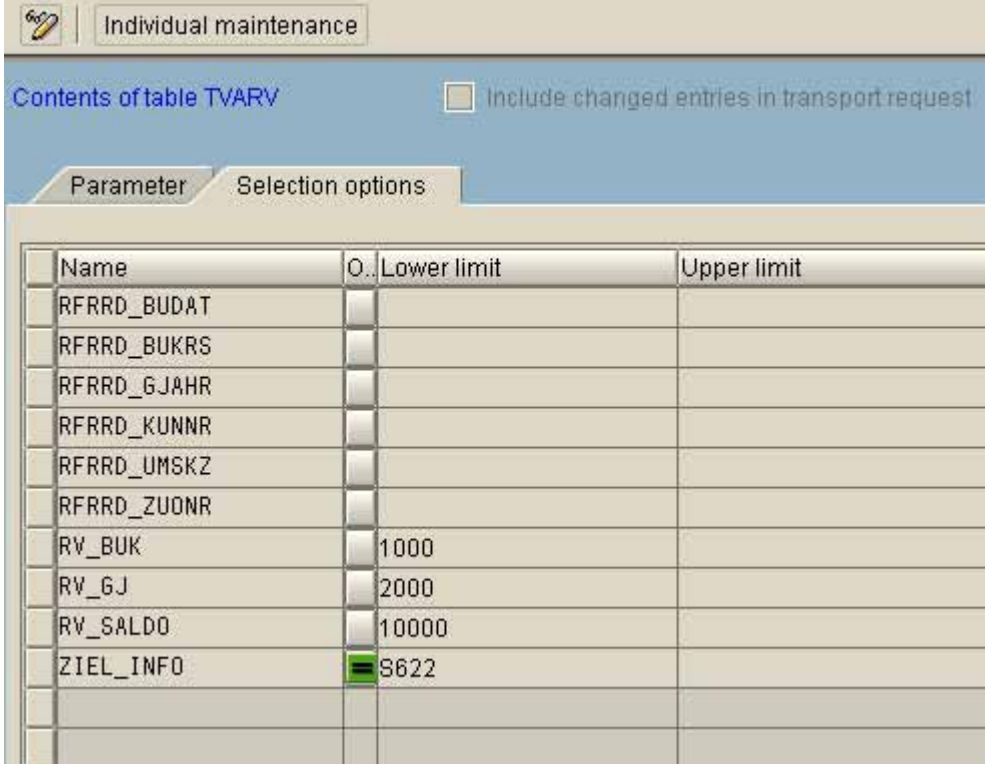

**Figure 47: Maintaining selection variables in table TVARV**

The selection variables are assigned within the variants in a second step.

- Assignment of table variables to selection fields in the variant

In order to use the variables listed in the table TVARV in a variant, the button "selection variables" in the variant screen has to be marked for that field when saving the variant.

- 53 -

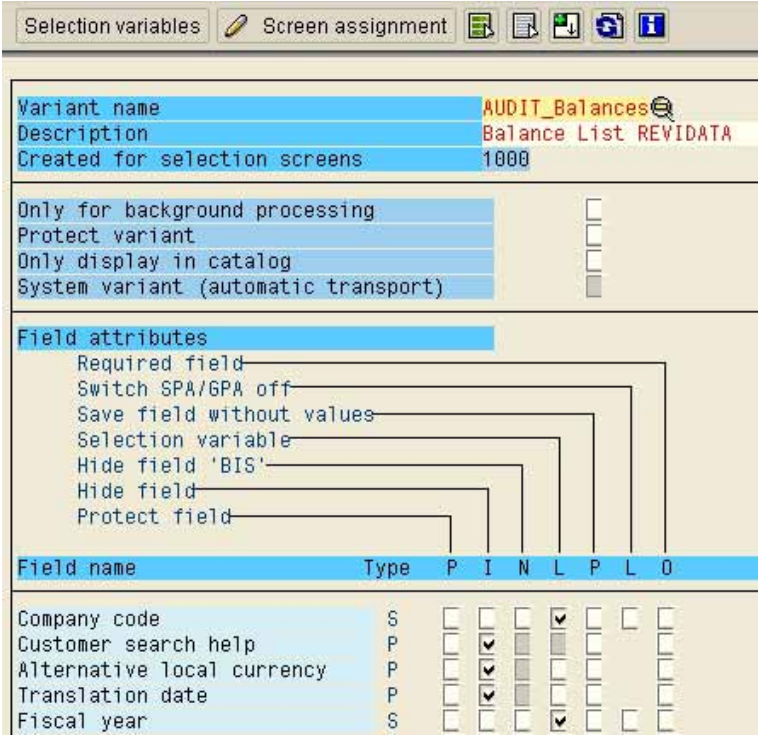

**Figure 48: Marking variant selection fields as selection variables**

The button "selection variables" in the upper screen is clicked, and all selection variables are shown. In the column T (table variable), the variables in the table can be selected and assigned by clicking the arrow pointing downwards.

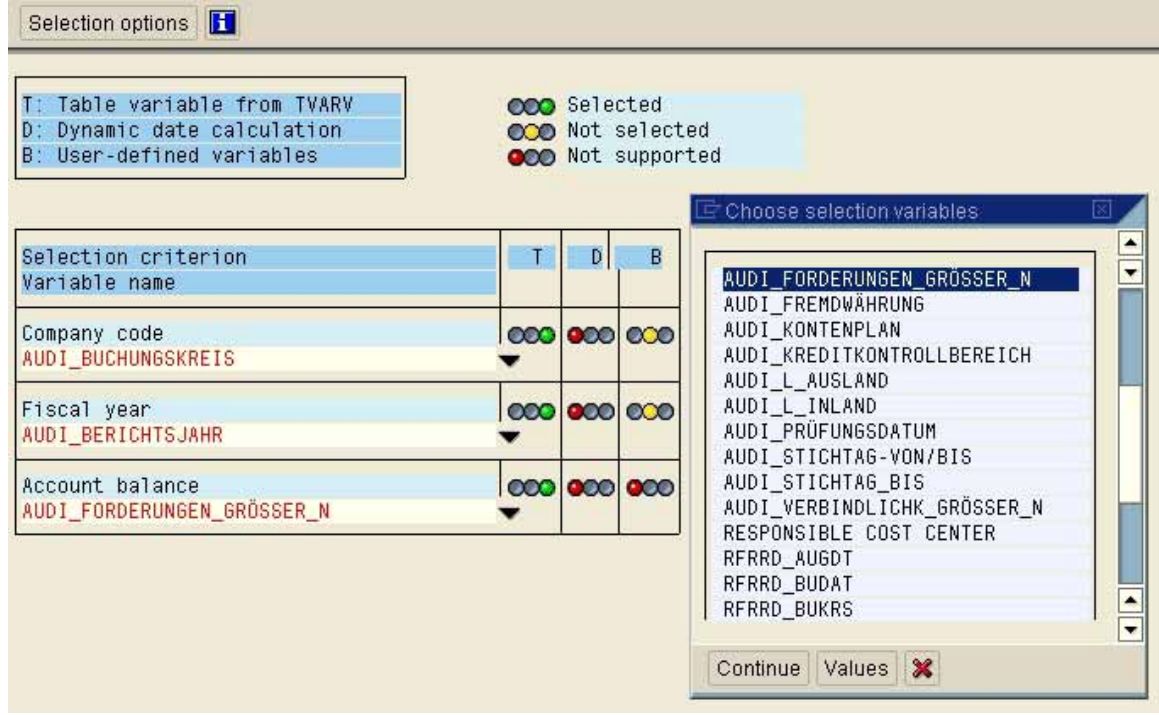

**Figure 49: Assigning table variables to a selection field**

- 54 -

After assigning all variables, the variant can be saved in the  $SAP^{TM}$  system by clicking the disc button. For future purposes, all dynamic variants, which are related to these table data can be updated by adjusting only the table variable to the current audit situation.

# *3.3.4.4 Calling report variants*

Report variants are called by selecting the sought program using the buttons "with variant" or "variant overview" in the upper screen. The available variants are shown and can be selected and started without further entries.

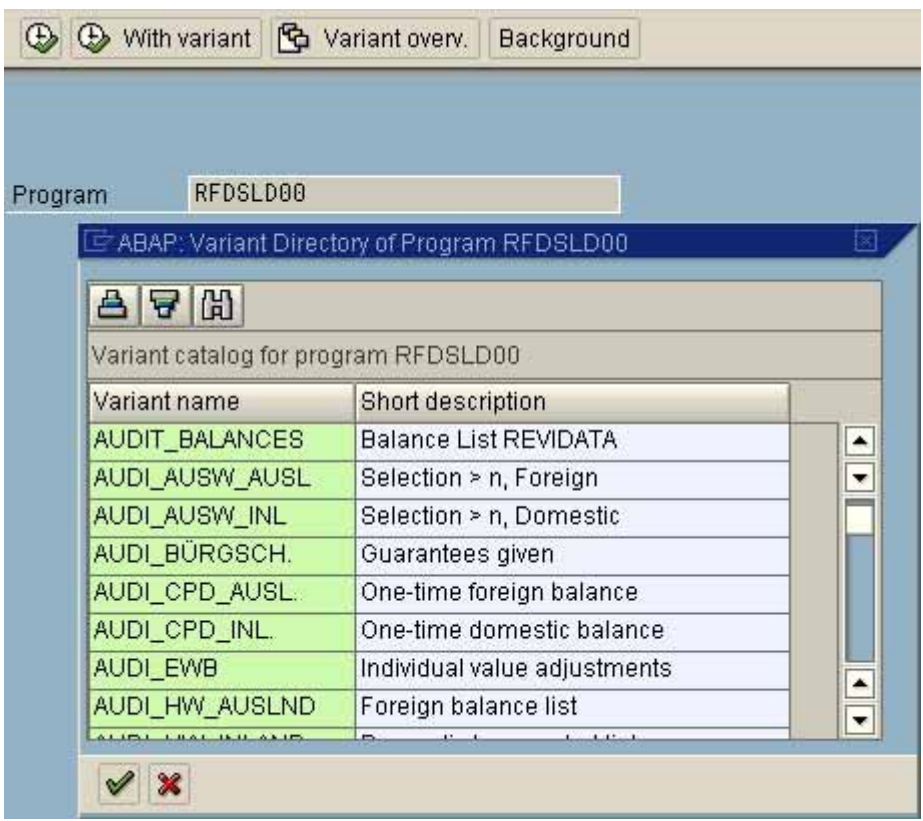

**Figure 50: Further options for using reports**

# *3.3.5 Further options for using reports*

Voluminous analyses by statutory or internal auditors may cause undesirable load on the system performance. The response times for dialog programs is therefore limited, and no output can be obtained if the processing exceeds the time limit. The user can run these programs during periods of low system load, however. For this purpose the button

"Background" **Background** in the upper screen is clicked after entering the program to be run.

- 55 -

As soon as the user has input his reports, he should notify the administrators, who will see to the starting of the scheduled program.

The auditor still can save generated lists for continuous usage in the  $\mathsf{SAP}^{\mathsf{TM}}$  system, as soon as the list contents appear on the screen, by calling the menu

System

List

Save

Office folders

Private folders

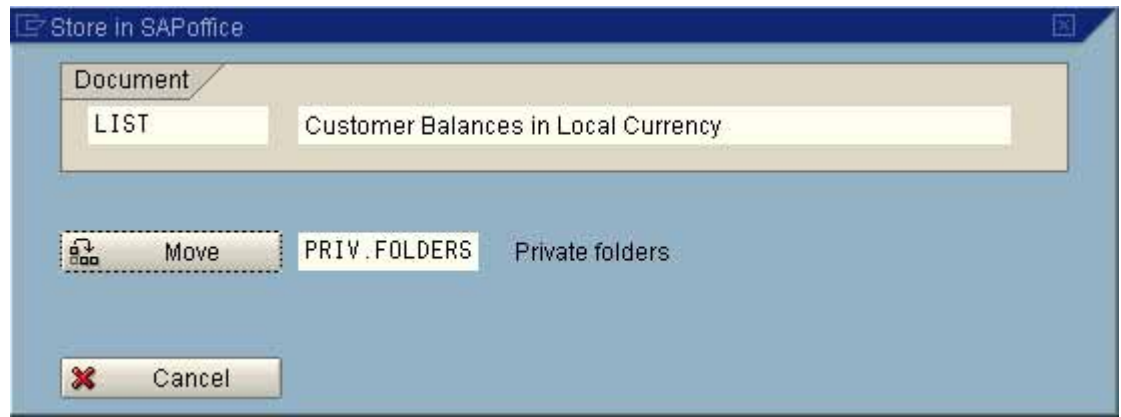

**Figure 51: Saving a list in the private folder**

Lists saved this way can be found in the opening screen menu

**Office** 

**Workplace** 

Private folders

sorted by topic and listing necessary information.

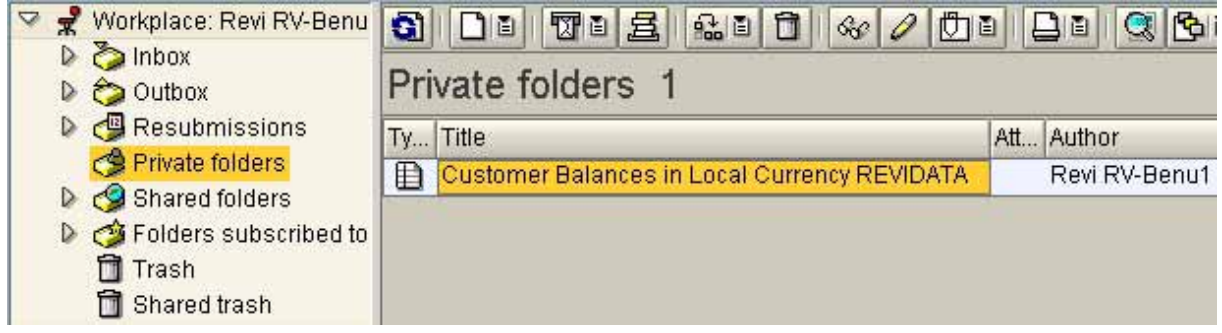

**Figure 52: Overview of the auditor's private folders**

By double clicking a selected list, the contents can be printed or displayed on the screen.

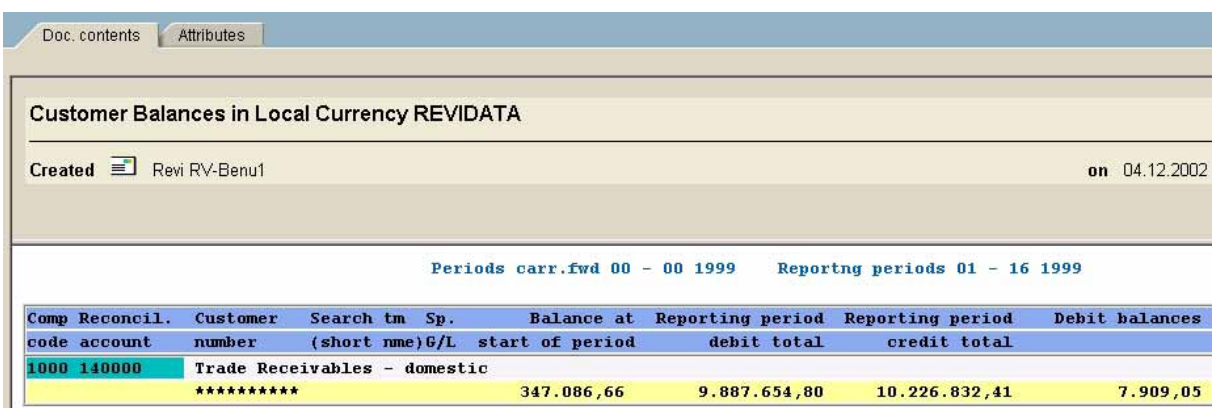

- 56 -

**Figure 53: Calling a list in the private folders**

# *3.3.6 Download and usage of list contents*

All reports displayed on the SAP™ screen can be transferred to a personal computer, if the authorization has been provided, using the menu

System

List

Save

Local file

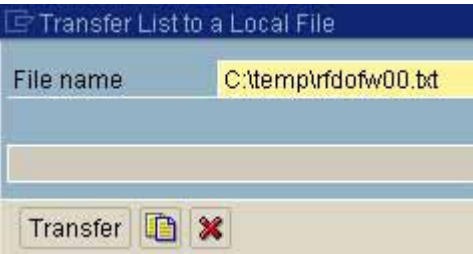

**Figure 54: Transfer of a list file to the personal computer**

The result is a print file with all list elements, such as headers, page breaks, sub-totals and totals.

If the file is to be analyzed further in Excel or in a specific audit software, it is necessary to transform the hierarchic structure into a database format and eliminate all undesired list elements prior to analyzing the data. Specific programs, such as Monarch or DataImport or the foreseen functions in the audit software WinIDEA (import print file) or ACL (import report file) enable the transfer.

The first step is to mark and select all data elements in the list, which are required for the input.

- 57 -

|          |                                     |                               | DataImport für IDEA: (Unbenannt)                   |                                                                                     |  |
|----------|-------------------------------------|-------------------------------|----------------------------------------------------|-------------------------------------------------------------------------------------|--|
|          |                                     |                               |                                                    | Datei Suchen Spalte Kopf Einschluß Ausschluß Zeile Sammeln Optionen<br><b>Hilfe</b> |  |
|          | Zeile: 41                           |                               | Ascii: 109<br>Position: 34                         | Breite: 1<br>Listendatei: c:\rfdofw00.txt                                           |  |
| Ê        |                                     | $\blacksquare$ $\blacksquare$ | 圈                                                  | ABC Schrift: Courier 9,75 Punkt                                                     |  |
|          | A:CC                                | B:BA                          | <b>C:BALANCE</b>                                   |                                                                                     |  |
| $\Omega$ |                                     | 12 2002                       | Open                                               | <b>Tiems - Customer Due Date Forecast</b>                                           |  |
|          | 1000                                |                               | Becker Berlin<br>Berlin                            | Insurance limit                                                                     |  |
|          |                                     |                               |                                                    | $\Omega$ pen items per $03.12.2002$                                                 |  |
|          | -cd                                 | <b>BA</b>                     | 0 p e n<br>In total                                | $D$ $u$ $e$<br>In<br>days In 30 days Over 30 Days<br>8                              |  |
|          | 1000<br>inn n<br><b>OOO</b><br>1000 | nnn1<br>19900<br>****         | 135.455.56<br>$46.40 -$<br>58,000,00<br>193.409.16 |                                                                                     |  |
| $\circ$  | 03.                                 | 12 2002                       |                                                    | Open Items - Customer Due Date Forecast                                             |  |

**Figure 55: Selecting data items, using the software WinIDEA**

In the second step, the layout can be switched to show a table oriented layout, displaying the data in the preferred format.

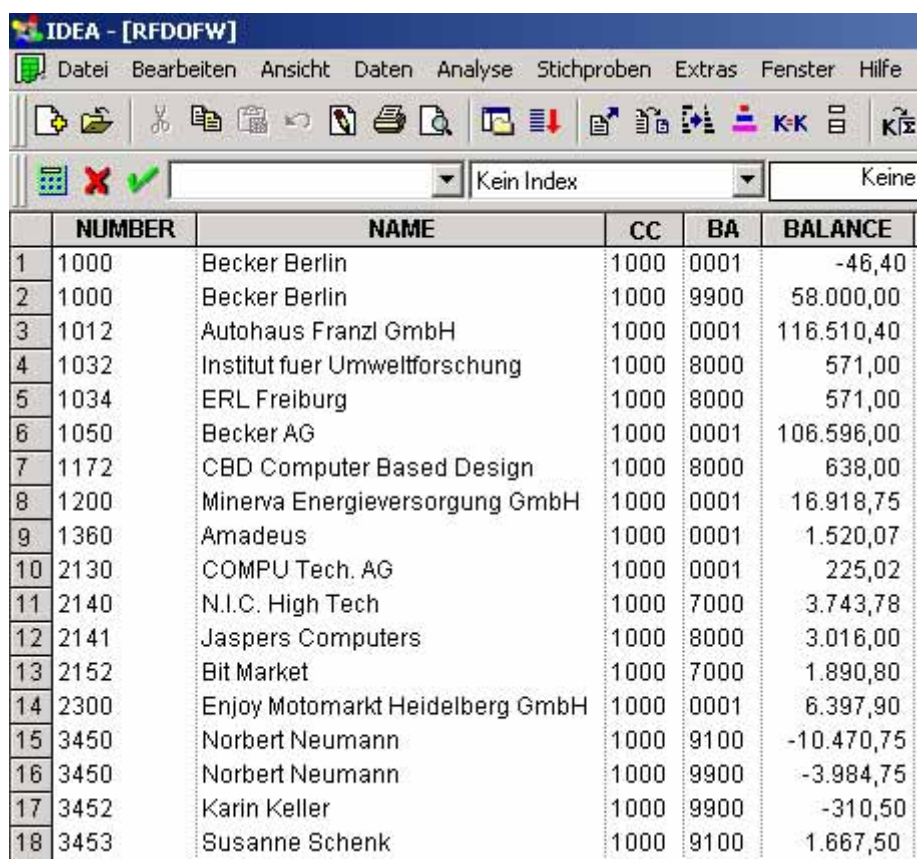

**Figure 56: Displaying the data from a list in a table format**

- 58 -

In the final step, the transformed file can be saved in any common format, used by spreadsheet applications and database programs.

# *3.3.7 Summary on reports*

As the presented reports show, almost any audit relevant report can be generated in the system, based on SAP<sup>TM</sup> standard reports. Additionally, the possibility of saving reports in the system, in order to enable the calling of specified reports on a regular basis is of particular interest. As a result of consistent utilization of this possibility, the auditors will build up a powerful information system in due time. If additional analyses of report information are required, the presented audit software can be used for such purposes.

# *3.3.8 Tools for report layout*

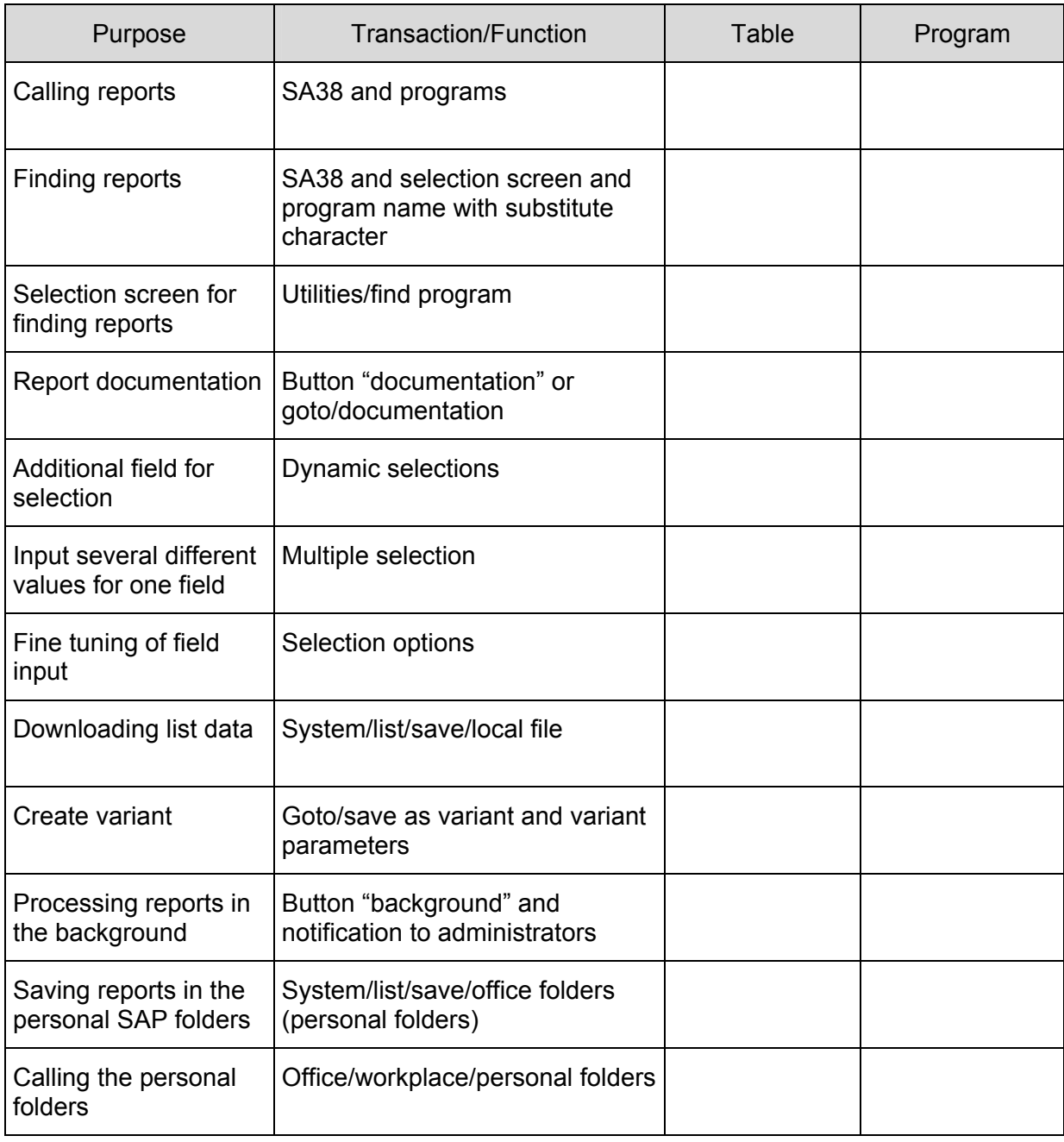

- 59 -

#### **Exercises on reports**

1. Find the report "open items – customer due date forecast"

2. Choose the report and add values exceeding EUR 100, 2 decimals and ranges of 60 and 90 days to the selection

3. Save the report as a variant. Set the company code for the table variant AUDIT\_company\_code

4. Call the saved variant and save the list in the "private folders"

5. Download the list from the private folders to your personal computer and transfer the file to Excel or audit software.

- 60 -

# *3.4 Using the list generator SAPTM-Query*

#### *3.4.1 Introduction*

SAP provides ABAP/4<sup>™</sup> query, a so called "list generator", which enables the user to create his own reports without having detailed knowledge of the programming language ABAP/4. The utilization of the list generator requires some administrative effort in order to set up the tool for audit purposes.

The related functions for calling  $SAP^{TM}$  query in releases later than 4.6 can be found in the menu

System

Services

Quick viewer

and the button "SAP-query" (transaction SQ01).

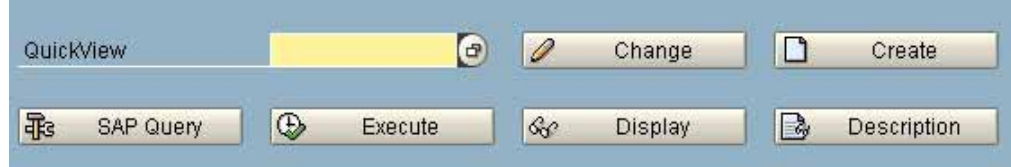

**Figure 57: Calling the list generator "SAP™-query"**

The philosophy behind the list generator is to allow users in the business units to easily create their own reports based on data, which has been pre-structured and pre-defined by topic. In order to enable that, the functional areas and the related sphere of necessary data have to be defined and created. The functional areas are assigned to user groups, which have to be defined.

The individual user has to register in one or more groups. The assignment to user groups and their related functional areas will determine, which data the user can select within the list generator.

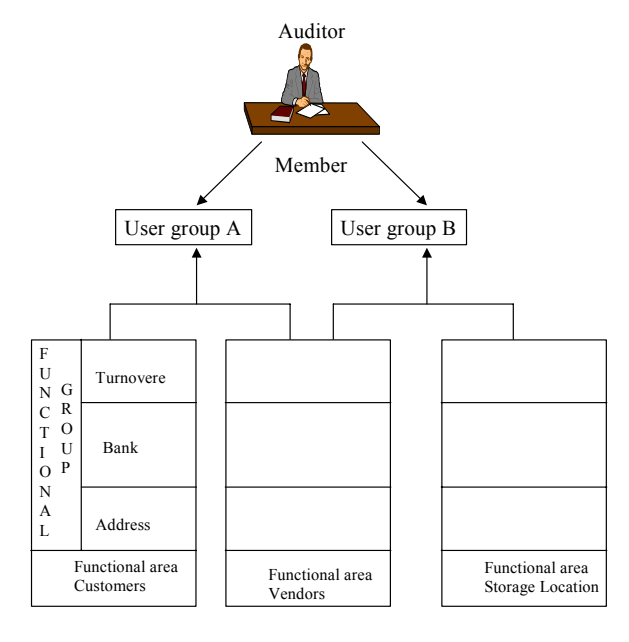

**Figure 58: Connection between functional areas, user groups and user within ABAP/4™-query**

- 61 -

Since auditors are interested in all business areas, they should have their own user group, which is assigned to all functional areas. That will give the auditors comprehensive access to  $R/3<sup>TM</sup>$  data, if the user group is set up properly by the administrators.

The possibilities of analyzing data generated in ABAP/ $4^{\text{TM}}$  query reports are somewhat unusual. The data in these reports can be analyzed, using tables and their integrated functions, or be prepared graphically. Additionally, a direct transfer of information to audit software or spreadsheet applications is possible, if an interface has been installed.

# *3.4.2 Creating functional areas*

For the user to be able to create reports, it is impossible to expect him to deal with the vast amount of data fields, table and the data dictionary in  $SAP^{TM}$ . He is working with a prestructured sphere of data, selected by topic. Typical, flexible reports within financial accounting reflect customers, vendors, materials, general ledger accounts and documents. For these topics, functional areas are created.

Functional areas are created with transaction SQ02, the following window will open up:

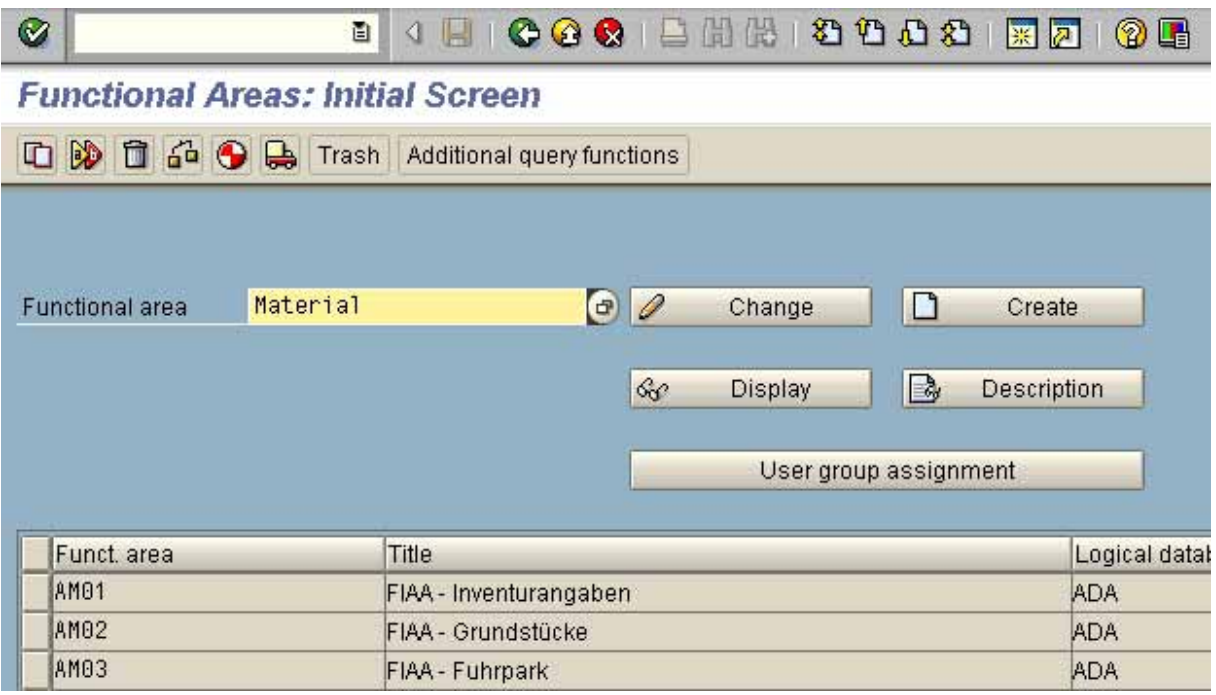

**Figure 59: Creating functional areas**

For the functional area to be created, a description has to be entered. In the next menu the functional area is given an additional name. The format of the available data has to be defined. Specific tables can be accessed. Additionally, tables can be linked via key fields, such as customer number. The most common case, is data access in pre-structured logical databases.

- 62 -

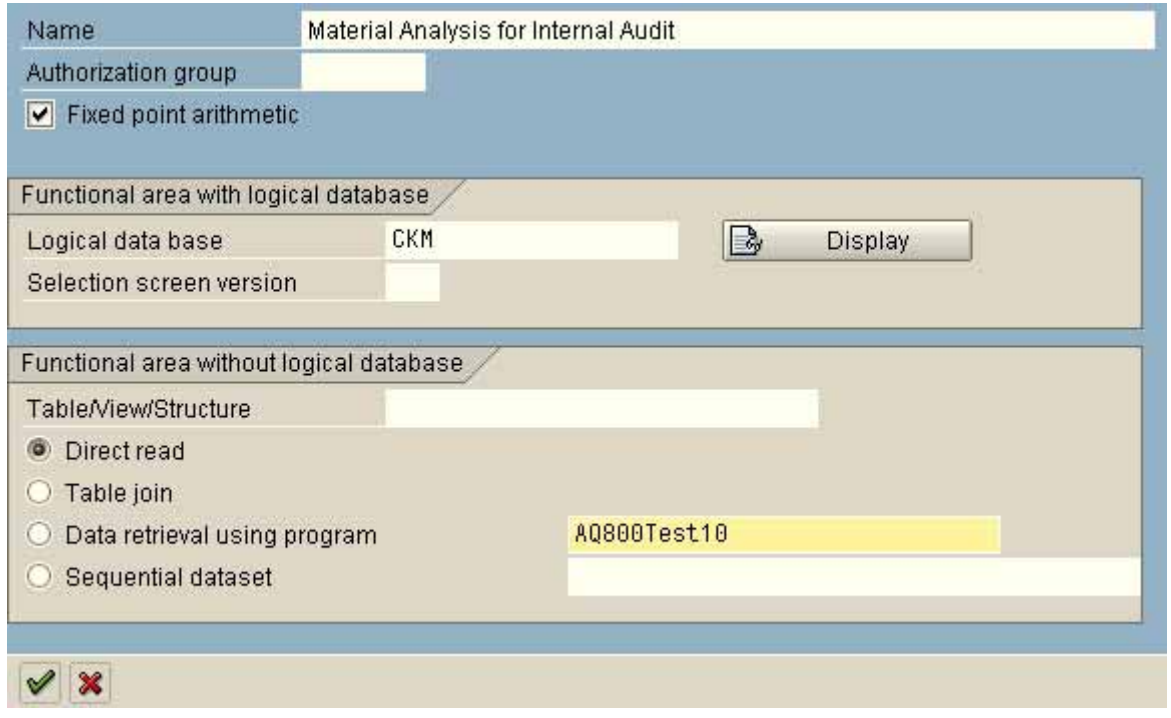

**Figure 60: Assignment of tables and databases to functional areas**

The selected table or logical database with related tables is displayed in the next screen. Useful functional groups should be created prior to selecting specific table fields, by calling the menu

Edit

Functional group

Create functional group

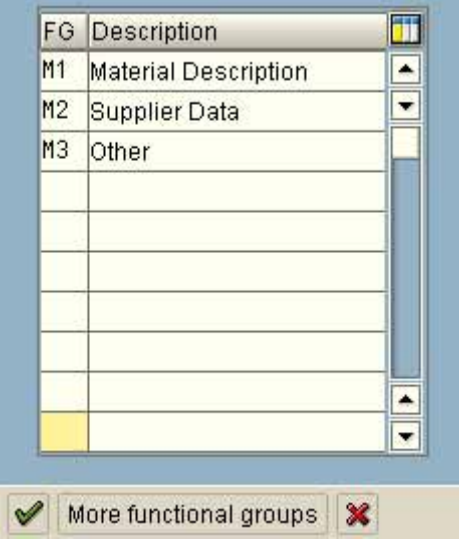

**Figure 61: Creating functional groups for a functional area**

- 63 -

Finally, the specific tables are expanded, and the related data fields with descriptions appear. These can now be assigned to the preferred functional group by a simple mouse click.

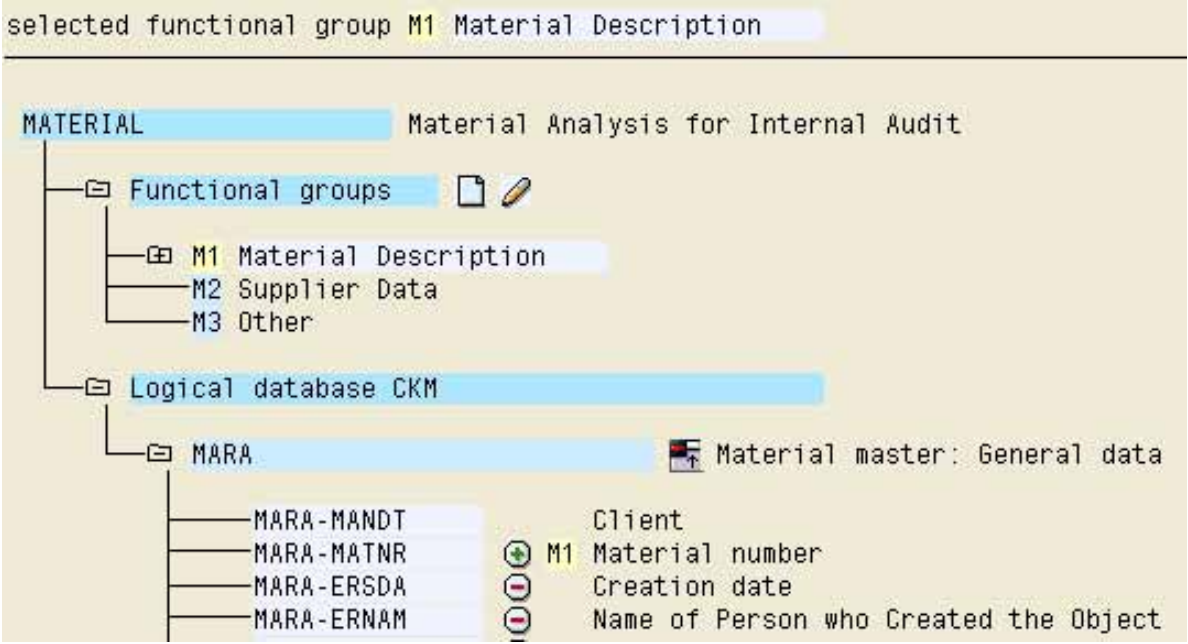

**Figure 62: Assigning table fields to the pre-selected functional groups**

The data sphere has now been completed and structured, and has to be saved and generated as follows.

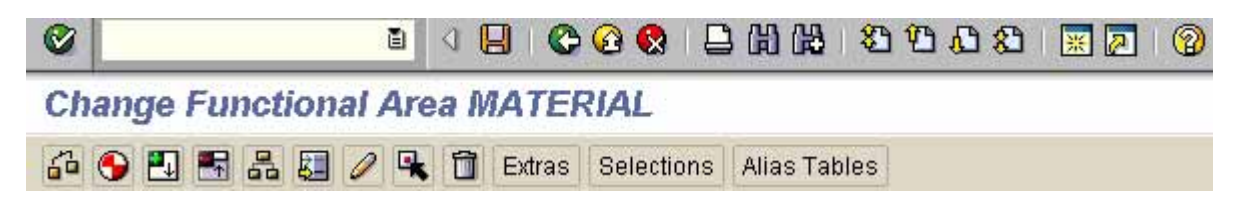

**Figure 63: Saving and generating a functional area**

Now the functional area can be utilized for creating any list with ABAP/4 query.
- 64 -

## *3.4.3 Creating and changing user groups*

Since individual users should only be able to create certain reports related to their work, user groups are created with transaction SQ03

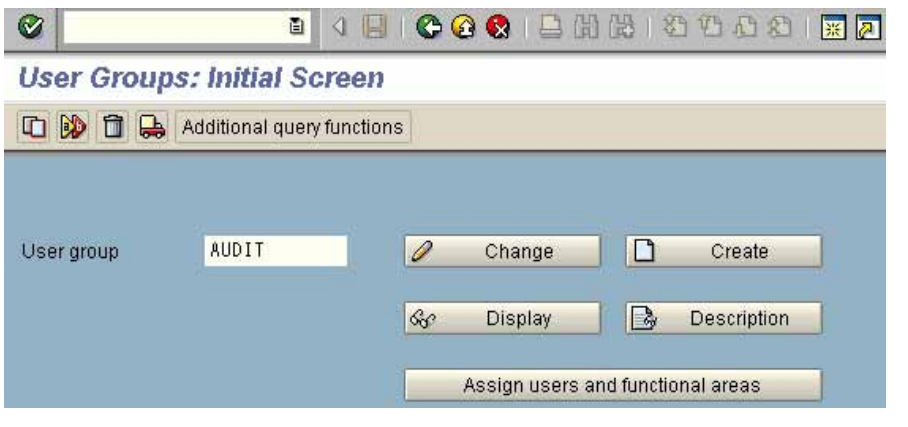

**Figure 64: Creating a user group**

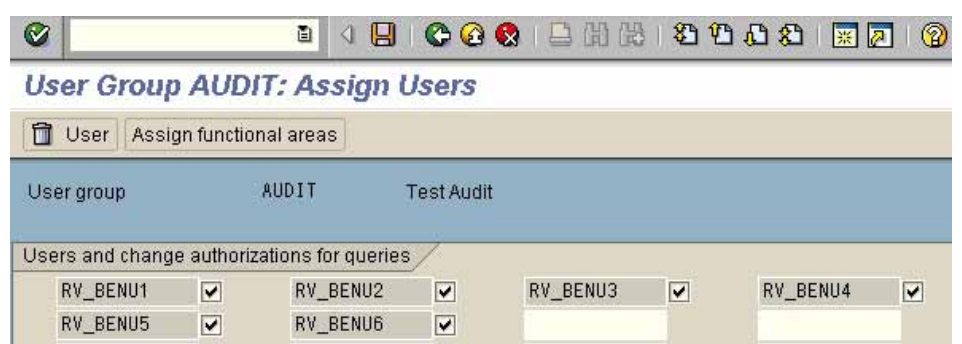

#### **Figure 65: Assigning users to a user group**

The auditors should have their own user group. In this user group, the user master records are assigned to the individual auditors. The proposed functional areas for this user group are marked.

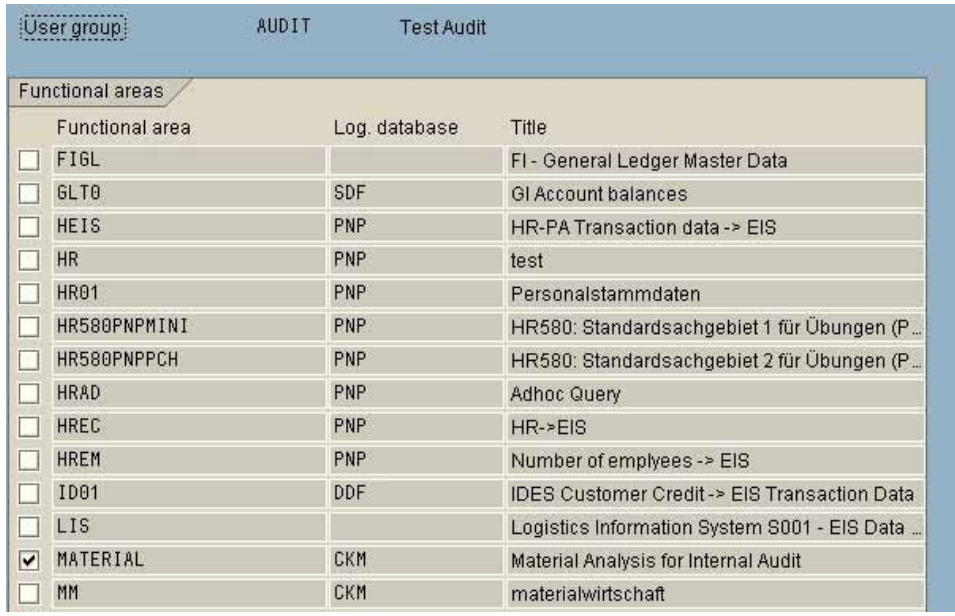

**Figure 66: Assigning functional areas to the user group "audit"**

- 65 -

Finally, the user group "audit" should be able to use the options of the "expanded folders"

# *3.4.4 SAPTM query list layout*

Creating functional areas and user group is a task for the system administration. Creating lists with transaction SQ01 can only be done by users with knowledge of the business. The user logs on to his user group. He gives the new list a name an clicks "create".

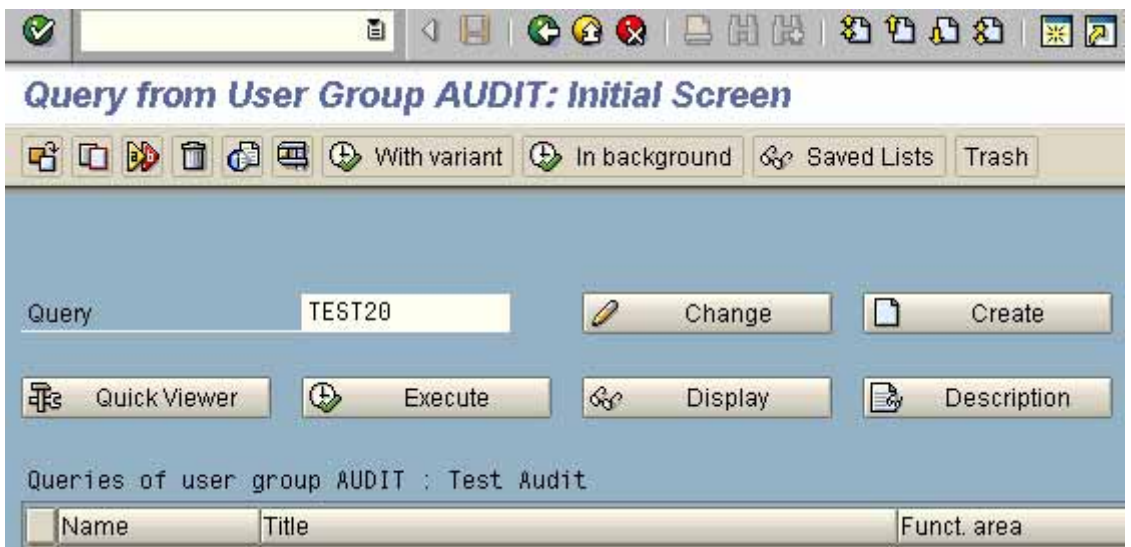

**Figure 67: Crating new QUERY-lists**

In the next menu he selects the functional area, which includes the necessary data fields for his report.

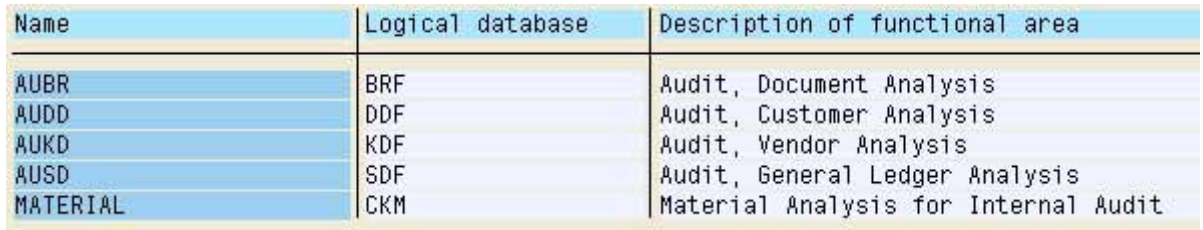

**Figure 68: Selecting a functional area of the user group "audit"**

The new list is given a name, and the parameters for the number of lines and columns of the list layout are entered.

The arrow pointing to the right in the upper screen (function key F6), can be used for browsing the selection of functional groups and fields to be listed.

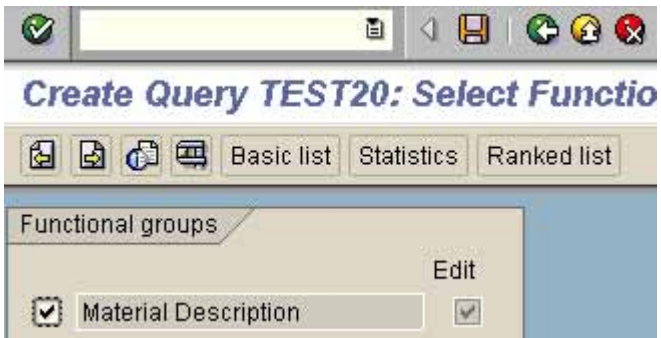

**Figure 69: Selecting functional groups**

- 66 -

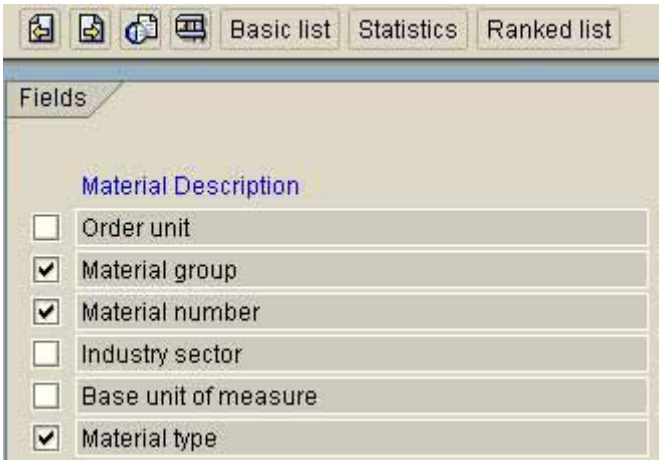

**Figure 70: Selection fields to be listed**

The list types

- Basic list
- Statistics
- Ranked list

can be chosen. The basic list is usually chosen for audit purposes.

The following screens, which are activated with the arrow pointing to the right, include all options for the list layout. This includes the alignment of fields, sorting, control breaks and group totals as well as additional headers for lines and columns.

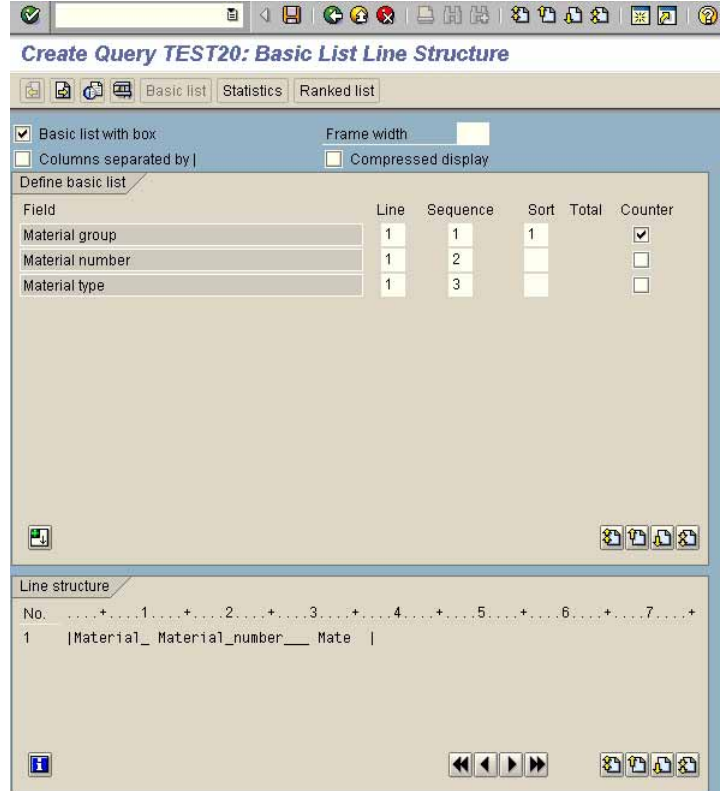

**Figure 71: List layout**

- 67 -

After finalizing the report, the list can be displayed and printed in any format, e.g. as spreadsheet, text file or graphic.

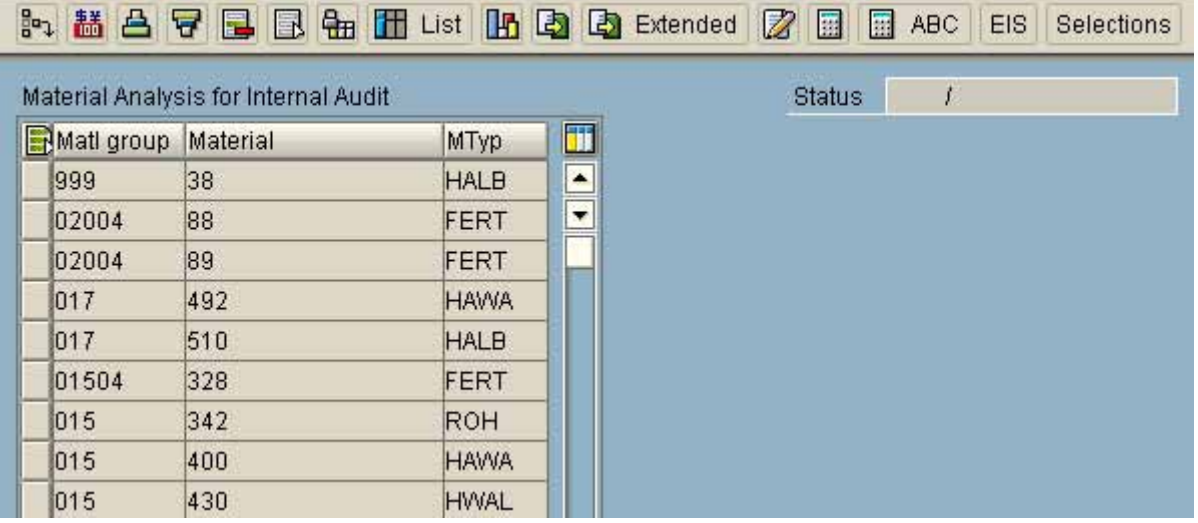

**Figure 72: Display of the report in a table format**

# *3.4.5 The AISTM system and SAPTM Query*

The user group "AU\*" is automatically created when installing the  $AIS^{TM}$  system. This user group already contains four functional areas, beginning with "AU\*". These enable flexible reports on document level via the related databases in the areas of customers, vendors and general ledger accounts.

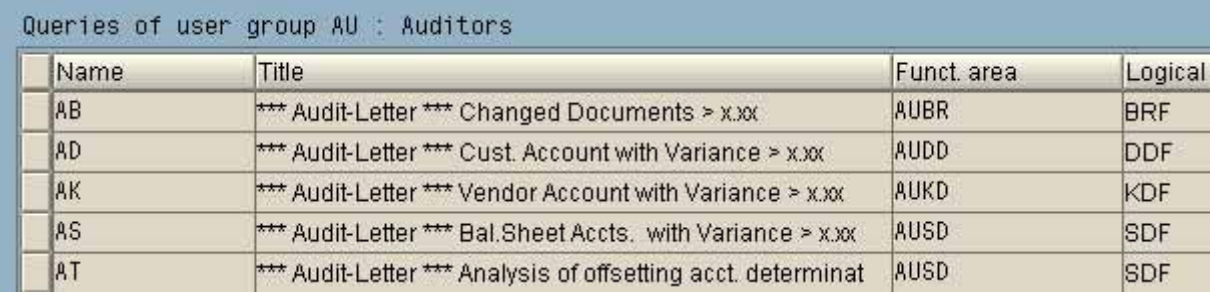

**Figure 73: Functional areas of the user group AU**

In cases where the audit activities are restricted to these functional areas, the auditors merely have to be assigned to the user group AU (audit) and obtain authority for transaction SQ01. They can then create any required report in the mentioned functional areas.

## *3.4.6 Calling existing queries and their interactive layout*

Existing queries can be called by the respective user group by calling transaction SQ01. Every report will show a large amount of interactive features, which can be activated with the button bar in the upper screen.

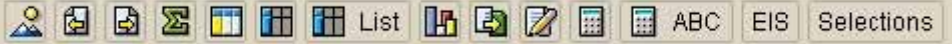

**Figure 74: Interactive features in a ABAP-query list**

- 68 -

The options will be presented briefly:

#### $\mathbf{H}$ ❏ **Display as table**

The list contents are displayed in table format. Following options are available:

- Show or hide lines and columns
- Sorting order
- Fix columns
- Edit sub-totals and totals
- Adjust width of columns

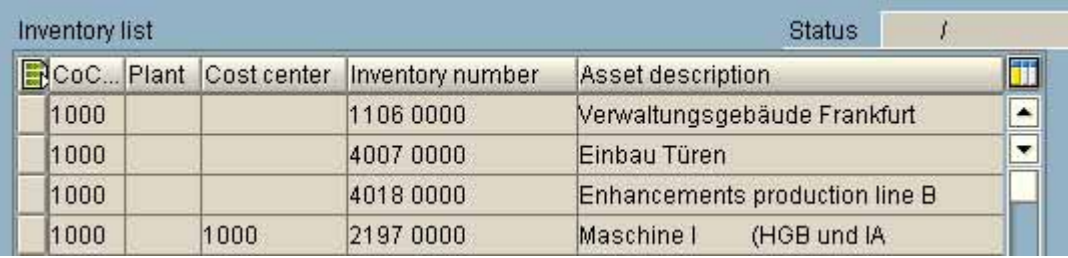

#### **Figure 75: SAP™-query list in a table format**

# ❏ **Interactive list**

The following options are available for interactive lists:

- Set filter with user defined criteria
- Sorting order
- Edit sub-totals and totals
- Adjust width of column / optimized width

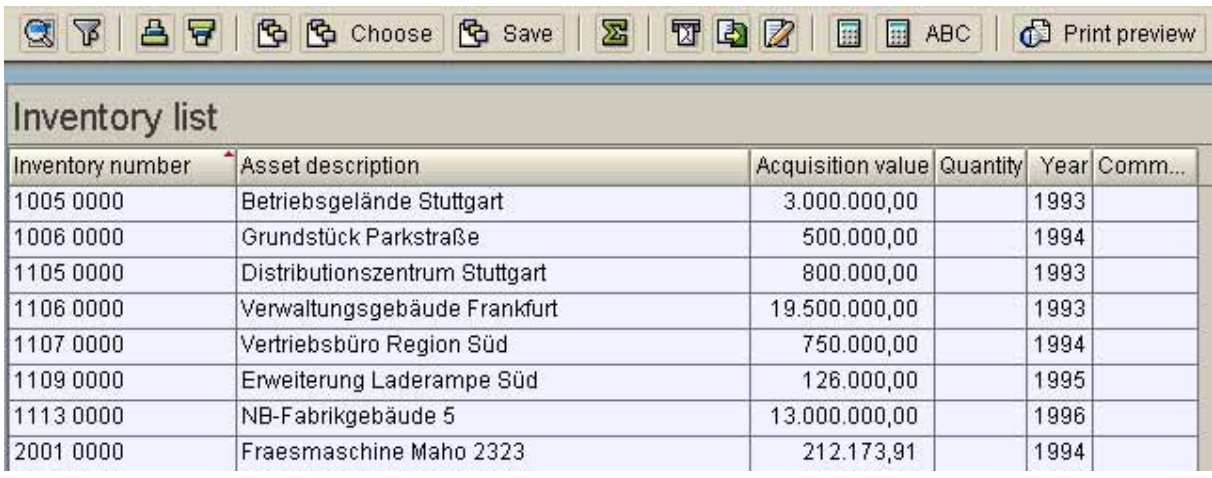

**Figure 76: SAP™-query as interactive list**

- 69 -

# ❏ **ABC analysis of any chosen field**

The dynamic ABC analysis can be based on any field in the  $\text{SAP}^{\text{TM}}$  query.

| Analysis strategy: Key figures (percentage)<br>A segment: 50% B segment: 30% C segment: 20% |      |              |                                               |                   |  |  |  |  |
|---------------------------------------------------------------------------------------------|------|--------------|-----------------------------------------------|-------------------|--|--|--|--|
| ABC:                                                                                        |      |              | Cost cente Inventory number Asset description | Acquisition value |  |  |  |  |
| A                                                                                           |      | 1106 0000    | Verwaltungsgebäude Frankfurt                  | 19.500.000,00     |  |  |  |  |
| $\mathsf{A}$                                                                                | 4220 | 1113 0000    | NB-Fabrikgebäude 5                            | 13.000.000,00     |  |  |  |  |
| Å                                                                                           |      |              |                                               | 32.500.000,00     |  |  |  |  |
| B                                                                                           | 1000 | 1005 0000    | Betriebsgelände Stuttgart                     | 3.000.000.00      |  |  |  |  |
| B                                                                                           | 1000 | 1105 0000    | Distributionszentrum Stuttgart                | 800.000,00        |  |  |  |  |
| B                                                                                           | 1000 | 0000<br>1107 | Vertriebsbüro Region Süd                      | 750.000.00        |  |  |  |  |
| B                                                                                           | 4275 | 0000<br>2021 | Produktionslinie Speicherchip-Herstell        | 598.005.00        |  |  |  |  |
| B                                                                                           | 4200 | 2141<br>0000 | Produktionslinie Rahmen, Stoßfänger, R        | 556.500.00        |  |  |  |  |

**Figure 77: ABC analysis based on SAP™-query data**

# ❏ **Spreadsheet**

The final option is to download the  $SAP^{TM}$  query list to the personal computer and transform it automatically into a spreadsheet.

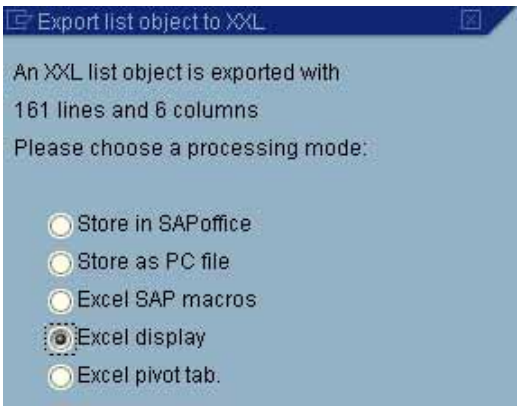

**Figure 78: Transfer of data to the spreadsheet application EXCEL**

If the configuration is correct and there is enough memory, an Excel spreadsheet will be created, which enables any necessary analysis or processing.

|                | Microsoft Excel - Mappe9                                              |      |      |           |                                                             |                                        |            |  |  |  |  |  |
|----------------|-----------------------------------------------------------------------|------|------|-----------|-------------------------------------------------------------|----------------------------------------|------------|--|--|--|--|--|
|                | E1<br>Datei Bearbeiten Ansicht Einfügen Format Extras Daten Fenster ? |      |      |           |                                                             |                                        |            |  |  |  |  |  |
|                | А                                                                     | в    | C    | D         | F                                                           |                                        | H<br>G     |  |  |  |  |  |
|                |                                                                       |      |      |           | CoCode Plant Cost center Inventory number Asset description | <b>Acquisition value Quantity Year</b> |            |  |  |  |  |  |
| $\overline{2}$ | 1000                                                                  |      |      | 1106 0000 | Verwaltungsgebäude Frankfurt                                | 19.500.000,00                          | 0,000 1993 |  |  |  |  |  |
| 3              | 1000                                                                  |      |      | 4007 0000 | Einbau Türen                                                | 6.000,00                               | 0,000 1995 |  |  |  |  |  |
| $\overline{4}$ | 1000                                                                  |      |      | 4018 0000 | Enhancements production line B34200                         | 21.739.13                              | 0.000 1996 |  |  |  |  |  |
| 5              | 1000                                                                  |      | 1000 | 2197 0000 | Maschine  <br>(HGB und IAS)                                 | 1.000,001                              | 0,000 2001 |  |  |  |  |  |
| 6              | 1000                                                                  |      | 4100 | 2205 0000 | Fräsmsaschine                                               | 85.652,17                              | 0.000 2001 |  |  |  |  |  |
| $\overline{7}$ | 1000                                                                  | 1000 | 1200 | 2015 0000 | Geschirrabräumanlage                                        | 24.689,33                              | 0.000 1995 |  |  |  |  |  |
| 8              | 1000                                                                  | 1000 | 1200 | 2016 0000 | Geschirrspülanlage                                          | 33.685.01                              | 0.000 1995 |  |  |  |  |  |
| 9              | 1000                                                                  | 1000 | 1200 | 2047 0000 | Geschirrspülautomat                                         | 20.998,00                              | 0,000 1995 |  |  |  |  |  |
| 10             | 1000                                                                  | 1000 | 1230 | 2105 0000 | <b>Transformator GNT 56</b>                                 | 249.565,22                             | 0,000 1994 |  |  |  |  |  |
| 11             | 1000                                                                  | 1000 | 3100 | 3224 0000 | Faxgerät UTAX LF30                                          | 1.500.00                               | 0.000 1997 |  |  |  |  |  |

**Figure 79: Transferred SAP™-query data in an EXCEL spreadsheet**

- 70 -

Summarized we conclude: the major part of the functions within  $SAP<sup>TM</sup>$  query are comparable to those in spreadsheet applications. In cases where the auditor can find the required information in SAP<sup>TM</sup> query, this option should be preferred to tables or SAP<sup>TM</sup> standard reports.

# *3.4.7 Downloading data from SAPTM query*

There are different ways of downloading  $SAP^{TM}$  query data to the personal computer. The possibility to create a spreadsheet automatically has been described.

Additional alternatives are offered as "further processing options" in the lower screen.

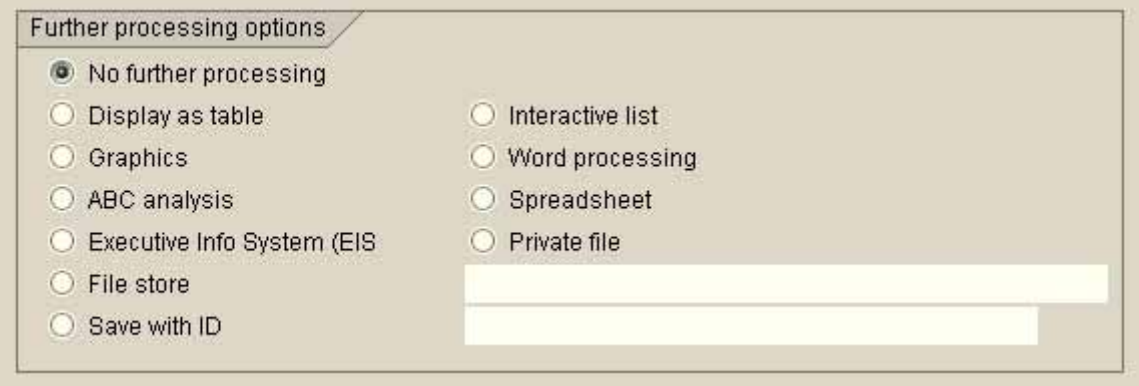

**Figure 80: Processing options in the SAP™-query selection screen**

The "private file" is of particular interest. Under certain circumstances, this is the interface to common audit software, such as WinIDEA and ACL. The necessary preparations will be discussed further on, in connection with the SAP AIS™ system.

By clicking on "file store", SAP™ query data can be downloaded to any common computer program in an ASCII delimited file format, with tabulators separating the fields. No preparation is needed for this download.

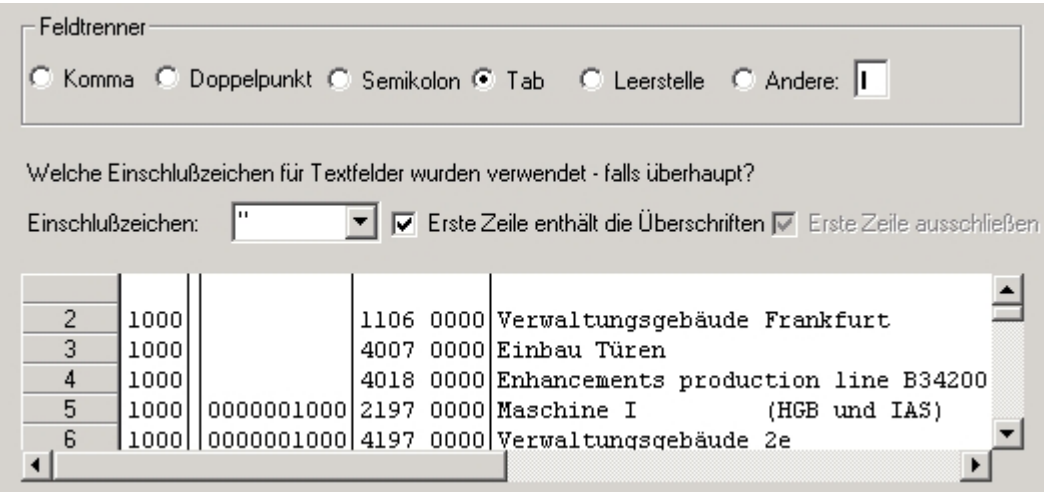

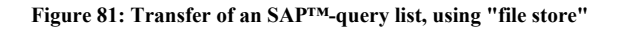

In addition to the described interactive ways of downloading data to the software on the personal computer, SAP™ query offers very simple options.

### *3.5 List layout using the list generator Quick-Viewer*

The utilization of  $SAP^{TM}$  query for list layout is depending on the system organization (functional areas and user groups). The quick viewer was added to the query function in releases from 4.6. It enables every user to generate individual lists with maximum support by the system. The function can be found in the menu

System

**Services** 

Quick viewer

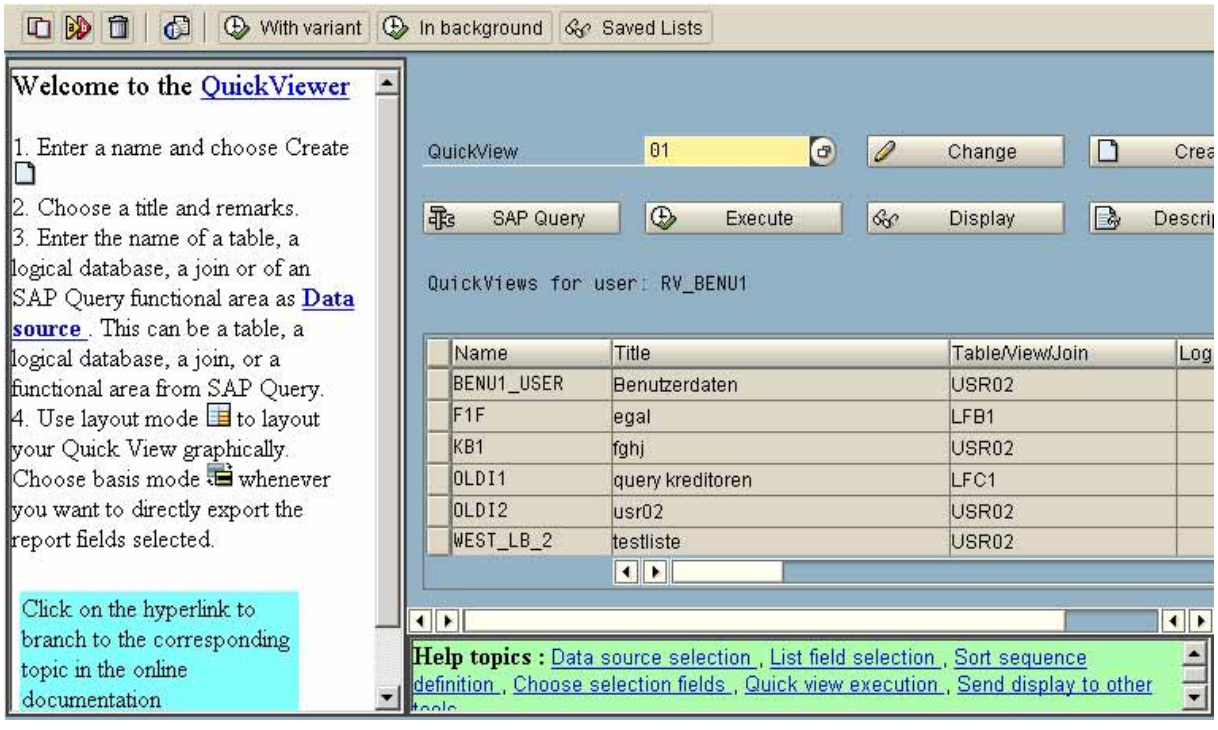

**Figure 82: Opening screen to the Quick Viewer**

Lists are created in two steps. In the first step a data source is entered, this could be a logical database, a table or joined tables. The necessary fields for the list are selected. In the second step the list is edited and coversheets, headers, sorting orders, sub totals and totals etc. are defined. After completion, Quick Viewer and its list generator creates a query with the same functions and options as described in the previous section.

- 72 -

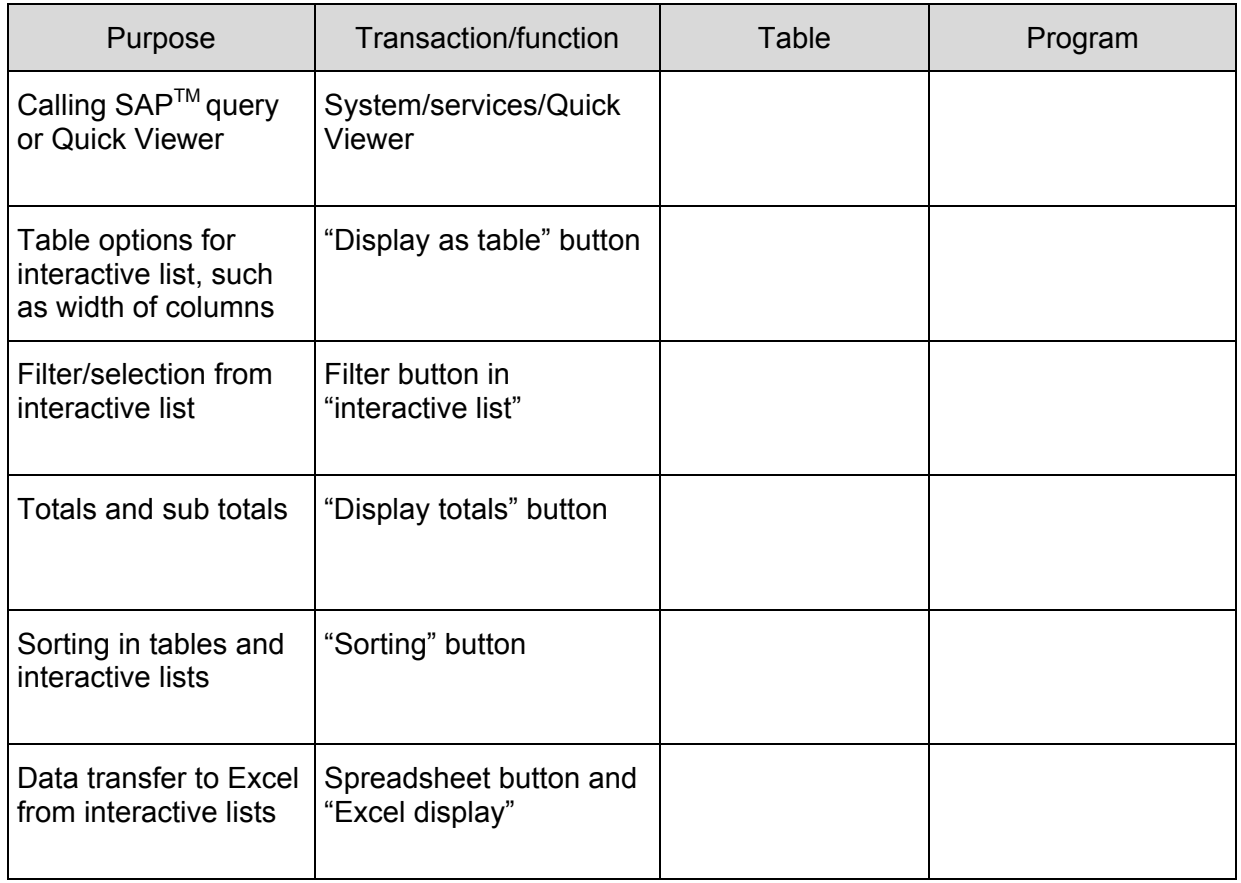

# *3.6 Tools for utilizing SAPTM query*

Notes:

- 73 -

## **Exercises on Quick Viewer and SAPTM query**

- 1. Select table USR02 (logon data) as data source and create a list containing the fields (quick view)
	- User name
	- User type
	- Creator
	- Date of creation
	- Last logon

Sort the list by user group and user name

2. Call the created list and display it as a table. Sort the list descending by last logon.

- 3. Display the list in an interactive list format and exclude all users, who never logged on to the system by filtering.
- 4. Download the SAP<sup>™</sup> query to a spreadsheet
- $5.$  Load the SAP<sup>TM</sup> query generated data to your audit software.

## **V Auditing in an SAP R/3™-environment**

### *1 Introduction*

In the previous sections it has been made clear, that SAP R/3 is a complex integrated flexible program, which can be customized to suit many specific company and business situations. This reduces the transparency of the system and makes it difficult to audit. *Not even the most experienced auditor will be able to audit the system and make a competent statement on every inherent risk aspect within an acceptable time frame.* A satisfactory statement on the system can only be made if the auditor focuses on certain aspects as defined in an audit plan, which will cover several years. Not only the SAP™ basis system and the linked applications have to be audited, but also the connected sub systems (operation system, databases, hardware, IT organization)<sup>1</sup>. The audit approach for an SAP R/3<sup>TM</sup> system is ranging from the implementation support and the audit of basic operations, to the review of complete processes. The audits have to be risk oriented and be performed within a defined time frame. The audit approach will be presented in detail.

## *2 Organizational preparations for audits in the SAP R/3™ environment*

## *2.1 The auditor's work place*

The auditor should have his own access to the  $\mathsf{SAP}^{\mathsf{TM}}$  system. In addition to the  $\mathsf{SAP}^{\mathsf{TM}}$ access, this should include common standard office software. Further, the auditor needs reserved hard disc space for downloads of SAPTM data on his personal computer. Prior to the audit, data conversion software; such as Monarch or DataImport, should also be installed, just as common audit software, such as WinIDEA or ACL. A printer should be set up properly to enable the auditor to print his work papers.

These preparations should be checked before the audit begins.

## *2.2 Required extent of authorizations*

The auditor's authorizations should be as extensive as possible, but strictly limited to display only. The SAP<sup>TM</sup> system provides standard profiles in all audit relevant applications for this purpose, recognizable by the suffix "ANZ" or "SHOW". Some examples are:

- S A SHOW all display authorizations for the basis module
- F\_ANZ all display authorizations for accounting
- M\_ANZ all display authorizations for the MM module

© Roger Odenthal, Audit-Manual: "Introduction to the SAP R/3™ system focusing on audit aspects"

<sup>1</sup> Details on this topic are stated in the manual on audits of operating systems and networks by the same author

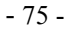

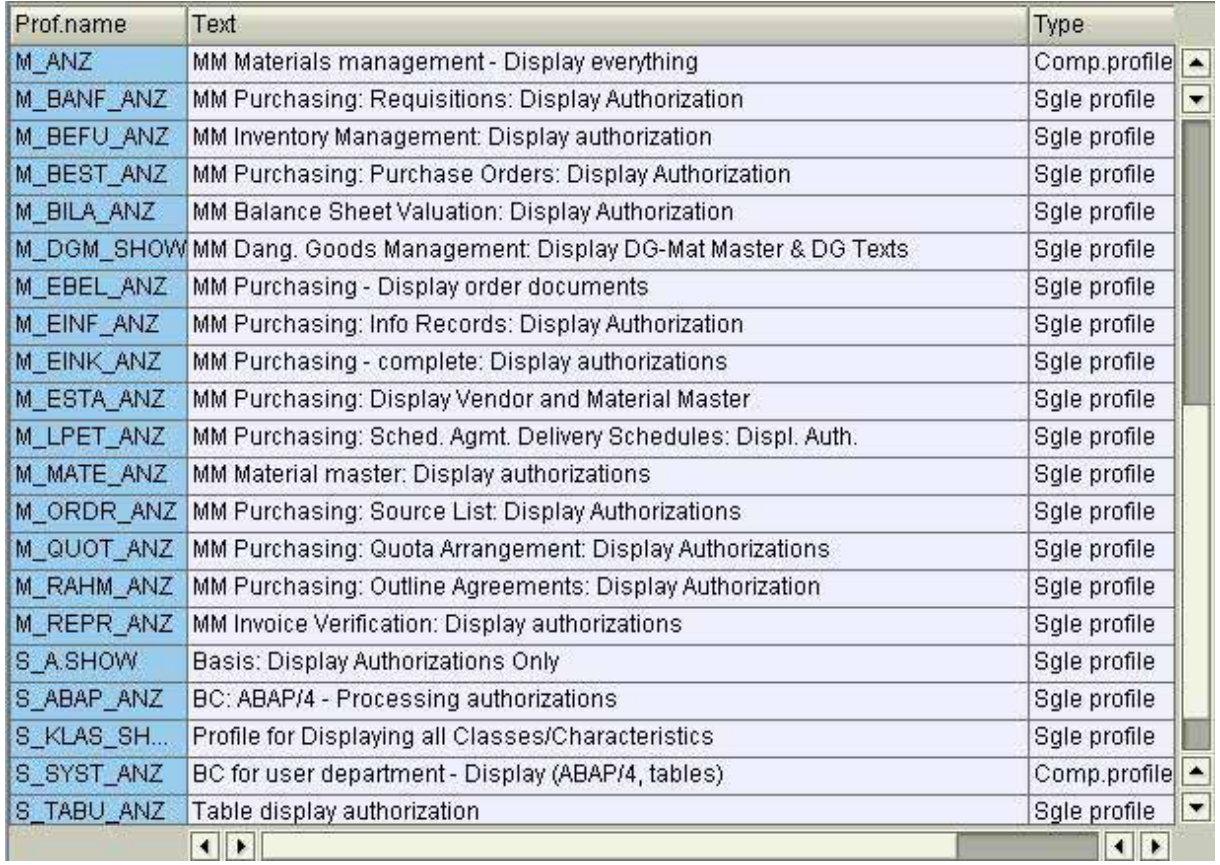

**Figure 83: Overview of standard profiles for display only in SAP R/3™**

*In-house developed audit profiles can usually not be recommended for auditors*, since it is difficult to clearly define which authorizations will be needed for the specific audit, before the auditor begins his work. A mixture of in-house developed audit profiles and standard display profile is usually problematic as well, resulting in more authorizations than required.

In systems where the auditor's work place AIS *(Audit Information System)*, is installed,  $SAP^{TM}$  provides *standard audit activity groups*, named SAP CA AUDITOR XXX (XXX = relevant audit function).

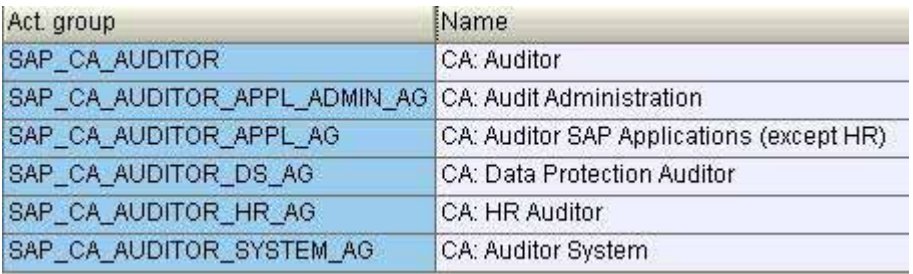

**Figure 84: Standard audit activity groups, utilizing the AIS system**

The corresponding activity groups are equipped with the same authorizations as the standard display profiles. Further information for auditors and administrators on how to proceed can be found in the *menu "preparatory work"* in the AIS<sup>™</sup> system.

- 76 -

Since the auditor may need to create reports with  $SAP^{TM}$  Query or Quick Viewer, it is useful to assign the necessary authorizations for transaction "SQ\*" (standard profile S. QUERY, ALL) in order to enable the auditor to edit functional areas, user groups and lists. If the authorizations for functional areas and user groups should remain only with the administrators, a functional area for the auditors should be created, or they should be assigned to the user group "AU", in order to enable the auditors to create reports for audit purposes within relevant functional areas.

# *3 Supporting audits for the migration in an SAP R/3TM system*

Strategies for migration and related audits in an SAP  $R/3^{TM}$  system environment are depending on the company specific circumstances and the prevailing IT structure. For the project support audit, it makes a difference if data is migrated from an SAP R/2 system or from a completely different system. Additionally, it is important to know which modules are to be implemented, due to the complex module integration within SAP R/3™.

Some problematic migration related issues and corresponding audit approaches are presented below.

#### ❏ **Reflecting the company organization structure and the process organization in the SAPTM system**

• *process organization*

 $SAP^{TM}$  is providing a reference model, which has to be customized to fit the specific company requirements. To ensure the proper *processing of business activities like purchasing, orders, invoice postings and payments etc,* the business processes have to be properly reflected in the SAPTM system. This is possible by *customizing the SAPTM system* accordingly, or the company uses the opportunity of the system implementation for *reengineering the business processes*.

In both cases, *inconsistencies* between the actual business processes in the company and the corresponding processing within the SAPTM system *have to be avoided*. They would result in security gaps and a poor internal control system.

A *data model* is developed, based on the business processes as reflected in SAPTM. The model should ensure, that every document carries all necessary data and that required data for company controlling purposes is aggregated.

*Audit:*  $\Rightarrow$  Are business processes documented properly and with sufficient quality, and are the processes reflected correctly in the system?

#### • *company organization structure*

*Several employees on different positions* take part in the business processes in the company. The *company organization structure* without names of the staff should *be reflected in the SAPTM system*, in particular if the company will utilize *work flow functions* in order to ensure *segregation of duties* and the *4-eye-principle* etc. The HR module (human resources) offer several functions in this area.

- 77 -

An advantage is, that *specified authorizations can be assigned to the positions (roles) at a later stage*. As soon as an employee is taking a certain position, he will obtain the *specified system authorizations required for the job*. The same applies for newly hired or internally transferred staff. This procedure increases the *company transparency and control*, and it decreases the administrative effort of maintaining authorizations in the system. The procedure requires a *clear documentation of the company organization structure*, and that the *tasks and responsibilities for each position are known*.

- *Audit*:  $\Rightarrow$  Has the company organization structure been properly documented and are the responsibilities known?
	- $\Rightarrow$  Have the roles been reflected properly within the SAP<sup>TM</sup> system?

#### • *Business structure definition*

It is necessary to reflect the business structure of the company in the  $R/3^{TM}$  system. Which *clients, company codes and business areas* are used? Are business areas and data for controlling the company *related to a company code*, or is data *generated across company codes*? Are there *other organizational units*, such as purchasing or sales (including controlling possibilities)? How many plants and storage locations (for materials) are there? Which projects are created?

#### *Audit:*  $\Rightarrow$  Is the business structure appropriate and does the generated information meet the requirements of management?

#### ❏ **Data transfer**

As explained, the SAP  $R/3^{TM}$  system consists of more complex organizational structures than SAP R/2TM. As a result, the *master records may have to be deleted and then assigned again*, depending on the business structure. The data field semantics have changed in many areas. This is a critical issue. SAP supports the migration of master records with tools, but the *auditor still has to check the* data to make sure that both the old and the new system are reflecting *"the identical company"* after the migration has been completed. The master records have a major impact on the business process controls and on valuation procedures. Therefore, the *system administration* must be able to prove the immaculate migration of master records, using *correct and comprehensible reconciliation procedures*.

*Audit:*  $\Rightarrow$  Is there a concept for migrating master records?

- $\Rightarrow$  Which ways are used for the migration of master records and the transfer to the SAP  $R/3^{TM}$  database?
- $\Rightarrow$  Is the migration of master records sufficiently documented?
- $\Rightarrow$  Are master records from the old and the new system reconciled, and was the migration immaculate?

© Roger Odenthal, Audit-Manual: "Introduction to the SAP R/3™ system focusing on audit aspects"

- 78 -

#### ❏ **Authorization system and user administration**

Only a *thoroughly planned authorization concept* and a proper user administration can *ensure the sufficiency of the internal control system after implementing an SAP R/3TM system*.

There are *numerous elements* within the *protective systems* in the SAP R/3TM system, which have to be planned before they can be reflected in an authorization system. For example assigning the following:

- tables to *table groups* and access authorizations
- transactions to *roles* (company organization structure)
- $\bullet$  executable ABAP/4<sup>TM</sup>
- programs to *program groups* and access authorizations
- user IDs to *user groups* and user administration
- accounts to *account groups* and authorizations for access and posting
- *amounts* to user groups (invoices, documents, payments)
- *tolerance limits* to user groups (invoice deviations, rounding)
- $SAP<sup>TM</sup>$  objects to *protection category* and access authorization

A differentiated protection *can* be created for each element. This requires thorough planning of the listed protective mechanisms *beforehand*, and that these are customized accordingly. This has to be *discussed with the user departments* in the company. *If this is neglected, the mechanisms can not be utilized in the authorization system*, resulting in a weakened system security.

The *assignment of specific authorizations* to individual authorizations, profiles, composite profiles or activity groups and their naming also has to be defined. The *naming convention* has to be fixed and defined to the last digit in order to enable audits as well as maintenance of profiles and activity groups by authorized staff only.

A *centralized or decentralized user administration* has to be considered. Both can be good or bad, more will not be said on this topic at this point.

- *Audit:*  $\Rightarrow$  Is there a comprehensive and clear concept for creating and administer authorizations?
	- $\Rightarrow$  Is there a clear naming convention for activity groups and profiles?
	- $\Rightarrow$  Is there a clear description of the roles and the assigned authorizations?
	- $\Rightarrow$  Is there a concept for the user administration?

- 79 -

#### ❏ **Implementation work groups**

SAPTM provides a *standard procedure* for implementing and *customizing the system*, which can be divided into *projects with work groups*. The auditor should make sure, that these work groups consist of *sufficiently qualified employees*, who are able to grasp *issues across modules* as well. Due to the fact, that authorizations often are defined on a decentralized basis in the different work groups, authorization systems are rarely *homogenous and conclusive*. *A strong project controlling* has to make sure, that the work groups are working according to a mutually defined guideline.

*Audit:*  $\Rightarrow$  Sufficiently qualified employees in the work groups!

#### ❏ **Test procedures**

*Integration tests* have to be run after completion of the customizing and the *data transfer*. The staff in the user departments have to perform the tests according to a *specified test procedure*. The tests must meet sufficient quality standards and have to be documented. Only when the company is absolutely certain, that the SAP  $R/3^{\text{TM}}$ system is working as expected, the system can go live.

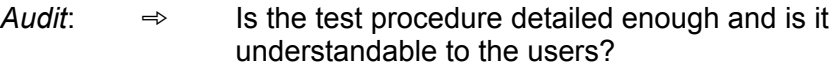

 $\Rightarrow$  Is the test documentation comprehensible and detailed?

#### ❏ **Project plan**

Practical experience gathered during many audits show, that *SAPTM projects with complexity and timing according to plan are rare*. Either the project takes much longer than expected, or the requirements for system functionality and security were drawn back far enough to meet a fixed deadline. Cost overruns are not unusual. In an audit of cost effective aspects, the *project administration* should get suitable attention, beginning with *detailed project and cost plans* which state dated milestones and expected costs.

#### ❏ **User training**

We have noticed, that *user training does not get enough attention* during implementation projects, resulting in improper handling and lack of knowledge, causing problems in the business processes and system errors when the system goes live.

- *Audit:*  $\Rightarrow$  Is there a detailed *training schedule* with fixed dates and contents for every relevant module and process?
	- $\Rightarrow$  Has the *training organization*, stating internal and external trainers, responsibilities for each module and master user for each department been documented in writing?
	- $\Rightarrow$  Are user specific *manuals and user documentation* available?

#### ❏ **Final basic check**

After the system goes live, *start-up support and maintenance by external consultants* is required for some time. The know-how transfer should take place as soon as possible in order to transfer necessary knowledge to the system administrators. Additionally, the system load in the production system should be analyzed and the system tuning should be finalized.

The auditors have to convince themselves during a quick basic system audit, that the system is in compliance with generally accepted accounting standards, also regarding security standards and comprehensible processing.

- Audit:  $\Rightarrow$  Has there been a know-how transfer from the external consultants to the *system administrators*?
	- $\Rightarrow$  Has a *system load analysis and a fine tuning* of the system been carried out, and do the response times meet the user requirements?
	- $\Rightarrow$  Analyze the settings and organizational processing of security, protection and compliance aspects!

#### ❏ **Special audit: contractual agreements**

One aspect deserves the auditor's attention, even if it is not really a part of the project support audit. Several implementation projects are not satisfactory, especially towards the end of the project. The auditor should be prepared for problems between external consultants and the internal project team, which can be expected to occur. Proper contractual agreements are useful for such cases, and the auditor should make sure to review the contracts.

- *Audit*:  $\Rightarrow$  Has the project management (preferably external) been clearly defined?
	- $\Rightarrow$  Are all formal criteria for contracts met?
	- $\Rightarrow$  Are all terms of the contract clearly described, defined and restricted?
		- Basic services
		- Guarantee services
	- $\Rightarrow$  Are the responsibilities clearly defined for
		- Exceeded project time limits
		- Poor system customizing
		- Performance problems after implementation?

Further audit activities in a production SAP  $R/3^{TM}$  system will be presented in the following sections of this manual.

#### *4 General IT operations*

### *4.1 Structure of the IT department*

For the implementation of the SAP  $R/3^{TM}$  system, there is usually a small work group in addition to the regular IT department, which supports the system until it goes live and in some cases longer. The common segregation of duties in a mainframe computer environment does not apply to SAP R/3<sup>TM</sup> and is often non-existing. An careful overview of the staff dealing with the system should be obtained. The auditor should pay particular attention to the segregation of duties in areas relevant to system security, in order to avoid security gaps in the system itself and during system operation, resulting from bundled duties.

The following functions should be reflected by *independent organizational units* in a complex  $R/3^{TM}$  implementation:

#### ❏ **RZ-system administration**

Responsibilities in the areas of standard installations, system operations and system libraries.

#### ❏ **Operating**

Monitoring of the running RZ-operations, starting jobs, often responsibility for the data storage area. Many companies have *automated system operations with staff on call* during time of low system load, e.g. during batch runs at night or weekend. This procedure should be audited, in particular how remote panel access is provided and how the system is secured.

#### ❏ **Preparing and wrapping up jobs**

Responsible for the job control in the  $SAP^{TM}$  system. Here is the sequence for running programs on a daily, weekly or monthly basis decided. The outcome of specific runs is checked and corrected if necessary. Specific SAPTM logs are checked and parameters for automatic runs and information in advance are maintained. In  $R/3^{TM}$  operations, these duties are usually assigned to the user departments.

## ❏ **System programming**

System programmers are usually customizing the standard system, by e.g. changing the source code or certain system relevant settings. System programmers should as a rule have *no access to the production system*.

## ❏ **Application programming**

The application programmers are creating new, or change existing applications. This is done in the development environment (programming language ABAP/4) provided by SAPTM or by using database tools. The *organizational set up for such developments* is a wide audit area. Also the application programming should *be strictly segregated from the production environment*.

- 82 -

#### ❏ **Database administration**

The relational databases of the SAP  $R/3^{TM}$  system are usually administered by an independent service provider, responsible for the reliability, efficiency and database protection.

#### ❏ **Network administration**

Networks are gaining importance in a complexly distributed IT environment. The network administrator is managing the network. He has far reaching rights and protects the communication environment from unauthorized access.

#### ❏ **IT support**

The computer intelligence of the SAP™ system is not concentrated to the servers alone. Data is forwarded to the users, who process the data further with database or spreadsheet applications on their personal computers. The support for these audit relevant applications are usually allocated to independent units (help desks).

### *4.2 Rules for organizational processes and documentation of IT operations*

In order to secure the IT systems satisfactorily, legal requirements should be used as a basis for internal *policies and procedure* regarding business activities, and these should be given to the employees.

The auditor needs to know *which policies and procedure* are available. These have to be assessed and *considered during audits*. Examples are

- Work place descriptions for IT staff
- Work process descriptions
- Development guidelines for system and application programmers
- Naming convention /  $SAP^{TM}$  norm manual
- Documentation guideline
- Test guideline
- Data ownership rules
- User creation and administration rules
- Data storage and archiving guidelines
- Computer center rules
- Advice for catastrophic situations
- Rules for log evaluation

This list is not exhaustive. Depending on the computer operations, a whole string of further documentation and regulations may be required.

#### *4.3 Overview of the IT related technical environment*

The auditor should check the *security awareness* of the  $R/3^{TM}$  operations in the company. A *negative influence*, caused by the introduction of a client server system with *mid size computers* can be noted in many cases. Expensive mainframe computers were, as one would expect, kept in hermetically sealed areas, but today's small manageable servers components get – unjustifiable – little attention.

An *audit of the R/3TM system* has to include how the *computer centers* manage cases like:

- Attacks and catastrophes
- Physical access security
- Power loss and other obstruction of operations
- Fire
- Storage of the computer and peripheral equipment
- System access security
- Storage of data media

*Network operations* bring another set of risks, which also need to be analyzed:

- Protection of the lines, including tapping
- Analysis of logged in personal computers
	- Not secured drives
	- Risky third party programs
	- Theft protection
- Access authorization for files and programs
- External interfaces and their security
- Virus problems
- Monitoring of the user work place
	- Automatic stand by modus with blank screen
	- Password access
	- Log of login failures

Finally, the *audit of the operating system and the databases* linked to  $SAP^{TM}$  components should be mentioned. Usually, a *UNIX-derived system* or WindowsNT is utilized and its security settings have to be audited:

• Protection from unauthorized access to files and programs

Are critical UNIX-sub programs such as

NIS (Network Information System)

NFS (Network File System)

rLogin (remote Login)

protected from unauthorized access?

- Is there an early protection system analogous to RAC/F?
- Are system data and program libraries protected from unauthorized access and program manipulation?
- How is data exchange and communication with external bodies, if any, protected?
- Is the direct access to databases by SQL or ODBC techniques, where the data may be at risk, controlled and protected?

There are plenty of other interesting aspects in this area, but they will not be discussed at this point.

## *4.4 Utilities for estimating the technical operating environment*<sup>2</sup>

The auditor will hardly be able to estimate the IT environment regarding e.g. compliance with the security standards stated in the Orange-Book, without *technical utilities* supporting his analyses.

The issues of the previous sections will be discussed in detail (with integrated *audit checklists*) in the following sections:

- Generally accepted accounting principles when utilizing IT technology
- Manuals for IT system audits
- IT user manuals
- Generally accepted standards for IT data processing

Relational database systems can be analyzed, using programs such as SQL-Secure.

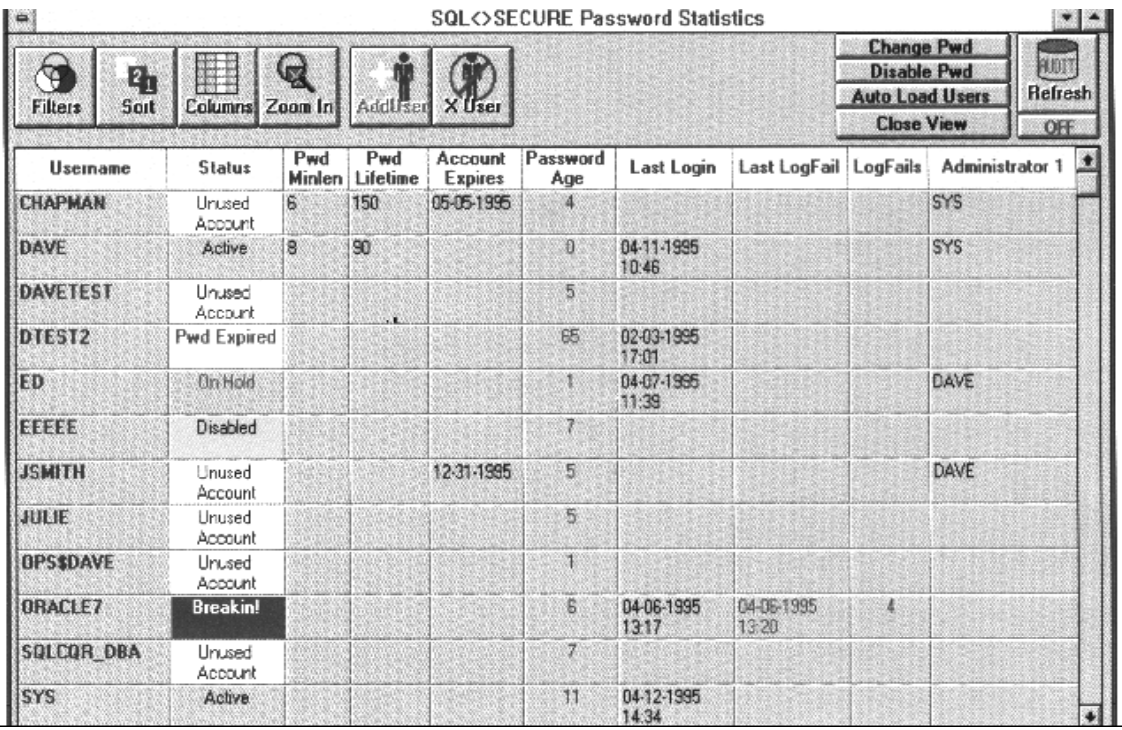

**Figure 85. Passwort analysis for a database system, using SQL Passwort Manager**

<sup>&</sup>lt;sup>2</sup> See Roger Odethal, "IT audit: supporting procedures and tools", KES, Magazine for communication and IT security, number 6, December 1997

There are specially developed tools for network audits, such as

- Novell / Network Auditcon
- BaynView/NCS
- SofTrack
- LAN Auditor
- NetDirector
- NORTON-Administrator for networks
- Kane Security Analyst

The listed product have been designed for *NOVELL and NT environments.* For *UNIX and AS400 operating system audits* there are supporting programs such as:

- SecurMax
- COPS (Computer ORACLE and Password System)
- RAXCO Security Toolkit
- DEC/UNIX-Audit
- AUDIT Master (IBM AS/400)
- DB or network analyses according to checklist AIS

Additionally, different UNIX derived products contain several utilities, which can be used for audit activities

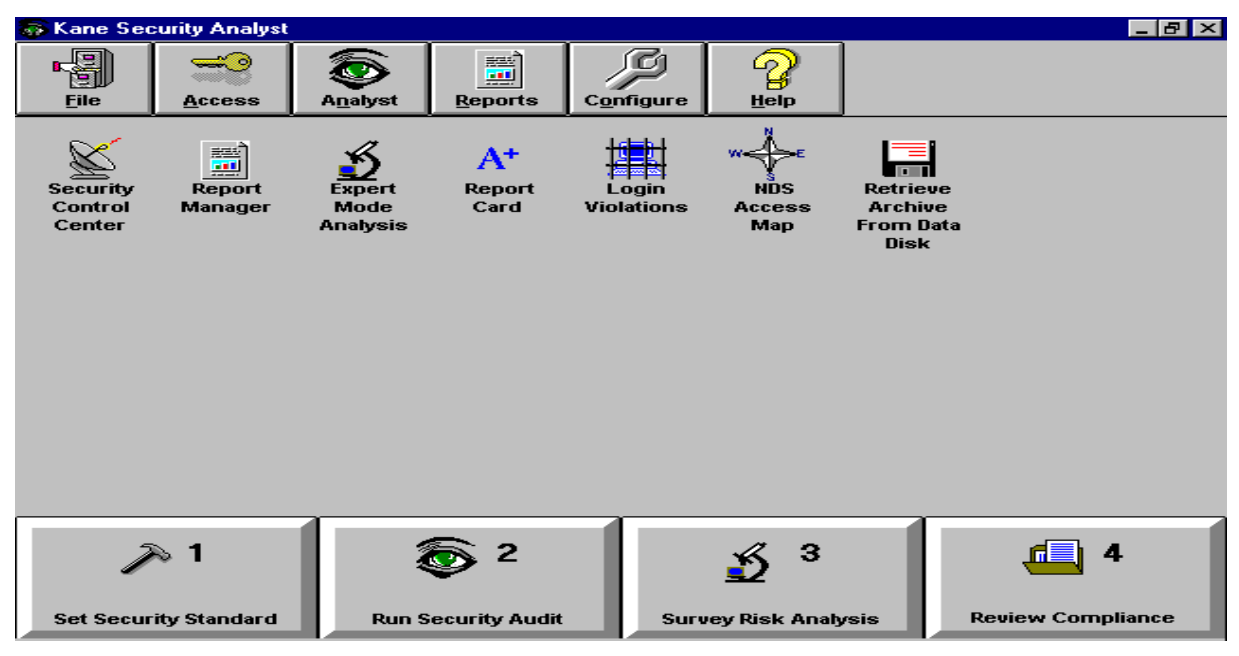

**Figure 86; Analyzing a network environment, using the program "Kane Security Analyst"**

- 86 -

### *4.5 Mapping the IT environment*

The development of audit approaches and focuses requires *extensive knowledge about the complete IT environment* in the company. Only few companies utilize all SAP<sup>TM</sup> applications. Usually, the company will run programs from other suppliers or in-house developed applications in addition to R/3TM, which *exchange data via interfaces*. The auditor needs detailed graphics of the IT environment, showing

❏ The technical structure and

- Stand alone computers
- Peripheral equipment
- Lines and multiplexes
- External interfaces
- Locations
- Structure and performance details

#### ❏ **The organizational structure**

- Programs and their functions
- Input and output interfaces
- Communication between programs
- Allocation of software solutions to computers

## *4.6 Summary on general IT operations*

The security gaps and risks in  $R/3^{TM}$  system operations usually result from lack of administrative staff, insufficient policies and procedure in the IT area, lack of documentation and lack of security awareness.

The auditor should therefore convince himself of secure and compliant system operations, taking the described circumstances into consideration, before he starts his specific audit activities within the SAP™ system.

## *4.7 Audit tools for general IT operations*

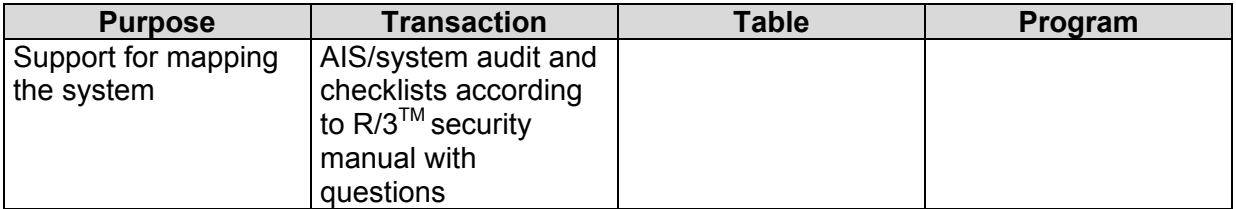

- 87 -

## *5 Auditing SAPTM basis applications*

### *5.1 Introduction*

The SAP<sup>TM</sup> basis application audit is a task for the IT audit department. With their support, typical weaknesses of SAPTM implementations should be found and eliminated. The IT auditors deal with basic security and compliance settings within the SAP  $R/3^{TM}$  system, including related organizational processes. The audit can be performed *using SAPTM standard transactions* or the *"system audit" in the AIS system*. This manual will use both methods for showing useful functions and transactions for audit purposes.

#### *5.2 Overview of installed systems, system environment and active SAPTM components*

## *5.2.1 Mapping the installed R/3TM systems*

The R/3 typical client server architecture is more fragile and exposed to errors than a monolithic mainframe computer environment, due to multiple communicating elements and their operating systems. Independent  $SAP^{TM}$  systems for different purposes are run parallel, the systems are interconnected to one group, and make up the complete  $SAP^{TM}$ environment.

Such an  $SAP^{TM}$  group usually consists of the

• *Development system*

Development of new programs, utilizing the programming language  $ABAP/4<sup>TM</sup>$  and development test runs

• *Test / consolidation system*

Installation of SAPTM standards including company specific developments and  $R/3<sup>TM</sup>$  customizing. Test environment for users and mass tests. Data in the test system has to be similar to data in the production system.

• *Production system*

Live system, production financial accounting, where all data resulting from the business processes is created, processed and saved.

The systems exchange programs, tables and data on precisely defined routes (change and transport system).

An SAP<sup>™</sup> production system can not be operated on its own. The required system developments would enable changes of data without audit trail. This would not be in compliance with commercial or tax legislation (erasing is prohibited). Additionally, the required test runs would affect the stability of the complete system to such an extent, that nobody would be able to ensure the integrity of the production data.

A *compliant system environment requires at least two corresponding SAPTM systems*. The described three system environment is an advisable standard, which should be applied.

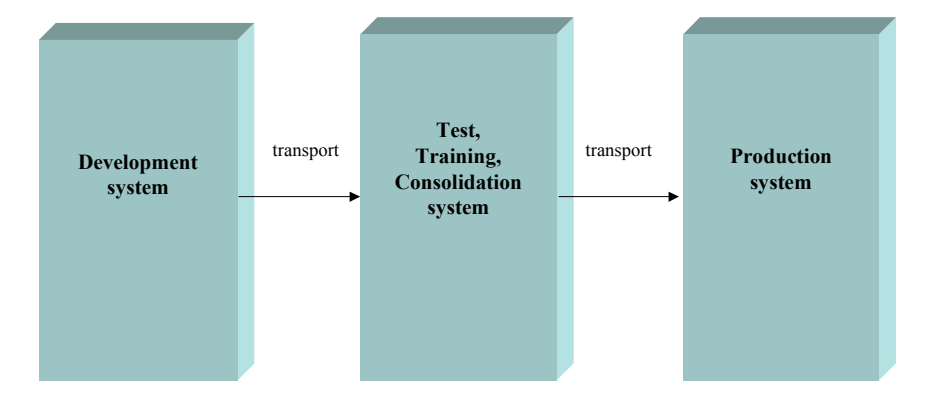

#### **Figure 87: Group of interconnected SAP™ systems**

The auditor obtains an overview of installed systems in the AIS menu

System audit

Transport group

Transport management system (TMS)

```
 Transport management system (entry point)
```
(transaction STMS), which routs the user to the TMS. The auditor can obtain a list of the systems in the group with the button "system overview" **on** or in the TMS entry screen by calling menu

Overview

Systems

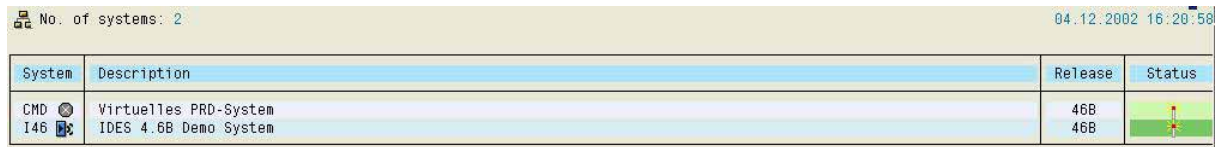

**Figure 88:Overview of installed SAP™ system**

A *graphic overview of the configured transport routes* can be obtained with the button "transport routes"  $\boxed{\mathcal{S}}$  in the TMS entry screen or by calling the menu

**Overview** 

Transport routes

- 89 -

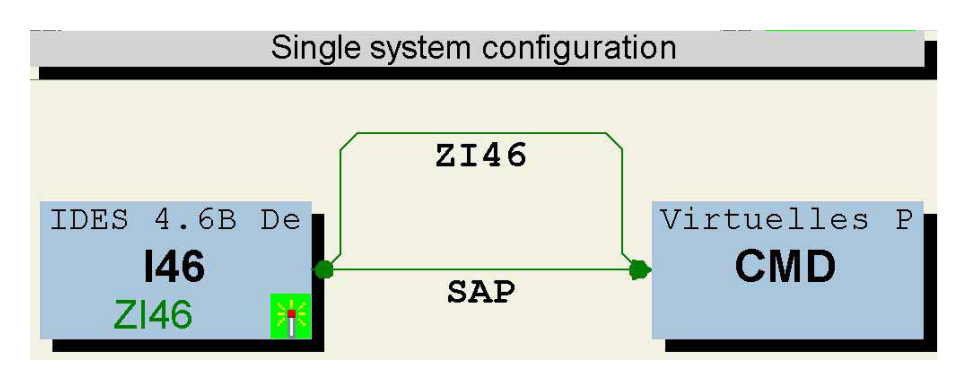

**Figure 89: Graphic overview of transport routes in an SAP™ group**

The displayed overviews should be printed to complete the work papers. Already at this point, the auditor can see if an *appropriate SAPTM group* has been installed, taking the complexity of the system and its applications into consideration. The *overview is also useful for the audit of authorizations,* which have to be specifically defined and created for each system. Additionally, the work papers from this area will be used later, for the *audit of the change and transport system*.

## *5.2.2 Mapping the operating system and the database environment*

The auditor should not only know which SAPTM systems are available, but also which *hard and software the system is based on*, which *database* is being utilized and which *SAPTM release version* is installed.

This information can be obtained in different ways, depending on assigned authorizations. The "Computer Center Management System" (CCMS) in *transaction RZ20* gives a quick overview. With the following steps in the displayed menu

CCMS monitor sets

CCMS monitor templates

System configuration

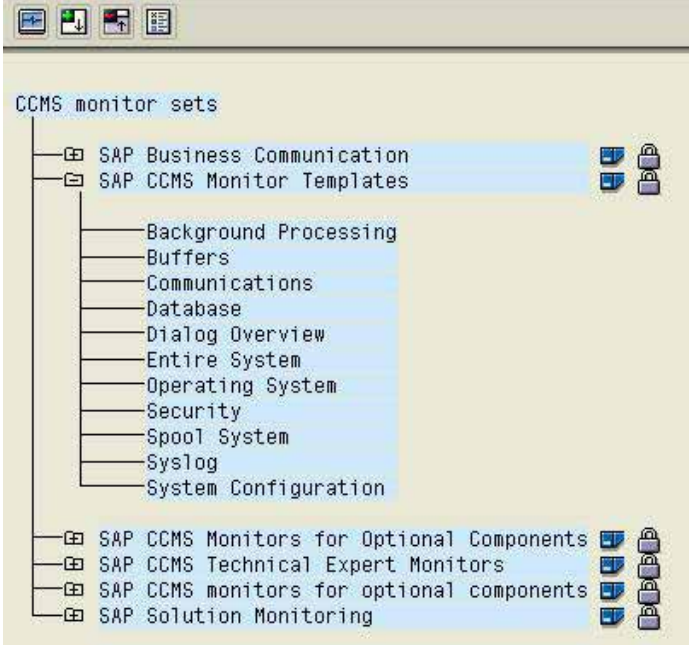

**Figure 90: Display of system configurtions in CCMS**

 $-90 -$ 

A complete overview of all configuration details regarding hardware, operating system, database and SAP™ components

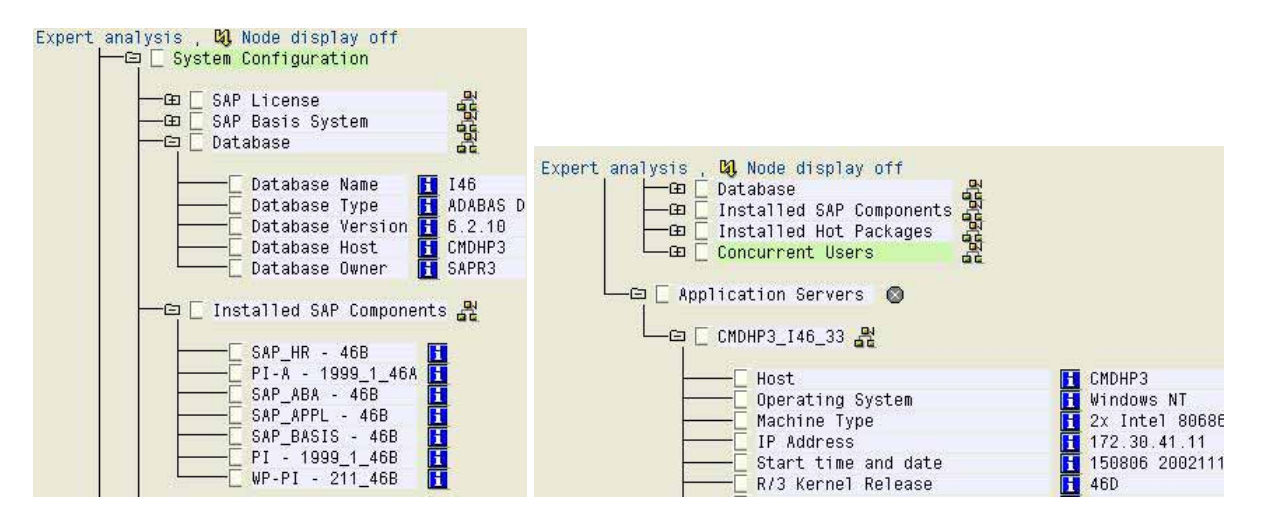

**Figure 91; Display of system configurations in CCMS**

is displayed on the screen and can be printed. At the same time, this information can be downloaded to the personal computer for reporting purposes, calling the menu

**Monitor** 

Save to PC file

If the user does not have CCMS display authorization, the described information can be obtained in the following two steps:

#### ❏ **SAPTM server overview**

From the AIS opening screen, calling

System audit

System configuration

System

#### SAP server overview

(transaction SM51), the servers connected to an  $SAP^{TM}$  implementation and their functions (type) are displayed.

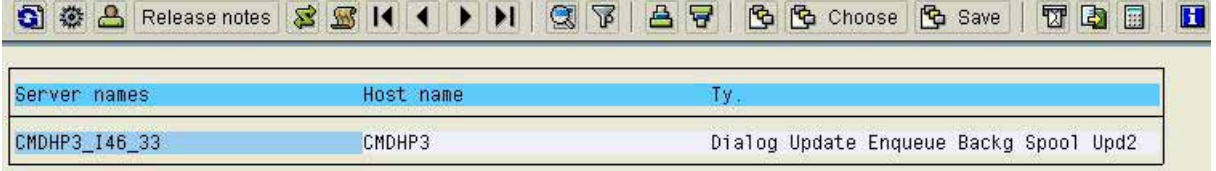

**Figure 92:Display of the SAP™ server**

The button "release notes" in this screen routes the user to a log, where all required information can be found.

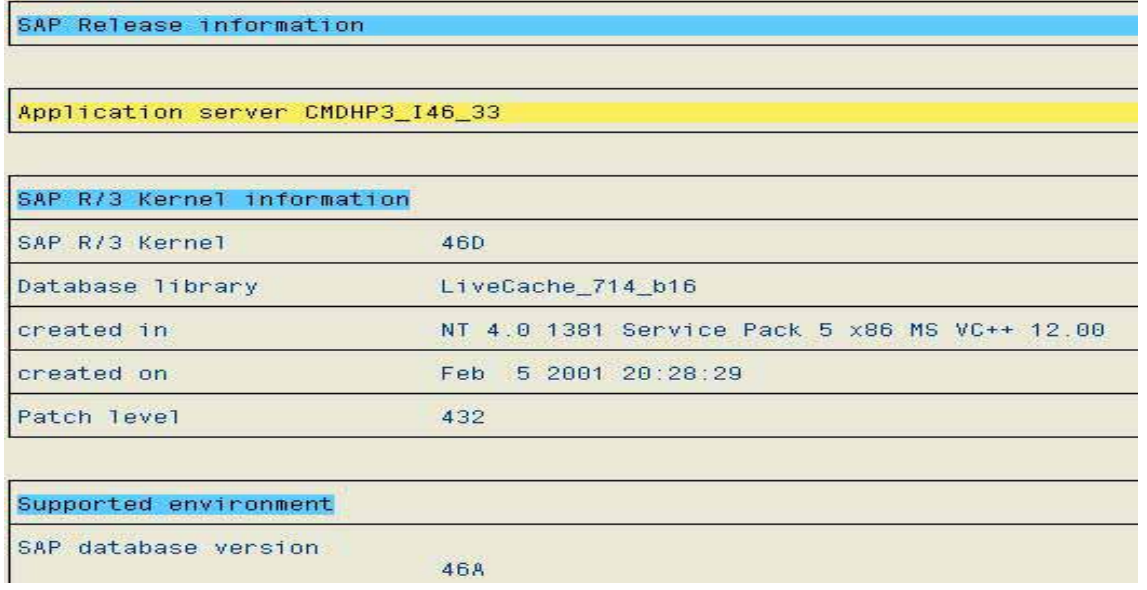

**Figure 93: Log of SAP™ release information**

In addition to the log, further details are given in the menu

System

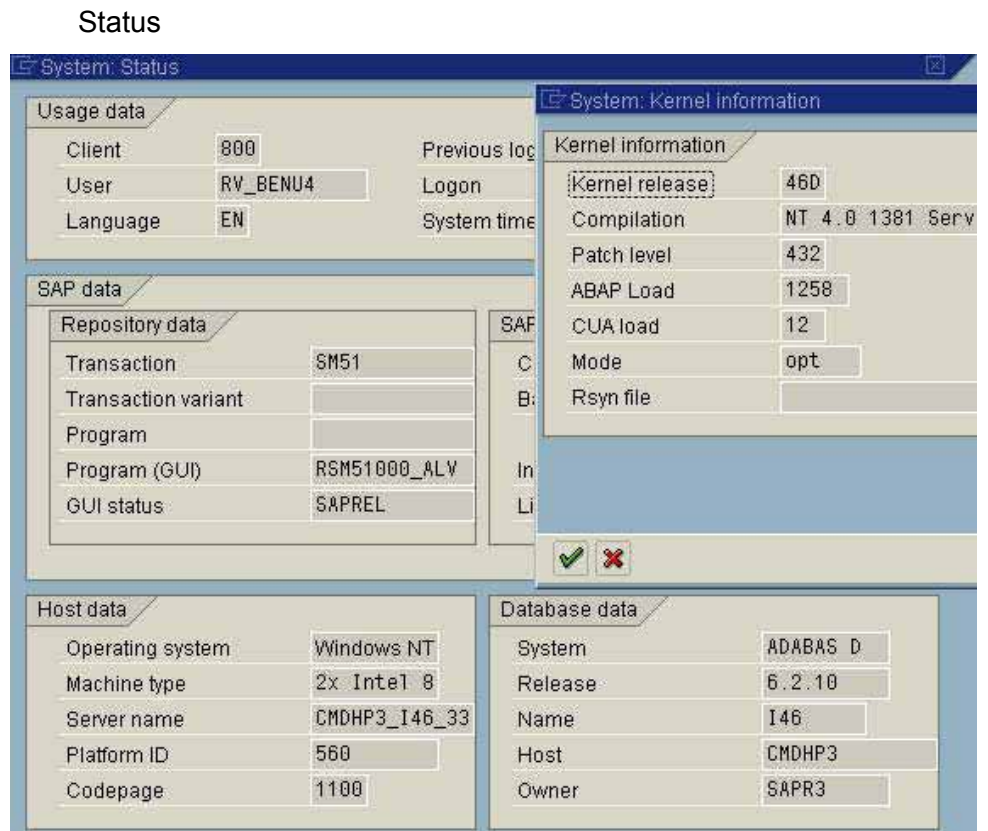

### **Figure 94: Additional SAP™ status information**

- 92 -

The presented functions give the auditor a *sound overview of the system installation to be audited* during the basis application audit.

#### *5.2.3 Mapping the business structure*

A useful basis application audit of the  $SAP^{TM}$  system requires information on how the company structure has been reflected in the SAPTM system. This raises questions like

- Which clients (group of companies) have been created in the production system and for which purposes are they being used?
- In which company codes (companies) are relevant transactions for financial statements (balance sheet, profit & loss account) being processed?
- In which organizational units (business areas) could additional business transactions be reflected?
- Which levels exist for stock evaluation (plants) and physical stock management (storage locations)?
- Are there organizational sub-units (purchasing or sales organizations), which could deal with vendors or customers in different ways?

In particular when assessing the efficiency of the internal control system, based on the authorization system in the  $SAP^{TM}$  system, the auditor is depending on the detailed knowledge about the reflected business structures.

#### *5.2.3.1 Created clients*

Information on the created clients in a system can be obtained via the AIS opening screen, calling the menu

Business audit

Organizational overview

Client

(transaction SCC4)

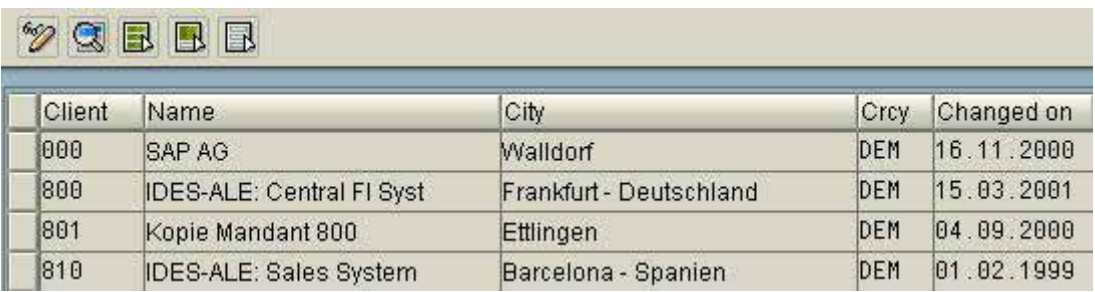

**Figure 95: Overview of the existing clients in a ssytem, callsing transaction SCC4**

Client information can also be obtained via transaction SE16, in the table "T000".

The auditor should pay particular attention to the following facts:

- 93 -

## ❏ **Purpose of the created clients**

In a production system the following clients have usually been created:

• *Client 000 SAPTM delivery client*

The SAP™ delivery client is utilized as a reference for subsequently created production clients. A number of table details related to system control are referenced to the delivery client, and are of importance for the production client. Changes made by SAP in the delivery client will automatically change the production client, without overwriting modifications. Therefore, it is important to protect the delivery client from unauthorized access. The number of authorized users should be restricted only to employees, who are absolutely necessary for installation work.

• *Client XXX production client* 

All data required for the financial statements and the processing of business transactions are handled by the production client. Users with required authorizations are created for employees in this client. The auditor will put the focus of his audit activities on the production client.

• *Client 066 EarlyTM-Watch*

The client Early<sup>TM</sup>-Watch is created if the company is taking advantage of the Early<sup>TM</sup>-Watch service provided by SAP. SAP can be requested by the company to log on to its production system in order to analyze technical settings, without having access to production data.

Additional clients, in particular for *test or training purposes should not be created in the SAPTM production environment.* The unavoidably extensive user authorizations (e.g. for changing cross client tables) could otherwise endanger the system protection and security as well as the data integrity. Other systems in the SAP<sup>™</sup> system group should be used for these purposes, as explained.

## ❏ **Overview of created users in client 000**

The auditor is usually busy with the production client, and gets an overview of *created users only in this client*. Additional information on created users in the delivery client can be obtained in the *system measurement* via the AIS opening screen, calling the menu

AIS opening screen

System audit

System configuration

System measurement

(transaction USMM) if he has the authorization.

- 94 -

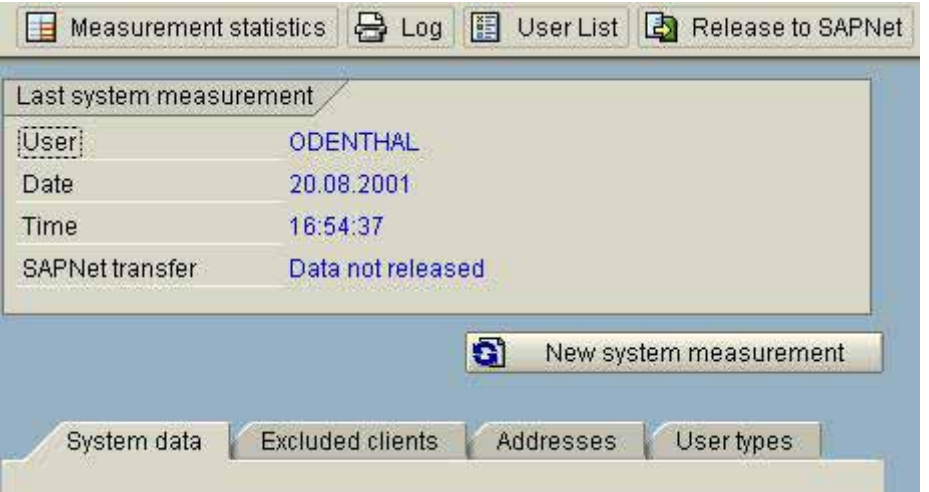

#### **Figure 96: Opening screen to system measurement**

The button user list **is User List** is in the upper screen. In the following selection screen

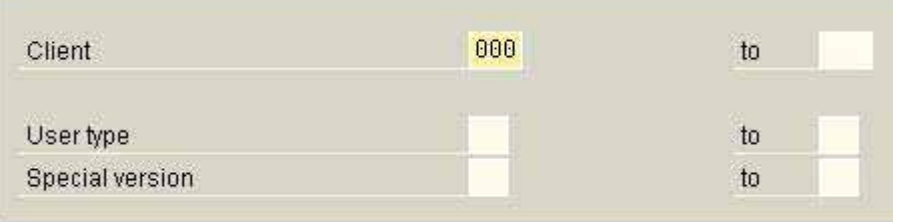

**Figure 97: Selection screen for the user list for system measurement**

client 000 (delivery client) is entered. All users in client 000 are displayed on the screen.

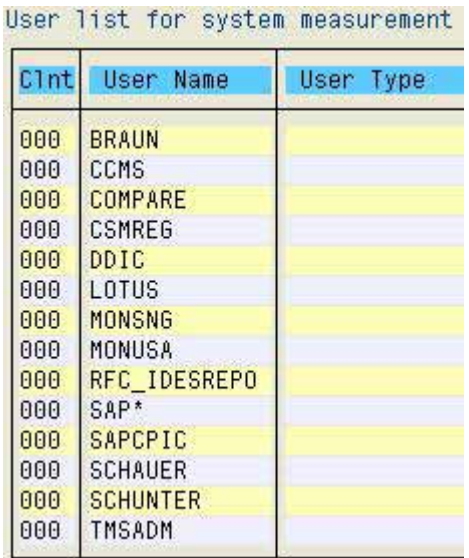

**Figure 98: Overview of users in client 000**

The auditor should make sure, that only the narrowest circle of administrative staff is listed.

❏ **System and client modifiability**

As already explained, no changes may be made in a production  $SAP^{TM}$  system without audit trail, if the changes affect the financial statements. Audit relevant settings are required in two areas:

• *System modifiability*

The production system should generally be protected from changes. Necessary changes should be done in the system set up for customizing and be transported to the production client via the change and transport system. In order to control the settings for system changes, the function

System audit

Transport group

Configuration and status

Transport system configuration

(transaction SE06) can be called via the *AIS opening screen*.

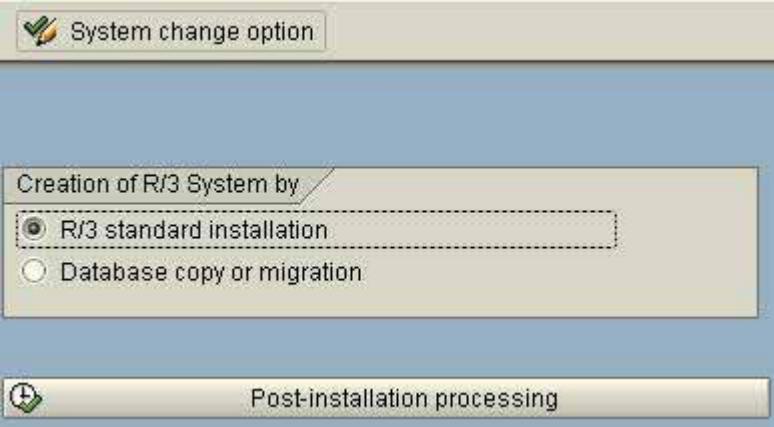

**Figure 99: Opening screen to transaction SE06**

With the button "system change option" \ System change option in the upper screen, the "modifiable" technical settings can be displayed on the screen. In the menu "global settings" should the system be set to "not modifiable".

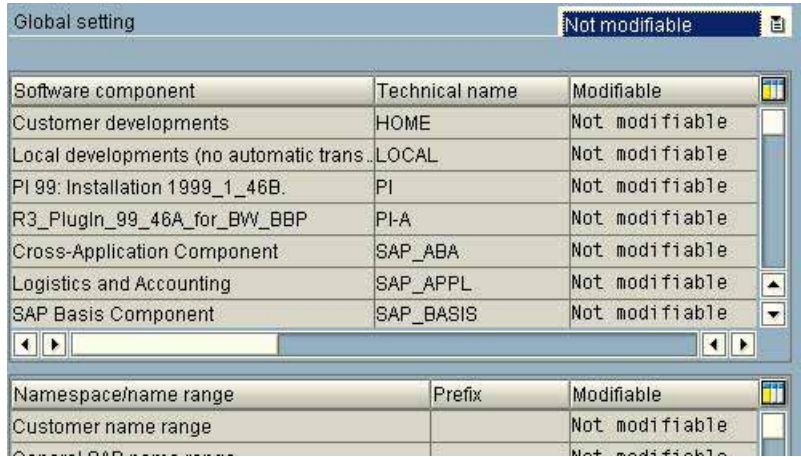

- 96 -

### • *Client modifiability*

No changes on business objects in a client should be done without audit trail either. The auditor can enter the required settings in the AIS system, calling the menu

Business audit

Organizational overview

**Client** 

(transaction SCC4). After marking the client, clicking the button  $\mathbb Q$  will show details. In the next screen the key word "changes" will show the settings.

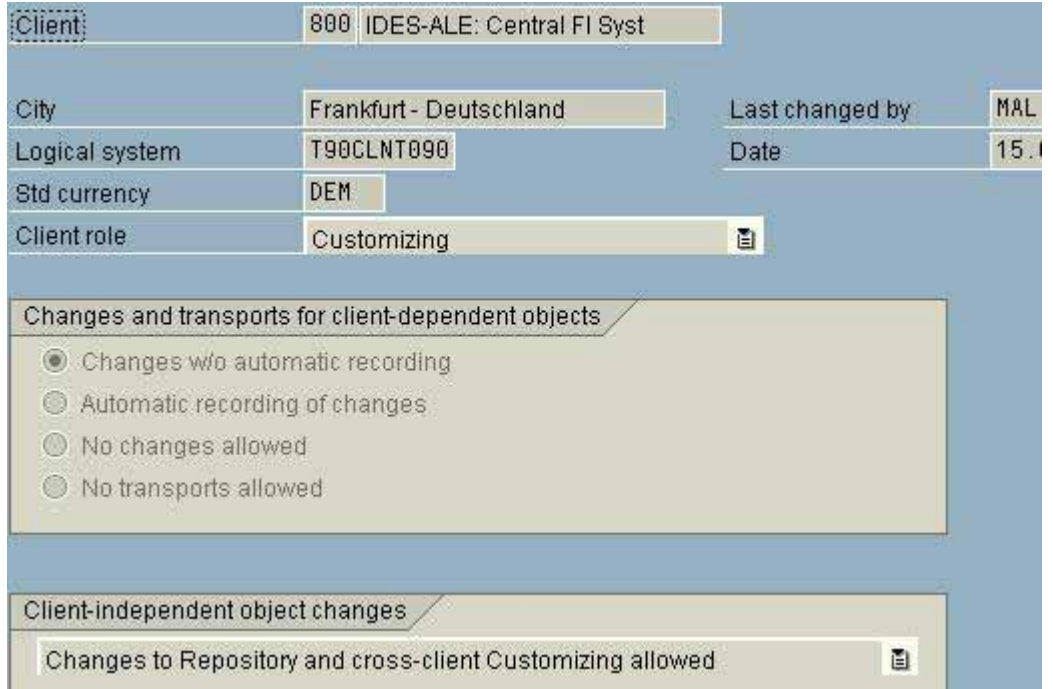

**Figure 101: Details on client settings**

The clients should be configured with settings to either *not allow any changes, or allow changes with automatic recording*.

## *5.2.3.2 Further elements of the company specific structure*

The easiest way to map further elements of the company specific organization structure in the production client, such as company codes, business areas, plants and storage locations, is to call transaction SE16 and the tables

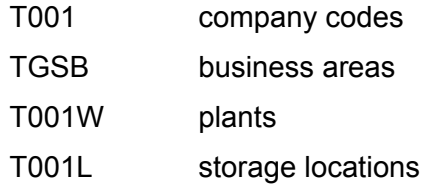

- 97 -

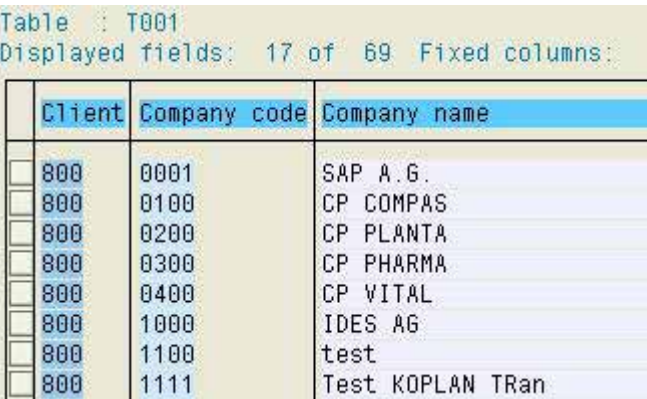

**Figure 102: Created company codes in table T001**

Generally, all tables beginning with "T0\*" are interesting for the auditor, as they contain the system information for controlling the financial accounting.

# *5.4.2 Tools for system overview*

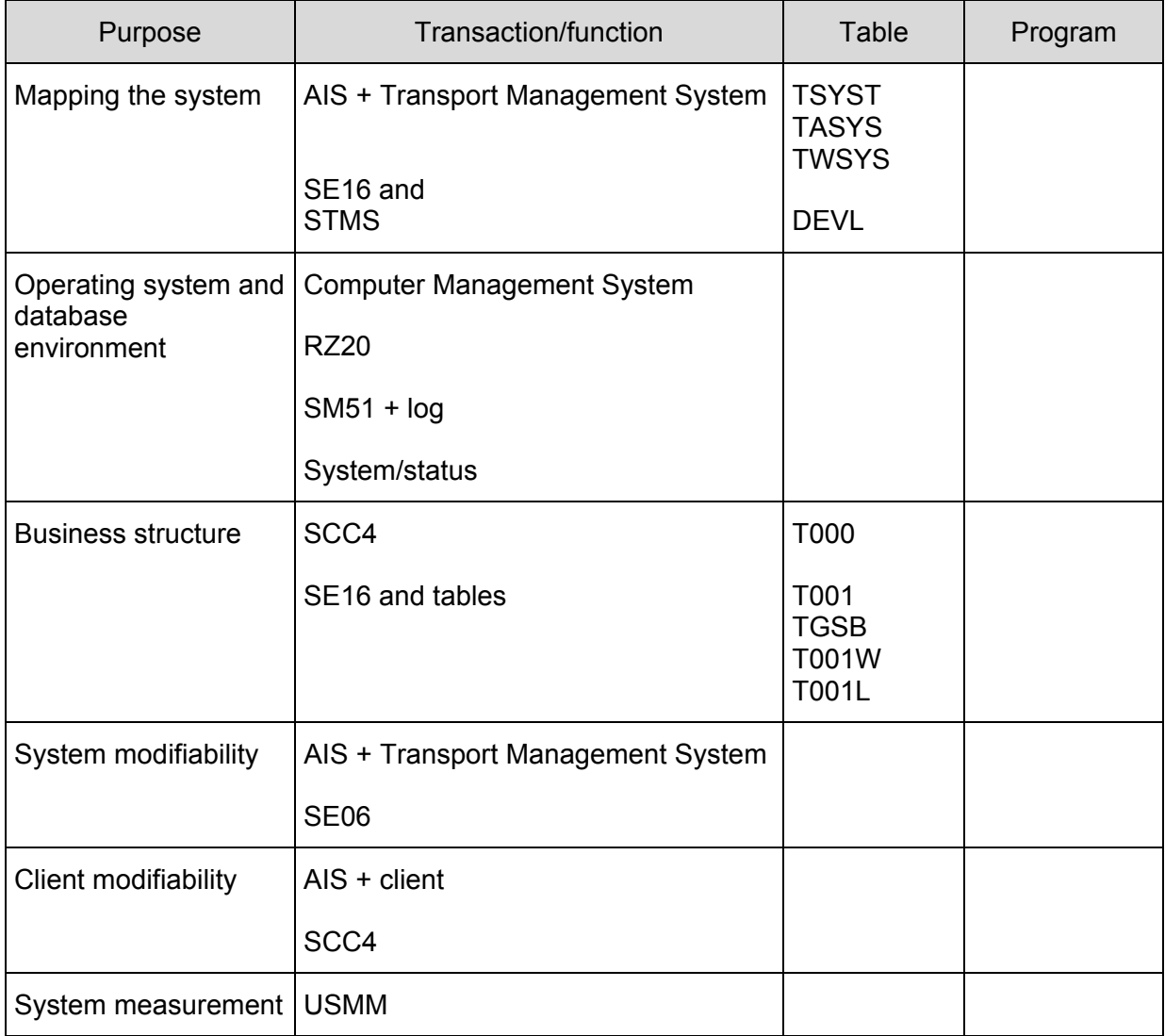

- 98 -

#### **Exercises on mapping the system**

1. Check if client 066 Early<sup>™</sup>-Watch has been created in your system, and if changes without audit trail are possible.

2. Which users have been created in client 000? Assess the risks!

3. Which type of computer and which databases is being used for operating the production system?

4. Which was the latest "hot package" to be transferred to your system?

5. Which settings are valid for the system modifiability?

6. Which storage locations have been created in your system and to which plants have they been allocated?

- 99 -

# **Checklist for system audits (mapping the system)**

- ❏ Audit preparation
	- Work place
	- Authorizations
	- Printer
	- AIS configuration
	- Contact person

## ❏ **Audit activities in the run-up to SAP**

- Organizational structure of the IT department (segregation of duties)
- Organizational policies and procedures and documentation for IT and system operations
- Computer center security
- Network security
- Operating system security
- Database security
- Work station security
- Rules for operating personal computers
- ❏ **Audit activities within the SAP system**
	- Overview of system group and transport routes
	- Installed servers
	- System overview and technique
		- SAP release version
		- Operating system
		- Database
		- Computer type (server)
	- Installed clients
	- Business structure
		- Company codes
		- Business areas
		- **Plants**
		- Storage locations
		- Etc.
$-100 -$ 

### *5.3 Overview and assessment of in-house developments*

### *5.3.1 Basics on in-house developments*

The setting of parameters for the complete system in controlling tables allows extensive customizing of the  $SAP^{TM}$  standards to the specific requirements of a company, without utilizing the SAP integrated development environment for modifications or enhancements. In areas where the customizing does not enable a satisfactory reflection of the business processes, and the processes are not to be re-engineered according to SAP™, the SAP™ standard system can be modified or enhancing functions like programs, tables and transactions can be developed in-house.

*Changes of the SAPTM standard programs* are generally possible. A development key has to be provided by SAP<sup>TM</sup>, which enables SAP<sup>TM</sup> to trace the changes. However, this kind of *modifications should be avoided* as far as possible, since they have to be tested manually with great effort after subsequent release upgrades. The certification by statutory auditors is not valid any more for applications, which are modified. Auditors should pay particular attention to this kind of modification, and critically assess the necessity and implementation.

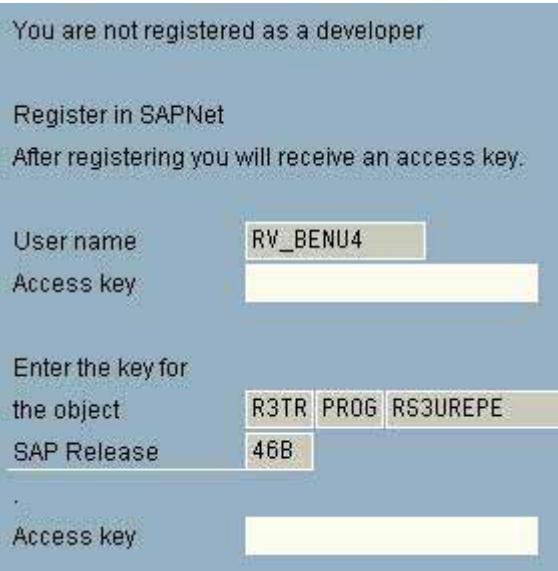

**Figure 103: Required development key for modifications**

*Enhancing the system by additional functions, which are not provided in the SAP<sup>™</sup> standard,* is common practice. For example complete sub-ledger for specific purposes are developed, utilizing the integrated programming language  $ABAP/4^{TM}$ , or in-house developed tables are created and integrated to the system. For the auditor, the same quality standards apply for such in-house developments as for any other (non SAP) programming.

According to commercial and tax legislation, the SAP™ system has to be transparent when it goes live and during running operations. The system documentation has to be *sufficient and be of such quality*, that a competent third party is able to comprehend the processes within an acceptable (short) time frame. Additionally, for security and compliance reasons, the *development work has to be controlled*, the outcome has to be *sufficiently tested* and the integration in production operations has to be *comprehensible*.

 $-101 -$ 

# *5.3.2 Name ranges for in-house developments*

In order to avoid collisions between SAP™ standard programs and customer specific inhouse developments, SAPTM has released name ranges for in-house developments.

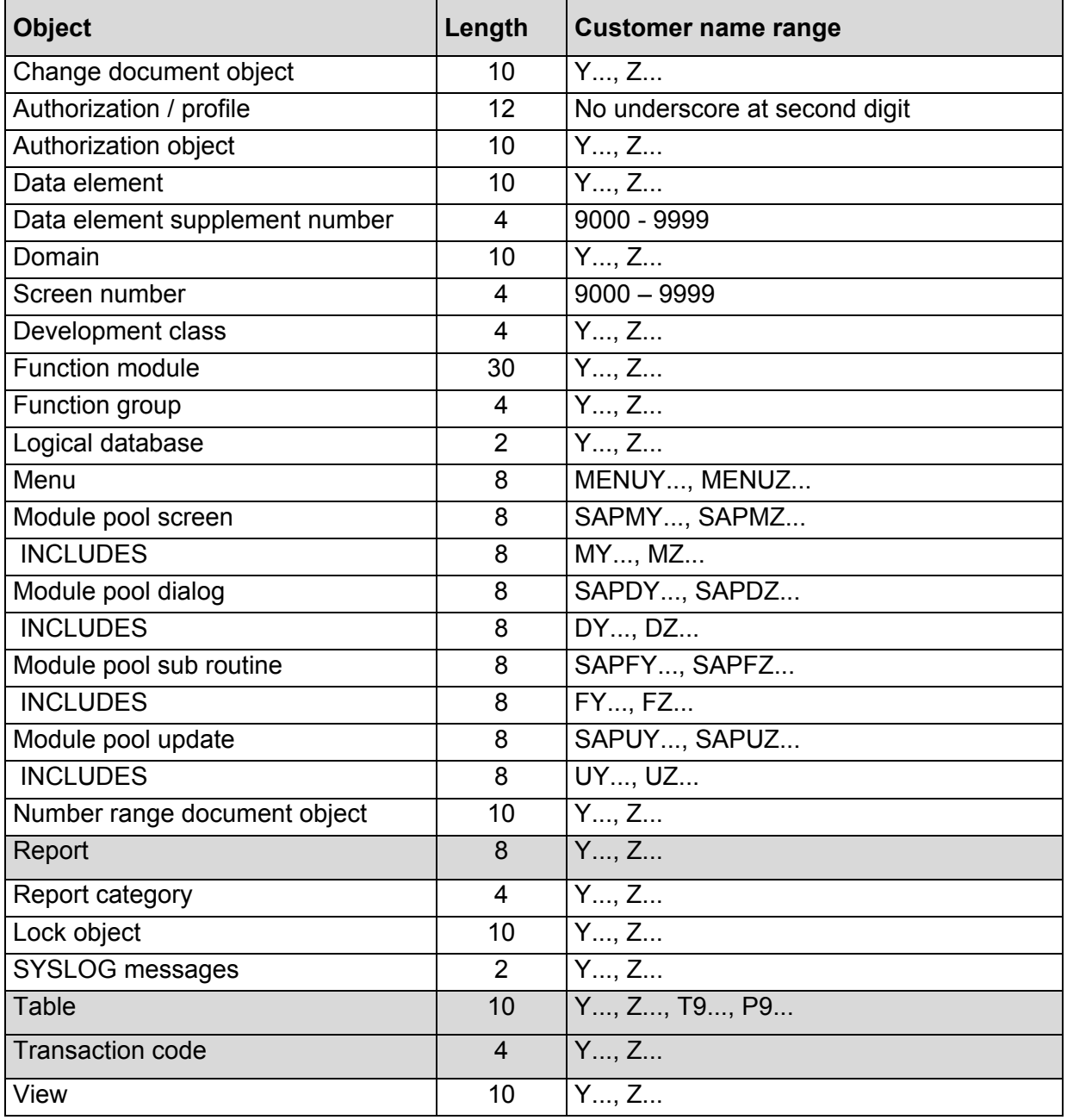

It is of utmost importance for the system stability and auditability to adhere to the released name ranges for in-house developments. The name ranges protect the in-house developments from being accidentally overwritten by  $\text{SAP}^{\text{TM}}$  standard programs at a release upgrade and enables recognition of in-house developments by the naming convention.

The auditor should make sure, that the development policies include binding rules for naming in-house developments

A few examples:

# ❏ **In-house developed transactions (example: ZFANLAAB)**

- First letter
	- Y transactions for administrative purposes
	- Z transactions for business purposes
- Second letter
	- F related application (here financial accounting)
- ❏ **In-house developed reports (example: ZFK3)** 
	- First letter
		- Y reports for administrative purposes
		- Z reports for business purposes
	- Second letter
		- F related application (here financial accounting)
	- third and following letters
		- - K… details on report contents (here vendors)

# ❏ **In-house developed tables (example: ZFKRED\_KON)**

- First letter
	- Y tables for administrative purposes
	- Z tables for business purposes
- Second letter
	- F related application (here financial accounting)
- third and following letters
	- - K… details on table contents (here vendors)

The presented examples are being used in many companies, but are not compulsory. For the auditor, it is only important to know if a company specific systematic for naming in-house developments has been established and if this systematic is being adhered to.

### *5.3.3 In-house developed transactions*

An overview of in-house developed transactions, which adhere to the company specific naming convention, can be created by calling table TSTC in transaction SE16 (display tables) and entering "Z\*" in the field transaction code.

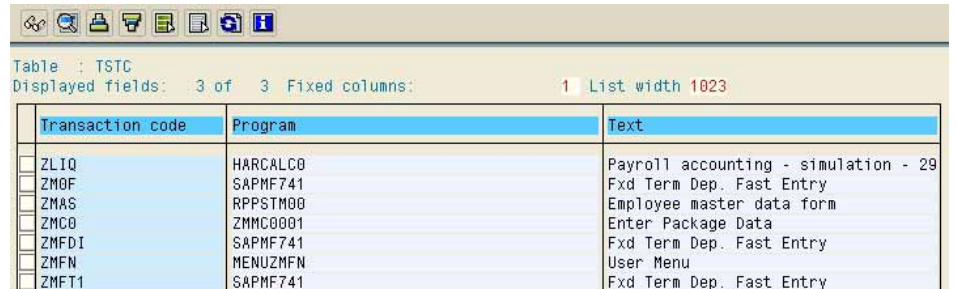

**Figure 104: Overview on in house developed transactions in the company's name range**

For the first review, the generated table should be limited to the fields transaction code, program and transaction text by calling

Setting

List format

Choose fields

The auditor should take following audit aspects into consideration during the first review:

#### ❏ **Sufficient description**

Every listed transaction in the table TSTC should have a sufficient description of the purpose of the transaction. Missing descriptions affect system transparency and auditability, and should be criticized accordingly.

Transactions without description can be put at the beginning of the table, by using ascending sorting order  $\mathbf{E}$  or the field transaction text.

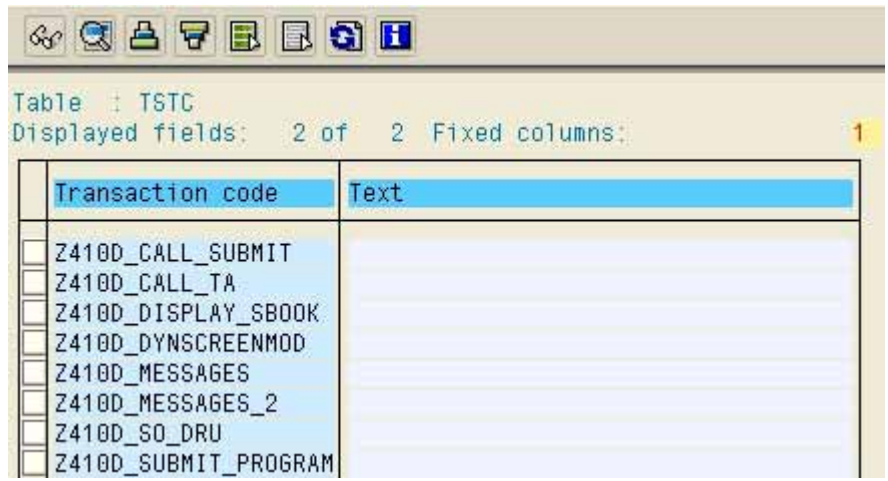

**Figure 105: Transactions without sufficient description**

#### ❏ **Test transactions**

No test procedures – as already mentioned - should be carried out in the production environment. Most test procedures are coded in the transaction name or in the description.

By clicking the binoculars **(iii)** and enter "TST" or TEST" in the displayed screen

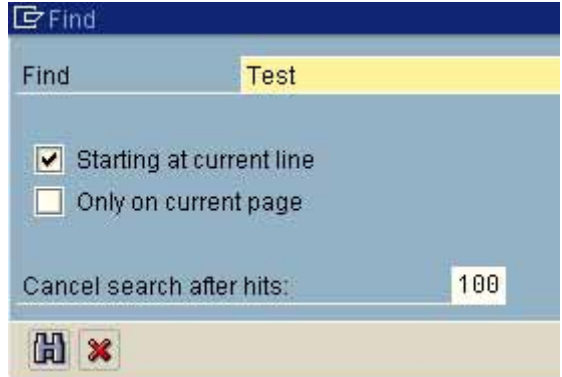

**Figure 106: Finding test transactions**

 $-104 -$ 

the auditor should know, it recognizable transactions for test purposes were carried out in the production system

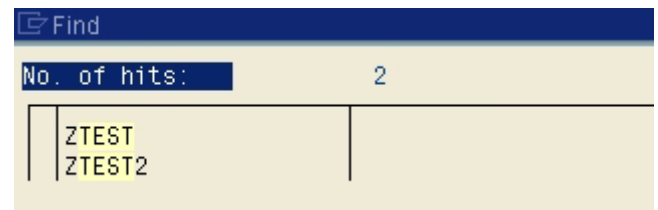

**Figure 107: Transactions for test purposes**

The window displayed above, showing the number of hits, can be printed for the *work papers, using the right mouse button*.

#### ❏ **Transactions with critical functions (e.g. delete)**

Test and customizing procedures, which have to be carried out during the pre-production (configuration) phase of the SAPTM system, are often combined with complex deleting procedures, e.g. of complete company codes. These deleting procedures are mostly assigned to in-house developed transactions, which are not deleted from the system before the *system goes productive*. The auditor should search such transactions with terms like "DEL" or "REMOVE".

#### ❏ **Further conspicuous transactions**

Blocked transactions can be found in the *Audit-Information-System*, calling the menu

System audit

Development / Customizing

**Transactions** 

Blocked transaction

(transaction SA38 and report RSAUDITC).

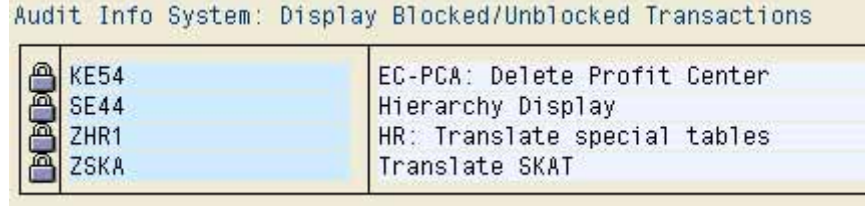

**Figure 108: Overview of blocked transactions**

 $-105 -$ 

Here the auditor should inquire about the reasons for the blocks. In many cases, *blocked transactions indicate insufficiently tested program functions, which are not acceptable in the production system*.

### ❏ **Assigned programs**

In addition to the transaction names, table TSTC shows the assigned programs, which are called when a transaction is selected. At this point, it should be checked if incriminating transactions are connected to a executable program / report, and if these need to be audited in more detail, as will be described later on in this manual.

#### ❏ **Authority checks after calling transactions**

The authority check after calling a transaction is usually coded within the assigned programs. *In in-hose developed programs, such an authority check is rarely implemented*. In stead, the option of connecting the transaction directly to an authorization object with protective function is chosen, in order to restrict the user's possibilities to execute the assigned program.

The auditor can convince himself, if an in-house developed transaction is connected to a protective authorization object by calling transaction SE93.

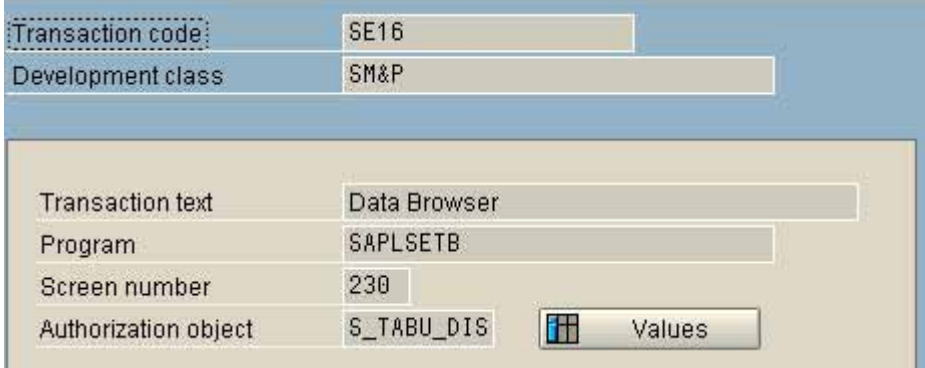

**Figure 109: Display of transaction, connected to a protective authorization object**

The *presented protection of program functions*, by connecting a *protective authorization object to a transaction is usually critical*, since many of the called programs are directly executable. In this case, the direct program start, by calling the widely spread reporting authorization (transaction SA38) and input the report name, would enable the user to pass the transaction oriented mechanisms for program protection.

- 106 -

### *5.3.4 In-house developed programs/reports*

#### *5.3.4.1 Initial overview of in-house developed programs*

The auditor can obtain an initial overview of in-house developed programs in the company's name range by calling the menu

System

**Services** 

**Reporting** 

(transaction SA38). In order to see all programs beginning with "Y" and "Z" on the screen, he must call the selection screen in the menu

 Utilities Find program  $\sqrt{2}$ **B** 2 Y<sub>8</sub>  $Z\overline{Z}$  $\Rightarrow$ Program to ⇨ Authorization group  $t<sub>0</sub>$ Φ Application to ф **Status** to

**Figure 110: Creaating an overview of in-house developed reports in the company's name range**

A complete overview of all such programs can be obtained by entering

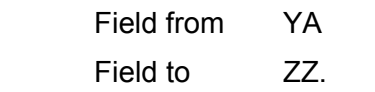

The auditor should look out for the following:

#### ❏ **Sufficient titles**

All presented programs should have a sufficiently descriptive title, stating the purpose of the program. Missing descriptions affect system transparency and auditability, and should be criticized accordingly.

### ❏ **Test programs**

No test procedures should be carried out in the production environment. Most test procedures are coded in the program name or in the description. By clicking the binoculars  $\left[\mathbb{H}\right]$  and enter "TST" or TEST" in the selection screen the auditor should know, it recognizable programs for test purposes were carried out in the production system

- 107 -

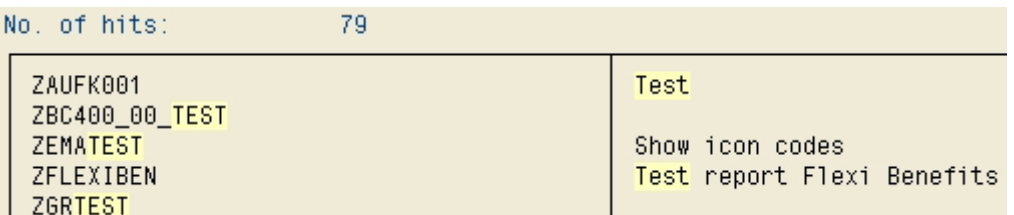

**Figure 111: Programs for test purposes**

The window displayed above, showing the number of hits, can be printed for *the work papers, using the right mouse button*.

### ❏ **Programs with critical functions (e.g. delete)**

Test and customizing procedures, which have to be carried out during the pre-production (configuration) phase of the  $SAP^{TM}$  system, are often combined with complex deleting procedures, e.g. of complete company codes. These deleting procedures are mostly assigned to in-house developed programs, which are not deleted from the system before it goes productive. The auditor should search for such programs with terms like "DEL" or "REMOVE".

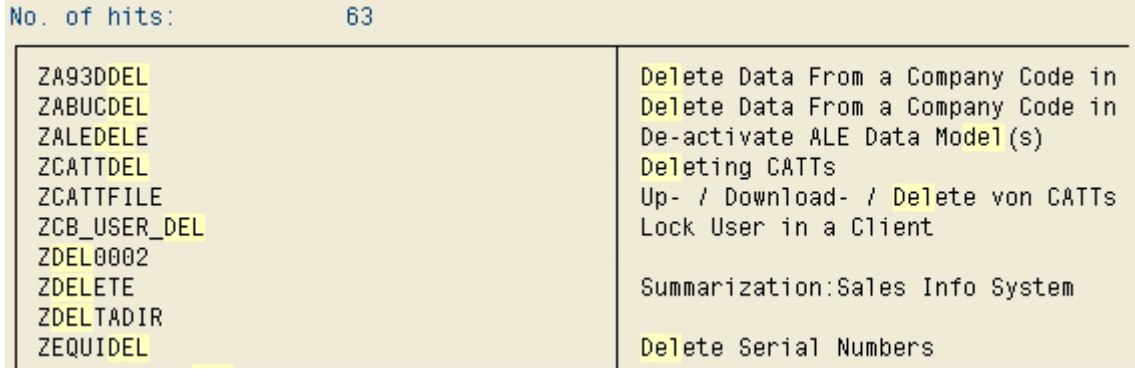

**Figure 112: Critical programs**

#### ❏ **Further conspicuous reports**

In addition to the presented strategies, all in-house developed programs in the company's name range should be printed and searched for conspicuous or critical functions in the descriptions. Practical experience show, that critical programs often are hidden in production systems, and are recognizable by e.g. exclamation marks, since they are related to deleting and similar procedures. The auditor should inquire about their benefit and security.

- 108 -

### *5.3.4.2 Detailed analyses of in-house developed programs*

### *5.3.4.2.1 Contents of the detailed analyses*

The initial overview of the in-house developed reports has given the auditor an accurate impression of the document quality and the related system transparency. The detailed analysis will verify the (good or bad) impression by specific findings. The following aspects are relevant:

- Are in-house developments *documented* in a sufficient and comprehensive way?
- Are the in-house developments sufficiently *protected* from erroneous or unauthorized user access?
- Are only intended *developers* actually dealing with in-house developments?
- Have *SAPTM standard programs* been modified?

The detailed analysis consists of varied audit steps and requires plenty of time. The analysis should be restricted to a randomly selected sample of in-house developed programs. It is rarely necessary to analyze more than six to ten in-house developments in detail, in order to obtain a correct impression about all programs, including those, which were not in the sample.

Prior to the detailed analysis in the SAPTM system, the auditor should review the *written policies and procedures for development and documentation, as well as any available program files*, taking the following aspects into consideration

- Is a *procedure* for new development applications in place?
- Are there *naming conventions* for naming in-house developments?
- Are there instructions for the *utilization of protective authorization objects* within in-house developments or the assignment of such programs to *authorization groups*?
- Are defined *documentation requirements* available in writing?

If such procedures are not in place or if they are not sufficiently clear or of the required quality, no satisfactory results within the  $\text{SAP}^{\text{TM}}$  system can be expected either.

### *5.3.4.2.2 Utilizing the SAPTM editor*

A string of audit relevant issues can be clarified by utilizing the SAP™ editor. which can be called in the menu

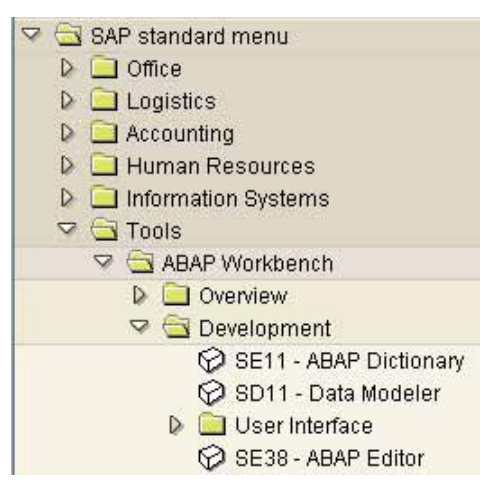

**Figure 113: Menu for calling the editor**

 $-109 -$ 

(transaction SE38). The reports in the randomly selected sample are input in the displayed selection screen.

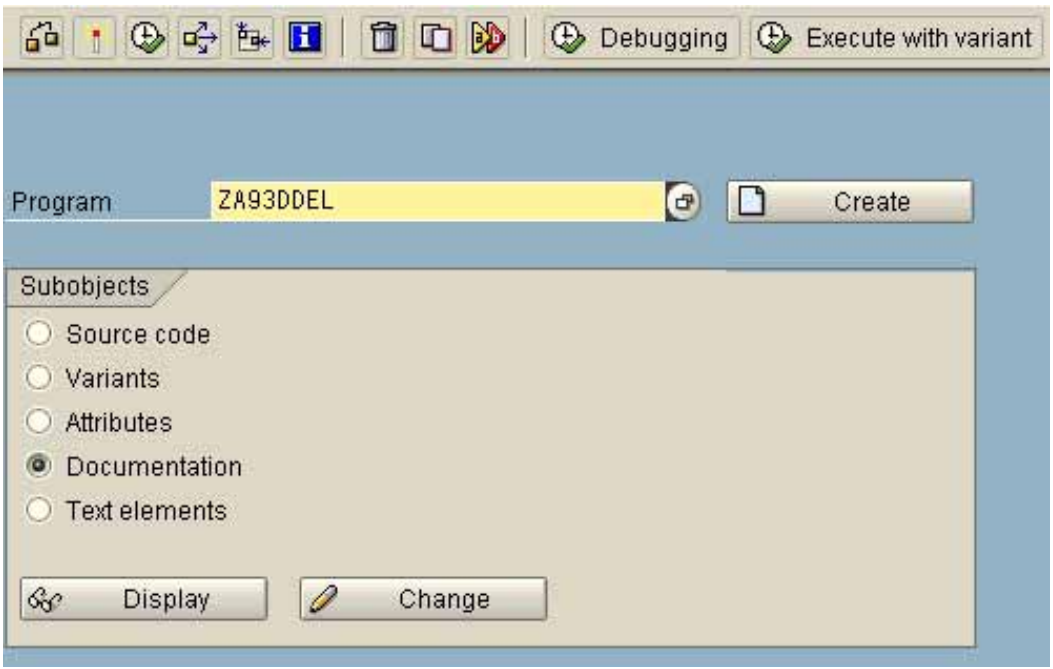

**Figure 114: Options in the editor selection screen**

In the selection screen, the options

- **Documentation**
- **Attributes**
- Source code

are available. They are useful for the following audit aspects:

#### ❏ **Sufficient user help**

A sufficient user help is of particular importance for users in the business departments. As soon as the user starts a program or a report of his interest, he should be able to get more information about the program, calling the menu "goto / documentation". This should include a *description of the program functions*, or the contents of the reports. The *conditions for starting the program* should also be stated. The same applies to *explanations of useful parameters or selection criteria*, which have to be input when starting a program.

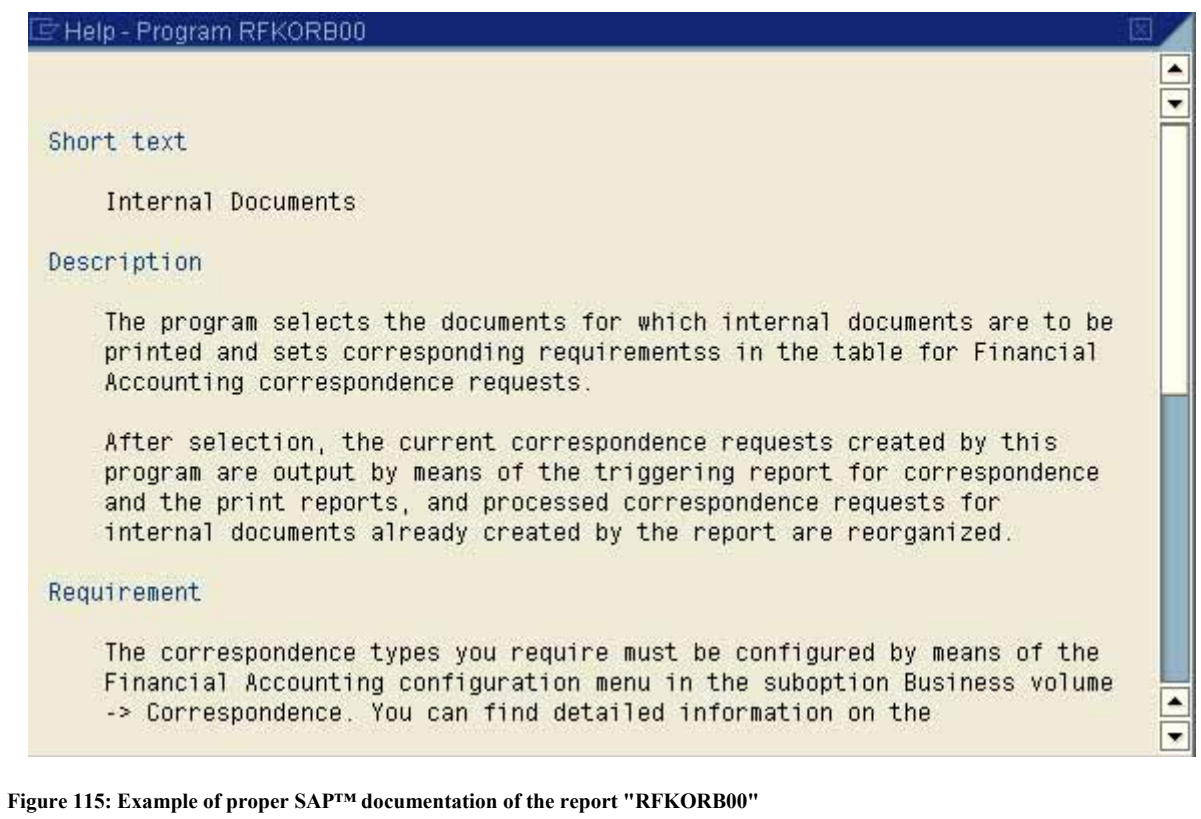

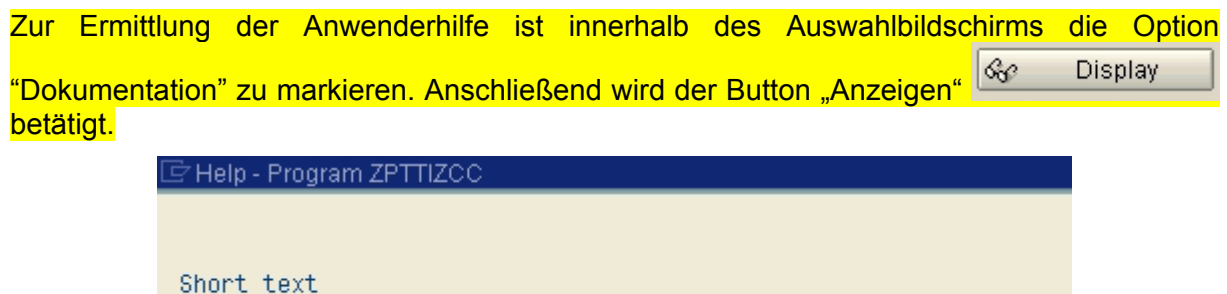

Testprogram tp show the credit card clearing features

# **Figure 116: Example of insufficient user help**

The displayed program help can be printed for the *work papers*, using the right mouse button.

# ❏ **Program attributes and program authors**

More information – in particular about insufficiently described and documented programs – can be obtained by activating *the option "attributes".*

- 111 -

### The displayed screen

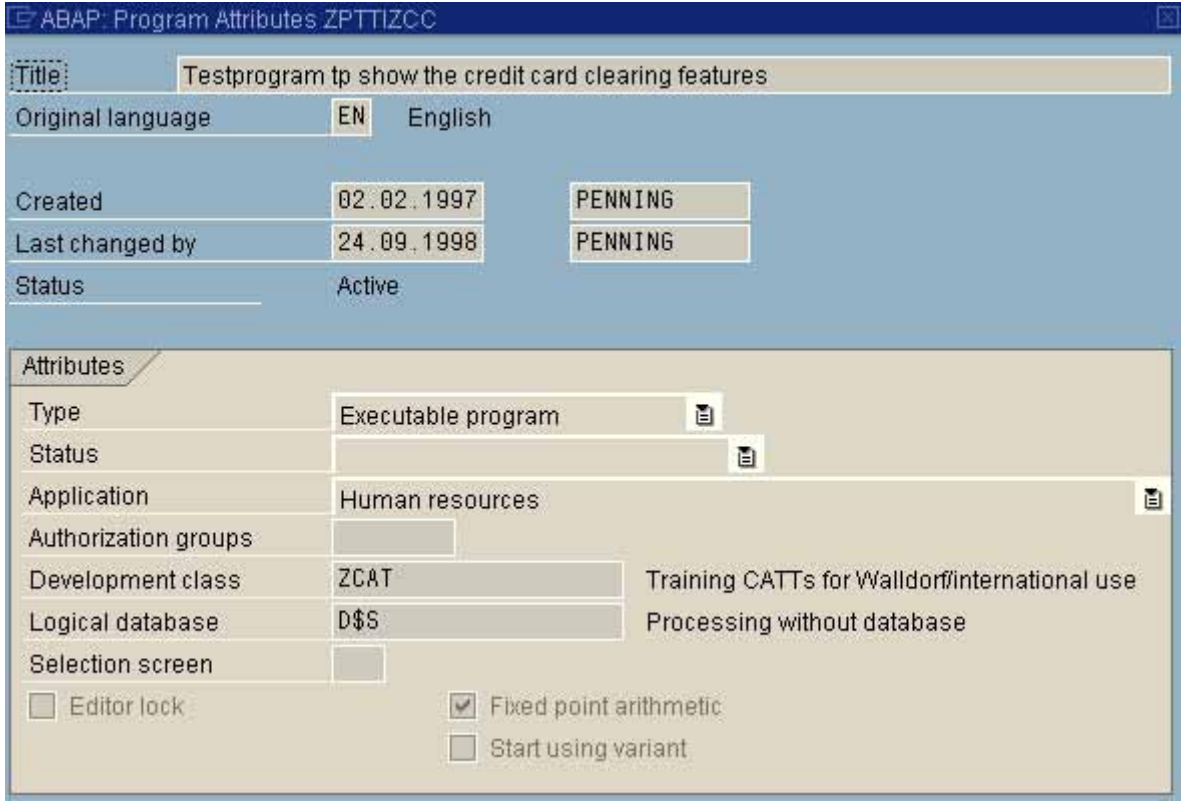

**Figure 117: Attributes of a selected in-house developed program**

gives answers to questions about

• The program author and the date of creation

Is the developer / consultant approved and when was the program created or changed?

• The program type

Is it an independently executable program (in transaction SA38)?

• The program status

Is it a customer production program, an  $SAP^{TM}$  standard production program, a system program or a test program?

• The assigned application

To which application area has the program been assigned, e.g. financial accounting, materials management, basis system etc.?

• The assigned authorization groups

Is the program start secured by assignment to an authorization group, which can be checked in the authorization system?

SAPTM does not give the auditor a print option for the program attributes at this point. *Work papers* have to be created as a *screen copy* or by using the *clipboard*.

- 112 -

### ❏ **Documentation in the source code**

As a final step, the auditor can review the program code with the *option "source code"*. Experienced IT system auditors with knowledge of the programming language ABAP/4TM may find out the purpose of the program. However, the business auditor may also obtain additional information. This would include

• Inline documentation

The complete documentation for in-house developments include the relevant program file, the described program help and the comment lines on the purpose and contents of the program and its life cycle in the source code.

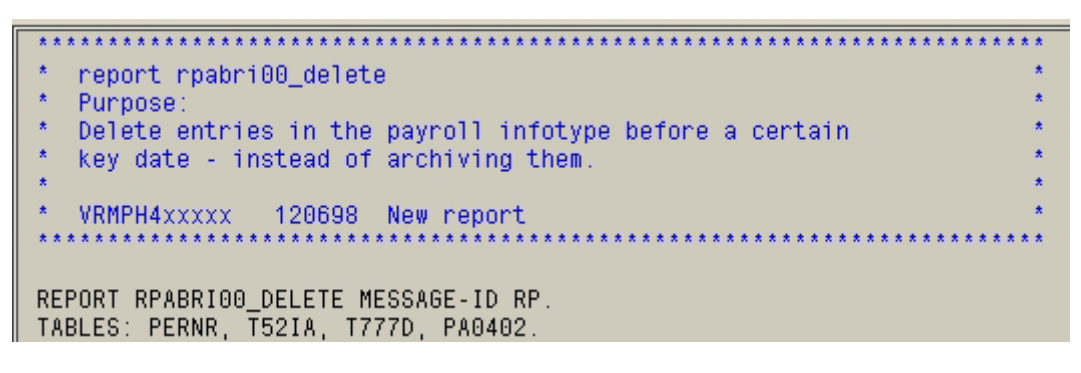

**Figure 118: Describing inline documentation**

In-house developed programs, with neither a program file, a meaningful program help nor a meaningful inline documentation are affecting the system transparency and audit ability. Additionally, the system is not in compliance with commercial and tax legislation regarding financial accounting records.

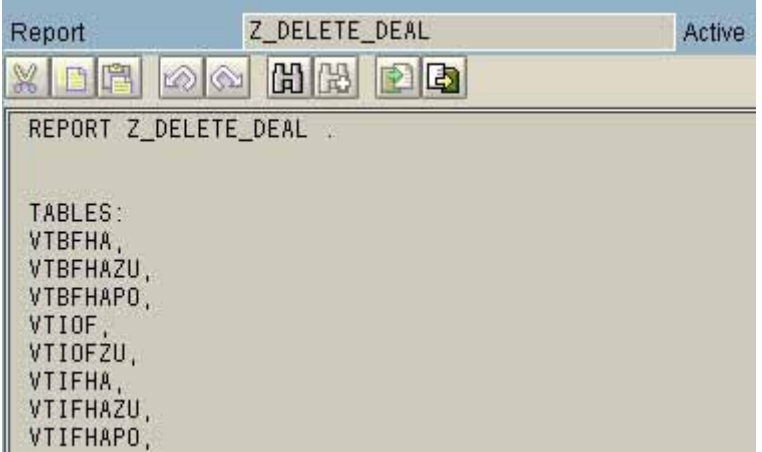

**Figure 119: Critical in-house developments without sufficient inline documentation**

- 113 -

• Coded authority check

*Critical in-house developments*, which e.g. change databases or controlling information or are related to deleting procedures can be *protected from unauthorized user access in two ways*. One option is to assign the program to privileged *authorization groups*, as already explained. The second, more elegant option is to implement a check *of authorization objects with protective function in the source code*. Only those users, who have the adequate authorization for the protective authorization object in their user master record will be able to call such programs. The importance of the protective authorization objects and the authority checks will be described at length later in this manual. At this point it is of interest to the auditor, if the *calling of protective authorization object was coded in the source code*.

The required programming line is

# "AUTHORITY-CHECK"

followed by the name of the protective authorization object and the required field values for starting the program, which have to be included in the user authorization profile.

The auditor can find out if the authority check is in the source code by clicking the binoculars **butter** and search for "AUTHORITY-CHECK".

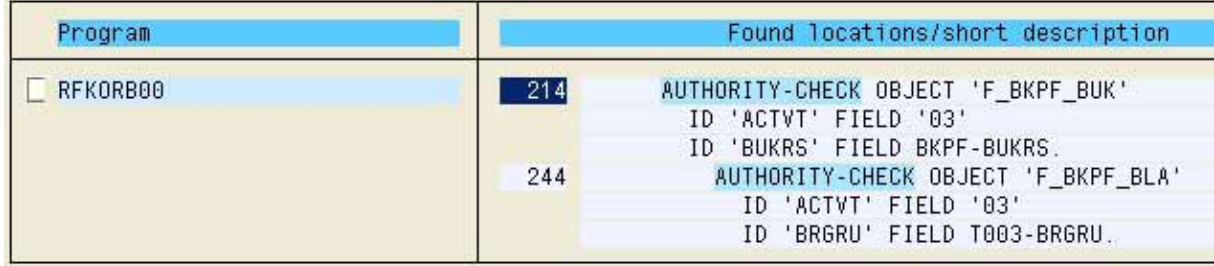

#### **Figure 120: Example of a coded authority check**

All executable *in-house developed programs* with unclear or problematic contents are *critical*, if they are not protected from unauthorized access by *neither an assigned authorization group nor a coded authority check*.

- 114 -

# *5.3.4.2.3 Table TRDIR*

Detailed information on in-house developed programs / reports can not only be obtained in the editor but also by calling *table TRDIR (report directory) in Transaction SE16*. The table contains the following fields,

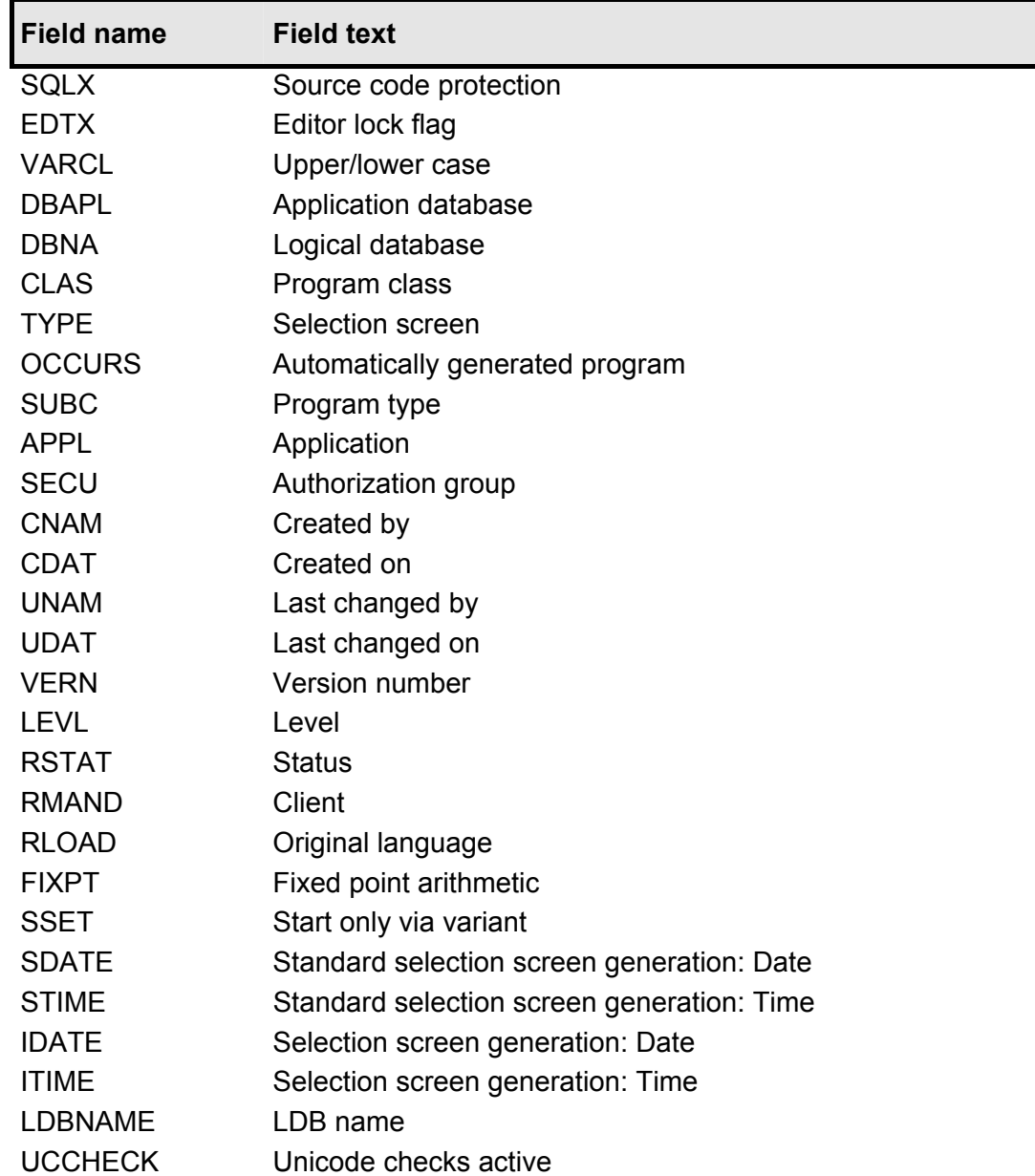

**Figure 121: Data fields in tabl TRDIR** 

which can be used for varied audit activities.

The programs in the company's name range should be input in the selection screen

Program name: from <-> YA to <-> ZZ

#### Roger Odenthal Unternehmensberatung

 $-115 -$ 

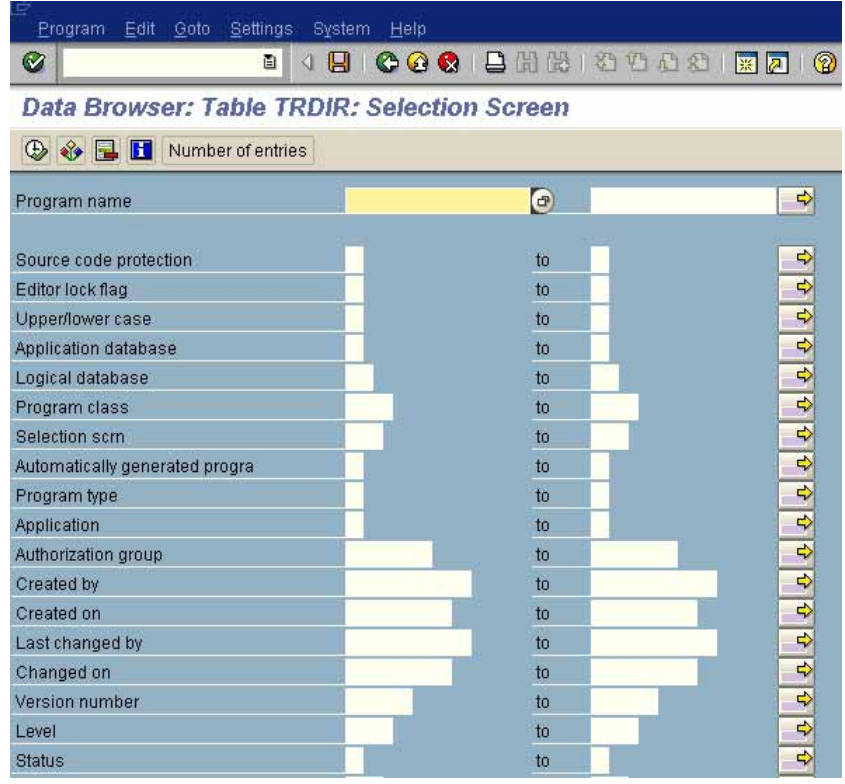

### **Figure 122: Selection screen for tabel TRDIR**

Important fields are

- Program name
- Automatically generated program
- Program type
- **Application**
- Authorization group
- Created by
- Created on
- Last changed by
- Last changed on

which can be marked and selected in the menu

### **Settings**

List format

Choose fields

Now summarized statements to the following questions are possible:

#### ❏ **Assignment of in-house developed programs to authorization groups**

In-house developed programs, which have been assigned to authorization groups show entries in this field. Available authorization groups can be displayed by calling *table "TBGP" in transaction SE16*. The auditor should make sure, that only few users in privileged authorization groups can access critical programs.

 $-116-$ 

### ❏ **Program type "executable programs"**

Directly executable programs can be started immediately by calling general reporting (transaction SA38). They are *marked by "1" in the field "program type".* With this program type, transaction oriented program start protection can possibly be ignored.

### ❏ **Assigned application**

The field "application" states the first letter of the application, to which the program has been assigned  $(F - Fl, financial accounting, M - MM, materials management, S - basis)$ system). Here the auditor can see, if critical in-house developments are assigned to e.g. financial accounting and have to fullfill specific protection / compliance requirements.

#### ❏ **Program development and changes**

The auditor can *compare the listed names* to approved program authors. If recent programs have been created or changed by unknown authors or by authors, who should not have programming authorization, the auditor needs to clarify such matters.

The auditor should also make sure, that *group names*, such as

Developer

Administration

Programmer

are *not used* for in-house developments and changes, since they usually can not be traced to one individual. This would violate legal requirements of documentation, and decrease the system auditability.

The same applies for the special users in every  $SAP^{TM}$  system

SAP\*

DDIC

which should generally not be used for development purposes.

The characteristics of these special users will be described later on.

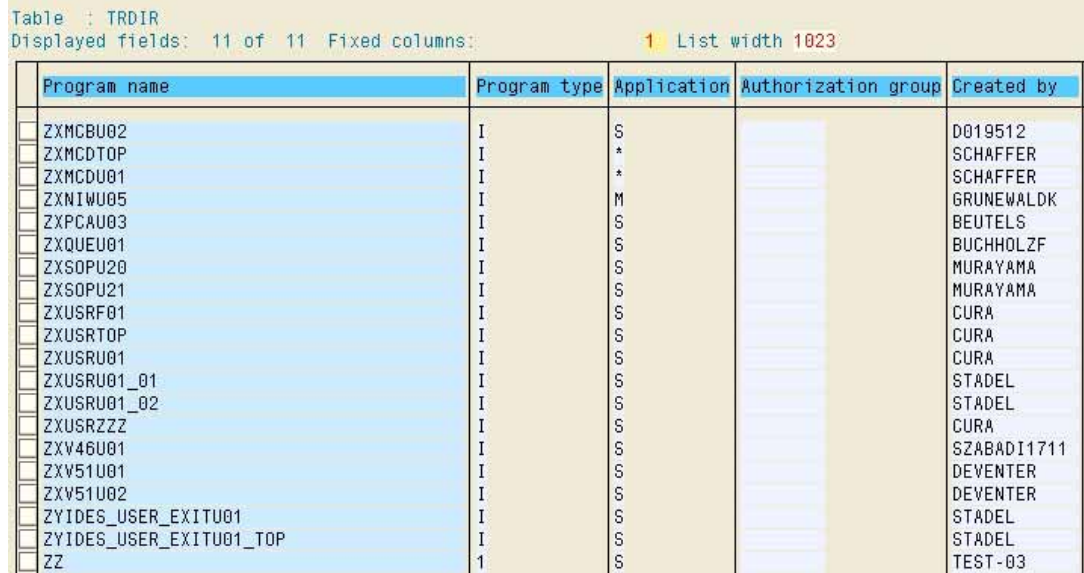

**Figure 123: Overview of the contents in table TRDIR for company in-house developed programs**

- 117 -

### ❏ **Changes of SAPTM standard programs by company in-house program authors**

The auditor will find indications of *changed SAPTM standard programs* in the name range reserved for SAP, if he *excludes all program names beginning with "Y" and "Z"* in the field

for program name selection with the selection options **in** inputs *selection criterion* "P" (SAPTM standard application program) in the *status field*, *excludes automatically generated programs* and *enters the approved in-house developers / consultants* in the field *"created by" (using multiple selection ).*

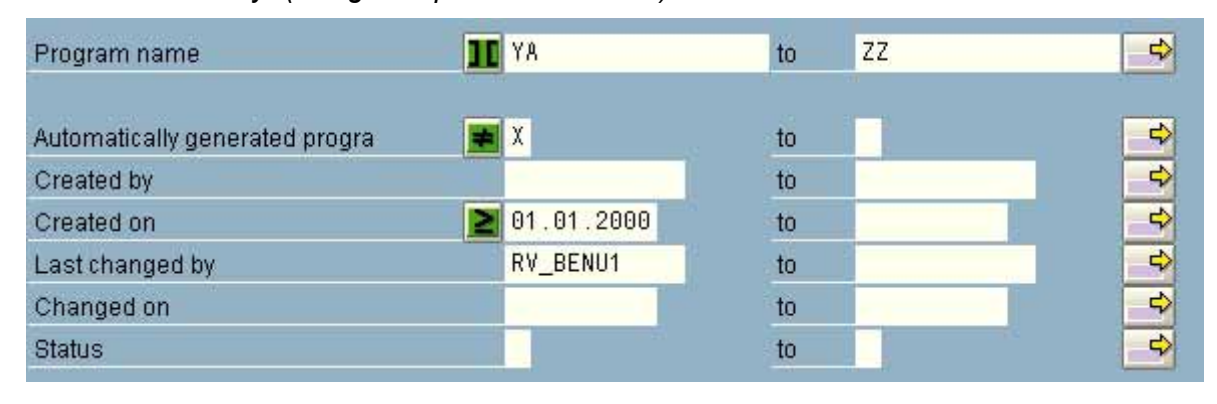

**Figure 124: Limiting the selection in order to find changes of SAP™ standard application programs**

The results are to be questioned. Such changes can occur e.g. in connection with a release upgrade, at a larger extent. These changes are recognizable by the same date. For other changes in the SAP name range, there have to be OSS errors and notes on corrections.

# *5.3.4.2.4 Utilizing the SAP AISTM system for detailed analyses*

For some of the presented audit activities, additional functions are available within the  $AIS^{TM}$ system, calling the menu

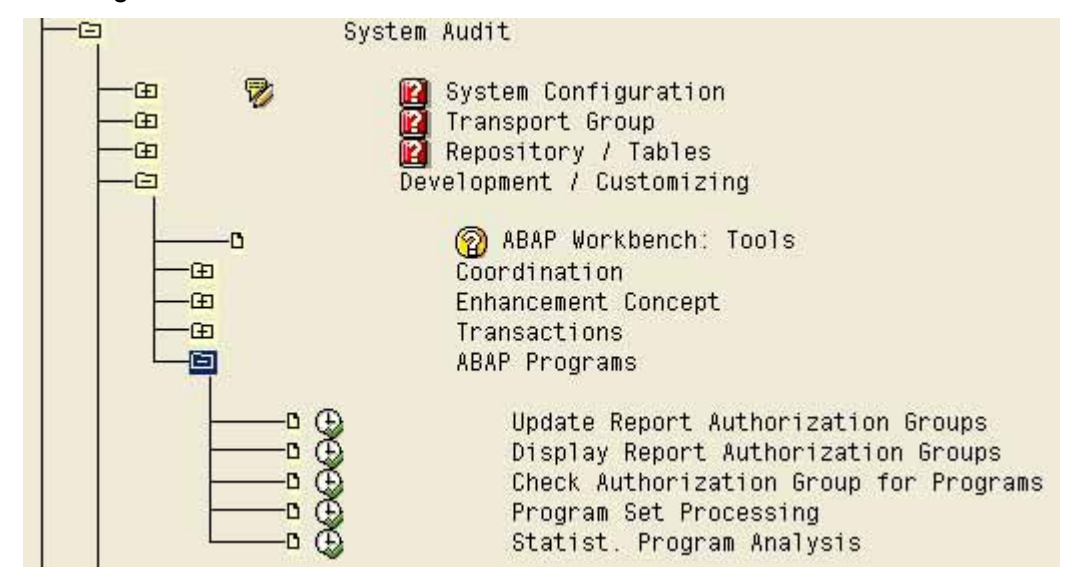

**Figure 125: AIS™ functions for ABAP™ program analyses**

- 118 -

The functions will be described in detail.

• Display report authorization groups

This command displays a list of created authorization groups, which in-house developed reports can be assigned to (table TBGP).

• Check authorization group for program

This function displays, if and where applicable, which authorization groups have had programs assigned to them.

• Statistical program analysis

This *function is important for the auditor*, as he can find ABAP<sup>™</sup> language commands, such as the instruction "AUTHORITY-CHECK".

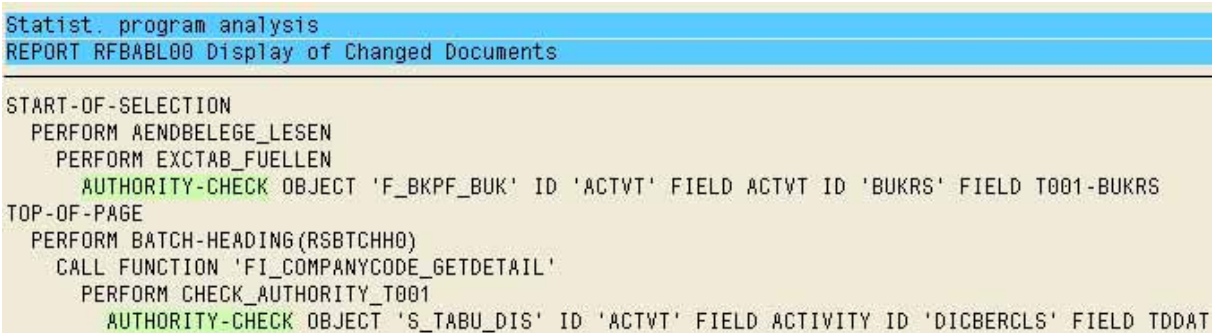

**Figure 126: Finding the ABAP™ language command "AUTHORITY CHECK" in the report RFBABL00**

This function is of particular interest for the analysis of a *transaction authorization check, which usually includes several programs.* This will be described in detail in the section "authorization checks".

- 119 -

### *5.3.5 In-house developed tables*

#### *5.3.5.1 Introduction*

Tables, in combination with their **protection and security**, control the performance of the SAPTM system and influence the **proper processing** of SAPTM supported **business processes** as well as the **quality of generated data**. At the same time, the tables save the **application data**, beginning with the company and process organizational structures, and ranging to the outcome of the financial accounting. The transparency of the complete financial accounting processes, including changes, has to be ensured, not only due to company interests for protecting the company, but also for purposes stated in commercial and tax laws. The same applies for tracking changes of saved application data.

The documentation for table contents, changes of contents or changes of structure has to be kept (recording and archiving) as required by commercial and tax laws.

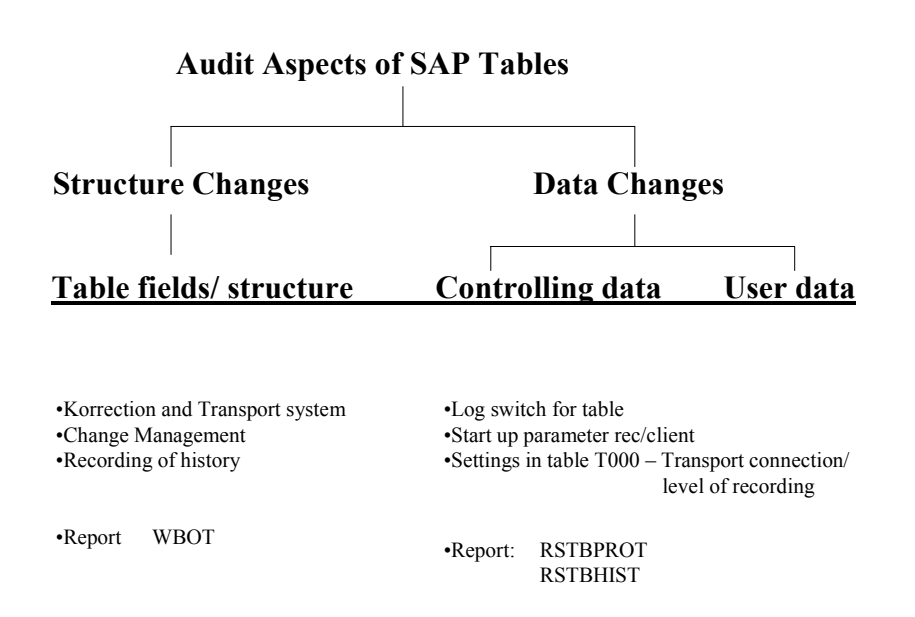

**Figure 127: Audit aspects of an SAP™ table**

In order to meet the described requirements, the  $SAP^{TM}$  system is providing several protective mechanisms, which need to be critically assessed by the auditor. The assessment includes *review of current and previous settings for table logs, identification of critical tables and their purpose, documentation evaluation and tracking structural changes in central tables.*

#### *5.3.5.2 Initial overview of in-house developed tables*

The auditor can create an *overview of in-house developed tables*, or track *audit relevant issues*, by calling "repository / tables" in the "system audit" in the AIS<sup>TM</sup> system, where several functions and programs are provided.

- 120 -

An overview of in-house developed tables can be obtained with the functions

System audit

Repository / tables

Repository information system

(transaction SE84). In the displayed menu

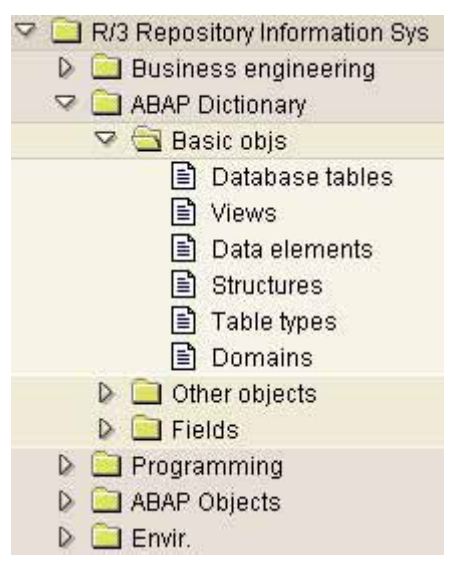

**Figure 128: Selection screen in the repository information system**

"database tables" is activated.

SAP<sup>™</sup> has released name ranges for company specific in-house tables, which begin with "Y" and "Z". By entering "Z\*" in the displayed selection screen

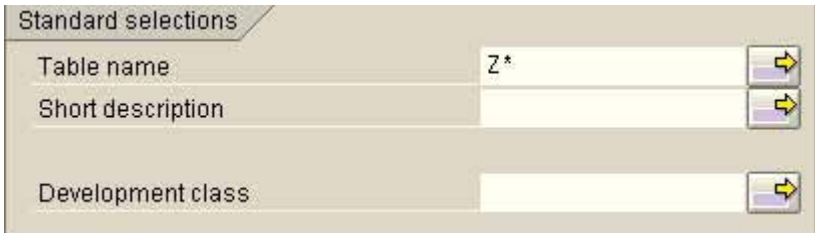

**Figure 129: Selecting in-house developed tables**

an overview of in-house developed, company specific table can be created.

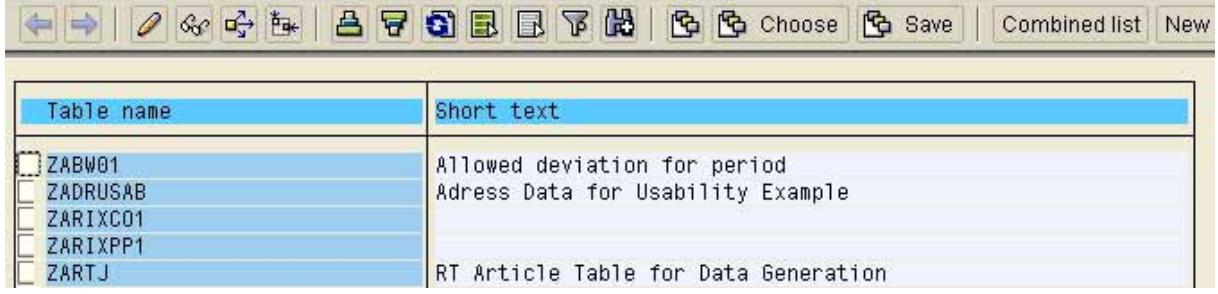

**Figure 130: in-house developed, company specific tables**

- 121 -

*Tables* have to *meet the same requirements as in-house developed programs*, as they influence the business processes and the quality of generated financial accounting data, due to their information and controlling structure. The auditor must obtain information on the following:

### ❏ **Sufficient texts**

All presented tables should have a *sufficiently descriptive text, stating the purpose of the table*. Missing descriptions, which can be listed by marking and sorting the field "short

text" in ascending order with  $\mathbf{B}$ , affect system transparency and auditability, and should be criticized accordingly.

### ❏ **Test tables**

No test procedures should be carried out in the production environment. Most test

procedures are *coded in the table name or in the text*. By clicking the binoculars **and** and enter "TST" or TEST" in the selection screen the auditor should know, it recognizable tables for test purposes were created and used in the production system

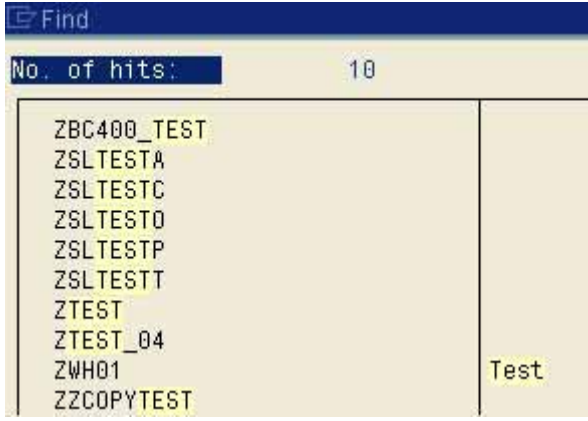

#### **Figure 131: Identifying tables for test purposes**

The window displayed above, showing the number of hits, can be printed for the work papers, using the right mouse button.

### ❏ **Tables with critical functions or contents**

*In-house developed tables* often serve in-house developed sub ledgers or *reports with specific data from the production financial accounting system*, which are relevant for the financial audit. It is important to identify such tables already during this initial overview, since they may have to meet *specific requirements for protection, security and comprehension* of data changes.

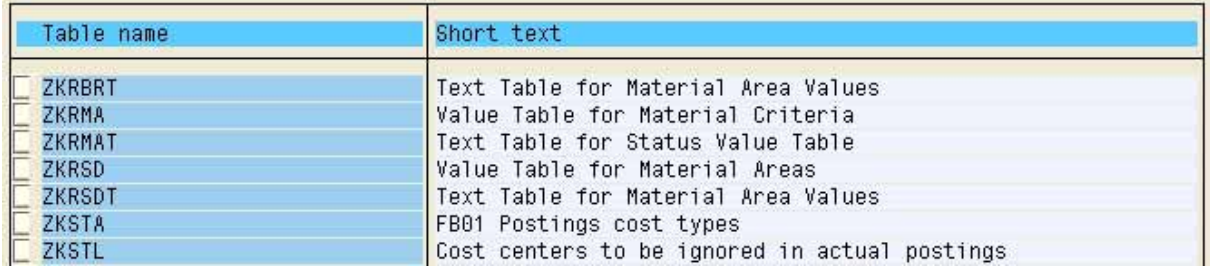

**Figure 132: Overview of tables with potentially important contents, relevant to the financial accounting**

 $-122 -$ 

### *5.3.5.3 Detailed analysis of in-house developed tables*

### *5.3.5.3.1 Development and changing procedures*

Structural changes (e.g. new fields) of in-house developed tables are to be categorized as development activities. *The development of tables should not be assessed any differently than that of programs*, and there have to be comparable procedures for creating and changing tables. This includes *defined development and documentation procedures in writing as well as program files*, which can answer the following questions:

- Is a *procedure* (application, test and release) for creating tables in place?
- Are there *naming conventions* for naming in-house developed tables?
- Is there a procedure for assigning in-house developed tables to *authorization groups*?
- Are clearly defined *documentation procedures* available?
- Have the circumstances for required *logging* of data changes in in-house developed tables been clearly defined?

If such procedures are not in place or if they are not sufficiently clear or of the required quality, no satisfactory results within the  $SAP^{TM}$  system can be expected either.

For structural changes in tables and changes of their "technical settings", the listed documentation must be available. The technical implementation within the  $SAP^{TM}$  system takes place, utilizing the change and transport system. The changes are recorded in logs and can be tracked.

### *5.3.5.3.2 Logging data changes*

The tables and their administered data are in charge of different tasks within the  $SAP^{TM}$ system. They contain and control

• Reflecting the company specific *organizational structure*

Created clients, company codes, business areas, cost centers, purchasing and sales organizations, storage locations etc.

• System *access*

User master records and access authorization as well as checking procedures

• Automated, *pre-configured processes*

Selecting accounts for automated posting procedures, utilization of calculation models etc.

• *Business* transaction *data*

and are assigned to different *delivery classes*, depending on their purpose.

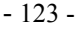

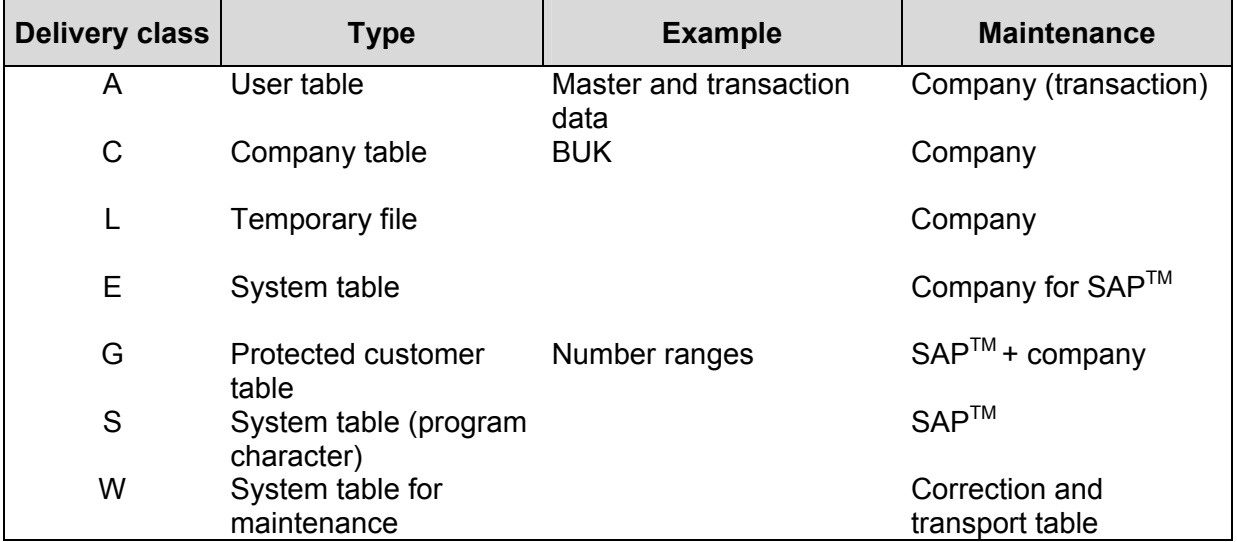

### **TABLE CLASSIFICATION**

**Figure 133: Classification of SAP™ tables**

*The obligation to keep logs on in-house developed tables is derived from relevant commercial and tax laws on comprehensive accounting data*. It is important to note, that logs are to be kept *not only for data directly linked to the financial accounting but also for so called secondary data*, which are of importance for finding accounting relevant data. A detailed classification will be difficult for the auditor, as he needs to evaluate the complete context of the table utilization. *Usually, all data changes in all in-house developed tables should be kept in logs*, to ensure compliance with legal regulations.

Data changes are recorded under two conditions:

### ❏ **Activating the parameter "rec/client" in the SAPTM start-up profile**

The *"general switch"* for table logs has to be activated. The auditor can check this, calling the menu

System audit

Repository / tables

Table recordings

System parameters

(transaction SA38 and report RSPARAM).

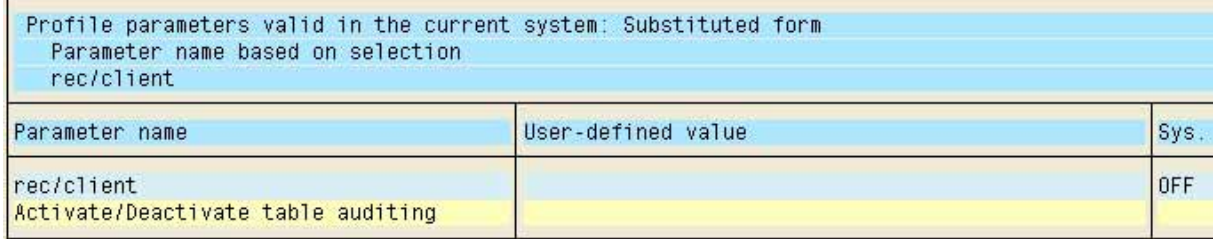

#### **Figure 134: Setting of the parameter rec/client for table logging**

- 124 -

The proper setting requires an *entry for the delivery client "000" and the production system or "ALL"* in the field for user-defined value. It has to be noted, that the log parameter is set to "OFF" in the standard delivery version.

The setting *"OFF" can only be justified during the pre-production phase*, where manifold tests and customizing procedures would cause an unnecessary great volume of data. When the *system goes live*, it is a *compulsory requirement* to activate the log parameter, in order to enable a proper SAP™ operation.

#### ❏ **Activating the log switch in specific in-house developed tables**

In addition to the general switch, it has to be *decided for every single table, if data changes are to be logged*. This is done in the technical settings of each table, which will be discussed in detail.

A complete overview of the in-house developed tables without table log is the displays in the AIS<sup>™</sup> report

System audit

Repository / tables

Table recordings

Tables with/without table log

(transaction SA38 and report RDDPRCHK), which takes the user to the following selection screen.

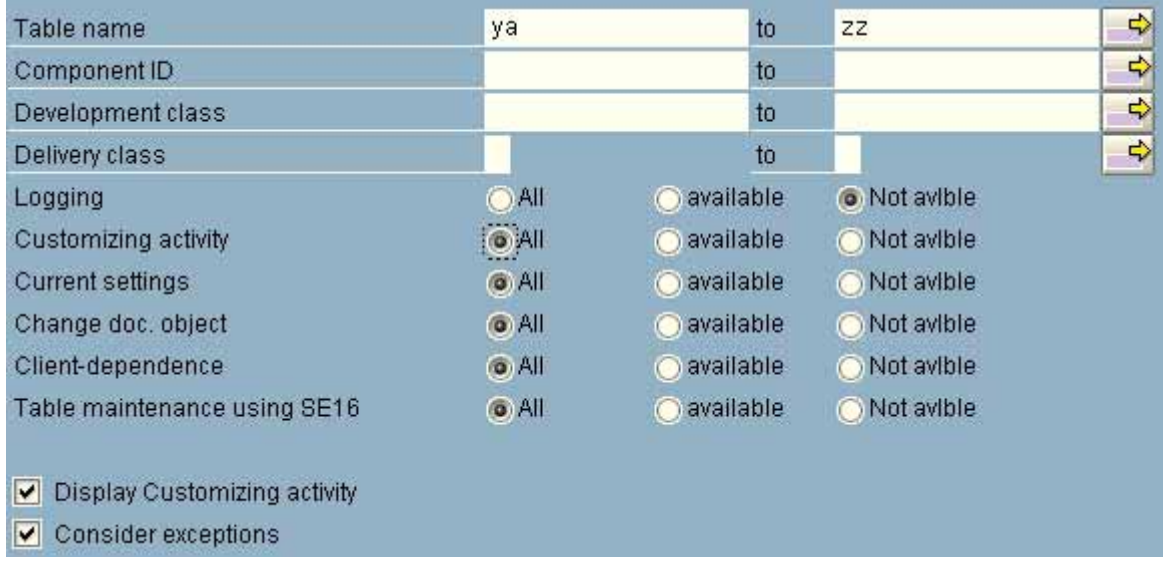

**Figure 135: Selection screen for audit of log switches in specific tables**

The logging of important tables is shown with this function. For the audit of *in-house developed* tables, the table selection should be restricted to the company's name range

From YA to ZZ

The other parameters in this selection screen such as logging, customizing activities, table maintenance etc. concern critical aspects and require no particular setting in this initial overview.

- 125 -

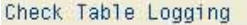

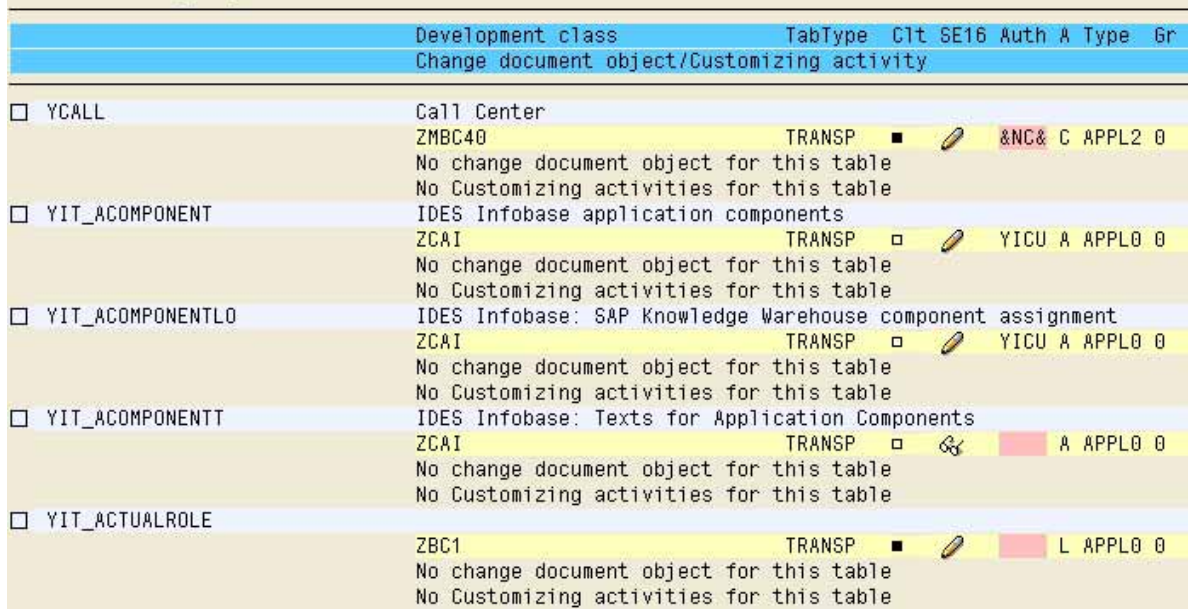

**Figure 136: In-house developed tables without table logs**

### *5.3.4.4 Further detailed analyses*

In the presented report, the auditor can find information on other facts of the in-house developed tables, such as

- Table fields and their contents
- Who created and changed the table
- Data class
- Table security, using authorization groups
- Utilization of in-house developed tables in programs of other functions

which will be described in more detail.

#### ❏ **Table structure and table fields**

By double clicking the yellow table description, the data dictionary and its table description will be displayed.

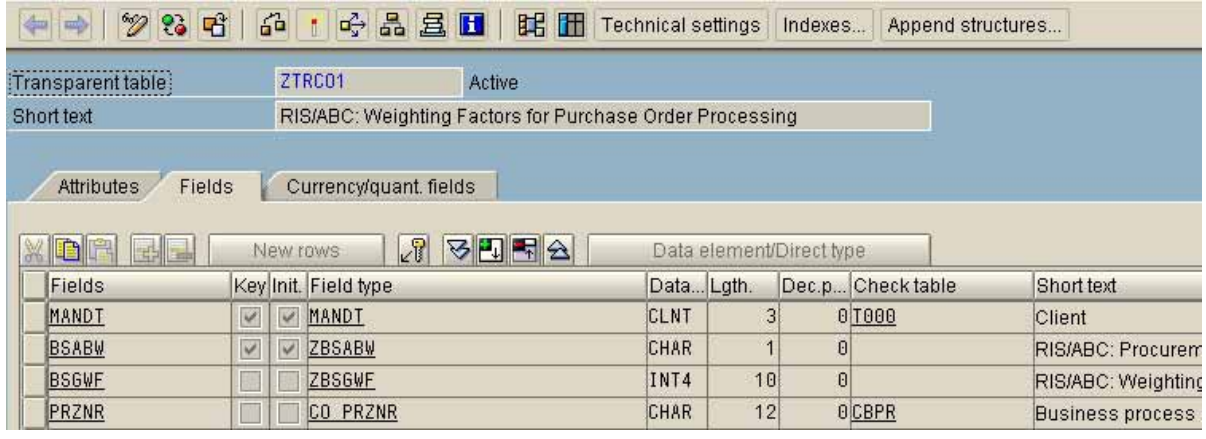

**Figure 137: Information on the table structure**

- 126 -

The *flag "currency/quantity fields"* displays available data fields. These gives the auditor hints, if this table needs to be logged.

#### ❏ **Data class and who changed the table**

The *flag "attributes"* displays who created or changed the table structure, the date, the data class and the delivery class.

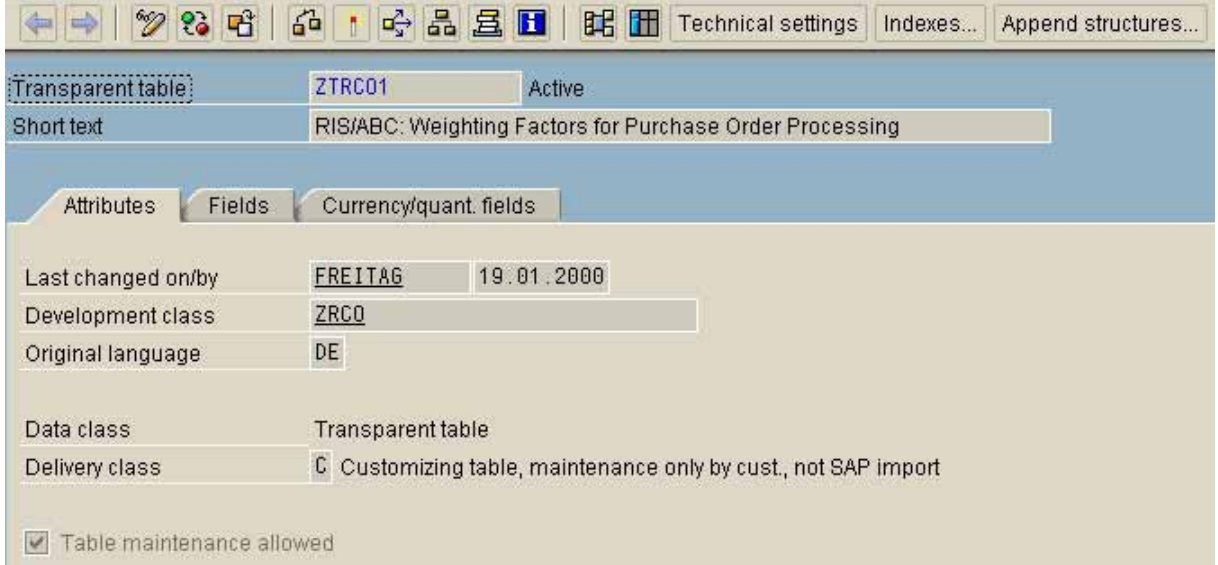

**Figure 138: Overview of table attributes of an in-house developed table**

Here can also be seen, if "table maintenance allowed" has been activated to enable data changes with the standard transactions SM30 – 32.

#### ❏ **Assigning tables to authorization groups**

The assignment of tables to *authorization groups* is displayed in the *field "auth"* in the report "table logging"

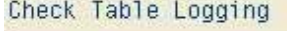

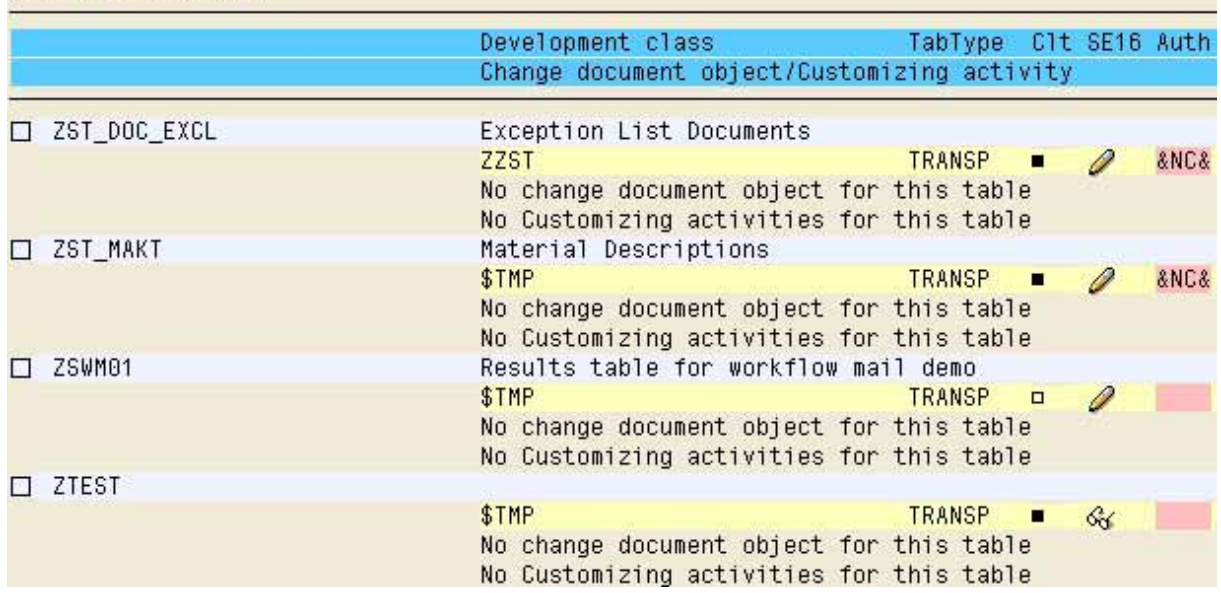

**Figure 139: Extract from the report "table logging"**

- 127 -

The table can be changed by any user, who is authorized to maintain tables, if no authorization group is listed (red display), This also applies to tables, which are protected by the authorization group "&NC&", since this is not a privileged class.

In order to assess if an appropriate privileged authorization class has been assigned to the table, the auditor can call *table TBRG* in transaction SE16,

| Table : TBRG<br>Displayed fields: 4 of 4 Fixed columns: |     |                 |                           |                       |
|---------------------------------------------------------|-----|-----------------|---------------------------|-----------------------|
|                                                         |     | Client Object   | Authorization Description |                       |
|                                                         | 800 | S TABU DIS &NC& |                           | w/o auth. group       |
|                                                         | 800 | S_TABU_DIS 0SBC |                           | Set country version   |
|                                                         | 800 | S_TABU_DIS AA   |                           | RA: Application table |
|                                                         | 800 | S_TABU_DIS AC   |                           | RA:User-controlled    |
|                                                         | 800 | S_TABU_DIS ACIN |                           | FI/CO Interface       |
|                                                         | 800 | S TABU DIS ALEO |                           | ALE: Table maint.     |
|                                                         | 800 | S_TABU_DIS AS   |                           | RA:SAP-controlled     |
|                                                         | 800 | S_TABU_DIS ATES |                           | Test                  |
|                                                         | 800 | S_TABU_DIS BOSD |                           | System data maint.    |

**Figure 140: Authorization classes in table TBRG**

which displays *all authorization classes for tables*. If the AIS™ system has not been installed, the assignment of specific tables to authorization groups can be checked by *calling table TDDAT* in transaction SE16.

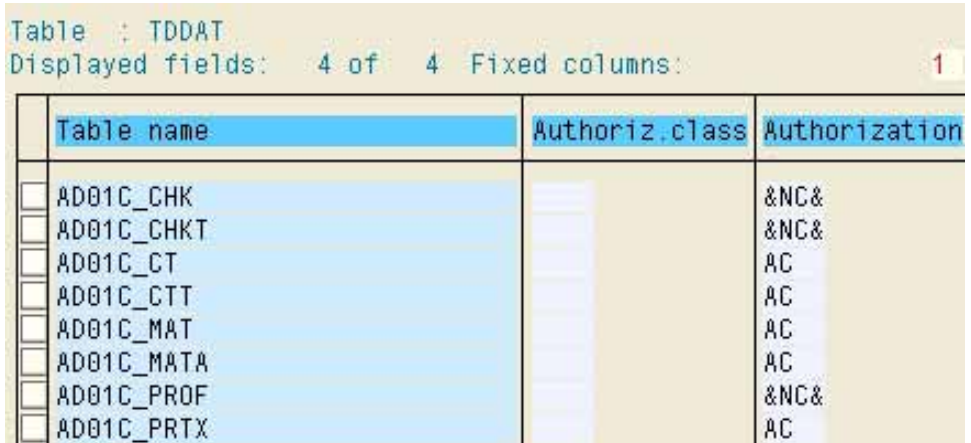

**Figure 141: Overview of tables and their assignment to authorization classes in table TDDAT**

- 128 -

#### ❏ **Technical setting for specific tables**

Calling information on data fields and table structure was already described. It was also mentioned, that a table log is kept only if the individual table log switch is activated, in addition to the general switch (rec/client). This can be checked in the technical table settings, calling the AIS™ menu

System audit

Repository / tables

Table recordings

Technical table settings

**Technical settings**  In the lower screen is the option "log data changes", which has to be marked.

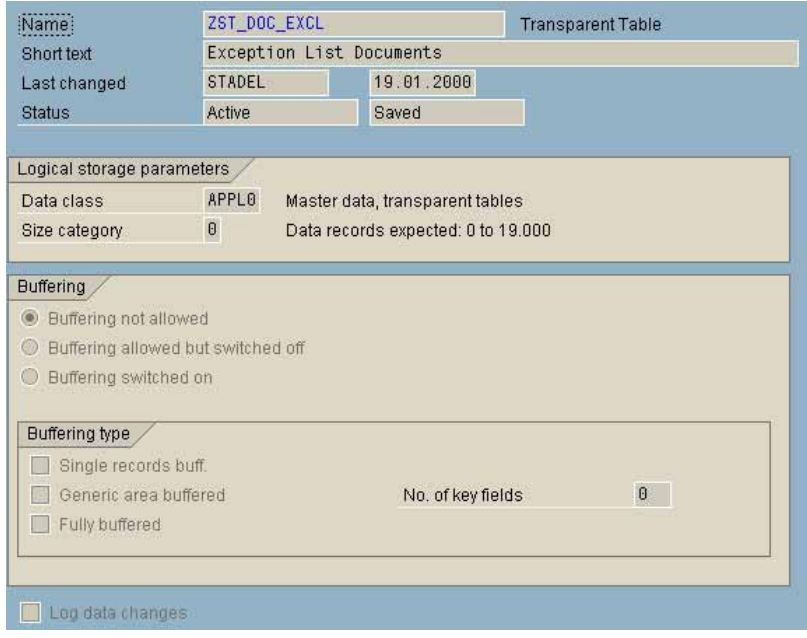

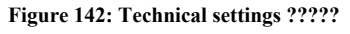

If there is no AISTM system, the auditor can obtain a *summarized overview of the technical settings* and missing log marks by calling *table DD09L* (field "log") in transaction SE16.

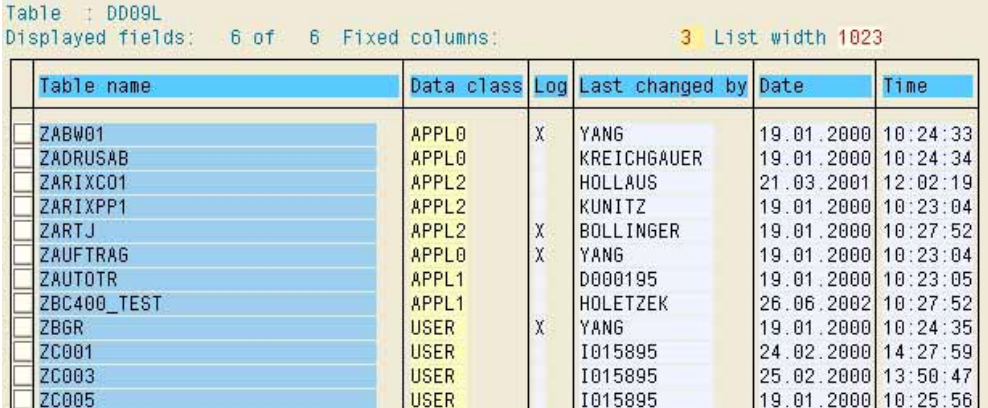

**Figure 143: Information on table logs in table DD09L**

- 129 -

### ❏ **Where-used list for in-house developed tables**

The auditor will find the usage of in-house developed tables, for example in in-house developed programs, by clicking the button "where-used list"  $\boxed{d^3}$ , which will take him to the selection screen

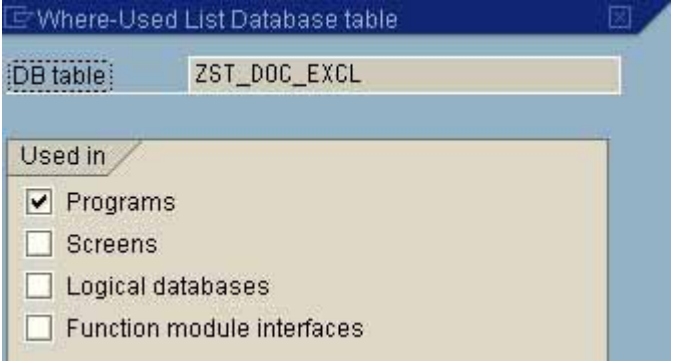

**Figure 144: Selection screen and outcome for tracking the usage of in-house developed tables**

The outcome gives the auditor further indications, if this table is to be considered as critical and needs to be sufficiently protected by authorization classes and if the table contents needs to be logged.

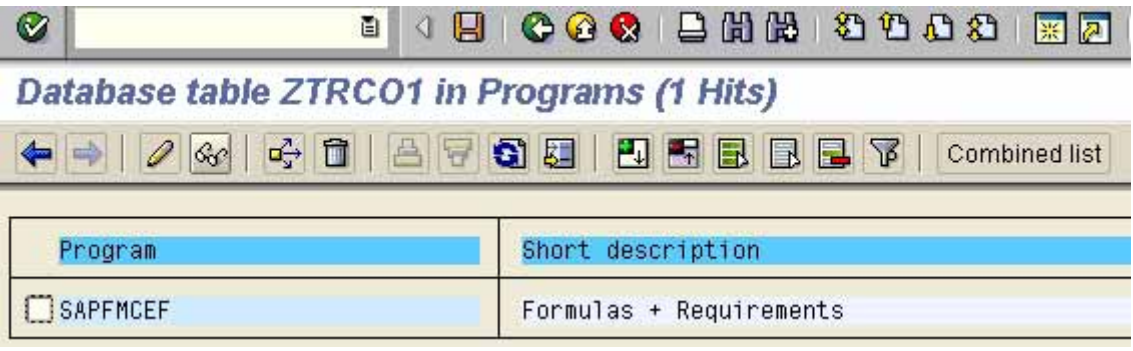

**Figure 145: Where used list for a selected tabe** 

### ❏ **Change documents for in-house developed and other critical tables**

Data changes in critical tables during a specified period of time can be obtained in the  $AIS^{TM}$  system – if the log switch has been activated – by calling the menu

System audit

Repository / tables

Table recordings

Analysis table history

(transaction SA38 and reports RSTBHIST and RSTBPROT).

 $-130 -$ 

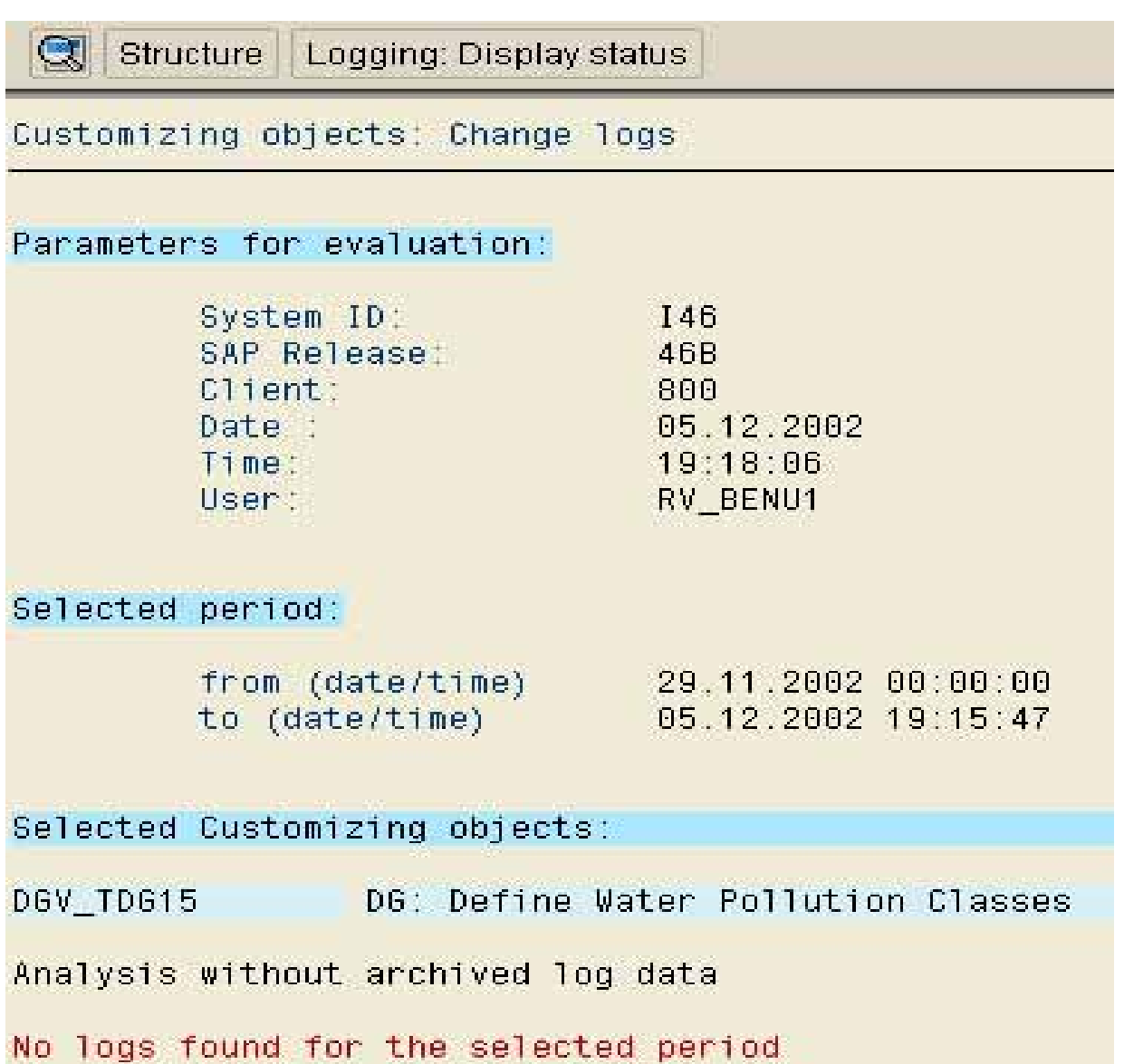

**Figure 146: No change documents if the log switch has not been activated**

If the general or table specific switch has not been activated, this is the output to be expected.

# *5.3.6 Summary on in-house developments*

Auditing in-house developments in an SAP<sup>TM</sup> environment gives an accurate impression on the proficiency of the system operations and of the importance put on compliance, transparency and comprehensiveness. If the SAP<sup>TM</sup> system shows major weaknesses in this area, it will take quite some time to put them right.

#### - 131 -

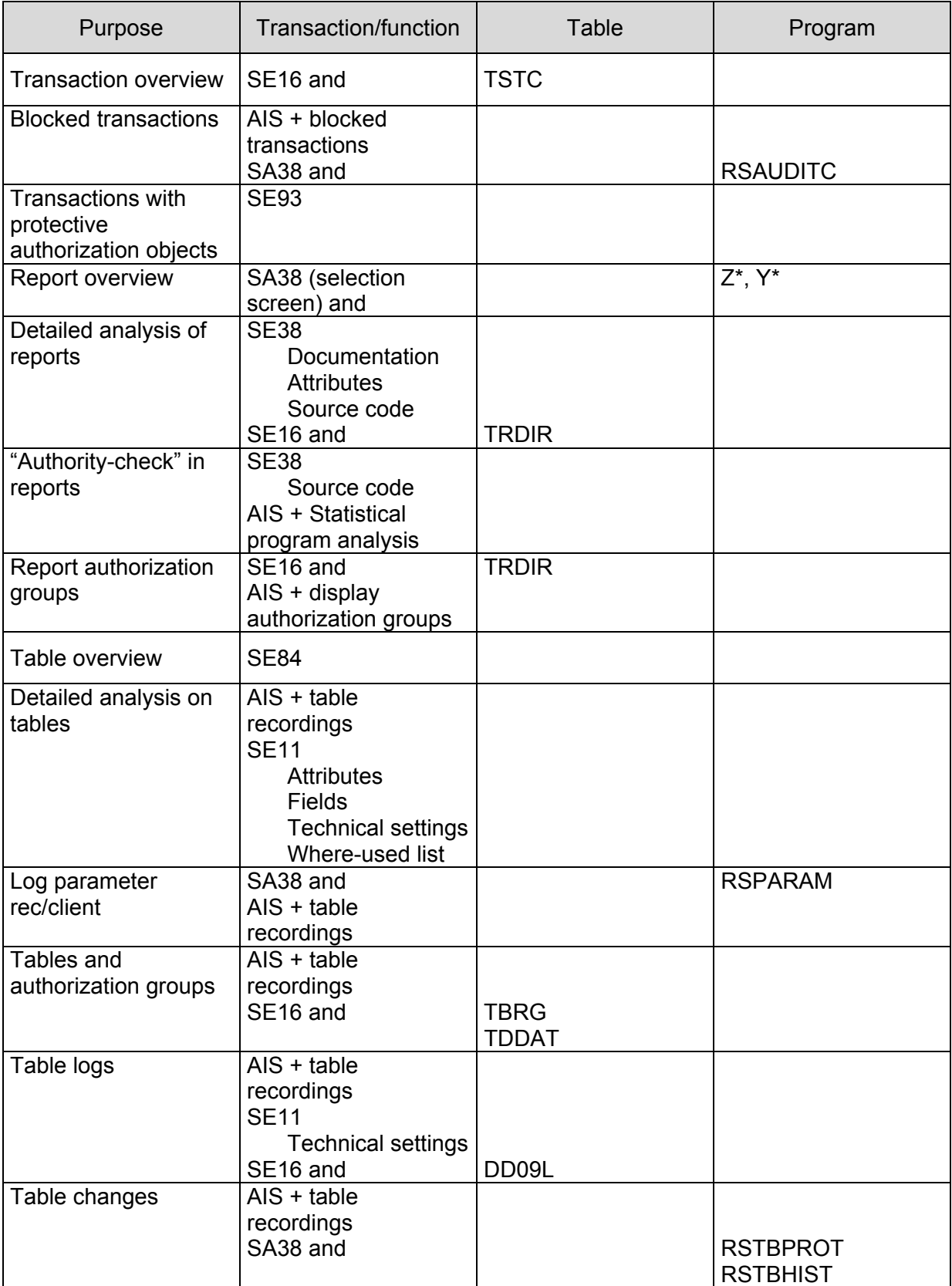

# *5.3.7 Tools for auditing in-house developments*

- 132 -

### **Exercises on in-house developments**

1 Create an overview of in-house developed transactions, which are linked to in-house developed programs

2 Which in-house developed transactions are blocked?

3 How many transactions are assigned to the financial accounting?

4 Are there transactions with deleting functions?

5 Which authorization object is connected to the transaction SM30?

6 Download a list of in-house developed programs in an Excel spreadsheet.

- 133 -

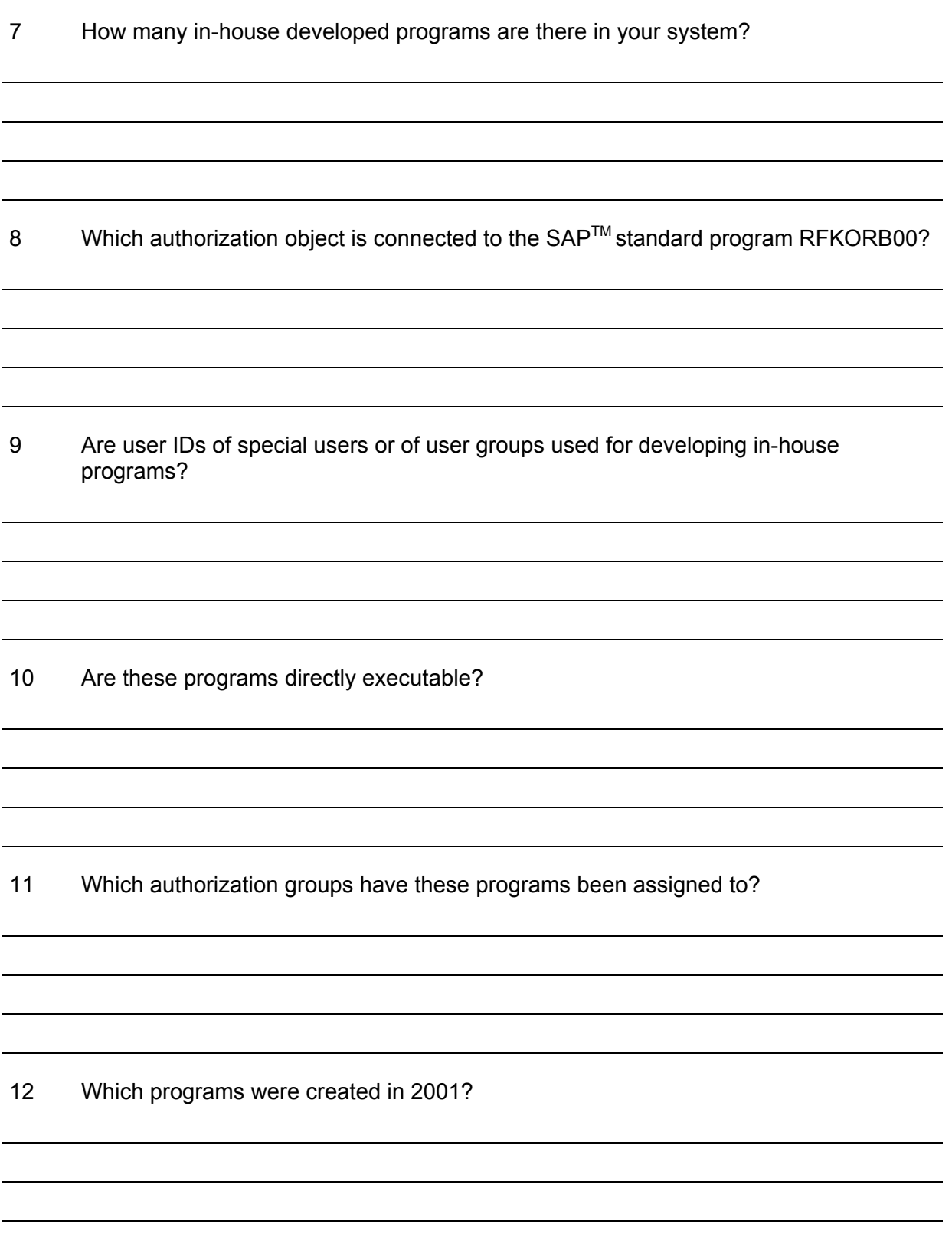

- 134 -

### 13 Are there in-house developed tables for test purposes?

14 Which program (where-used list) have these tables been assigned to?

15 How many in-house developed tables in the system have insufficient descriptions?

16 Are there in-house developed tables, without assigned authorization groups?

17 Which in-house developed tables are not logged, as the log switch has not been activated?

18 Has the general log switch been activated?

- 135 -

19 Which fields does table T001 have, who created the table and are data changes recorded?

20 Which delivery class has this table been assigned to?

21 Which authorization groups have been created for tables in the system, and which authorization group has table T001L been assigned to?

22 Which report gives an overview of table changes and under which condition?
- 136 -

# **Checklist for system audits (in-house developments)**

## ❏ **In-house developed transactions**

- Overview
- Sufficient description
- Test procedures
- Blocked transactions

## ❏ **In-house developed programs**

- Policies and procedures on developments, documentation and tests
- **Overview**
- Sufficient titles
- Test and deleting procedures
- Other critical programs
- $-$  SAP<sup>TM</sup> help (documentation)
- Inline documentation
- Coded authorization checks
- Acceptable parameters
	- No special users
	- No group names
- Changes of  $SAP^{TM}$  standard programs

## ❏ **In-house developed tables**

- Policies and procedures on developments, documentation and tests
- Overview
- Sufficient text
- Test procedures
- Log parameter rec/client
- Tables without log
- Assigned authorization groups
- Where-used list
- Critical data changes

- 137 -

#### *5.4 Data flow and reconciliation procedures in the SAPTM financial accounting environment*

#### *5.4.1 Introduction*

*The auditor needs to have basic knowledge of the data processing and the data flow* in order to determine audit relevant factors and the required reconciliation procedures within the SAP<sup>™</sup> supported financial accounting. Only when the auditor acquires transparency of the route of a posting, from the user screen via different interfaces to the database tables, he can ask the proper questions on system security and reconciliation procedures and check appropriate settings.

## *5.4.2 The user dialog with the SAPTM system*

The data input by users, e.g. a posting transaction, is usually made online via a linked *work station* or – in sub systems – via the standardized *batch input interfaces*, which is comparable to an automated dialog oriented data input. There are additional ways of filling the accounting relevant database tables, but these will not be discussed at this point.

In a dialog oriented *posting transaction*, the document is structured in two stages. In the first stage, general information is input in the *document header*, in particular document type and posting key (controlling elements). Depending on the posting key and chosen document type, the system will automatically input further items to the document header, such as posting date and document number. The system provides the required input fields for the *items in this document type*, such as amount, account number etc. The document items vary depending on document type and posting key.

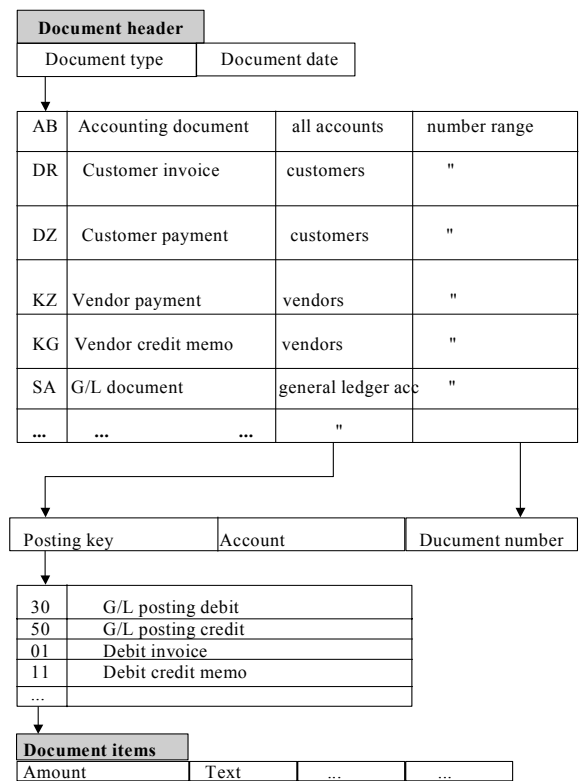

**Figure 147: Controlling elements at document entry**

- 138 -

During and after the input of document relevant information, a sequence of plausibility checks is performed

- Is *all* required document information entered?
- Are all entries in the input fields in the *proper* format?
- Has all *tax relevant information* been considered?
- Does the *debit* entry *equal the credit* entry?
- Does the user have the proper *authorizations* for posting the transactions, including all data and amounts?
- $\bullet$   $\ldots$

in order to avoid erroneous or incomplete postings in the  $SAP^{TM}$  system.

The input posting is reflected in a so called "log record" and a internal  $\text{SAP}^{\text{TM}}$  document number is created. This checked and consistent posting record will be accepted in the database system.

For the technical forwarding of the log record in the system,  $SAP^{TM}$  is utilizing the so called *"asynchronous update" via two separate interfaces* for performance reasons, which will be discussed in detail.

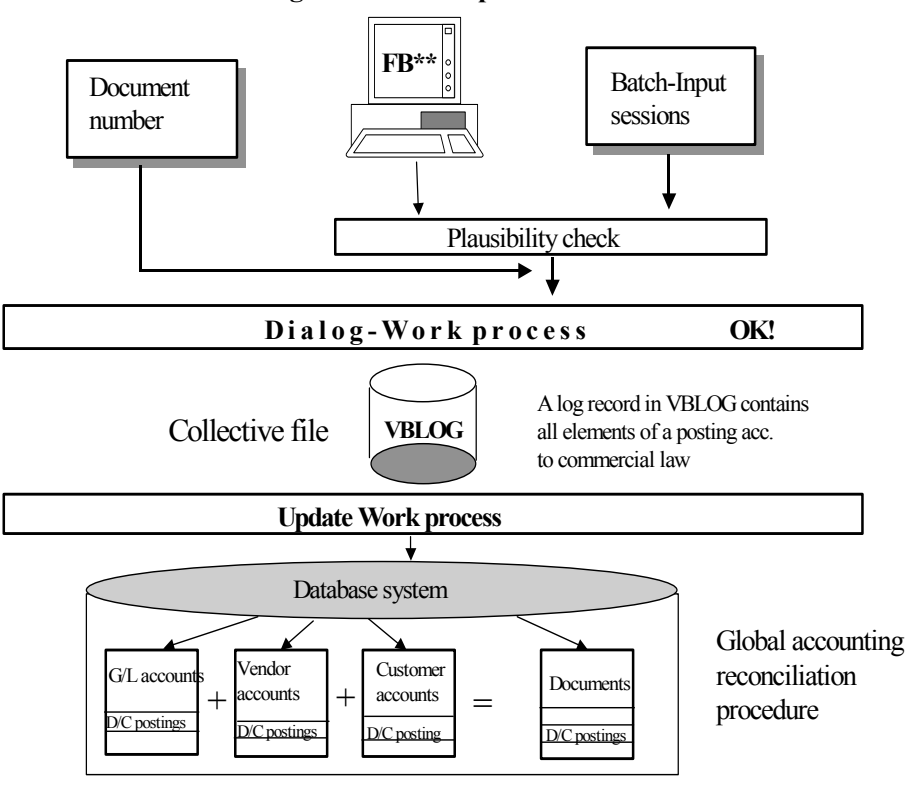

#### **Dialog und Database update in SAP**

**Figure 148: Asynchronous update**

The user is communicating with the SAPTM system via the *dialog interface*. The interface is performing the plausibility checks, assigns the internal document numbers and generates the log record. *The system confirms the acceptance of the posting* – at this point - *to the user* and the *dialog ends*.

- 139 -

In a second step, the *log record* is marked with the update indicator "not updated" and is *parked* in a *collective file called "VBLOG"* (update log) via the dialog interface. At the same time, the separately working update interface is automatically notified about the posting record parked in the VBLOG. Since multiple users are posting business transactions simultaneously in the system and the users are competing about system processing, it has to be ensured, that the data remains consistent and the transactions are processed in a defined timely sequence. *Simultaneous changes of one and the same data object (account / table) by different users have to be avoided.* During the processing of one specific business transaction, the posting relevant *objects have to be locked for other users*. For this problem, which occurs in every database, SAP<sup>™</sup> is utilizing its own *locking concept*, which enters the posting relevant objects into a separate *lock table*.

The update interface picks the log records from the VBLOG in the same sequence they were entered, and forward them to the relevant tables (accounts and documents) within the database system.

Only when the *database update has been performed successfully, the system categorizes the document as actually posted*, and it is deleted in the VBLOG. At the same time, the lock key is reset.

The technical process is displayed in detail below:

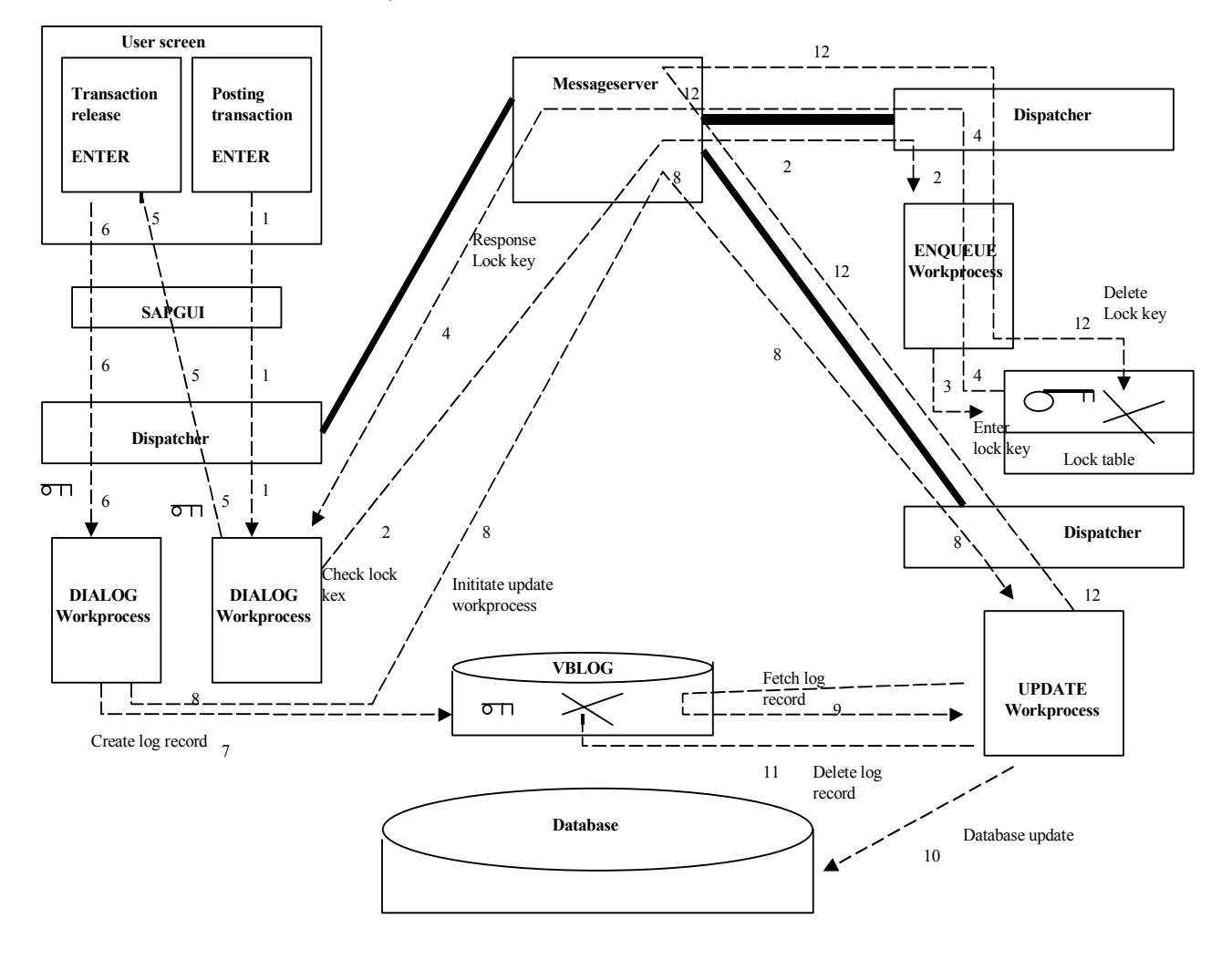

**Figure 149: Posting a business transaction in the SAP™ system**

 $-140-$ 

The routes in the figure show the following processes:

- *1 Entering a transaction (ENTER)*
	- Forwarding the transaction via SAP-GUI and a dispatcher to a free dialog work process
- 2 Contacting an enqueue server via a message server, its dispatcher and a *free enqueue work process*
- 3 Checking the lock table and if possible *entering a lock key* for the current transaction
- 4 *Return of the lock key* to a free dialog work process via the message server and a dispatcher
- 5 *Forwarding the lock key* to the user via SAP-GUI
- 6 User is *confirming* the released *transaction* (ENTER), this information is sent to a free dialog work process via SAP-GUI and a dispatcher
- 7 *Creating a log record* and parking the log record in the VBLOG
- 8 The dialog work process forwards the lock key to the specialized *update work process*, via dispatcher and message serer
- 9 The *update work process* uses the lock key for identifying the *log record* in the VBLOG
- 10 The update work process *updates the database*
- 11 After the database update, the update work process triggers the *deletion of the* log record in the VBLOG
- 12 After completed deletion in the VBLOG, the update work process forwards the lock key to an enqueue server via dispatcher and message server, where it is forwarded to a free enqueue work process, which deletes the *entry in the lock table*. Now the next user can work with the relevant data.

In the displayed process, there are quite a few risk sources, such as

- Update termination caused by system or database failures
- Erroneous lock handling
- Erroneous reconciliation procedures

which possibly affect the proper processing of postings. This will be discussed in detail.

- 141 -

### *5.4.3 Update termination and its consequences*

#### *5.4.3.1 System reaction*

During a timely staggered (asynchronous) update transaction, hardware or software failures, such as buffer overflow or line interference, may cause errors, resulting in anything from rejected postings and ranging to data inconsistencies.

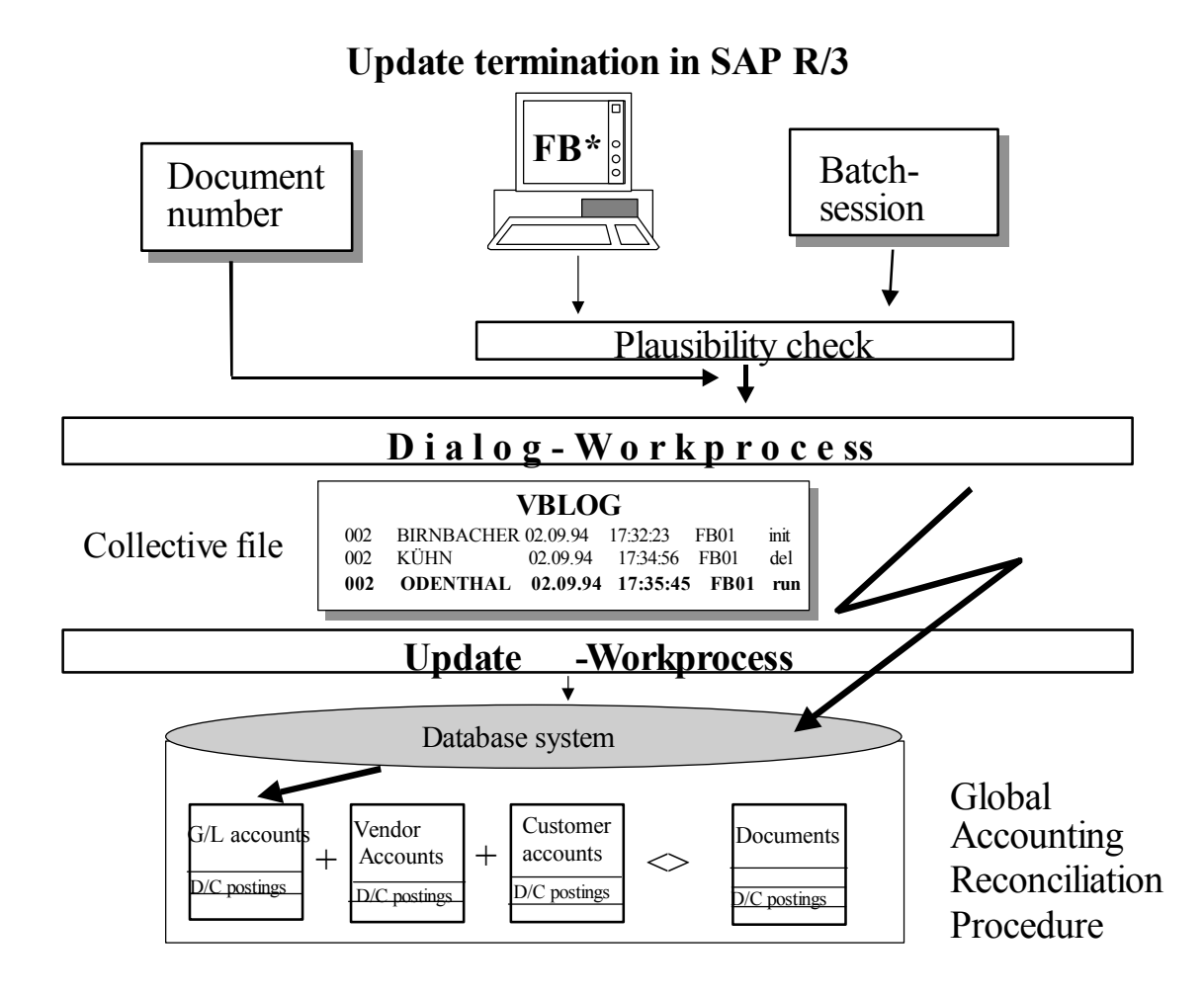

**Figure 150: Update termination in the SAP R/3™ system**

If *disruptions occur* - for whatever reason – *during the transfer of the log record to the database via the update interface*, this will result in data inconsistencies followed by e.g. *missing recordings on accounts or incomplete document data.* SAP<sup>™</sup> is reacting with a selfhealing process, where the unsuccessful *incomplete database update is cancelled* (rollback). If the rollback is properly executed, the relevant *log records* are indicated as *erroneous* and are *not deleted in the VBLOG*. In order to enable the further processing of accurate log records in the VBLOG, the *lock keys for the rolled back transactions* are reset. There is an automated *entry in the system log file (SYSLOG*); an error message appears on the user screen and the user is notified by *express mail* about the unsuccessful update procedure, if the system parameters have been set accordingly.

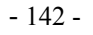

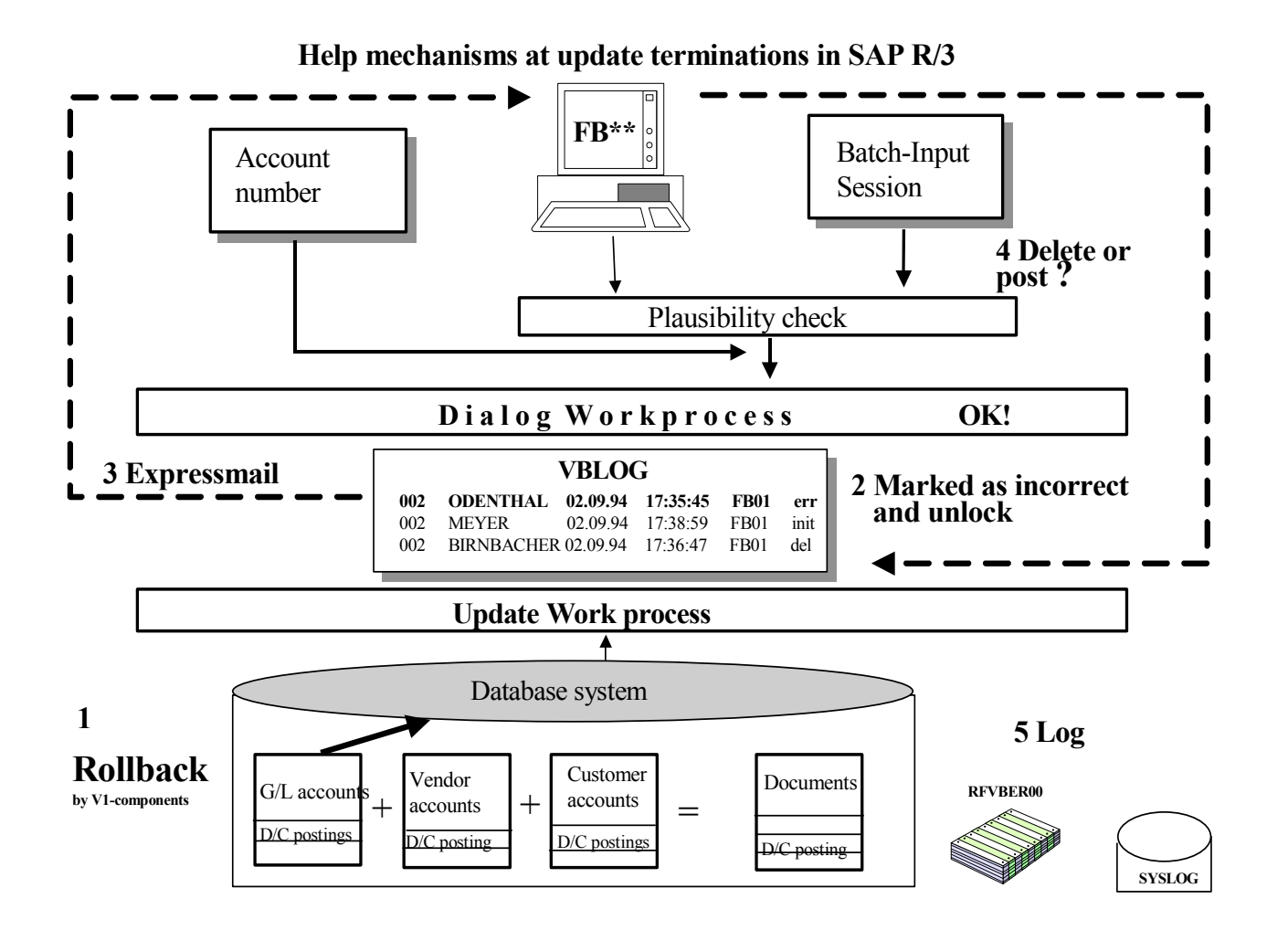

**Figure 151: Update termination and the self-healing process**

Since the log record has been entered with a document number, but was not accepted by the database system, the  $SAP^{TM}$  system offers several possibilities for reacting to the erroneous situation.

#### *5.4.3.2 User reaction*

If the user receives the update termination error message on a *timely basis, and he recognizes it on his screen*, he can react with *transaction SM13*:

• Display terminated updates

Analysis of the terminated updates regarding log record details, to determine if a technical failure or the actual log record caused the termination.

• Supplementary update

If the log record was not erroneous and no other user changed the relevant object (e.g. account) in the meantime (the lock key has been reset), the update transaction will be started again.

- 143 -

• Delete

In cases where a supplementary update is not possible, since the log record is erroneous or another user changed the relevant data in the meantime, the log record has to be deleted and re-entered.

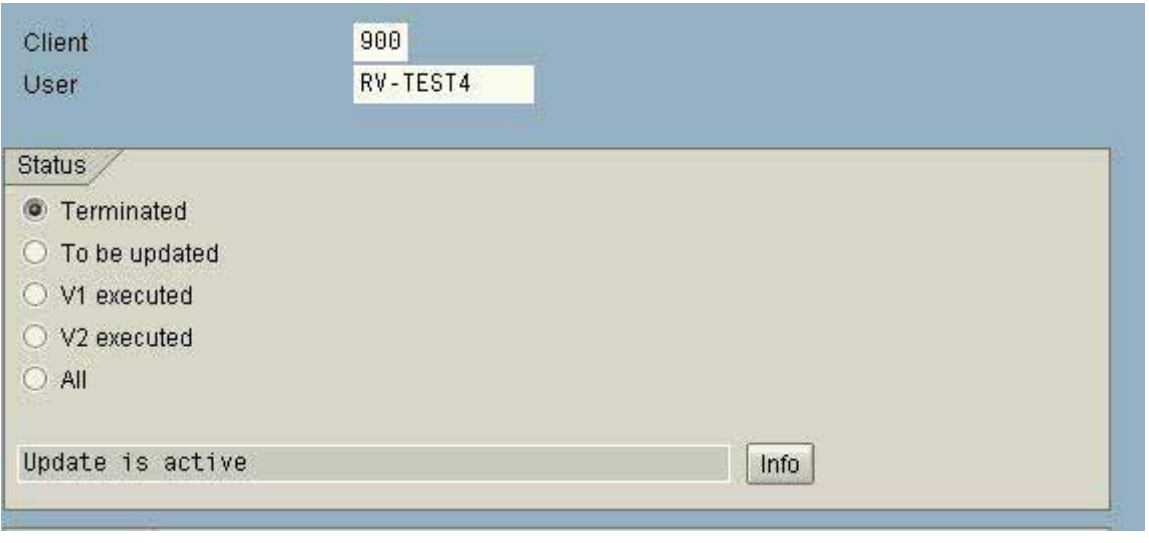

**Figure 152 Overview and analysis of update records**

The presented options should be supported by organizational measures, since the have *different consequences*:

❏ Option: Supplementary update

A *supplementary update on a timely basis is to be recommended wherever possible*, as the posting will be recorded in the system transaction data with its original document number.

❏ Option: Delete

The plain deletion of the posting decreases the processing transparency and creates a gap in the internal document number sequence, which is not complete any more. Such gaps may have different reasons, (preliminary postings, document number buffering, data manipulation) which will be difficult for the auditor to determine without adequate organizational measures.

#### *5.4.3.3 Recommended actions in cases of update termination*

*The user should be familiarized with the topic in a written guideline*, which instructs the user to update any rollbacks supplementary on a timely basis. If the database update was enabled by the lock key reset and the database was actually updated in the meantime, the data integrity may be endangered and the supplementary update will be rejected. The user then must call the menu

Tools

Administration

Monitor

Update

- 144 -

(transaction SM13), which displays the log record on the screen. This so called "skip log" can be printed. In the menu

Goto

Update header or RF documents (in FI)

additional analysis relevant information can be displayed and printed.

The data in terminated business transactions can be re-entered and posted based on this information. After posting this substitute document, the invalid rollback log record has to be deleted.

A written guideline does not ensure that all users react as intended. At the end of every day, the report "RFVBER00" should be run automatically by the administrators. All erroneous log records remaining in the VBLOG will be printed in this report. *This report* should be handed to the relevant user, to be used as a *substitute document*. The report documents the erroneous posting, which now can be deleted.

The described procedure documents the complete sequence within the financial accounting, as required by commercial and tax laws, and *has to be archived* accordingly.

The described SAPTM mechanism may result in *gaps in the sequence of automatically* assigned internal document numbers, which can be analyzed with the SAP<sup>™</sup> standard program "RFBNUM00". The program should include financial accounting documents and be run on a *regular basis*, e.g. for the *monthly closing*, and the logs should be kept. On a sample basis, the auditor can determine if the described procedures are being followed by the users and assess if comprehensiveness is ensured.

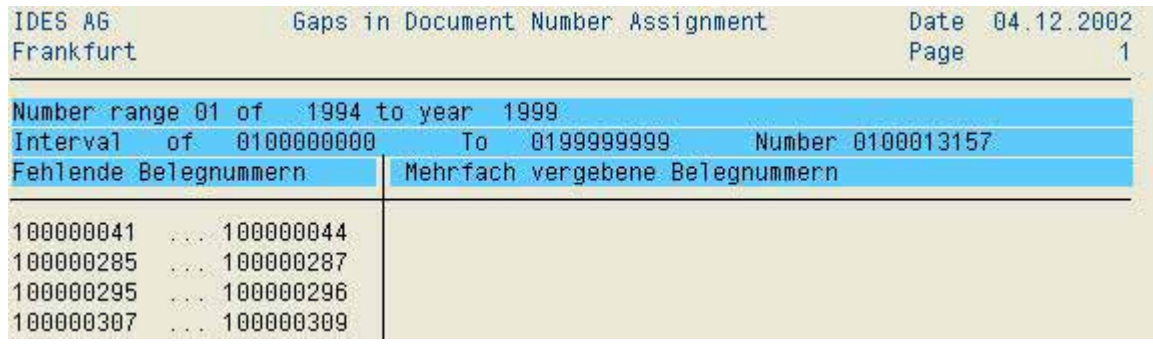

**Figure 153: Log of missing documents for vendor payments**

Data inconsistencies should rarely occur, considering the various control mechanisms in an SAP R/3TM system. Nevertheless, the *accounting relevant data should be reconciled on a regular basis, e.g. for the monthly closing*. In a *global accounting reconciliation procedure (transaction F.03)* the debit and credit business volumes on the accounts are compared and agreed to the corresponding document data. The created *log should be reviewed by the accounting department* and be kept with other *accounting documentation*. If differences are noted in the accounting reconciliation, the reaction has to be comprehensible and on a timely basis.

- 145 -

During the SAP<sup>TM</sup> system audit, the auditor can review the regular reconciling procedures and their status in the AIS<sup>TM</sup> system, calling the menu

Business audit

#### Financial statement oriented audit

Closing (FI-GL)

Reconciliation

Accounting reconciliation (automatic)

Comparative analysis -> historical display

(transaction SA38 and report SAPF190). In the displayed log

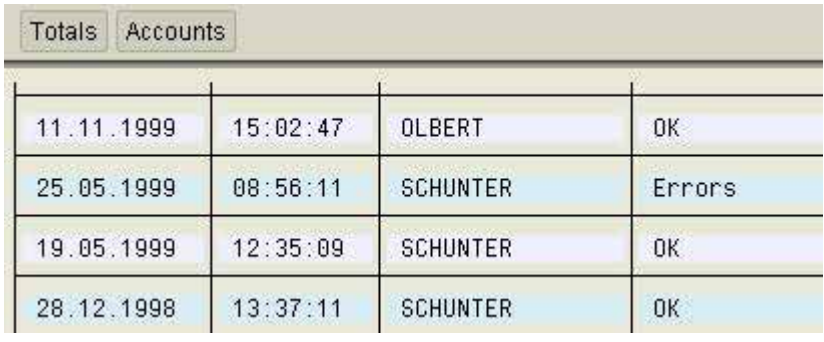

**Figure 154: Log of reconciling procedures and their status**

the completed reconciliation and the status are shown. Erroneous reconciling procedures and their consequences can be analyzed in detail, clicking the buttons **Totals** 

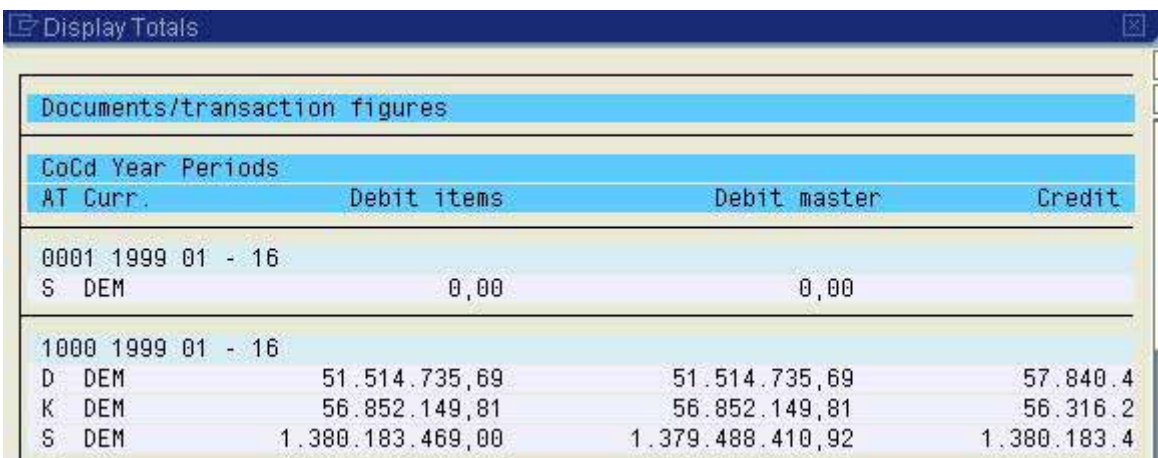

**Figure 155: Erroneous accounting reconciliation**

- 146 -

As a final audit activity on this topic, the auditor should inquire, if the users are notified about update terminations by express mail, in addition to the error message.

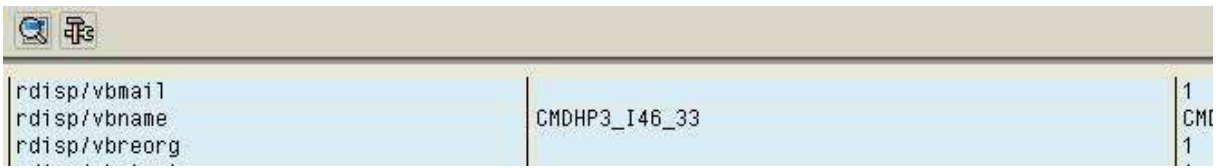

**Figure 156: Parameter settings for ensuring express mail notification to the users**

The transmission is controlled by the parameter "rdisp/vbmail", which has to be set to "1". The setting can be checked in the report "RSPARAM" in transaction SA38.

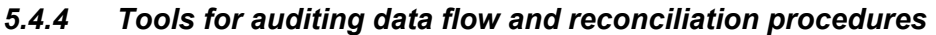

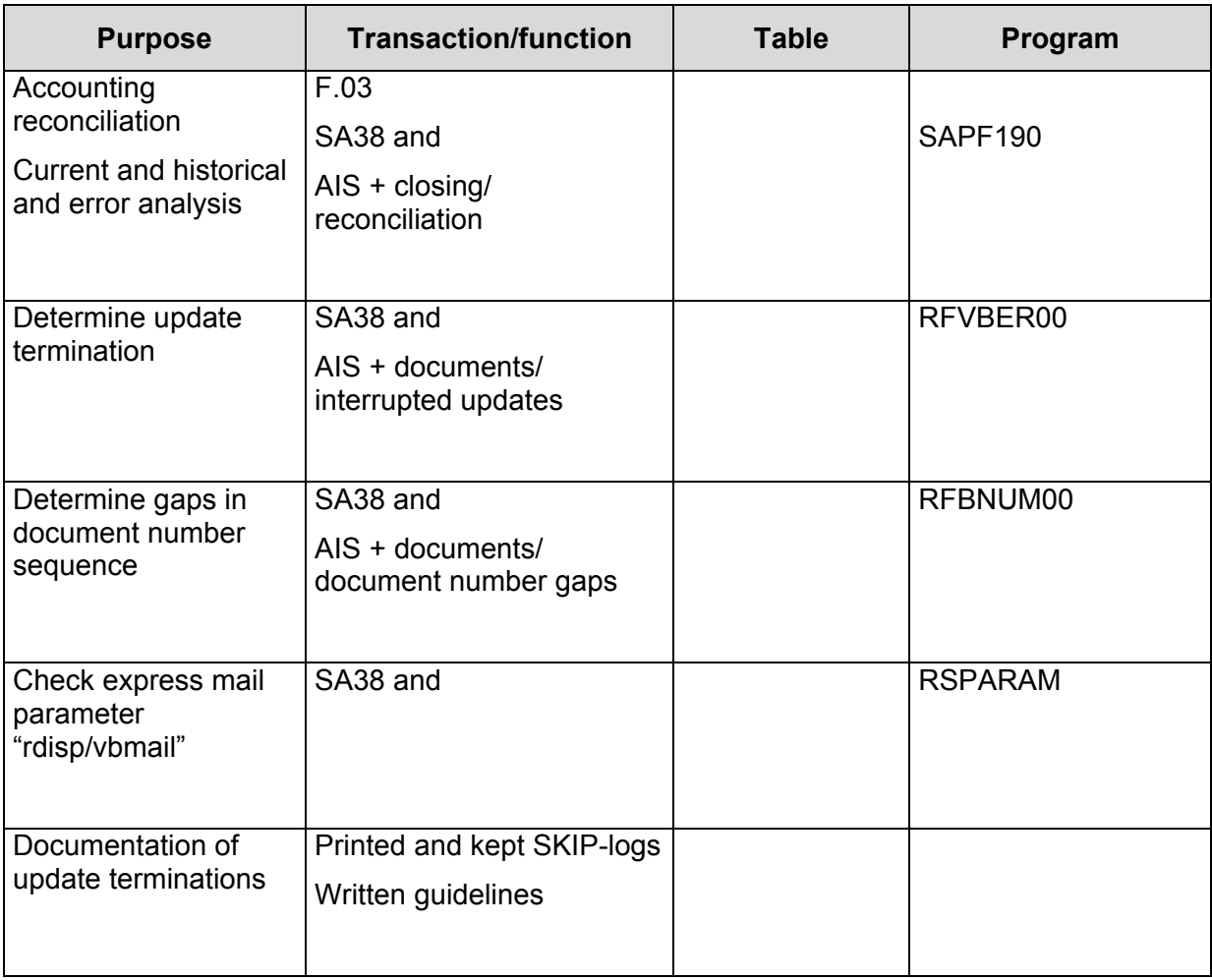

- 147 -

#### **Exercises on reconciliation procedures**

1 Check if there are terminated log records in the VBLOG at the time of the audit.

2 Determine, if an accounting reconciliation was completed on a regular basis in the past, and if errors occurred. Analyze any errors.

3 Check if there are gaps in the sequence of vendor payment documents (document type VP) in the relevant number rage (here 15) prior to 1999.

4 Determine if users are notified about terminated updates by express mail.

- 148 -

# **Checklist for system audits (reconciliation procedures)**

## ❏ **Accounting reconciliation**

- Regular completion with SAPF190
- Audit of history
- Consequences of errors
- Reconciliation by financial accounting

## ❏ **Update termination**

- Regular check with RFVBER00
- Print of SKIP-logs
- Archiving
- Written guidelines
- System setting for express mail
- ❏ Gaps in document number sequence
	- Check a sample of critical document types
	- Regular check with RFBNUM00
	- Reconciliation by financial accounting
	- Consequences of gaps and duplicates
	- Archiving of logs

- 149 -

## *5.5 Protecting the SAPTM system from unauthorized access*

#### *5.5.1 Introduction to system protection*

The  $SAP^{TM}$  system is offering manifold opportunities for manipulating data or initiating unauthorized business processes. IT layers in sub systems, such as the database, the network, and the operating system, are popular targets. This was mentioned in previous sections. Additionally, the system may have poorly secured critical user IDs and improper protective settings may facilitate unauthorized intrusion. In particular the latter aspects should be included in the basic audit of the SAP  $R/3^{TM}$  system, and will be discussed in detail.

#### *5.5.2 Critical user IDs*

Every SAPTM system contains user IDs, which will facilitate intrusion if they are not sufficiently protected. This applies to the standard "special users" for specific purposes and to user IDs, which are created by the IT administrators.

#### ❏ **Special user "SAP\*"**

A critical user in every  $R/3^{TM}$  system is the so called initial user "SAP\*". It is created at system installation and automatically has lower security standards than any other user ID, as it is created in every system and is commonly known. After the initial system installation the password is "06071992" and has same authorizations as a super user. The purpose of "SAP\*" is to provide initial system access to the administrators.  $SAP^{TM}$ recommends this to be its sole purpose, after the initial access a new individual administrator ID should be created, and super authorizations should be assigned to this new user. For security reasons the following measures should be taken:

- Change the initial password
- Cancel all authorizations
- Lock the user SAP<sup>\*</sup> in the system
- Assign the user to the user group "SUPER"

Administrative tasks should not be performed with any user ID, which is not directly linked to one individual natural person. SAP\* can not be deleted in the user master records, since it still can be used for enabling access to the system, being a hard-coded user. The standard password is then "PASS" and the user ID has the super authorizations.

#### ❏ **Special user "DDIC"**

The user ID "DDIC" is also created in almost every  $SAP^{TM}$  system. It is used for software administrative purposes and has the commonly known password "19920706" and the authorizations of a super user.

 $-150 -$ 

In order to avoid related risks,  $SAP^{TM}$  recommends to change the password immediately, assign this user also to the user group "SUPER" and assign only a standard authorization profile, specified for the intended purposes, "S\_DDIC\_ALL".

#### ❏ **Special user "SAPCPIC"**

SAPCPIC is a dialog user, and any user can log on to the system with this ID. The standard password "ADMIN" is also commonly known, and is used for administrative tasks in the related programs. There is a risk of developers using this user ID.  $SAP^{TM}$ recommends to assign a new password to this user too, or to lock the user during inactive periods.

## ❏ **Special user "EARLYWATCHTM"**

The user ID "EARLYWATCH $^{TM}$ " is only used in client 066. It is created in the production system if the company is taking advantage of the "EARLYWATCH™" services provided by SAP<sup>™</sup>. SAP<sup>™</sup> in Walldorf, Germany, is analyzing system settings and performance via a network line. An "EARLYWATCH™" analysis is performed at company request, and the system is connected to SAP<sup>TM</sup>. The SAP<sup>TM</sup> support staff logs on to client 066 in the production system with the user ID "EARLYWATCH<sup>TM</sup>" and the password "SUPPORT".

In order to avoid manipulations with this commonly known user ID,  $SAP^{TM}$  recommends to change the standard password. This might cause some administrative problems, as SAP staff will expect the standard password. An option is not to change the standard password, but to lock the user ID in the production system and only release if for "EARLYWATCHTM" sessions.

Below is an overview of the presented special users and their commonly known standard passwords:

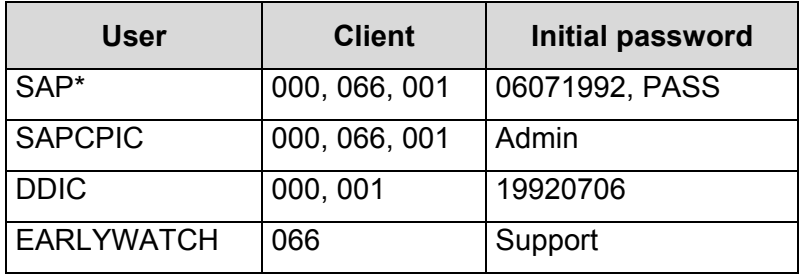

**Figure 157: Special users and initial passwords**

The special users can be checked, preferably with functions in the  $AIS^{TM}$  system

#### System audit

User administration

Authentication

Special user

(transaction SA38 and reports RSUSR003 and RSPARAM).

 $-151 -$ 

The special status of "SAP\*", which enables a log on with this user ID even if the master records are deleted, can be inactivated with the system parameter

Login/no\_automatic\_user\_sapstar

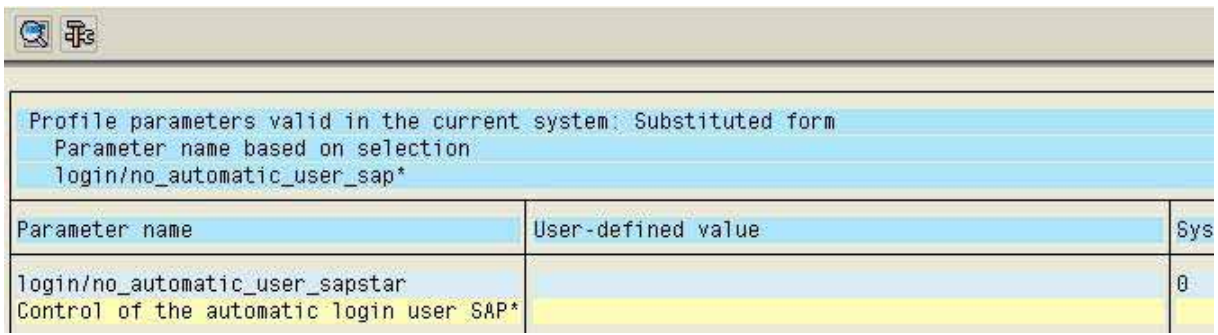

**Figure 158: System settings for the status of the special user SAP\***

The auditor should check this setting.

Critical situations related to the special users and their passwords, and if the special users are locked or not, can be determined in a detailed log with the function "check passwords of special users".

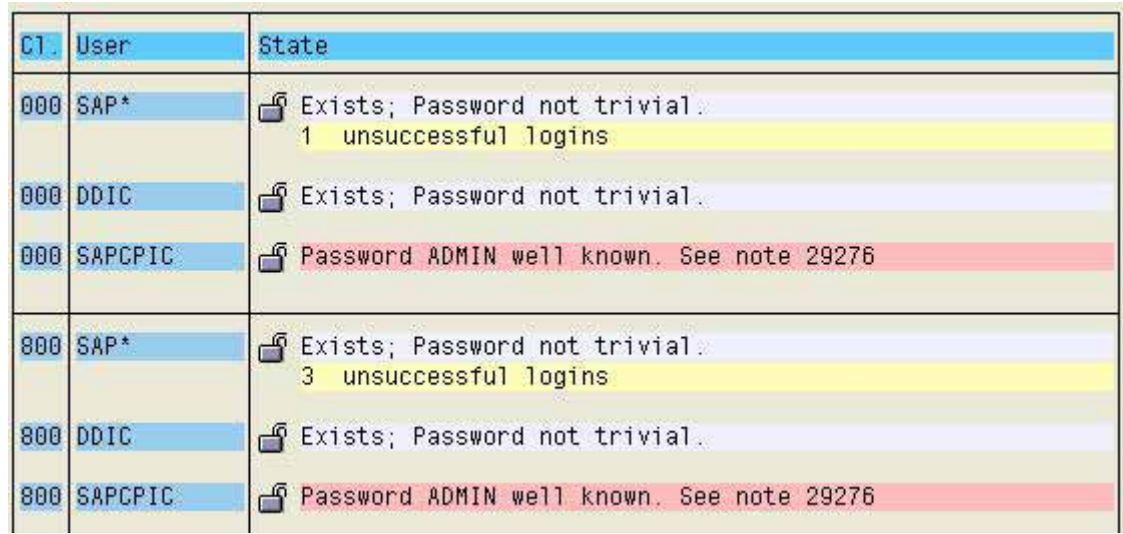

**Figure 159: Overview of SAP™ special user security settings**

The log is created in the report "RSUSR003", and shows the status of the special users in different clients. This requires an authorization for cross-client tables, which most auditors do not have, and there is no log output. In this case, the auditor should ask the administrator to print the log, and add it to the work papers.

Critical facts, such as a missing user ID or a commonly known standard password, are highlighted in the displayed log. An open or locked lock next to every user ID shows, if it has been locked according to SAP<sup>TM</sup> recommendations.

- 152 -

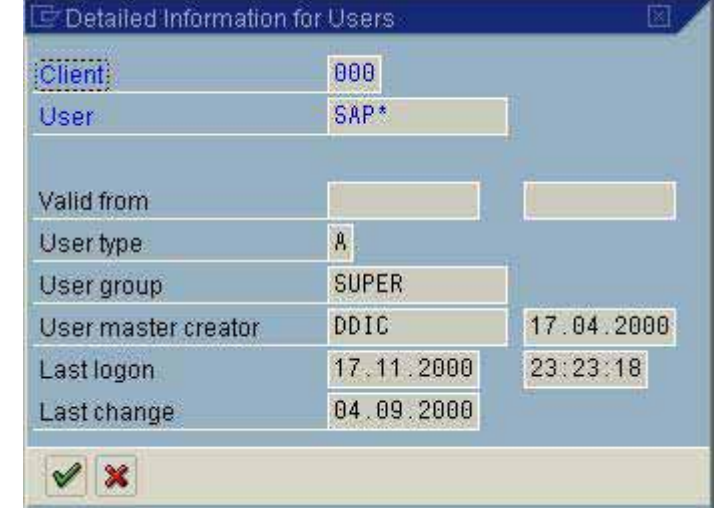

With the binoculars **the auditor can view detailed information of specific created user Ids** 

**Figure 160: Additional information on the special users**

and see if they were assigned to the user group "SUPER" as recommended by  $SAP^{TM}$ . This is of importance in order to prevent every authorization administrator from maintaining critical user IDs. For maintaining the user group "SUPER" additional administration authorizations are required. The date of the last login is displayed, which shows if the user ID is being used or not, and the date of the last password change. If intrusion was attempted with any of the presented special IDs, this will be recorded and displayed.

#### ❏ **Critical company specific user IDs**

In addition to the presented user IDs, user master records created by the company for users, which never logged on to the system bring particular risks. Since the users were not required to change password at an initial login, they usually still have the initial password. Initial passwords tend to be similar for all users and are usually well known, and could be used for attempted intrusions.

This can be audited in the  $AIS^{TM}$  system, calling the menu

System audit

User administration

Overview of users

Users who have not logged in during the last 30 days

(transaction SA38 and report RSUSR200). The option "users with initial password" should be marked in the selection screen.

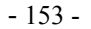

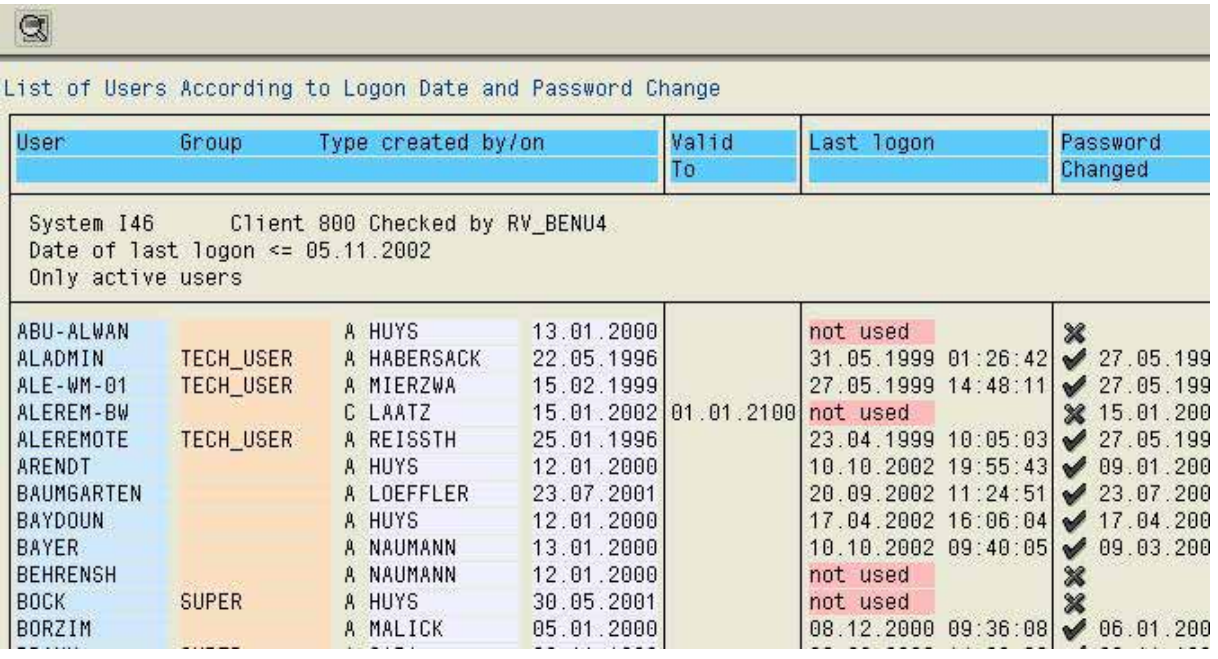

**Figure 161: Users who never logged on with initial password**

The last field of the displayed report states if the user has been locked in the system. The report also shows if the user was created some while ago.

In order to avoid the presented risks, a procedure for locking created user IDs in the system should be co-ordinated with the administrators. If the user logs on to the system he will get a lock flag message. The administrator can unlock the user ID at request, the user can log on and will be required to change his password. If this procedure is not practical due to a large amount of users, a software based password generator should be utilized for assigning initial passwords.

### *5.5.3 Authentication procedures*

The system protection for unauthorized access is controlled by several parameters in the start-up profile. The described settings regard such things as regular password changes, password length and the handling of attempted intrusion with insufficient passwords. The AIS<sup>™</sup> function

System audit

User administration

**Authentication** 

Logon rule parameters

(transaction SA38 and report RSPARAM) will give an overview of access parameters.

- 154 -

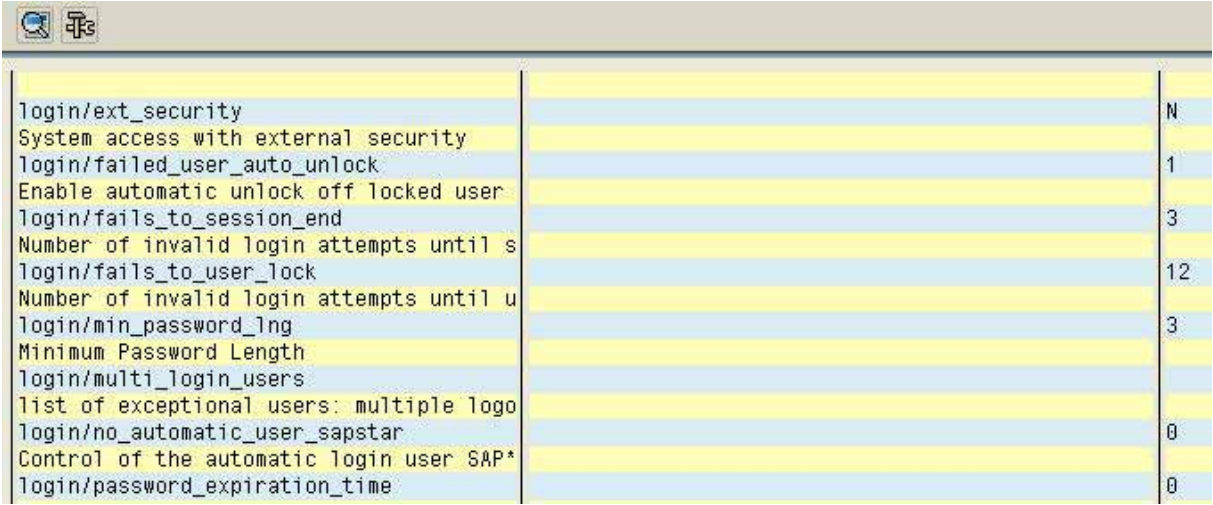

**Figure 162: Logon rule parameters**

The most important parameters, their function, the  $SAP^{TM}$  standard settings and recommended settings are presented below:

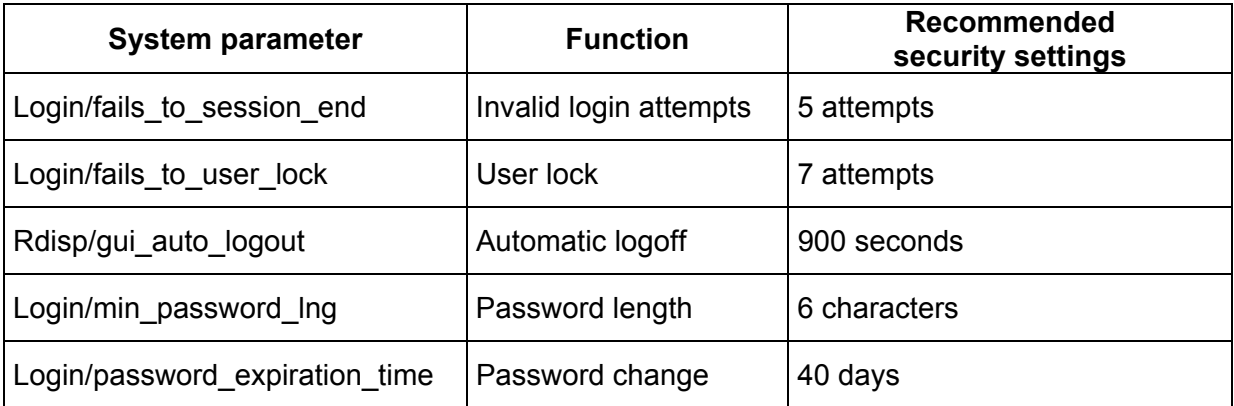

#### **Figure 163: Overview with recommended logon rule parameters**

The overview shows, that the security settings in the  $\text{SAP}^{\text{TM}}$  system at installation are absolutely insufficient, and have to be customized in order to provide protection for the production system.

- 155 -

Detailed information about the security parameters can be obtained by marking the parameter and clicking the choose button  $\Omega$ . To display the parameter documentation, the help button  $\circledcirc$  is clicked in the next window.

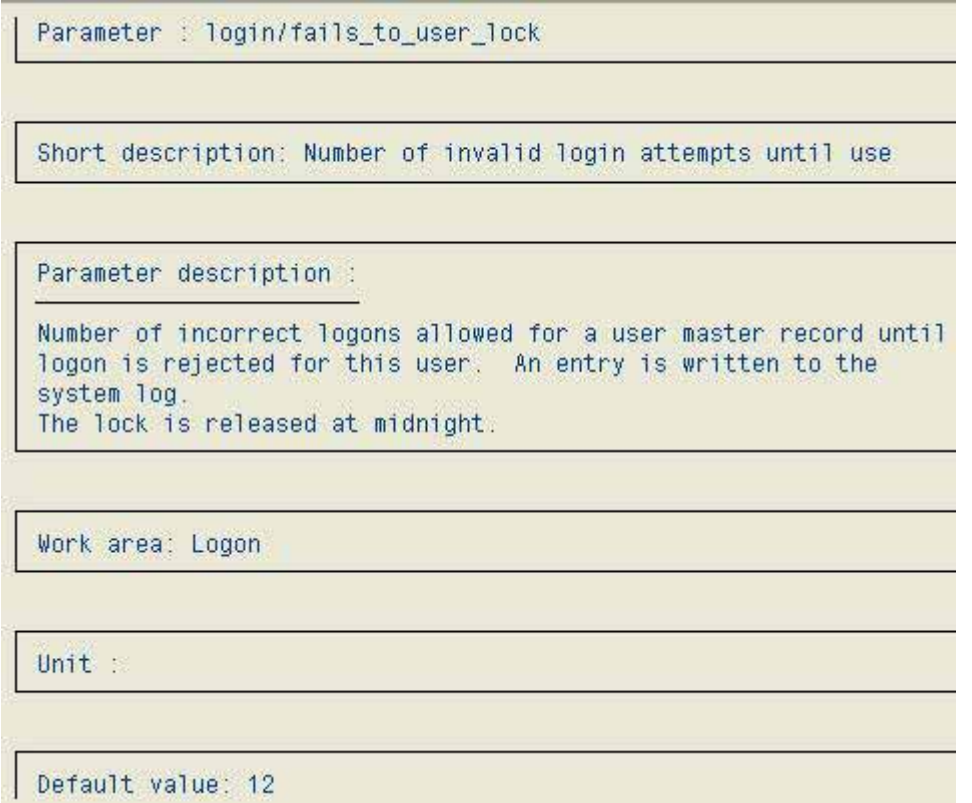

#### **Figure 164: Documentation for SAP™ profile parameters**

For additional system security, the most common and simple passwords and combinations of passwords, can be listed as invalid in table "USR40"

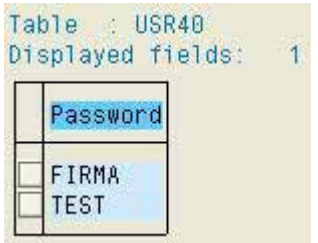

**Figure 165: Overview of invalid passwords in table USR40**

- 156 -

The auditor can view the company specific invalid passwords in the function "invalid passwords" or by calling table USR40 in transaction SE16.

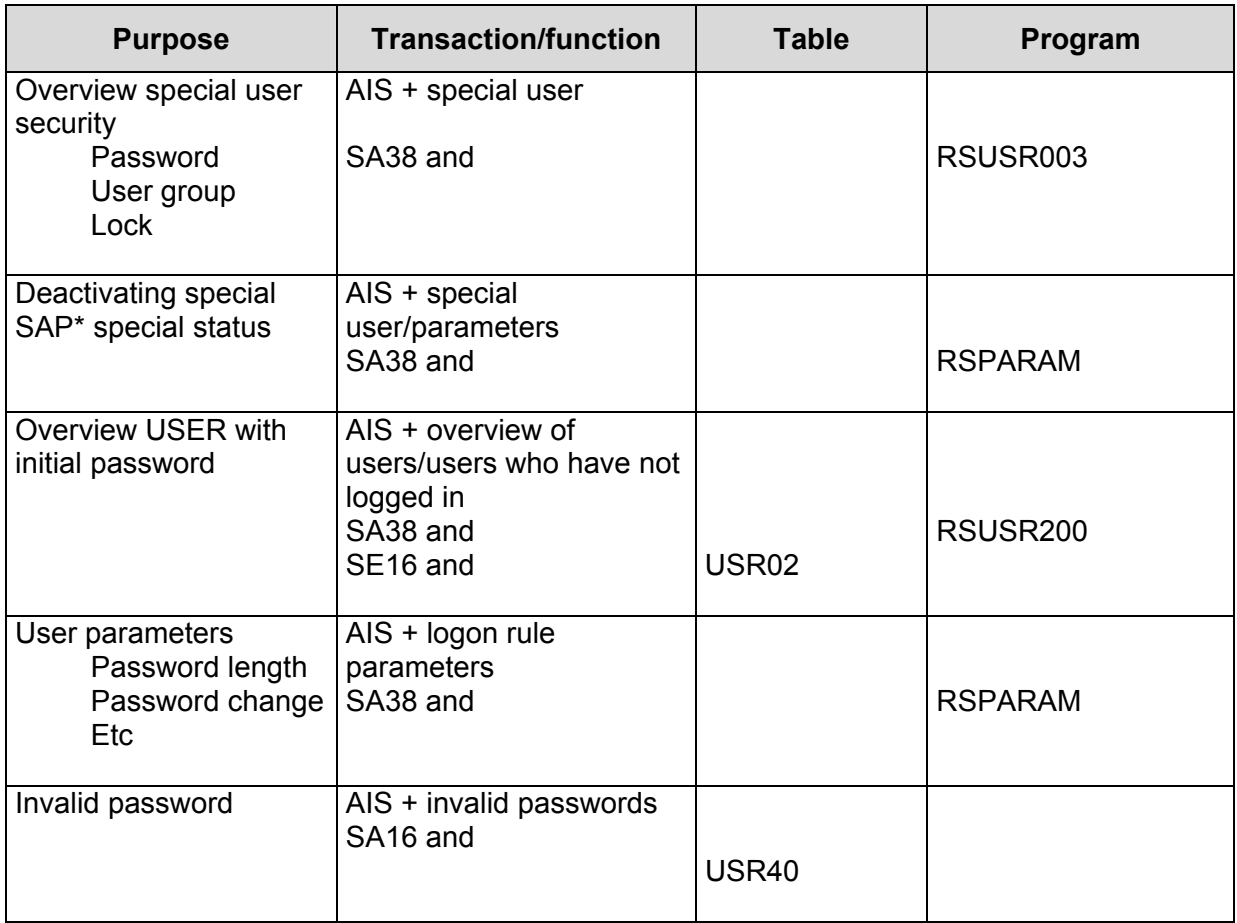

## *5.5.1 Tools for auditing system security*

- 157 -

## **Exercises on system security**

1 Determine of the special user ID SAP\* is in the system, has a new password and is locked in the SAP delivery client.

2 When was the user ID SAP\* active last time?

3 Create documentation on the start-up parameter "rdisp/gui\_auto\_logout". Which settings are possible?

4 Does the initial user SAP\* have a special status in your system?

5 Which users were never active in the system and still have their initial password?

6 Create an overview of the invalid passwords in your system.

- 158 -

# **Checklist for system audits (system security)**

## ❏ **Securing the special users**

- SAP\*
	- New password
	- Lock
	- No authorizations
	- No special status
	- User group "super"
- DDIC
	- Profile "S\_DDIC\_ALL"
	- New password
	- User group "super"
- SAPCPIC
	- New password or lock
- **EARLYWATCH** 
	- New password or lock

## ❏ **Critical company specific user IDs**

- Never logged on
- With initial password

## ❏ **Logon rule parameters "login"**

- No SAP standard parameter
- Settings according to company policy

## ❏ **Invalid passwords in table USR40**

- 159 -

#### *5.6 Auditing the authorization concept*

#### *5.6.1 Introduction to the authorization concept*

Companies implementing SAP R/3™ install an extremely complex structured software system. In most cases, companies expect the implementation to contribute to the reengineering of various business processes. The system supports not only the automatic processing of business transactions, paperless data exchange with other companies as well as the handling of digital documents, but also internet activities, such as – metaphorically speaking – relocating the desks of the sales force to the customers' offices.

This new process oriented view of the SAP-R/3™ system, the complex integration of business processes, business transactions and the essentially automated recording of related data and accounting procedures, has to be reflected in an eligible and sophisticated authorization concept. SAP R/3™ supports such an authorization concept. The configuration and auditing of this concept is very complex though, as various administrators and auditors have experienced.

The basics of the SAP R/3™ authorization concept will be discussed in detail in the first section below. Once the auditor grasps the basics, he can develop his own audit strategy, which suits the specific requirements of his company. In the second section, the (Odenthal) model procedure for auditing the authorization concept is presented, taking both risk and cost-effective aspects of the audit into consideration. In this context, techniques for auditing the authorization concept will be presented. The presented techniques are restricted to the various tools, which are implemented within the SAP R/3™ system for this purpose. Other tools, which are offered by third party suppliers or auditing companies, are not presented in this manual.

## *5.6.2 Methods, elements and tools for configuring the SAP R/3™ authorization concept*

## *5.6.2.1 Introduction*

Within the SAP R/3™ authorization system there are four major elements

- authorization objects (with protective functions) SAP resources and processes to be protected
- authorizations (single profiles, composite profiles, activity groups) defined authorizations based on SAP™ protective authorization objects
- transactions and programs SAP™ processes and functions requiring authorization checks
- user master records users, who can start a function or a program based on their assigned authorizations

which are discussed below.

 $-160 -$ 

An efficient authorization audit requires the auditor to deal intensively with the mentioned elements in order to understand their meaning and functions.

## *5.6.2.2 The authorization object*

### *5.6.2.2.1 Authorization object structure*

The authorization object is the basic element of the R/3™ authorization concept. For each business resource accessible via the SAP™ system and each business transaction processed in the system, which the company considers to be of interest and worth protecting, there is an SAP™ standard authorization object, or one can be created by the company. Authorization objects are therefore multifaceted and topic related. Examples are

- Company data
	- document data, master data, data on human resources
- organizational structure
	- clients
	- company codes
	- accounts and group of accounts
	- accounting periods
- tools and processes within the SAP™ system
	- **tables**
	- transactions
	- programs
- areas of activity in the SAP™ system
	- administrative activities
	- business processes
	- automated work flows
- technical system parts of SAP™
	- flow controls
	- interfaces
	- controlling elements

and more. Everything worth protecting in an SAP™ system usually has an authorization object. Authorization objects are therefore the indispensable precondition for realizing an efficient protection of the SAP™ system. The reverse of this fact is, that business resources without SAP™ authorization objects (standard or in-house developed), can not be protected from unauthorized access.

It is important for the auditor to understand the structure and the function of the authorization objects. Here is an example, based on the administration of vendor master records.

 $-161 -$ 

For the SAP™ system to strengthen the internal control system, enabling users to create and change vendor master records only within a predefined company code, the required authorization object has to take the

- activities (create, change, display, delete, etc.) but also
- the company (company code)

into consideration in its structure.

Such an authorization object can be used for coding pre-defined authorizations within programs, which control the changing procedures of vendor master records. It can also be used in the task specific user master record.

The SAP™ authorization objects are structured accordingly. The most important elements are the assigned "authorization fields" which define the characteristics of the authorization object, i.e. what is to be controlled and protected. The authorization area of the authorization object is described by these fields.

Most authorization objects define a possible authorization area in two fields

- activity and
- organizational unit (company code, account, document type, user group, etc.)

even though specific authorization objects may consist of up to ten authorization fields. Below are three examples:

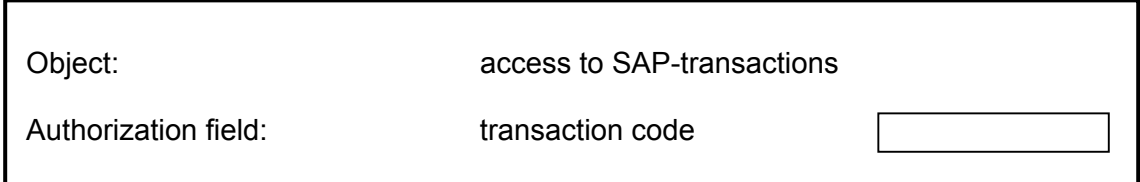

**Figure 166: Simple structure of an SAP R/3™ standard authorization object**

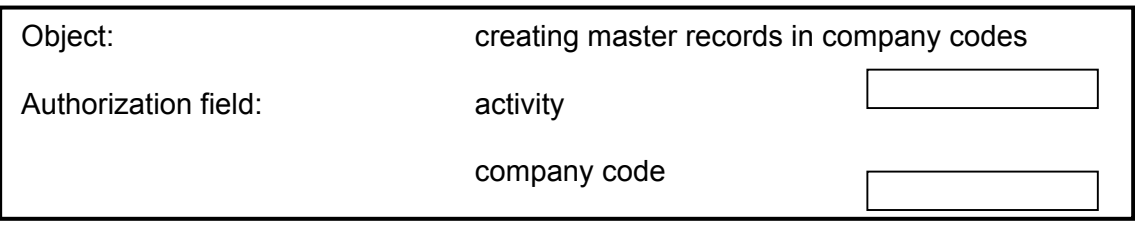

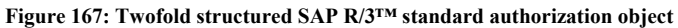

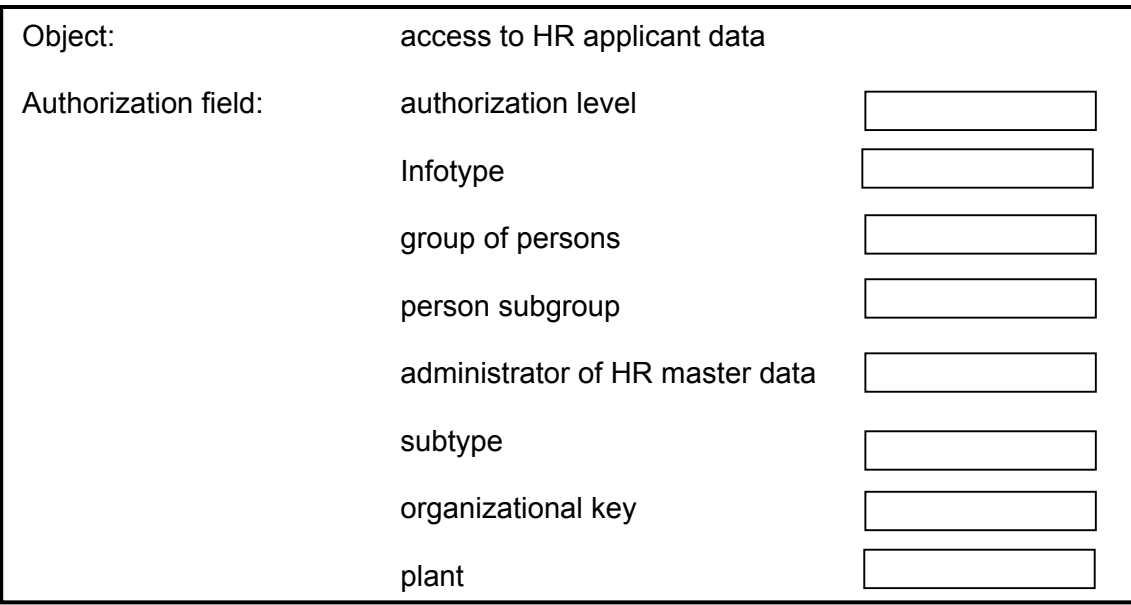

**Figure 168: Complex structured SAP R/3™ authorization object**

#### *5.6.2.2.2 SAP R/3™ standard authorization objects versus in-house developments*

In order to ensure efficient system security when implementing an SAP R/3™ system, SAP has programmed standard authorization objects for any thinkable protective option. These are automatically loaded in the system at initial installation or release upgrades.

SAP offers options for extensive protection of system elements, based on these standard authorization objects. The protection mechanisms offer multiple options for creating a specifically customized authorization concept for each company. Usually, the in-house developed company specific authorization concept is based on SAP™ standard authorization objects. In-house developed authorization objects are only found in very few implementations, for example in cases where the  $SAP^{TM}$  system was enhanced by major inhouse developed programs, and the SAP™ standard authorization objects do not offer sufficient protection.

 $-162 -$ 

- 163 -

SAP™ differentiates between SAP™ standard authorization objects and in-house developed authorization objects in the pre-defined naming convention. The authorization object name can consist of up to ten characters and is structured as follows:

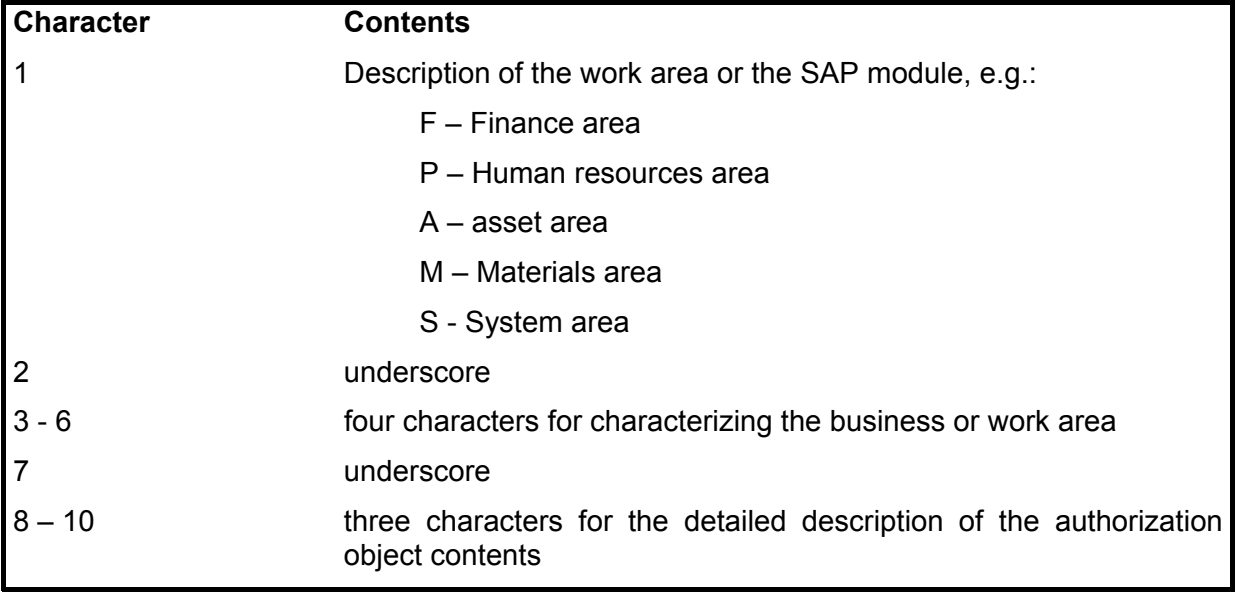

**Figure 169: SAP™ naming conventions for standard authorization objects**

An example hereof:

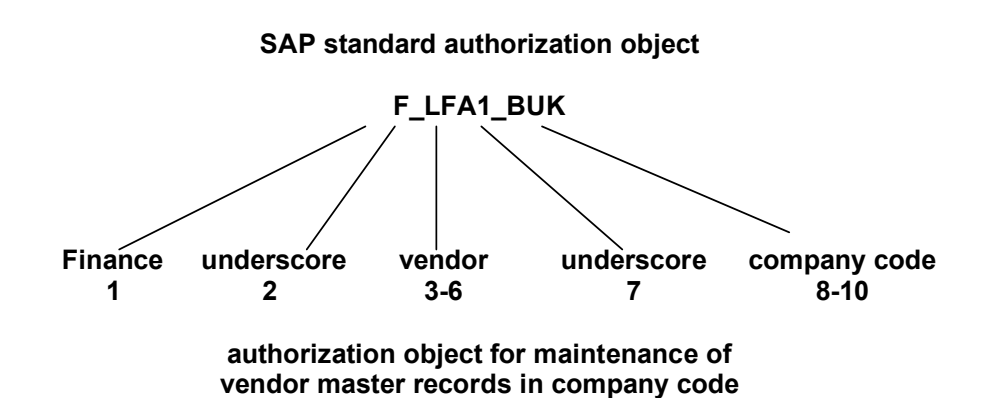

**Figure 170: Example of the naming of a standard authorization object**

SAP<sup>™</sup> recommends, in-house developed authorization objects to start with the letter "Y" or "Z" in order to differentiate them from the delivered standard authorization objects.

- 164 -

### *5.6.2.2.3 Object classes and authorization objects*

In order to improve the user handling and the structure of the various authorization objects, they are assigned to authorization classes sorted by topic. The auditor can obtain an overview by calling the menu:

Tools

Administration

User maintenance

Manual maintenance

Edit authorizations manually

(transaction SU03).

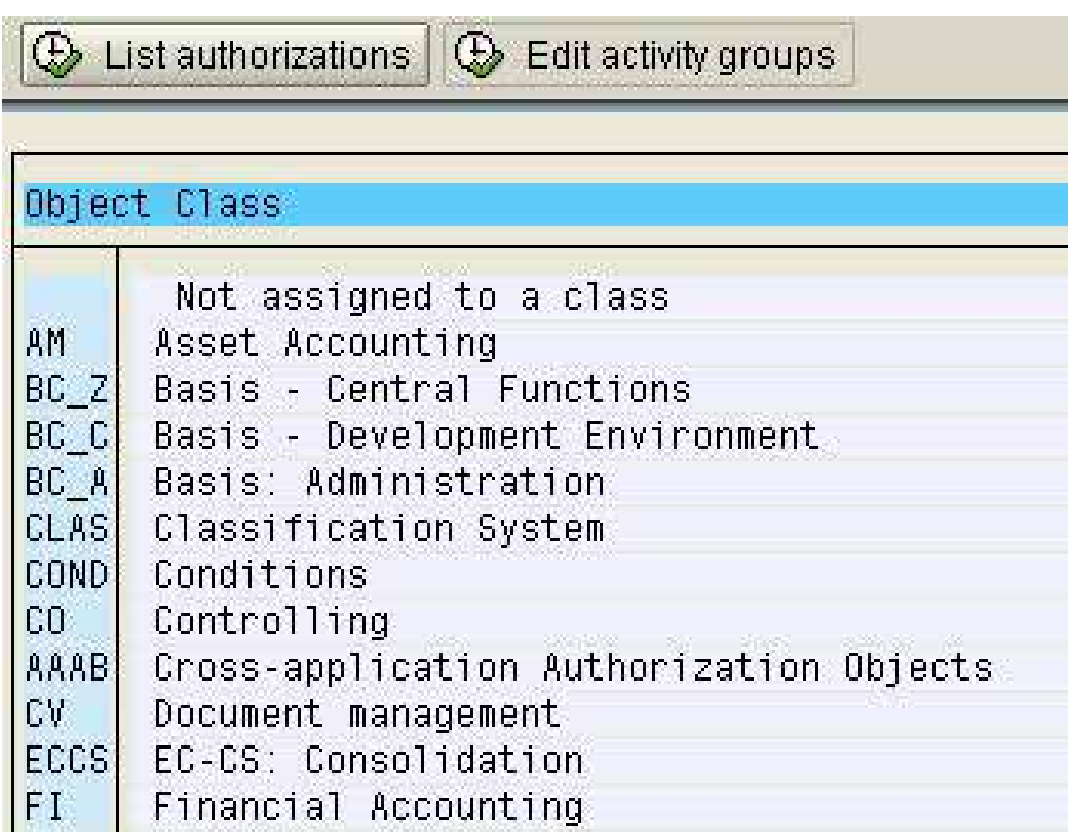

**Figure 171: Object classes in the SAP R/3™ system**

- 165 -

The single authorization objects in the object classes, which are sorted by topic, can be displayed by double clicking the object class.

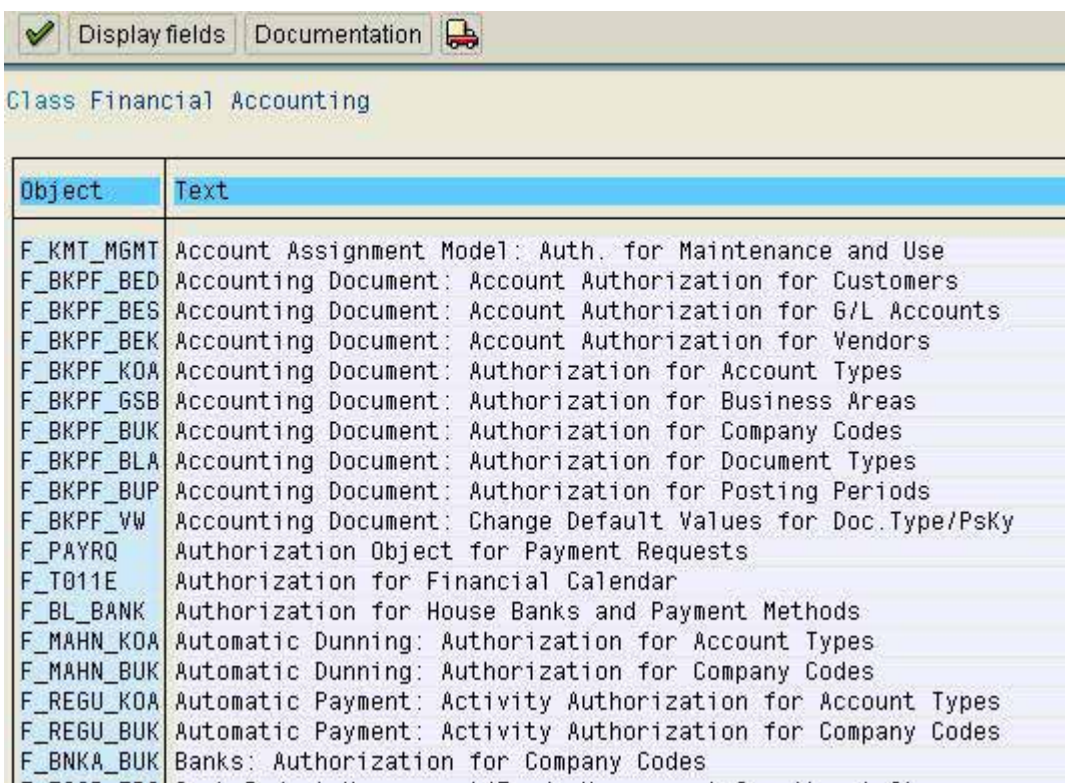

**Figure 172: Authorization objects in the object class Finance**

At this point, the auditor can obtain more information about the fields assigned to the authorization object and its structure by marking the object and using the button "display fields" Display fields

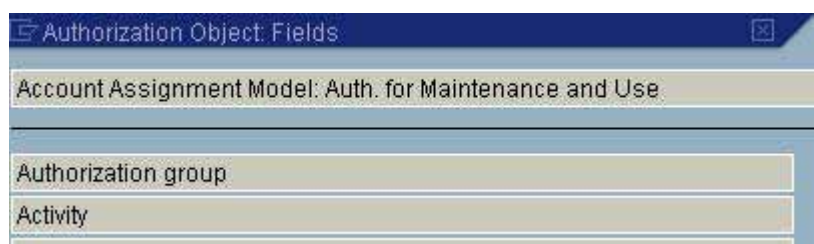

**Figure 173: Structure of the authorization object F\_LFA1\_BUK**

- 166 -

Additional information about the functions of an authorization object, if the check is compulsory or optional, which system related or organizational preconditions are required for the check and which entries are possible, can be obtained by clicking the button "documentation" Documentation after marking the authorization object.

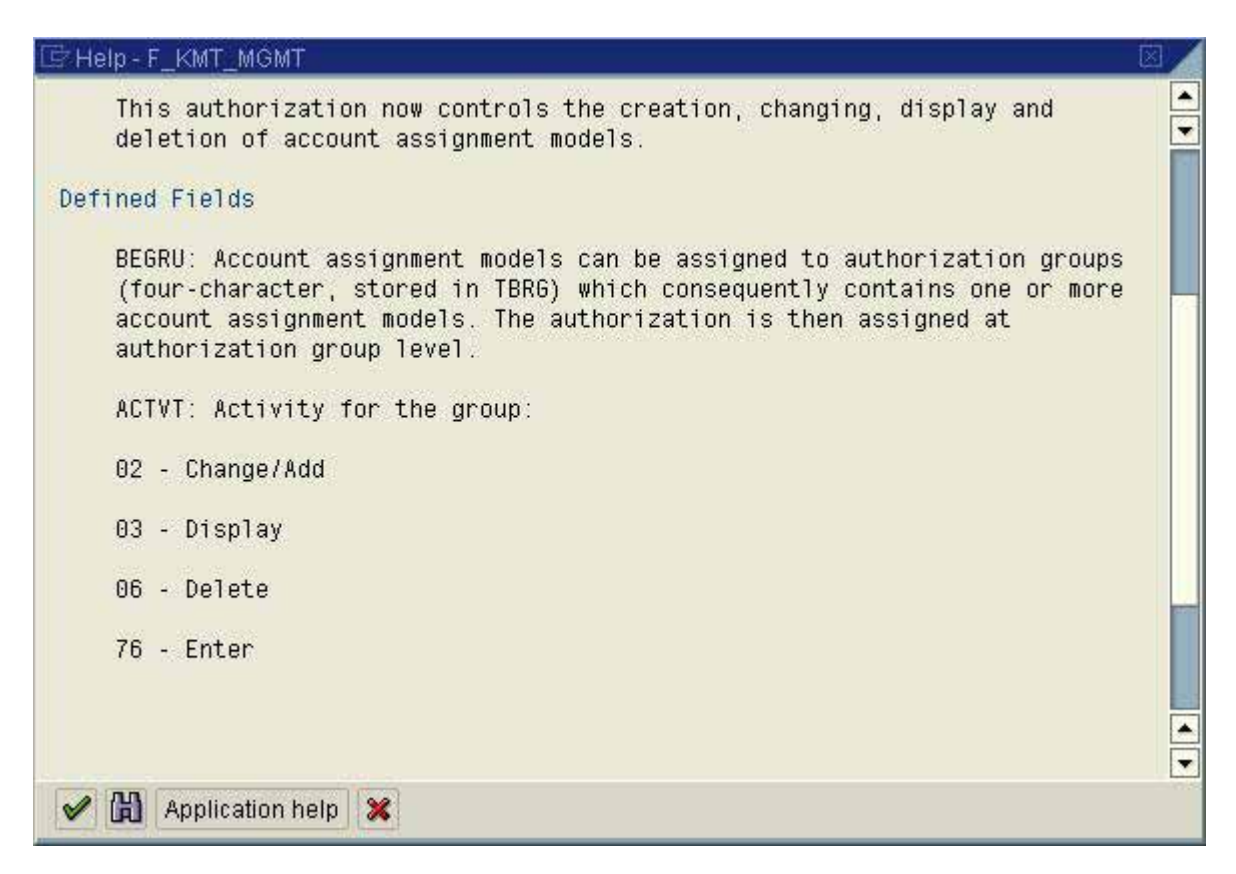

**Figure 174: Documentation to the authorization object F\_LFA1\_BUK**

The documentation to the authorization object can be printed by clicking the right mouse button.

- 167 -

#### *5.6.2.2.4 Preconditions for utilizing SAP™ authorization objects*

Authorization objects only enable the customizing of an efficient and sophisticated authorization system in the first step. If the resulting optional protection is actually utilized in the system to be audited largely depends on two preconditions:

#### ❏ **Organizational configuring of authorization elements**

Several authorization objects refer to organizational configuration options, which have to be customized in such a way, that the authorization objects are included in the authorization check. As an example, protecting critical accounting tables from unauthorized access is depending on the assignment to privileged protection categories during the customizing process. To restrict the access to specific accounts, the accounts have to be assigned to certain groups of accounts. The same applies to many other configuration options. For SAP™ implementations without comparable specific organizational characteristics, protection by authorization objects is not ensured. The auditor therefore has to know the authorization objects and their characteristics very well.

#### ❏ **Specific deactivation of authorization objects**

The SAP™ system enables the administrators to deactivate specific authorization objects on a transaction basis or globally. In these cases, there is no protection. Technical and audit aspects of such a deactivation will be described later.

## *5.6.2.2.5 Calling authorization objects in SAP™ programs*

The authorization check for specific authorization objects is done within SAP™ programs, which are activated after an SAP™ function (transaction) is called. The coded command is "AUTHORITY-CHECK", followed by the name of the authorization object and the required authorization values in specific authorization fields for running the program.

> AUTHORITY-CHECK OBJECT 'F BKPF BUK' ID 'ACTUT' FIELD '03' ID 'BUKRS' FIELD BKPF-BUKRS. AUTHORITY-CHECK OBJECT 'F BKPF BLA' ID 'ACTUT' FIELD '03' ID 'BRGRU' FIELD T003-BRGRU.

**Figure 175: Authorization check for an SAP™ authorization object within an SAP™ program**

- 168 -

It was already mentioned, that in-house developed programs rarely are coded with sufficient authorization checks.

The connections between complex SAP™ work processes and the related authorization objects are important for the understanding and audit of protective mechanisms.

The posting of, for example, an accounting document is bound to involve several authorization objects. A document is created, containing following elements:

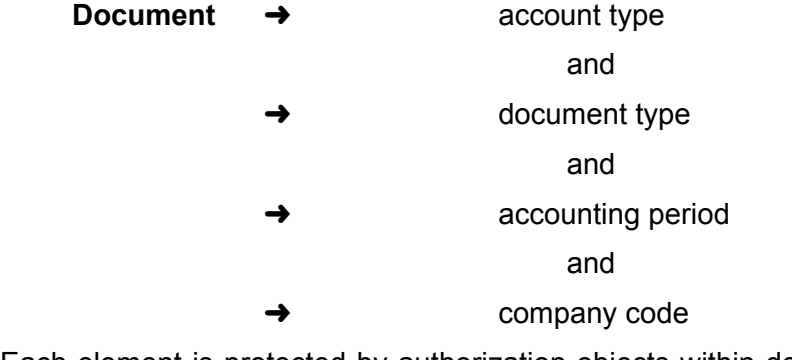

Each element is protected by authorization objects within defined authorization areas. Each of the defined authorization areas for these authorization objects has to be passed successfully (AND connection) in order to enable the user to change the document. If the user is not sufficiently authorized for only one of the required authorization objects, the transaction will be rejected by the system.

#### *5.6.2.3 Authorizations, profiles and activity groups*

#### *5.6.2.3.1 Single authorizations and profiles*

While the authorization objects – just like locks – are put in front of SAP elements to be protected, authorizations can be compared to the keys, which enable the access and the efficient work with these elements.

A single authorization to a specific authorization object always contains defined entries in the specific authorization fields.

Entry options for the authorization fields in an authorization object can be shown in the related documentation (see figure 169),

Basic recurring entries in the field "Activity" are:

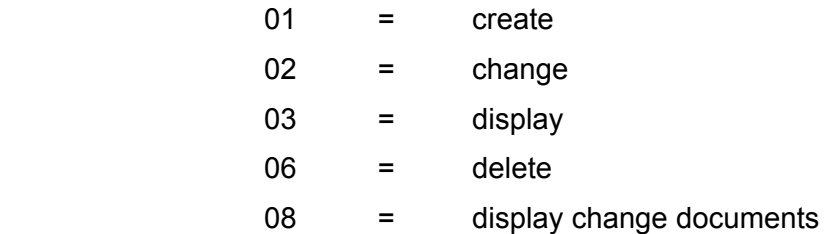

A complete overview can be obtained by calling these tables in transaction SE16:

- TACT activities which can be protected
- TACTZ valid activities for each authorization object

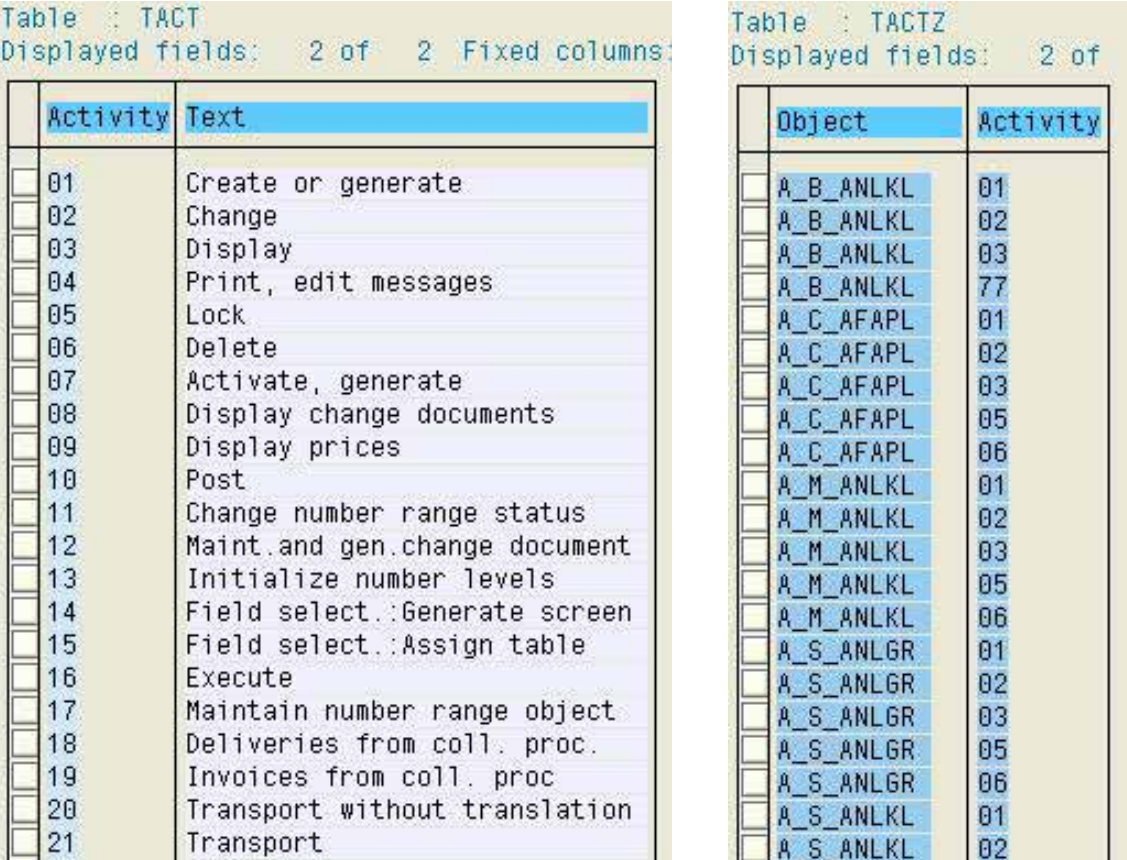

- 169 -

**Figure 176: Content of the tables TACT and TACTZ**

After having explained that every activity, like for example posting a document, involves several authorization objects, it should be obvious that it would be impossible to assign single authorizations to every user which cover the complete scope of the different work processes. The required administrative work load would have a negative cost-benefit effect. The user administration is working on a higher aggregated level, like for example

- Authorizations for all accounts receivable postings in company code 10
- Authorizations for all accounts receivable postings in company code 20
- Authorizations for all postings to accounts payable and accounts receivable
- Authorizations for changing customer master records etc.

created as "profiles". The chosen level of aggregation, beginning with simple work processes to the reflection of complete work places, has to be defined individually by each company. Definition criteria may be the option to reuse the profiles (work processes) for different administrators, the amount of organizational units, which have to be reflected in the work processes, the amount of user administrators, the complexity of the company or the amount of user master records. There are no fixed rules. The important thing is to keep the administrative effort of creating authorization profiles and assigning the profiles to the users in a positive cost-benefit relation to the requirements of safety and segregation of duties.

- 170 -

The higher aggregated level of single profiles are the so called composite profiles, which usually reflect more complex work processes or complete work places. Composite profiles again can be aggregated to the next level of composite profiles.

While authorizations, single profiles and composite profiles were created with programming techniques in the past, it is now possible to create them by utilizing the "profile generator", a new tool where authorizations are created with menu support. There are also new terms and definitions.

More complex work processes, with defined authorizations are called "activity groups". In addition to single activity groups there are also composite activity groups. Based on the activity groups, profiles are created and assigned to user master records.

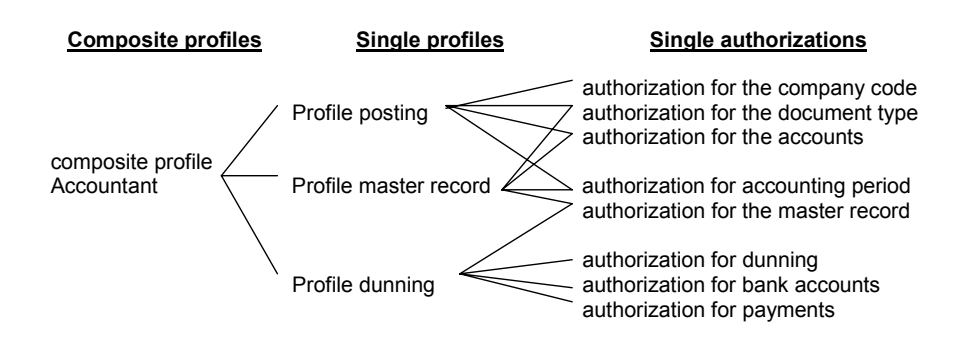

**Figure 177: Example of aggregated single authorizations to a composite profile**

#### *5.6.2.3.2 Standard authorization profiles versus in-house developments*

Just as authorization objects are delivered when installing a new SAPTM R/3™ system, standard authorization profiles are too. These are provided for administrative tasks and users like

- system administrator
- operator
- developer

as well as for staff in the business departments

- accounts receivable clerk
- financial coordinator
- warehouse staff
- **buver**
- sales staff

- 171 -

The delivered standard authorization objects, especially the ones for the business department staff, primarily serve the purpose of a template and have to be customized in order to meet company specific requirements. An SAP™ standard authorization profile for a business area will never meet the specified data protection and access security requirements of a particular company. From an auditor's point of view the authorization "standard version" will always be too wide-ranging. For this reason, it is absolutely necessary to reflect the company specific organizational regulations and powers in a written authorization concept, in order to create in-house developed authorization profiles and activity groups based on this document. It is necessary to strictly adhere to the SAP™ naming conventions, in order to meet the requirements for integrity and transparency. SAP™ standard names should never be used for in-house developed authorization profiles. SAP™ reserves the first underscore in the profile name for its standard profiles only.

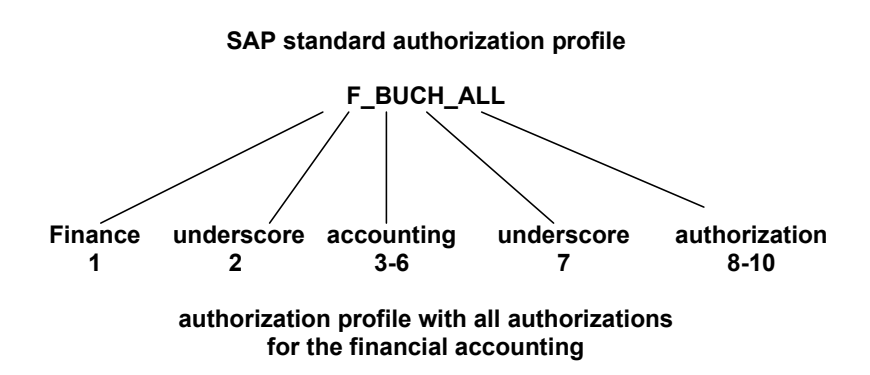

**Figure 178: Name of an SAP™ standard profile according to the SAP™ naming convention**

SAPTM recommends in-house developed authorization profiles to have another defined character, for example a colon, as a first separator in their names, and not an underscore, which is used in the standard authorization profiles.

In the menu

Tools

Administration

User maintenance

Information system

Profiles

List profiles by complex selection criteria

By profile name, -text

(SA38 and report "RSUSR020") an overview can be created, showing single and composite profiles in a system with related descriptions.
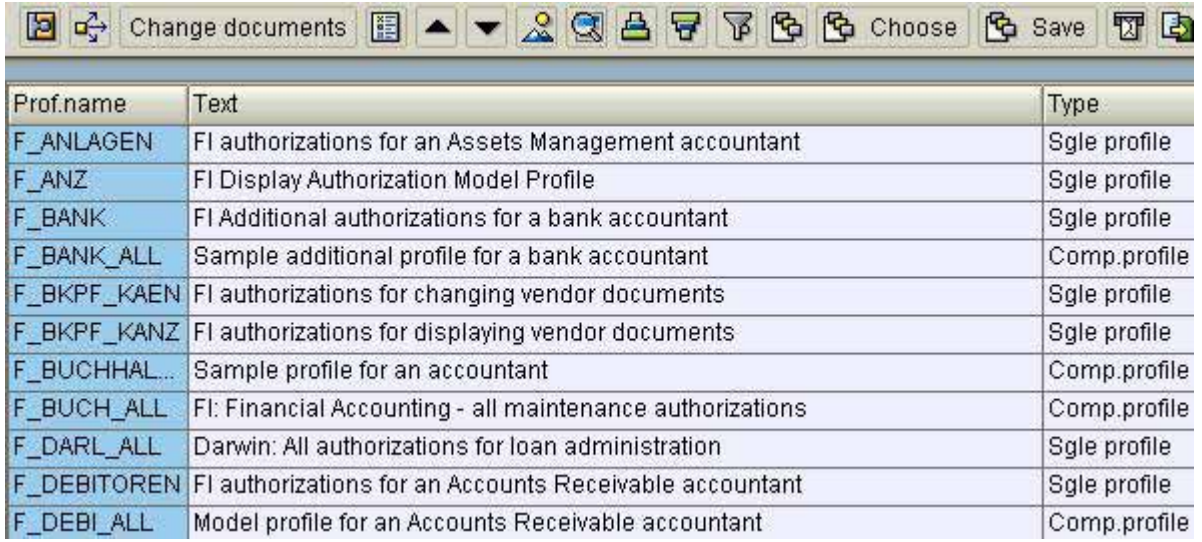

#### **Figure 179: Overview of SAP™ standard profiles**

If the auditor is interested in the structure and authorization contents of a profile, he can double click on the item to "drill down" to the valid authorization values of each authorization fields, via single profiles, authorization objects and authorization fields.

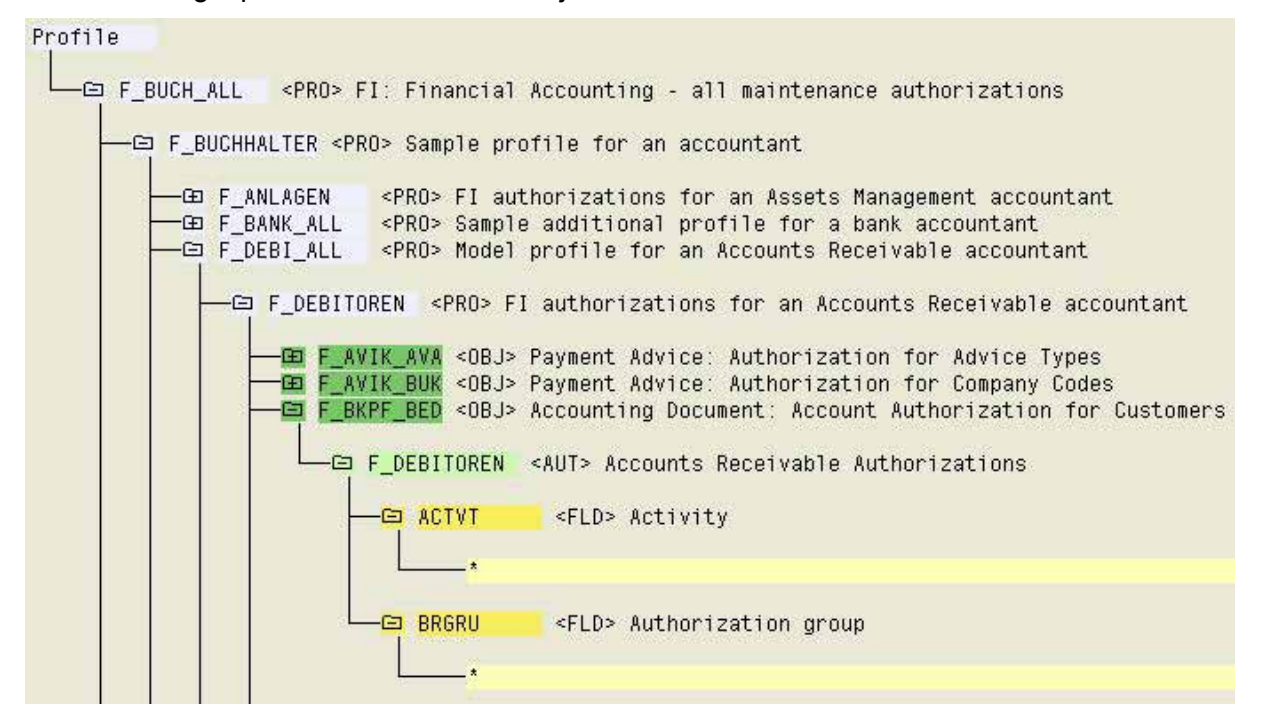

**Figure 180: Analysis of an SAP™ standard authorization profile**

The figure above shows the extensive authorization range of an SAP™ standard profile for an accountant.

Note that automatically generated profiles, derived from the activity groups when utilizing the profile generator, are usually saved with a technical name like "T-105736".

# With the menu

Tools

# Administration

Information system

Profiles

# List profiles by complex selection criteria

List profiles by complex selection criteria

and the selection limited to "generated profiles" in the next screen

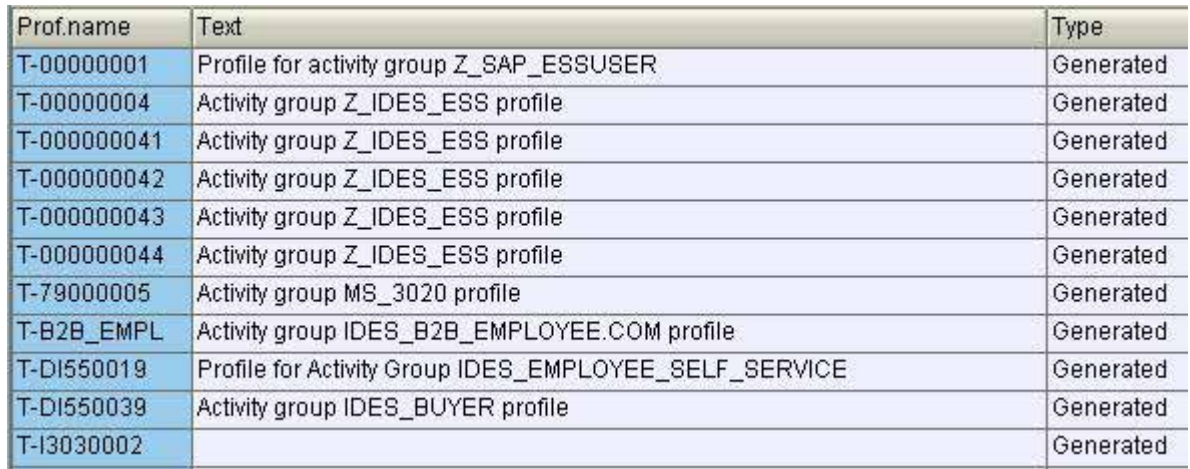

**Figure 181: Generated profiles**

will convince the auditor.

Using such technical profile names is not obligatory. However, it is often done for simplicity reasons but with negative effects for the audit. If such technical profile names are assigned to user master records, additional effort is required in order to do a visual check of the assigned range of authorizations. It is possible to get from the technical profile name to the descriptive name of the activity group in several steps, but the auditor will always recommend to use "descriptive" profile names, even if the profile generator is being utilized.

#### - 174 -

### *5.6.2.4 The SAP user and the assigned authorizations*

Another element of an SAP™ authorization concept is the user master record, which is assigned to the user. By assigning profiles and composite profiles to a created user master record, the user obtains the authorizations required for his work. The following graph should clarify that:

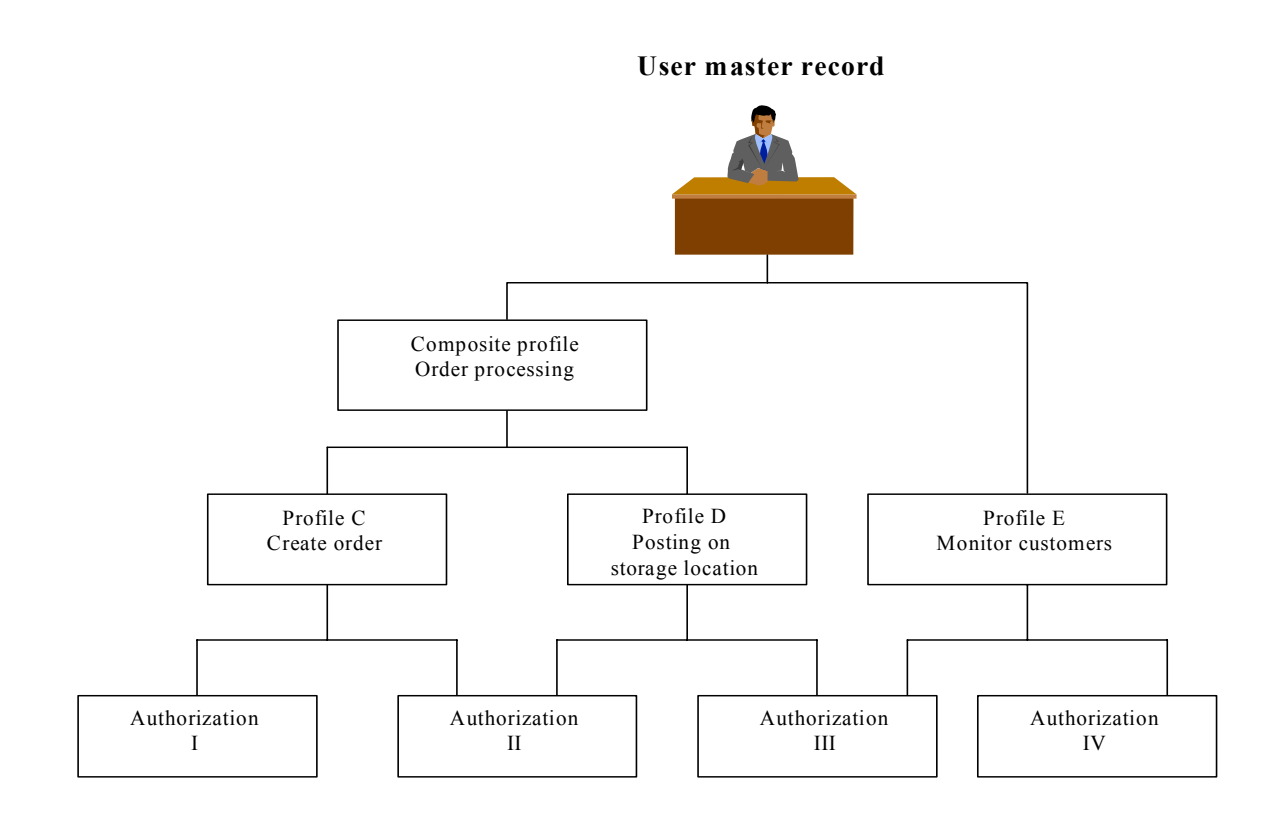

**Figure 182: Diagram of a user master record**

(Different) single authorizations which are related to the same authorization object - with different values – can be assigned to the same user, if this has been defined in the profiles. In an authorization check, the widest ranging authorization – an OR connection – decides if the check is passed.

Technically, the authorization check in the SAP™ system is done as follows: The single authorizations in all profiles which are assigned to authorization objects are loaded in the so called "user buffer" for the duration of the logged on session. This can be viewed in the menu:

Tools

#### Administration

**Monitor** 

User buffer

(transaction SU56)

- 175 -

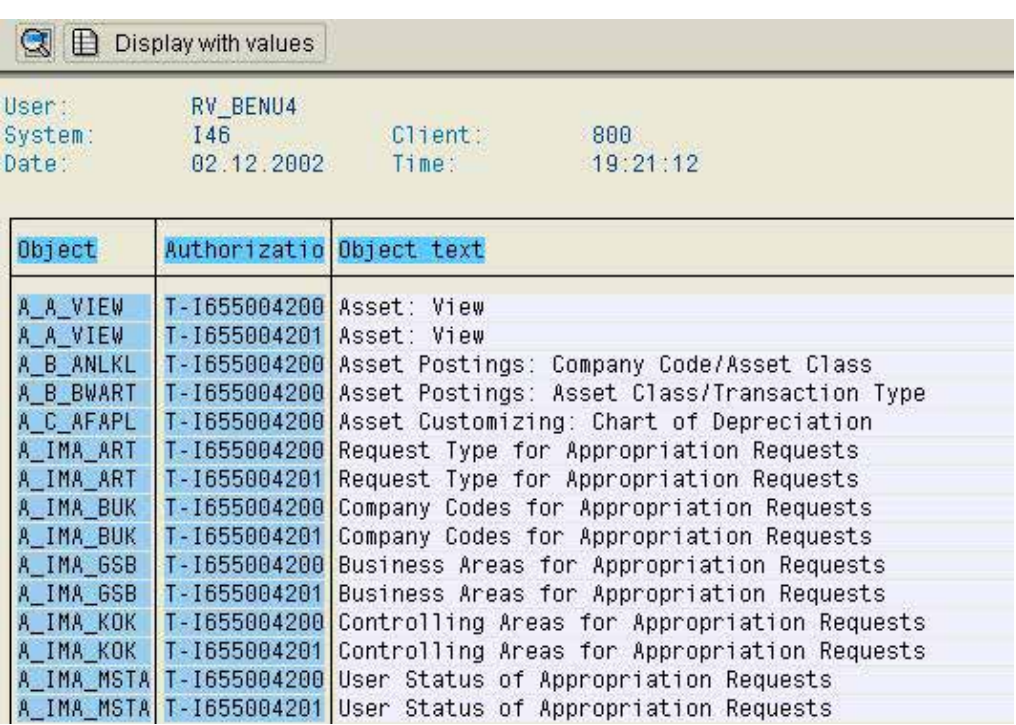

**Figure 183: Overview of authorizations in the private user buffer**

By clicking the button display with values  $\boxed{\boxplus}$  Display with values it is possible to display the authorization values in the authorization profiles for specific authorization objects.

| <b>■ Display with values</b> |                                                  |                                      |                                                                 |
|------------------------------|--------------------------------------------------|--------------------------------------|-----------------------------------------------------------------|
| User:<br>System:<br>Date:    | RV_BENU4<br>146                                  | Client:<br>02.12.2002 Time: 19:26:10 | 800                                                             |
| Object                       | Authorizatio Object text                         |                                      |                                                                 |
| A A VIEW<br>Asset view       | T-1655004200 Asset: View<br>×                    |                                      |                                                                 |
| Asset view                   | A_A_VIEW   T-1655004201   Asset: View<br>$\star$ |                                      |                                                                 |
| Activity                     | ¥                                                |                                      | A_B_ANLKL T-I655004200 Asset Postings: Company Code/Asset Class |
| Asset class<br>Company code  |                                                  |                                      |                                                                 |

**Figure 184: Authorization values in the user buffer**

- 176 -

Programs are started when the SAP™ user calls a linked transaction. Within the started program the system checks if there are coded authorization objects and which authorization values are required for running the program.

The required authorization values for the authorization objects are compared to the entries in the user buffer. If the required authorization values of each involved authorization object can be matched, the program runs and the user is able to complete the transaction. If the SAP™ system identifies only one required authorization value of an authorization object as missing in the user buffer, the transaction will be terminated. The user receives a message about insufficient authorizations. Every SAPTM auditor knows this situation!

The user can obtain more information about the missing authorization as soon as the transaction has been terminated by calling the menu

System

**Utilities** 

Display authorization check

(transaction SU53).

User: RV BENU4 System: **I46** Client: 800 The following authorization object was checked: Administration Functions in the Change and Transport System Object  $(S_CTS_ADMI)$ Object class Basis: Administration  $(BC_A)$ Field Value Administration tasks for Change and Transport System TABL Available authorizations for the object in the master record:

**Figure 185: Display of a failed authorization check**

- 177 -

Below you will find a summarized overview, which explains the connections between various elements of the authorization system in the SAP™ system.

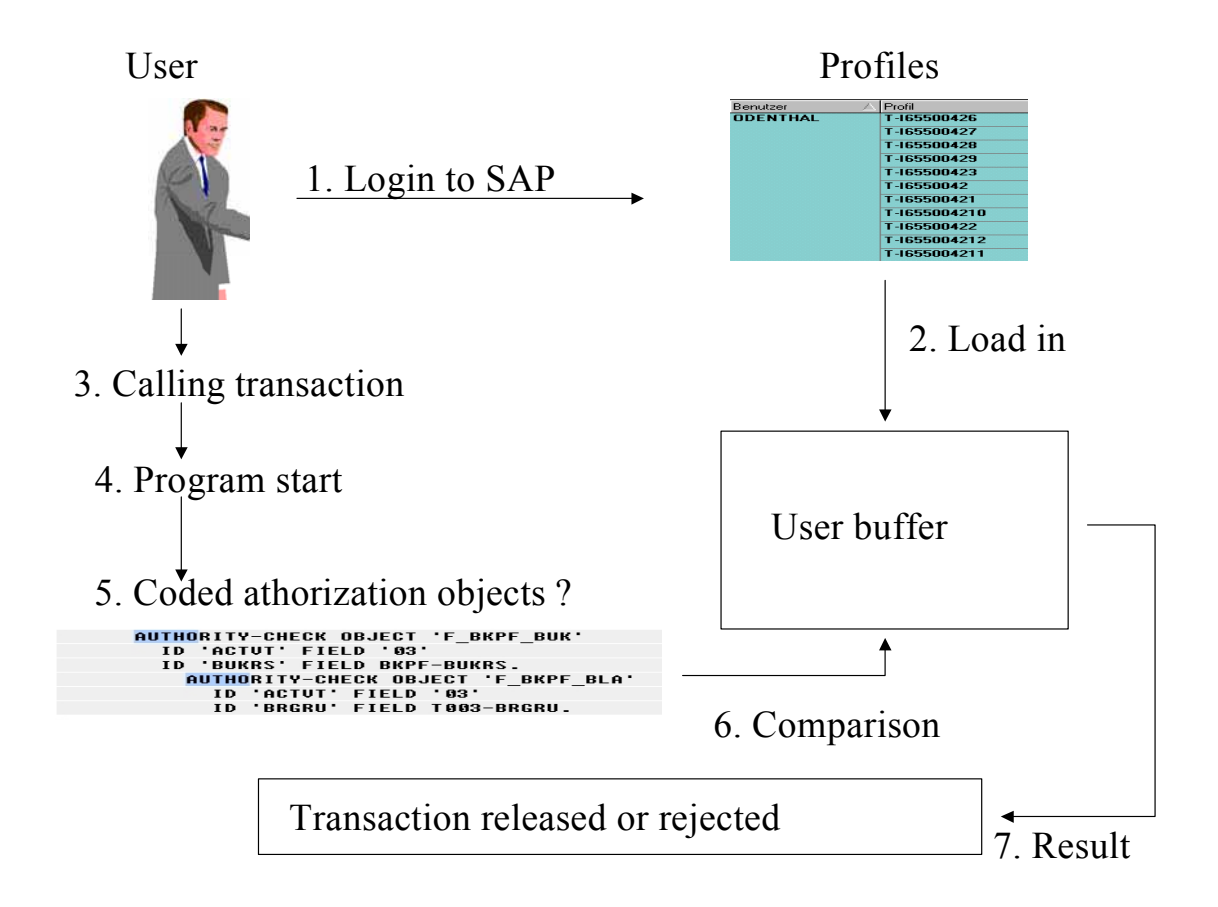

**Figure 186: Elements of the authorization system in the SAP™ system**

### - 178 -

# *5.6.2.5 User oriented access controls in the SAP R/3™ system*

The entirety of access controls, beginning with the log on of the user up to the release of specific transactions, is showed in the figure below.

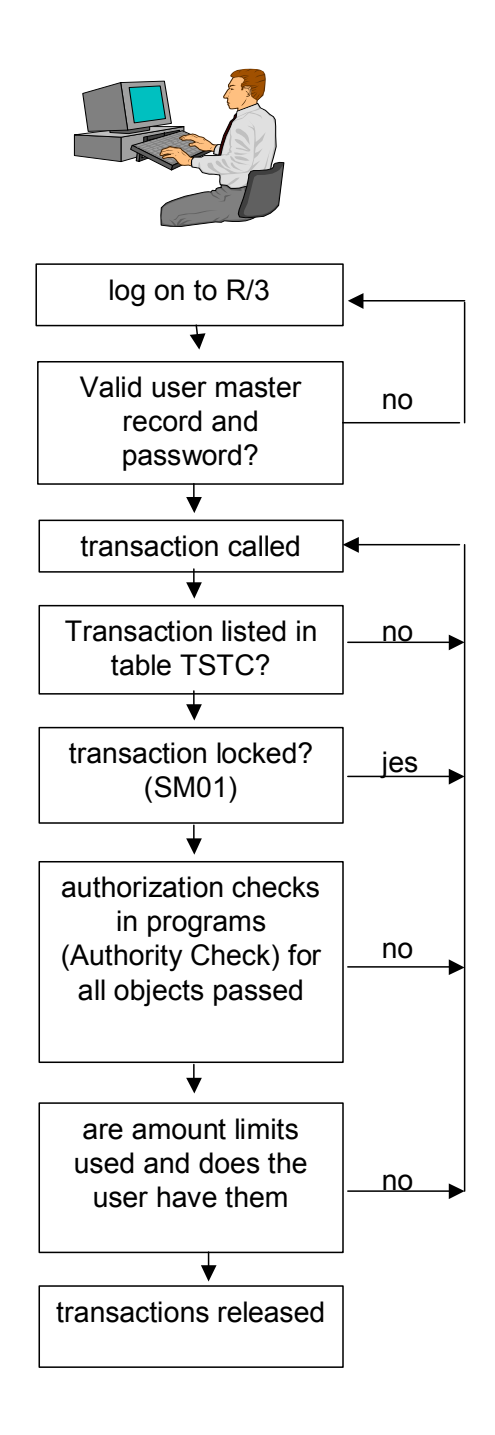

**Figure 187: Access controls in the SAP R/3™ system**

#### - 179 -

# *5.6.2.6 Tools for the authorization elements overview*

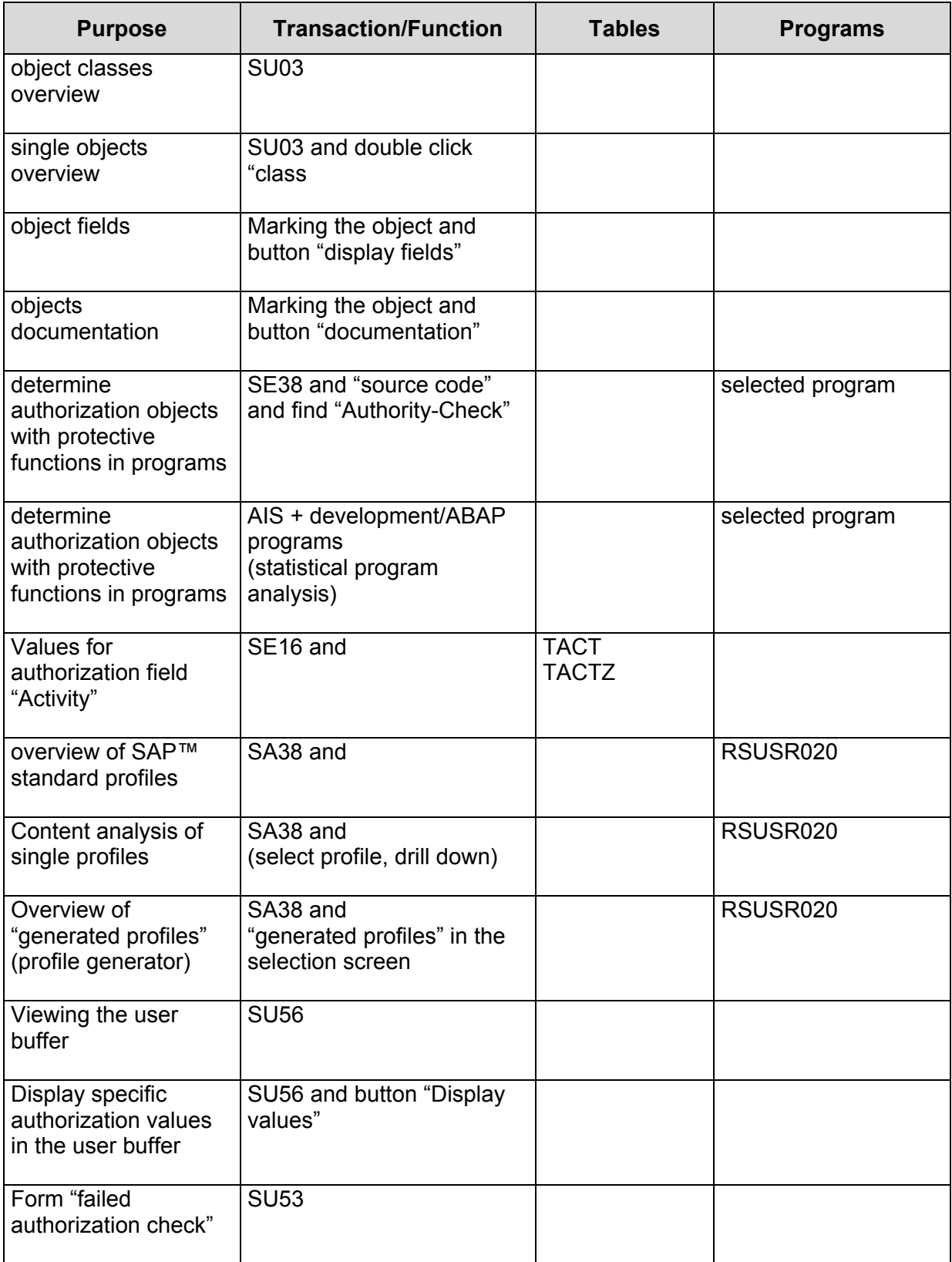

# **Exercises on tools for the authorization system**

1. Which authorization objects protect the processing of a posting document?

2. Which fields contain the authorization object F\_LFA\_APP and what does the authorization object protect?

3. Explain the function of the authorization object S\_TCODE!

4. Create an overview of standard SAP™ profiles, with only display authorizations!

5. Which activities (values) can be entered in an authorization for the authorization object F\_LFA\_BUK?

- 181 -

6. Create an overview of the in-house developed authorization profiles!

7. Check (in samples) if the SAP™ standard profile M\_ANZ only contains values for display authorizations!

8. Create an overview of "generated profiles" (profile generator)!

9. Determine if your user profile has authorization for the authorization object F\_BKPF\_BUK!

10. Explain the purpose of an "amount authorization"!

 $-182 -$ 

# *5.6.3 Techniques for auditing authorizations*

# *5.6.3.1 Introduction to the audit technique*

The presented process model for analyzing and evaluating individually designed SAP R/3™ authorization systems is based on methodical procedures as well as practical experiences from multiple audits in various companies of different sizes and fields of business. In order to reduce the audit staff effort, it is structured in separate steps, which can be adapted to any required level of detail. It is risk oriented regarding information system and business processes. The main audit focus is the sufficiency of the internal control system. The objective is to review the SAP R/3™ supported business processes to ensure that formal and legal requirements are met, just as company specific requirements for a sufficient internal control system as well as on data protection and security are met. Based on that, process improvements can be suggested as a result of the audit, which will be accepted by employees, by business departments and by internal end statutory auditors.

# *5.6.3.2 Mapping the environment*

There is no such thing as a "correct" SAP authorization system. Instead, it has to be individually customized according to the prevailing system environment and has to be designed in line with the given management philosophy, from supervised and strictly segregated working steps to self guided and trust based responsibilities.

In a first step the system environment to be audited has to be mapped. The objective is to establish, how the company's organizational structure has been reflected in the SAP R/3™ System. In which company codes are business transactions posted and which modules are utilized? Which data is entered into the system, including the interfaces to linked sub systems? The auditor should try to get an overview of which functions are utilized and how manual processes are connected to the IT-systems. The acting persons are of his particular interest, especially in the IT-administration, in the business departments and the consultants.

A part of the required information can be obtained – as indicated above – from the SAP™ system. Besides that, available paperwork like organization charts or job descriptions can be useful. Personal judgements and individual issues will be discussed in interviews.

The result of this initial overview is a risk matrix, where IT related business processes are classified by risk aspects. Additionally, the audit scope and strategy are defined, and the required budget is quantified.

- 183 -

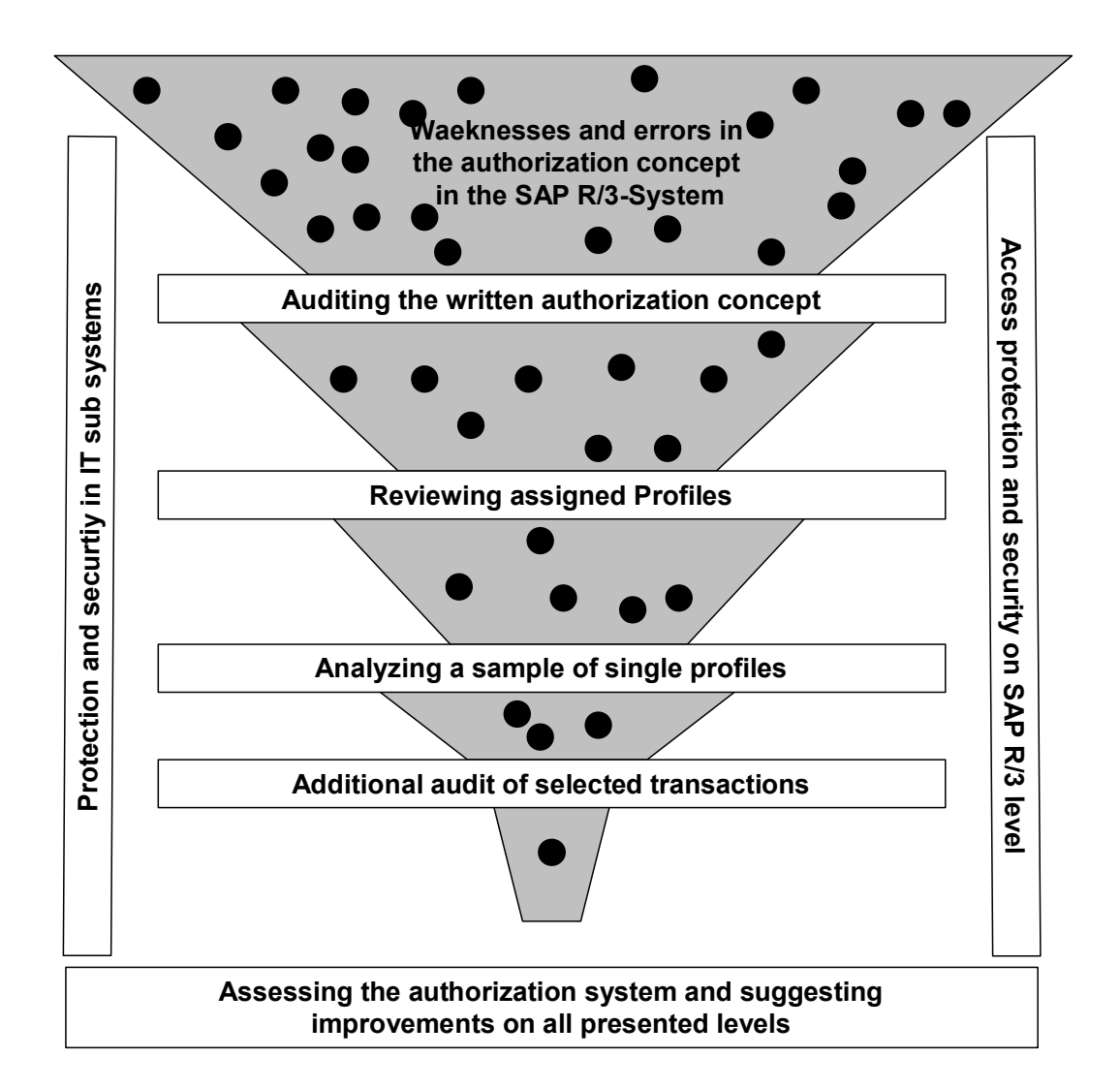

**Figure 188: Cascade structured audit concept for an SAP R/3™ authorization system**

# *5.6.3.3 Auditing the written authorization concept*

In order to ensure a sufficient internal control system in the company even after implementing the SAP R/3™ system, an immaculate desk planning is required, which has to be documented in a clear, closed and consistent written authorization concept. The existence of a written authorization concept, its contents, the clarity and timeliness are also within the audit scope, as well as its system implementation and the related authorization and user administration.

- 184 -

There are numerous elements within the protective systems in the SAP  $R/3^{TM}$  system, which have to be planned before they can be reflected in an authorization system. For example assigning the following:

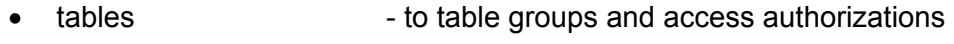

- transactions to roles (company organization structure)
- $\bullet$  executable ABAP/4<sup>TM</sup> programs - to program groups and access authorizations
- user IDs to user groups and user administration
- accounts to account groups and authorizations for access and posting
- document types to authorization groups and access authorizations
- amounts to user groups (invoices, documents, payments)
- tolerance limits to user groups (invoice deviations, rounding)
- $SAP^{TM}$  objects  $\longrightarrow$  to protection category and access authorization (materials, vendors)

A differentiated protection can be created for each element. This requires thorough planning of the listed protective mechanisms beforehand, and that they are customized accordingly. This has to be discussed with the user departments in the company. If this is neglected, the mechanisms can not be utilized properly in the authorization system, resulting in a weakened system security.

Further, the levels of aggregation (work process, work place, role of the employee) for the authorizations have to be defined in the authorization concept, as well as the authorization contents and names of authorizations, profiles or activity groups. Naming conventions, defined to the last character, are required in order to keep the system auditable, the administration effort at an acceptable level and to ensure that only authorized staff are able to maintain profiles within their work area.

The authorization concept should define the authorization maintenance, and assign it to organizational areas. It should also state if the user administration is to be centralized or decentralized.

The written authorization concept is the most important basis for the proper implementation of an authorization system and the administration in the production SAP™ system. At the same time, it is the benchmark for the audit. If the concept is not in place, or if it shows major weaknesses, the auditor can be certain to find security gaps in the production system. The audit activities in the system can then be limited to spot checks in order to confirm the hypothesis, resulting from practical experience.

- 185 -

# *5.6.3.4 Analyzing authorization weaknesses within the SAP™ system*

# *5.6.3.4.1 Introduction to weakness analysis*

By auditing the authorization system in the SAP R/3™ system, the implementation of the planned written authorization concept in the "live" system is analyzed. Are defined authorization implemented as intended and do the employees have adequate authorizations? Do the specific profiles bear weaknesses or risks? After assigning profiles to user-IDs, are there cumulated functions, which endanger protection, security and compliance? Which options can be activated in the system or with additional organizational measures in order to minimize risks resulting from lack of segregation of duties, where this is not feasible?

These and similar topics will be discussed in detail.

# *5.6.3.4.2 Visual check of assigned authorization profiles*

The created user master records and the assigned single profiles and composite profiles are checked visually in the first step. Hereby is to be determined, if

- critical standard system profiles with super, administration and development authorizations are restricted to the small group of system administrators only,
- no functional standard profiles are used (for example in financial accounting) where the internal control system would not be sufficient,
- the names of in-house developed profiles adhere to the naming conventions in the authorization concept
- the profiles assigned to the user IDs agree to the function / user group to be carried out
- the assignment of incompatible profiles results in an accumulation of functions.

If major weaknesses or discrepancies to the written concept are detected at this early stage, it should be assessed if further audit activities are required, in order to enable a reliable statement on protection and security in the system environment.

### ❏ **Step 1: Creating an overview of users, user groups and assigned authorization profiles**

For this initial overview the auditor needs the written authorization concept and a system generated description of all users, their functions and their assigned profiles. It will be useful to utilize the AISTM system and its comprehensive functions for the authorization audit.

- 186 -

The auditor can obtain an interactive list with created user IDs, their user groups and their user type by calling the menu:

System audit

User administration

# Information system users and Authorizations

User

# By user ID

# (transaction SA38 and report "RSUSR002")

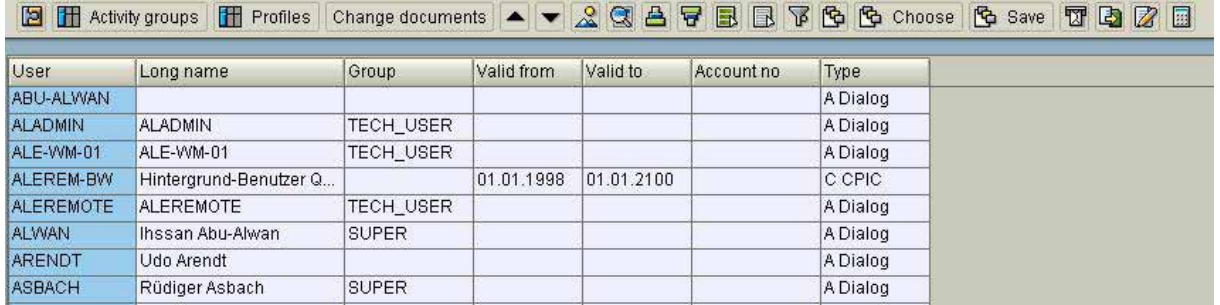

**Figure 189: Overview of created users**

# ❏ **Step 2: Checking group IDs**

In the created overview the auditor should determine, if critical SAP™ functions in the administrative and business areas have been assigned to individual user names and not to user groups. Popular user group IDs like for example:

- Admin
- Operator
- Author
- Developer
- Accountant
- Buyer

show, that several users use this ID. If these users process personal data, the data protection laws are violated. Commercial and tax laws state, that the processing of financial accounting data must enable the tracking to the originator. Additionally, it must be of basic interest to the company, to be able to name the user if system manipulations or erroneous processing occurs.

- 187 -

# ❏ **Step 3: Checking user groups**

The user groups should also be checked visually during the review. Every SAP™ user should be assigned to a task oriented user group. In a decentralized user administration this is an essential criterion for the user ID to be maintained only by the assigned administrator. The user group will also give hints about the required extent of authorizations. If the authorization concept is up to date can be checked by the fact, that only user groups which are specifically mentioned in the authorization concept can be found in the SAP™ system.

# ❏ **Step 4: Comparing defined and assigned authorization profiles**

By clicking the button "profiles" **in the report on the screen, the user IDs and** their assigned profiles are displayed.

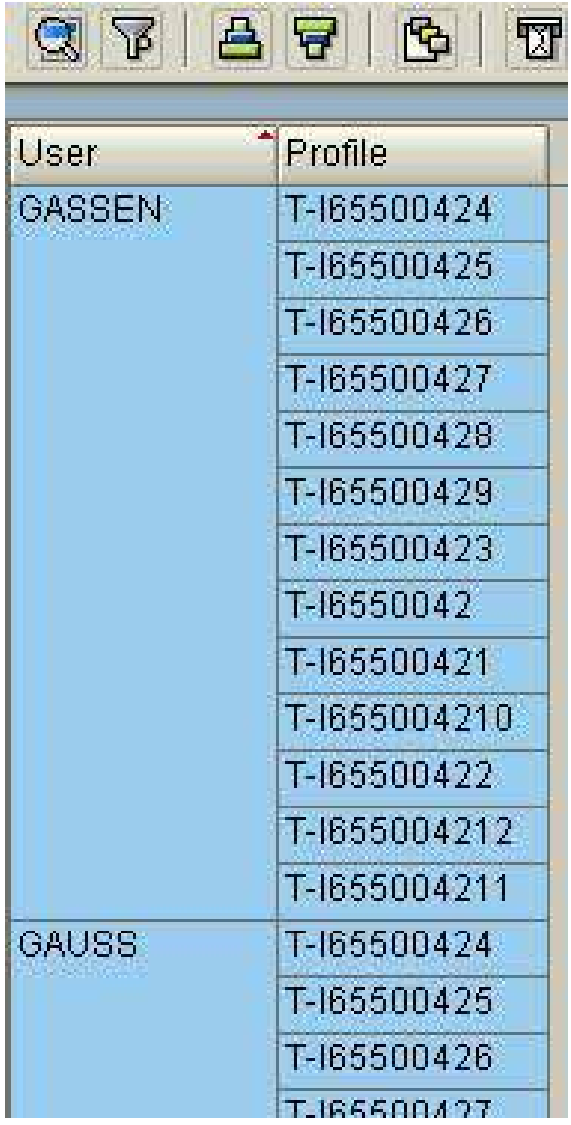

**Figure 190: Overview of the SAP™ user master records and their assigned authorization profiles**

- 188 -

Based on the written authorization concept, the auditor should make sure during this first visual check, that only defined profiles and activity groups are assigned to the user master records and that the names adhere to the naming convention. If major discrepancies are detected, like

- not defined profiles and activity groups
- deviations to the naming conventions
- usage of SAP™ standard profiles, especially for users in the business departments (example: F\_BUCH\_ALL)

it would indicate major system weaknesses, which are not very promising for subsequent detailed audit activities.

### ❏ **Step 5: Checking users without authorization**

By marking the field "profile" and an ascending sorting order **凸**, users without assigned authorization profiles are identified. There is no reason for them to be listed in the user master file.

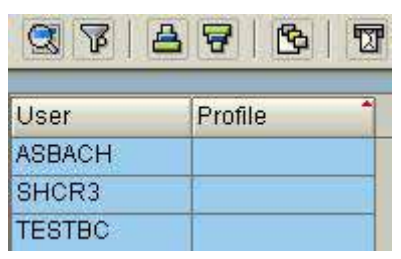

**Figure 191: User master records without authorization**

# ❏ **Step 6: Checking SAP™ standard profiles**

The displayed interactive list allows the filtering of line items in any table field, which enables the auditor to determine, if critical SAP™ standard profiles have been assigned

to user master records. The field "profile" is marked and the button  $\mathbb{E}$  is clicked.

Within the displayed selection screen he can find profiles with an underscore in the profile name.

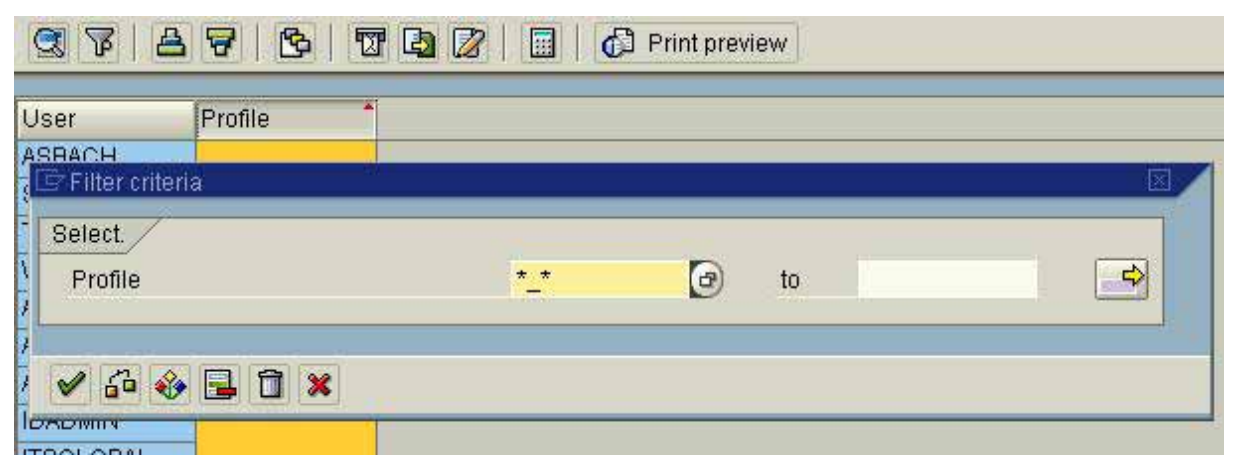

**Figure 192: Entry in the selection for finding SAP™ standrad profiles**

- 189 -

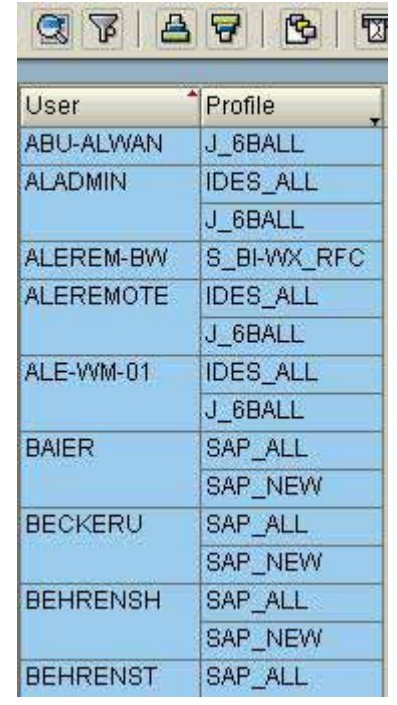

As a result all users with assigned standard profiles are shown.

**Figure 193: User master records with SAP™ standard profiles**

A differentiated assessment of this fact is required:

• Administrative SAP™ standard profiles (for example SAP\_ALL)

Just like in every other IT-system, SAP™ system administrators require a widespread authorization range in order to fulfil their duties. All user profiles assigned to the administrators, no matter if they are SAP™ standard or in-house developed, enable them to manipulate the system. The auditor must critically ask, if the frequent discussions with administrators about the well known standard profile "SAP\_ALL" really make sense. The critical characteristics of this profile (amongst other administrative profiles) is commonly known and the risk awareness consequently high. The replacement by sufficiently wide ranging inhouse developed administrative profiles result in a unjustifiable sense of security. In our opinion, it is much more important (if administrative SAP™ standard profiles like SAP\_ALL are maintained) to minimize the utilization of such profiles and restrict their assignment only to a very small group of administrative staff. This means:

- a restriction to two to three administrators
- no assignment of these profiles to
- employees in business departments
- group IDs
- developers
- external consultants.

 $-190 -$ 

Experience shows that these actions can be taken quickly and without conflicts.

• Standard display only profiles (for auditors)

Pre-configured standard profiles are provided by SAP, i.e.

- F\_ANZ,
- M\_ANZ,
- A\_ANZ,
- S\_A.SHOW

which contain only display authorizations. For specific tasks, like those of the auditors, these standard display authorizations, recognizable by the suffix "ANZ" or "SHOW", should be used. In-house developed profiles usually do not include all authorizations which are necessary for an audit.

• SAP™ -standard profiles for business departments

The risks of business oriented SAP™ standard profiles have been discussed already. The authorization range included in profiles like

- F\_BUCH\_ALL
- F BUCHHALTER
- F\_DEBI\_ALL,
- F\_KREDI\_ALL,
- M\_ALL

is not compliant with any legal requirements of a sufficient internal control system. Such SAP™ standard profiles should be avoided in the user master records of business departments.

# *5.6.3.4.3 Analyzing the contents of specific single profiles*

# *5.6.3.4.3.1 Audit approach*

The contents analysis of specific single profiles can be carried out in a sample, depending on if a written authorization concept is in place and if major deviations were noted during the previous audit steps. Profiles to be analyzed are randomly selected or according to their risk factors. The auditor should determine, if a defined profile is actually implemented with the intended contents and if the authorization range is appropriate, considering legal requirements for data protection and compliance.

- 191 -

The analytical review of specific profiles is time consuming. With high reliability however, it shows if the defined authorizations are created and assigned as intended. If no major deviations or issues of high risk are noted in a sufficient sample, it can be concluded with very high probability, that the authorization system is efficient. There is a remaining but manageable risk of critical authorization ranges within individual profiles, which were not included in the sample.

Depending on the quality and volume of noted deviations from the written authorization concept, the sample size may have to be increased in order to obtain reliable results. In cases of doubt, every profile, e.g. in accounting, may have to be analyzed in detail, causing an increased work load.

The following criteria should be met by profiles in the sample:

- Conspicuous profiles and activity groups
	- Lack of description in the written authorization concept
	- Deviation from defined naming conventions
	- Conspicuous descriptions indicating test and development activities
- Profiles with only uncritical authorizations, for example "display"
- Random selection from remaining inconspicuous profiles and activity groups

There are two optional approaches for the content analysis, depending on if normal programmed profiles are to be analyzed, or profiles generated from activity groups within the profile generator.

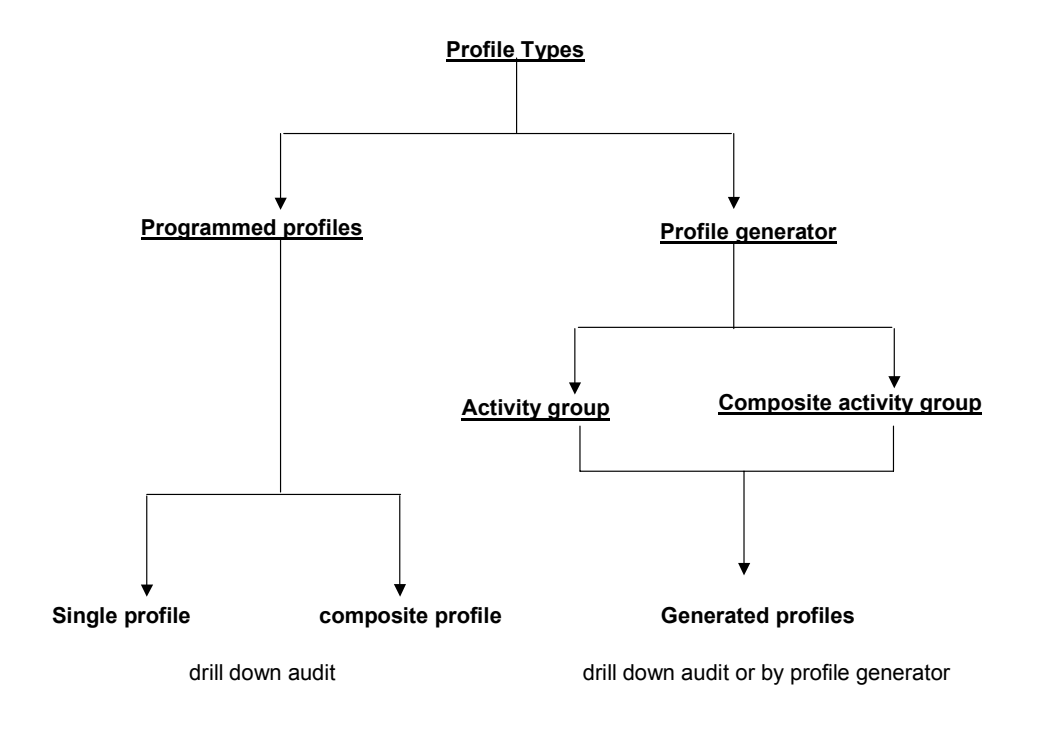

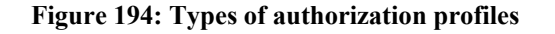

- 192 -

# *5.6.3.4.3.2 Auditing activity groups*

For analyzing generated profiles derived from activity groups the "profile generator" will be useful. The auditor first has to create an overview, displaying the connection between generated profiles and profiles assigned the user master record (with technical names) and the related activity groups. This overview is obtained in the AIS system by calling the menu

System audit

User administration

Information system users and authorizations

Profiles

by activity group

(transaction SA38 and report "RSUSR020"). The displayed selection screen can be extended with

Edit

All selections.

The selection should be restricted to

- active versions and
- generated profiles.

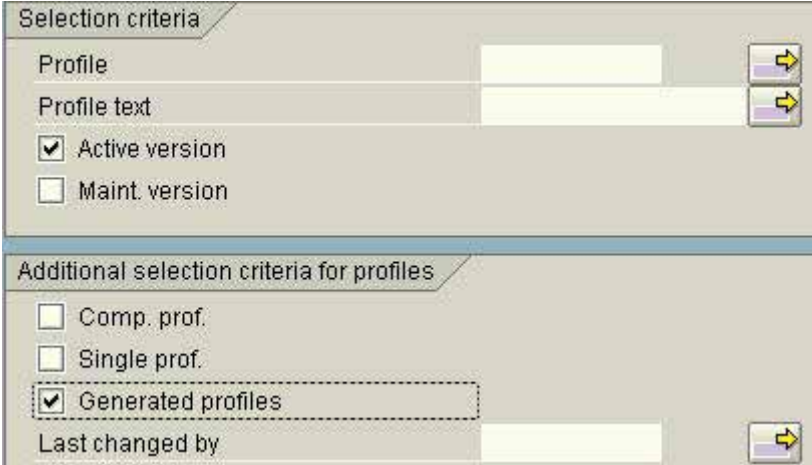

As a result the single profiles and the related activity groups will be shown on the screen.

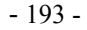

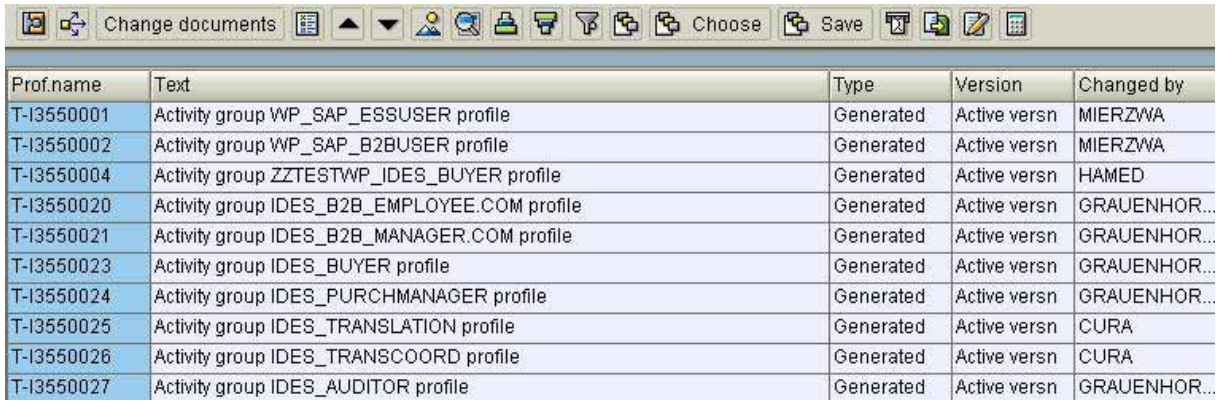

**Figure 195: Overview of generated profiles and related activity groups**

Once the profiles which are assigned to the user master records and the related activity groups are identified, the subsequent review should be carried out in the profile generator. The profile generator is called from the AIS-menu with

System audit

User administration

Profile generator

Activity group maintenance

(transaction PFCG). Activity groups to be selected are entered in the selection screen.

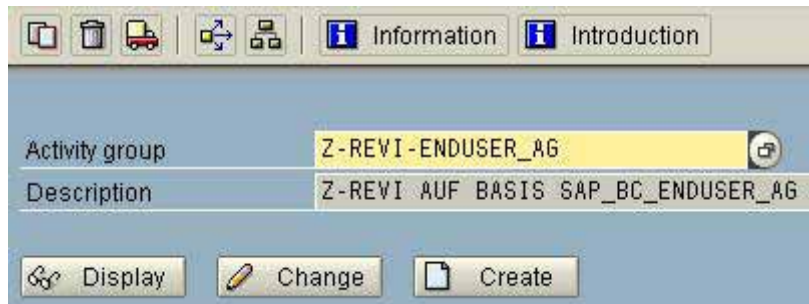

**Figure 196: Name of the selected activity group**

With the button display  $\frac{d^2\mathcal{C}}{dr^2}$  Display, details of the selected activity group are shown.

- 194 -

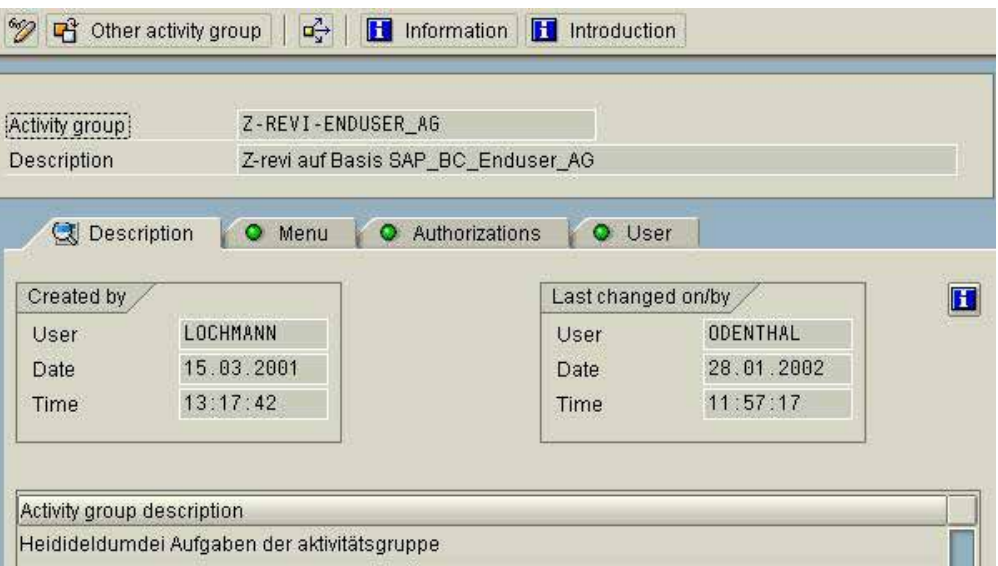

**Figure 197: Entry screen for the analyzing a selected activity group**

The contents analysis includes the following issues:

#### ❏ **Sufficient description and documentation**

Transparency within the authorization system requires the selected activity group to have a meaningful brief description which gives a correct impression of the assigned authorization range in tabular overviews. Further, the purpose of the activity group, the assigned authorization range and the intended user group, has to be stated in the documentation.

In this case there is an adequate short description, but the documentation is still not satisfying.

#### ❏ **Assigned SAP™ functions (transactions)**

The flag "Menu" shows an overview of the SAP™ functions (transactions) assigned to this activity group.

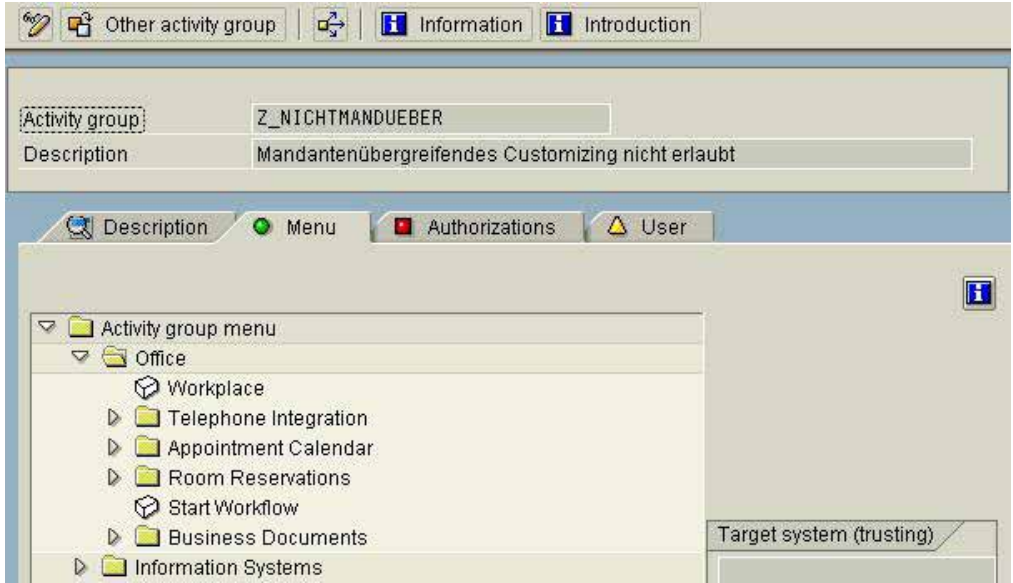

**Figure 198: Transactions of an activity group**

 $-195 -$ 

Here the auditor should make sure, that only those transactions have been assigned, which can be found in the written authorization concept.

# ❏ **Assigned business and administrative authorizations**

The flag "Authorizations" and the function "display authorization data"  $\frac{dS}{dr}$ , in the lower screen, routes the auditor to the specific authorization objects and to the assigned authorization values.

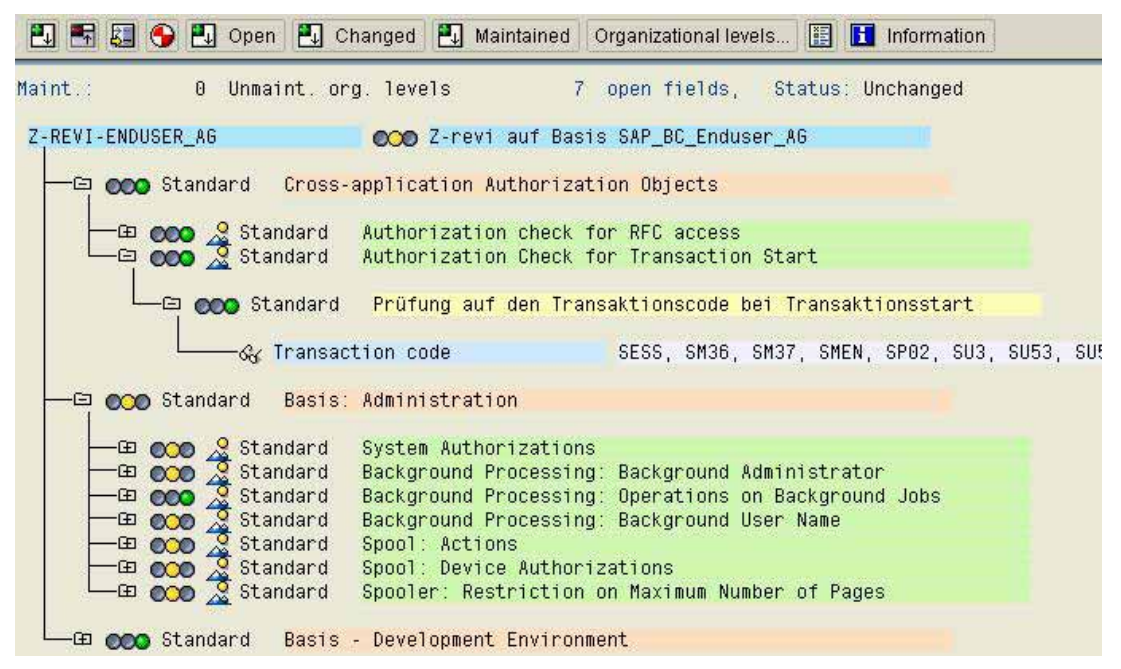

**Figure 199: Activity groups with authorization objects and authorization values**

At this point the auditor is able to make sure that only intended authorization values have been assigned the activity groups. It is also possible to search for critical authorization values.

### ❏ **Assigned user master records**

The flag "user" shows the auditor, which users are assigned to the listed activity group and if the authorizations are assigned to only intended users as defined in the written authorization concept.

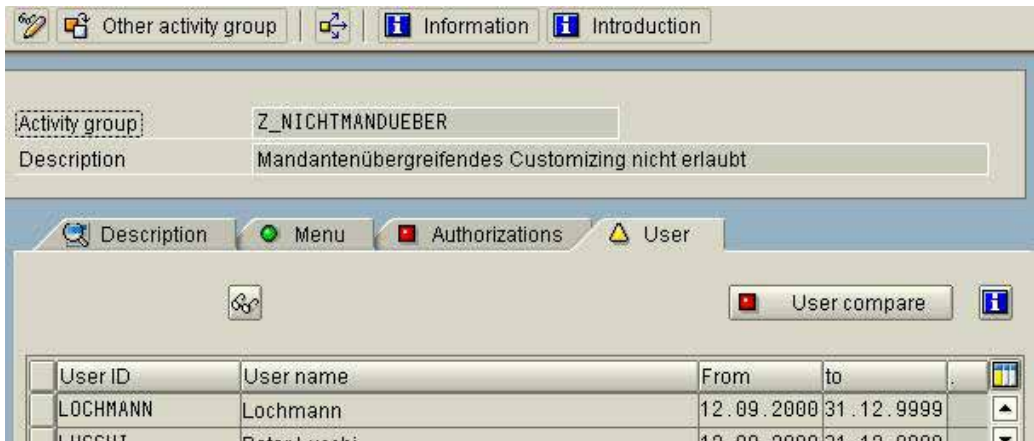

**Figure 200: Activity groups and assignet users**

- 196 -

# *5.6.3.4.3.3 Auditing "programmed " profiles*

Programmed conventional profiles, which were not derived from activity groups in the profile generator, can not be analyzed by utilizing the profile generator. The method below can be used for these analyses, and can also be applied to generated profiles (from activity groups). This is especially useful, when the auditor does not have required authorizations for utilizing the profile generator.

In the AISTM system, the auditor can obtain an overview of created single profiles and composite profiles by calling the menu

System audit

User administration

Information system users and authorizations

Profiles

By profile name or text

(transaction SA38 and program "RSUSR020)

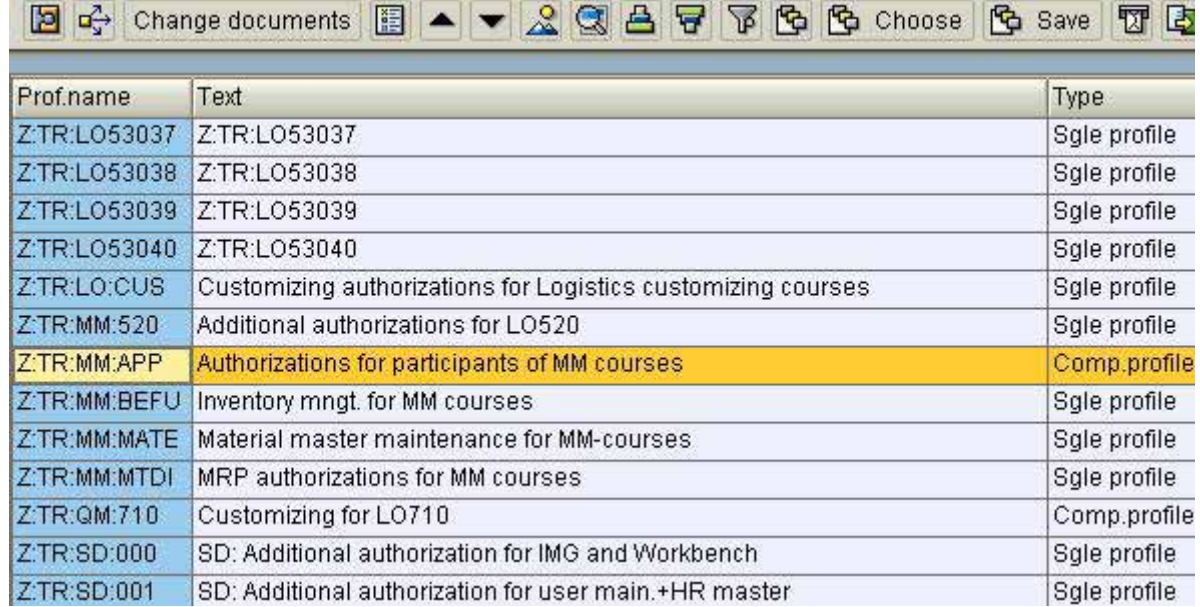

**Figure 201: Overview of single profiles and composite profiles**

The auditor can check the following facts:

# ❏ **Sufficient short description?**

All listed profiles should have sufficient description of the authorization range and the purpose of the profile to ensure transparency.

### ❏ **Appropriate Authorization values?**

By clicking the button display details  $\Box$  or by double clicking the selected profile, a contents analysis of assigned profiles, authorizations for authorization objects and the valid authorization values can be obtained.

- 197 -

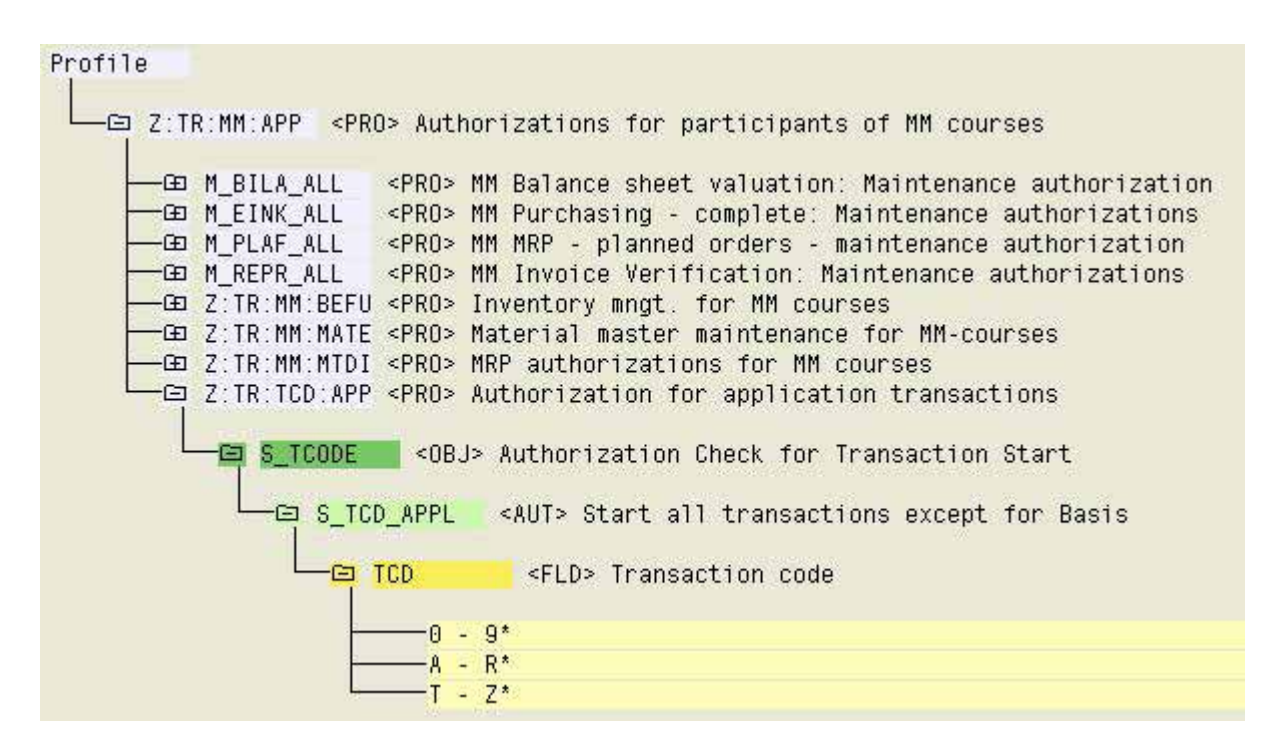

**Figure 202: Detailed analysis of valid authorization values of a selected profile**

A complete analysis is usually not recommendable, since a profile may consist of authorizations for multiple authorization objects. It can quickly be determined if a profile has a systematic structure, based on few indicators such as:

• Transaction authorizations for the authorization object S\_TCODE

The entries in the field transaction code (TCD) should be restricted to transactions which are included in the written authorization concept for this profile.

• Authorizations for organizationally restricted authorization objects

If the authorization profile is defined for working in a particular company code, only authorizations with authorization values for the particular company code should be included in the authorization objects which protect the company code (\_BUK).

• Assignment of appropriate activities

Authorization profiles intended for display only, should only contain the entry "03" (display) in the field activity (ACTVT) in every authorization object.

• Authorization for only task related authorization objects

If the authorization profile has been created for a clearly defined task, for example in the financial accounting, the authorizations for authorization objects should primarily be related to the object class finance (F\_XXX).

- 198 -

# ❏ **Assigned user**

Task related profiles should only be assigned to users, which are defined to perform this certain task in the authorization concept.

By clicking the button where-used list  $\boxed{d^2_y}$ 

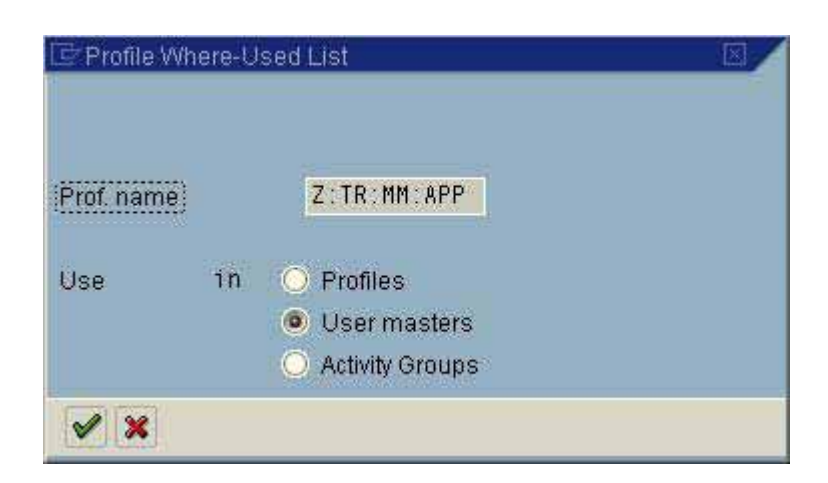

**Figure 203: Selection screen for the where-used list**

the auditor can determine, which user the selected profile has been assigned to.

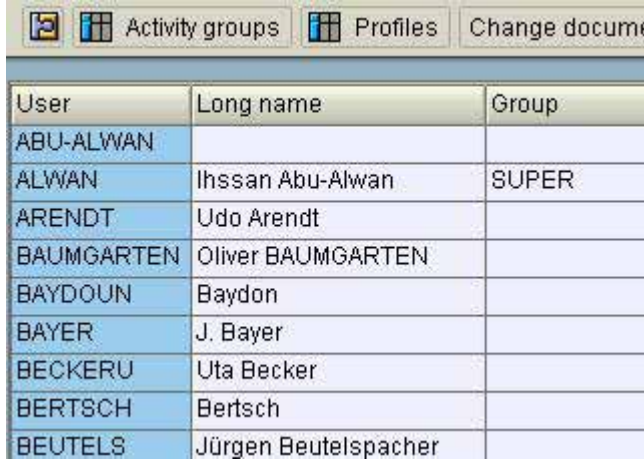

**Figure 204: Finding users with certain profiles in the where-used list**

In addition to the users, other profiles and activity groups which include the particular profile can be found in the where-used list.

- 199 -

# *5.6.3.4.4 Additional audit activities on selected transactions*

# *5.6.3.4.4.1 The audit approach*

Major deviations to a written coded authorization concept or weaknesses due to too extensive authorization ranges in cases where no written authorization concepts are in place, should have been detected during the previous audit phases. If no weaknesses were noted so far, only the minor audit risk remains, that the selected profile sample was not statistically representative and did not give the auditor a correct impression of the audit field "authorizations". This remaining risk can be minimized by checking if selected critical transactions or critical combinations of transactions, such as

- changing customer and vendor master records
- checking documents
- changing bank information
- invoice checking and payment runs
- authorization administration and user administration
- changing controlling parameters

are assigned to user IDs or profiles, which should not have them.

Auditing transactions is also time consuming and should only be carried out in spot checks for transactions considered to bear risks. Inappropriate authorizations in not yet analyzed profiles are certain to be noted, and would result in the recursive audit step to analyze the relevant profiles in order to determine, if it is an individual erroneous case, or if there is an unrecognized system weakness.

### *5.6.3.4.4.2 Procedure for transaction oriented auditing*

To check if critical transactions are only assigned to intended authorized users, the following steps are required:

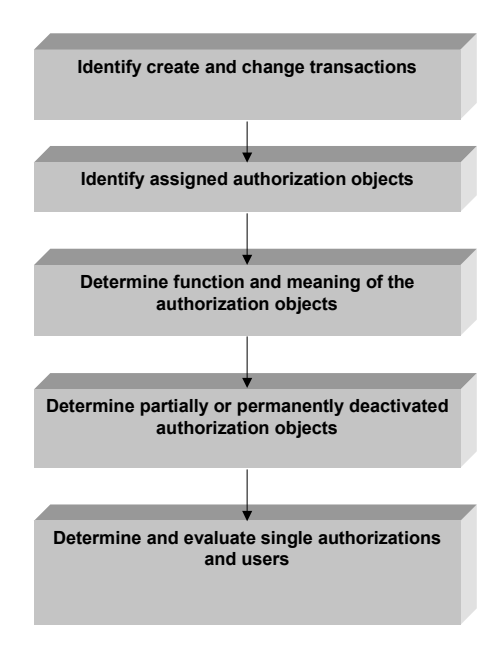

**Figure 205: Model for determining critical authorizations for transactions**

 $-200 -$ 

# ❏ **Step 1: Identify critical transactions**

First of all, transactions have to be identified, where the task oriented assignment to specific users should be checked in samples. This procedure was already discussed in section 2.3.2 (operation via transactions). Optional ways are

- activating technical names in the SAP™ menu or
- display transactions in table TSTC

It is usually useful to select critical transactions from different SAP™ modules. For example:

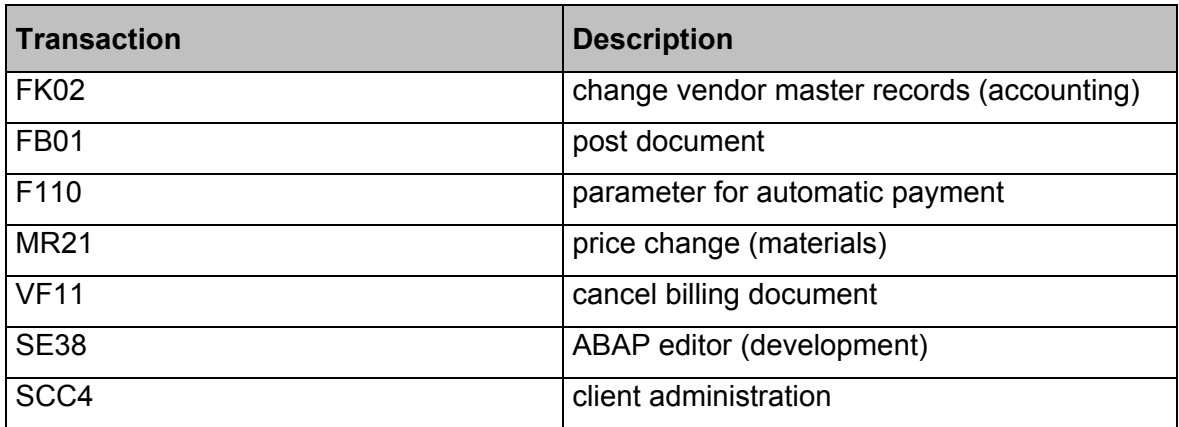

**Figure 206: Selected critical SAP™ transactions**

Type and quantity of the selected transactions has to be defined for each company.

# ❏ **Step 2: Identify assigned authorization objects**

The authorization objects involved when calling a transaction in the SAP™ system can only be determined with difficulty. A completely reliable statement about the extent and the characteristic of the checked authorization objects with protective functions can only be provided by the "authorization trace", but auditors rarely have access to this function. Fortunately, the auditor can help himself and get sufficiently reliable results.

• Analyzing authorization codes in programs:

In the AISTM system, calling the menu

System audit

Development /Customizing

### ABAP™ Programs

# Statistical program analysis

(transaction SA38 and program "RSABAPSC") an analysis by transaction can be done. The following example shows how the authorization objects with protective functions are determined in the transaction "FK02 –changing vendor master records".

- 201 -

# Statistical program analysis to find ABAP lang, commands

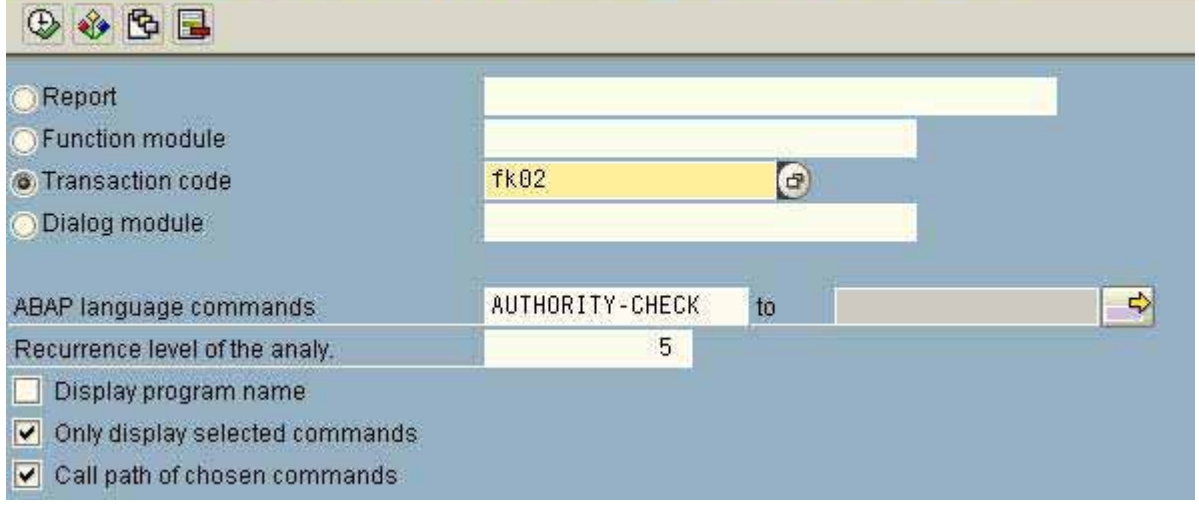

**Figure 207: Selection screen for analyzing protective authorization objects in transaction FK02**

#### with following result:

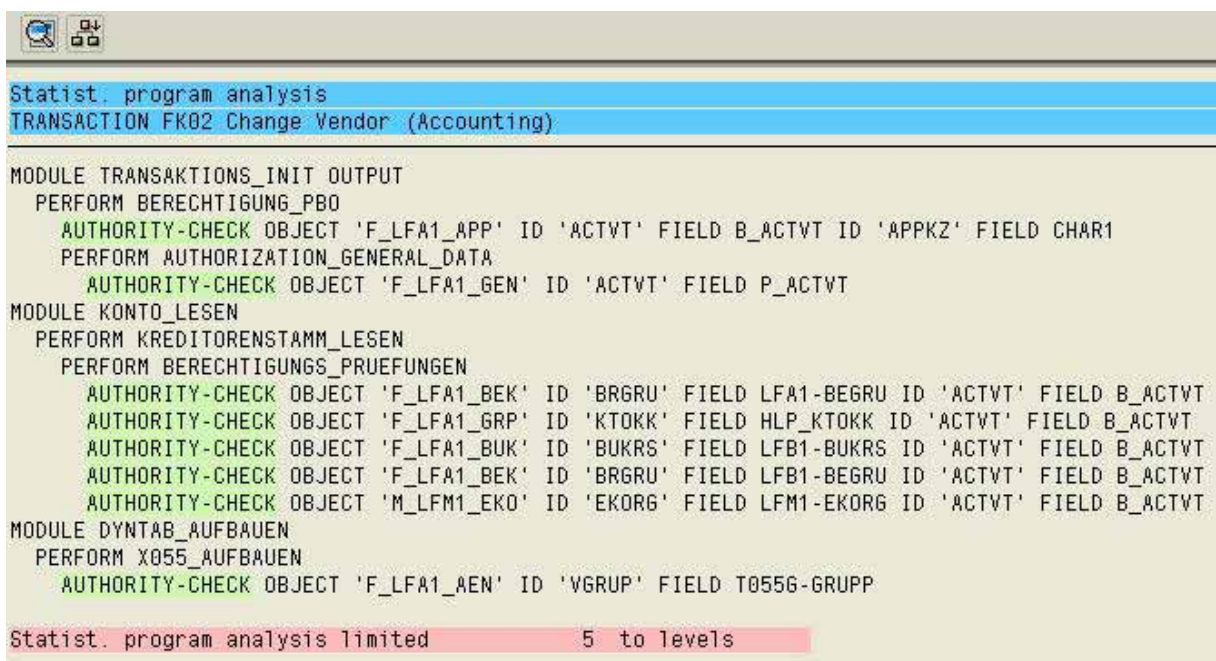

#### **Figure 208: Listing of authorization objects for transaction FK02**

• Identifying the authorization objects in table USOBT\_C

Table USOBT C provides comparable results, showing the connection between transaction, protective authorization object and required authorization values.

After calling the table in transaction SE16 the selected transaction name (FK02) is input in the appearing selection screen. The authorization objects and values are displayed.

- 202 -

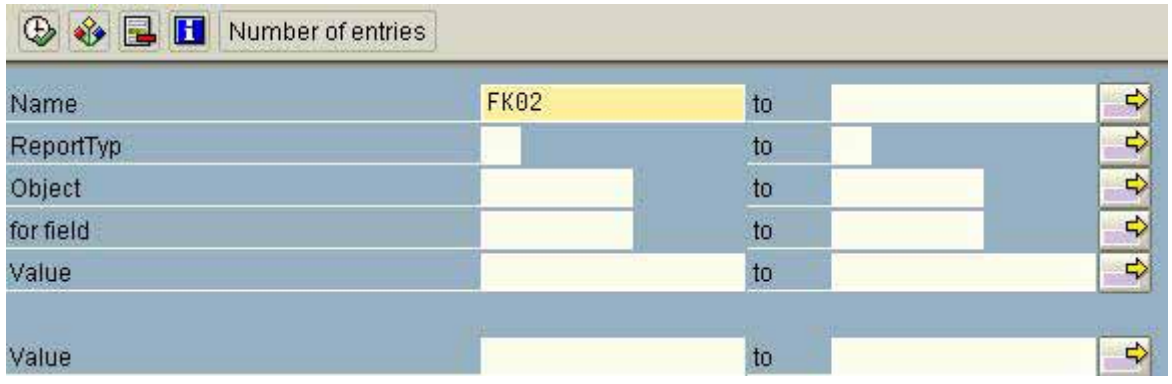

**Figure 209: Selection screen for table USOBT\_C**

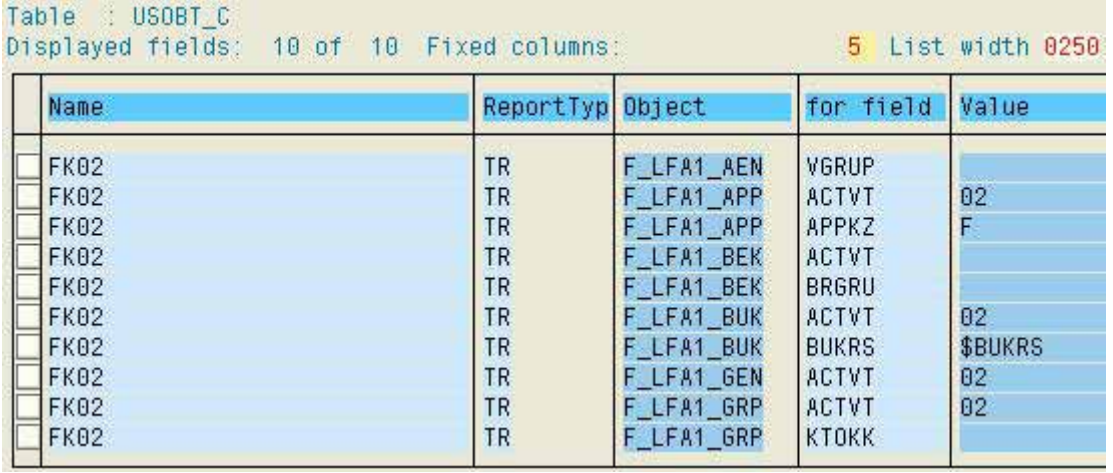

**Figure 210: Protective authorization objects for transaction FK02 in table USOBT\_C**

This overview should be printed for further analyses.

### ❏ **Step 3: Determine function and meaning of the authorization objects**

The auditor requires information about the function and meaning of the authorization objects. The required documentation can be obtained in the AISTM system

System audit

User administration

Information system users and authorizations

Authorization objects

By object name, text

(transaction SA38 and program "RSUSR040").

- 203 -

In the selection screen

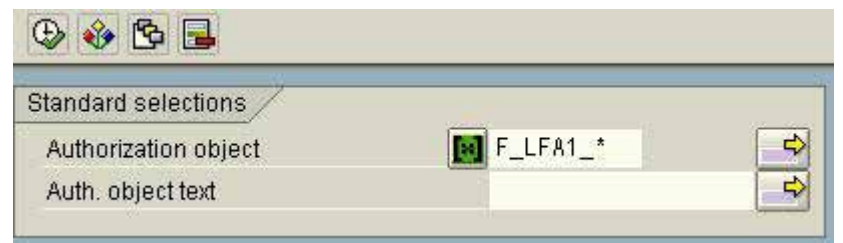

**Figure 211: Selection screen for calling authorization objects**

the authorization object name is entered. The displayed overview

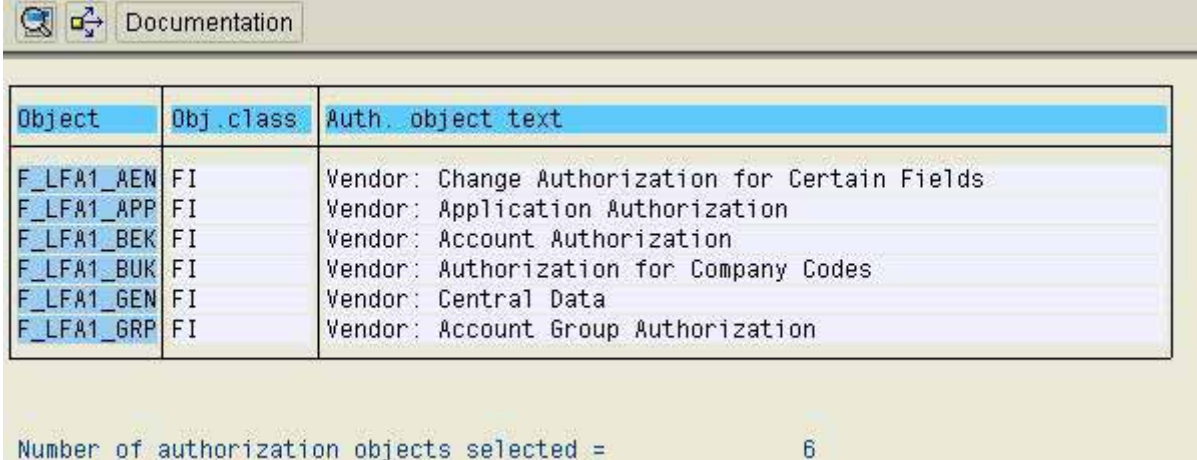

Number of authorization objects selected =

**Figure 212: Overview of authorization objects for vendor master records**

enables the display of detailed documentation with the button "documentation" .

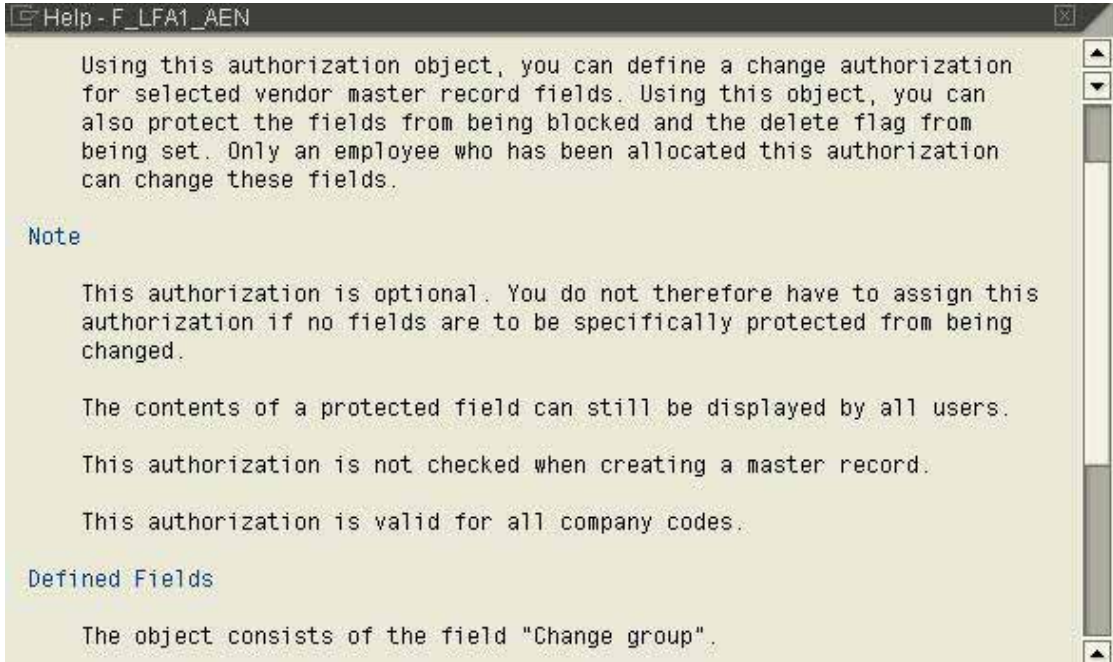

**Figure 213: Documentation of authorization object F\_LFA1\_AEN**

 $-204 -$ 

This shows if the authorization check is optional or mandatory and which preconditions are required.

# ❏ **Step 4: Determine partially or permanently deactivated authorization objects**

The authorization administration can deactivate the authorization checks of particular protective authorization objects in general – for all transactions – or for specific transactions. In these cases it is not necessary to include the authorization objects in the transaction oriented detailed audit.

• Determine deactivated authorization objects to transactions

Authorization objects, which are deactivated for specific transactions, can (transaction SE16) be displayed in table USOBX C. In the selection screen

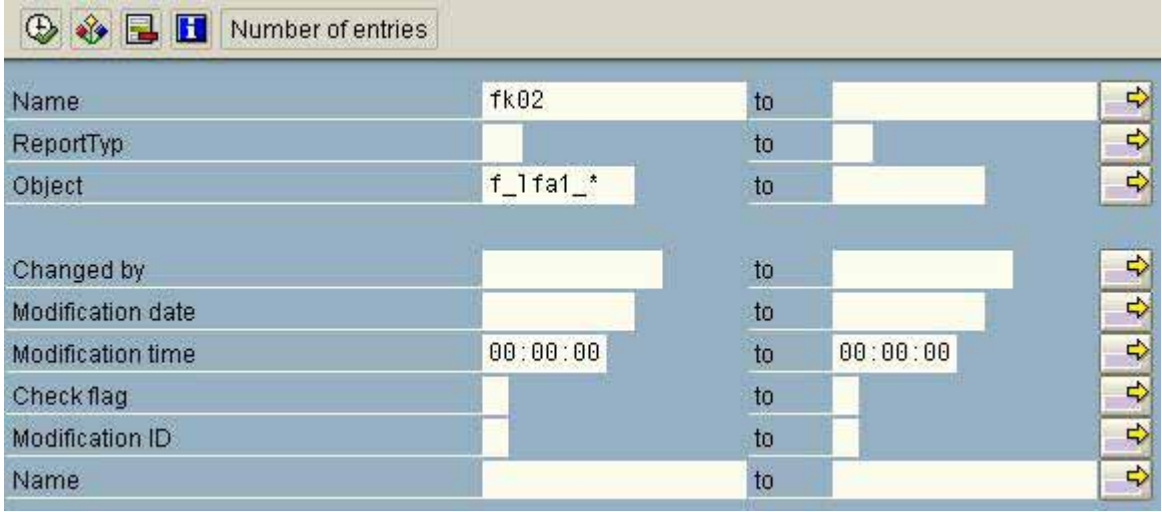

**Figure 214: Selection screen to table USOBX\_C**

the transaction and the object name, have to be entered.

The field "check flag" shows, if the authorization check is done for the particular object in the selected transaction. If the entry is "N", no authorization check is done.

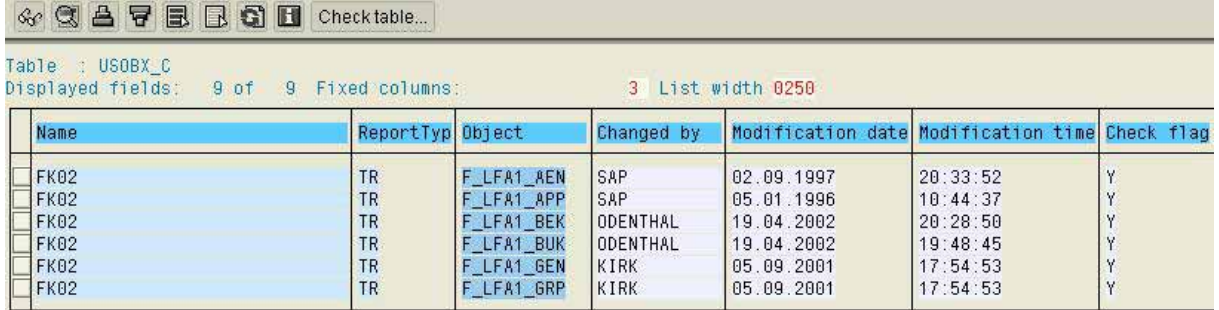

**Figure 215: Contents of table USOBX\_C to transaction FK02**

 $-205 -$ 

• General deactivation of authorization objects

Particular authorization objects can only be generally deactivated if "Y" is entered in the related system profile parameter

auth/object\_disabling\_active

This is checked by calling report "RSPARAM" in transaction SA38.

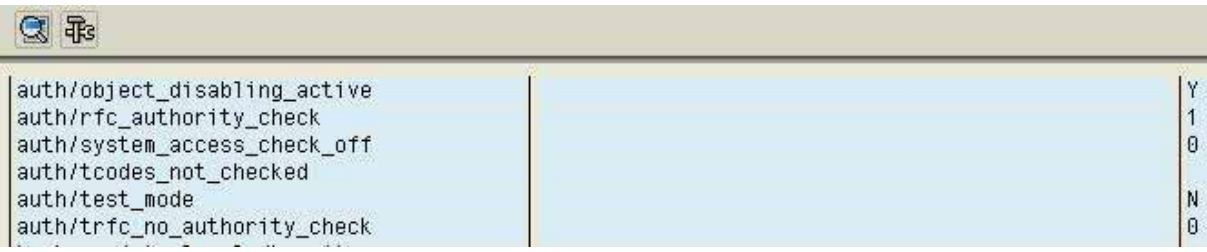

**Figure 216: Settings of system parameters in the authorization system**

If the setting is "Y", the authorization objects with globally deactivated authorization check have to be determined by calling the AISTM menu:

System audit

User administration

Profile generator

Authorization objects customer check ID

(transaction SU24)

# **Maintain Assignment of Authorization Objects to Transactions**

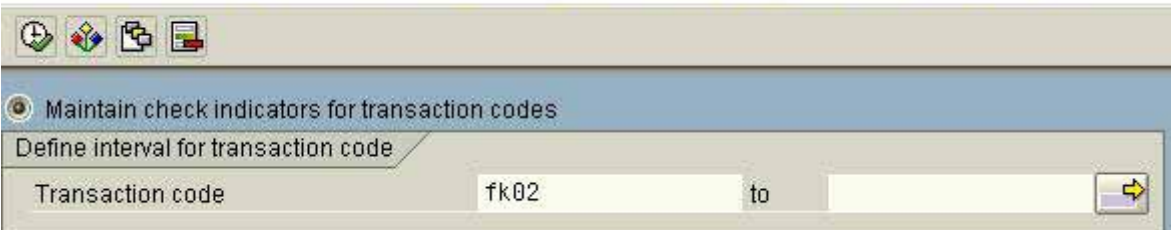

**Figure 217: Selection screen for checking check indicators for transaction codes**

Any transaction can be shown. By clicking the button "check indicator" & Check indicator a log by transaction is shown on the screen.

- 206 -

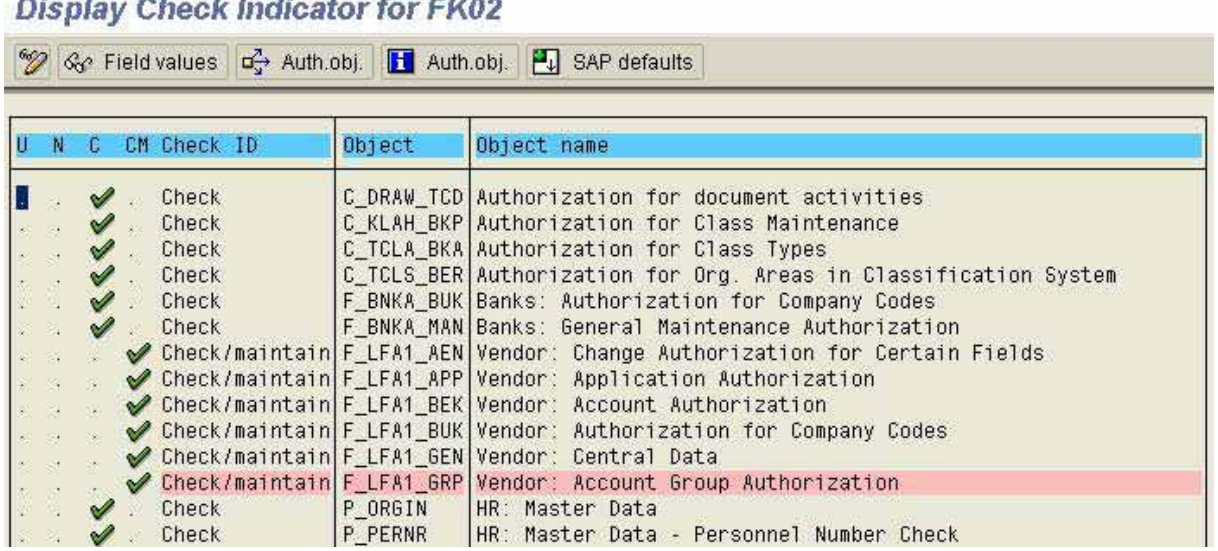

**Figure 218: Display of check indicators to transaction FK02**

Globally deactivated authorization objects are colored (red).

The button field values **Repertivally** routes the auditor to the required authorization values (corresponding to table USOBT\_C).

# **Display Field Values for FK02**

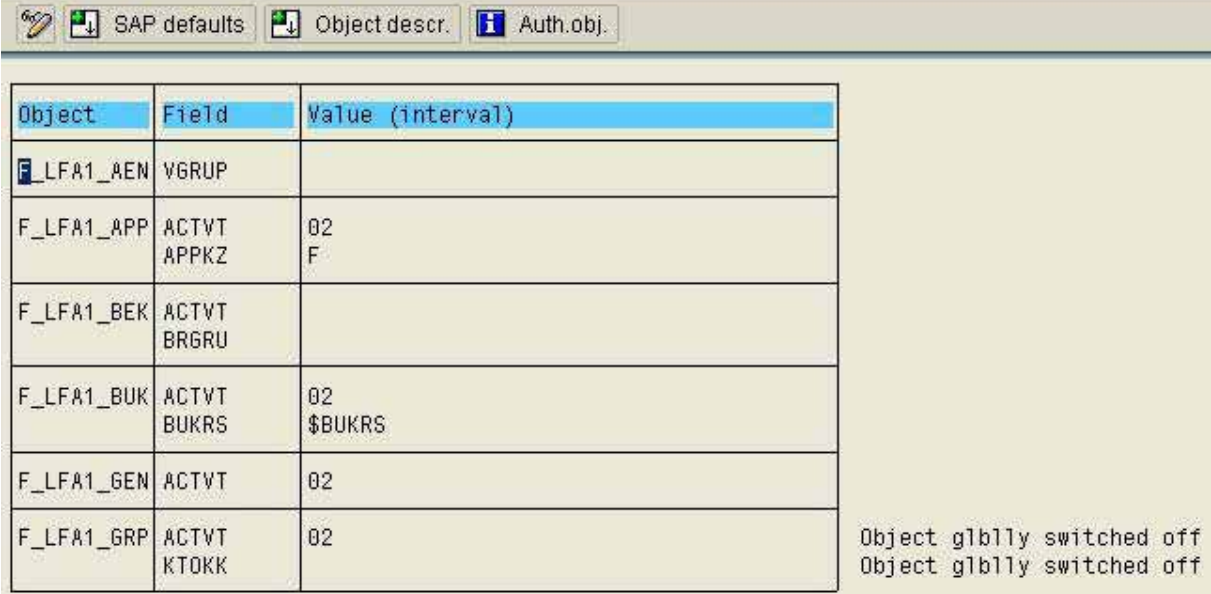

**Figure 219: Authorization objects with assigned field values**

• Lack of organizational characteristics

If certain organizational characteristics, which are of interest for the internal control system, such as customer groups, authorization groups etc. are not reflected in the system, the auditor should inquire about it with the authorization administration and review the written authorization concept. Authorization objects, with field values related to non-existing characteristics do not need to be included in the audit.

# ❏ **Step 5: Determine users of selected transactions**

The start of a selected transaction in the SAP™ system is secured in a twofold respect.

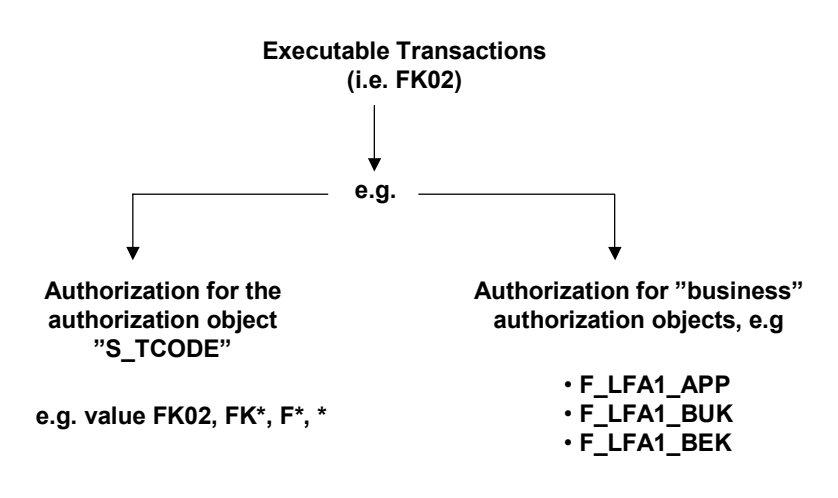

**incl. aligned values**

**Figure 220: Access protection of SAP™-transactions**

The auditor must have the adequate authorization for the authorization object S\_TCODE (FK02, FK\*, \*).

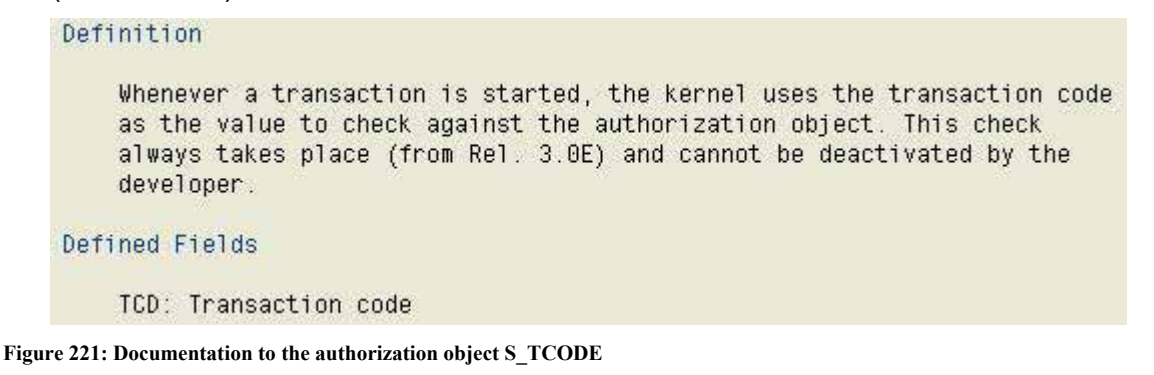
- 208 -

Additionally, he needs the authorization values for the authorization objects assigned to the transactions.

This can be checked in the AIS-System by calling the menu.:

System audit

User administration

Information system users and authorizations

User

By complex search criteria

(transaction SA38 and program "RSUSR002").

The transaction name to be checked is input in the field "transaction" in the selection screen. This entry ensures the analysis of the authorization object S\_TCODE.

The involved authorization objects also have to be input in the area "selection by values".

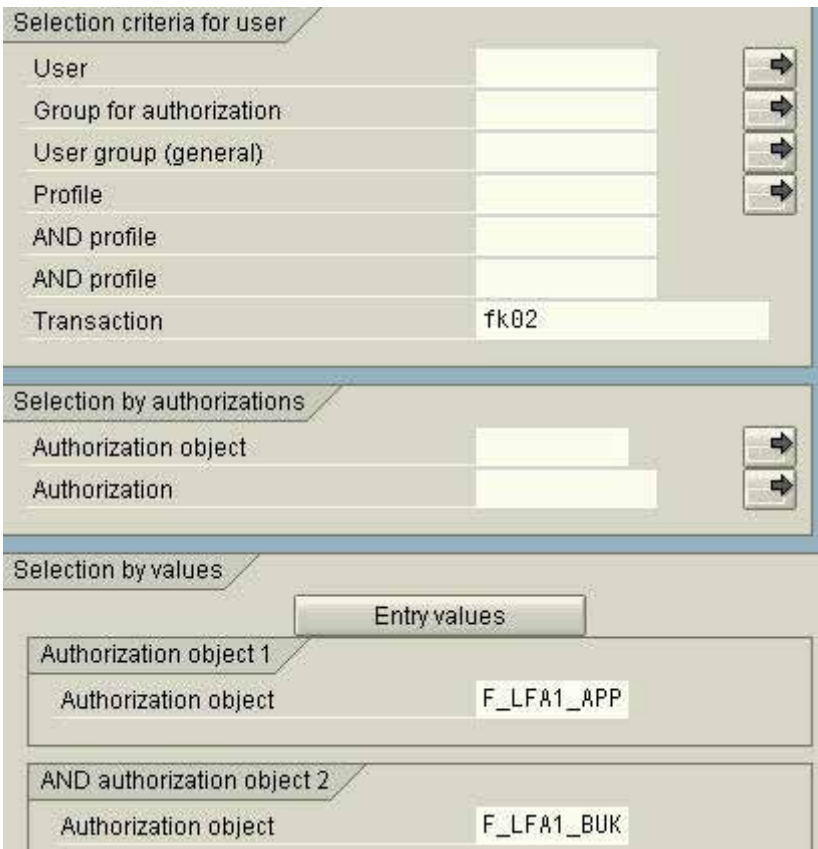

**Figure 222: Input of the selection screen "user by complex search criteria"**

Please note, that the authorizations can be checked for only three authorization objects at the time. Therefore it makes sense to identify not used authorization objects beforehand.

In a third step the input screen has to be extended for the authorization objects by clicking the button  $\Box$  Entry values  $\Box$  After that the authorization values required for calling the transaction have to be input.

- 209 -

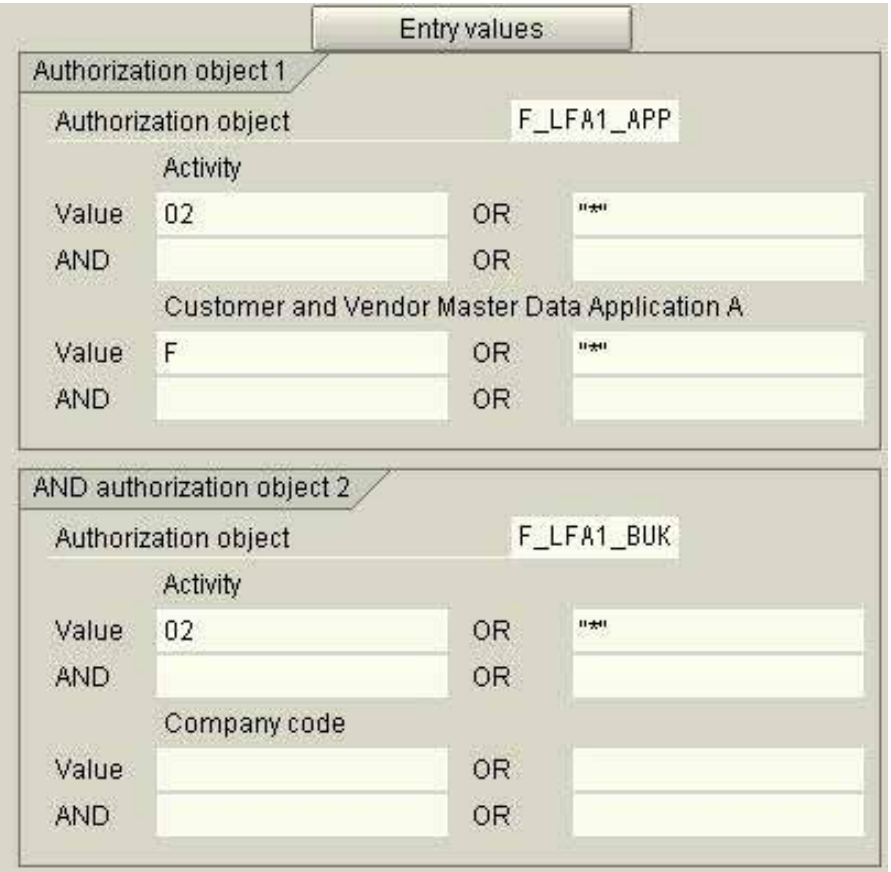

**Figure 223: Input of selected authorization values for selected authorization objects**

Please note, that the specified query of "\*" in quotation marks has to be entered for global authorizations! Otherwise, every user who has any authorization value for the particular authorization field are shown.

The system is utilizing the presented program and the input entries, in order to identify all users, who are able to call the selected transaction.

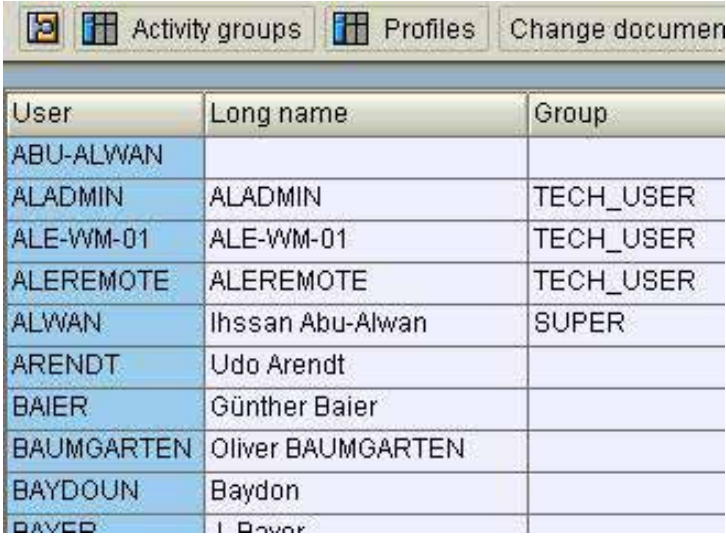

**Figure 224: User ID with the authorization vendor master records**

 $-210 -$ 

Based on the displayed list the auditor has to make sure that only intended users can call the analyzed transaction, based on their tasks and on the defined written authorization concept. Additionally, administrative staff who have comprehensive profiles for controlling the complete system will be listed.

If the analysis identifies inappropriate assignments of the audited transaction authorizations, the not yet analyzed profiles and activity groups have to be analyzed for the employees, who normally should not have these transaction authorizations. By doing that, profiles with too wide authorization ranges, will be detected quickly.

# *5.6.3.4.5 Further tools for auditing authorizations*

# *5.6.3.4.5.1 Optional audit approaches*

The introduced audit approach and the presented tools describe one possible procedure for auditing the SAP™ authorization system. In the "Information system users and authorizations" there is a variety of additional reports, which support any thinkable view of authorizations and suit any individual audit strategy. Therefore we recommend every auditor to take a very close look at these reports.

In the following sections, additional special SAP™ reports will be introduced, which provide additional insights.

# *5.6.3.4.5.2 Pre-configured reports*

Within the AISTM System menu "which user is allowed to…" pre-configured reports can be found, which refer to users with critical authorizations to selected authorization objects. This concerns for example

- users who can call operating system commands
- users who can update company codes
- users who can update accounting periods
- etc.

The results of these reports provide a first overview of the system security status.

Similar insights can be obtained in the report

System audit

User administration

Information system users and authorizations

User

With critical authorizations

(transaction SA38 and program "RSUSR040") which in particular shows users, who can fulfill administrative tasks within the SAP™ system. The risk level is indicated by color (red).

The above mentioned report can be supplemented by functions, which are considered to be critical within the company.

- 211 -

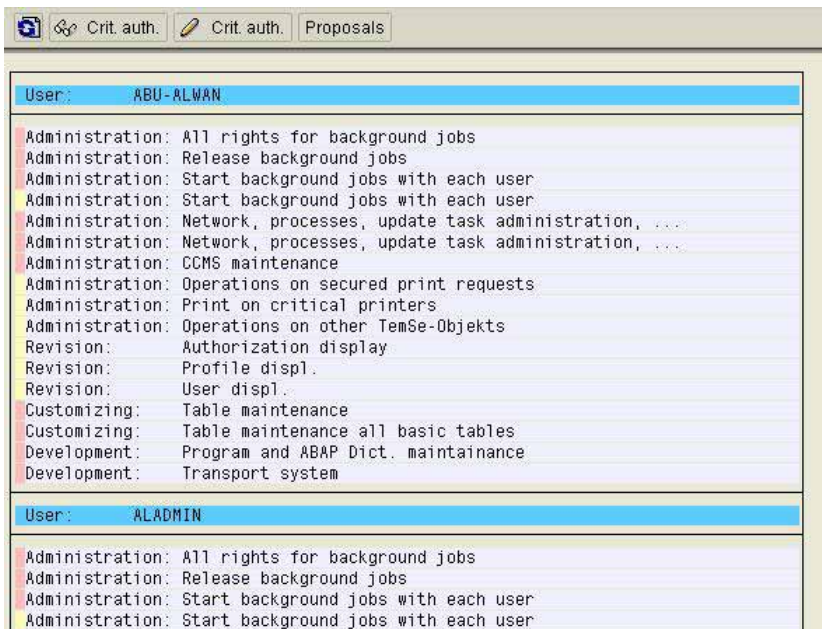

**Figure 225: Critical authorizations by user**

# *5.6.3.4.5.3 Determine critical authorization combinations*

A report which is limited to the analysis of assigned transactions (Object S\_TCODE) but displays critical combinations, can be called in the AISTM menu

System audit

User administration

Information system users and authorizations

User

By critical combinations

| Critical combination   |                                 |                  |                       |                  |                   |                   |  |
|------------------------|---------------------------------|------------------|-----------------------|------------------|-------------------|-------------------|--|
| FB01 Post Document     | FK01 Create Vendor (Accounting) |                  |                       |                  |                   |                   |  |
| Number of users found: |                                 | 244              |                       |                  |                   |                   |  |
| User group             | Ç.                              |                  | (not maintained)      |                  |                   |                   |  |
| <b>ABU-ALWAN</b>       | <b>ARENDT</b>                   | <b>BATER</b>     | <b>BALIMGARTEN</b>    | <b>BAYDOUN</b>   | <b>BAYER</b>      | BECKERU           |  |
| <b>BEHRENSH</b>        | <b>BEHRENST</b>                 | <b>BETLMANN</b>  | <b>BERTSCH</b>        | <b>BEUTELS</b>   | <b>BORZIM</b>     | <b>BRADLER</b>    |  |
| CMDDEMO                | CSNUSER                         | <b>DIEBOLD</b>   | DIMITRIJEVIC DOERLITZ |                  | DOERR             | <b>DONNER</b>     |  |
| <b>ERMSHAUS</b>        | EVERLING                        | FALZ             | <b>FECHNER</b>        | FESL             | <b>FISCHER</b>    | FISWICK           |  |
| <b>FITTERER</b>        | GASSEN                          | GAUSS            | <b>GEIGER</b>         | <b>GELBARTH</b>  | <b>GEYER</b>      | GOEDICKE          |  |
| GOERLITZ               | GRABIETZ                        | <b>GUANG</b>     | <b>HEIDRICH</b>       | <b>HENEKA</b>    | <b>HERF</b>       | HILDEBRANDT       |  |
| HOLETZEK               | HOLLAUS                         | HUNOLD           | <b>HUWIG</b>          | <b>IHL</b>       | <b>JOESEL</b>     | <b>JORCZYK</b>    |  |
| KAULL                  | KLEIN                           | <b>KLOBER</b>    | KNELL                 | KNIERIM          | KNOLL             | <b>KRAPF</b>      |  |
| KRELL                  | <b>KRIEG</b>                    | KRIEG2           | <b>KRTEST</b>         | <b>KUNKELM</b>   | KUNZE             | KÜHN              |  |
| LANGENHORST            | LEISSNER                        | LOCHMANN         | LOEFFLER              | LUCCHI           | <b>LUDWIG</b>     | MAIER             |  |
| MELLATI                | MERKLE                          | MERZ             | <b>METZ</b>           | MICKA            | MINDERMANN        | MOECKEL           |  |
| MORALES                | MUHLER                          | MUNSCH           | NIEHAUS               | NITSCHKE         | NTSRVBE_TEL       | <b>ODENTHAL</b>   |  |
| PAAPE                  | PACHUR                          | PENG             | PHILIPP               | PREHN            | PUCHALAPALLI      | REICHELT          |  |
| <b>RENSEN</b>          | <b>RFCUSER</b>                  | RIEDENKLAU       | RITT                  | <b>ROTTER</b>    | <b>RRZKA</b>      | RV BENU1          |  |
| RV BENU2               | RV BENU3                        | RV BENU4         | RV_BENU5              | RV BENU6         | SANDEEP           | <b>SANNA</b>      |  |
| <b>SCHADOMSKY</b>      | SCHAUER2                        | SCHEUNEMANN      | <b>SCHIMANSKI</b>     | <b>SCHMATZER</b> | <b>SCHNEIDER</b>  | <b>SCHNEIDERM</b> |  |
| SCHNELLE               | SCHOENHERR                      | SCHULDT          | SCHULUNG1             | SCHULUNG2        | <b>SEEBER</b>     | SEHLMEYER         |  |
| SPENRATH               | <b>STEIN</b>                    | <b>STEPPE</b>    | SUPPORT               | TEAM4            | <b>TEST NICHT</b> | <b>THUM</b>       |  |
| TRISCH                 | <b>WAEHNER</b>                  | <b>WALDHAUER</b> | <b>WEHDE</b>          | <b>WIECHERS</b>  | WILD              | WILMANNS          |  |
| WIRTH                  | <b>WISCHNEWSKI</b>              | ZANDT            | ZITZMANN              |                  |                   |                   |  |

**Figure 226: Users with authorization combinations**

 $-212-$ 

This report provides a first impression of possible authorizations of a user, but requires additional audit activities in order to verify the business related authorization objects. Any combination of transactions can be entered.

# *5.6.3.4.5.4 Comparing users, profiles and authorizations*

In an SAP™ system with multiple users, a continuos control can be facilitated by creating template user and profiles (with a defined authorization range) related to certain activities.

By calling the AIS™ menu

System audit

User administration

Information system users and authorizations

**Comparisons** 

User

(transaction SA38 and program "RSUSR050") the template user can be compared with operating users of the same user group, in order to determine in which areas the authorization range differs.

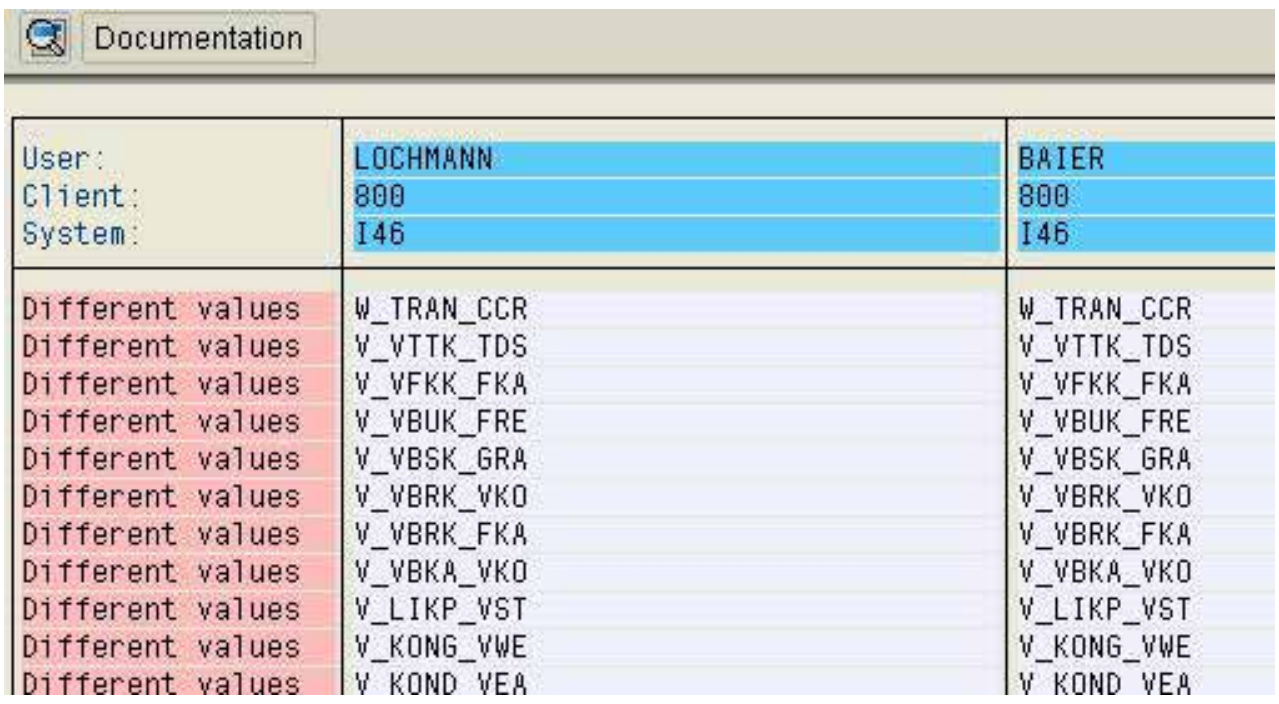

**Figure 227: Authorization comparison for two user**

The summarized shown values can be tracked in detail by the clicking the button  $\mathbf{Q}$ .

#### *5.6.3.4.5.5 Checking amount authorizations*

In addition to the presented mechanisms for separating critical SAP™ transactions from unauthorized users, the SAP R/3™ system offers the option to restrict users by so called "tolerance groups". By utilizing these tolerance groups, authorizations for e.g. postings to a general ledger account or an open items posting, can be restricted to predefined amounts.

A similar protection, which enables the system to operate in accordance with the company's defined delegation of authorities, is reflected in the system customizing. In a first step the tolerance groups are defined, stating the maximum amounts. In a second step, the users are assigned to specific tolerance groups.

Tolerance groups and assigned users are administered in tables named "T043\*".

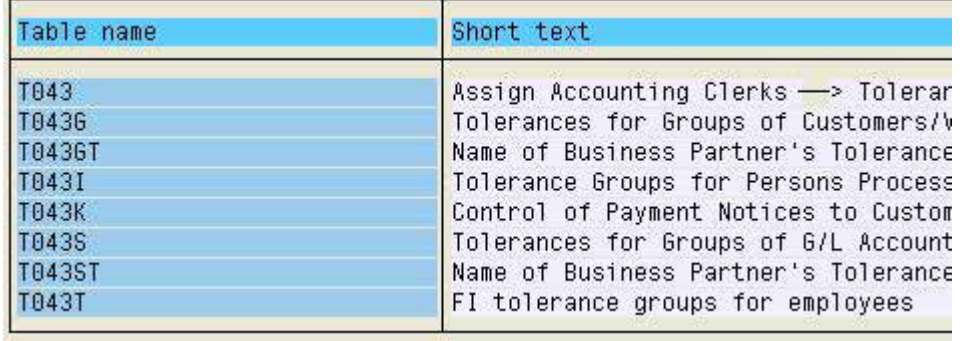

**Figure 228: Overview of relevant tables for amount authorizations**

By calling transaction SE16 and entering table T043T the auditor can check, if the system contains tolerance groups for financial accounting and which amount limits have been defined.

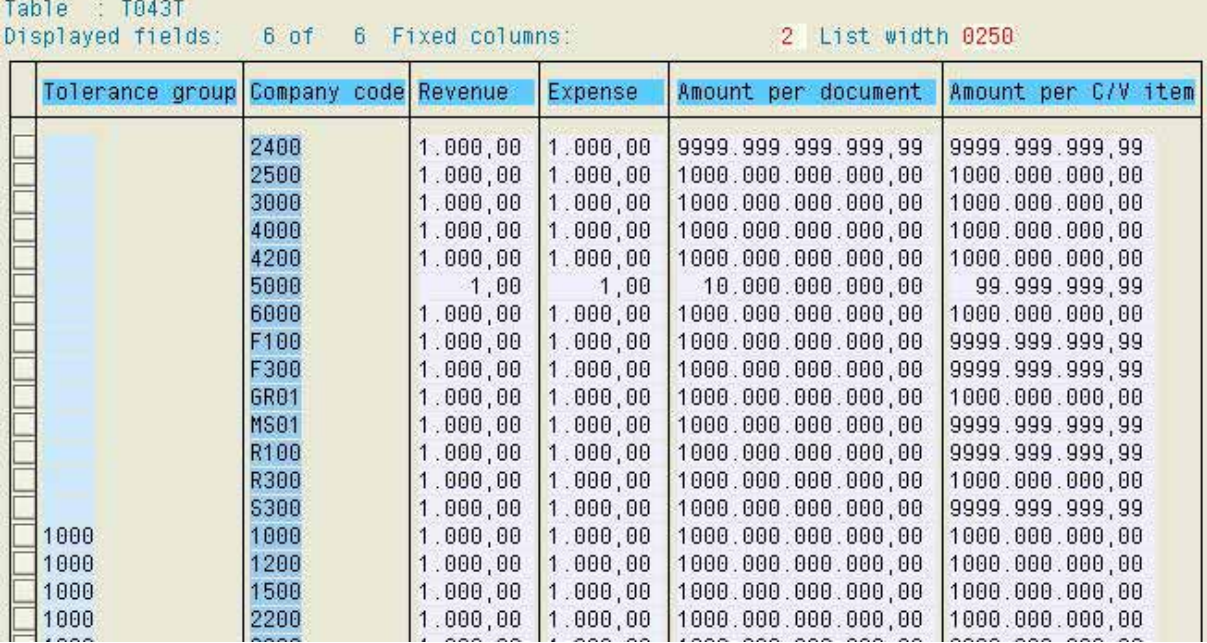

**Figure 229: Created tolerance groups and their amont limits in table T043T**

- 214 -

In table T043 he can determine which users in financial accounting have been assigned to certain tolerance groups.

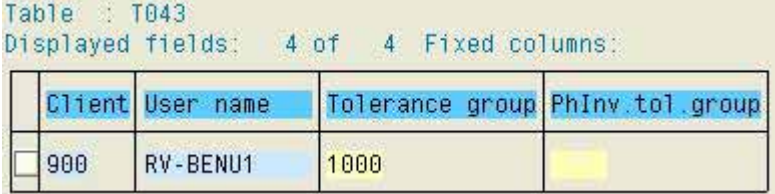

**Figure 230: Overview of users assignes to tolerance groups**

Utilizing tolerance groups is an elegant instrument for minimizing risks, because it is not connected to the presented mechanisms of the authorization system (objects, profiles), but is employee oriented. It is for example possible to keep extra critical groups of persons, trainees or administrators away from posting transactions with high risks without restricting them in other respect. It has to be noted though, that they should have no authorizations for maintaining the tables "T043\*".

#### *5.6.3.5 Tools for auditing authorizations*

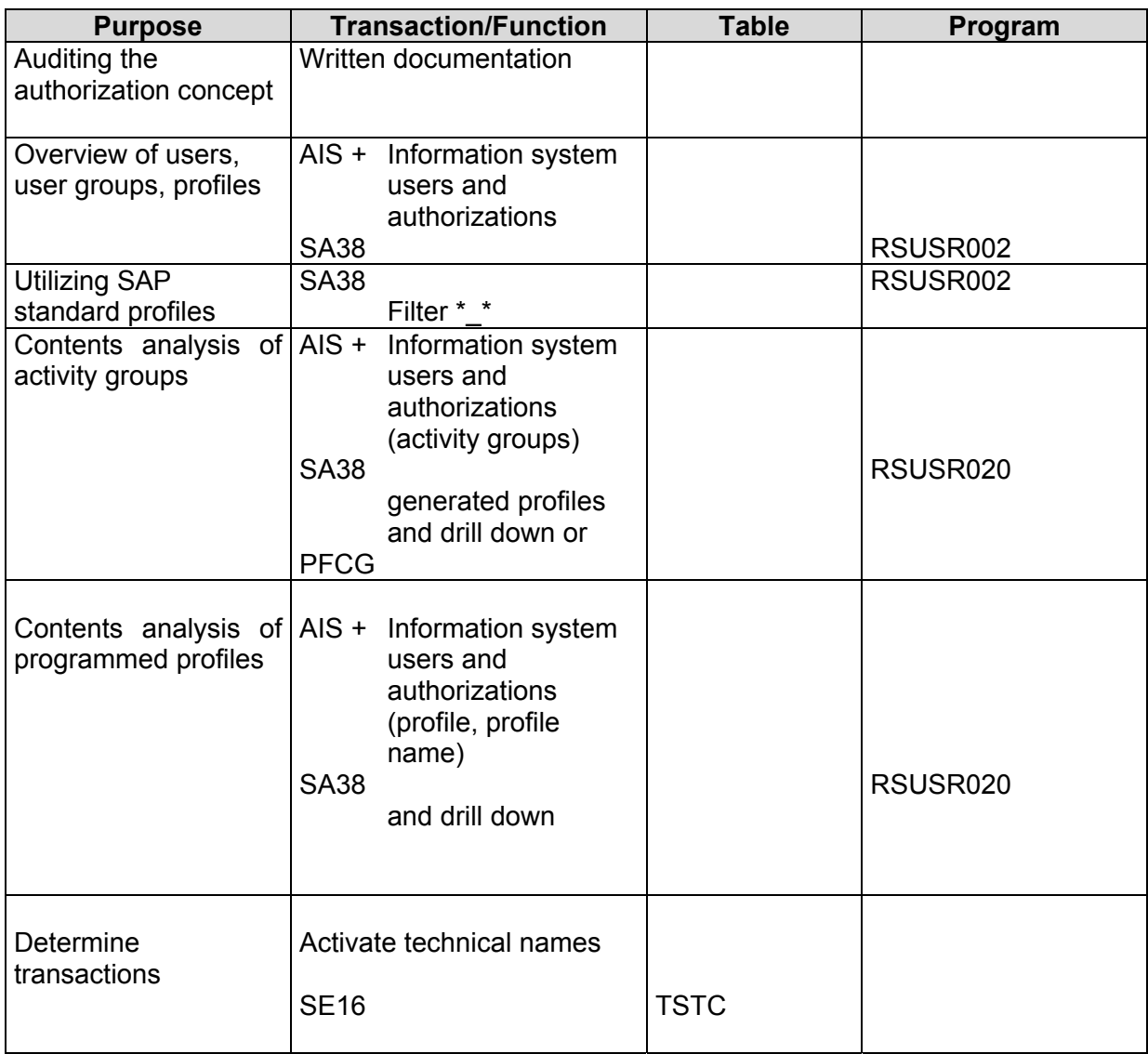

#### - 215 -

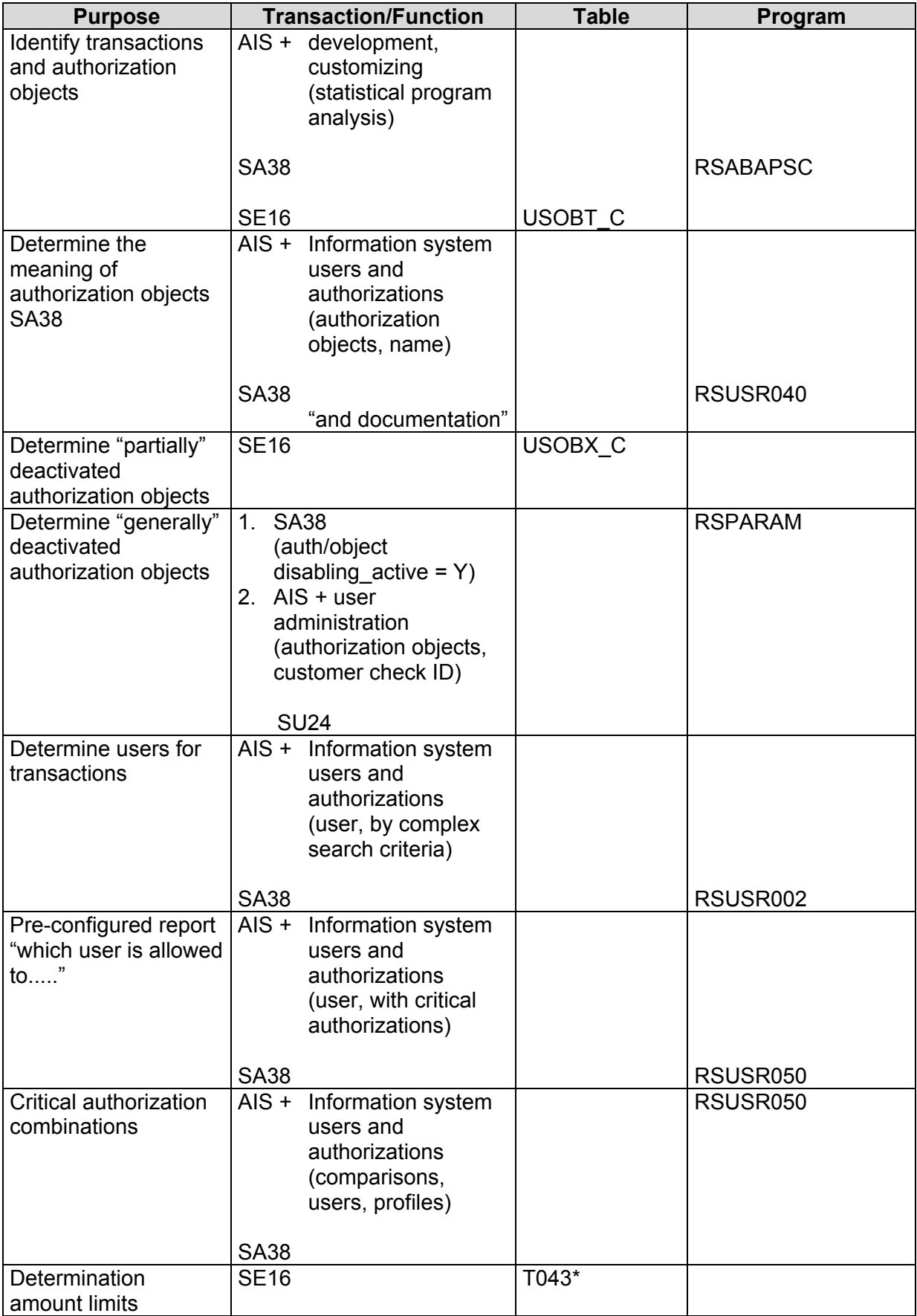

 $-216-$ 

### **Exercises on the authorization audit technique**

- 1. An authorization administrator tells you during your audit, that there is no need for a written authorization concept since only "uncritical transactions" have been assigned to the users. Your reply ?
- 2. Determine, which users have not been assigned to user groups in the client to be audited.

3. Create an overview of SAP standard profiles assigned to created users.

- 4. Identify created users without authorizations in the client to be audited.
- 5. Create an overview of active user profiles, which were derived from activity groups by utilizing the profile generator.

6. Check the authorization range of the SAP-standard profile "F\_buchhalter".

- 217 -

7. Check an activity group you find interesting, due to its authorization range.

8. Identify activity groups without sufficient short descriptions.

9. Which user groups has the profile "SAP\_ALL" been assigned to?

10. Which objects are checked when transaction "SM31" is called? What is the meaning of these objects?

11. Which users are authorized to change table "T043"?

12. Has an authorization object, which is checked when transaction SU02 is called, been (partially) deactivated for this transaction?

- 218 -

13. Determine, if the parameter for "general" deactivation of authorization objects has been activated.

14. Are there objects, which are generally excluded from authorization checks?

15. Which tolerance groups have been defined for posting financial accounting documents and which created users have been assigned to tolerance groups?

16. Check the "change documents" for your own user ID.

17. Determine standard display profiles within the system

18. When implementing the AIS system, standard activity groups named "SAP\_CA\_AUDITOR\_XXX" are provided for different audit activities. Determine these activity groups, analyze them (in a sample) regarding their authorization contents and check their documentation.

 $-219-$ 

# **Checklist for system audits (Authorization system)**

# ❏ Mapping the environment

- Utilized SAP™ modules and processes
- Utilized company codes
- Overview of business and administrative user
- Work place and process description
- Risk matrix
- ❏ Evaluating the written authorization concept
	- Level of detail and timeliness
	- Commitment
	- Utilizing protection categories and groups
	- Level of aggregation for activity groups and profiles
	- Clearly defined tasks (roles)
	- Considering the requirements for a sufficient internal control system
- ❏ Visual check of users and assigned authorizations
	- Utilizing SAP™ standard profiles
		- for the administration
		- for the business departments
	- Utilizing in-house developed profiles and activity groups
		- described in concept?
		- adhered to naming conventions (descriptive names)?
		- meaningful short descriptions?
		- assignment to proper users?
	- Selecting critical users
		- without authorizations
		- without user groups
		- with group Ids
		- with SAP™ standard profiles
	- Check change documents for conspicuous users and authorizations
- ❏ Contents analysis of selected profiles and activity groups
	- Display authorization with only "display" activities (example)
	- Company code specific authorizations with entries for only the particular company code (example)
	- Restriction to described transactions (S-TCODE)
	- Critical "sub-profiles"
	- Where-used-list of users
	- Sufficient documentation
- ❏ Detailed audit of executable transactions for specific users (samples)
	- Determine critical transactions
	- Determine authorization objects
	- Check general or transaction specific deactivation of objects
	- Determine users
- ❏ Additional checks on critical authorizations
	- Standard reports
		- "Which user is allowed to...."
		- "Critical authorizations"
		- "Critical combinations"
	- Comparisons of (template) users and profiles
	- Check amount authorizations / tolerance groups
- ❏ Summarized statement on the complete authorization system

- 221 -

### *5.7 Critical parameter settings in the SAPTM start-up profiles*

#### *5.7.1 Introduction*

The parameter settings in the SAP<sup>TM</sup> start up profiles are affecting the SAP R/3<sup>TM</sup> system control in situations relevant to security, protection and compliance. The auditor should pay particular attention to some of the manifold controlling parameters.

Even though some parameter settings and their audit relevancy have already been discussed in this manual, a summarizing overview of audit aspects and recommended settings will be presented in the following sections.

The audit activities can be carried out utilizing report RSPARAM in transaction SA38.

#### *5.7.2 Parameters, affecting the processing of financial accounting data*

• Activating automatic supplementary updates

In order to ensure automatic supplementary updates of not yet executed update requests, in cases where an update server needs to be re-started, the parameter "RDISP/VBSTART" should be set to "1".

• No deactivation of the update function

The parameter "RDISP/VB STOP ACTIVE" can deactivate the update activities. That makes no sense in a production system. The parameter should be set to "0" and not be deactivated.

• Stopping update activities if technical database errors occurs

Database errors can result in accounting data inconsistencies. It is useful to set the parameter "RDISP/AUTO\_VB\_STOP" to "1" in order to ensure an automatic update lock if technical database errors occur.

• Evenly distributed update processes

The SAP™ system offers the option to distribute the system load due to update processes evenly. The parameter "RDISP/VB\_DISPATCHING" has to be set to "1" (recommended).

• Saving unprocessed (erroneous) update requests

The issues connected to update terminations were already discussed in detail. As explained, update requests, which were not transferred to the database remain in the collective file "VBLOG" and are automatically deleted after 50 days, if the system parameter "RDISP/VBDELETE" is set to"50", which is the default setting in the delivered system. The data can not be checked after this period, neither by users in business departments nor by the auditors. The recommended parameter setting "0" deactivates the deleting procedure.

VBLOG is additionally re-organized if an update server is re-started and the parameter "RDISP/VBREORG" is set to "1". In order to deactivate this – unwanted – re-organization, the setting "0" is recommended.

 $-222 -$ 

#### *5.7.3 Comprehending transports*

• Ruling out program changes during transports

If changed objects are transferred to a productions system by utilizing the change and transport system, at the same time as programs are being changed, erroneous recordings and inconsistent program statuses can not be ruled out. By setting the parameter "TRANSPORT/DURING\_UPGRADE" to the recommended value "OFF" these situations can be ruled out.

• Activating the logging

The logging of transport activities is controlled by the parameter "TRANSPORT/TP\_LOGGING", which should be set to "ON" in order to ensure compliance with documentation requirements in commercial and tax laws.

#### *5.7.4 Other logs*

Table changes

The effects of changing table data  $-$  in particular if controlling information is changed – and that table data changes should be handled as program changes has already been discussed. The setting of the parameter "REC/CLIENT" must ensure, that such table changes are logged. To do so, the parameter must be set to "000" as well as an entry for the production client.

• Logging critical system activities

By activating the security audit logs critical activities can be tracked in the system. Several parameters have to be set for this purpose:

- $-$  RSAU/ENABLE =  $.1$ " the security audit log is activated.
- RSAU/SELECTION\_SLOTS = "2"

Recommended value for the number of selection units, which are checked during processing.

- RSAU/MAX\_DISKSPACE/LOCAL = "1.000.000" Recommended maximum space for security audit file.
- RSAU/MAX\_DISKSPACE/PER\_DAY = "0"

Recommended value for the maximum size of all security audit files per day.

RSAU/MAX\_DISKSPACE/PER\_FILE = "0"

Recommended value, if only one audit file per day is created

 $-223 -$ 

• Documenting remote function calls

The external activation of  $SAP^{TM}$  activities via RFC access is logged if the parameter "STAT/VERSION" is set to the (recommended) value "2".

• Recording daily activities

Daily activities can be recorded by user and transaction in the so called daily statistics, and be tracked over an extended period of time. This enables the auditor to monitor the utilization of critical transactions, such as SCC4 (client modifiability) continuously. In order to do so, the parameter "STAT/LEVEL" has to be set to the (recommended) value "1".

# *5.7.5 Locking invalid logins*

• Invalid login attempts

With the recommended setting "6" of the parameter "LOGIN/FAILS\_TO\_USER\_LOCK", a user will automatically be locked by the system after six invalid login attempts.

• Automatic release of locked users

If the parameter "LOGIN/FAILED\_USER\_AUTO\_UNLOCK" is set to "1", the system does not consider users locked due to incorrect logon in the previous days. It is recommended not to change the default setting, as nasty user may lock colleagues and administrators on purpose by invalid logins. The report "RSUSR006" should be run on a regular basis though, in order to determine which user IDs were used for failed intrusion attempts.

Terminating an SAP™ session

AN SAP™ session is automatically terminated, if the parameter "LOGIN/FAILS\_TO\_SESSION\_END" is set to "3". This default setting should not be changed.

• Dates until password must be changed

The regular sequence for changing passwords is defined with the parameter "LOGIN/PASSWORD\_EXPIRATION\_TIME". The setting should be set to e.g. "90" days, which should be in accordance with the security policy of the company.

• Controlling the special status of "SAP\*"

The special status of the standard user "SAP\*", which enables access to the system with extensive authorizations using the password "PASS" after the user ID SAP\* has been deleted, can be deactivated. The parameter "LOGIN/NO\_AUTOMATIC\_USER\_SAPSTAR" is set to "1" (recommended).

• Preventing multiple sessions

The parameter "LOGIN/DISABLE\_MULTI\_GUI\_LOGIN" disables  $R/3^{TM}$  users to log on to multiple sessions in one client, using the same password. The parameter is set to "1".

• Minimum password length

The minimum password length can be defined with parameter "LOGIN/MIN\_PASSWORT\_LNG". The entry should not be less than "6".

 $-224-$ 

#### *5.7.6 Controlling the authorization check*

Storing authorizations in user buffer

The buffering of authorizations in UST\* tables is standardized if the parameter "AUTH/NEW\_BUFFERING" is set to the recommended value "3".

• Number of authorizations in the user buffer

As already explained, the user authorizations are loaded to a user buffer at login. If the user buffer is too small, the system is not able to compare required user authorizations for starting a transaction. The parameter user authorizations for starting a transaction. The parameter "AUTH/AUTH\_NUMBER\_IN\_USERBUFFER" should have a value of at least "1000", to enable a sufficient number of authorizations to be loaded in the user buffer.

• Switching off authorization checks by transaction

Authorization checks in transaction codes can not be switched off, if the parameter "AUTH/NO\_CHECK\_IN\_SOME\_CASES" is set to the (recommended) value "N".

• General deactivation of authorization objects

The general deactivation of authorization objects can be prohibited, it the parameter "AUTH/OBJECT\_DISABLING\_ACTIVE" is set to the recommended value "N".

• Updating table USOBX

In the already described table USOBX authorization objects and their related values are assigned to specific transactions, which are checked when a transaction is called. The table update, and the resulting performance problems, is not necessary, as the table is delivered by SAP. The default setting "N" of the parameter "AUTH/AUTHORIZATION\_TRACE" should be kept.

• Disabling authorization checks for SU53 and SU56

The transactions SU53 and SU56 for analyzing faulty authorization checks can disable the authorization check with the object "S\_TCODE". In a production environment, there should be no entry for the profile parameter "AUTH/TCODES\_NOT\_CHECKED" (authorization check is not deactivated).

• Including ABAP/4 language elements in the authorization check

The  $SAP^{TM}$  system enables the deactivation of authorization checks for certain ABAP/4 language elements. This makes no sense from an auditor's point of view, and the parameter "AUTH/SYSTEM\_ACCESS\_CHECK\_OFF" should be set to "0" (active authorization check).

Extensive authorization checks of remote-function-calls

An extensive authorization check of remote-function call system access for all users, including the functional group "SRFC", requires the parameter "AUTH/RFC\_AUTHORITY\_CHECK" – as opposed to the default value – to be set to "9".

- 225 -

# *5.7.7 Tools for auditing parameter settings*

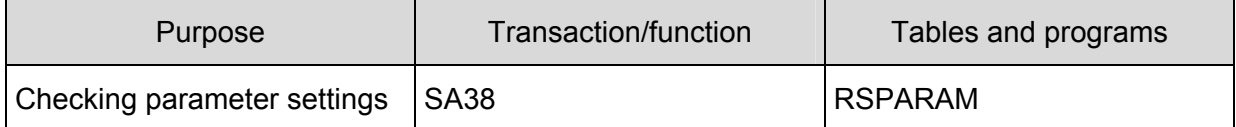

### **Notes:**

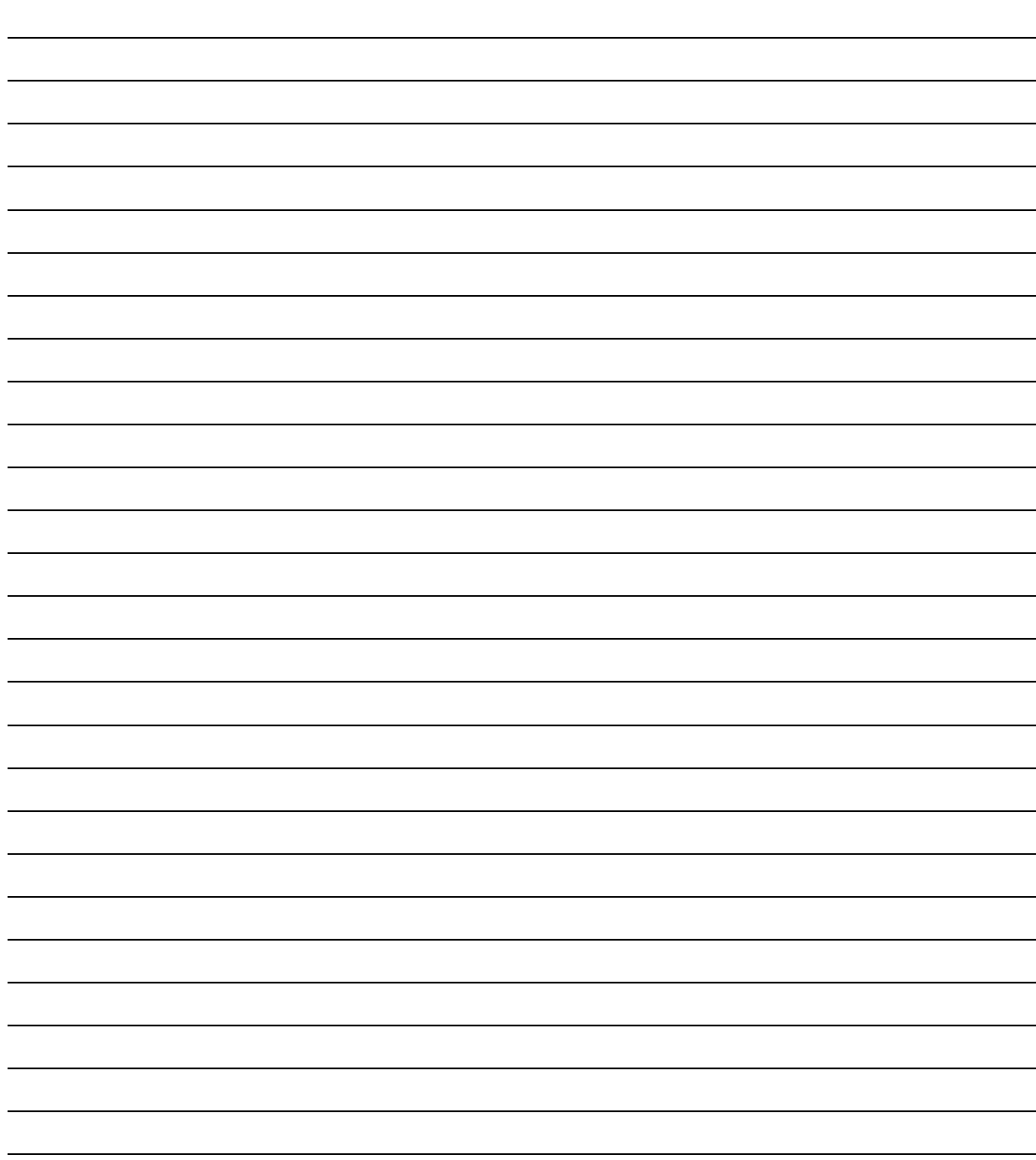

- 226 -

#### **Exercises on checking parameter settings**

1 Determine the minimum password length for the system to be audited.

2 Determine if the user "SAP\*" has a special status in the system.

3 Check the number of authorities in the user buffer.

4 Determine how many days the log records resulting from update terminations remain in the VBLOG.

5 Determine if technical database errors result in an automatic update lock.

6 Check if transports are properly logged.

# **Checklist for system audits (parameter setting in the SAPTM start-up profile)**

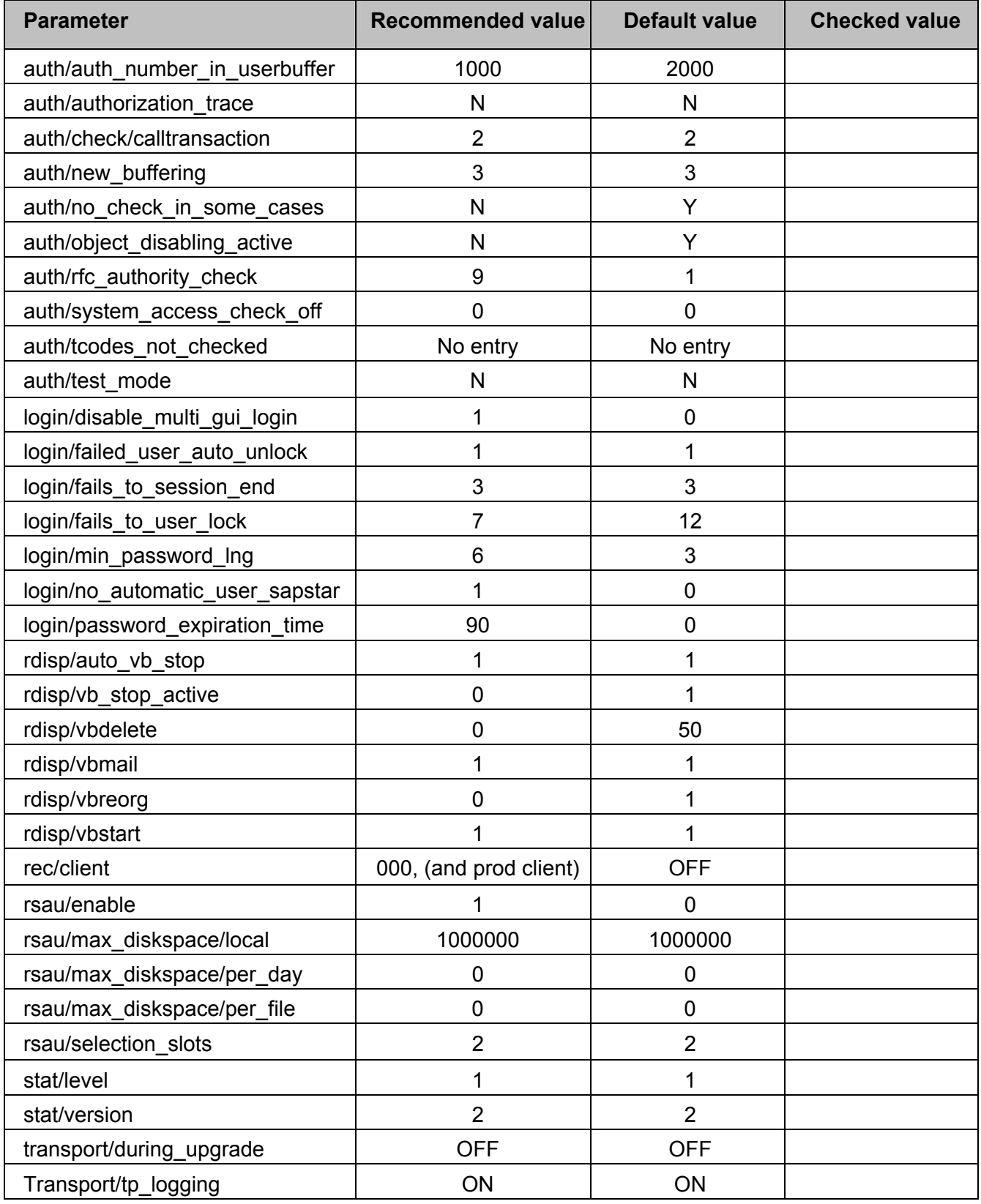

 $-228 -$ 

### *5.8 Selected audit activities related to program development and maintenance*

#### *5.8.1 Introduction*

Compliance, protection and security in the SAP  $R/3^{TM}$  system is only ensured, if it is also ensured that no development work is carried out in the production environment and that the duties in this activity area are strictly segregated. Work for development and test purposes have to be carried out in a provided development and test environment. Otherwise, there is a continuous risk of

- System manipulation
- Data integrity being affected by test procedures
- Changing procedures not being documented and recorded in a change history, as legally required

This applies to standard programs delivered by SAP as well as in-house developments,  $c$ reated by utilizing the  $SAP^{TM}$  programming language, even if the programs are only generating information for reporting purposes.

There are several mechanisms in the SAP<sup>TM</sup> system in order to ensure that the security requirements are met. Changing SAP $^{TM}$  standard programs requires a so called "development key", and a specified program release by SAPTM. A differentiated assignment of authorizations by the authorization administration ensures, that changes and developments in the system and organization programming can only be carried out in the development environment, where they are tested in order to be transferred to the production environment in a pre-defined manner. The presented appropriate system parameter settings are additional measures for protecting the production client from changes.

Changes and in-house developments should only be requested in accordance with a defined written procedure, stating at least:

- Comprehendible description of the requested change
- Purpose and effect of the change
- Time frame (temporary or permanent) of the change
- Listing of affected departments and  $SAP^{TM}$  processes
- Approval by the business department responsible for the data
- Estimated costs

 $-229-$ 

Changes and in-house developments should additionally only be carried out based on a predefined binding programming guideline in writing and in accordance with the rules stated in the SAP<sup>™</sup> standard manual, including defined naming conventions. The completed changes can be transported to the production environment by a responsible person, independent from the programming, after successful tests and with required documentation. The complete procedure has to be comprehendible. The changes and in-house developments require sufficient documentation and the outdated configurations have to be saved.

During the basic SAPR/3<sup>TM</sup> system audit, the auditor is responsible for ensuring that the company has established presented procedures for changes and in-house developments and complies with these.

# *5.8.2 Change and transport system*

The SAP  $R/3^{TM}$  system supports the described segregation of duties and the related saving of outdated configurations with an automated procedure, the so-called change and transport system.

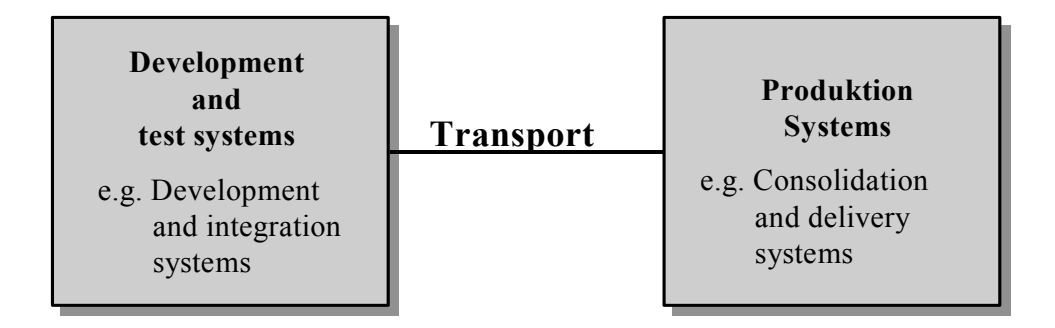

**Figure 231: Two connected SAP™ systems with different purposes**

The change and transport system includes the workbench organizer (WBO) and provides an uniform development environment (workbench). All objects related to a program changes, such as executable programs, tables, screens and developers with segregated duties, can be gathered in one development class. The class is then processed by the responsible program author.

 $-230 -$ 

An extensive change includes several object classes, which are put together as a task. The task is the smallest organizational unit in the change and transport system. Staff assigned to a task can process all related object classes. Objects to be changed, authorized staff and transport routes from the development to the production environment are defined within the organizational units object class and task. Completed changes are requested to be transported, as soon as the change has been completed, tested and released for utilization in the production system. The transport system transports the request to the production system in a defined and comprehendible manner and logs the completed object changes. The objects can be reviewed, compared to outdated configurations and re-created any time. Without going into further details of the rather complex change and transport system, the six major tables for ensuring proper functions should be mentioned

- TSYST list of and transports to available  $R/3^{TM}$  systems
- TASYS defining system to be changed
- TWSYS defining (specific) transport routes for changes from the development system to the system to be changed
- DEVL defining general transport routes from the test environment to the production environment
- TDEVC creating development classes
- TADIR list of all objects with information on name, class, date of change etc

Unauthorized tampering with these tables may have severe consequences for compliance procedures. During the authorization audit, the auditor has to make sure that the listed tables have been assigned to privileged table classes and can be maintained only by the responsible administrative staff.

The utilization of the change and transport system is protected by the protective authorization objects "S\_TRNSPRT" and "S\_CTS\_ADMI". The objects have the following standard authorizations:

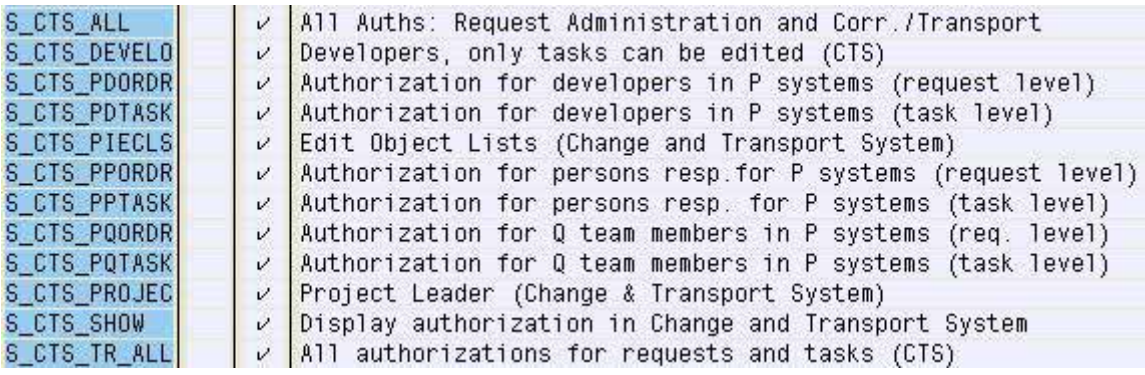

**Figure 232: Standard authorizations for authorization object "S\_TRNSPRT"**

 $-231 -$ 

The extensive authorization "S\_CTS\_ALL" should be assigned only to an emergency user in a production system. The authorization "S CTS TR\_ALL" should also be assigned restrictively. Developer and project managers usually do not require these authorizations. Finally, the auditor should determine if changes can be made directly in the production environment. This should be checked in client "000". If the setting for system modifiability (transaction SE06) is "modifiable", the change and transport system can not fulfill its purpose as required by the auditor.

# *5.8.3 ABAP/4TM programming authorization*

The risks related to ABAP/4<sup>TM</sup> programming authorizations in the production environment have already been discussed. Such programs can be ruled out in the production environment by assigning authorizations. Development work and the necessary tools are basically protected by the following authorization objects.

- S PROGRAM starting ABAP/4<sup>TM</sup> programs (SUBMIT) and maintaining related program attributes
- S DEVELOP calling and utilizing the development environment

Critical situations occur when developers have change authorization for the authorization object S\_DEVELOP in the production environment and at the same time can start changed programs (authorization "SUBMIT" for the authorization object S\_PROGRAM).

An entry "DEBUG" in the field object type and "02" in the field activity for the authorization obiect S\_DEVELOP brings a risk of changes to the main storage, which are not documented. SAP<sup>™</sup> recommends only system administrators and the EARLYWATCH user to have authorization for the authorization object S DEVELOP in the production system. For the EARLYWATCH user the object type "SYST" and activity "03" have to be entered.

# *5.8.4 Backdoor o programming authorization*

The standard program "RS3UREPE" for migration purposes is implemented in every SAP™ system, and can be utilized for opening reports in the R/3™ editor in order to process them.

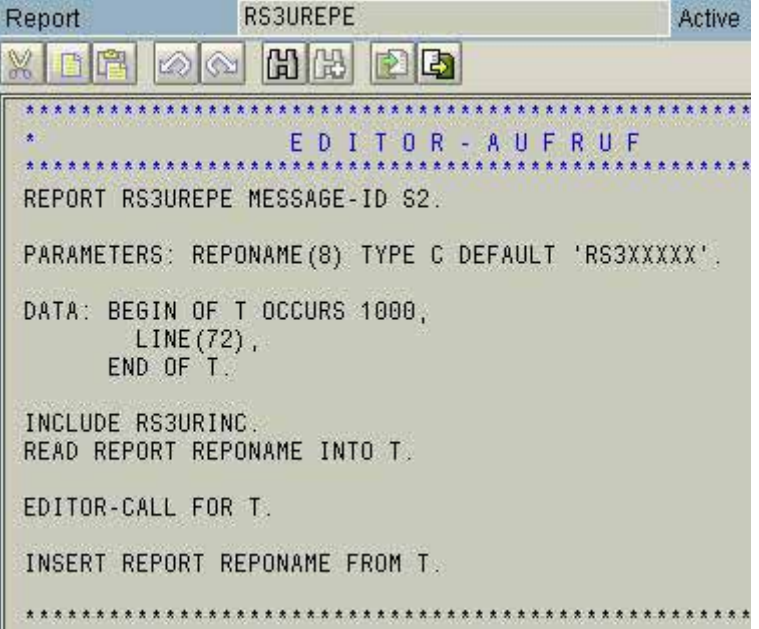

**Figure 233: Source code of report "RS3UREPE"**

- 232 -

The program can be executed only by "authorized" users. The authorization check is done in another report "RS3URINC", managed as INCLUDE. The reports lists the names of the authorized users in a readable format.

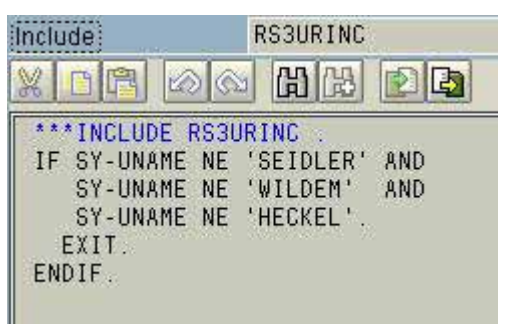

**Figure 234: "Neutralized" source code for RS3URINC**

If somebody is able to login with a listed user ID, or create one, he will obtain extensive development authorizations in the production environment.

The auditor should determine if changes were carried out with the readable names in the report "RS3URINC" in the past. If so, he should inquire about the reasons.

| <b>Purpose</b>       | <b>Transaction/function</b>    | <b>Tables</b> | <b>Programs</b> |
|----------------------|--------------------------------|---------------|-----------------|
| Mapping available    | $AIS +$<br>Transport           | <b>TSYST</b>  |                 |
| systems              | management                     | <b>TASYS</b>  |                 |
|                      | system                         | <b>TWSYS</b>  |                 |
|                      |                                |               |                 |
|                      | SE16 and tables                | <b>DEVL</b>   |                 |
|                      |                                | TDEVL         |                 |
|                      | <b>STMS</b>                    | <b>TADIR</b>  |                 |
| System modifiability | $AIS +$<br>Transport           |               |                 |
|                      | management                     |               |                 |
|                      | system                         |               |                 |
|                      | <b>SE06</b>                    |               |                 |
| Tables and           | $AIS +$<br>table               |               |                 |
| authorization        | recordings                     |               |                 |
| objects              |                                |               |                 |
|                      | SE <sub>16</sub> and tables    | <b>TBRG</b>   |                 |
|                      |                                | <b>TDDAT</b>  |                 |
| Checking selected    | Information<br>$AIS +$         |               |                 |
| authorizations       | system users<br>and authoriza- |               |                 |
|                      |                                |               |                 |
|                      | tions (user, by<br>complex     |               |                 |
|                      | search criteria)               |               |                 |
|                      |                                |               |                 |
|                      | SA38 and program               |               | RSUSR050        |
| Check utilization of | SE16 and table                 | <b>TRDIR</b>  |                 |
| readable names in    | (selecting readable            |               |                 |
| report RSURINC for   | names)                         |               |                 |
| changes              |                                |               |                 |

*5.8.5 Tools for auditing program development* 

- 233 -

### **Exercises on auditing program maintenance**

1. Check if there is a separate program development environment in the  $\text{SAP}^{\text{TM}}$  group

2. Are the tables TSYST and DEVL assigned to specified authorization groups?

3. Who can change the two tables?

4. Do users in the production environment have the  $\text{SAP}^{\text{TM}}$  standard profiles "S\_CTS\_XXX"?

5. Can users in the production system change the main storage (without audit trail)?

6. Check if transports are properly logged.

- 234 -

# **(auditing program developments) Checklist for system audits**

- ❏ Mapping the environment
	- Separate development and test environments?
	- Development and test guidelines in place?
	- Job descriptions for developers in place?
	- Request procedure for in-house developments in place?
- ❏ Assessing the listed documentation
	- Level of detail and timeliness
	- Binding character
	- Completeness and clarity

❏ Protection of important tables

- TSYST, TASYS, TWSYS, DEVL, TDEVC, TADIR
- Utilizing authorization groups
- Logging ensured
- Who has change authorizations?
- ❏ Protecting the change and transport system from unauthorized access
	- Who has authorization for the objects "S\_TRNSPRT" and "S\_CTS\_ADMI"?
	- Who has the SAP<sup>TM</sup> standard authorization "S\_CTS\_XXX"?

❏ Who has development authorization in the production system

- Authorization for the objects "S\_PROGRAM" and "S\_DEVELOP"
- Who can change the main storage (DEBUG with activity "02" in S\_DEVELOP)?

❏ Is the program "RS3UREPE" available?

- How is it protected?
- Which readable names are listed in "RS3URINC"?
- Were changes carried out with these readable names?

 $-235 -$ 

#### *5.8 Tracking critical master record changes*

#### *5.9.1 Creating and logging master records*

The SAP  $R/3^{TM}$  system is processing master record information in posting documents during automated accounting procedures on a regular basis. The major part of the master records and in particular their changes regard information, which has to be archived according to commercial and tax laws.

The creation and changes of important master records can be restricted to certain transactions and company codes. The commonly used restrictions by transaction for specific work areas are summarizing these in field groups such as

- maintaining vendor / accounts payable master data by purchasing
- maintaining vendor / accounts payable master data by financial accounting

which users can select when calling the transaction. Transaction oriented field groups is one element of purposeful segregation of duties. Maintaining and changing the field groups is a customizing task, resulting in entries in the following tables

- T078D Screen selection customers
- T078K Screen selection vendors
- T078S Screen selection general ledger
- T078W Screen selection plant master records

The related tables for field groups assigned to company codes have the same systematic names in the area "T079\*".

The entries in the tables above decide which master records changes are based on transactions and table access should be assigned with great restriction in the production system. Therefore - as already explained in this manual - the auditor should determine if

- the tables have been assigned to privileged table classes
- only few users have access to the privileged table classes
- table changes for the tables above are logged

Table "TBAER" (rules for changing documents) is based on fields and just as important, defining which changes can be made (and under what circumstances) to already processed documents in the SAP R/3TM system. Here too, compliance aspects are affected, which requires an audit of the table protection in a production system.

- 236 -

# *5.9.2 Auditing table protection*

The presented checks can be carried out utilizing the AIS menu. They include the following steps:

❏ Determine the authorization group for presented tables

In the AIS menu

# system audit

repository/tables

table authorization

assignment of authorization groups to tables/views

(transaction SE16 and table "TDDAT") an overview of tables and the assigned authorization groups can be created.

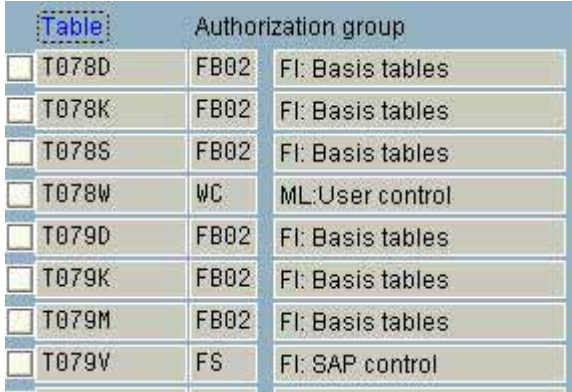

**Figure 235: Display of tables and assigned authorizations**

In the screen display above, specified tables can be selected in the menu

#### Selection criteria

by contents

by marking "table name". The next selection screen

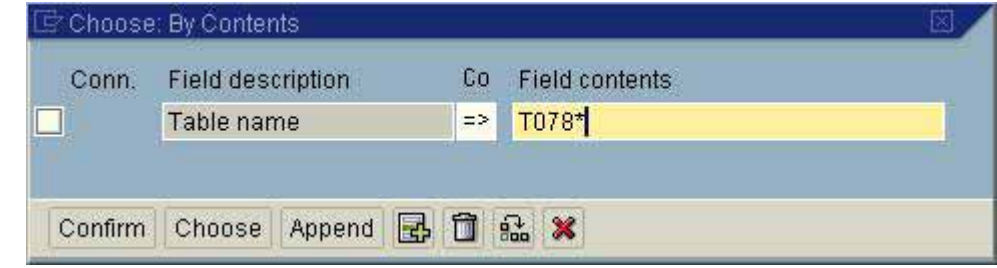

**Figure 236: Specified selection of tables for checking assigned authorization groups**

enables the direct display of the selected table and the assigned authorization groups. The overview should be printed.

❏ Determine users with authorizations for presented table authorization groups

Determining users with maintenance authorization for the presented tables is a part of the authorization audit which has been discussed in detail. The tables can be maintained by users with

- authorization for transaction SM30 and
	- authorization with changing activity of the authorization object "S\_TABU\_DIS"

for the stated authorization groups. The menu for the authorization audit is

system audit

#### user administration

information systems users and authorizations

user and the control of the control of the control of the control of the control of the control of the control

by complex search criteria

"SM30" has to be entered in the field "transaction". In the section "selection by values" the authorization object "S\_TABU\_DIS" is entered. The entry screen is expanded for the

related object with the button "entry values"  $\Box$  Entry values  $\Box$  The values in the figure below are entered.

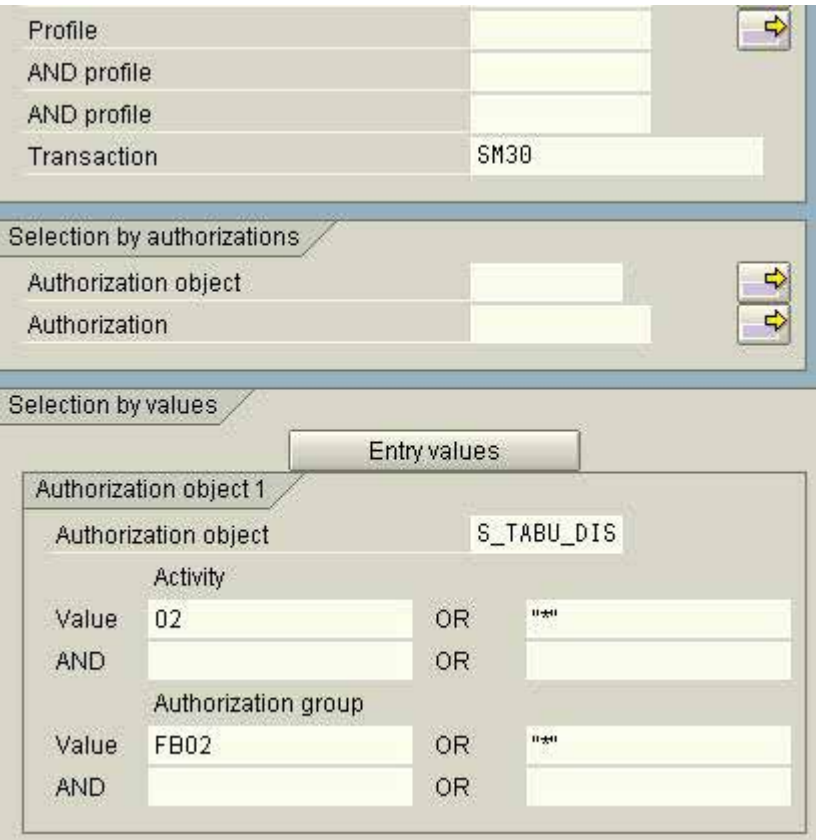

**Figure 237: Entering activities and authorization groups for the object "S\_TABU\_DIS"**

- 238 -

In a final step the report is started. As a result all users with authorization to change the presented table will be displayed.

#### *5.9.3 Logging table changes*

Table changes have to be logged and filed with other documentation with archiving requirements. SAP supports the automatic logging if

- it is has been set up in the start-up profiles
- the log filed has been activated in specific tables

Both is to be checked for the presented tables. The procedure and the available tools were discussed in detail in section 5.3.5.3.2 "logging data changes", to which we refer.

# *5.9.4 Reports on master record change logs*

In order to audit master record changes the auditor can call the reports

- RFSABL00 display changes to general ledger accounts
- RFBABL00 display of changed documents
- RFDKLIABdisplay changes to credit management
- RFBKABL0 display of bank changes
- RFDABL00 display changes to customers
- RFKABL00 display changes to vendors

with the menu

system

services

reporting

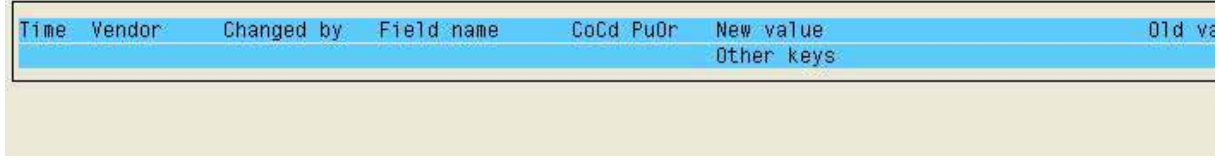

**Figure 238: Display of changes to vendor master records** 

The AIS system offers several additional possibilities within the "business audit" for analyzing master records changes related to the balance sheet.

- 239 -

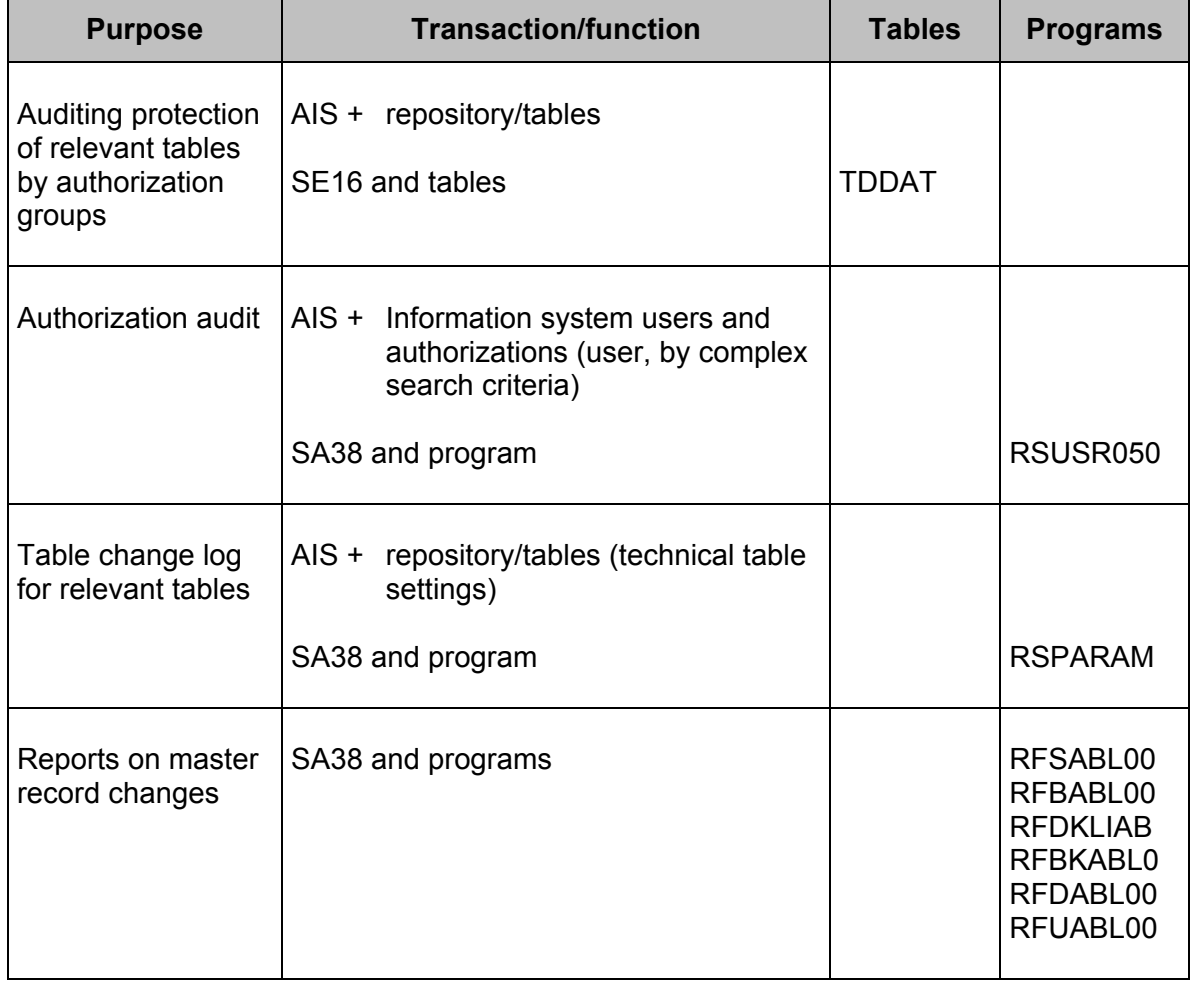

# *5.9.5 Tools for tracking master record changes*

#### **Notes:**

- 240 -

#### **Exercises on auditing master record changes**

1. Which authorization groups have tables "T078\*" been assigned to?

2. Determine which users have change authorization for the tables.

3. Have the tables been set to be logged?

4. Check if company code specific data, such as vendor bank information, was changed during the last year.

- 241 -

# **Checklist for system audits (master record changes)**

- ❏ Mapping the environment
	- Procedures for changing master records
	- Responsibilities
	- Rules for accessing critical tables
	- Procedure for tracking critical changes of master records in the company
- ❏ Controlling tables for field group selection and for document change rules
	- Assignment to authorization groups
	- Logging specific tables
	- Logging parameter "rec/client"
	- Change authorization for listed tables

❏ Logging critical changes of master records

- Changing company code data for
	- customers
	- vendors
- Changing general ledger master records
- Changing bank master records
- Changes by authorized staff?

- 242 -

#### *5.10 Setting up and processing automated program flows (jobs)*

#### *5.10.1 Introduction*

There are several areas for utilizing automated flows (jobs) within the SAP  $R/3^{TM}$ environment. These include

- allocating data processing (such as dunning or payments) to times of low system load (no dialogs)
- automated processing of data, transferred to the SAP™ system from other or sub systems
- processing created work queues
- running periodic reconciliation and control procedures
- automated processes for monitoring the complete SAP  $R/3^{TM}$  system, etc

The set up of jobs used to be an area reserved for IT administrators, which in large parts was transferred to the user departments as SAP R/3TM was implemented. Proficient users with the required authorizations are now able to set up, schedule and start jobs, i.e. running several possibly not related – programs, independent of administrators.

Audit aspects demand absolute adherence to the requirements for company data protection and compliance. This means in particular

- smooth job processing
- ensuring smooth job processing with tested mechanisms even if errors occur
- comprehendible procedures for detailed job control
- archiving of required job logs according to laws and regulations

Possible sources of errors, possibly affecting the stated requirements, usually result from lack of user knowledge. Jobs which have been set up or put together improperly result in an increased system load and are not processed correctly or are incomplete. The scheduled time frames are not sufficient for processing the job properly, which means other users can not access the required operative data. Erroneously finished jobs are not handled properly by the users, which has negative effects on the subsequent processing of business transactions and programs. The auditor should obtain information about the quality of job processing.

# *5.10.2 Auditing the job processing*

#### *5.10.2.1 Defined job concept in writing*

Just as a written concept is required for program development it is also required for putting together, scheduling and setting up jobs in the operation processes.

- 243 -

The following should be defined in the concept:

#### ❏ **Procedure for job requests**

It should be defined who can request complex jobs. With whom and according to which criteria are jobs to be co-ordinated with the administrators. It should also be defined which training users should have in order to set up jobs.

#### ❏ **Job monitoring**

It should be defined who is responsible for releasing generated jobs and who deals with the continuous monitoring of jobs running without errors. The procedure for erroneous jobs should also be defined, e.g. cancellation of jobs which are critical to the company. Further is to define which logs (and in which format) have to be archived in order to comply with the requirements of commercial and tax laws.

#### ❏ **Documentation requirements**

A competent third party must be able to comprehend the basics of every job run within an acceptable time frame. Additionally, it is important for the user department and for the administration to obtain a detailed overview of the job contents and structure, of the conditions for proper processing, required information prior to the run and how to handle errors. This requires detailed documentation of each job, stating at least the following:

- who is responsible for the job
- description of business purpose and contents
- involved programs
- required parameters prior to the run
- timely and hierarchic processing of other involved programs
- handling of errors

A sample of the listed written documents should be reviewed regarding level of detail, completeness and timeliness.

# *5.10.2.2 Auditing in the SAP R/3TM system*

A comprehensive overview of the scheduled and finished jobs can be created in the AIS menu

system audit

background processing

job overview

(transaction SM37).
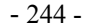

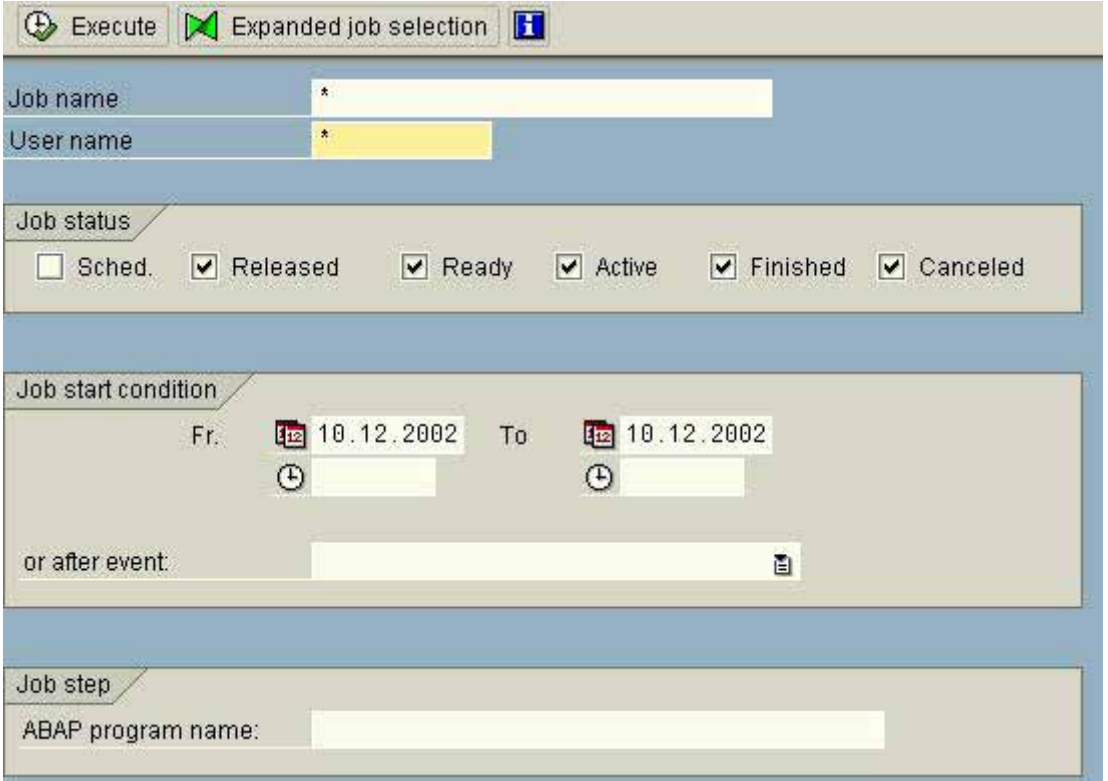

**Figure 239: Selection screen for creating a job overview**

After entering the selection criteria, the auditor obtains an overview of scheduled and finished jobs and all status information.

|   | S Av Release @ □ S Spool B Job log S Step A 图 Application servers % G 下 A マ                                         |                                          |                 |                                                              |                                      |  |
|---|----------------------------------------------------------------------------------------------------|------------------------------------------|-----------------|--------------------------------------------------------------|--------------------------------------|--|
|   | Job overview from: 10.12.2002 at:<br>$10.12.2002$ at:<br>to:                                                        | 31                                       |                 |                                                              |                                      |  |
|   | job names: *<br>Selected<br>Selected user names:                                                                    |                                          |                 |                                                              |                                      |  |
| п | $\vee$ Released $\vee$ Ready<br>Scheduled<br>Event controlled Event ID:<br>ABAP program - Program name :<br>JobName | $\vee$ Active<br>Ln Job CreatedBy Status | $\vee$ Finished | $\vee$ Canceled                                              | Start date Start time Duration (sec. |  |
|   |                                                                                                    |                                          |                 |                                                              |                                      |  |
|   | AUTO SESSION MANAGER                                                                                                | <b>BRAUN</b>                             | Released        |                                                              | 0                                    |  |
|   | COLLECTOR FOR PERFORMANCEMONITOR                                                                                    | <b>DDIC</b>                              | Released        |                                                              | 0                                    |  |
|   | COLLECTOR FOR PERFORMANCEMONITOR                                                                                    | <b>DDIC</b>                              |                 | Finished 10.12.2002 00:49:03                                 | $\frac{3}{2}$                        |  |
|   | COLLECTOR FOR PERFORMANCEMONITOR<br>COLLECTOR FOR PERFORMANCEMONITOR                                                | DDIC.<br>DDIC                            |                 | Finished 10.12.2002 01:49:03<br>Finished 10.12.2002 02:49:03 |                                      |  |
|   | COLLECTOR FOR PERFORMANCEMONITOR                                                                                    | DDIC                                     |                 | Finished 10.12.2002 03:49:03                                 | 305                                  |  |
|   | COLLECTOR FOR PERFORMANCEMONITOR                                                                                    | DDIC.                                    |                 | Finished 10.12.2002 04:49:03                                 | 2                                    |  |
|   | COLLECTOR FOR PERFORMANCEMONITOR                                                                                    | DDIC                                     |                 | Finished 10.12.2002 05:49:03                                 | $\theta$                             |  |
|   | COLLECTOR_FOR_PERFORMANCEMONITOR                                                                                    | DDIC.                                    |                 | Finished 10.12.2002 06:49:03                                 | 212                                  |  |
|   | COLLECTOR FOR PERFORMANCEMONITOR                                                                                    | DDIC                                     |                 | Finished 10.12.2002 07:49:03                                 | 203                                  |  |

**Figure 240: Calling a summarized job overview**

- 245 -

The auditor should note who created the job and if there are jobs with the status "canceled". Job log file can be displayed with the button "job-log" **.** Job log

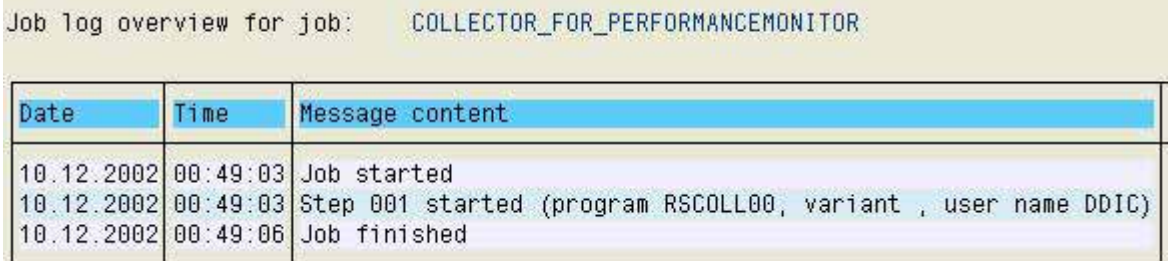

#### **Figure 241: Selected job-log**

Details on a conspicuous job, like which programs and job steps were summarized in the job or which conditions have to be fulfilled for starting the job, can be displayed with the button "display and compare jobs"  $\triangle$ .

> Display Job Tree  $\nabla$   $\Box$  Selected jobs COLLECTOR FOR PERFORMANCEMONIT  $\heartsuit$  General job information ■ Job class:A **B** Status:Finished ■ Tgt server:CMDHP3 146 33 ■ WP no. /PID: 9/0000000441  $\nabla$   $\Box$  Job steps ■ 0001-ABAP program:RSCOLL00  $\heartsuit$   $\heartsuit$  Job start conditions ■ Date/Time--20021210/004854

## **Figure 242: Display of job details**

The listed information should be printed for the work papers. Then the auditor can inquire how specific situations were handled.

## *5.10.3 Tools for job control*

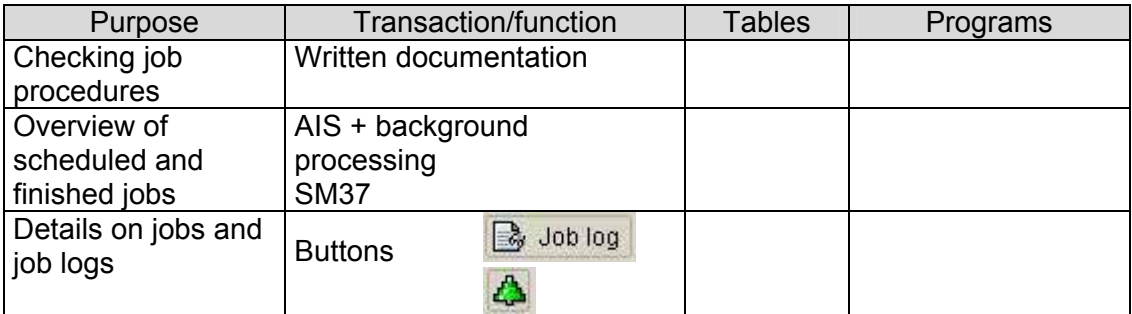

- 246 -

## **Exercises on job control**

1 Create an overview of finished and canceled jobs

## 2 Determine who started the jobs

3 Analyze the sources of error for canceled jobs based on the job logs

# **Checklist for system audits**

**(job control)**

## ❏ **Review the written procedures**

- Procedure for job requests
- Procedure for monitoring and controlling jobs
- Procedure for job documentation
- Contents and level of detail
- Comprehensiveness and timeliness

## ❏ **Check a sample of the procedures**

- Who starts jobs?
- Handling of errors

## ❏ **Archiving the job logs**

- According to laws and regulations
- Archiving procedure

- 247 -

## *5.11 Checking the batch input procedure*

## *5.11.1 Introduction to the batch input procedure*

The data from sub systems to the  $SAP^{TM}$  financial accounting is transferred via so called batch input interfaces. The sub system transfers the data to an  $SAP^{TM}$  interface program, which automatically transforms the data into a transaction format in sessions. The data is automatically transferred in the system, analogous to a dialog process. The program also carries out the same plausibility and authorization checks, which would have been carried out in a dialog transaction operation. Incorrect data records are rejected and remain in so called incorrect sessions until they are further processed by the user.

In order to ensure data security and integrity as well as proper operation, including complete and timely data processing, the following should be considered

- only authorized staff can initiate the batch input process and change the sessions
- incorrect sessions are processed on a timely basis
- the quantity and value of data transferred via interface is reconciled to the sub systems

## *5.11.2 Auditing established procedures*

There are several sources of errors in cases where batch input procedures are utilized improperly. A clear written procedure is required for the user department and the auditor in order to ensure transparency and avoid such errors.

This includes:

## ❏ **Mapping batch input interfaces**

The origin of the data must be recognizable in all cases. The sub system must be described as well as the data to be transferred via this interface. Possible data formats resulting from the interface processing must be presented. The required information for identifying the processed batch is also to be stated, such as

- file name
- session name
- transfer frequency and timing
- processing program

## ❏ **Reconciling procedures**

The procedures for reconciling accounting data and control totals have to be described for each interface and the related batch input sessions.

- 248 -

## ❏ **Responsibilities and authorizations**

The responsibilities for the complete data transfer process and specific related tasks should be defined.

The level of detail, clarity and timeliness of the written procedures should be reviewed. After that, the realization of the procedure can be checked in a sample in the system.

## *5.11.3 Auditing the batch input procedure in the SAP R/3TM system*

The audit can be carried out in the  $AIS^{TM}$  system menu

system audit

background processing

batch input logs

## (transaction SM35)

The generated overview displays all transferred sessions via a specified interface during a selected period.

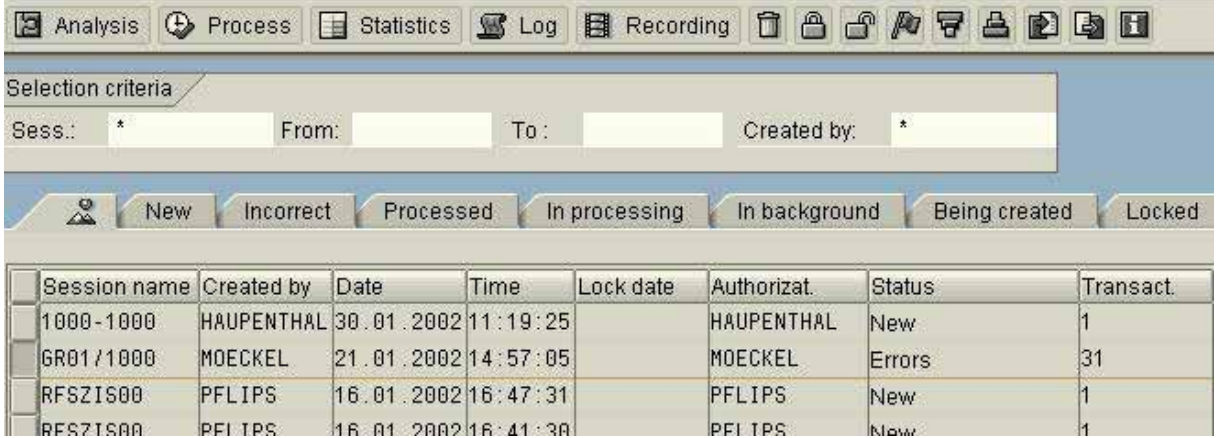

**Figure 243: Overview of processing of batch input sessions**

Checking compliance with the established procedure should include how incorrect sessions are handled. These can be called with the flag "incorrect".

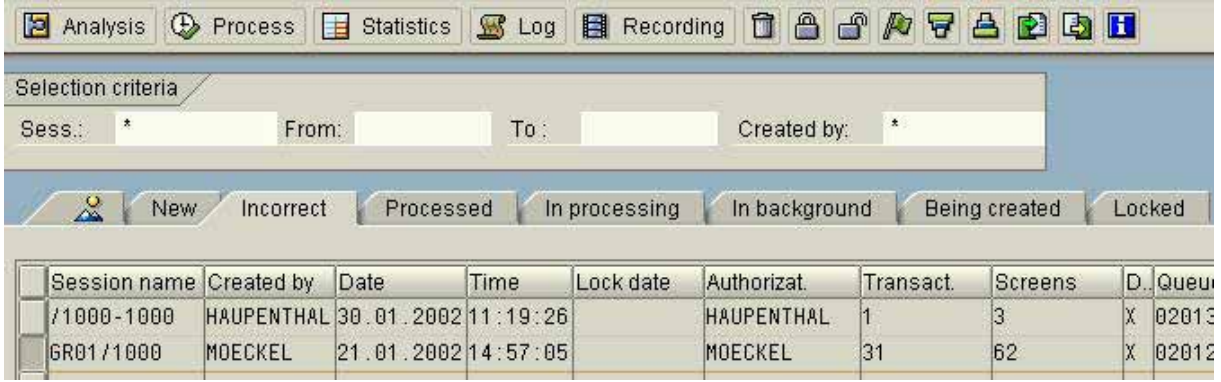

**Figure 244: Remaining incorrect sessions in the system**

- 249 -

Detailed information can be obtained by marking a session and clicking the button "analysis" **THE Analysis** This enables for example an overview of incorrect transactions in the session.

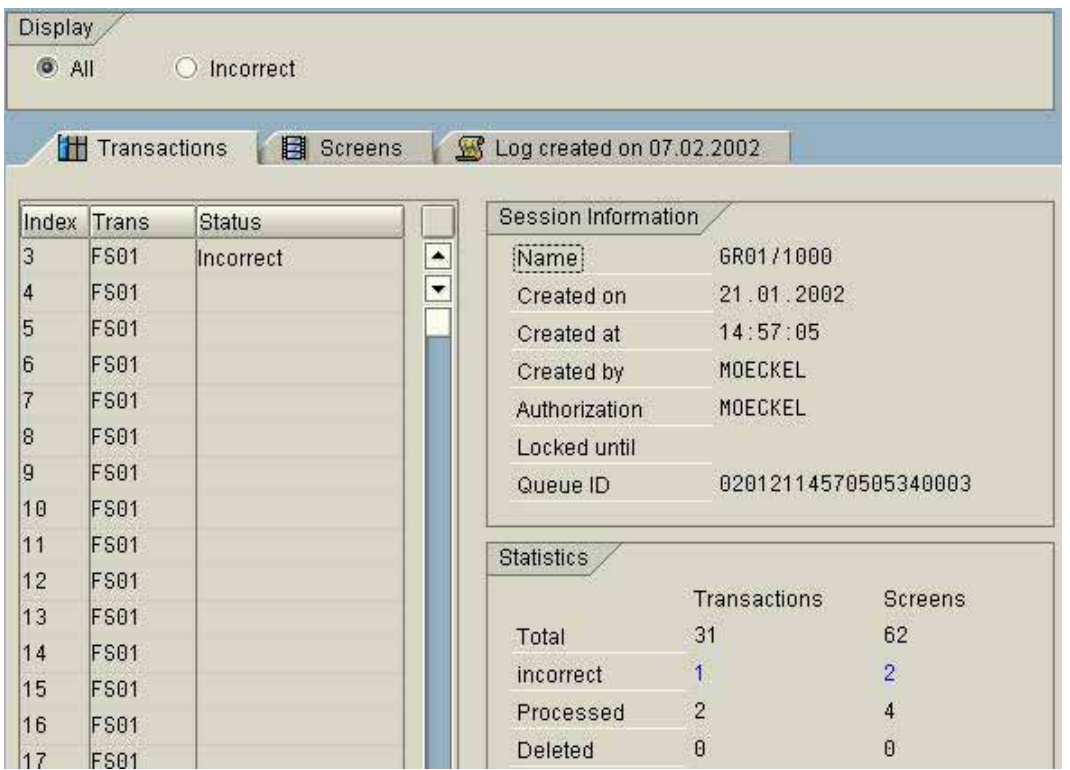

**Figure 245: Overview of incorrect transactions in an incorrect session**

The flag "log created on...." in the upper screen enables further details analysis of the incorrect transactions.

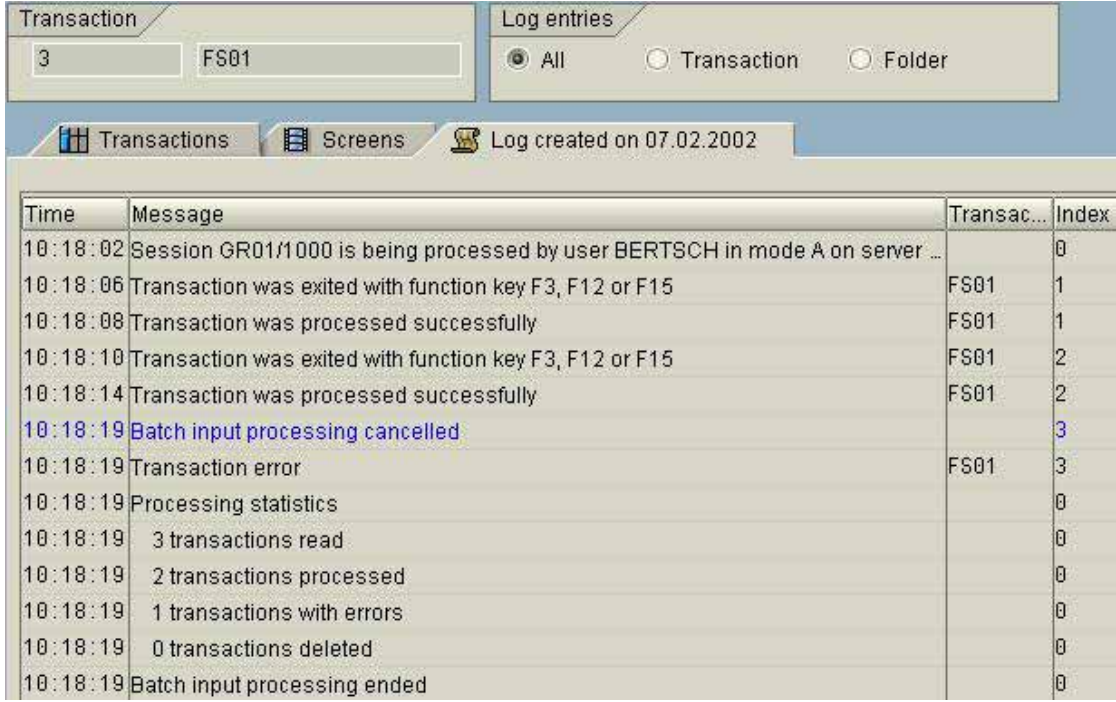

**Figure 246: Detailed error analysis in an incorrect session**

 $-250 -$ 

Based on a sample of incorrect sessions, the auditor can determine if the responsible person is able to correct errors. Additionally, it should be determined if the incorrect sessions are checked on a timely basis and if subsequent processes are based on completely processed accounting data in all cases.

## *5.11.4 Checking sufficient segregation of duties for processing sessions*

The general user access for business department staff to batch input sessions is controlled by the authorization object S\_BDC\_MONI. The related activities include

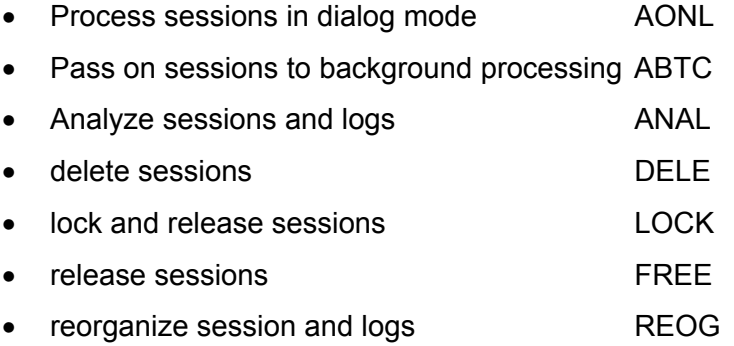

The activities can be limited to specified sessions by user specific naming of the sessions.

During the authorization audit, the auditor should utilize presented tools in order to make sure that no user in the system has access to all sessions with every activity.

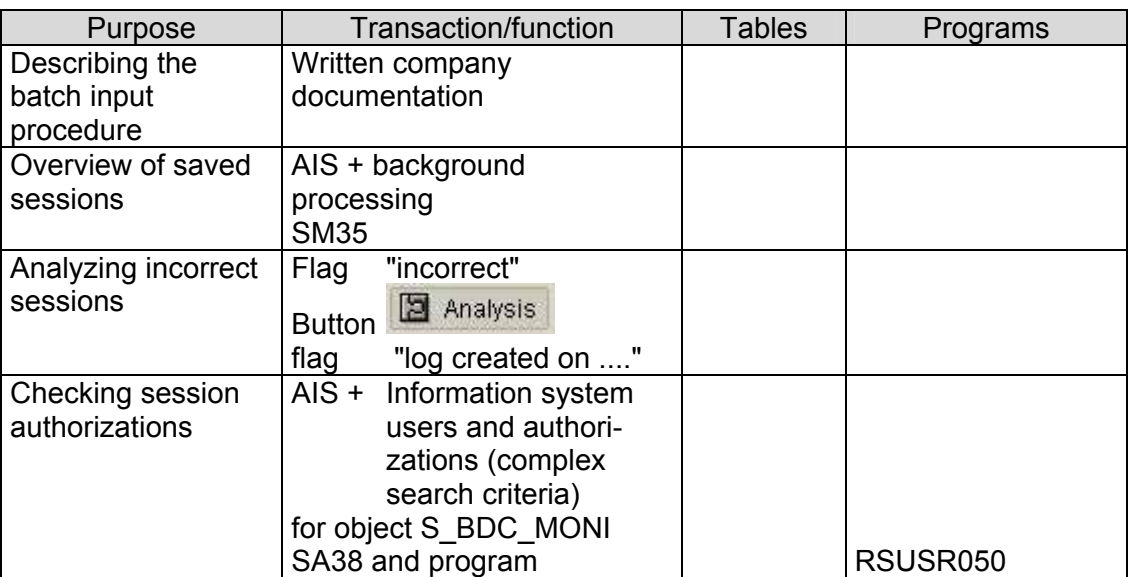

## *5.11.5 Tools for auditing the batch input procedure*

- 251 -

## **Exercises on batch input procedures**

1 List the minimum requirements on the contents of an interface description.

2 Create an overview of incorrectly processed sessions.

3 Determine the number of incorrect and properly transferred transactions in an incorrect session. Which transactions were incorrect and what was the purpose of these transactions.

4 Determine the authorization object for the session processing.

5 Which users have extensive authorizations for processing all session activities?

- 252 -

# **Checklist for system audits (Batch input procedure)**

## ❏ **Mapping the procedure**

- interface overview
- detailed interface description
- overview of reconciliation procedures
- description of specific sessions
- overview of responsibilities
- description of error handing

## ❏ **Overview of processed folders**

- list of incorrect sessions
- detailed analysis in a sample
	- which sessions
	- responsibility
	- nature of error
	- error handling
	- timely processing

## ❏ **Authorizations for responsible users**

- restricted to specified sessions?
- user with extensive session authorizations
- proper segregation of duties?

- 253 -

## *5.12 Data protection of personnel related data*

## *5.12.1 Introduction*

The legal requirements on data protection of personnel related data and on logging the utilization and transfer of such data are very strict. This concerns almost all employee data, processed for employee administration and payroll in the HR-module. Customer and vendor data is also regarded as personnel related data, if natural persons are concerned. User IDs in the SAPTM system are personnel related data as well, and have to be treated according to legal requirements on data protection.

The AIS™ system provides a separate section for audits to be carried out for data protection purposes,

| Human Resources Audit / Data Protection Audit   |
|-------------------------------------------------|
| File Register for Personnel Related Data        |
| General Information<br>Human Resources Planning |

**Figure 247: Reporting functions for data protection audits**

which provides all necessary functions for carrying out such audits. However, these functions are useful for IT audit purposes as well and should be reviewed during the basic system audit.

## *5.12.2 File register for personnel related data*

According to data protection laws, the company has an obligation to keep a register with files and tables for saved personnel related data. With the functions below

| $-\square$ | File Register for Personnel Related Data           |
|------------|----------------------------------------------------|
|            | Where-Used List of Domains for Non-empty DB Tables |
|            | File Register for Employee Data                    |
|            | File Register for Data on Applicants               |
|            | File Register for Vendor Data                      |
|            | File Register for Customer Data                    |
|            | File Register for Partner Data                     |
|            | File Register for Clerk Data                       |
|            | File Register for Purchasing Group Data            |
|            | File Register for Patient Data                     |
|            | File Register for R/3 Users                        |
|            | Output Field Documentation with Allowed Values     |

**Figure 248: Overview of file register for personnel related data**

the auditor can obtain a table overview by topic.

- 254 -

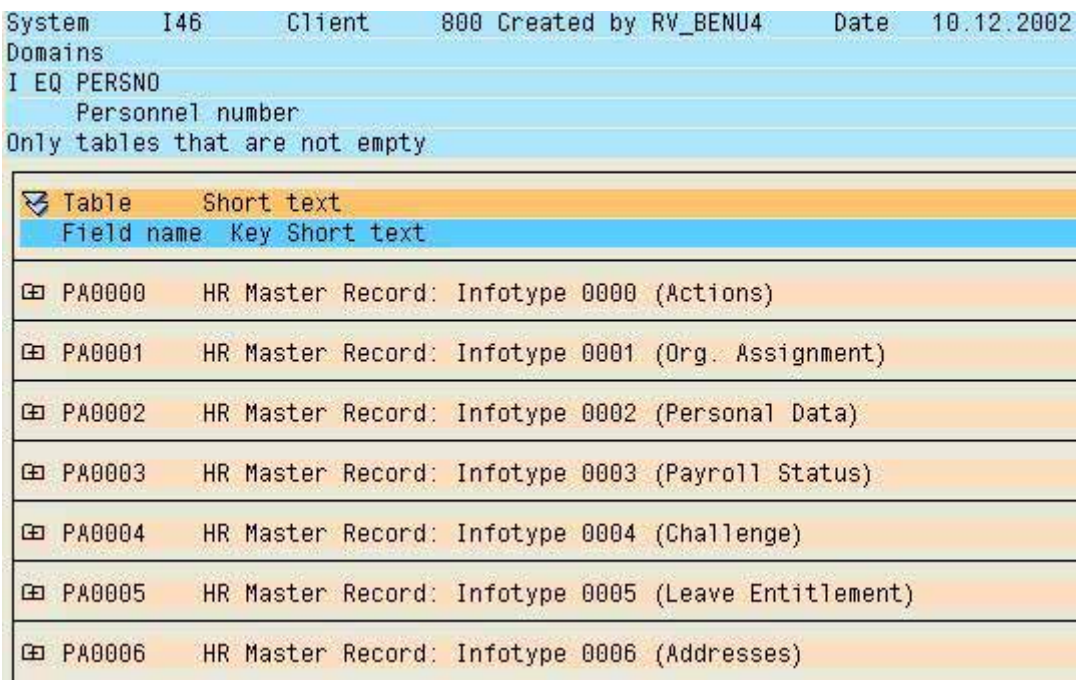

**Figure 249: Overview of tables with personnel related data**

Based on this overview, the auditor can check the access protection for these tables in a sample, by determining their assignment to protection classes and comparing the access authorizations for the protection classes.

A rather interesting function is revealed by clicking the button "output field documentation with allowed values", which provides documentation on input options for every field in a selected table.

| System                    | 146              | Client                         | 800 Created by RV BENU4                   |  | Date | 10.12.2002 |               |               |        |
|---------------------------|------------------|--------------------------------|-------------------------------------------|--|------|------------|---------------|---------------|--------|
| Domains                   |                  |                                |                                           |  |      |            |               |               |        |
| I EO PERSNO               |                  |                                |                                           |  |      |            |               |               |        |
|                           | Personnel number |                                |                                           |  |      |            |               |               |        |
|                           |                  | Only tables that are not empty |                                           |  |      |            |               |               |        |
|                           |                  |                                |                                           |  |      |            |               |               |        |
| <b>☆ Table</b> Short text |                  |                                |                                           |  |      |            |               |               |        |
|                           |                  | Field name Key Short text      |                                           |  |      |            | Data element  | Domain name   | $Ty$ L |
|                           |                  |                                |                                           |  |      |            |               |               |        |
| 白 PA0000                  |                  |                                | HR Master Record: Infotype 0000 (Actions) |  |      |            |               |               |        |
| <b>MANDT</b>              |                  | Client<br>X.                   |                                           |  |      |            | MANDT         | MANDT         |        |
| PERNR                     |                  | Personnel number               |                                           |  |      |            | PERSNO        | <b>PERSNO</b> | N      |
| <b>SUBTY</b>              |                  | Subtype                        |                                           |  |      |            | SUBTY         | <b>SUBTY</b>  |        |
| <b>OBJPS</b>              |                  |                                | Object identification                     |  |      |            | OBJPS         | OBJPS         |        |
| <b>SPRPS</b>              |                  |                                | Lock indicator for HR master record       |  |      |            | <b>SPRPS</b>  | <b>SPRPS</b>  |        |
| <b>ENDDA</b>              |                  | End Date                       |                                           |  |      |            | <b>ENDDA</b>  | DATUM         |        |
| <b>BEGDA</b>              |                  | Start date                     |                                           |  |      |            | <b>BEGDA</b>  | DATUM         | D      |
|                           |                  |                                | $\sim$ $\sim$ $\sim$ $\sim$               |  |      |            | <b>OF OHE</b> | <b>NUMBER</b> |        |

**Figure 250: Field documentation for table T047T**

 $-255 -$ 

## *5.12.3 Human resources planning*

As far as the HR-module is utilized for organizational management, task related functions can be created in a pre-defined role structure and authorizations can be assigned accordingly. An overview and information on personnel related data is displayed in related functions, and can be called by specific users.

#### *5.12.4 Personnel administration*

Table fields with personnel related data are grouped in info types and sub types. This enables very differentiated authorization checks down to field level and only authorizations specifically defined for their tasks can be assigned to the staff in human resources.

By clicking the button "info types" a log with an overview of the separate info types and related descriptions can be created.

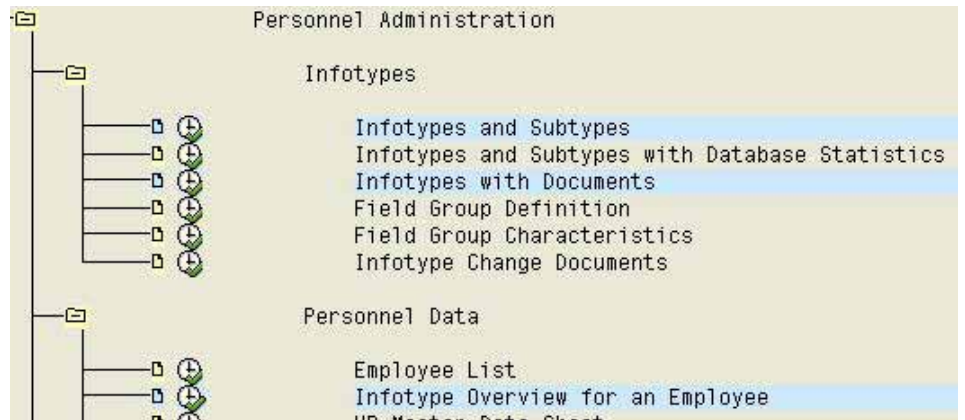

**Figure 251: Overview of info types**

The auditor can audit selected access authorizations in the HR area based on the created overview.

By clicking the function "info types and sub types with database statistics" he can determine which fields in an employee master record were accessed (and how often).

The button "info type overview for an employee" in the menu "personnel data" creates an overview of related info types by topic for the selected personnel number.

| 00001329 Kerstin Apfel         |
|--------------------------------|
| <b>B</b> 0000 Actions          |
| 0001 Organizational Assignment |
| 0002 Personal Data             |
| 0003 Payroll Status            |
| 0005 Leave Entitlement         |
| 10006 Addresses                |
| 9007 Planned Working Time      |
| 10008 Basic Pay                |
| 10009 Bank Details             |
| 1 0012 Fiscal Data D           |
| 0013 Social Insurance D        |
| 0014 Recur. Payments/Deds.     |
| 1 0032 Internal Data           |
| 0302 Additional Actions        |
| 0402 Payroll Results           |

**Figure 252: Info type overview for an employee**

- 256 -

A form with detailed information is displayed after selecting specified items.

| Personnel no!     |            | 1329               |           | <b>Name</b> |                    | Kerstin Apfel         |                          |                           |
|-------------------|------------|--------------------|-----------|-------------|--------------------|-----------------------|--------------------------|---------------------------|
| EE group          | $\ddagger$ | Active employee    |           | Pers.area   |                    | 1300 Frankfurt        |                          |                           |
| EE subgroup       | DN.        | Monthly wage ear.  |           | Cost center | 4279               |                       | <b>External Services</b> |                           |
| From              |            | 01.01.2000         | To        | 31.12.2000  |                    | Chg. 02.02.1999 BONIN |                          |                           |
| Leave entitlement |            |                    |           |             |                    |                       |                          |                           |
| Leave year        |            |                    | 2000 / 01 |             | Remaining leave on |                       | 01.01.2000               | 30,00000                  |
| Leave type:       |            | <b>Entitlement</b> |           | Requested   | Compensated        |                       | Remaining                | Taken up to<br>31.12.2000 |
|                   |            |                    |           |             |                    |                       |                          |                           |
| Standard le<br>01 |            | 30,00000           |           | 0,00000     |                    | 0,00000               | 30,00000                 | 0,00000                   |
|                   |            |                    |           |             |                    |                       |                          |                           |
|                   |            |                    |           |             |                    |                       |                          |                           |
|                   |            |                    |           |             |                    |                       |                          |                           |
|                   |            |                    |           |             |                    |                       |                          |                           |
|                   |            |                    |           |             |                    |                       |                          |                           |
|                   |            | 30,00000           |           |             |                    |                       | 30,00000                 |                           |

**Figure 253: Leave overview for an employee**

Reports on administered employees, certain employee codes or single employees can be created utilizing the function "flexible data".

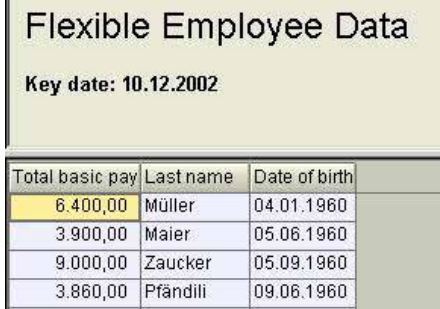

**Figure 254: Report example with payroll information an photo of an employee group**

A document is created when personnel related data, which has been assigned to info types, is changed. The function "info type change documents" enables a specified control of such changes in a comprehensive selection screen.

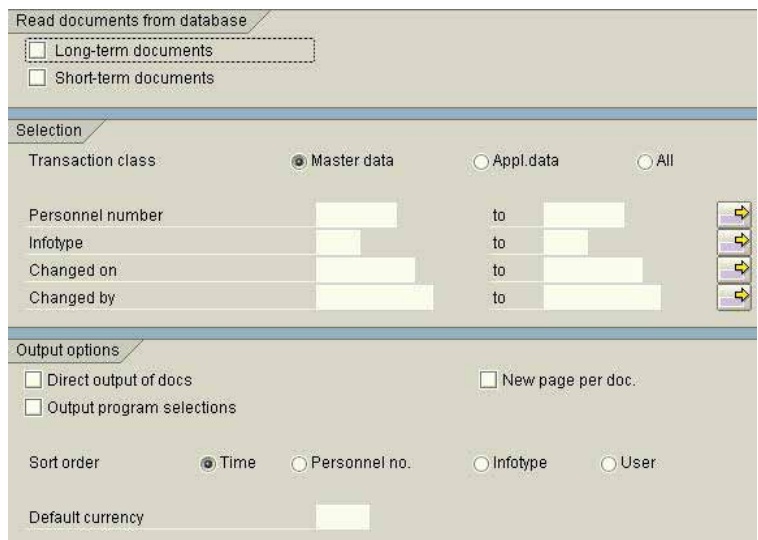

**Figure 255: Selection screen for requesting info type change documents**

In addition to the overview, containing date of change, relevant personnel number and who the data was changed by,

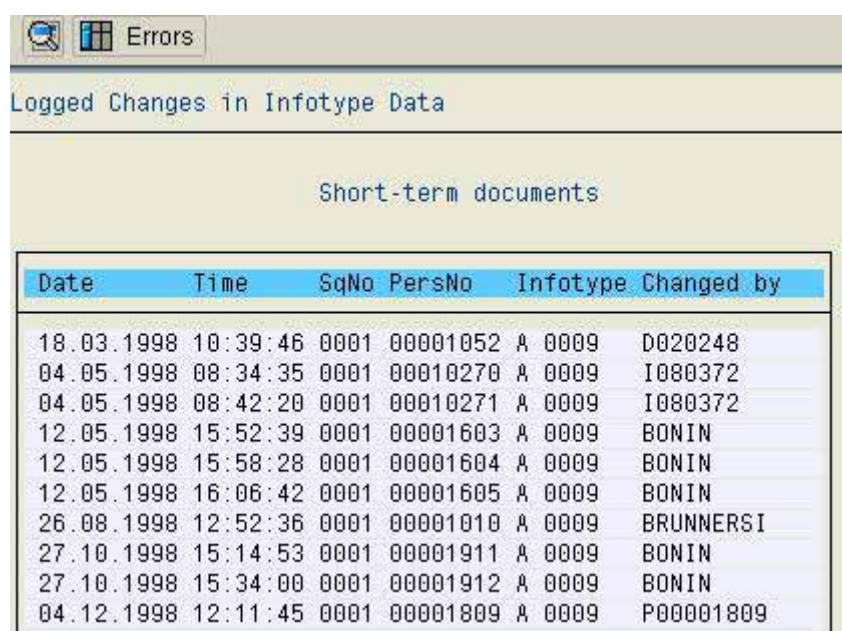

**Figure 256: Overview or info type change documents**

detailed information on relevant fields with old and new field contents can be displayed on the screen

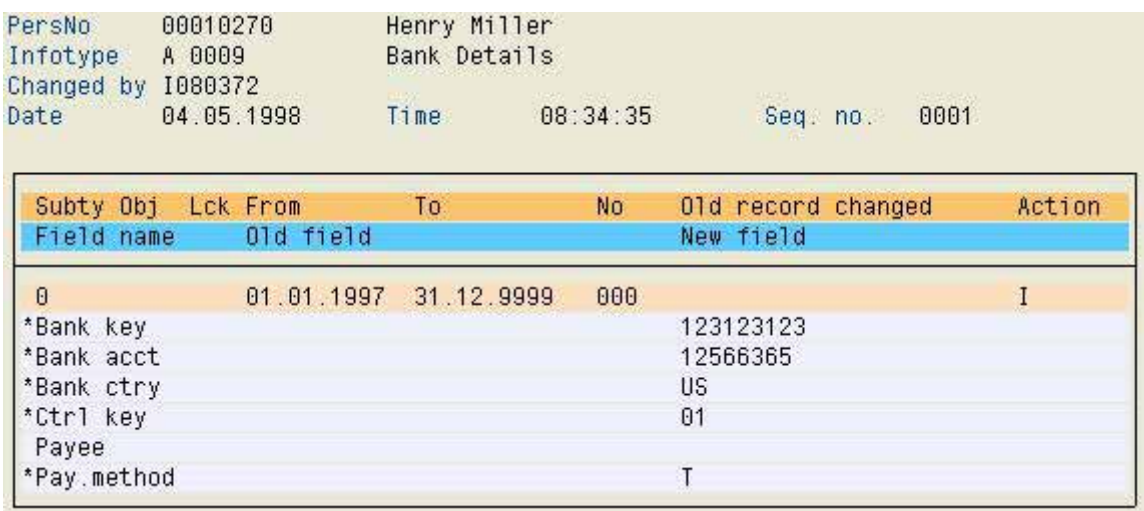

**Figure 257: Detailed change log** 

In a final step the function "display logs of report starts (HR)" offers the described possibility to track programs which deal with reporting of HR data and should be logged.

- 258 -

## *5.13 Summary of the SAPTM basic system audit*

The presented audit activities merely summarize a slice of possible audit activities in the  $SAP^{TM}$  system. They focus on major compliance aspects and are meant to give the auditor a truthful impression of the quality of business transaction processing and system administration within an acceptable time frame.

Based on the presented audit approach, there are manifold possibilities to deal with the  $SAP^{TM}$  system. The module related audits should be mentioned, such as the necessary HR module audit. Additionally, certain process sequences with high risks should be reviewed completely, such as the steps in the purchasing cycle, beginning with a purchase request, purchase order, goods received, receipt and check of the invoice and ending with the posting in the financial accounting. The same applies for the often underestimated sales cycle, where the source code is adapted in many cases due to the close customer relations. The realization of complex rebate and discount structures usually result in problematic reconciliation procedures of accounting relevant data.

The extended audit activities are not a part of this manual. We refer to the additional ODENTHAL documentation "Process oriented audits in the SAP  $R/3^{TM}$  system" (in German) and to commonly known documentation published by the SAP audit forums.

## *6 Utilizing the SAP R/3TM AIS system for business audits*

#### *6.1 Introduction*

The business audit aspects in this manual include only the functions provided for the auditor's work place, in the AISTM menu "business audit". The AISTM system is based on the statutory audit requirements for auditing the financial statements at year end. The specific functions are therefore structured analogous to balance sheet items. The reports are of interest for internal auditors as well, as far as their work concern business and efficiency aspects.

The concept of a properly set and customized  $AIS^{TM}$  system business audit is to generate adequate audit results in a particular audit field, such as company code or financial year, with a mouse click. Certain preparatory customizing procedures are required, which have to be co-ordinated with the statutory auditors, staff from the business departments and the system administrators. Additionally, the AISTM system offers the option to configure the auditor's work place for specified audit purposes. These topics will be discussed in the next sections.

In following sections the basic menu structure, which applies to most balance sheets items, in the  $AIS^{TM}$  system "business audit" will be explained. This allows the auditor to find any report on the proper spot. Selected reports on typical topics will also be shown.

The last section will describe how to transfer AISTM system data to common audit software directly via interface, in order to analyze specified single items in more detail or select a sample.

## *6.2 Setting up the AISTM system*

## *6.2.1 Customizing the user interface for the auditor's work*

## *6.2.1.1 Customizing the user menu*

When calling the AIS™ system, it is possible to create different menus for different audit areas, such as

- IT audit
- data protection audit
- statutory audit

by calling the menu

Audit Information System

create / change view

- 260 -

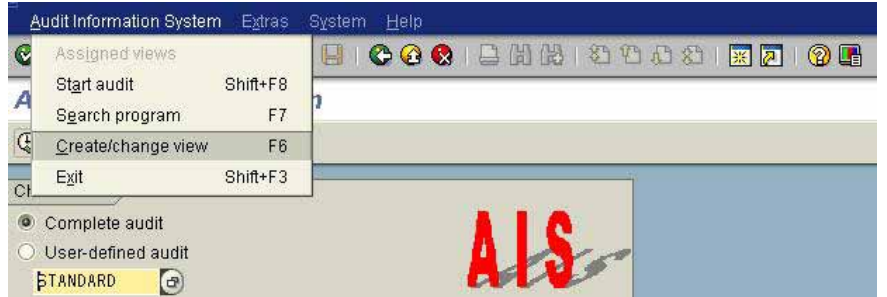

**Figure 258: AIS function for creating and changing menus**

After selecting the preferred structure, e.g. AUDIT FI for business audits, the name of the "view" to be developed has to be entered. Customer specific views have to begin with "Z" or "Y".

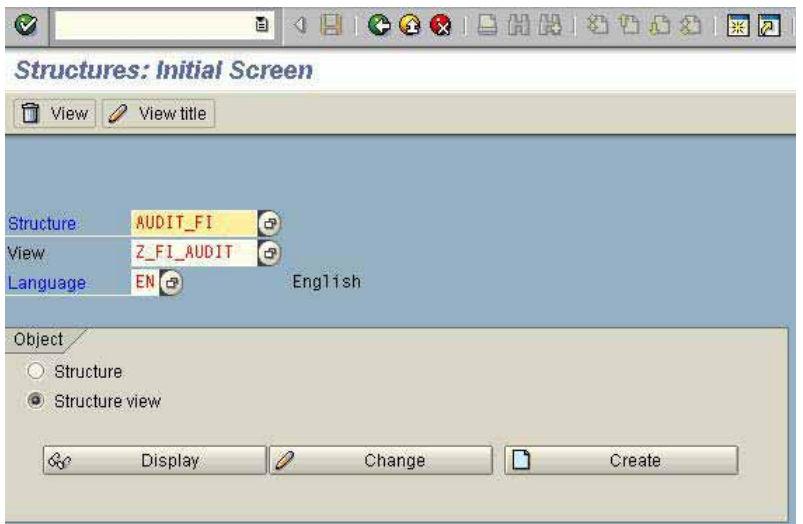

**Figure 259: Creating a new menu in the AIS system**

A meaningful description is given to the new view. New views are preferably created based on the delivered original structure. Specific menu items are selected by clicking "manual selection".

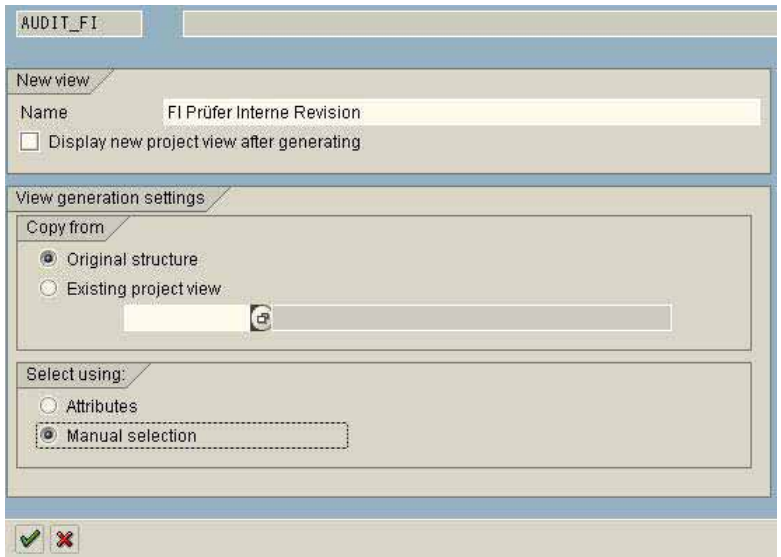

**Figure 260: Entry of new menu attributes**

- 261 -

Now specific program functions for the different menus as required by the users can be selected and the menu layout can be generated.

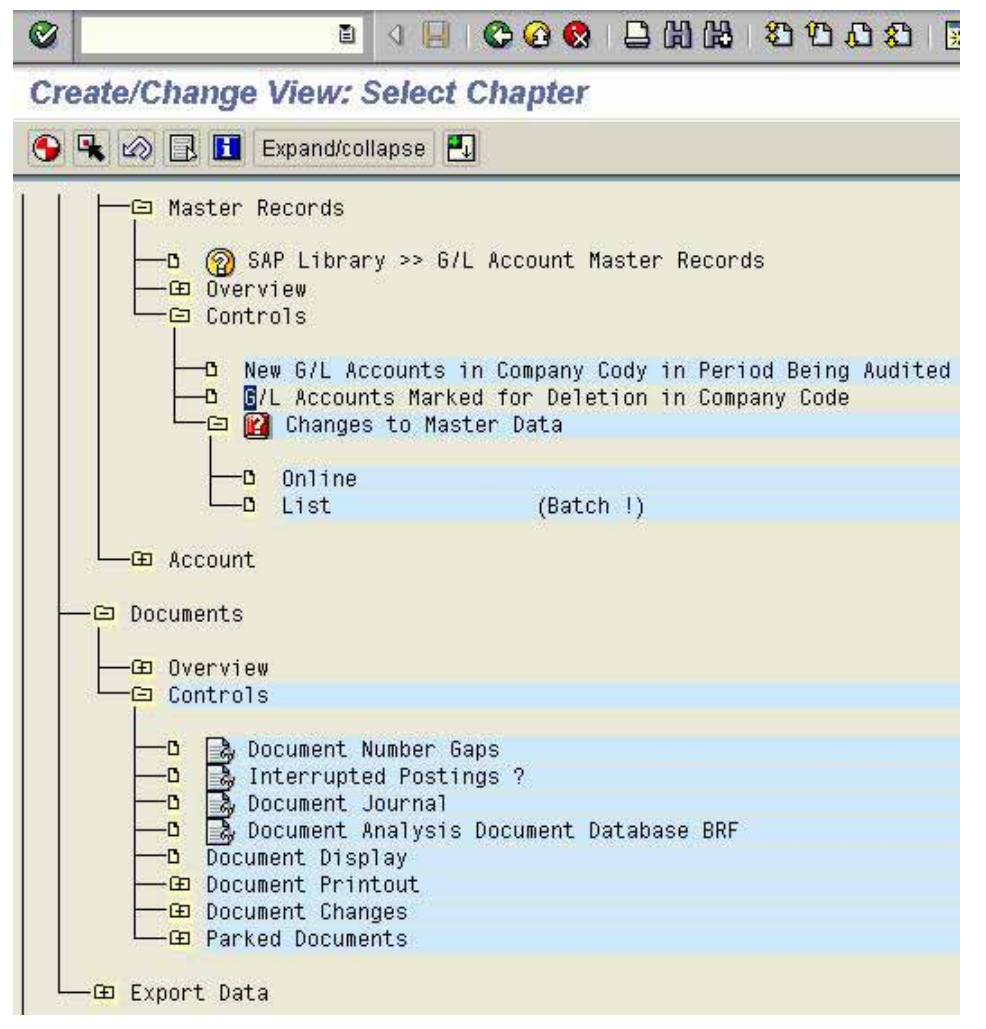

**Figure 261: Selecting program functions and generating a new AIS menu**

After creating the new menus, the auditor can select the menu of his choice when calling the AIS system with the option

choose view

user defined audit

(preferred menu)

which will be displayed on the screen.

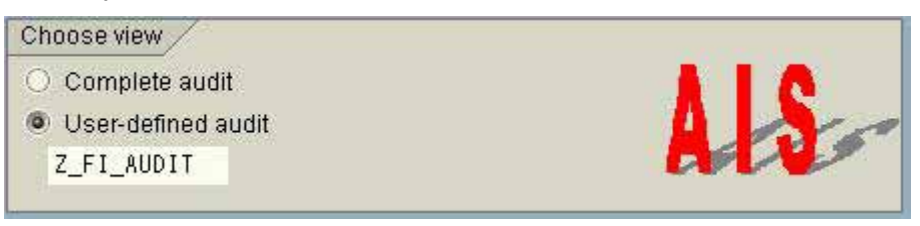

**Figure 262: Selecting a user defined AIS menu**

 $-262 -$ 

The commands "position" and "set focus" offer other possibilities to size down the rather complex AIS<sup>TM</sup> structure to the specific audit requirements.

In a widely expanded  $AIS^{TM}$  menu, where the functions to be selected only appear in the lower screen, it is useful to mark the beginning of the relevant work area and click the button

"position" **83**. The work area is moved to the upper screen and makes the navigation easier for the auditor.

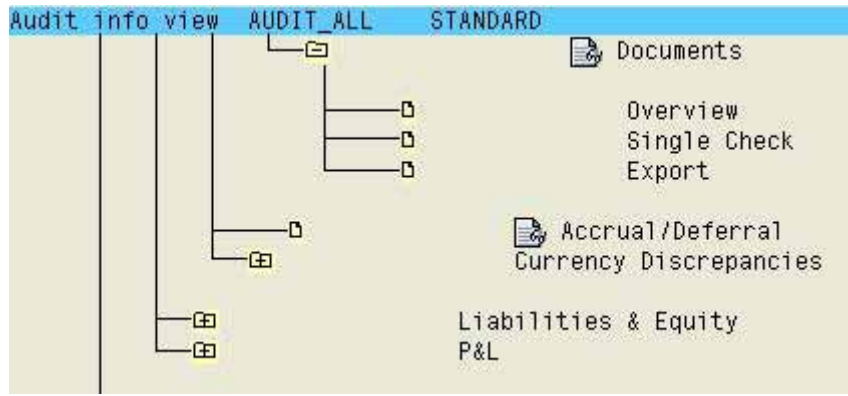

**Figure 263: Positioning a low menu level in the upper screen**

E

By clicking the button "set focus"  $\Xi$  only the marked menu area will be displayed on the screen.

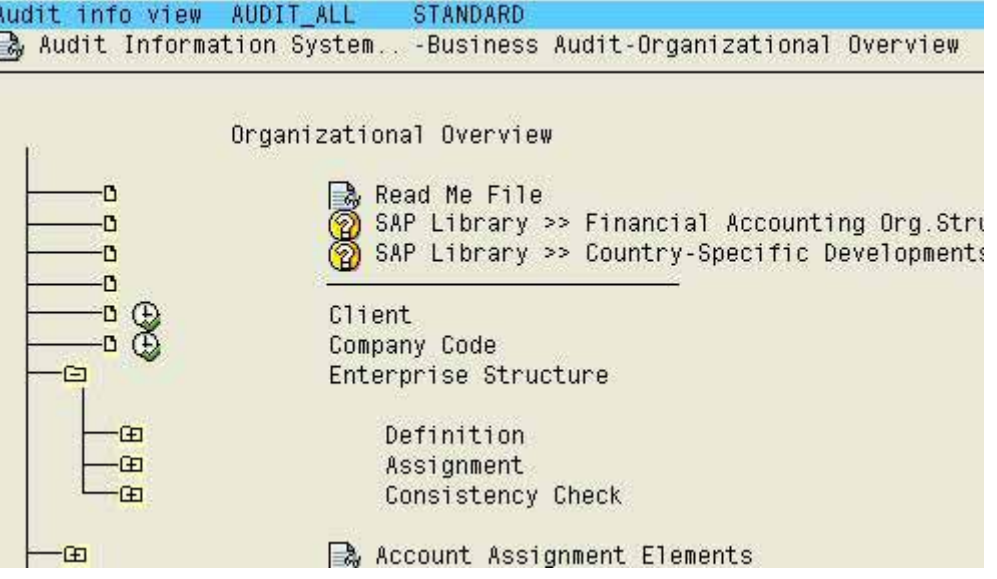

**Figure 264: Setting an certain focus in the AIS menu**

This function also makes the navigation between the manifold functions easier for the auditor.

 $-263 -$ 

## *6.2.1.2 User specific notes and support*

The auditor can not only generated his own menu, but also create notes for each menu item, such as user manuals, reporting suggestions and checklists. The AIS<sup>TM</sup> menu, either the standard version or the specified menu, has to be activated in the first step. In a second step, the text editor can be called with the menu

edit

edit note

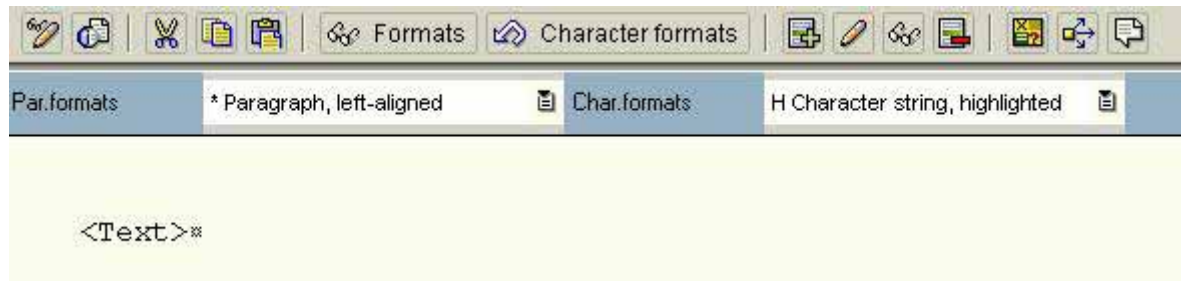

**Figure 265: Entering supporting notes for functions in the AIS system**

Notes can be entered manually, or existing checklists and audit procedures in a word format can be added. This is done with the function

text

upload

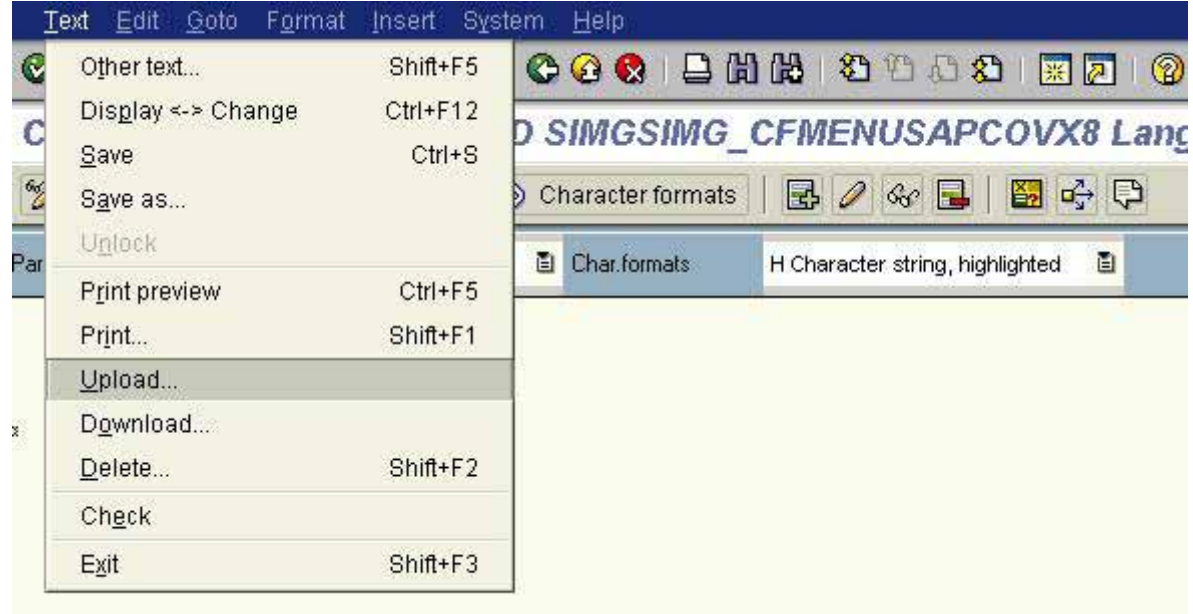

**Figure 266: Upload function for adding existing texts and checklists**

- 264 -

Existing texts can be added in ASCII or RTF formats.

There is a button in the AIS menu for the notes and saved texts, which have been added and edited in the text editor next to the relevant function.

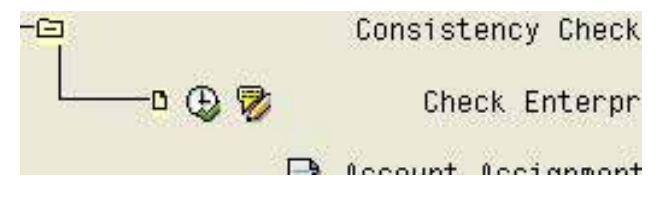

**Figure 267: Button for notes in the AIS menu**

## *6.2.1.3 Layout of menu display options*

In a final step, the auditor can layout the display options in the AIS menu flexibly. In the standard menu only the title of the functions to be called are displayed. The auditor can activate the additional display of related transactions, programs and their documentation and notes (in the open AIS menu) by calling the menu

**Utilities** 

Additional information

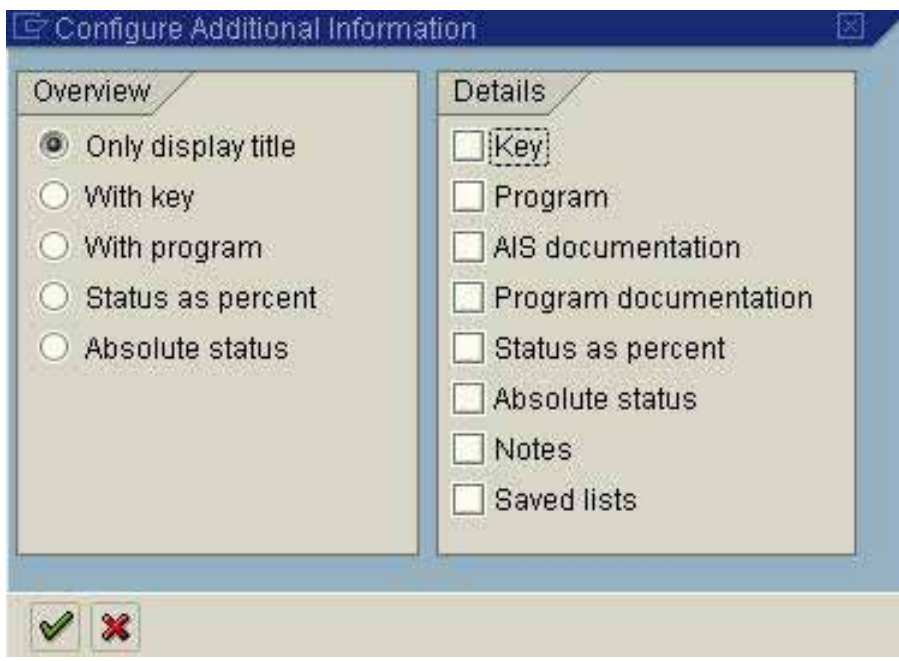

**Figure 268: Display options in the AIS™ menu**

- 265 -

In accordance with the selected option the  $AIS^{TM}$  menu will be displayed with details.

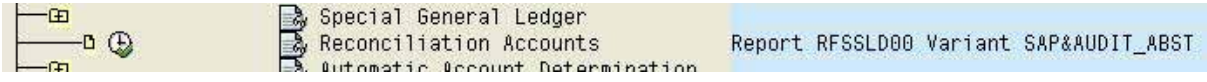

**Figure 269: AIS™ menu with additional information on related reports**

With "utilities" the switch layout in the menu and the explanation of symbols and icons can be called also.

## *6.2.2. Customizing the AISTM system to company specific requirements*

## *6.2.2.1 Introduction*

SAP<sup>™</sup> is providing several pre-defined analyses in prepared report variants. These reports have to be customized to company specific requirements, which have been recorded as preprocessing information. This applies in particular to information relevant for business audits. The required variants are listed in table TVARV. Please note, that TVARV is a cross client table and the settings in this table will be valid for every  $AIS^{TM}$  user.

Customizing requirements have to be met regarding general ledger account analyses, key figures for special analysis in the BAETGE system and different integrated information systems.

Detailed information can be obtained from the documentation integrated to the  $AIS^{TM}$  system by calling the menu

Audit information system

Introduction

Preparatory work (business audit)

AIS customizing or

Customize financial information system

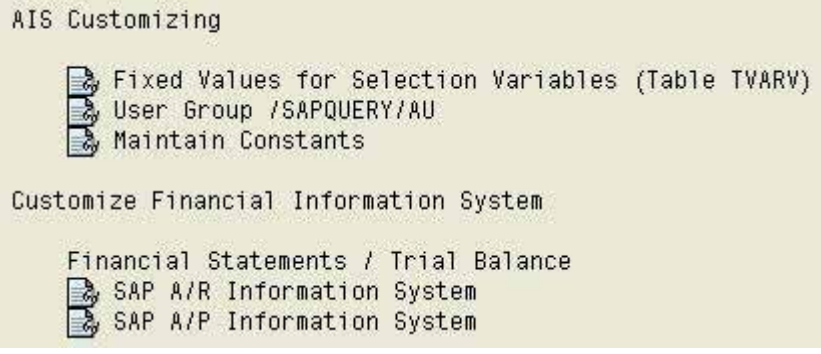

**Figure 270: Calling documentation on AIS™ Customizing**

- 266 -

## *6.2.2.2 Table TVARV – maintaining report system variants*

This is a cross client table and requires a proper maintenance authorization. If the auditor does not have such an authorization, he must ask the administrators to enter the necessary values.

A maintenance transaction is implemented in the AIS system. It can be called in the menu

## Audit info view

#### Introduction

#### Preparatory work (business audit)

## AIS customizing

Fixed values for selection variables (table TVARV)

Maintenance is also possible in transaction SM31.

The names of variables in the table with preprocessing information and selection parameters begin with "AUDI". Values which were pre-defined at installation have to be customized, usually in preparation of every financial statement audit.

These include:

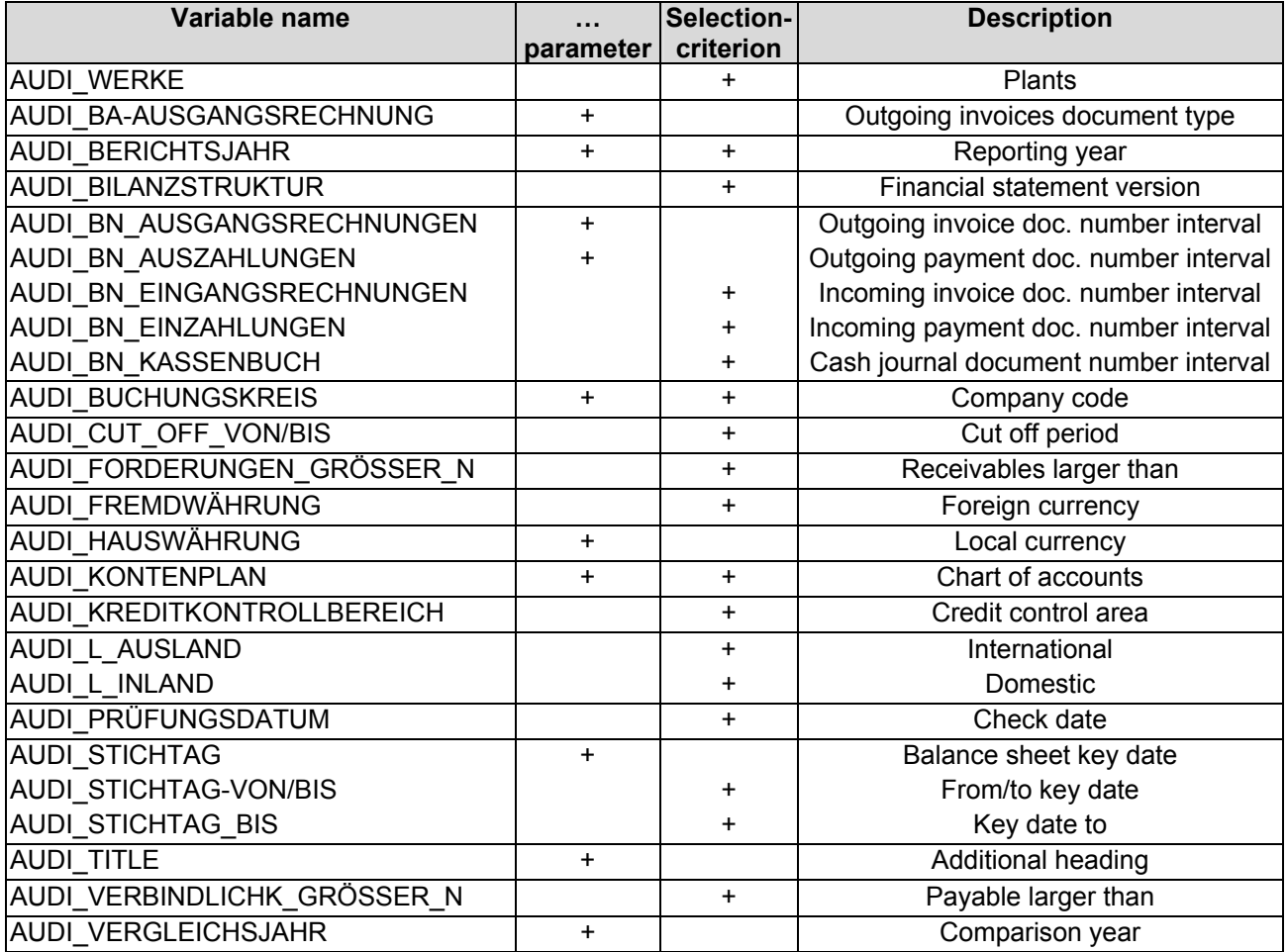

- 267 -

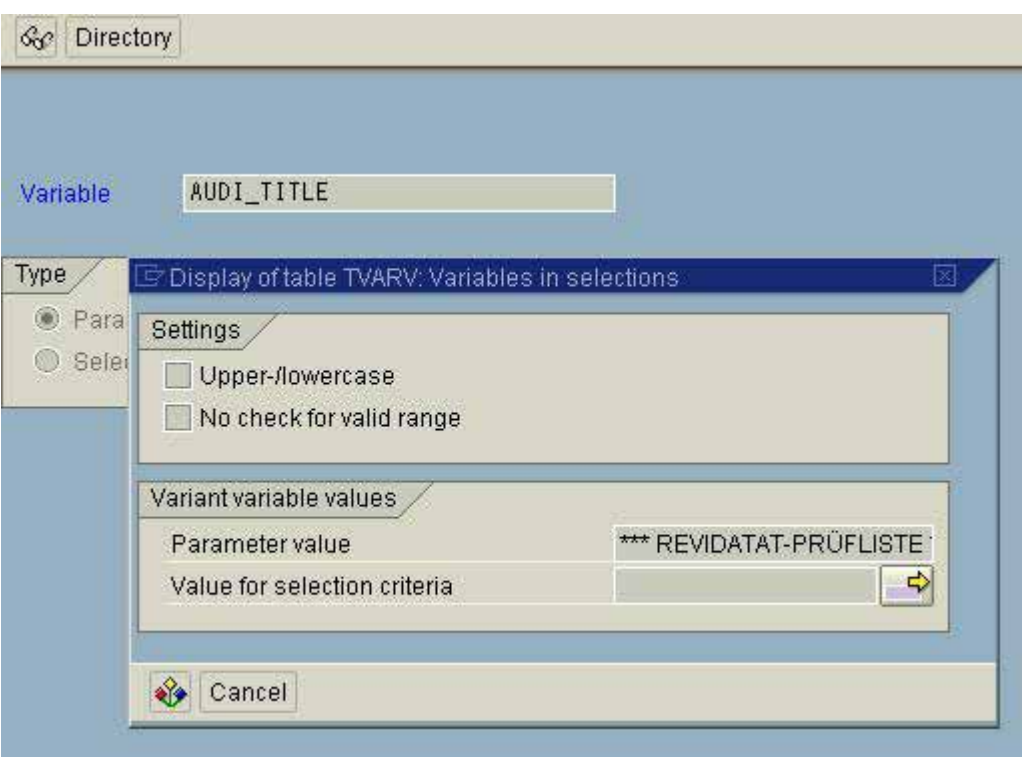

**Figure 271: Maintaining the parameter for the additional title in table TVARV**

## *6.2.2.3 Customizing the general ledger information system*

The general ledger information system has to be customized to the organizational structure, the relevant company information, company codes and business areas, balance sheet structure to be utilized etc.

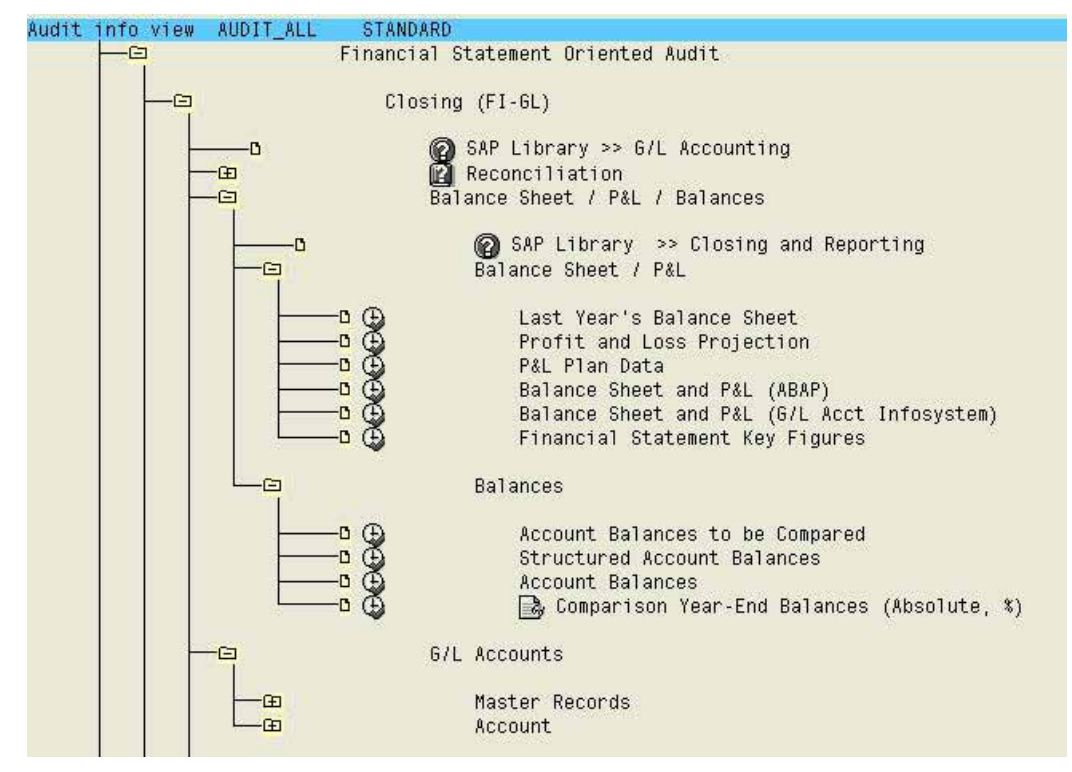

**Figure 272: Parameters for the general ledger information system**

- 268 -

## *6.2.2.4 The analysis system "BAETGE"*

## *6.2.2.4.1 Introduction*

The company Baetge & Partner developed an early warning system for major risks with a number of key figures, based on scientific research of financial statements from German blue chip enterprises. There is a direct interface for this tool in the AISTM system.

In order to utilize this tool as intended, the provided form has to be customized, not only to the BAETGE but also to the company specific requirements. This will be discussed in detail.

## *6.2.2.4.2 Number of employees*

For comparisons to previous years and resulting key figures, the BAETGE system requires the average number of employees for a number of years, which can be entered in the menu

Audit info view

Introduction

Preparatory work (business audit)

AIS customizing

Maintain constants

The relevant constant is EMPLOYEE.

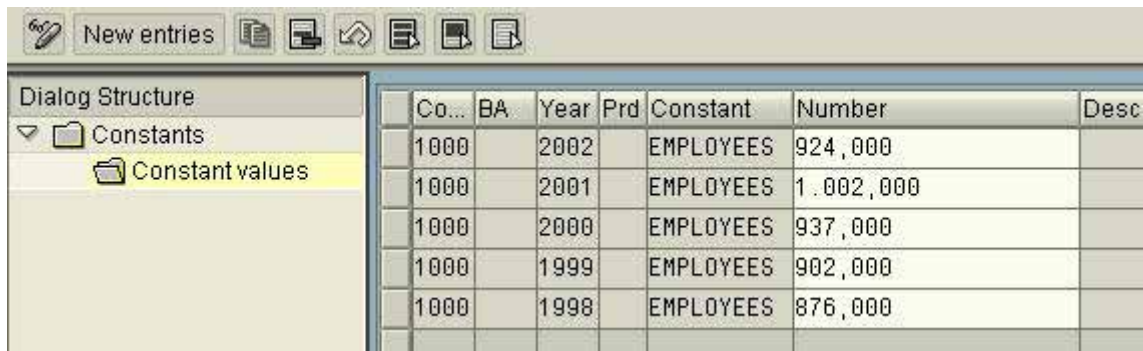

**Figure 273: Maintaining the EMPLOYEE constant**

The constant first has to be created and then filled in with the average number of employees for the last five years.

- 269 -

## *6.2.2.4.3 Customizing the BAETGE analysis form*

The key figures in the BAETGE system require the balance sheet structure, including the chart of accounts and the balance sheet items to be customized to the actual business circumstances in the company. The settings can be done in the menu

Audit info view

#### Introduction

Preparatory work (business audit)

Customize financial information system

Financial statements / trial balance

Financial statement key figures

Export financial statement data (Baetge)

## The related transaction is FSI5.

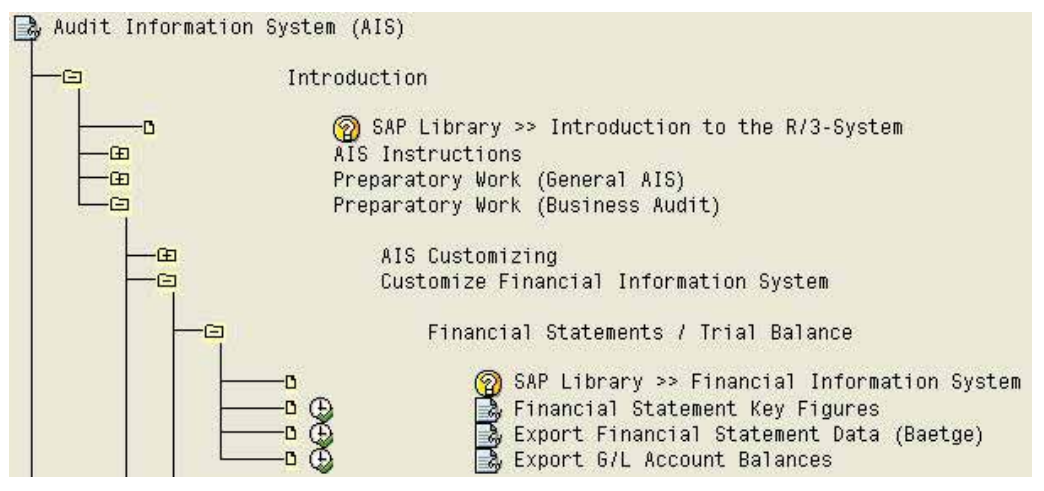

**Figure 274: Customizing the BAETGE system information**

The procedure is explained in detail in the attached text documents.

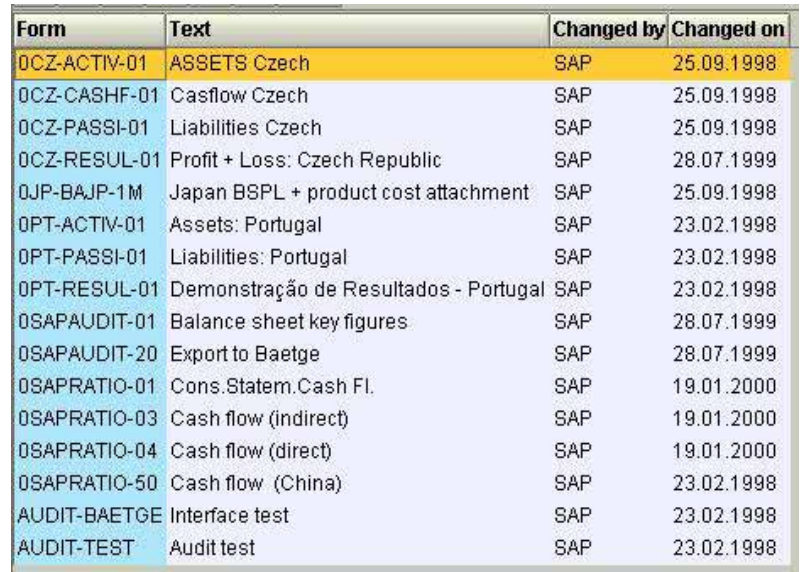

**Figure 275: Customizing forms for the BAETGE system**

 $-270-$ 

## *6.2.2.5 Customizing the interface "general ledger account balances" for further systems*

It is possible to set the interfaces in the AIS system to enable an export of general ledger account balances to further programs, such as the common statutory audit software AUDITAgent supplied by AUDICON. This will only be required in rare cases, as general ledger account balances are accessed directly.

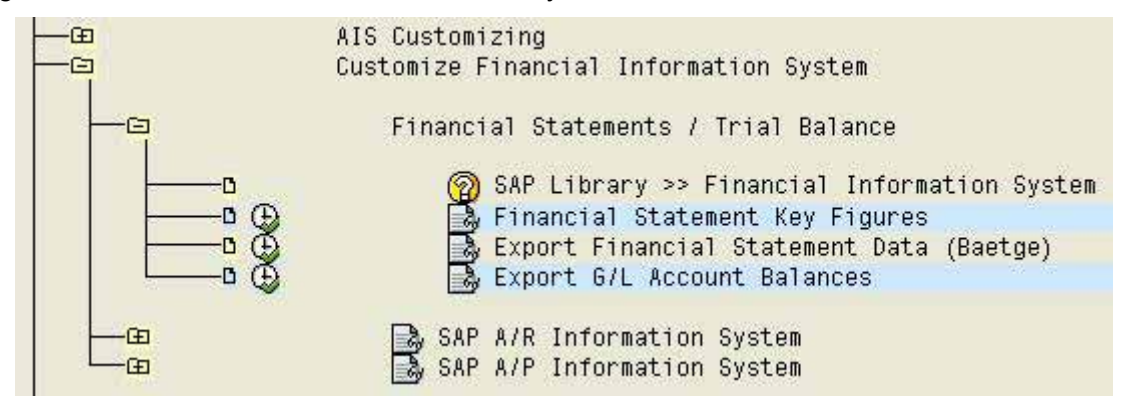

**Figure 276: Customizing interfaces for export of general ledger account balances**

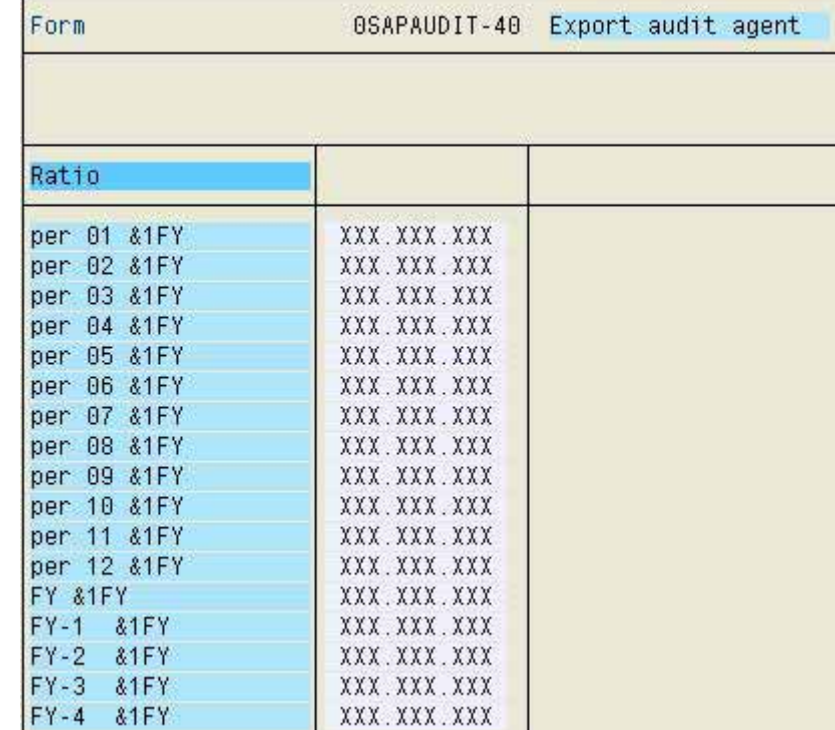

The data export via customized interfaces is realized in the AIS menu "closing" at the latest.

**Figure 277: Form structure "general ledger account balances"**

 $-271 -$ 

## *6.2.2.6 Setting up the customer and vendor information systems*

#### *6.2.2.6.1 Introduction*

The report variant technique was introduced in SAP  $R/3^{TM}$  release 3.0 and enables the auditor to conduct a business audit with a mouse click by utilizing the AIS system and its output of pre-prepared analyses. All selection criteria, which are interesting for standard analyses can be gathered in a report. Additional information is picked up in the described table TVARV (see section 2), and yet other is added by specific transactions.

In the following section the procedure for creating and utilizing report variants based on  $SAP^{TM}$  standard reports is described.

#### *6.2.2.6.2 Creating specified report variants*

The standard reports (views) for the customer and vendor information systems are implemented during the  $SAP^{TM}$  installation in order to support the user departments in their regular work.

The standard reports are also useful for statutory and internal auditing purposes. Since auditors have a primary interest in specific inquiries, such as cut-off issues, it is useful to create specified audit variants. Preferably, the SAPTM standard reports are copied to an audit view. The required functions are provided by the SAPTM system in the menu

Audit information system

introduction

Business audit

Preparatory work (business audit)

Customize financial information system

SAP A/R information system

SAP A/P information system

The attached documentation contains special notes on the set-up and customizing, and should be printed in advance.

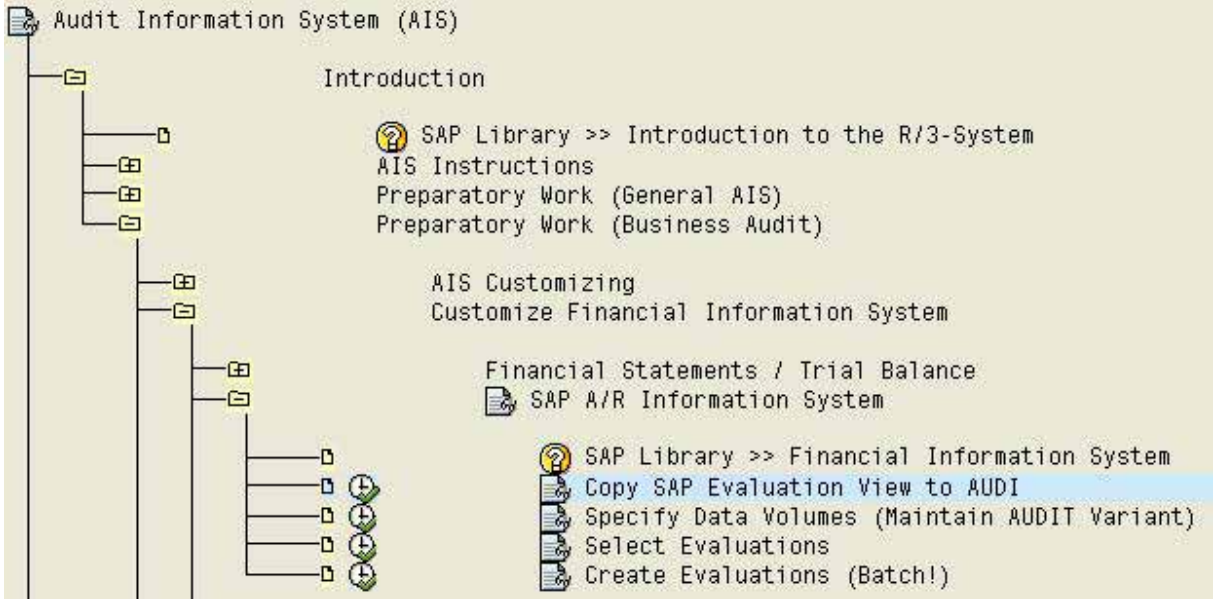

**Figure 278: Functions for customizing information system**

- 272 -

After calling the function "copy SAP evaluation view to AUDI" the system displays the available standard evaluations for customizing.

|            |            | View AccTy Evaluation view description | Retr.prog.                    | Data retr.var   |          |
|------------|------------|----------------------------------------|-------------------------------|-----------------|----------|
|            |            |                                        |                               |                 |          |
|            |            |                                        |                               |                 |          |
| <b>SAP</b> |            | Vendor standard evaluations            | REKRRSEL                      | SAP VARI        |          |
|            | <b>SAP</b> |                                        | Customer standard evaluations | <b>REDRRSEL</b> | SAP VARI |

**Figure 279: Customer and vendor standard evaluations**

The selected standard evaluation is marked and a new variant can be created with "maintain variant".

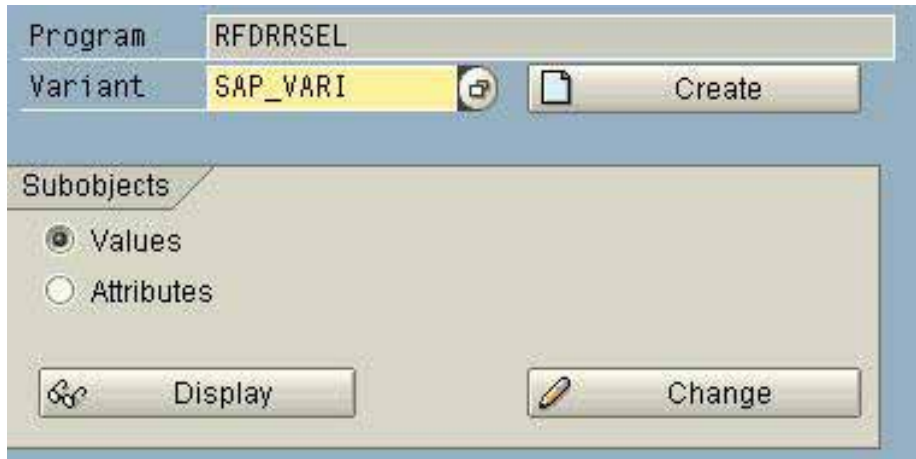

**Figure 280: Creating a new variant for customer evaluation**

In a second step, the new audit variant – if utilized – is assigned to already created selection variables in table TVARV. To do so, the button "create" is clicked and in the appearing selection the button "attributes".

- 273 -

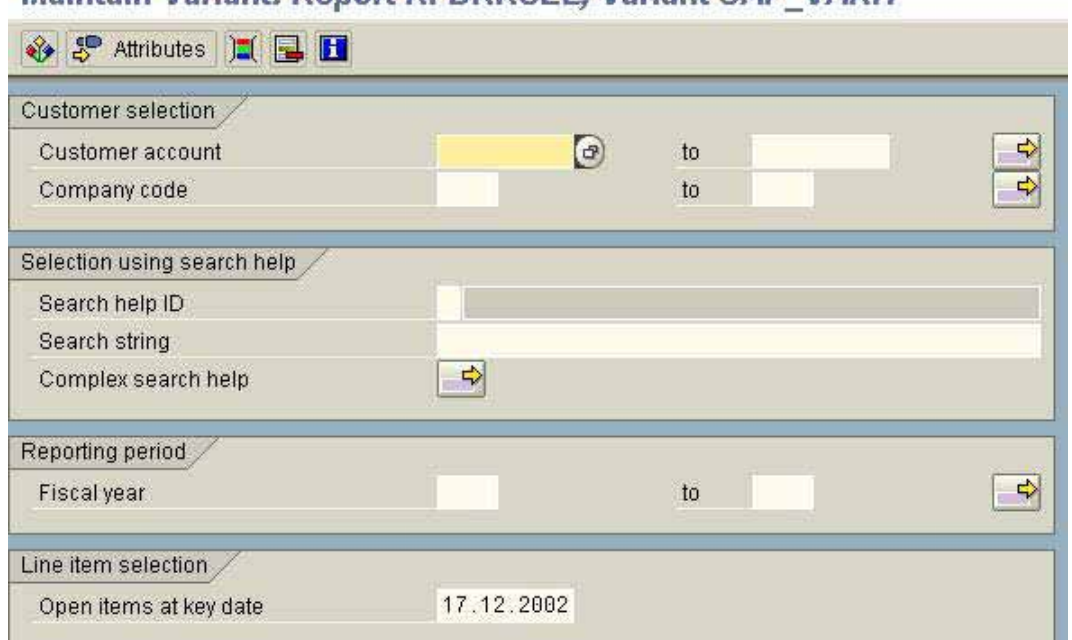

Maintain Variant: Report REDRRSEL, Variant SAP, VARI1

**Figure 281: Function maintenance and assignment of selection variables**

A meaningful description is entered for the variant to be created. The fields "company code" and "key date" are marked as selection variables.

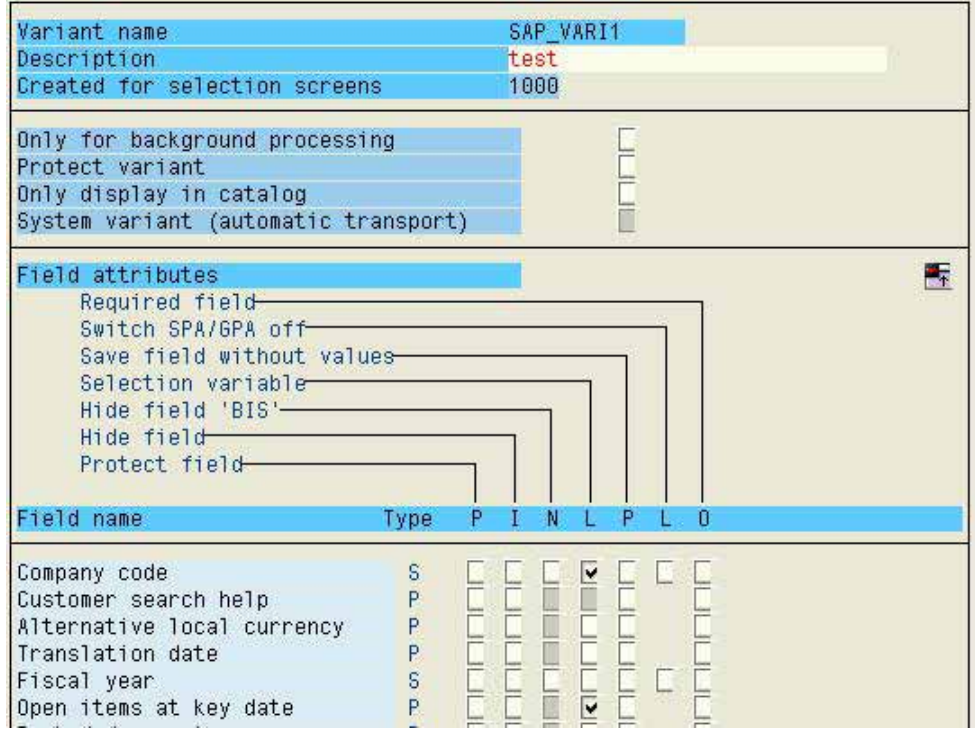

**Figure 282: Maintaining the variable attributes (description and selection variables)**

With the button "selection variables" the variables in table TVARV can be assigned to the variant.

- 274 -

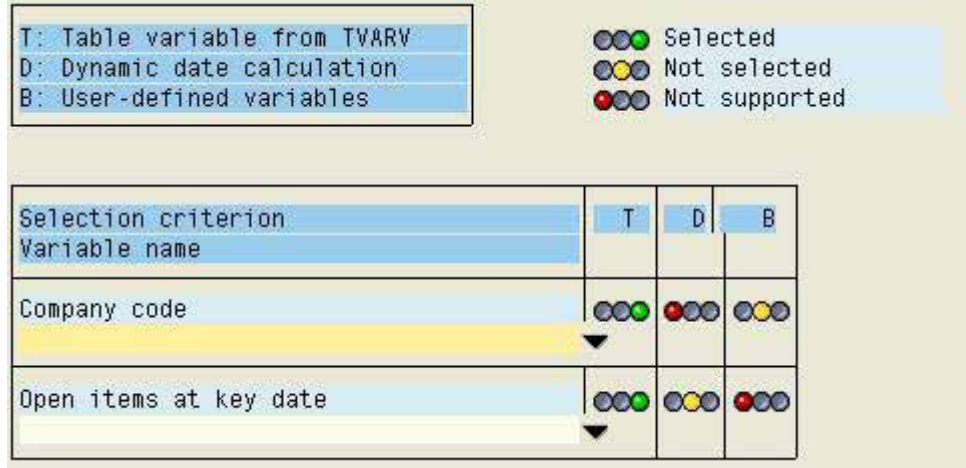

**Figure 283: Assigning table variables to the report variant**

In a final step, the selected items from the variables, the variant attributes and the created variant are saved.

After a new variant for audit purposes has been created with the described procedure, the other settings for SAPTM standard reports are to be copied to the new view and be linked to the created variant. For this purpose, the "copy SAP evaluation view to AUDI" in the AIS™ opening screen is activated. The standard evaluation view is marked and a new entry is possible in the menu

Edit

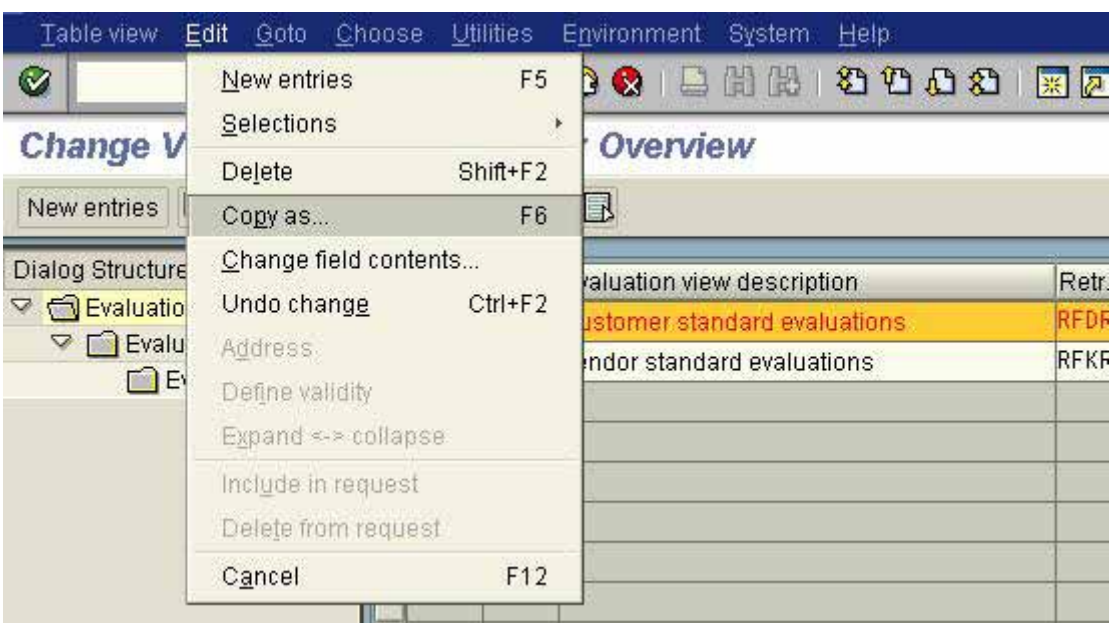

Copy as...

**Figure 284: Copying a standard evaluation to an audit specific variant**

The new created view is named AUDI. Additionally, a description should be input. In the field "database variant" the created variant is assigned by entering AUDIT. An additional menu can be activated with the right mouse button to click the item "copy".

- 275 -

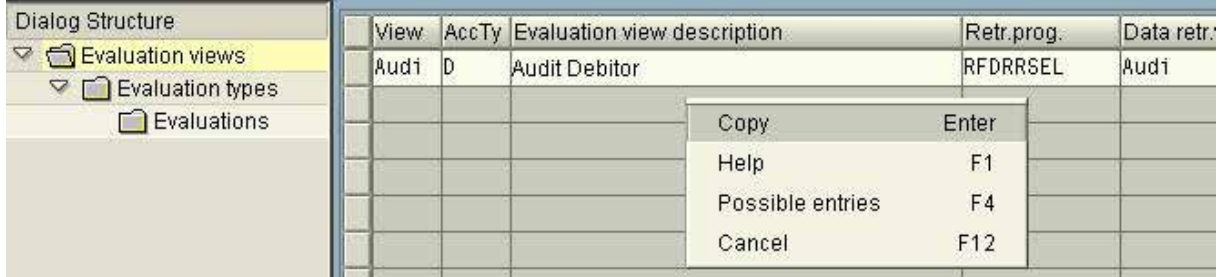

**Figure 285: Creating a new evaluation view for the created variant**

All relevant settings in the  $SAP^{TM}$  standard evaluation should be transferred to the new view with the appearing menu.

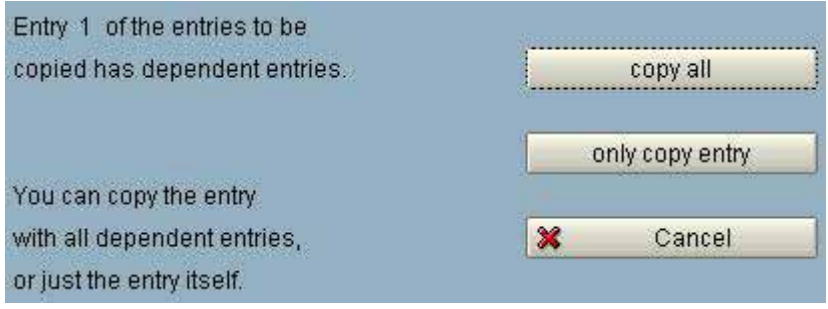

**Figure 286: Copying SAP™ standard settings**

The button "copy all" is clicked to do so, resulting in a new view provided for the  $AIS^{TM}$ system,

| Dialog Structure                             | View        | AccTy Evaluation view description  | Retr.prog.      | Data retr.var.   |  |
|----------------------------------------------|-------------|------------------------------------|-----------------|------------------|--|
| $\triangledown$ $\bigoplus$ Evaluation views | <b>AUDI</b> | Audit Debitor                      | RFDRRSEL        | <b>AUDI</b>      |  |
| $\nabla$ $\Box$ Evaluation types             | <b>SAP</b>  | Customer standard evaluations      | <b>REDRRSEL</b> | SAP VARI         |  |
| <b>Evaluations</b>                           | <b>SAP</b>  | <b>Nendor standard evaluations</b> | RFKRRSEL        | <b>ISAP VARI</b> |  |

**Figure 287: Newly configured selection view for the AIS system**

which has to be saved by utilizing a customizing request.

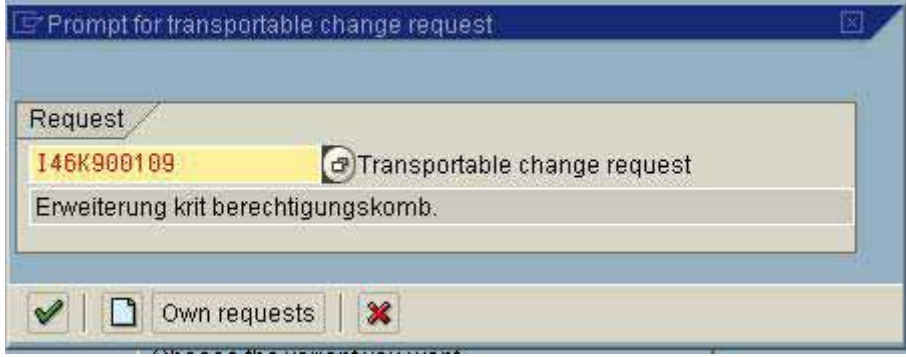

**Figure 288: Saving the created view with a new request**

- 276 -

The same described procedure can be repeated for vendor evaluations.

The data volume required for generating different reports can be affected at all times, if the auditor is adjusting the variants and evaluation selections according to the current audit needs, with the function "specify data volume (maintain AUDIT variant" in the AIS system. Additionally, the function "specify data volume" is necessary for generating specified reports, and the SAP<sup>™</sup> standard reports should be deactivated.

Once the variants have been finalized, up to 40 evaluations can be selected for customer and vendor information, by calling the menu

Introduction

 Customize financial information system SAP A/R information system SAP A/P information system Preparatory work (business audit) Select evaluations

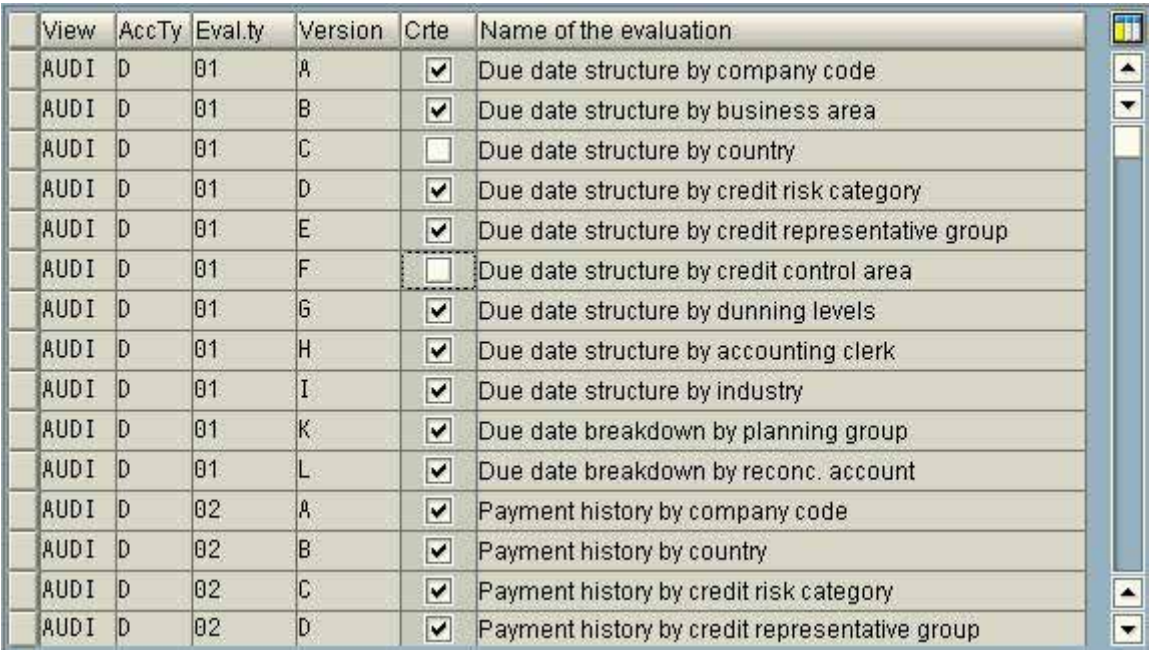

**Figure 289: Selecting specific customer and vendor evaluations**

The selected evaluations can be generated in one batch run with a mouse click prior to the audit, in order to be provided as hardcopies to the auditor.

## - 277 -

# *6.2.2.3 Tools for setting up the AISTM system*

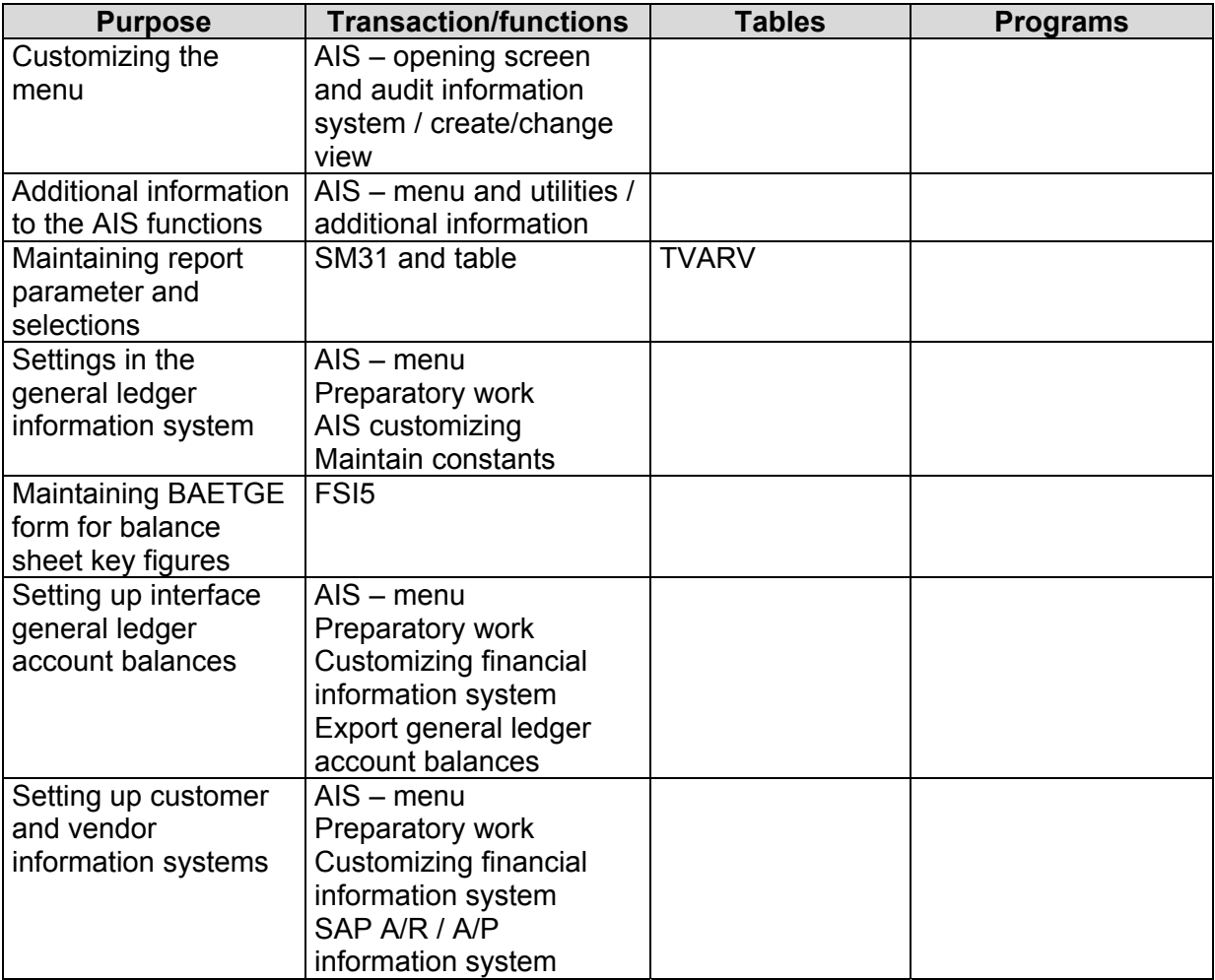

- 278 -

# **Checklist for business audits (setting up the AISTM system)**

- ❏ Check AISTM function
	- Single evaluation function
	- Sufficient authorization
- ❏ Customize user menu
- ❏ Upload company specific checklists in the AISTM system
- ❏ Set up menu display options
	- Transactions and programs
	- Program documentation
	- $\bullet$  AIS<sup>TM</sup> documentation
- ❏ Set up table TVARV
	- Cross client table
	- Support by administrators required
- ❏ Customize general ledger information system
- ❏ Set up analysis system "BAETGE"
	- If required and utilized
	- Constant "EMPLOYEES"
	- Transfer form / interface
- ❏ Set up interface "general ledger account balances" (SUSALI)
- ❏ Customize customer / vendor information system

- 279 -

## *6.3 Utilizing the AISTM in business audits*

The AIS system provides manifold functions for supporting the business audit and the audit of financial statements. They can be categorized as follows:

## ❏ **Preparatory work**

Customizing and settings in the AIS™ system for specific audits. The major objective is to customize all reports to contain only relevant accounting information for the current audit (financial year, organizational units). These preparations were described in detail in section II and will not be discussed at this point.

## ❏ **Organizational overview**

This menu contains all required functions for obtaining a general overview of the statutory and management accounting systems. Additionally, the automatic account control is described in detail. The auditor also obtains an overview of the quantity structure (general ledger accounts, customers, vendors, documents...) of his audit fields, which enables him to plan the audit and consider sampling methods.

## ❏ **Closing (FI-GL)**

In this menu, information and functions relevant for every audit of financial statements, balance sheets and profit & loss accounts, as well as specific accounts and documents, can be found, including reconciliation and control procedures required for the SAP™ system. There are also functions for exporting account balances and document data to personal computers, to software supporting statutory audits or to specified audit software.

## ❏ **Assets**

All audit activities of the assets in the balance sheet are supported by the functions in this menu and the attached specified reports. There are also functions for exporting data such as receivables, inventories and current funds to software on personal computers, in order to carry out further analyses.

## ❏ **Liabilities and equity**

All audit activities of the liabilities and equity are supported by the functions in this menu. There are also functions for exporting data to software on personal computers.

The complete business audit menu contains very useful audit relevant documentation, which can be recommended to every user. The documentation is based on the needs for financial statements audits with audit activities and work papers.

Users can utilize several functions by intuition, and for clarity purposes only distinctive features will be discussed in this manual.
- 280 -

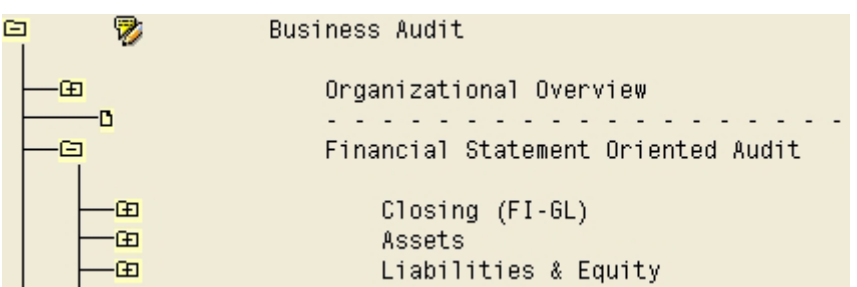

**Figure 290: AIS functions for business audits**

### *6.4 Mapping the business / organizational parameters*

### *6.4.1 Business structure*

In order to carry out audits in the SAP  $R/3^{TM}$  system and generate information which meet audit requirements, the auditor needs to have an overview of the business structure and related links in the system. The business structure is controlling the process flows, the data model and the reporting structures of financial data.

Several elements are available for structuring the system, such as the client on the corporate group level and company codes on the level of legal entities within the group. Depending on the company needs, controlling areas can be defined. Business areas can be utilized as sub units of company codes or consolidate business segments in business areas across company codes. Storage locations are created for physical inventories. The inventory valuation is done on plant or company code level. Customer and vendor relations are maintained in purchasing or sales organizations.

The AIS™ functions such as client, company code and enterprise structure provide an overview of the structural elements.

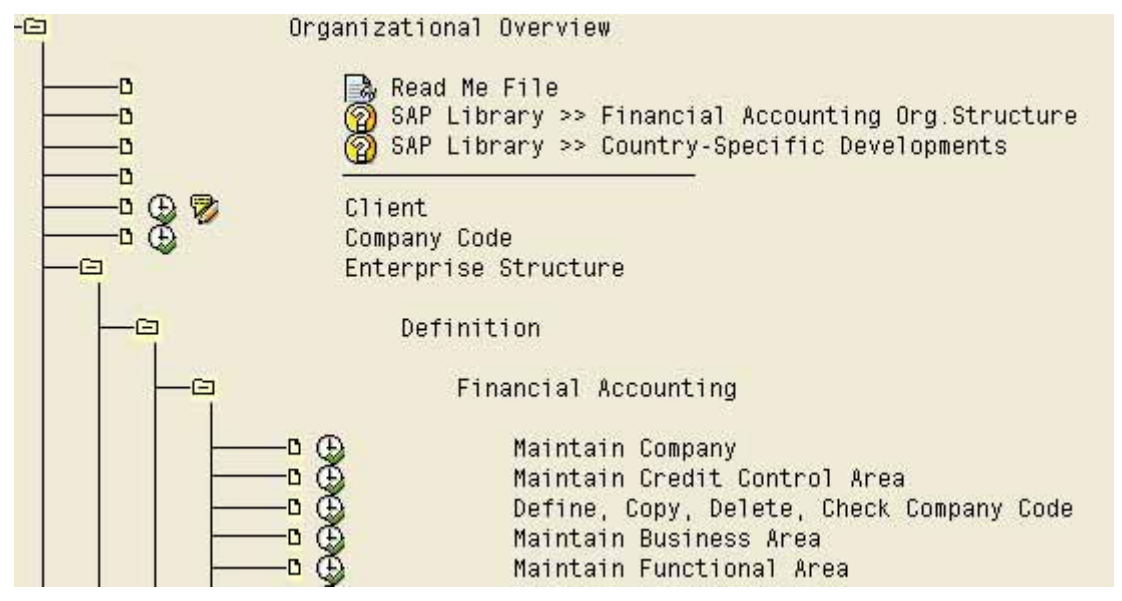

**Figure 291: Functions for displaying the business structure in the finance area**

The presented functions are parts of the customizing. The auditor should make sure, that his authorizations are restricted only to display and generation of work papers and that structural changes can not be carried out, as this could cause severe damage to the system functionality.

- 281 -

## There is a distinct feature in the menu

### Organizational overview

## Enterprise structure

Consistency check

## Check enterprise structure for sales and distribution

Since inconsistencies often occur in the complex area of sales and distribution organization (SD module), resulting in reconciliation difficulties for the sales and distribution information systems and the financial accounting, the provided consistency check shows structural deficiencies

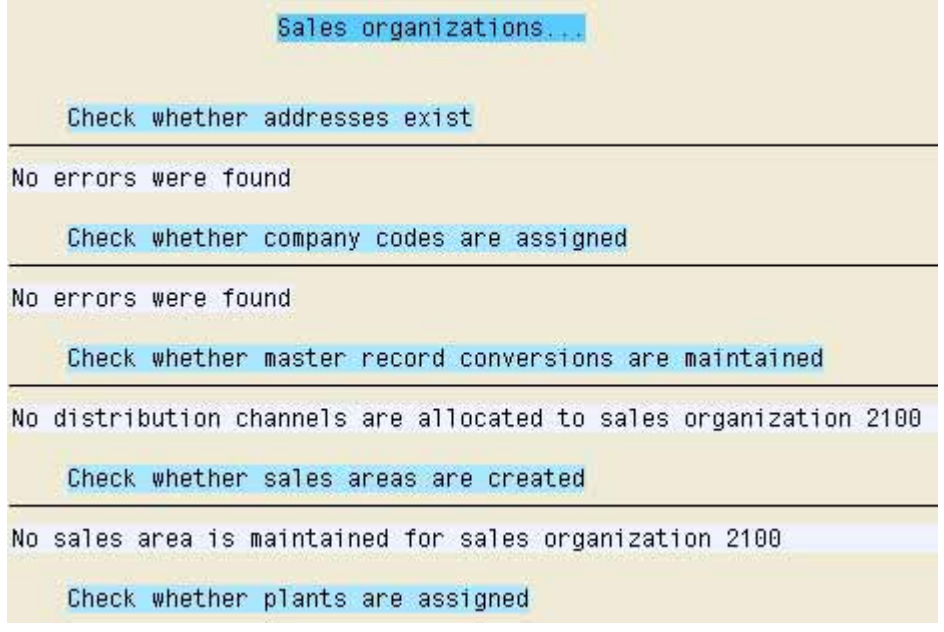

**Figure 292: Log of customizing display in the sales and distribution area**

which should be analyzed and corrected immediately.

### *6.4.2 Information on account assignment elements*

### *6.4.2.1 Introduction*

The data flow in the  $SAP^{TM}$  system is controlled by documents, where the major part of all postings are largely automatically generated by utilizing controlling elements.

The specific account assignment elements, such as document and account types, posting keys, assigned document numbers and the VAT or sales tax calculation procedures, control how the business transaction is processed in the system.

Erroneous settings of controlling elements and their improper impact on the operations in the production system are affecting the compliance of the financial accounting on a permanent basis, and result in a system, which can not be reconciled.

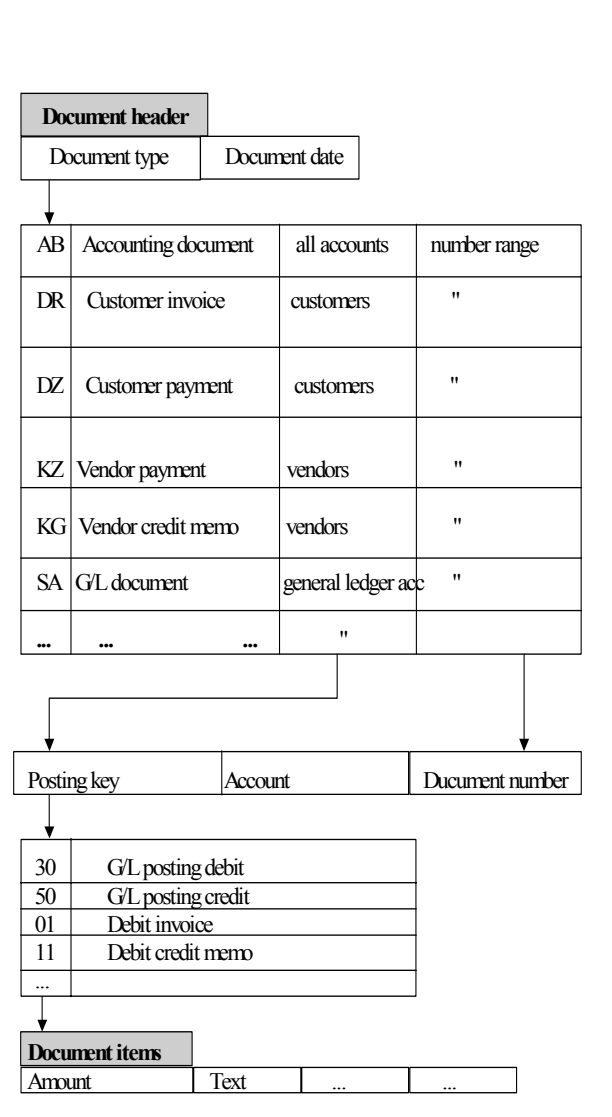

Figure 293: Account assignment elements and document in the SAP™ system

The automated control usually references a posting transaction to a particular business transaction. A particular document type is assigned to a defined business transaction. There are several standardized document types, which can be supplemented according to company specific requirements. The document type - e.g. KR "vendor invoice" – is linked to a specific group of accounts and is posted within a defined range of document numbers. Both assignments are defined during the customizing procedure. Every document type has different posting keys, which e.g. define if the document is posted as a debit or credit entry. Depending on the selected document type and posting key, an input template is displayed to the user, where individual posting features can be entered. Which entries in which fields and if the entry is required or optional, depending on the assigned field groups, is again defined in the customizing.

Further account assignment elements are the tax codes linked to accounts. The tax codes control the tax calculations and the automatic entries to reconciling accounts, ensuring that the business transactions are posted to the proper general ledger accounts.

- 283 -

The following functions give the auditor an overview of account assignment elements.

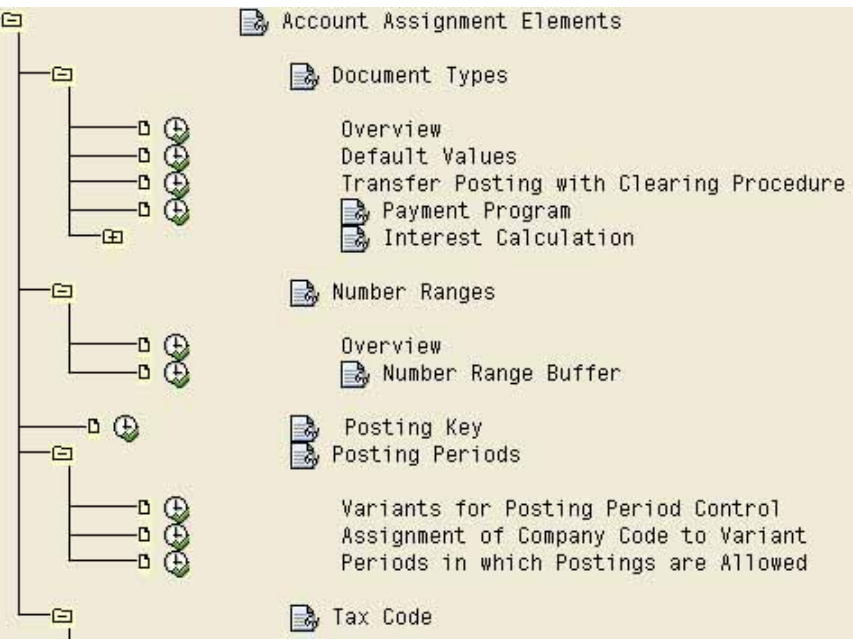

**Figure 294: Functions for auditing and obtaining an overview of account assignment elements**

## *6.4.2.2 Details on account assignment elements*

# *6.4.2.2.1 Document types*

In the AIS menu

Document types

### Overview

an overview of created document types (business transactions) can be obtained.

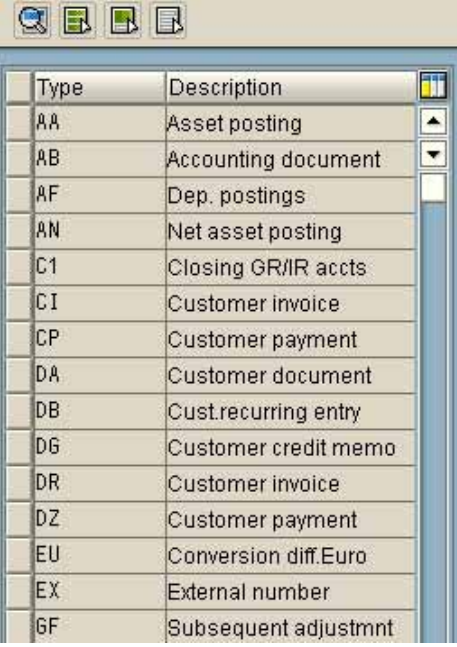

**Figure 295: Document types in the SAP R/3™ system**

- 284 -

In the menu

**Utilities** 

Change log

the change logs of specific document types are displayed.

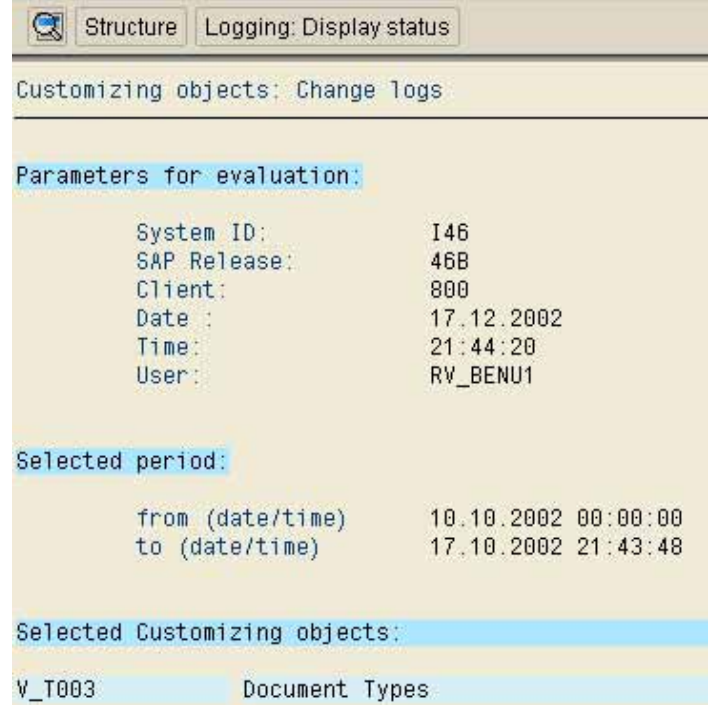

**Figure 296: Document type change log**

Details on the connections between document type (business transactions), allowed account types, assigned ranges of document numbers and other controlling elements can be obtained by clicking the magnifying glass  $\boxed{\textcircled{\textbf{S}}}$ 

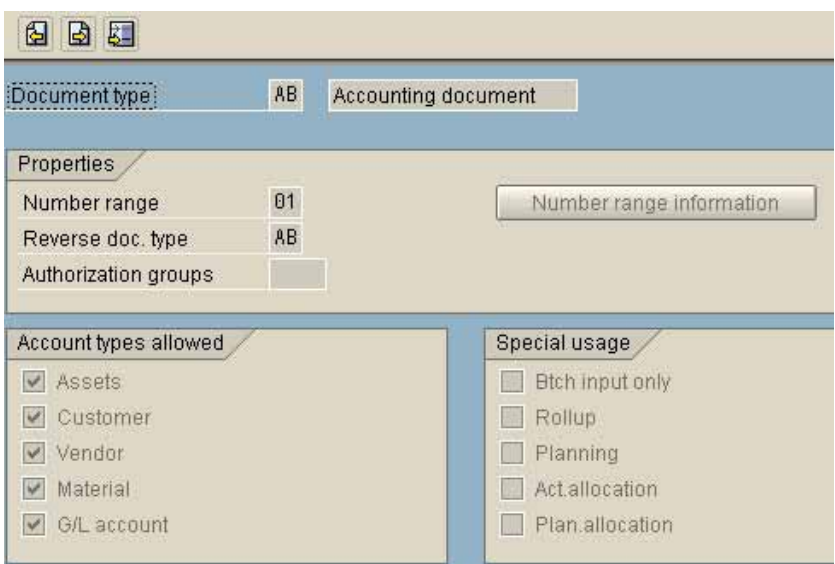

**Figure 297: Detailed information on a document type**

而

 $\blacktriangle$ 囤

 $\overline{\phantom{a}}$ U

Ext

回

m

 $\overline{\mathbb{Q}}$ 

 $\checkmark$ 

 $\checkmark$ 

 $\overline{\mathbf{v}}$ 

 $\overrightarrow{\mathbf{v}}$ ۰

 $\overline{\mathsf{v}}$ ⊋

100000379

 $-285 -$ 

The system guides the user through system transactions by suggesting certain document types, linked to certain posting keys. The suggestions are displayed as default values when the user calls the transactions. The default values for transactions can be displayed on the screen by calling the menu

### Organizational overview

### Account assignment elements

### Document types

### Default values

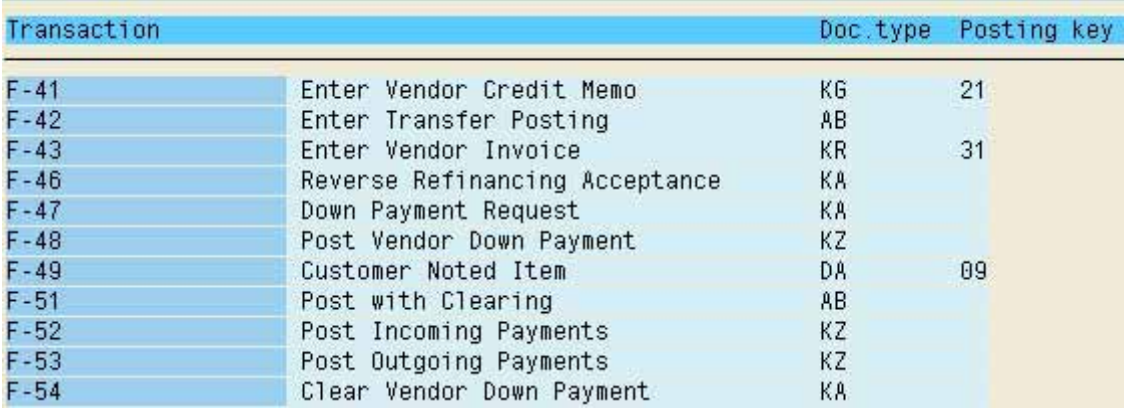

**Figure 298: Overview of transaction default values for a document**

### *6.4.2.2.2 Number ranges*

As already explained, every business transaction is assigned to a document number range. An overview of created number ranges for posting documents can be obtained in the AIS menu

Number ranges

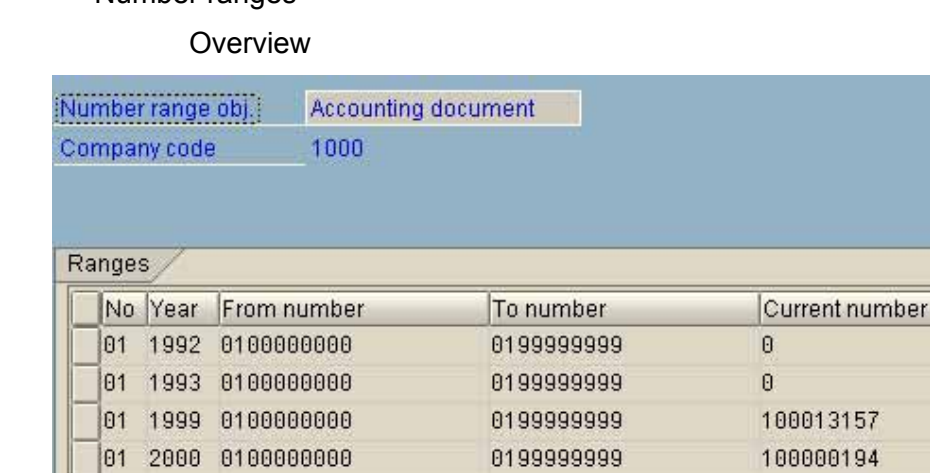

**Figure 299: Created document number ranges**

01 2004 0100000000

02 1992 0200000000

02 1993 0200000000

02 1999 0200000000

02 2000 0200000000

02 2004 0200000000

0199999999

0299999999

0299999999

0299999999

0299999999

0299999999

- 286 -

Each document type has to be assigned to a defined number range and number interval. The assignment of number intervals to the number ranges enables a differentiated assignment of intervals to company codes.

The number range buffer is another distinct feature of the  $SAP^{TM}$  system. It is possible to buffer each document number object, such as accounting documents, locally. Defined number intervals are assigned to specific application servers or linked entities, and the intervals are available to users who log on to these servers in order to carry out posting activities.

Since not used document numbers are not transferred back to the central number table, but expire without being assigned to a document, the number range buffering results in gaps in the document number sequence. Additionally it is not ensured, that the document numbers are assigned in a timely sequence.

If and which document numbers are to be buffered can be determined in the menu item "number range buffer". The displayed log shows all number range objects in the SAP<sup>TM</sup> system. The object RF BELEG is assigned to number ranges for accounting documents. The auditor should determine, if the buffer flag has been set for this number range object.

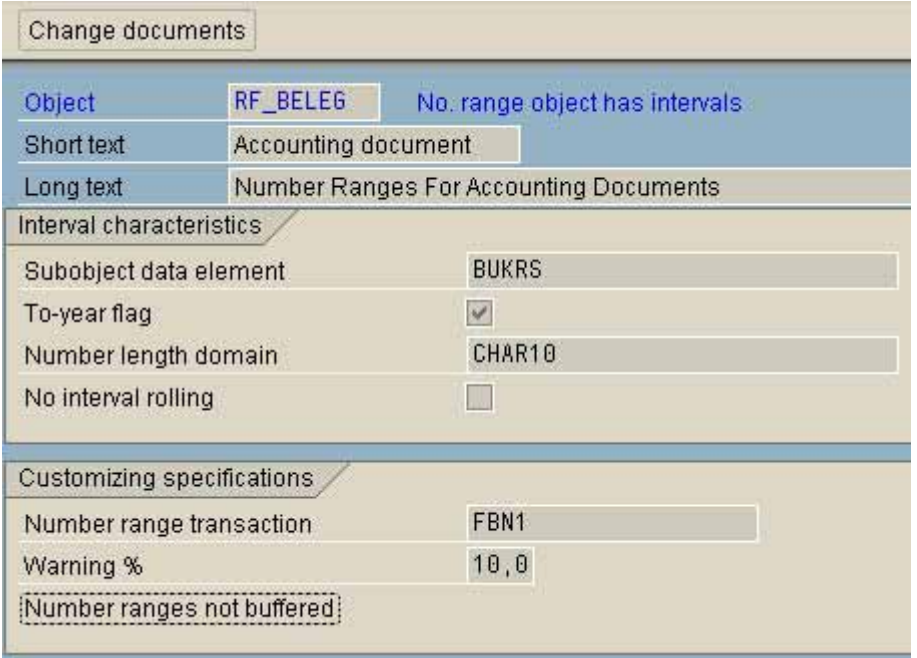

Figure 300: Checking the buffer flag for the number range object RF\_BELEG

The number range buffer and its consequences are in compliance, if the gaps in the document number sequence can be explained. This can be checked via the menu

Number ranges

**Overview** 

after selecting a company code and display assigned intervals, in the menu "interval / not assigned numbers".

It has to be noted, that gaps in the document number sequence can occur due to update terminations. For documenting these gaps, there is a defined procedure with manual archiving of deleted posting documents<sup>3</sup>.

 $3$  See the discussion in section 5.4 on data flow

<sup>©</sup> Roger Odenthal, Audit-Manual: "Introduction to the SAP R/3™ system focusing on audit aspects"

- 287 -

## *6.4.2.2.3 Posting key*

An overview of the created posting keys in the system can be obtained in the AIS function "posting key".

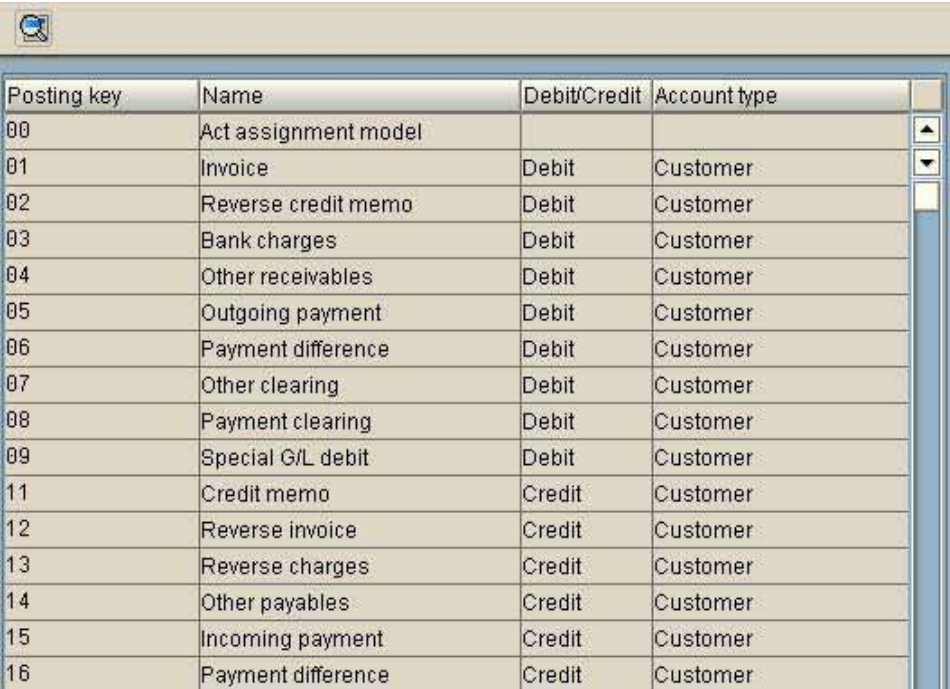

**Figure 301: Created posting keys**

After marking a posting key detailed information on debit / credit indicator, account type and other properties can be displayed with "choose" **. In the next screen, the button "field** status" is of interest, displaying field groups (document fields) assigned to this posting key.

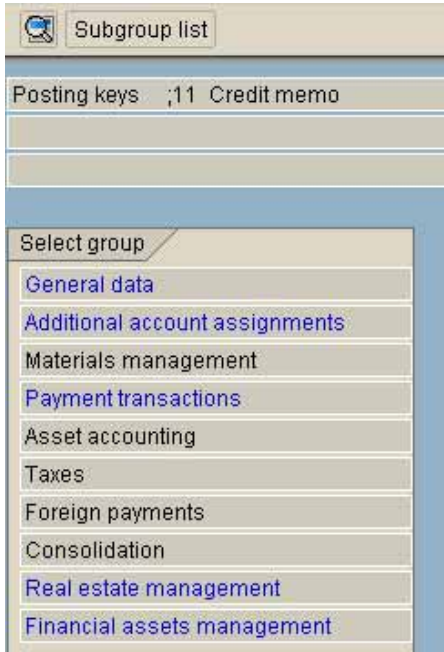

**Figure 302: Field groups assigned to posting key 11 - credit memo**

- 288 -

By selecting a field group, details on fields assigned to this field group can be displayed. This shows if the fields are available for input to the users and if the entries are required or optional.

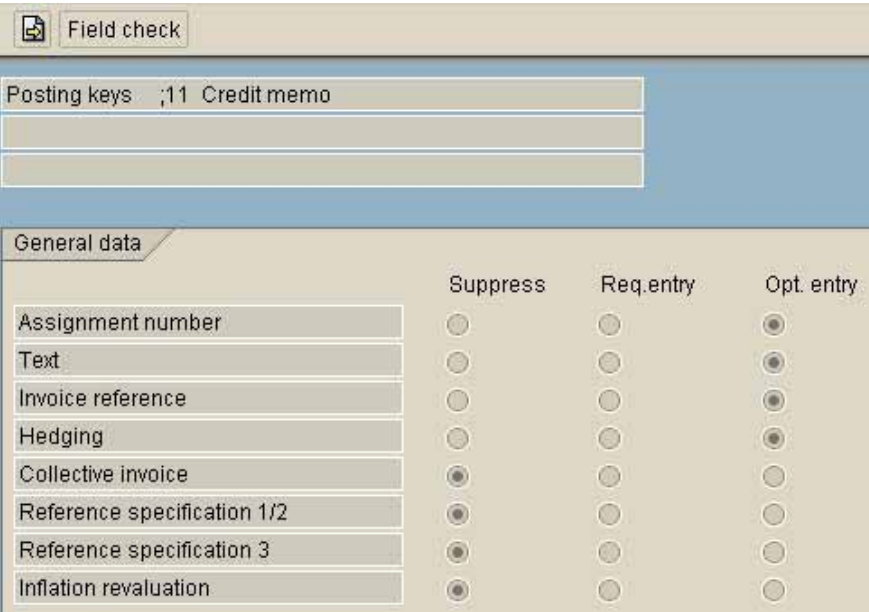

**Figure 303: Field attributes of the field group**

## **6.4.2.2.4 Tax codes and tax keys**

Account assignment elements of major importance for tax relevant business transactions are the tax codes. Output and input VAT or sales tax is calculated according to a defined procedure and posted to the relevant general ledger accounts. In the AIS menu

Tax code

### Analysis program

the calculation procedure is displayed in detail.

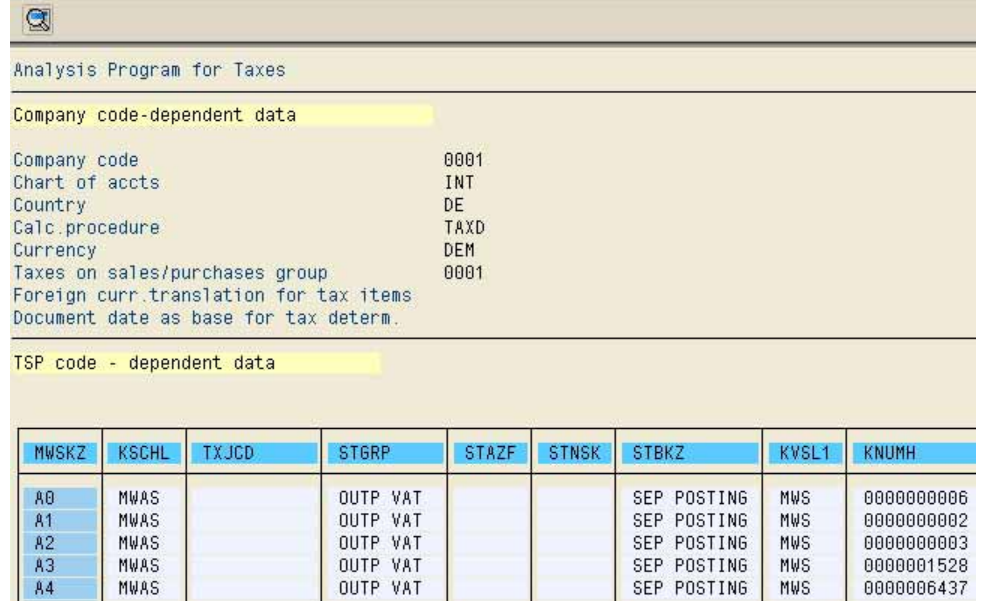

**Figure 304: Created tax calculations**

- 289 -

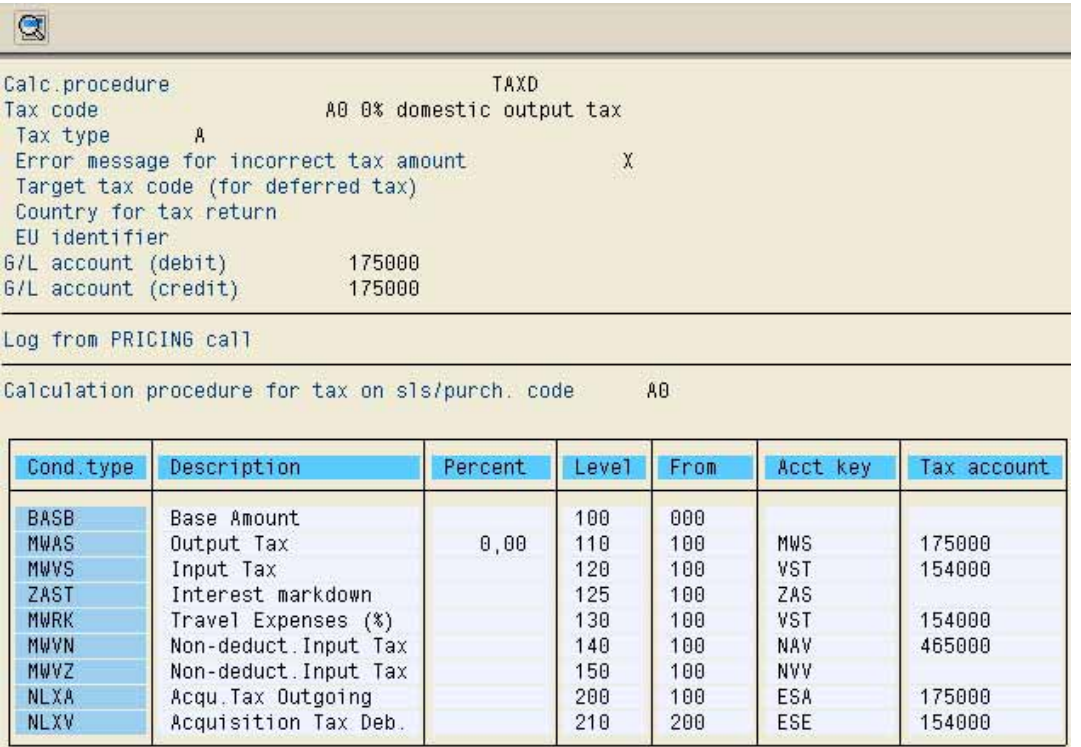

**Figure 305: Details on tax calculation procedure "AO"**

It is also possible for the auditor to check the clerical accuracy in the calculation procedure at this point. After calling the menu

Account assignment elements

Tax code

Analysis program

the selection screen below is displayed.

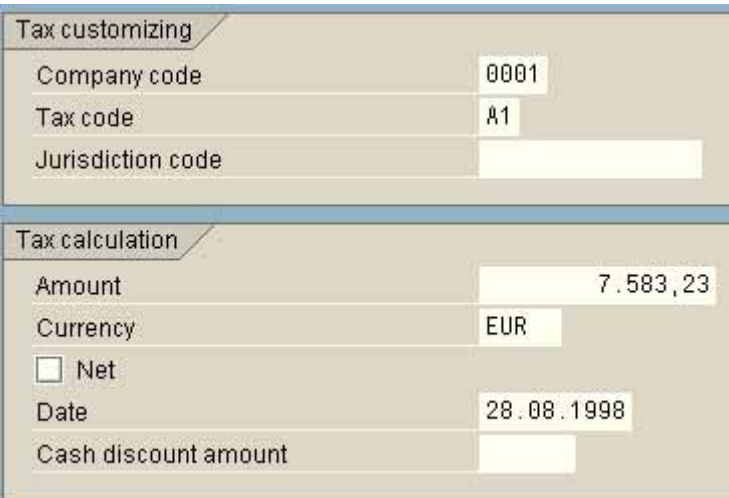

**Figure 306: Selection screen for the tax analysis program**

The company code, the tax code (here  $A1$  = output VAT 15% for calculation procedure TAXD), the amount and display of net or gross value is entered.

- 290 -

Beside further information, the relevant condition type for the tax key (here MWAS) is displayed.

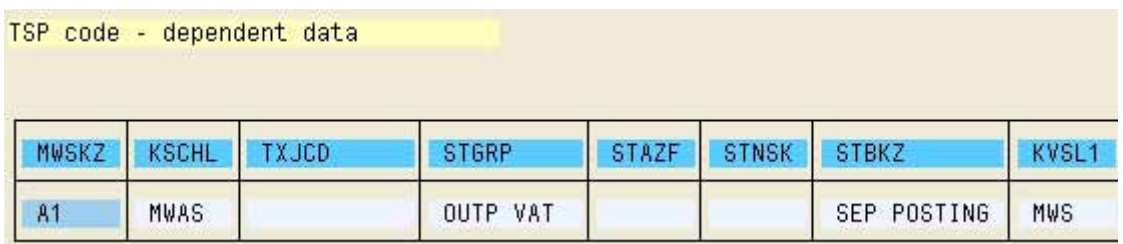

**Figure 307: Condition type for tax code A1**

Details on the calculation procedure is displayed by double clicking the condition type. The tax calculation for the amount to be checked is in the lower screen.

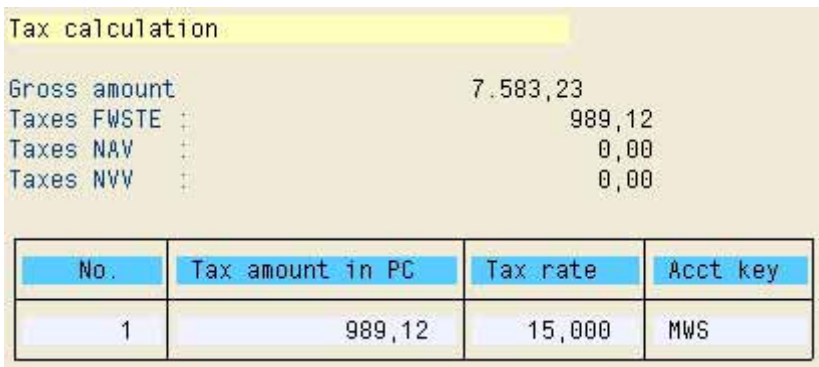

**Figure 308: Tax calculation for an entered amount and a selected calculation procedure**

## *6.4.3 Special general ledger*

A major part of the business transactions are only posted in the sub ledgers in the  $SAP^{TM}$ system. At the same time, there is a posting in the linked account in the general ledger, in order to update the transaction data. This is done by automatic entries to the reconciliation accounts.

In cases where the generally accepted accounting principles do not allow netting on the linked general ledger accounts, which applies for e.g. receivables and down payments, the reconciliation accounts in the special general ledger are updated. The business transaction (posting code) is assigned to a special general ledger account. The relevant settings are done in the system customizing.

In the menu

Special general ledger

**Overview** 

the special general ledger processes for each company code and account type, including assigned accounts and tax codes can be printed.

Errors, such as not created accounts in a company code, are also displayed.

- 291 -

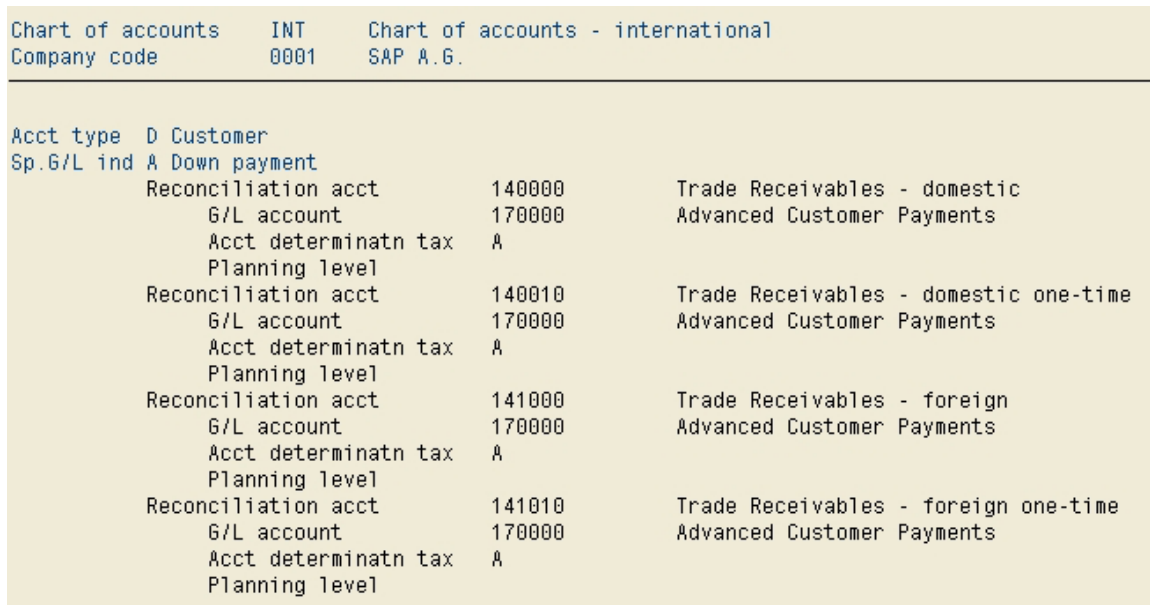

**Figure 309: Overview of special general ledger processes**

Other special general ledger processes with details are grouped by topic and can be called in the AIS menu.

## *6.4.4 Reconciliation accounts*

The reconciliation accounts are general ledger accounts which are automatically updated by entries from the sub ledgers, and can not process direct postings. The general ledger can be reconciled to the sub ledgers at any time.

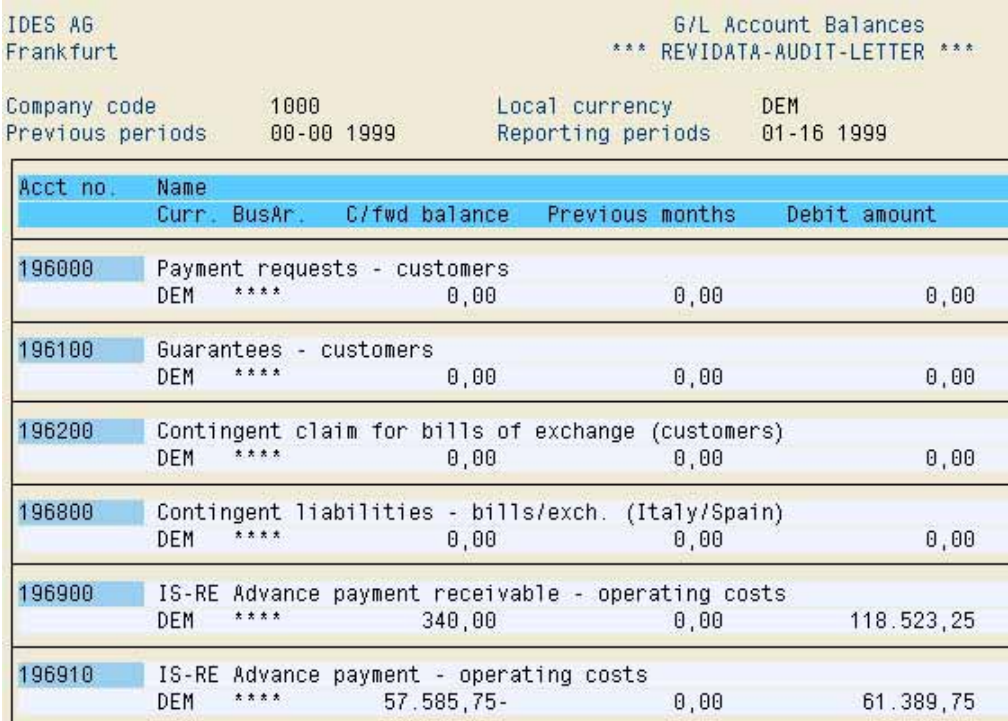

**Figure 310: Reconciliation log for general ledger blanaces**

A log for general ledger balances can be created with the corresponding  $\mathsf{AIS}^{\mathsf{TM}}$  function.

- 292 -

## *6.4.5 Automatic account determination*

This menu supports the audit of automatic account controls. Postings and business transactions with automatic account controls can be displayed by calling the menu

**Transaction** 

G/L accounts

In the menu

G/L account

transaction

a log is generated, which displays utilized tables for the automatic account assignment for specific general ledger accounts.

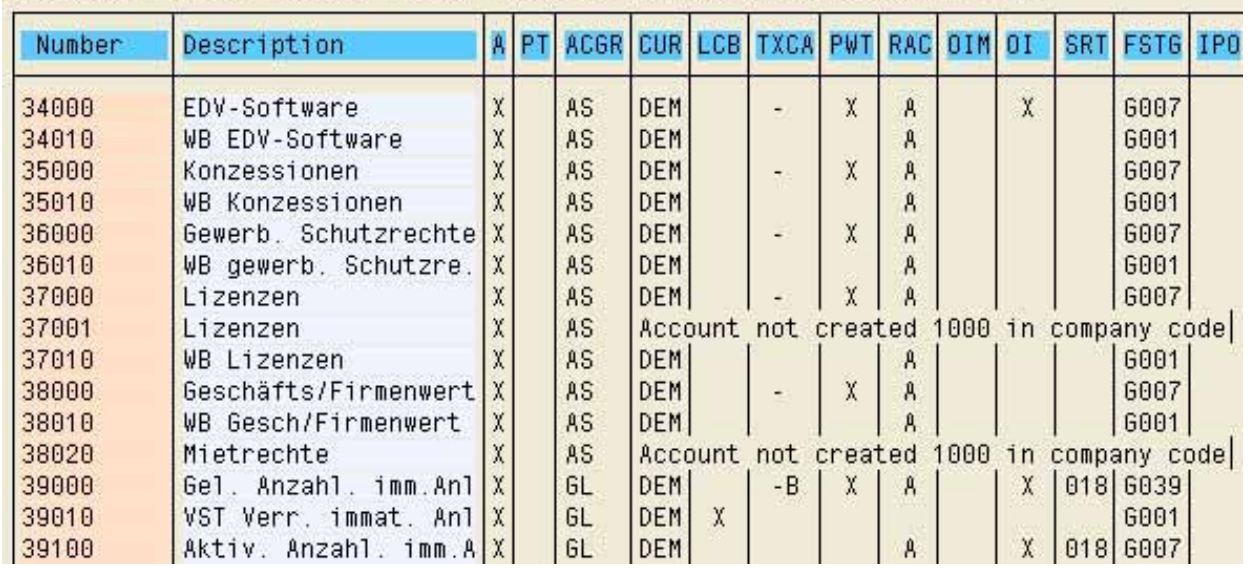

Evaluation of G/L Account Master Records with Branch to Acct Determin.

**Figure 311: Log of automatic account determination**

Errors, such as not created accounts, are also displayed in the log. Directly from this log, the user can drill down to the master records of listed general ledger accounts and to the tables for the automatic account determination.

## *6.4.6 Quantity structure (database)*

An overview of the administered data in the  $SAP^{TM}$  system, such as number of accounts, customers, vendors and documents, is required for the audit planning, for determining materiality and for statistical evaluations. Preparatory functions for such purposes are provided in the AIS™ menu. These can be set to determine e.g. the number of documents of a specified document type for a certain company (company code) during a defined financial year, by entries in the selection screens and by utilizing dynamic selections.

By determining the number of vendors and customers the auditor will also know if e.g. there is transactions data in the databases, which is not linked to a created customer or vendor master record. This would possibly imply an erroneous automatic recording from sub systems directly in the databases.

The function "data browser (number of entries), transaction SE16" additionally enables the display of the contents and number of entries of any database table on the screen.

## *6.4.7 Summary on the organizational overview*

Not all presented functions will be utilized in detail during a financial statement audit or a regular business audit in order to obtain an overview of the organization and structure of the system. However, it should be noted that the information on the business structure and e.g. the document types is absolutely necessary for assessing such things as segregation of duties based on an authorization audit. Additionally, reconciliation problems can be identified with acceptable effort.

- 294 -

# *6.4.8 Tools for creating an organizational overview*

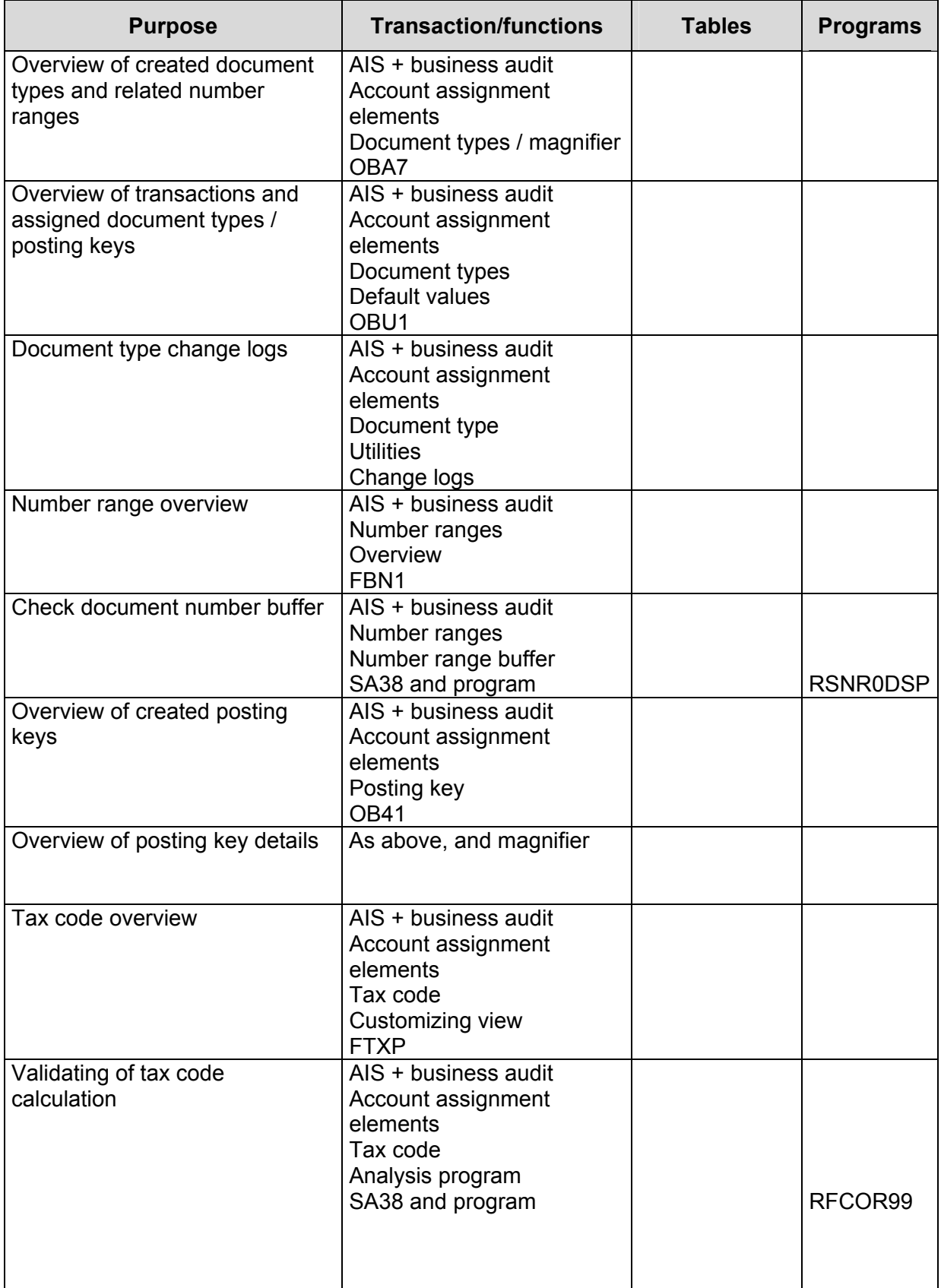

- 295 -

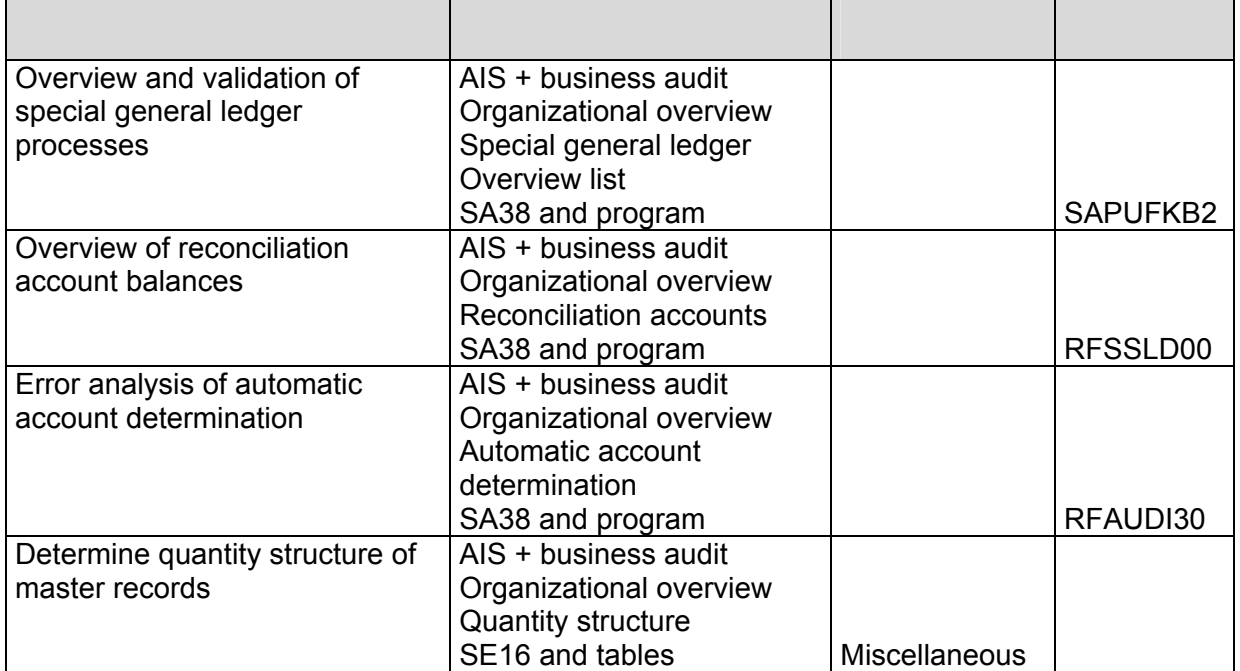

Notes:

- 296 -

## **Exercises on organizational overview**

1 Determine the document type for posting customer invoices and which number range has been assigned.

2 Determine the transaction for posting an asset retirement, which results in a customer invoice.

3 Are there default values for the document type and the posting key for the transaction above?

4 Determine if customer invoices were posted with the transaction for asset retirement in 1999.

5 Determine which posting key is being used for posting payment differences; which account type has been assigned and which debit / credit indicator is used.

- 297 -

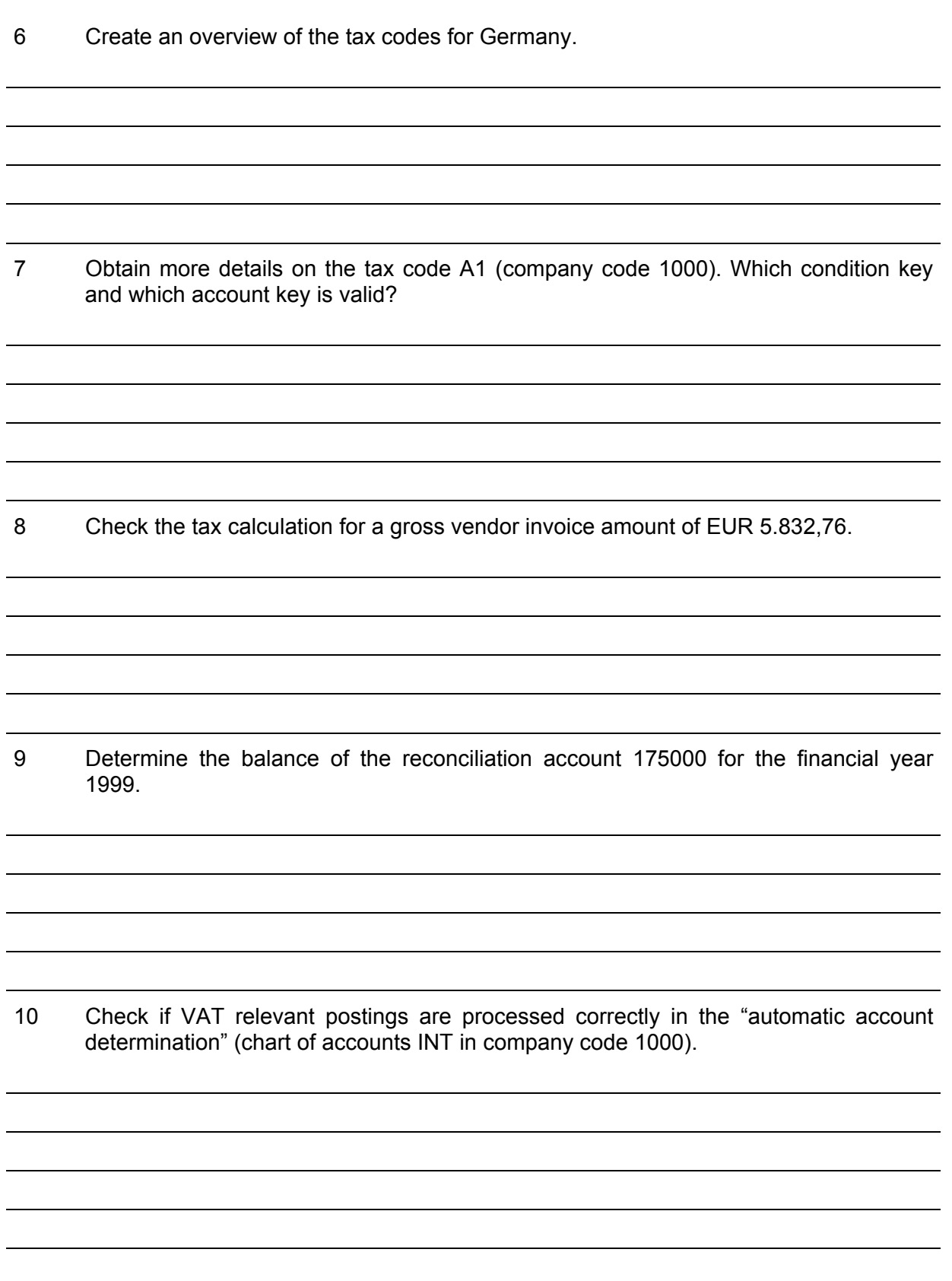

- 298 -

11 Determine (for chart of accounts INT in company code 1000) which accounts are being used for FI account assignments in the "automatic account determination".

12 Display details on the settings for account 175000 from the overview above.

13 Determine the number of canceled outgoing invoices for company code 1000 in 1998.

Notes:

- 299 -

# **Checklist for business audits (organizational environment)**

- ❏ Mapping clients and company codes
	- Purpose of the utilized organizational units
	- Client modifiability
	- Utilization in the production system
	- Other settings
- ❏ Mapping and auditing the account assignment elements
	- Document types / change logs
	- Number ranges / buffer / status
	- Posting key
	- Tax code / validation
- ❏ Special general ledger and reconciliation accounts
	- Overview
	- Validation / errors
	- Reconciliation amounts
- ❏ Automatic account determination
	- Overview
	- Validation a sample of specific procedures
- ❏ Quantity structure
	- Overview
	- sampling

 $-300 -$ 

## *6.5 Functions for auditing balance sheet items*

## *6.5.1 Introduction*

The functions for business audits in the  $AIS^{TM}$  system have been designed to meet the requirements for information and analyses within the scope of financial statement audits. The structure is similar to a balance sheet and covers the following areas:

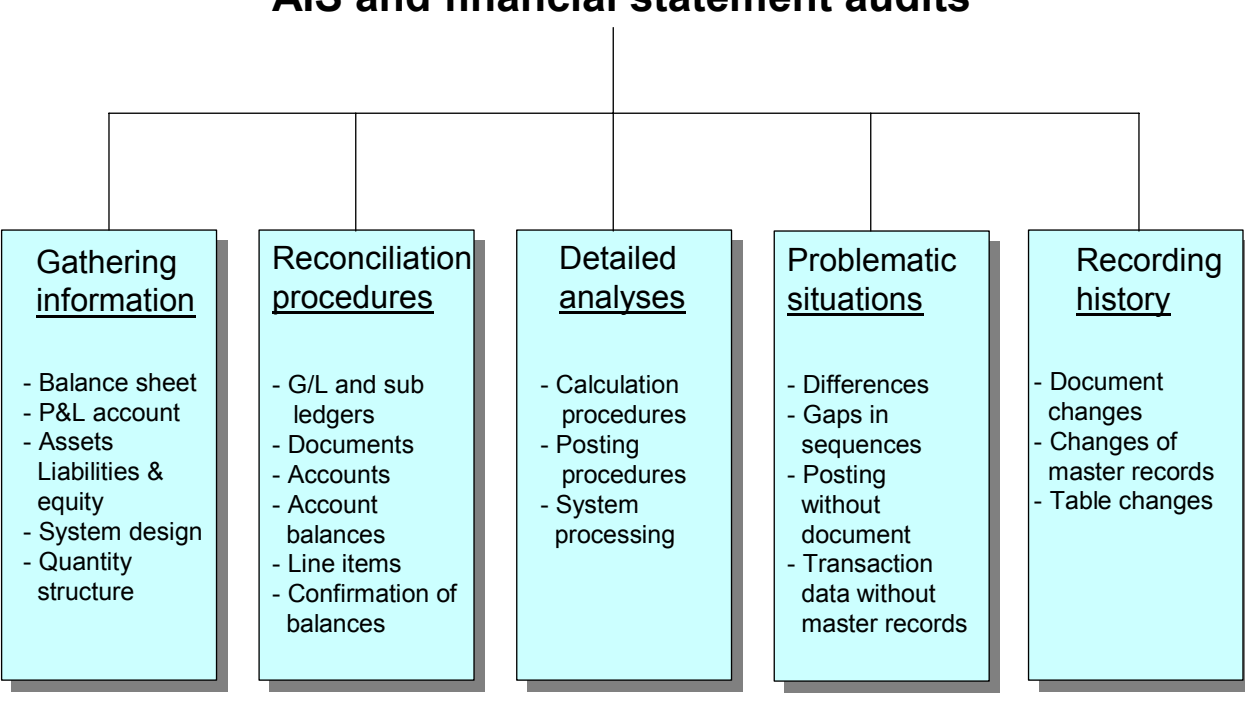

# **AIS and financial statement audits**

**Figure 312: Supporting functions in the AIS™ system for the financial statement audit**

The complete financial accounting can be comprehended any time in the complex integrated SAP<sup>™</sup> system, where timely recording of business transactions in a journal, the assignment to accounts, the business overviews of the balance sheet and the profit and loss account can be analyzed.

The AIS system supports the mapping of information regarding specific balance sheet items and assigned accounts. Valuation effects on balance sheet items can be analyzed in detail. By utilizing implemented control programs, it can be determined if the posting records are complete, correct, timely, orderly and comprehendible - as far as the  $SAP^{TM}$  system is involved.

The required reconciliation programs are also implemented in the AIS system. And the AIS functions offer the possibility to transfer document data and master records to audit software in a pre-defined format via a standardized interface, in order to enable additional plausibility checks.

### Roger Odenthal Unternehmensberatung

- 301 -

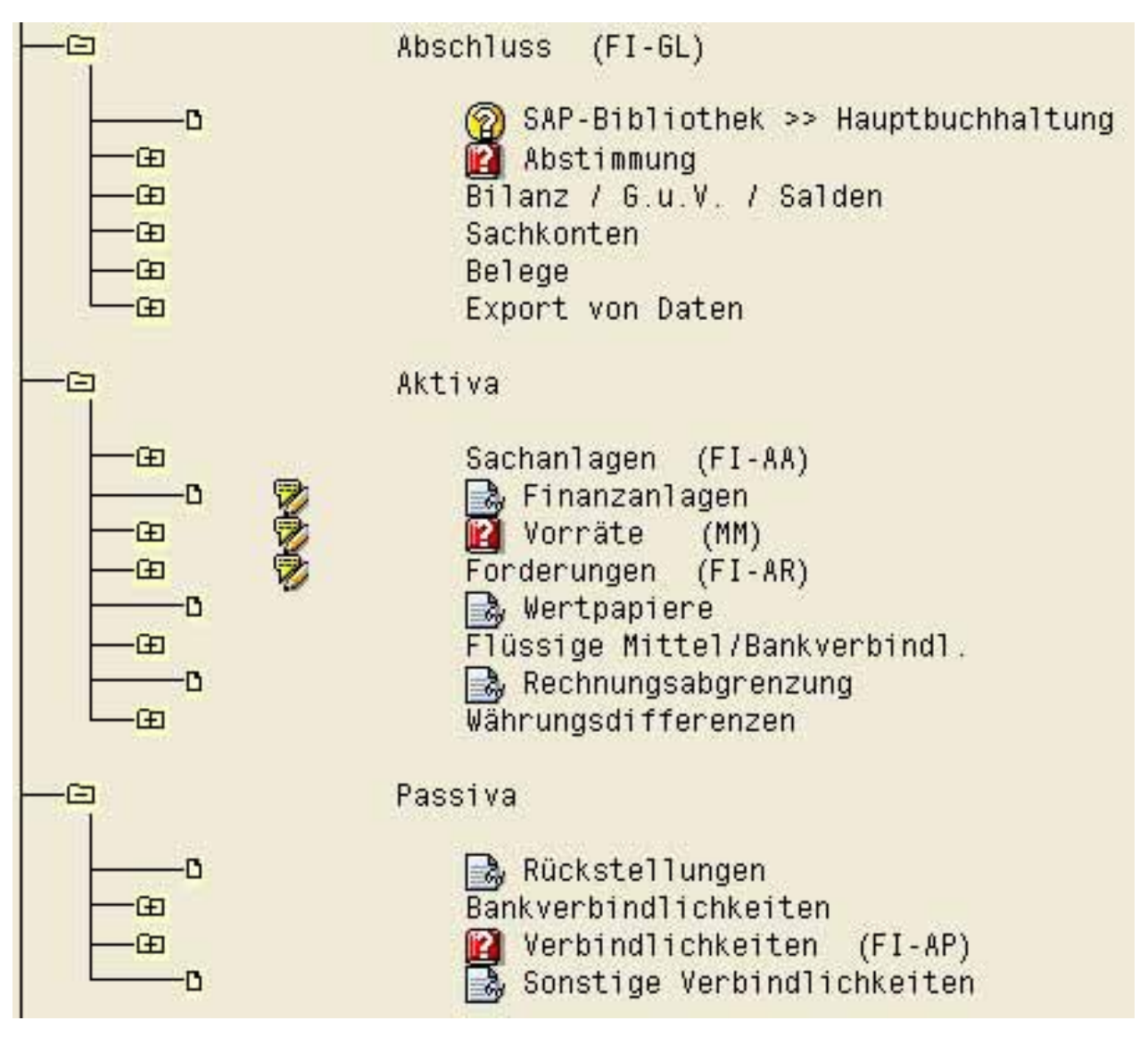

**Figure 313: AIS functions supporting financial statements audits**

The major part of the supporting functions for financial statement audits does not need to be explained. There is sufficient documentation for the reports, which generate relevant information for the year end closing. The AIS system provides wide ranging additional documentation too. At this point, merely special control programs and procedures will be discussed, which describe or enable further analyses of specific problematic situations in the SAP<sup>™</sup> system.

 $-302 -$ 

## *6.5.2 Functions in the menu closing (FI-GL)*

### *6.5.2.1 Reconciling accounts and documents*

The global accounting reconciliation procedure for agreeing the transactions data on customer, vendor and general ledger accounts to the debit and credit totals in posted documents can be found in the menu "accounting reconciliation". There are several plausibility checks during running operations in the production system in order to ensure that such inconsistencies do no occur. Nevertheless, specific and in particular technical problems or a poorly secured direct recording of accounting data in the databases may result in differences, which should be revealed in the global accounting reconciliation procedure.

The provided report enables the reconciliation of transaction data on the accounts to the socalled user-indices, which are controlling the assignment of specific line items to the accounts.

The account and document totals are displayed for specific periods. If differences between the accounts and the documents or between accounts and user-indices occur, these will be displayed with information on amounts and accounts.

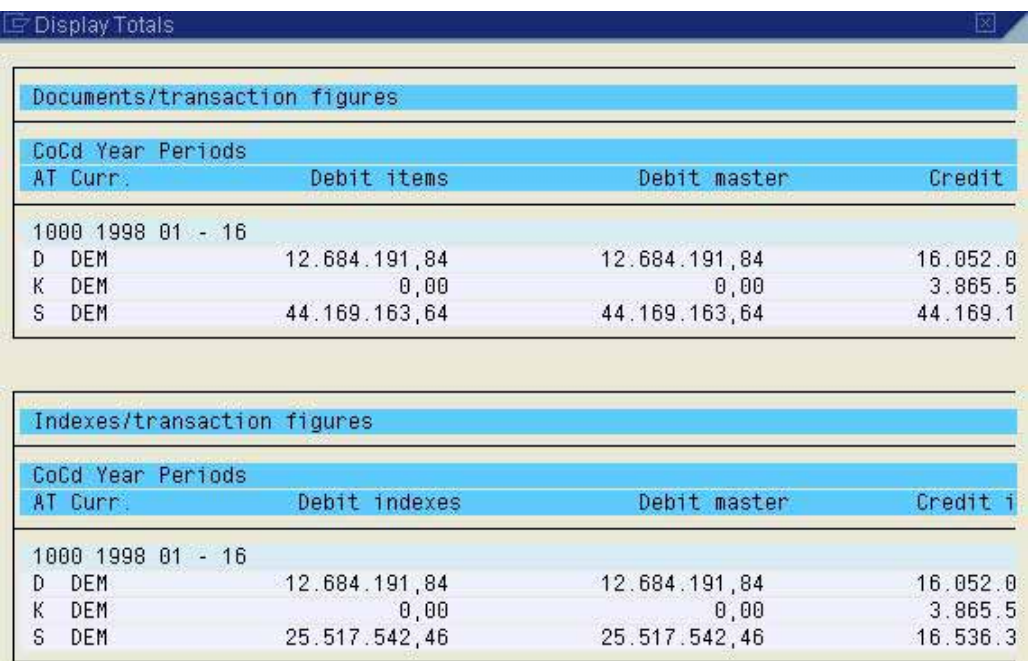

**Figure 314: Reconciliation log for the global accounting reconciliation procedure**

Depending on the volume of postings and other selection parameters, it may take some hours to run the reconciliation report. It should be run during periods without dialogs and with low system load. Audit periods to be reconciled should be closed prior to running the program in order to avoid program terminations.

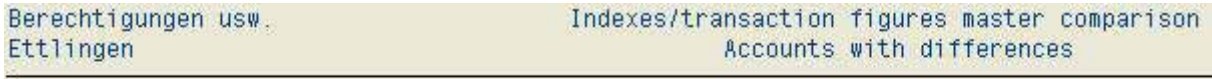

A CoCd Acct no.

No differences have appeared.

**Figure 315: Result of the global accounting reconciliation procedure**

SAP<sup>™</sup> recommends the reconciliation report to be run during the financial year by the accounting department, in order to reveal inconsistencies on a timely basis and enable them to be solved. In the menu "accounting reconciliation / comparative analysis -> historical display" it can be determined, when the reconciliation report was run and if errors were detected.

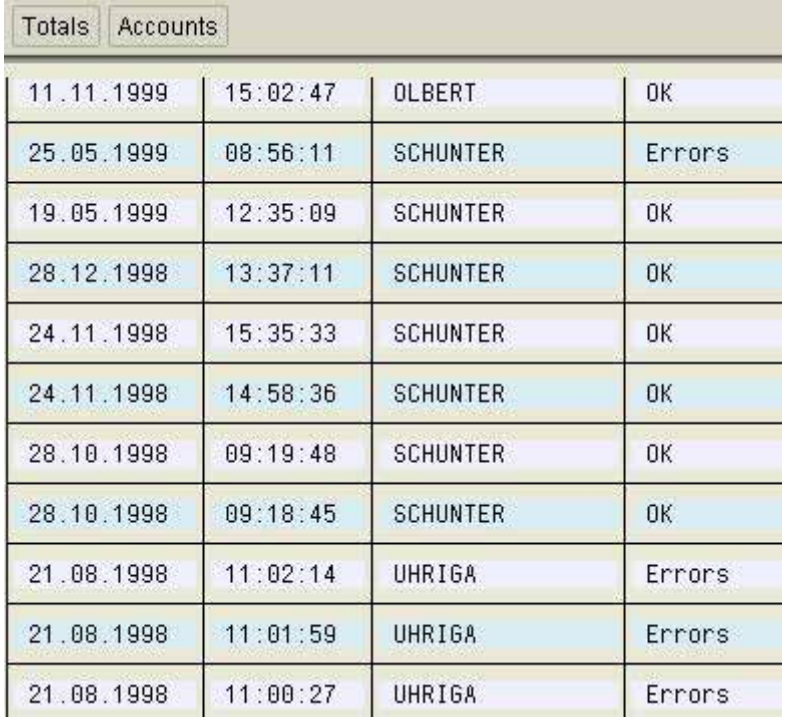

**Figure 316: Historical display of the global accounting reconciliation procedure**

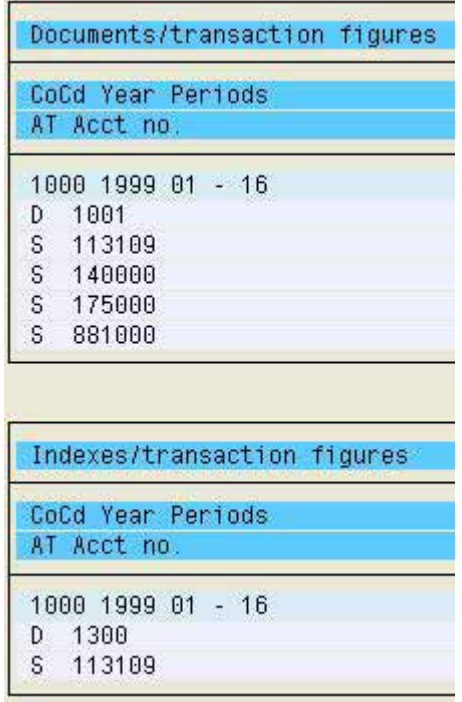

**Figure 317: Error log in the global accounting reconciliation procedure**

- 304 -

## *6.5.2.2 Balance sheet and profit and loss account*

The AIS™ system offers extensively structured reports for comprehensive analyses with different views for specific balance sheet items in the menu marked below

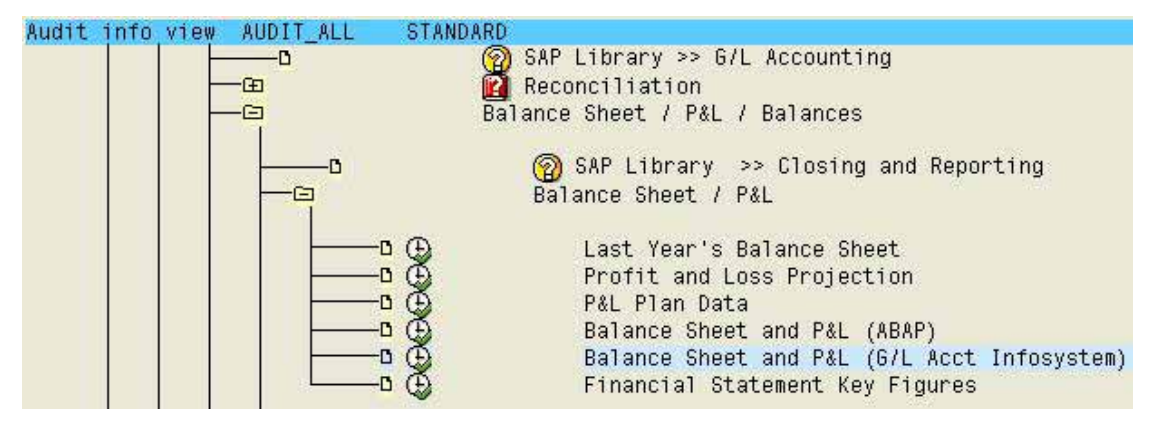

**Figure 318: AIS™ function for structured balance sheet analyses**

The auditor can obtain different views of specific balance sheet items by

- Business area
- Financial year
- **Company**
- Period
- Company code

and additionally the key figures for the development of the business.

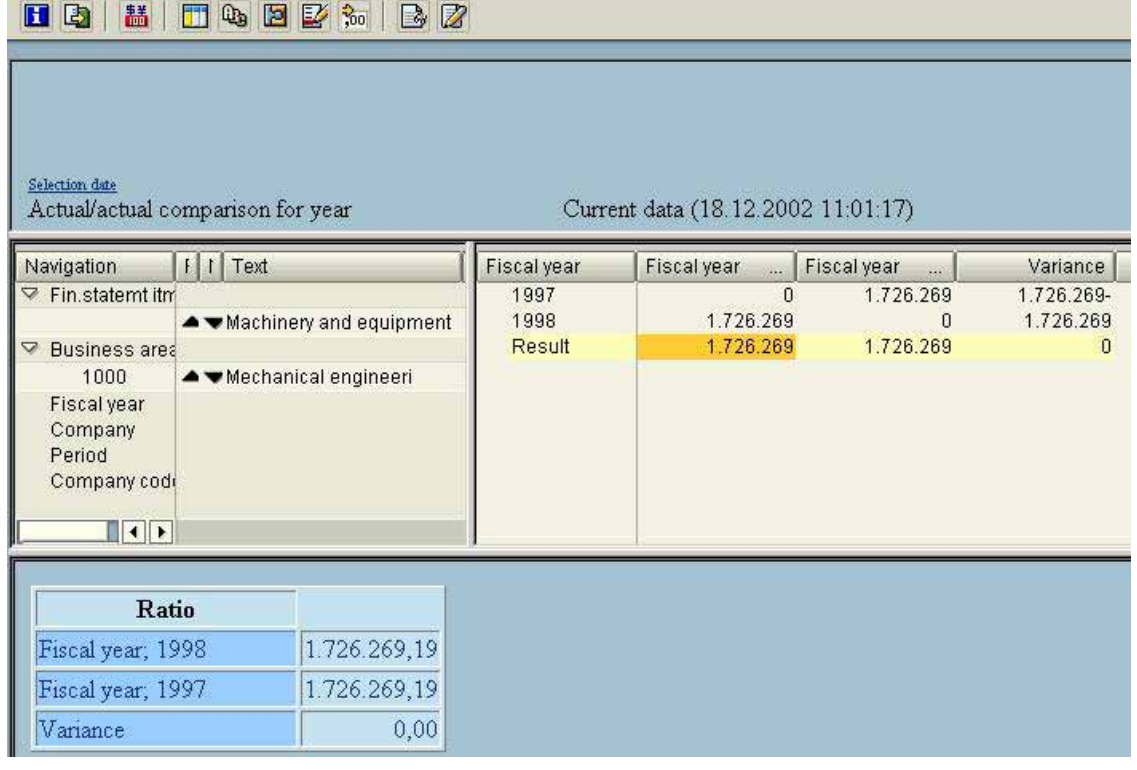

**Figure 319: Detailed analyses of specific balance sheet items**

- 305 -

The inquiries on balance sheet items can be drilled down to account level. On every level it is possible to display relevant documents by calling the menu

## Goto

## Line items

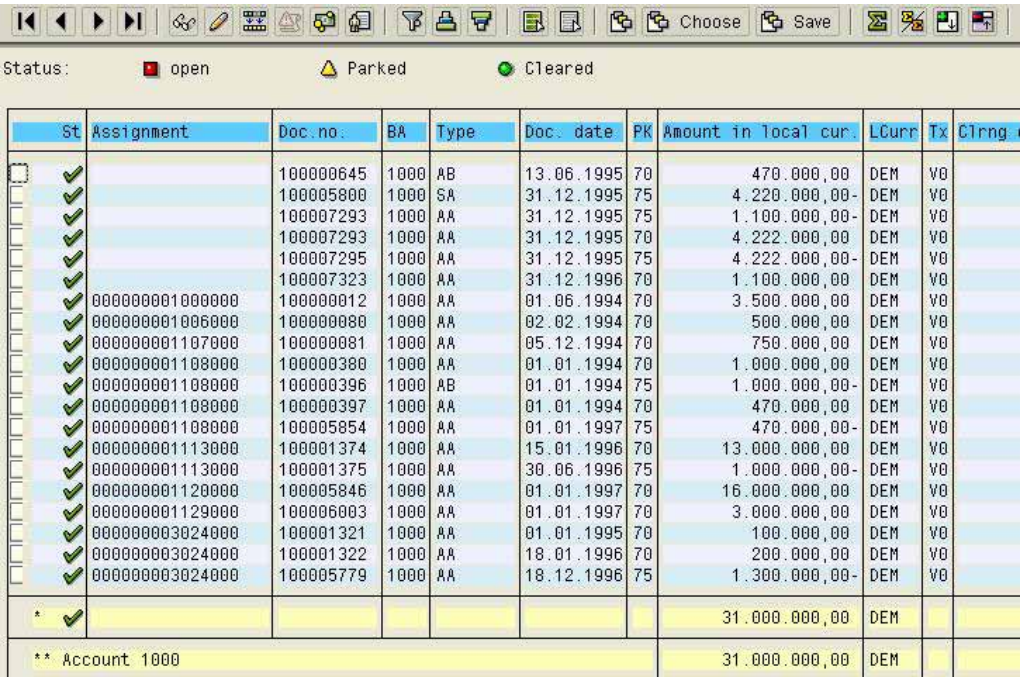

### **Figure 320: Display of line items for a selected balance sheet item**

As the list is interactive, the relevant document can be displayed by double clicking the line item.

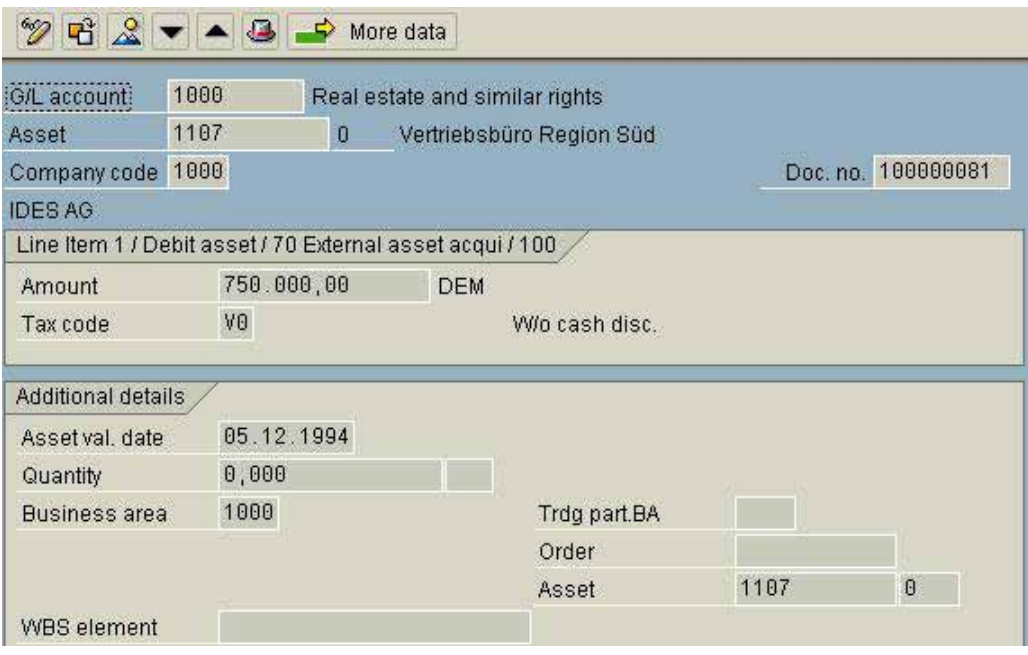

**Figure 321: Display of selected document items**

 $-306 -$ 

In the section "reporting" in this manual, several features of interactive reports, such as filtering certain items, graphical layout of value fields and the direct download to Excel etc, were described. These options also apply for the reports described in this section.

## *6.5.2.3 Balances*

This AIS™ menu offers the financial statement auditor any account balances he might need. Beginning with the basic overview of general ledger account balances

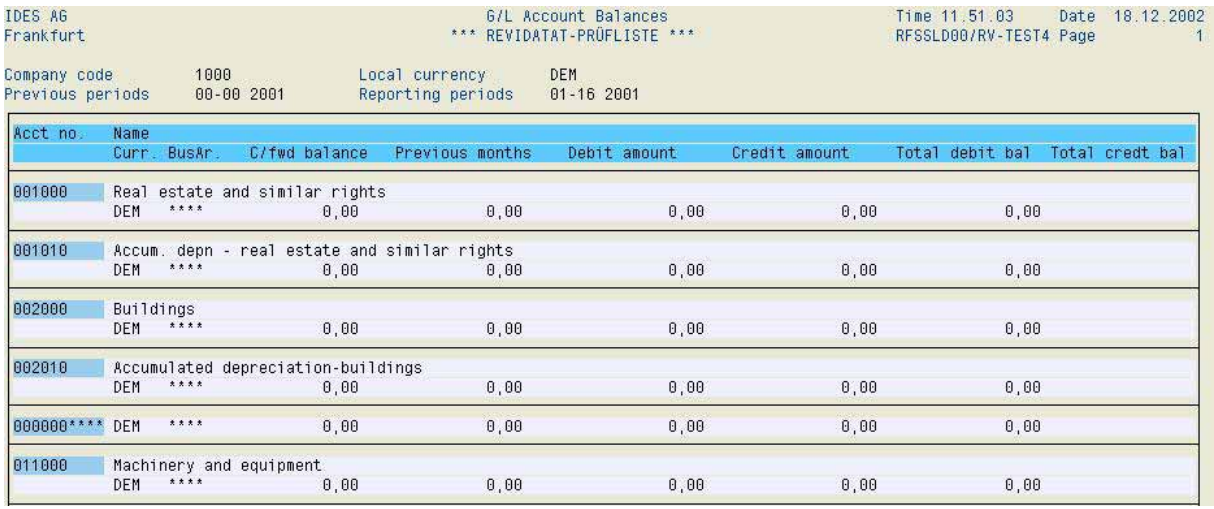

**Figure 322: Basic general ledger account balances**

and ranging to detailed comparisons to previous years and key figure oriented reports on opening and year-end items, the auditor can generate any report he can think of.

## *6.5.3 General ledger account information*

### *6.5.3.1 Overview*

Comprehensive information on general ledger accounts within a company code to be audited, such as current chart of accounts, detailed account index of all general ledger accounts accessible for postings, detailed account information and their changes can be obtained in the AIS™ menu

G/L accounts

Master records

**Overview** 

- 307 -

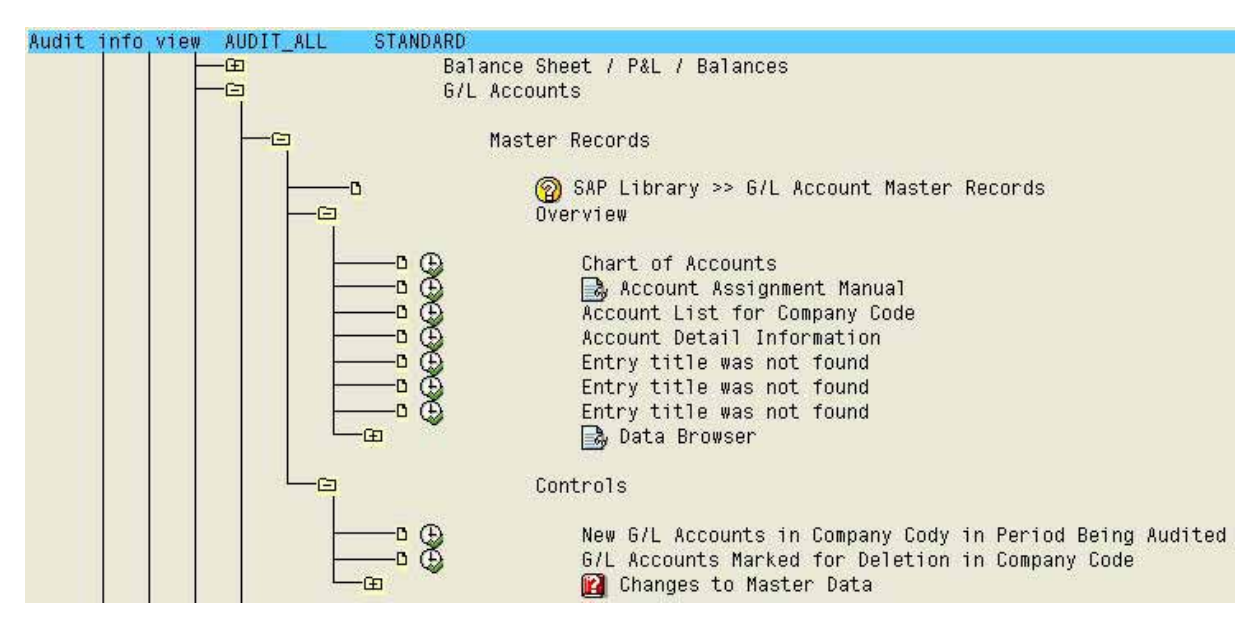

**Figure 323: Menu for calling information on general ledger accounts**

Experience show, that lack of knowledge among the users about the purpose of specific accounts result in quality problems with accounting data. An account assignment manual should be prepared in order to explain the account assignment procedures for at least critical accounts and business transactions. This is a task of the system operators, and the auditor should determine if such a manual is in place and also the level of detail.

## *6.5.3.2 Creating and changing general ledger accounts*

Creation and changes of general ledger accounts can be audited in the menu

G/L accounts

Master records

 Controls Berechtigungen usw. G/L Account List Ť \*\*\* REVIDATAT-PRÜFLISTE \*\*\*  $\overline{R}$ Fttlingen G/L accountChartofaccts: INT = Chart of accounts - international G/Laccount, Companycode CoCd Sort: 100010 Petty cash (with cash journal) Account group CASH Creation data for chart of accts **OLBERT** Created on 04.08.99 Created by 1000 IDES AG Creation data for company code -Created on 04.08.99 Created by OLBERT

**Figure 324: Log of new general ledger accounts**

- 308 -

## *6.5.3.3 Analyzing general ledger accounts*

In the general ledger accounts menu

G/L accounts

Account

specific accounts can be analyzed in detail. The offsetting account analysis displays the frequency of debit and credit entries for selected accounts in an interactive report. The overview also contains the cumulated posting value and the medium value for each posting of the posted total amount.

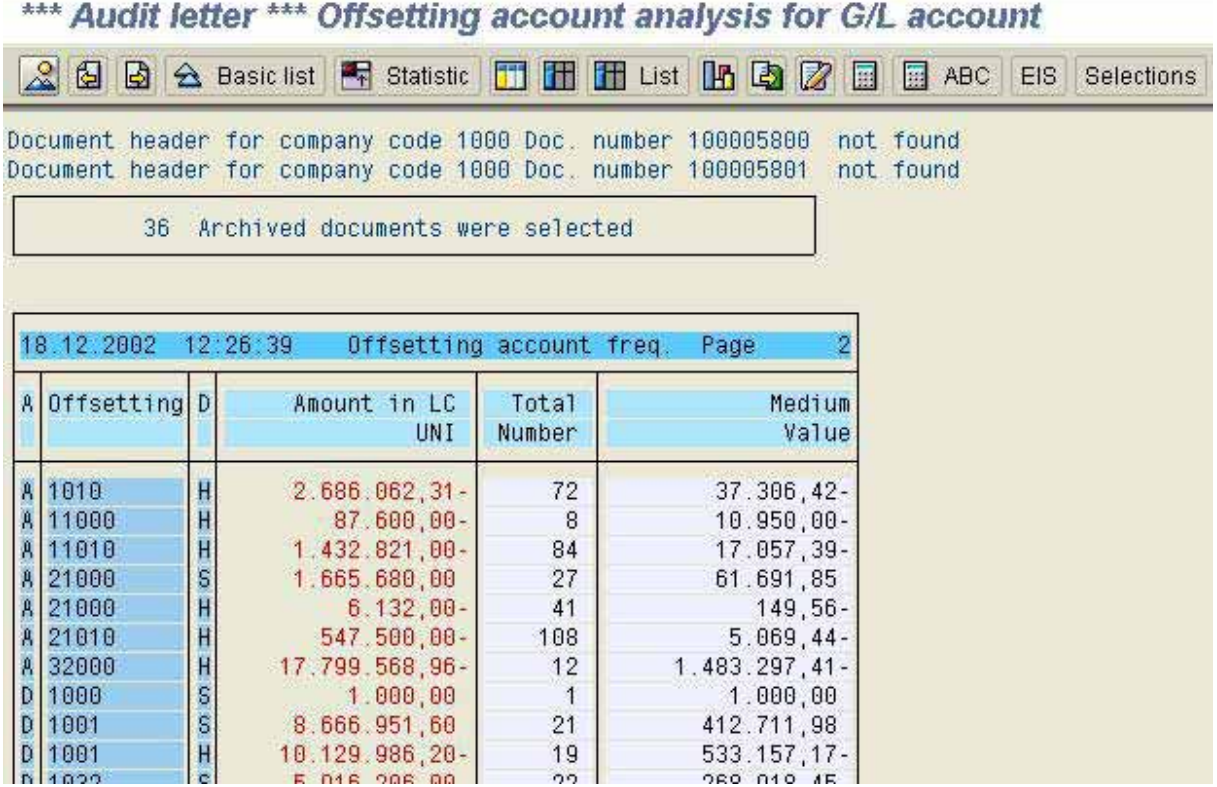

**Figure 325: Detailed analysis of offsetting account frequency**

For accounts considered to be critical, the auditor can drill down to specific documents from the interactive list.

## *6.5.4 Document information*

### *6.5.4.1 Overview*

The auditor can obtain detailed overviews of documents in the journal in the menu

**Documents** 

**Overview** 

- 309 -

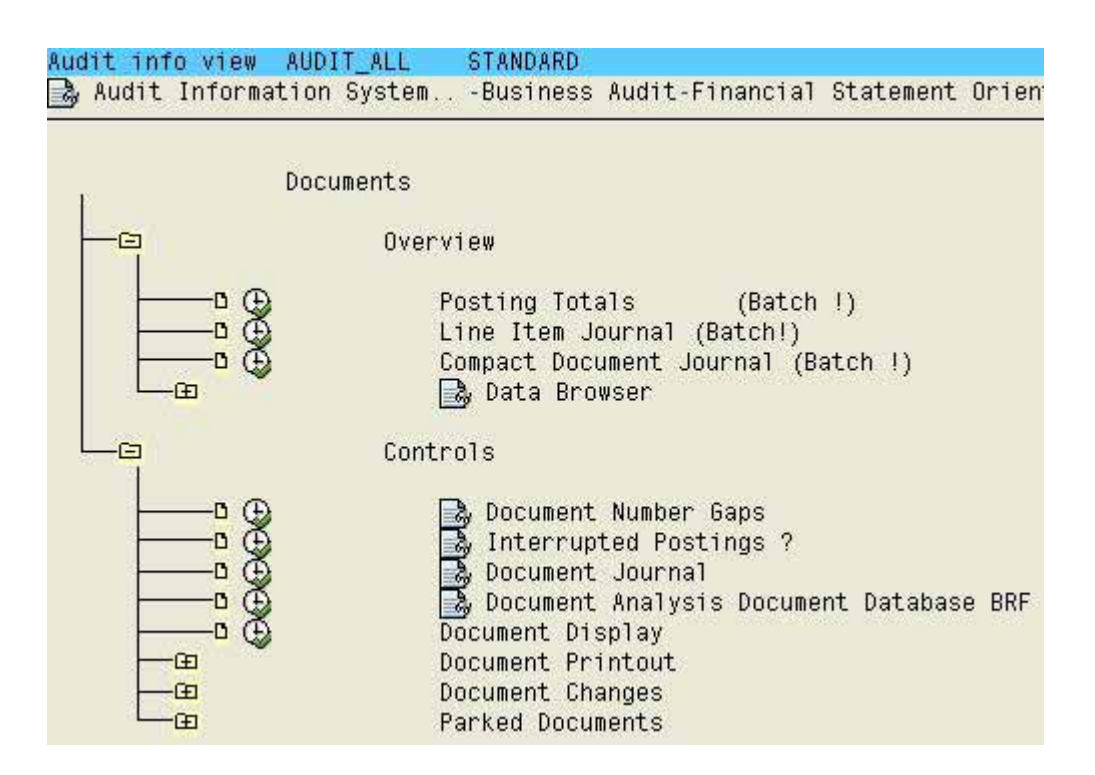

**Figure 326: Functions for analyzing documents**

With the line item journal the auditor can display any useful information for a selected company code on the screen.

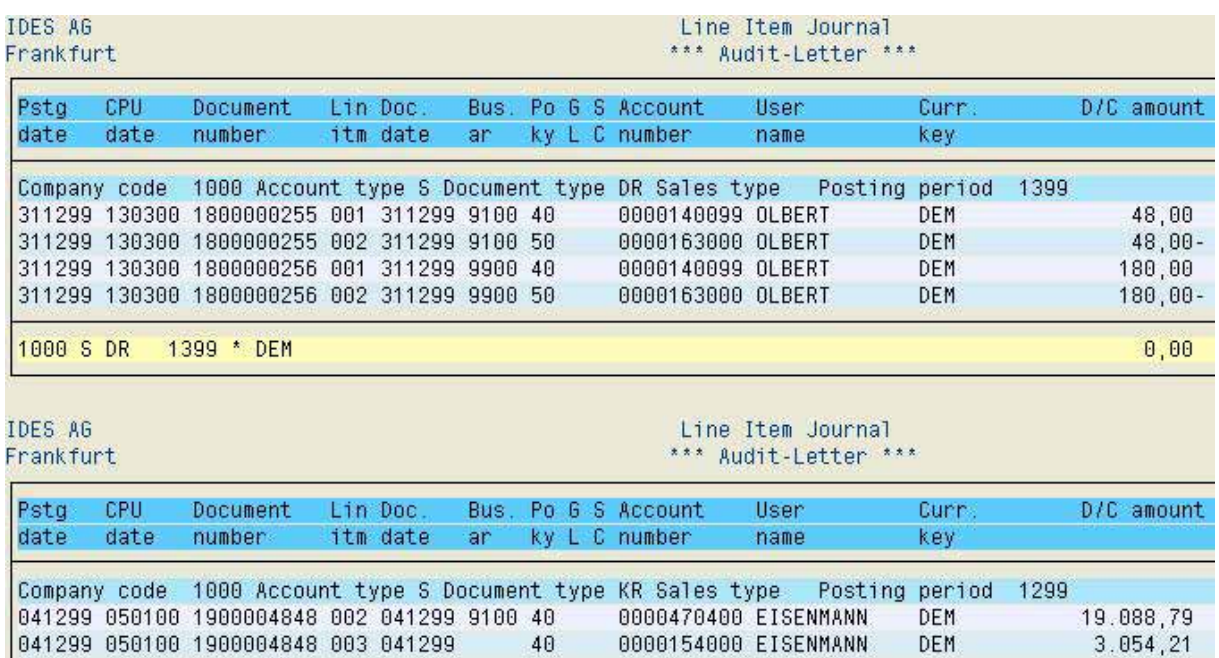

**Figure 327: Calling the line item journal for a selected company code**

If further information regarding the quantity of document or line items is required for the purpose of stochastic audit activities or for selecting a sample, the function "data browser" in the AIS menu can be utilized. After selecting the parameters, such as company code,

financial year and document number interval, the button  $\sqrt{\frac{Number of entries}{} }$  is clicked to display the quantity.

© Roger Odenthal, Audit-Manual: "Introduction to the SAP R/3™ system focusing on audit aspects"

 $-310 -$ 

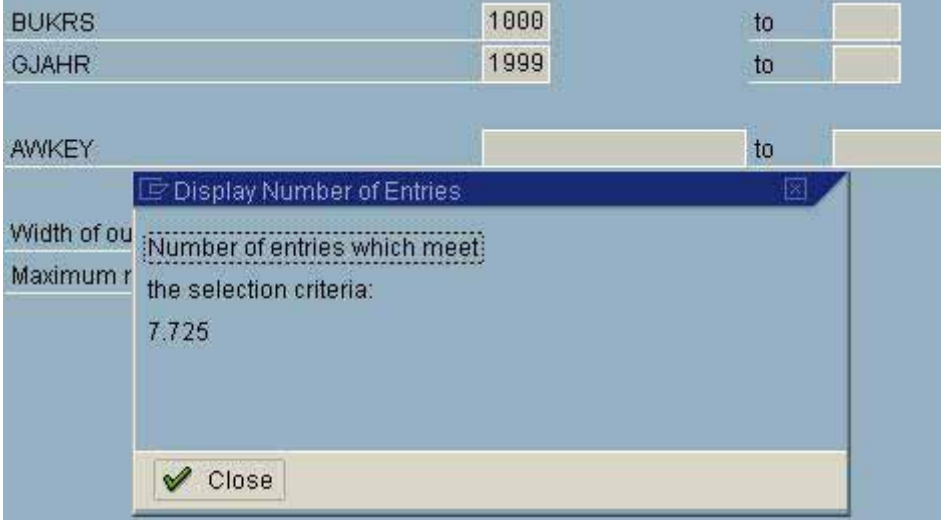

**Figure 328: Determining the number of documents for selected parameters**

## *6.5.4.2 Checking document completeness and single items*

Gaps in a document number range can – as explained earlier - occur due to document number buffering or update terminations, which can not be corrected. If the gaps can be explained, they do not affect the system compliance. Defined procedures and documentation have to be in place <sup>4</sup>. Document number gaps and update terminations (menu "interrupted postings") can be called in the menu "documents" and the sub menu "controls".

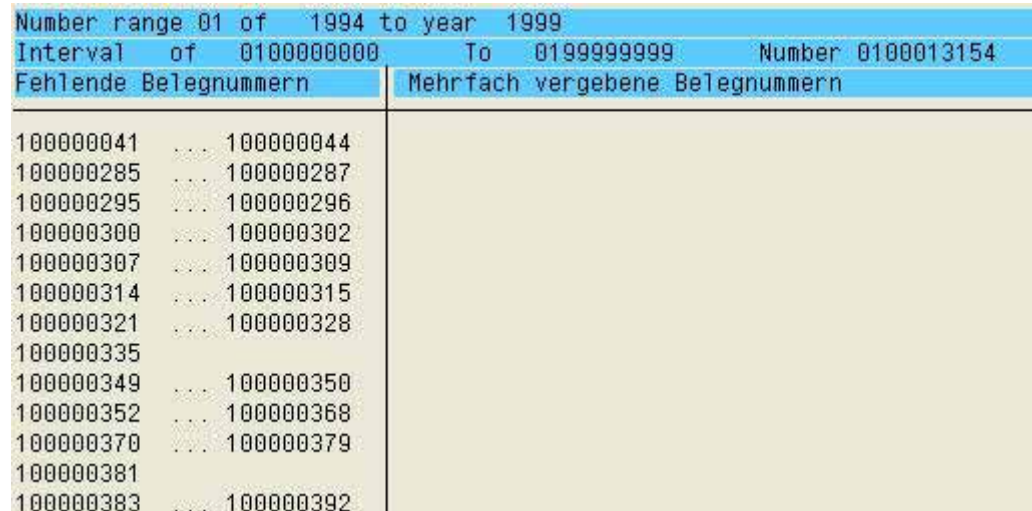

**Figure 329: Log on gaps in document number assignment**

© Roger Odenthal, Audit-Manual: "Introduction to the SAP R/3™ system focusing on audit aspects"

 $4$  For detailed discussion, see the section on "data flow" in this manual

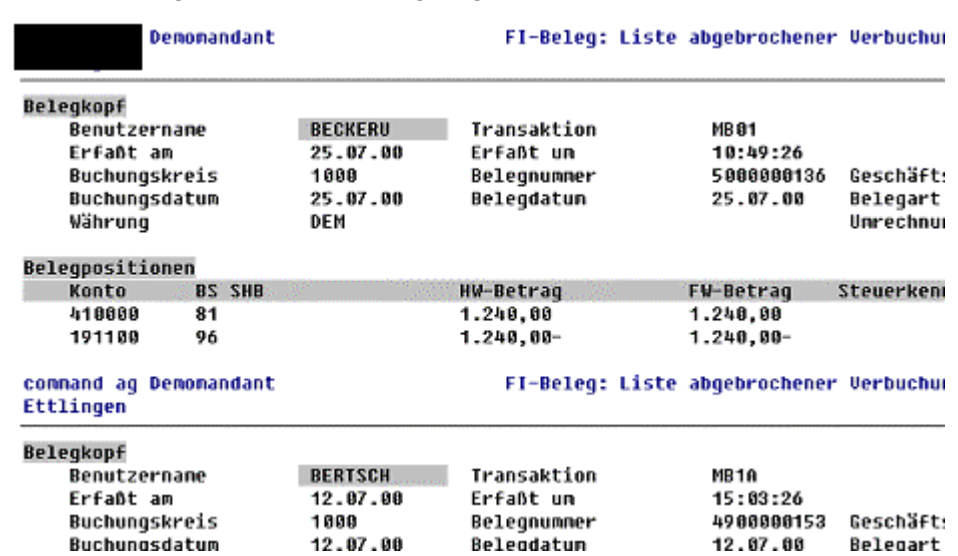

The auditor should generate such a log of gaps and a list of update terminations.

 $-311 -$ 

**Figure 330: List of update terminations**

Based on this information, the auditor can determine if the gaps are documented and can be explained.

## *6.5.4.3 Detailed document analyses*

Selected document data can be analyzed in detail in the menu "documents / control" by utilizing the function "document analysis document database BRF".

| 冨<br>凸<br>q<br>$\Delta$<br><b>G</b> Save<br>圜<br><b>B</b><br>国<br>圓<br>作<br>審<br>$\mathbb{Z}$<br>묘<br>Choose<br>ďЭ<br>Print preview<br>ABC<br>*** Audit letter *** Export/analysis from document database |  |                 |            |                            |  |              |  |  |  |           |            |
|----------------------------------------------------------------------------------------------------|--|-----------------|------------|----------------------------|--|--------------|--|--|--|-----------|------------|
|                                                                                                    |  |                 |            |                            |  |              |  |  |  |           |            |
| 100009801                                                                                                    |  | 1999 15.01.1999 | 00.00.0000 | 00.00.0000 KO88            |  | <b>HAMED</b> |  |  |  | <b>SA</b> | DEM        |
| 100009801                                                                                                    |  | 1999 15.01.1999 | 00.00.0000 | 00.00.0000 KO88            |  | <b>HAMED</b> |  |  |  | <b>SA</b> | <b>DEM</b> |
| 100009802                                                                                                    |  | 1999 15.01.1999 | 00.00.0000 | 00.00.0000 KO88            |  | <b>HAMED</b> |  |  |  | <b>SA</b> | DEM        |
| 100009802                                                                                                    |  | 1999 15.01.1999 | 00.00.0000 | 00.00.0000 KO88            |  | <b>HAMED</b> |  |  |  | <b>SA</b> | <b>DEM</b> |
| 100009803                                                                                                    |  | 1999 15.01.1999 | 00.00.0000 | 00.00.0000 KO88            |  | <b>HAMED</b> |  |  |  | <b>SA</b> | <b>DEM</b> |
| 100009803                                                                                                    |  | 1999 15.01.1999 | 00.00.0000 | 00.00.0000 KO88            |  | <b>HAMED</b> |  |  |  | <b>SA</b> | <b>DEM</b> |
| 100009804                                                                                                    |  | 1999 15.01.1999 | 00.00.0000 | 00.00.0000 KO88            |  | <b>HAMED</b> |  |  |  | <b>SA</b> | <b>DEM</b> |
| 100009804                                                                                                    |  | 1999 15:01.1999 | 00.00.0000 | 00.00.0000 KO88            |  | <b>HAMED</b> |  |  |  | <b>SA</b> | <b>DEM</b> |
| 100009805                                                                                                    |  | 1999 15.01.1999 | 00.00.0000 | 00.00.0000 KO88            |  | <b>HAMED</b> |  |  |  | <b>SA</b> | <b>DEM</b> |
| 100009805                                                                                                    |  | 1999 15.01.1999 |            | 00.00.0000 00.00.0000 KO88 |  | <b>HAMED</b> |  |  |  | <b>SA</b> | <b>DEM</b> |
|                                                                                                    |  |                 |            |                            |  |              |  |  |  |           |            |

**Figure 331: Detailed analysis of document data**

It can e.g. be determined, if documents in a specific document number range were posted in the pre-defined posting month and in the proper period.

The report is displayed in an interactive format, which enables further analyses, such as filtering the selected data, display sums or specific line items etc.

- 312 -

## *6.5.4.4 Document changes*

The SAP™ allows certain document elements to be changed after the posting and the changes are documented.

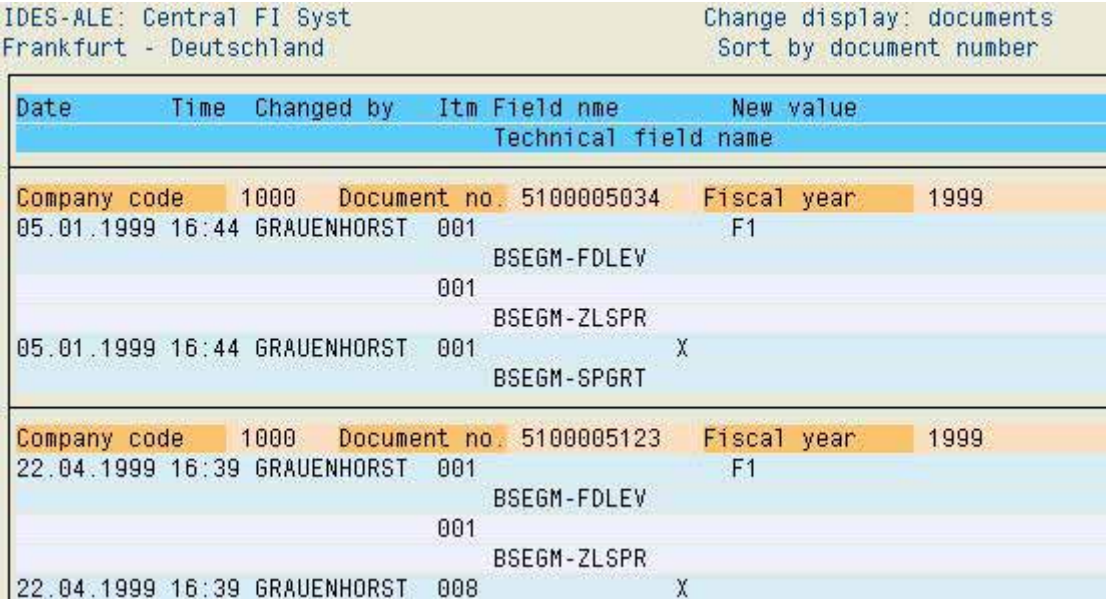

**Figure 332: Log of changed documents**

The changes can be tracked to the field level in the menu "document changes".

## *6.5.4.5 Exporting data to the auditor's software*

In many cases, the financial audits are supported by external software, such as Audit-Agent, special analyses in Baetge-programs or specified audit software. SAP™ has created direct interfaces for such programs, which enable data and related data record descriptions to be exported directly to the external programs.

The requirements for the data export to external programs will not be discussed at this point, but in the following section.

Notes:

- 313 -

## *6.6 Other functions for auditing assets and liabilities & equity*

The options for analyses in the menu "closing" as presented in the previous section basically apply to all other menu items for auditing assets, liabilities and equity

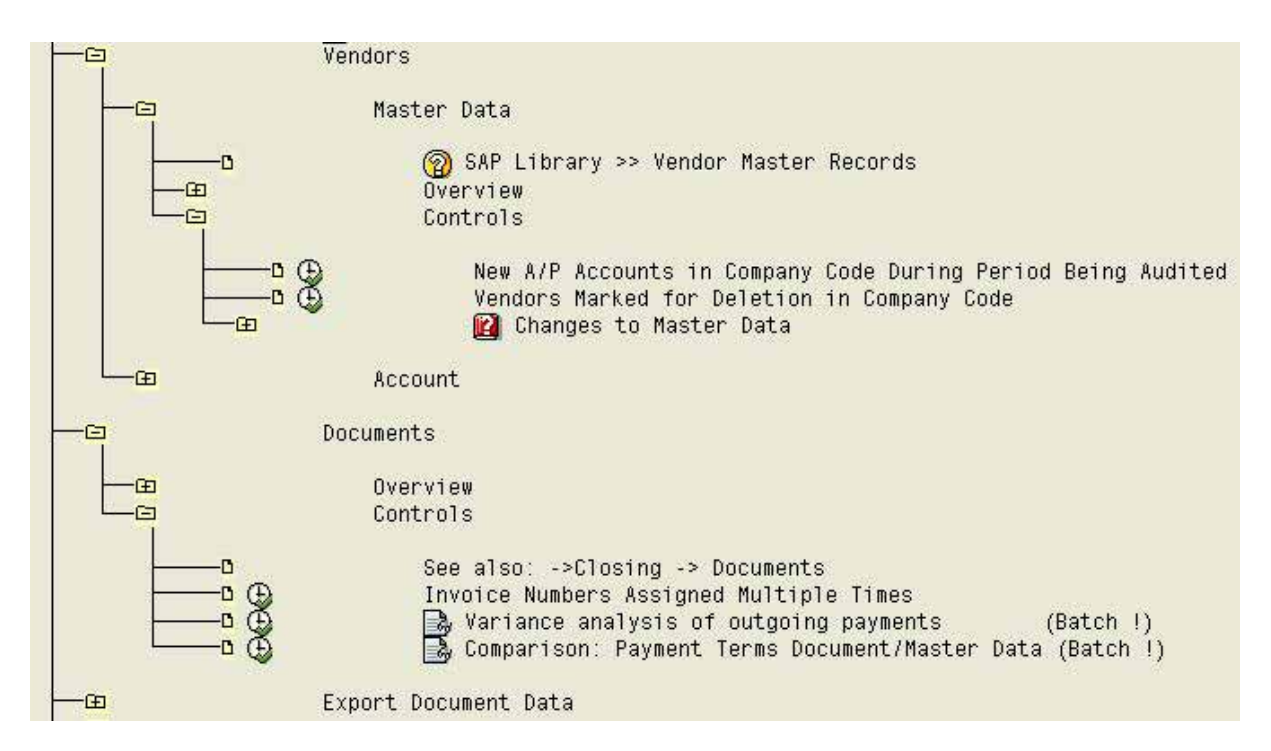

**Figure 333: AIS™ functions for auditing vendors in the menu liabilities & equity**

The menus include in particular

- Reconciliation between general and sub ledgers
- Master record overviews for fixed assets, customers, vendors and banks
- Plausibility checks, such as duplicate document numbers
- Detailed line item analyses of transaction data on accounts and offsetting accounts
- Plausibility checks on outgoing and incoming payments and the related conditions
- Exporting master records and document data

In order to avoid repeating the topics discussed in previous sections, we recommend the reader to study the previous sections on reports, setting options and requirements in detail  $5$ .

<sup>&</sup>lt;sup>5</sup> Further notes on auditing a complete SAP business process based on a case study with vendor and payment processing can be found in the manual "Process oriented audits in the SAP  $R/3^{TM}$  system" by the same author.

<sup>©</sup> Roger Odenthal, Audit-Manual: "Introduction to the SAP R/3™ system focusing on audit aspects"

- 314 -

# *7 Exporting AISTM data to audit software*

## *7.1 Requirements for the export*

## *7.1.1 Setting up a private folder*

For the auditor to export document data from SAP  $R/3^{TM}$  to a folder of his choice, the system administrators must set up a specified "USER-EXIT" (SQUE0001) and activate a linked "INCLUDE" after the AIS system has been installed. The system administrators will find the relevant documentation – after activating the help function as described in section  $1 -$  in the menu

Business audit

Closing

Export data

Export document data

From document database BRF

Specific, 2<sup>nd</sup>phase, batch/dialog, w/field description

**Audit Information System: Display** 

国县日用民业学化用品 Audit info view AUDIT ALL **STANDARD** Audit Information System (AIS)  $\Gamma$ Introduction  $\overline{c}$ -<br>田 System Audit  $-\Xi$ P **Business Audit**  $-F$ Organizational Overview  $\overline{a}$ ē Financial Statement Oriented Audit Closing (FI-GL) F. **◎** SAP Library >> G/L Accounting<br>■ Reconciliation  $-\mathbf{r}$  $-F$ Balance Sheet / P&L / Balances -田 **G/L Accounts**  $-F$  $-F$ Documents Export Data  $\epsilon$ Export Balances / F.S. Values Œ a.<br>G Export Document Data  $F$ From G/L Account Document Database SDF -6 From Document Database BRF  $-5$   $\oplus$ **B**, General, 1st Phase, Dialog specific, 2nd Phase, Batch/Dialog, w/ Field Description  $-\Box$ B, Data collection, Save in TemSe (Phase 1, Batch)<br>B, Download / Export (Phase 2, Dialog) Program Description "Export from BRF"  $\circ$   $\circ$ 

**Figure 334: Calling the menu for context sensitive help**

The set-up is described in detail in section III.6

 $-315 -$ 

By double clicking this menu item further information about "USER-EXIT" will be displayed on the screen.

**Display Hypertext:** Link  $\mathbb{Z}$ Da Data collection, Save in TemSe (Phase 1, Batch) This analysis program was developed with ABAP Query. Prerequisite **GTOP** User exit SQUE0001 must be active for this program function. See ->Work to be Prepared ->ABAP/4 Query (Incl. download) ->Private Storage of Data in TemSe If you only want to, or also want to select the archive as a data source, enter EXP+ (expert mode) in the command field on the selection screen, and choose ENTER The input area Technical settings, data sources is displayed. The basic data volume and the selection volumes requested will be very extensive. It is therefore recommened that you run this program as a batch input in the background. Contact your system administrator with the batch input request. He/she will schedule the job for an appropriate time. Required information for scheduling the job: (->System ->Status) 1.) Program name 2.) Program variant (->Goto ->Variants ->Save as variant) 3.) User ID (your SAP user name) 4.) Language For this query, the program name is: AQZZ/SAPQUERY/AUEB============

**Figure 335: Documentation on USER-EXIT**

The effort for setting up the Audit Information System and the subsequent set up of the USER-EXIT is acceptable, and it usually does not take more than a few hours.

## *7.1.2 Requirements for exporting data from SAPTM Query and Quick View*

The utilization of the list generator  $SAP^{TM}$  Query is based on the philosophy, that users generate reports and lists of their own interest independently. To avoid asking too much of the users regarding the vast amount of table fields, tables and related links, and still ensure proper system operations, the user access is restricted to pre-defined data areas, so called functional areas.

In a second step user groups are created, for example for the auditors, and these groups are assigned to the functional areas, which are grouped by topics such as materials, human resources or customer data, in order to provide a task related access to specific functional areas.
$-316 -$ 

Since the system developers are utilizing the list generator for satisfying report requests from users, there are usually several pre-defined functional areas in the system <sup>6</sup>. Additional interesting functional areas are created in the SAP<sup>TM</sup> production system when the AIS<sup>TM</sup> system is installed.

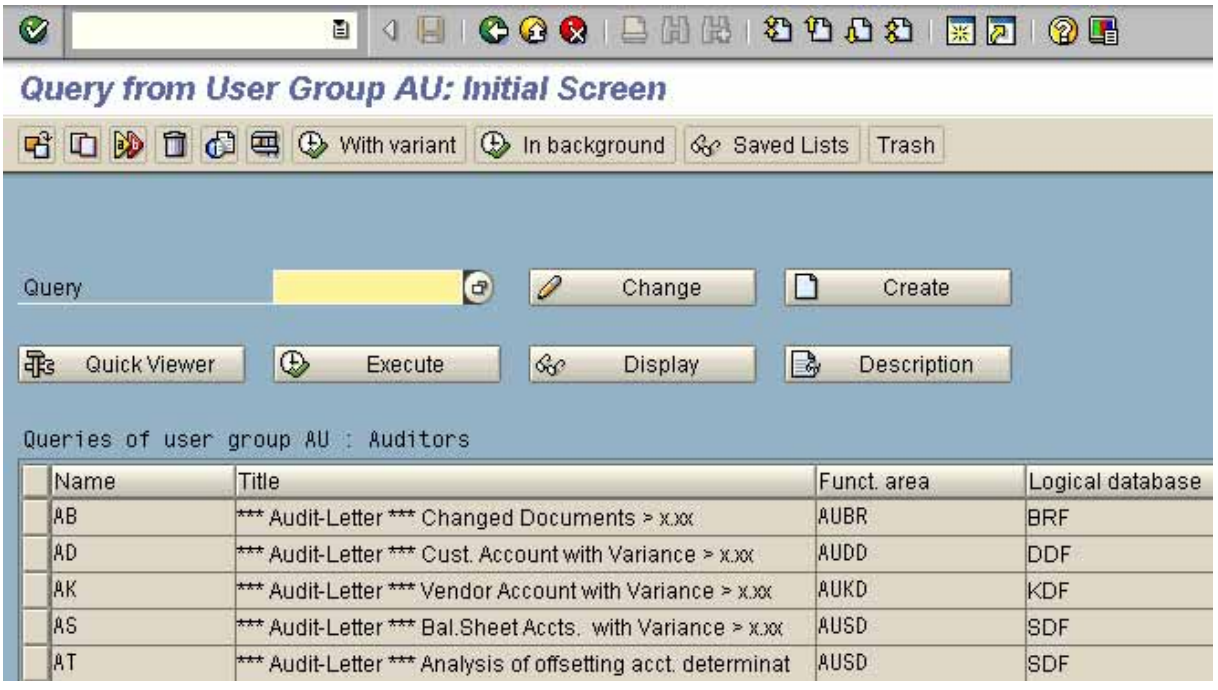

**Figure 336: Functional area STORAGE LOCATION with pre-defined lists**

It is necessary for the auditors to discuss and co-ordinate the creation of an audit user group with the administrators, and assign appropriate functional areas with data of audit interest to this user group. It the administrators object, the auditors can argue that only those with  $SAP^{TM}$  experience and training for  $SAP^{TM}$  Query will be included in the user group. The auditors will be able to develop their own data reports and export these to audit software.

Even if there is no possibility for developing their own reports with  $SAP^{TM}$  Query, it is still useful to create an audit user group.

The user group enables the system developers to create so called queries within the selected data sphere upon the auditor's request, which are available for direct export to audit software.

The final step of the preparations, is to assign the proper authorizations to the internal auditors for creating and calling the created queries.

#### *7.1.3 Requirements for the audit software*

The direct export of document data to audit software requires certain program versions.

ACL (Audit Command Language) has to be installed in version 6 or higher. The version 6.5 with an integrated import assistant was introduced recently, and enables an easy import of SAP<sup>™</sup>data.

Document data can be imported to the audit software WinIDEA version 3.0 and higher. This and newer versions also have a menu supported import assistant, which makes the import of  $SAP^{TM}$  data rather easy.

© Roger Odenthal, Audit-Manual: "Introduction to the SAP R/3™ system focusing on audit aspects"

 $^6$  Details for setting up functional areas can be found in section IV.3.4 in this manual

- 317 -

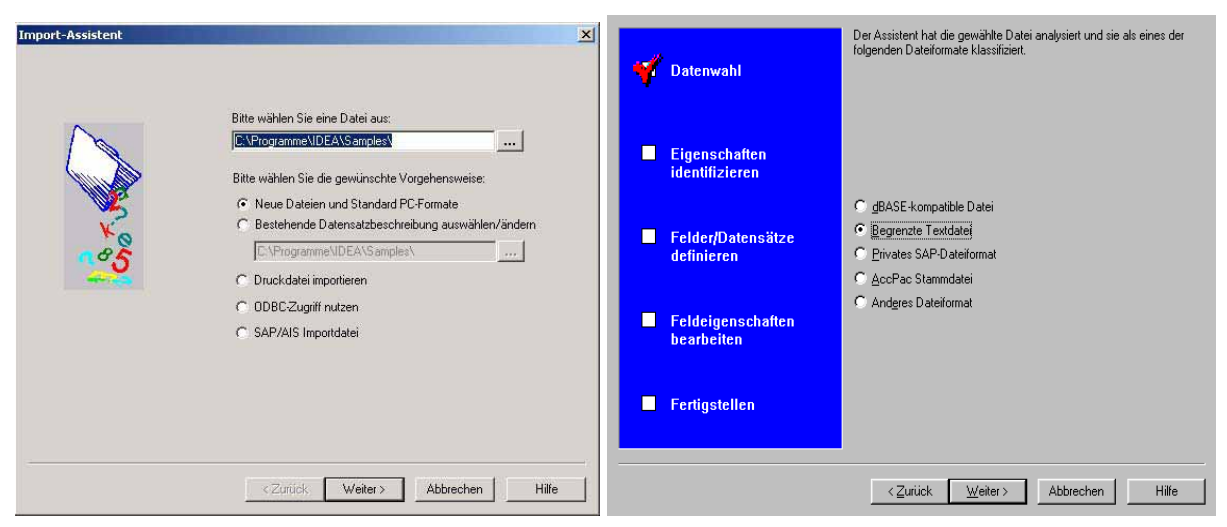

**Figure 337: Menu supported import assistants in WinIDEA and ACL**

#### *7.2 Data export and import*

# *7.2.1 Data export from the AISTM system*

For exporting FI document data, the AIS™ system is called with transaction SECR. The selection screen for the document data is called in the menu

Business audit

Closing

Export data

Export document data

From document database BRF

Specific, 2<sup>nd</sup> phase, batch/dialog, w/field description

Data collection, save in TemSe

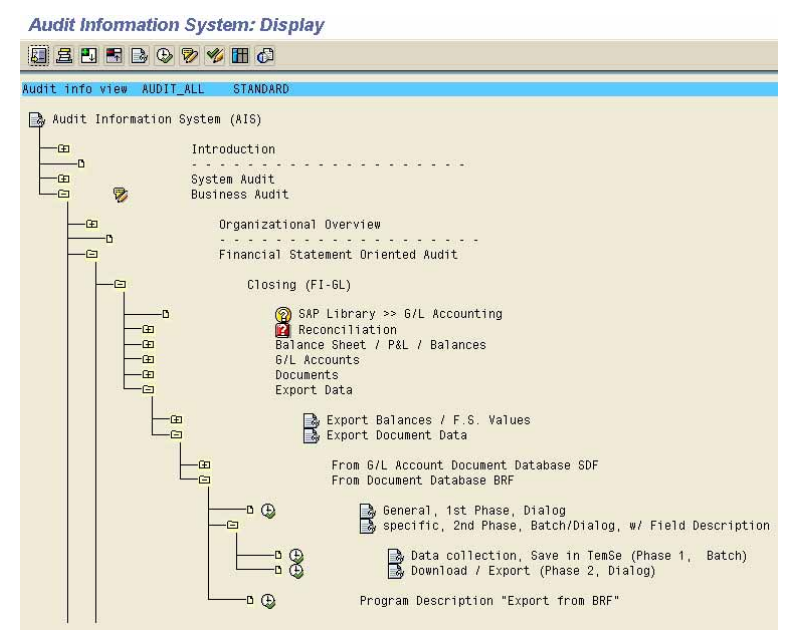

**Figure 338: Calling the download function**

- 318 -

The program requires entries for company code, document number interval or a fiscal year.

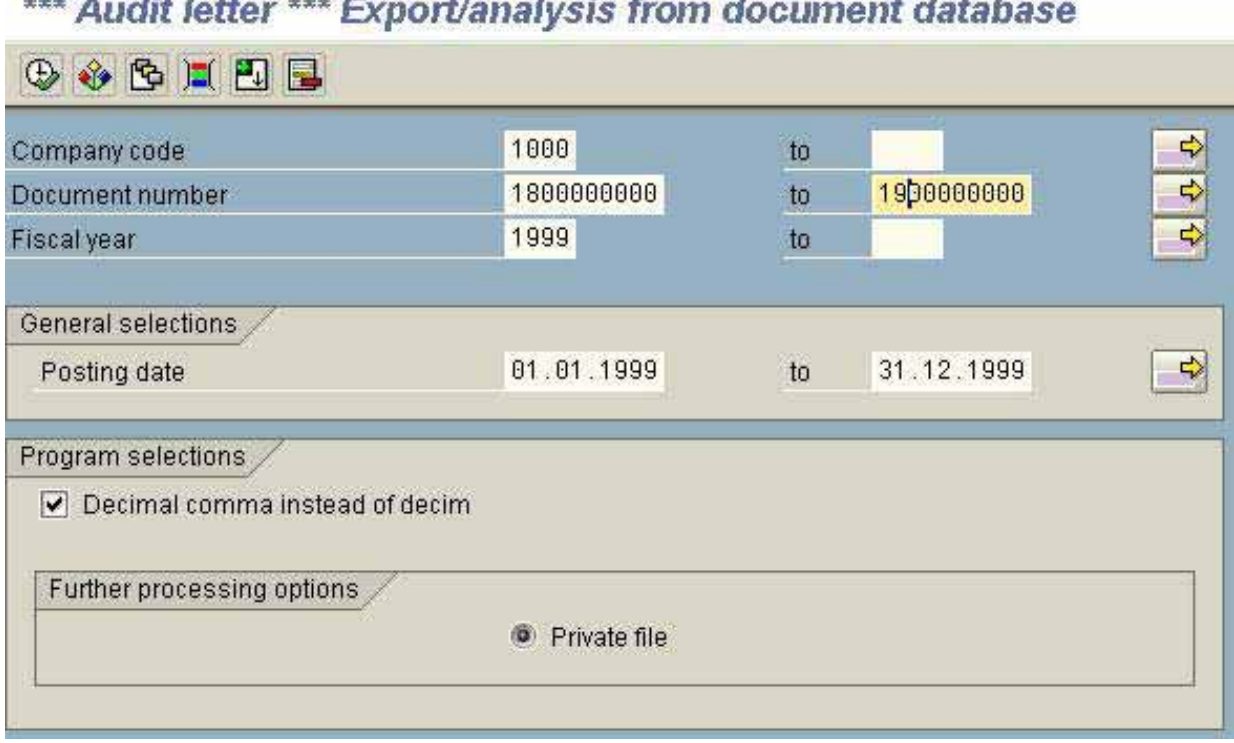

# and a construction of the control of the control of the control of the control of the con-

**Figure 339: Entries in the selection screen**

After entering the required data, the auditor should activate the option "decimal comma instead of decim" The option "private file" is marked in the default setting. The auditor confirms his entries and is requested to enter a menu path for the data transfer to a local file.

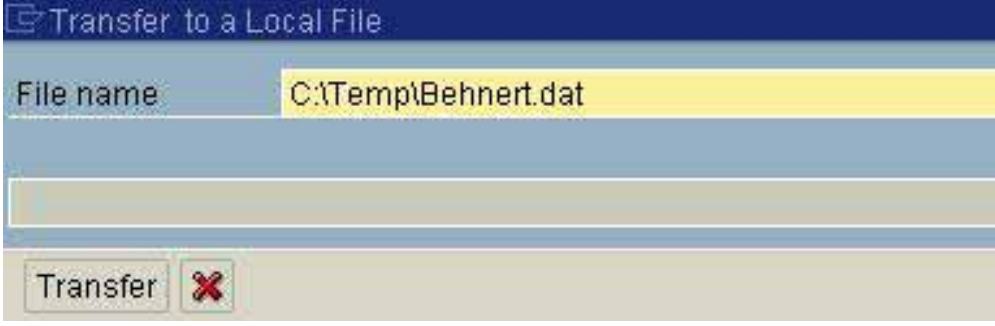

**Figure 340: Entering a menu path and a chosen file name**

- 319 -

The transfer can be started. After the successful data transfer, a message about the administration of the temporary TemSe file is displayed.

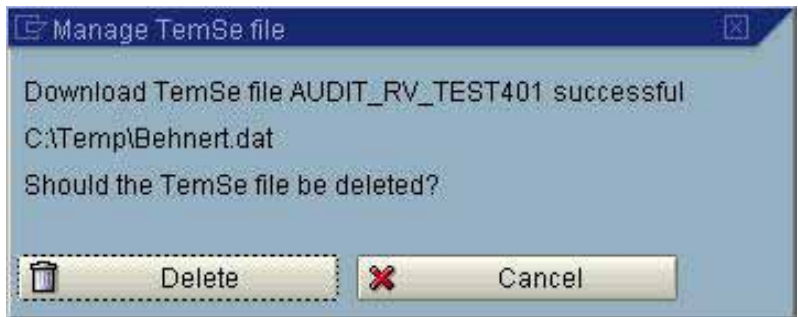

**Figure 341: Message on the successful data transfer**

In this screen, the button "delete" can be clicked.

The described procedure is creating a file, which contains the names of the original SAP™ data fields and their descriptions and contents.

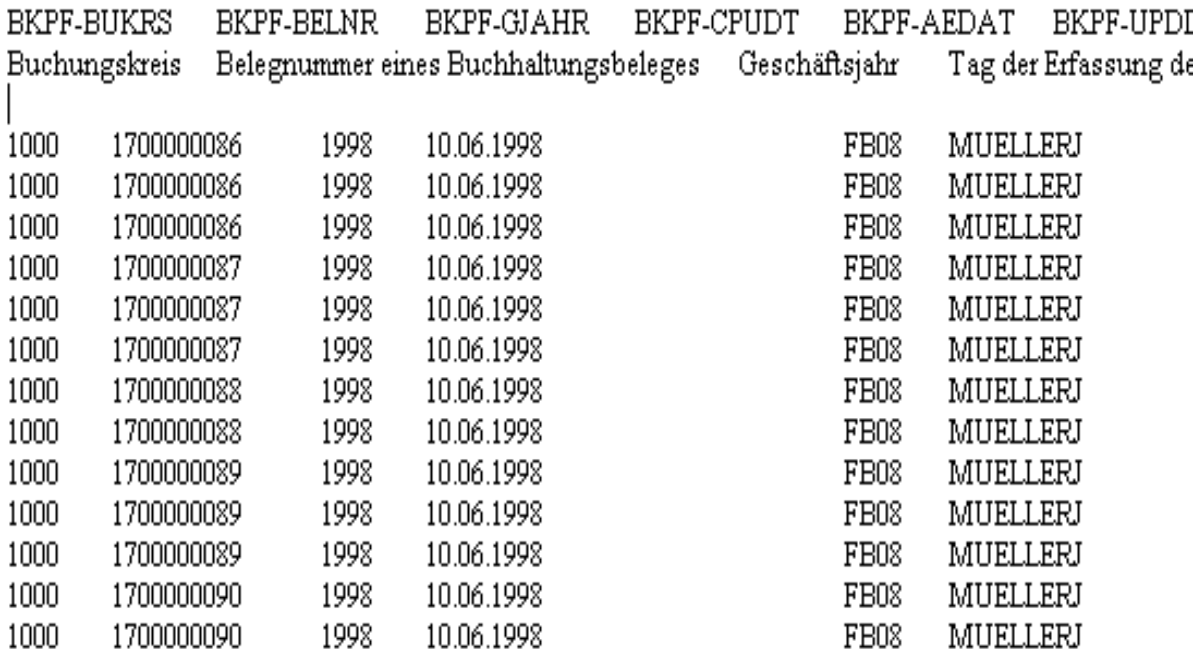

**Figure 342: Display of transferred file (extract)**

Based on this information, the audit software can read the file directly, without further data record descriptions.

- 320 -

# *7.2.2 Data export from SAPTM Query and Quick View*

The data export from functional areas of the auditor's choice and in pre-defined lists is initiated in the transaction SU00 or by calling the menu

System

Services

Quick viewer

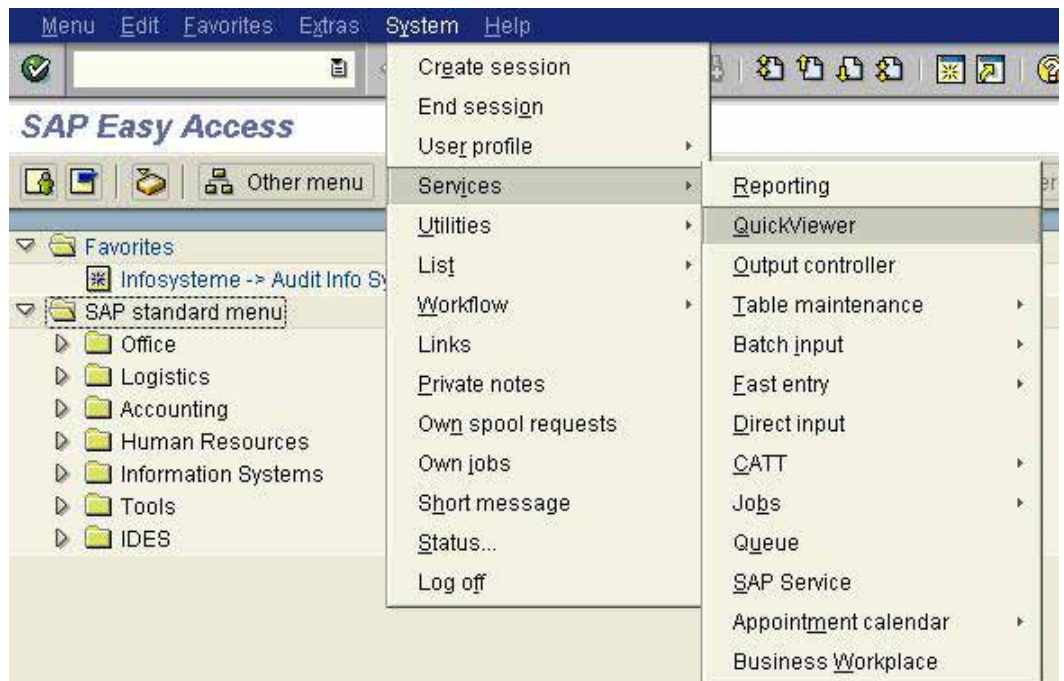

**Figure 343: Calling the QUERY function in SAP R/3™**

The audit user group possibly has to be selected in the menu edit / other user group. After the AISTM system has been installed, the user group AU (audit) is available, with interesting functional areas and reports.

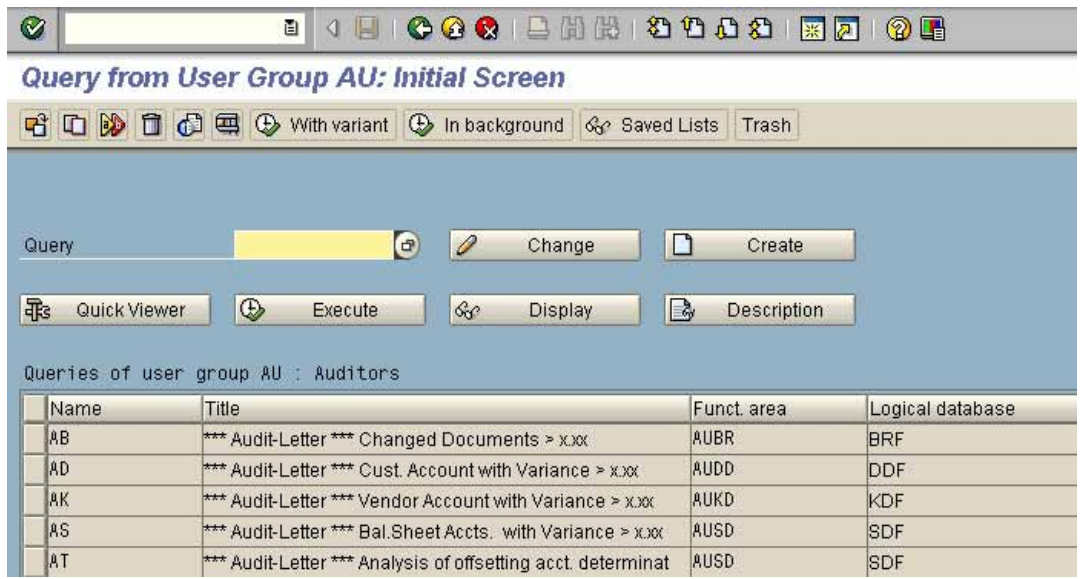

**Figure 344: User group AUDIT and the pre-defined reports**

- 321 -

In a second step, a report (list) with appropriate fields is selected for the export to the audit software and the button "execute" is clicked.

The displayed selection screen contains the menu "further processing options" in the lower screen. If no private file has been set up with a USER-EXIT (7.1.1) which can be utilized, the item "file store" is marked. The list can be started.

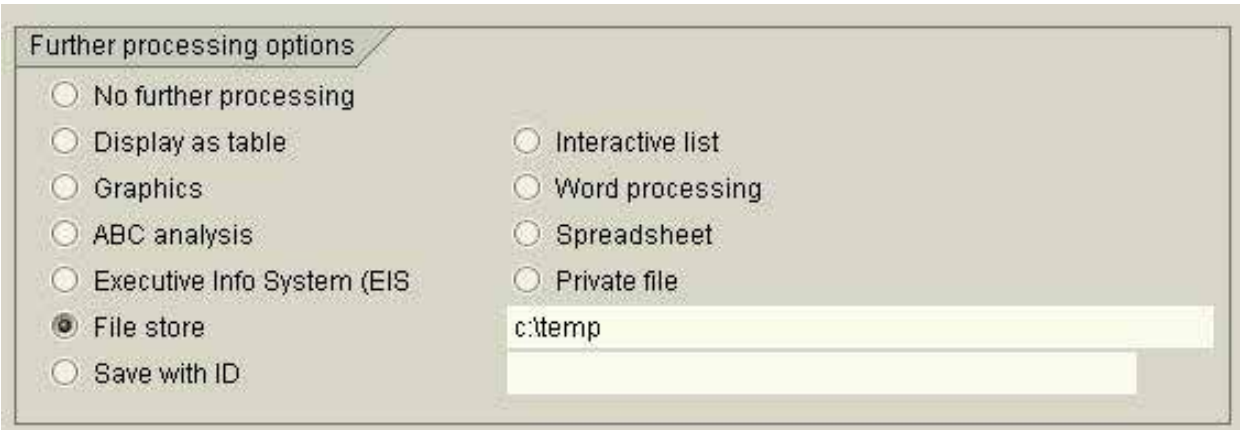

**Figure 345: Selecting the FILE STORE for the data transfer**

The user has the option to transfer the selected list to a local file on his personal computer. The default file name should be changed to the auditor's drive, an appropriate folder and a file name of his choice in this case. The default file format DAT should not be changed though. The option for column headers has to be marked as well. The data can now be exported to the personal computer by clicking the button "transfer".

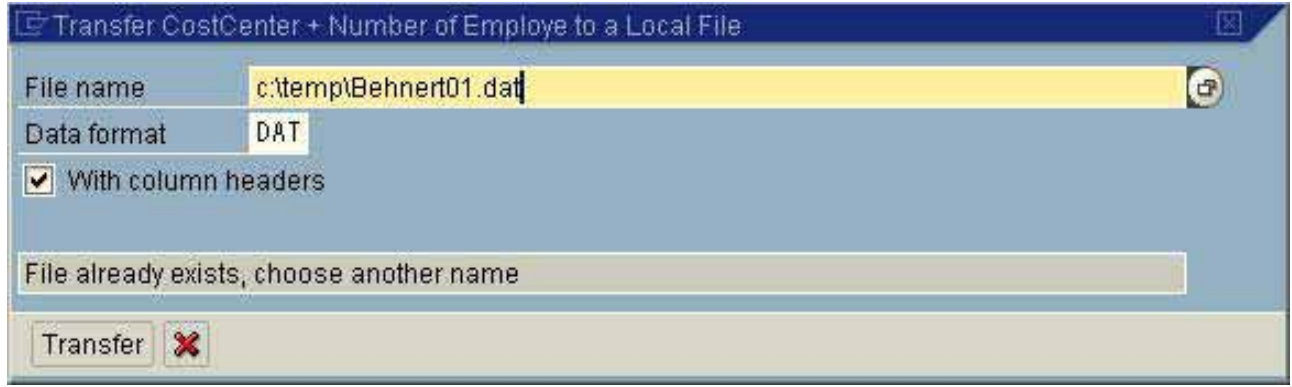

**Figure 346: Exporting a list via the file store**

- 322 -

# *7.3 Importing SAPTM AIS data to audit software*

## *7.3.1 Import to ACL audit software*

In the final step, the data exported from AIS is imported to the ACL audit software.

Up to ACL version 6.0, the automatic data import of exported data from the  $SAP^{TM}$  AIS system was done in a separate program, the ACL service program.

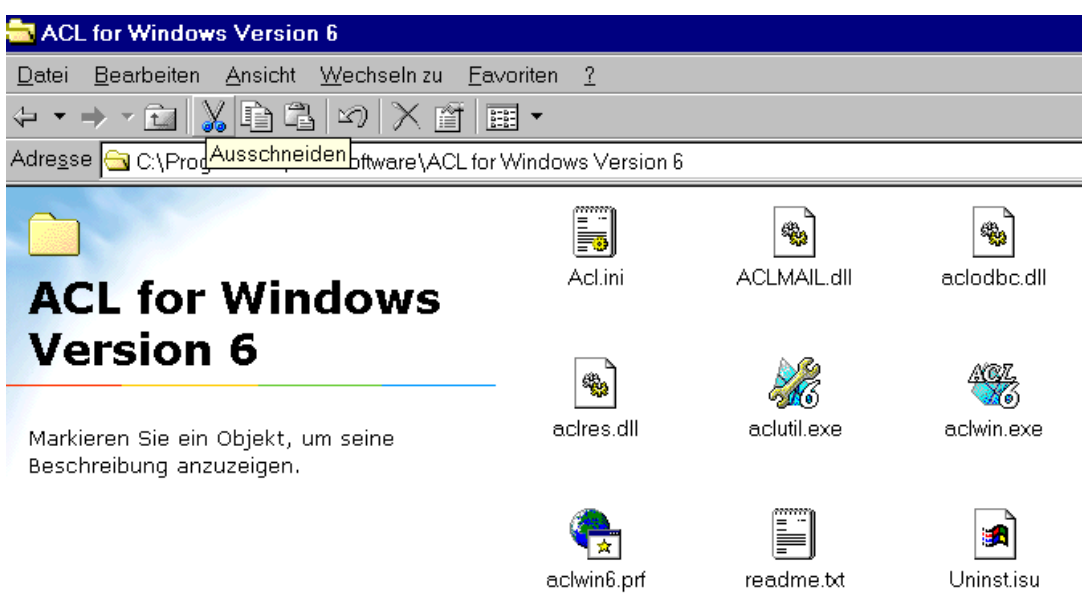

#### **Figure 347: Calling the ACL service program**

The menu "SAP – AIS to windows" is utilized for the data conversion.

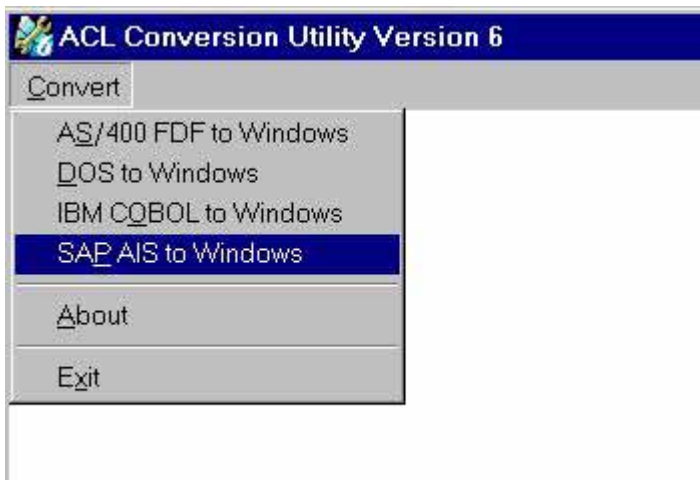

**Figure 348: Menu selection for the data conversion**

In the next input screen the complete file path of the exported file from the  $AIS^{TM}$  system is entered in the field "convert".

In the field "save as..." the ACL file name is entered, where the document data file is to be saved. Usually the file is named after the relevant client.

The last field "file definition" enables the auditor to give the document file from SAP™ an ACL name, which is valid for further processing.

- 323 -

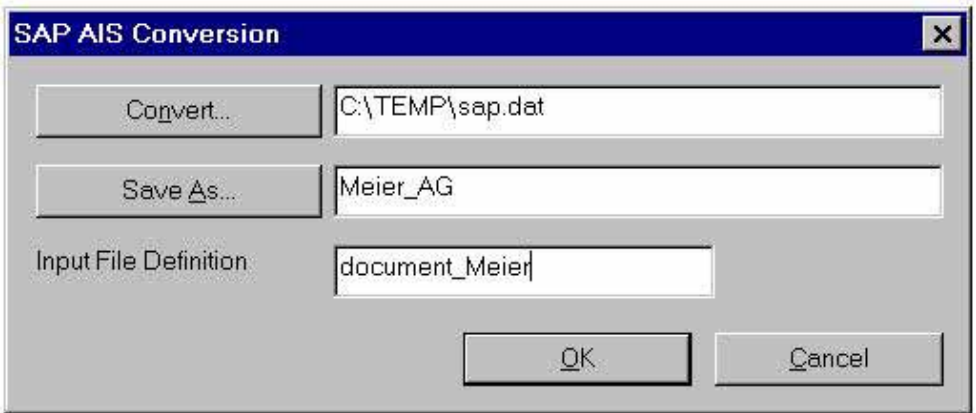

**Figure 349: SAP-AIS™ data conversion in ACL up to version 6.0**

After confirming the data conversion with the button "OK", all required information for the audit software is automatically created.

In the ACL version 7.0 and higher, there is an import assistant which can be called in the menu

Data

**Selection** 

New

After selecting the file to be imported, the menu item "private SAP™ file format" is marked by the user.

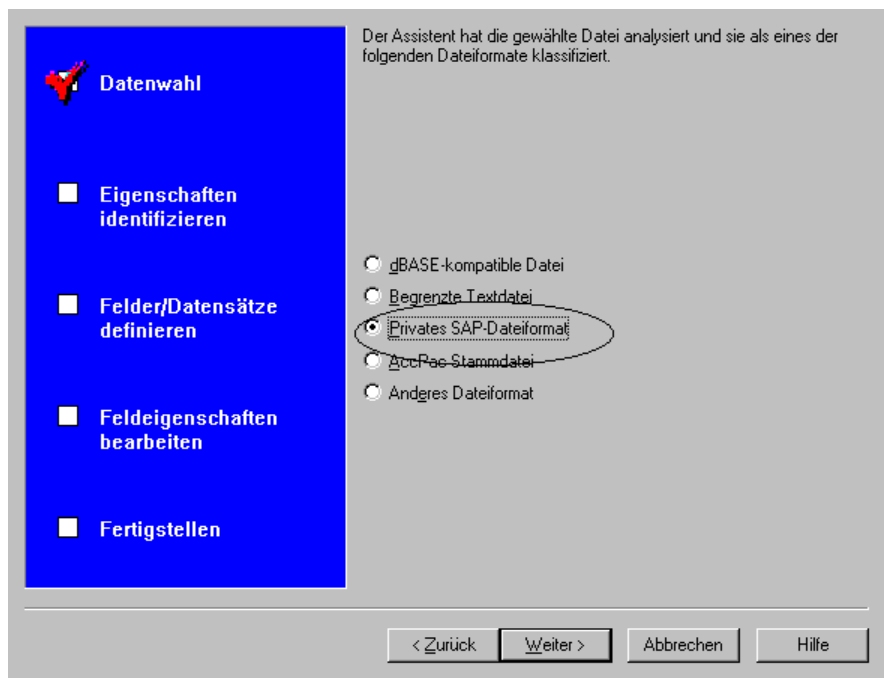

**Figure 350: SAP-AIS™ data conversion in ACL in version 7.0 and higher**

In the next step the user can define, if the cryptic SAP field names or the descriptive names are to be used in ACL. Up to version 6.0 the auditor has to start the audit software and open the file with the document data file. In version 6.5 and higher, the document file is saved in the open ACL file without this additional step.

#### Roger Odenthal Unternehmensberatung

- 324 -

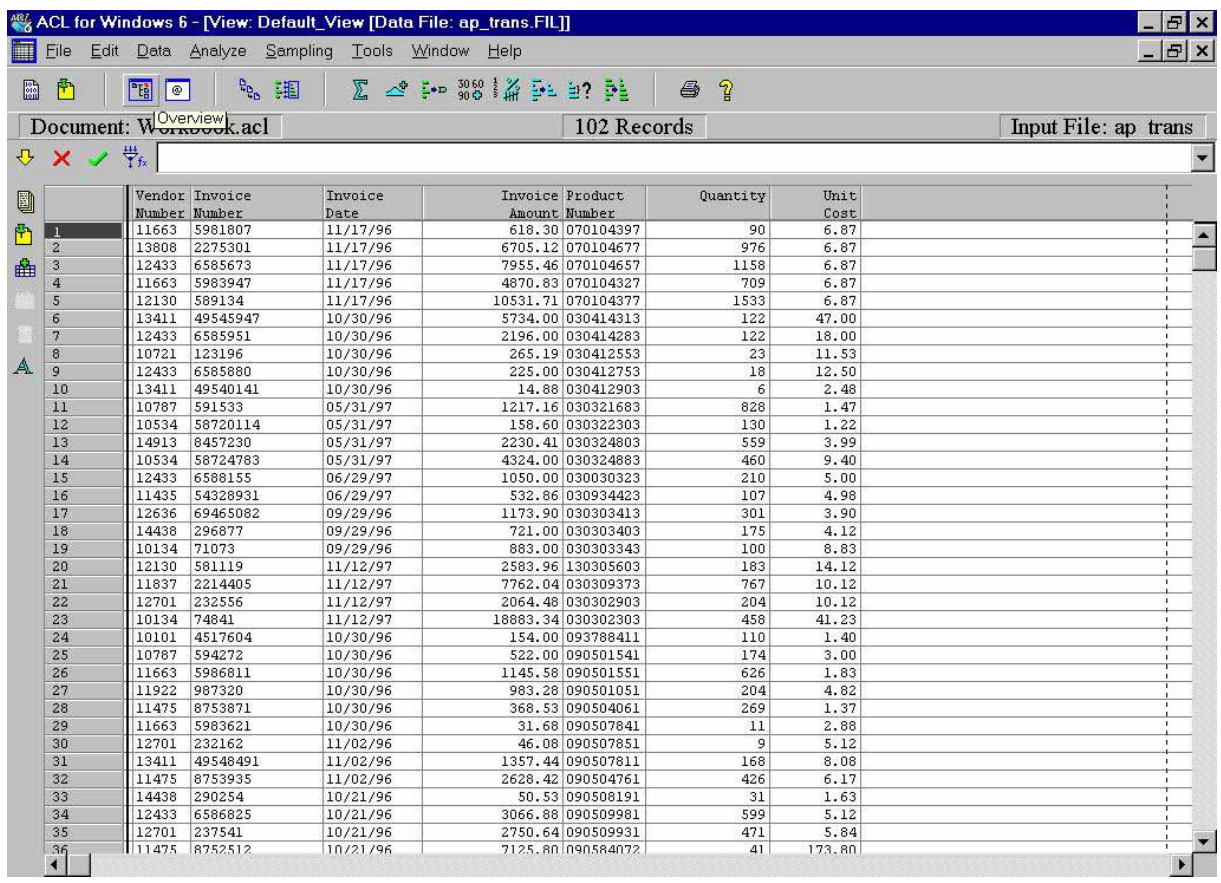

**Figure 351: Imported file in ACL**

Notes:

© Roger Odenthal, Audit-Manual: "Introduction to the SAP R/3™ system focusing on audit aspects"

- 325 -

#### *7.3.2 Import to WinIDEA audit software*

An additional function in the menu "file / import assistant" for importing SAP™ AIS data was added to the available import assistant in WinIDEA.

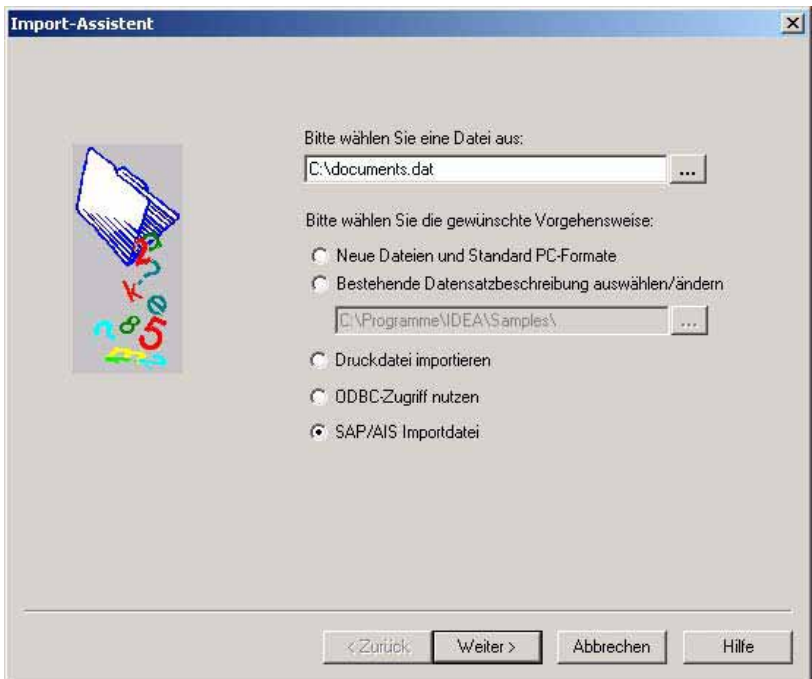

**Figure 352: Calling the WinIDEA import assistant**

The import assistant analyzes the imported file automatically and enables further editing on field level.

| <b>Details</b> |                  | Auf dieser Weise werden die Daten dargestellt, wenn die<br>Datensatzbeschreibung, die Sie gewählt haben, verwendet wird. Wenn die<br>Darstellung nicht korrekt ist klicken Sie auf die Schaltfläche Andern, um die<br>Datensatzbeschreibung entsprechend abzuändern oder klicken Sie auf die<br>Schaltfläche Zurück und wählen Sie eine andere Datensatzbeschreibungsdatei. |                               |             |
|----------------|------------------|----------------------------------------------------------------------------------------------------|-------------------------------|-------------|
|                |                  |                                                                                                    |                               | Anderr      |
|                | COCD NERAL LEDG. | ASSIGNMENT                                                                                                    | TAL YOCUMENT NOITENENTREE DOC |             |
| 1              | 1000 0000001000  | 0000000011350001999                                                                                                    | 0100010090hn1                 | SADEM 05.05 |
| $\overline{2}$ | 1000 0000001000  | 0000000011360000999                                                                                                    | 0100010091h01                 | SADEM 05.05 |
| 3              | 1000 0000001000  | 0000000011370000999                                                                                                    | 0100010092001                 | SADEM 05.05 |
| 4              | 1000 0000001000  | 0000000011380000999                                                                                                    | 0100010093h01                 | SADEM 05.05 |
| 5              | 1000 0000001000  | 000000001139000h999                                                                                                    | 0100010109001                 | SADEM 07.05 |
| 6              | 1000 0000001000  | 0000000011400001999                                                                                                    | 0100010110hn1                 | SADEM 07.05 |
| $\overline{7}$ | 1000 0000001000  | 0000000011410000999                                                                                                    | 0100010111h01                 | SADEM 07.05 |
| 8              | 1000 0000001000  | 0000000011420000999                                                                                                    | 0100010112h01                 | SADEM 07.05 |
| 9              | 1000 0000001000  | 0000000011430001999                                                                                                    | 0100010113hn1                 | SADEM 07.05 |
| 10             | 1000 0000001000  | 0000000011440000999                                                                                                    | 0100010114nn1                 | SADEM 07.05 |
| 11             | 1000 0000001000  | 0000000011450000999                                                                                                    | 0100010115001                 | SADEM 07.05 |
| 12             |                  | 1000 0000001000 0000000001147000 099 0100013155 01                                                                                                    |                               | AADEM 02.11 |
|                |                  |                                                                                                    |                               |             |
|                |                  |                                                                                                    |                               |             |
|                |                  |                                                                                                    |                               |             |

**Figure 353: Automatic analysis of the SAP R/™ document file**

An input field allows the auditor to save a specified data record description for the imported file.

- 326 -

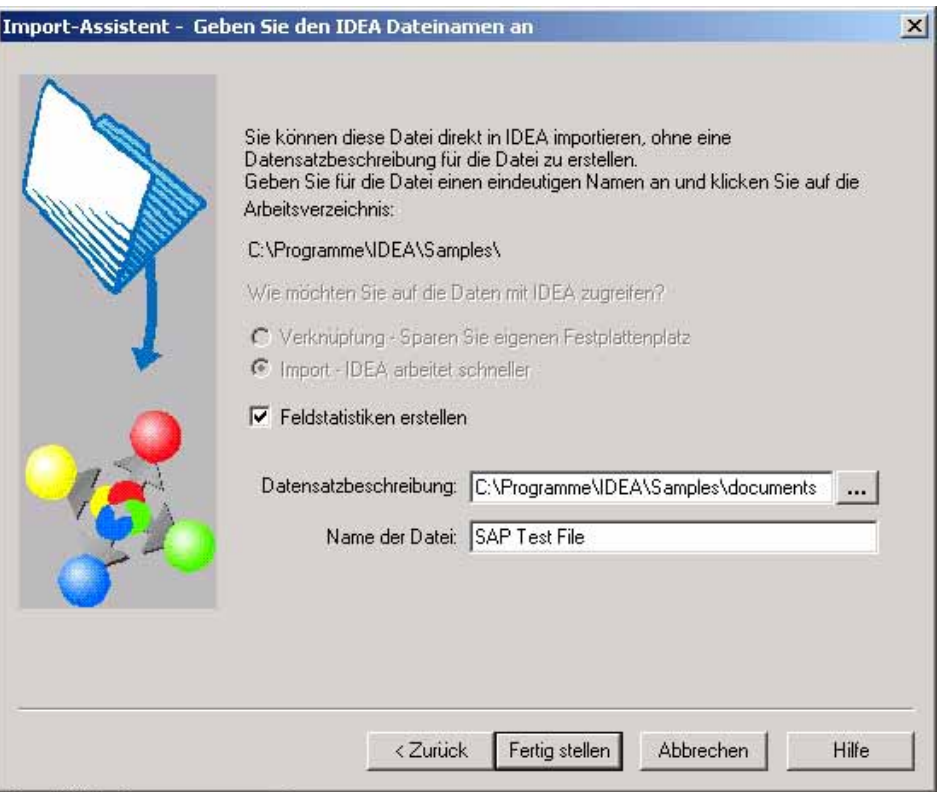

**Figure 354: Generating a data record description for WinIDEA**

When all entries in the import assistant for importing the file have been confirmed, the document file will be displayed for further processing in WinIDEA.

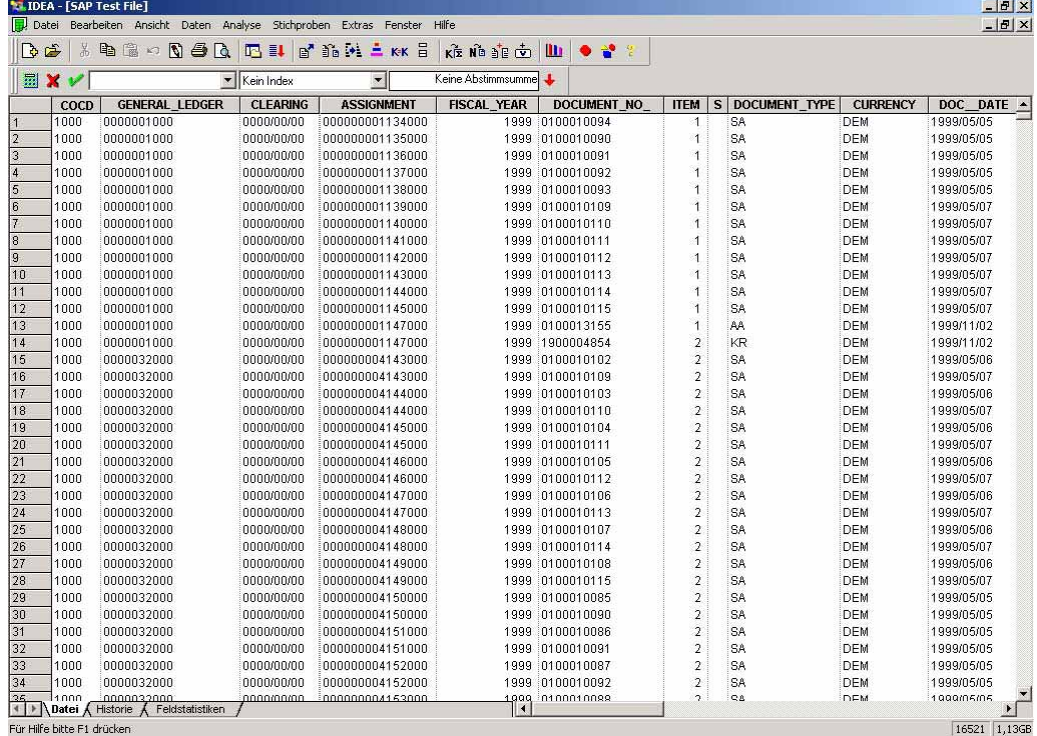

Für Hilfe bitte F1 drücken

**Figure 355: Display of the WinIDEA file**

- 327 -

# *7.4 Importing SAPTM data to audit software via file store*

#### *7.4.1 Introduction*

If a private file and a related USER-EXIT has been created (see  $1.13$ ) in the SAP<sup>TM</sup> system, and the generated data was transferred via the private file, the data can be imported by utilizing the SAP<sup>TM</sup> – AIS option in the import assistant, as described in the previous section.

Only if the private file in the  $SAP^{TM}$  system was not configured properly and the menu item file store was selected for transferring  $\text{SAP}^{\text{TM}}$  data, the following procedure has to be used for importing data to the audit software.

#### *7.4.2 Import to ACL audit software*

After calling the import assistant and selecting the file to be imported, the file format "delimited text file" is selected in the menu

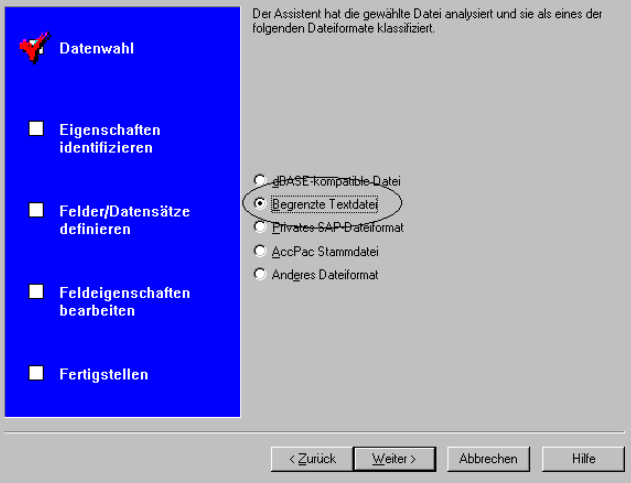

**Figure 356: Selecting the file format in ACL**

Field separators in the next menu is the tabulator "TAB". The first line in the file contains the field names.

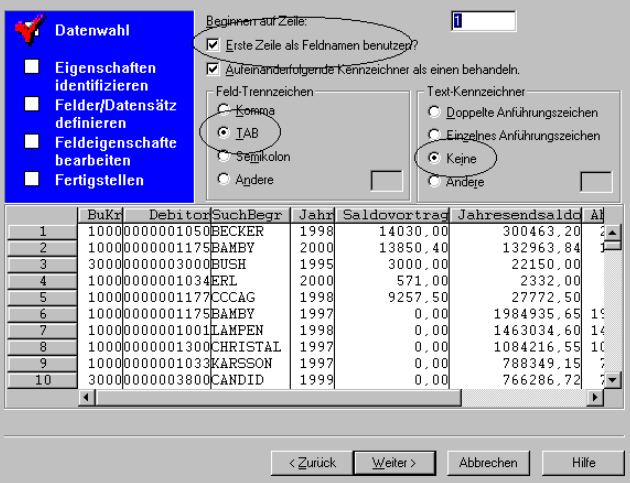

**Figure 357: Entering import parameters in ACL**

- 328 -

The field types of the specific data fields should be checked and edited, in cases where date formats or positions after decimal points are not recognized.

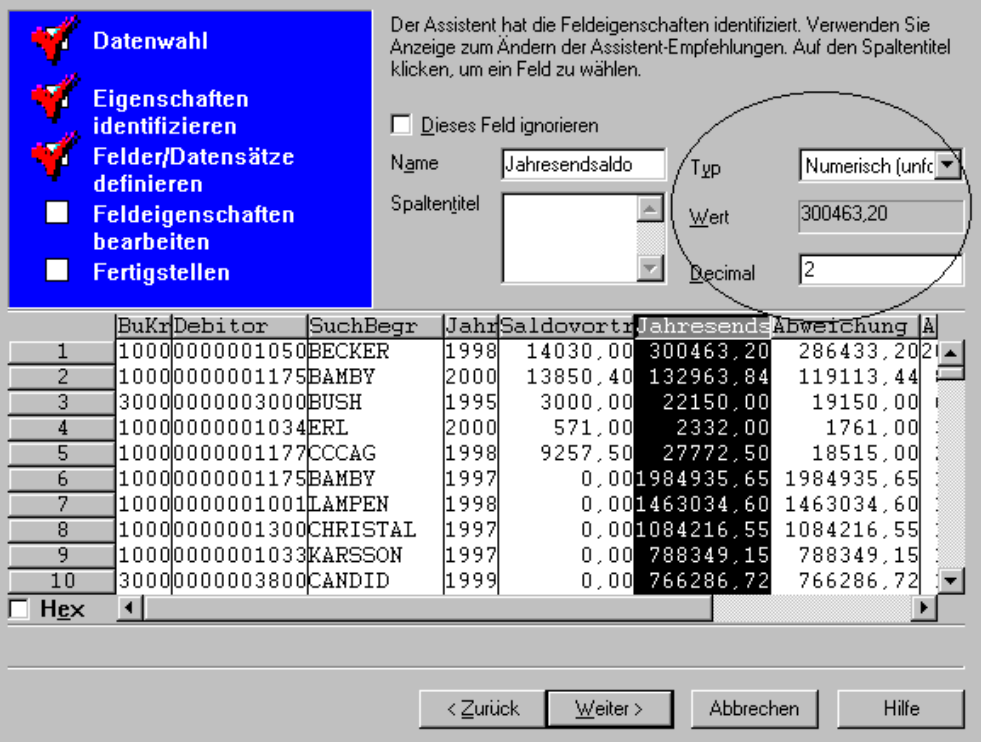

**Figure 358: Checking the filed formats in ACL**

The data is now ready for further processing in ACL.

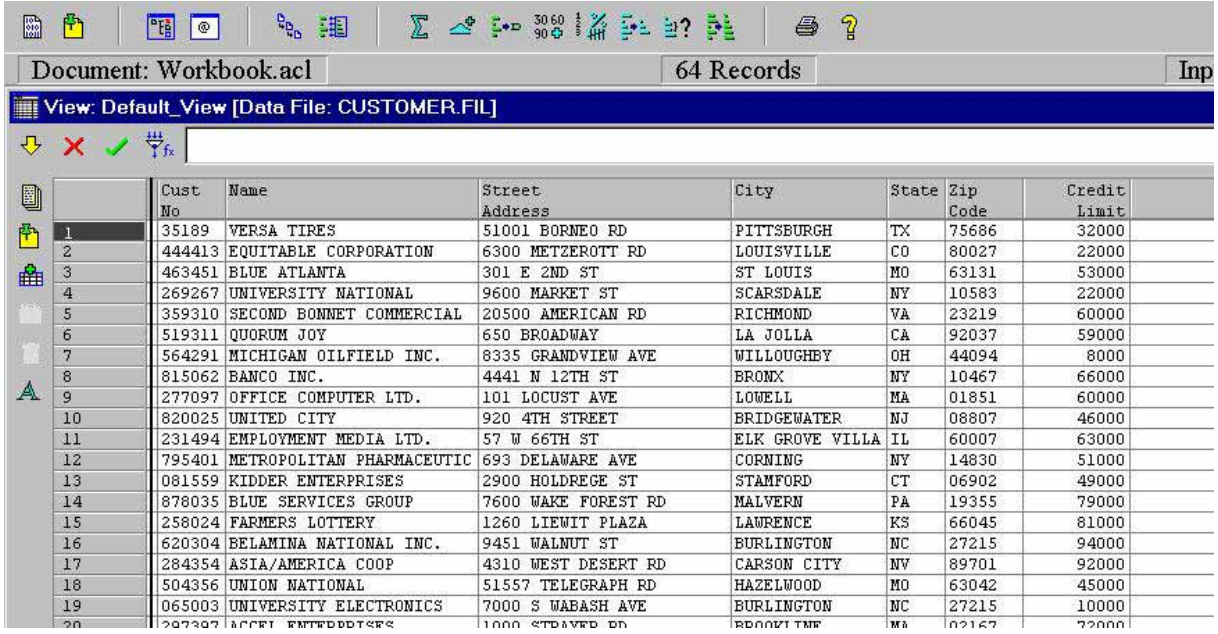

**Figure 359: ACL file after file import**

- 329 -

#### *7.4.3 Import to WinIDEA audit software*

For importing data to WInIDEA the import assistant is called in the menu file / import assistant. In the next screen the item "new files and standard PC formats" is marked and then "ACII delimited file".

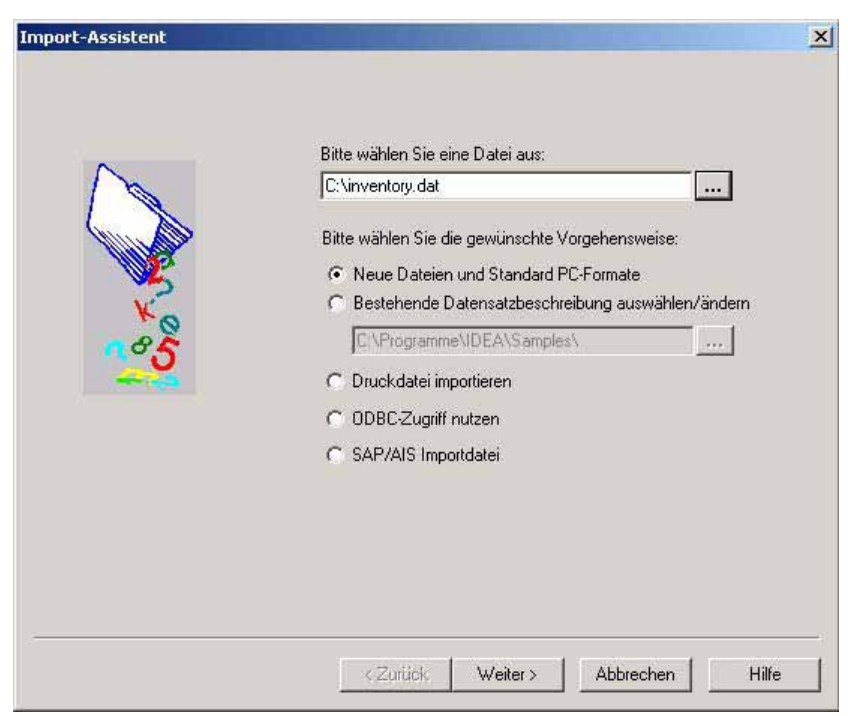

**Figure 360: Selecting the WinIDEA file format**

The tabulator "TAB" is defined as filed separator. The option to get the headers from the first file line is activated.

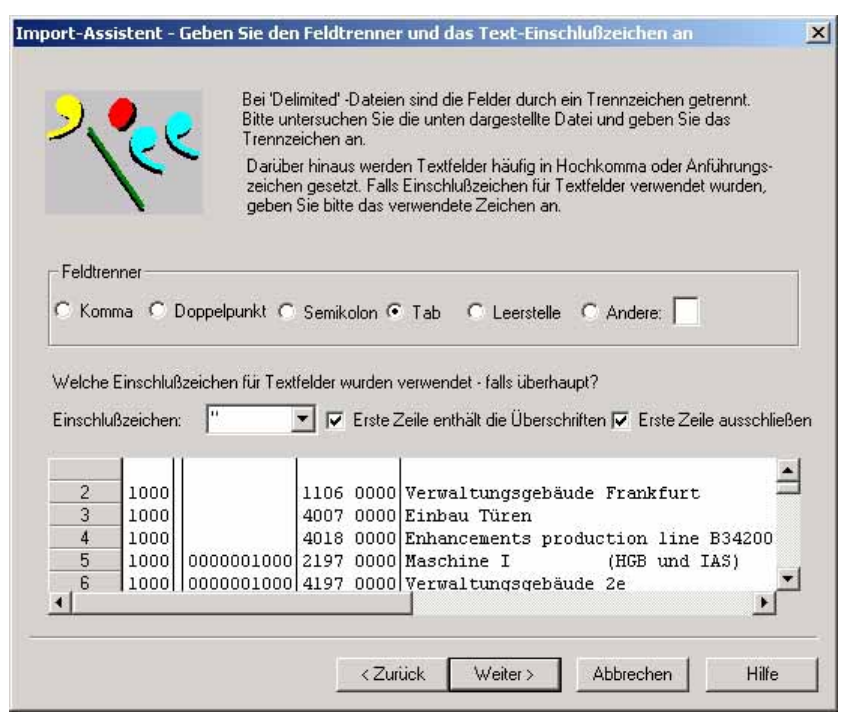

**Figure 361: Entering import parameters in WinIDEA**

- 330 -

The specific fields and their formats, such as positions after the decimal and date formats, should be checked.

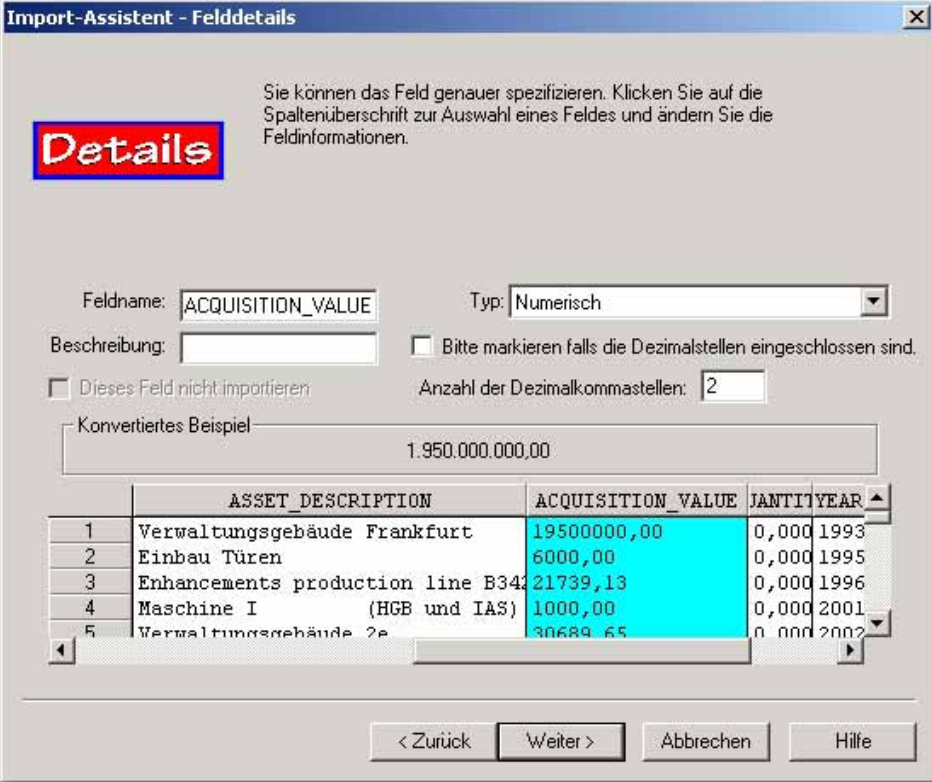

**Figure 362: Checking the field formats in WinIDEA**

Once the preparation in the import assistant are finished, the SAP™ data can be analyzed in WinIDEA.

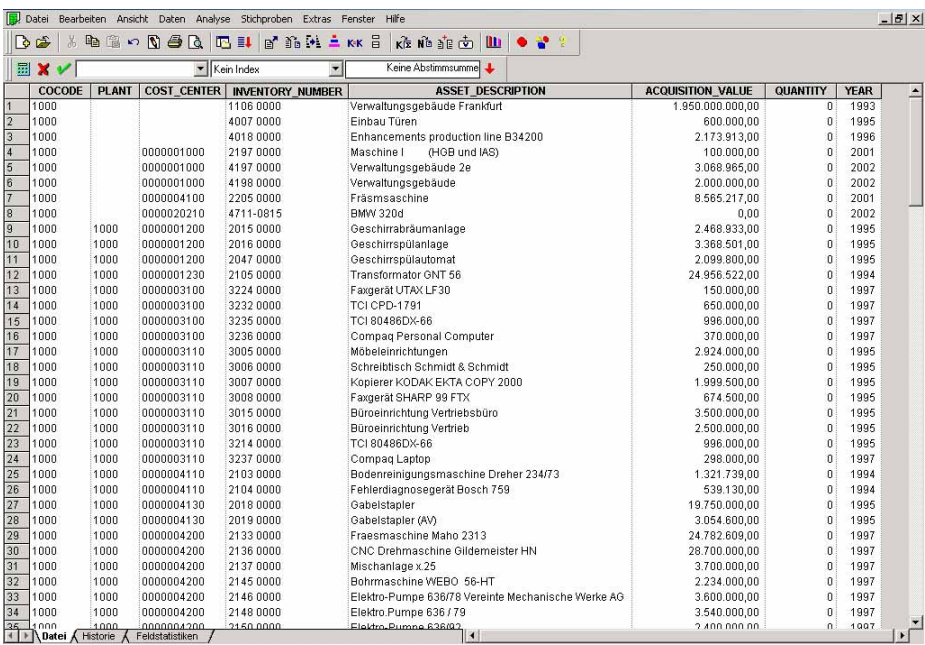

**Figure 363: Display of the imported WinIDEA file**

#### - 331 -

#### *7.5 Overview of transferred document fields*

The overview below of transferred document data is meant to support audit activities in the audit software. It should be noted, that not all transferred fields contain useful information, depending on the selected document type.

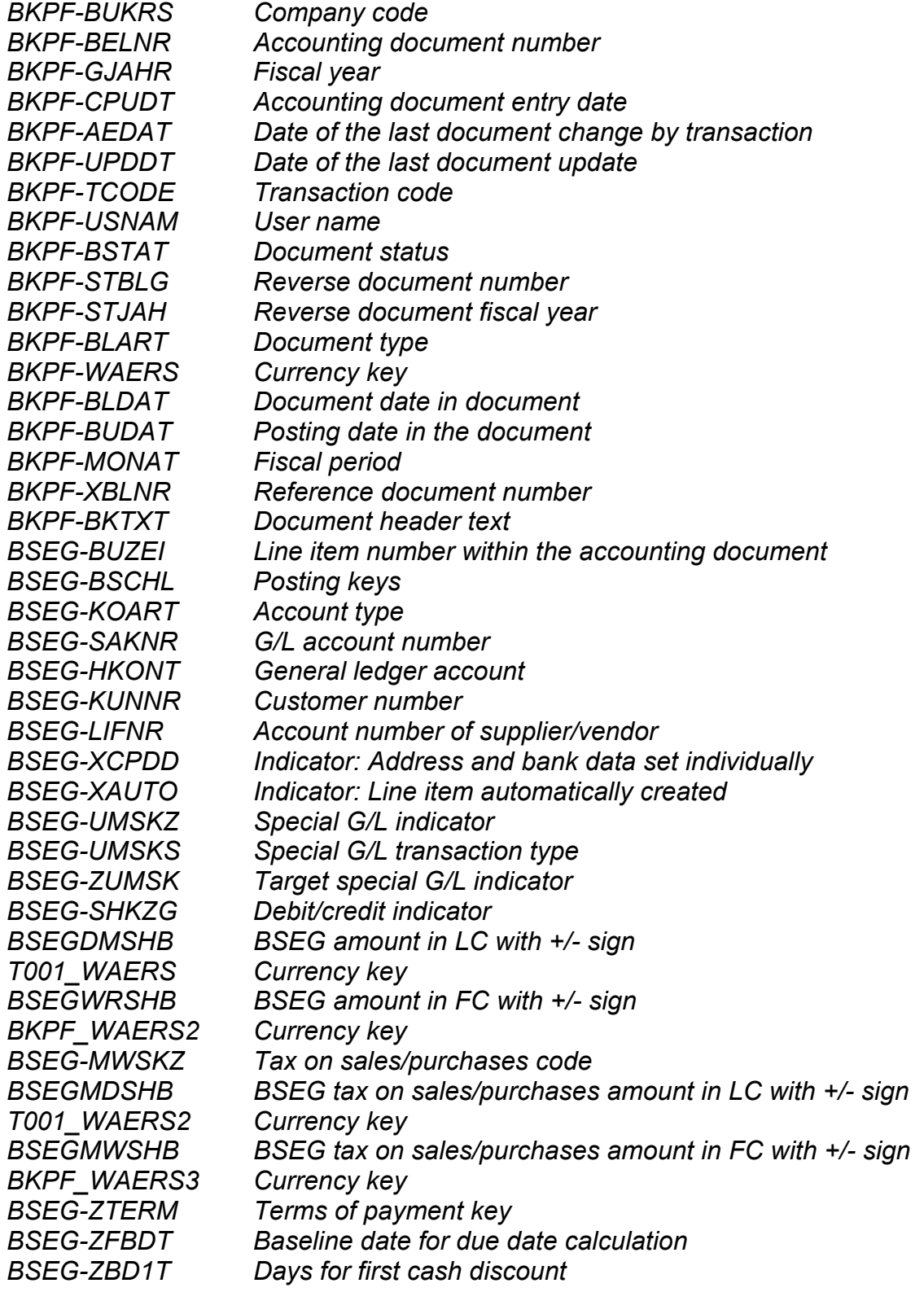

- 332 -

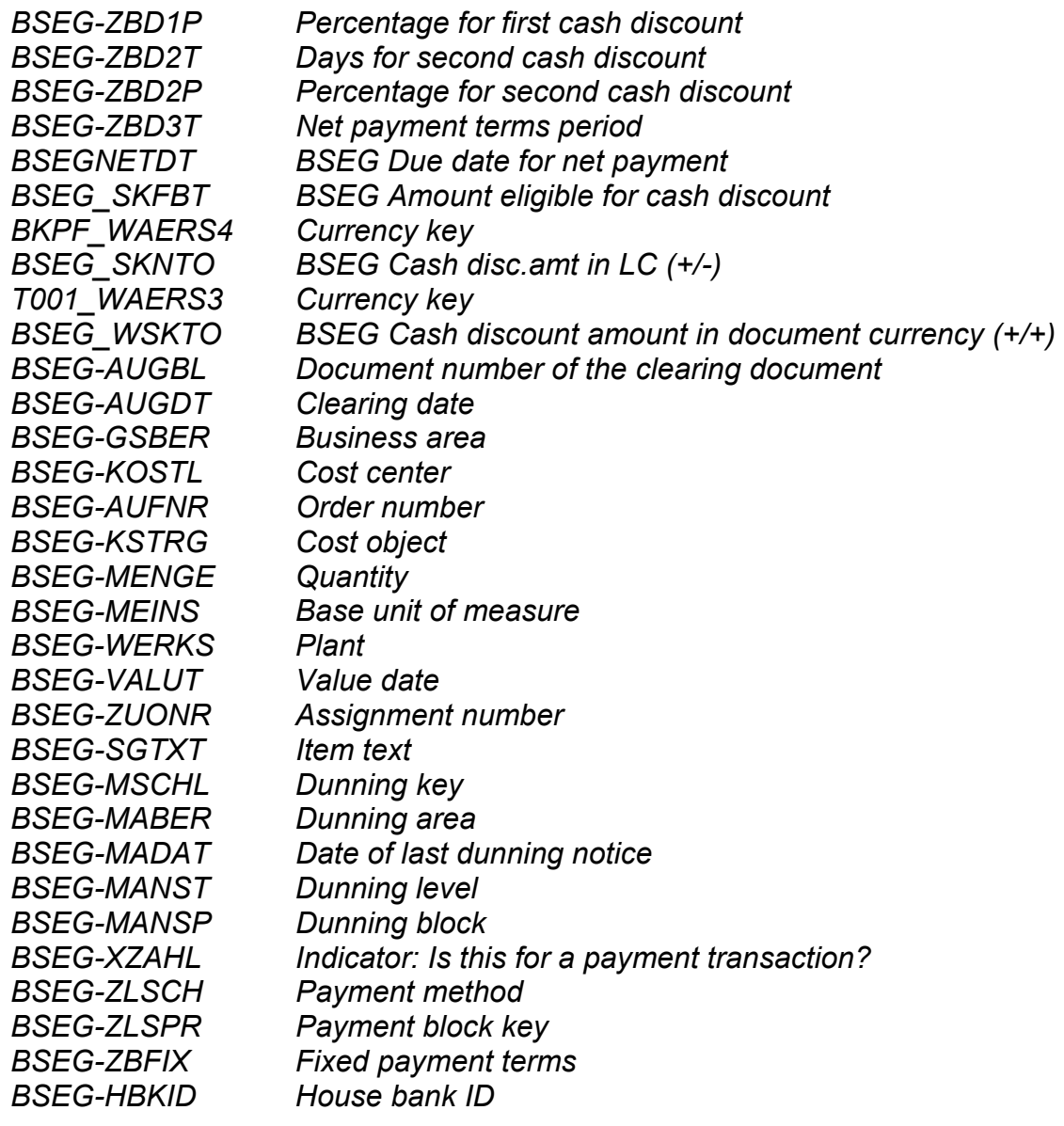

- 333 -

## *7.6 Summary*

The presented options are displayed below:

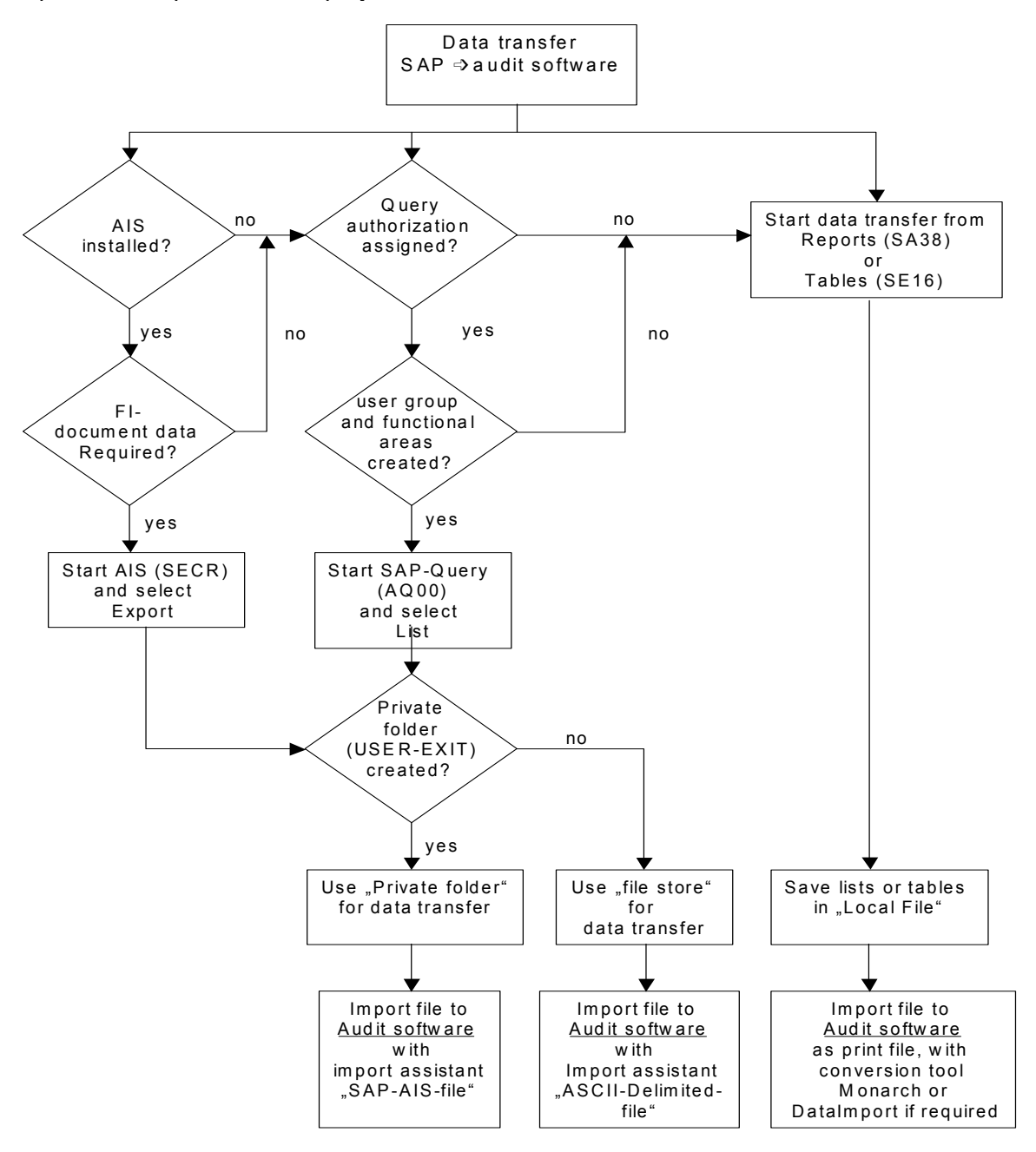

Once the Audit Information System has been set up and customized, the direct data transfer to common audit software, such as ACL or WinIDEa is possible without further effort. The same applies if AIS<sup>™</sup> is not available, but SAP<sup>™</sup> Query is utilized. The financial statement auditor is able to analyze selected document data in various and complex ways, which is not possible in the SAPTM system itself. Typical areas for utilization include mathematicalstatistical sampling methods, structural analyses of the auditor's choice, comparisons with data from external sources, determination of duplicate payments and forensic investigations.

- 334 -

#### **VI Final remark**

The AIS system in the current release version proves to be a powerful tool for system administrators, for staff in the financial accounting department, internal auditors and financial statement auditors. These user categories should take an active part in the set up and the utilization of the tool in order to benefit from it during their daily work.

The tool is continuously being developed, and the involvement in the specific SAP™ audit forums, which are pleased to receive suggestions for further improvements, can be recommended.

## **Enclosure 1**

## **Tables for the user administration**

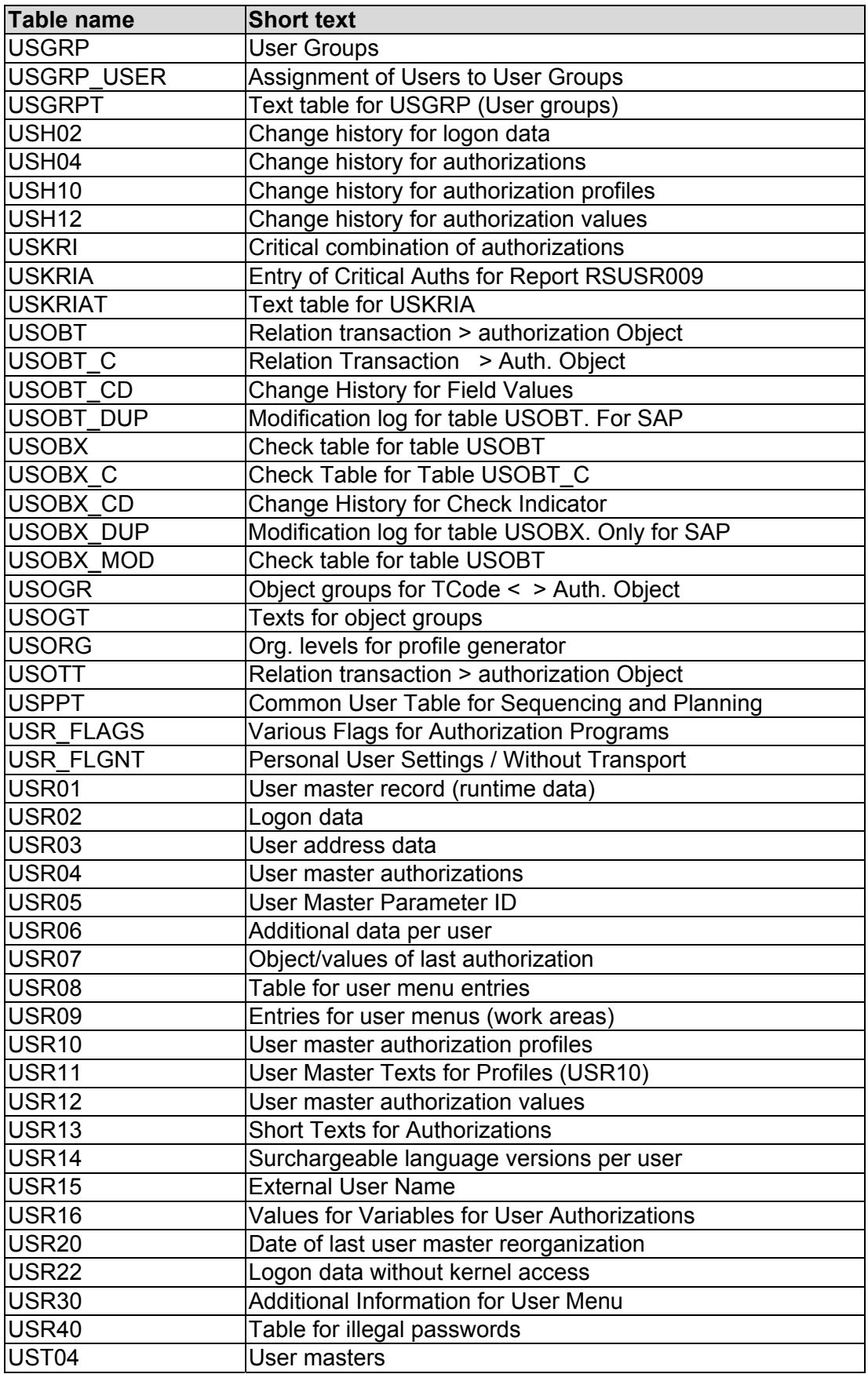

#### **Enclosure 2**

# **Controlling tables for the financial accounting**

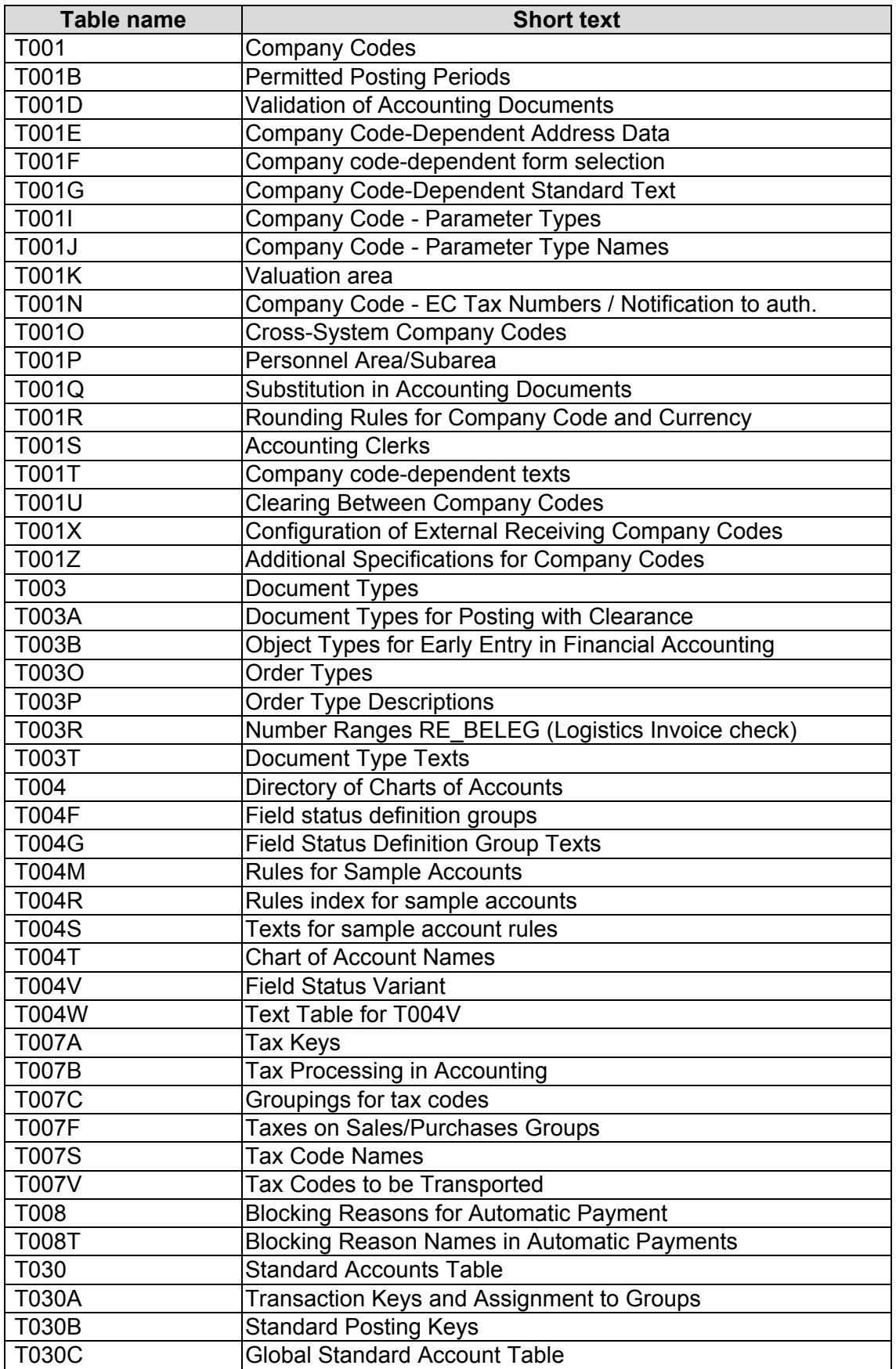

#### Roger Odenthal Unternehmensberatung

#### **Enclosure 3**

# **Important tables for the financial accounting**

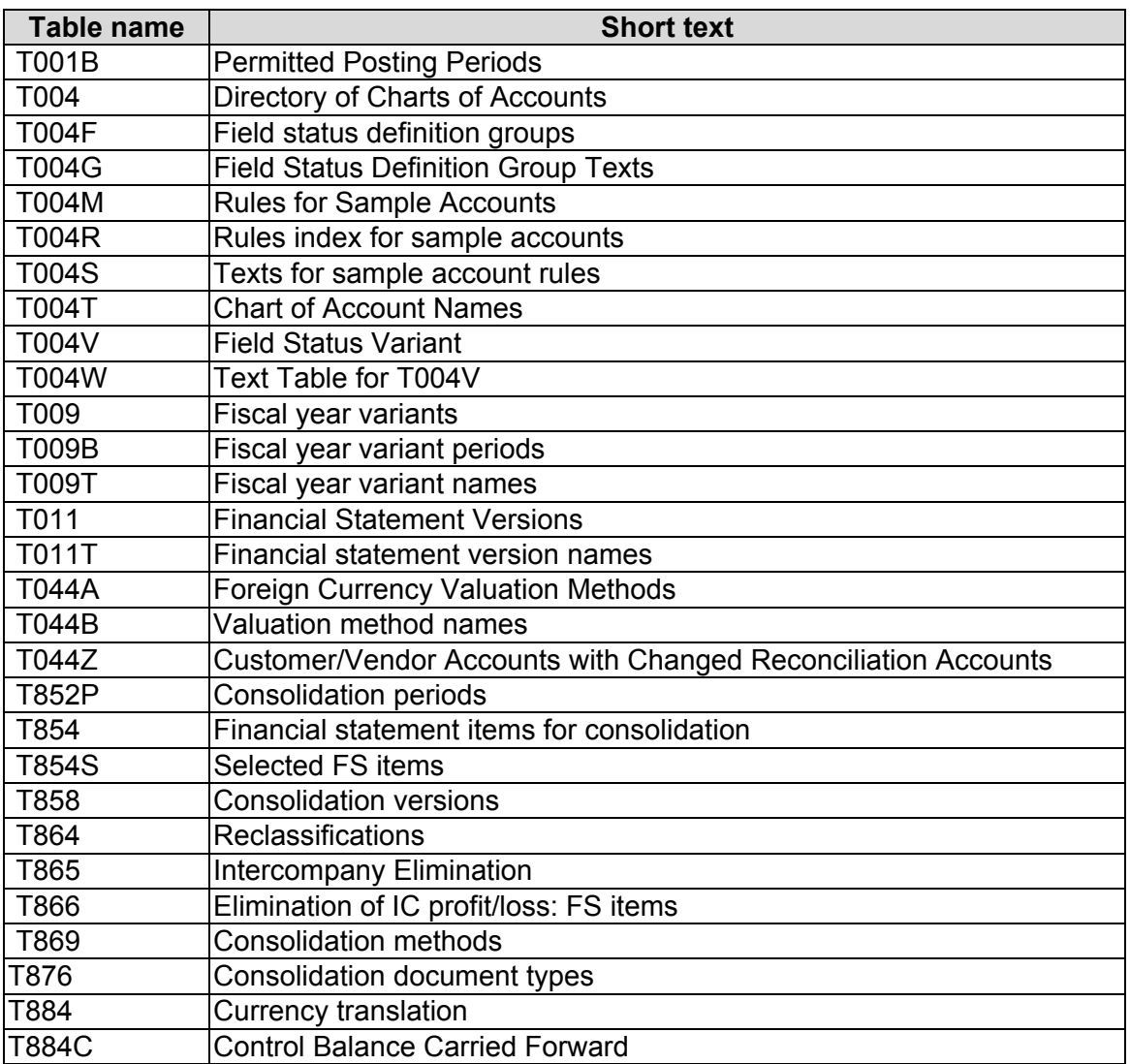

# **Enclosure 4**

# **Reports on user administration and authorization checks**

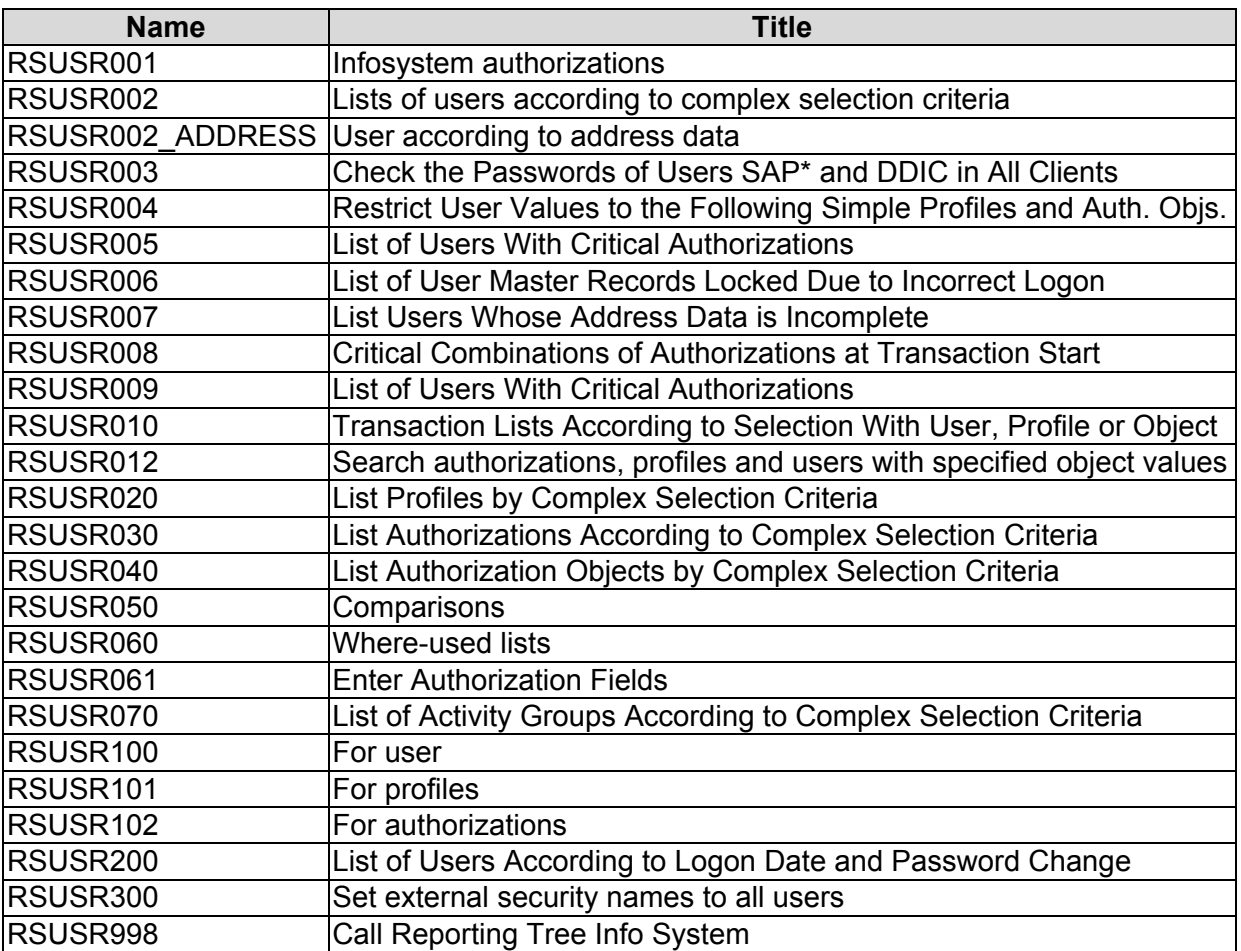

# **Company and staff**

- ❏ **Roger Odenthal services**
- ❏ **Papers, publications and manuals (in German)**
- ❏ **Contact persons**

## Our services

In addition to our IT supported audit services, our company is consulting clients on business issues and conduct IT system audits. We will be pleased to send you more information about our services, which are described in the following brochures. Upon request you will obtain the English version.

- ❏ IT system audit services
- ❏ Our services in your SAP R/3TM environment
- ❏ Audit support during the SAP R/3TM implementation
- ❏ Software application certification
- ❏ Methods and techniques for IT risk assessment
- ❏ Migrating data to new IT systems
- ❏ Efficient and compliant data archiving
- ❏ Preparation and support for outsourcing projects
- ❏ IT agreements and relevant audit aspects

# **Papers, publications and manuals (in German)**

We will be pleased to provide the following papers, publications and manuals, written by our staff.

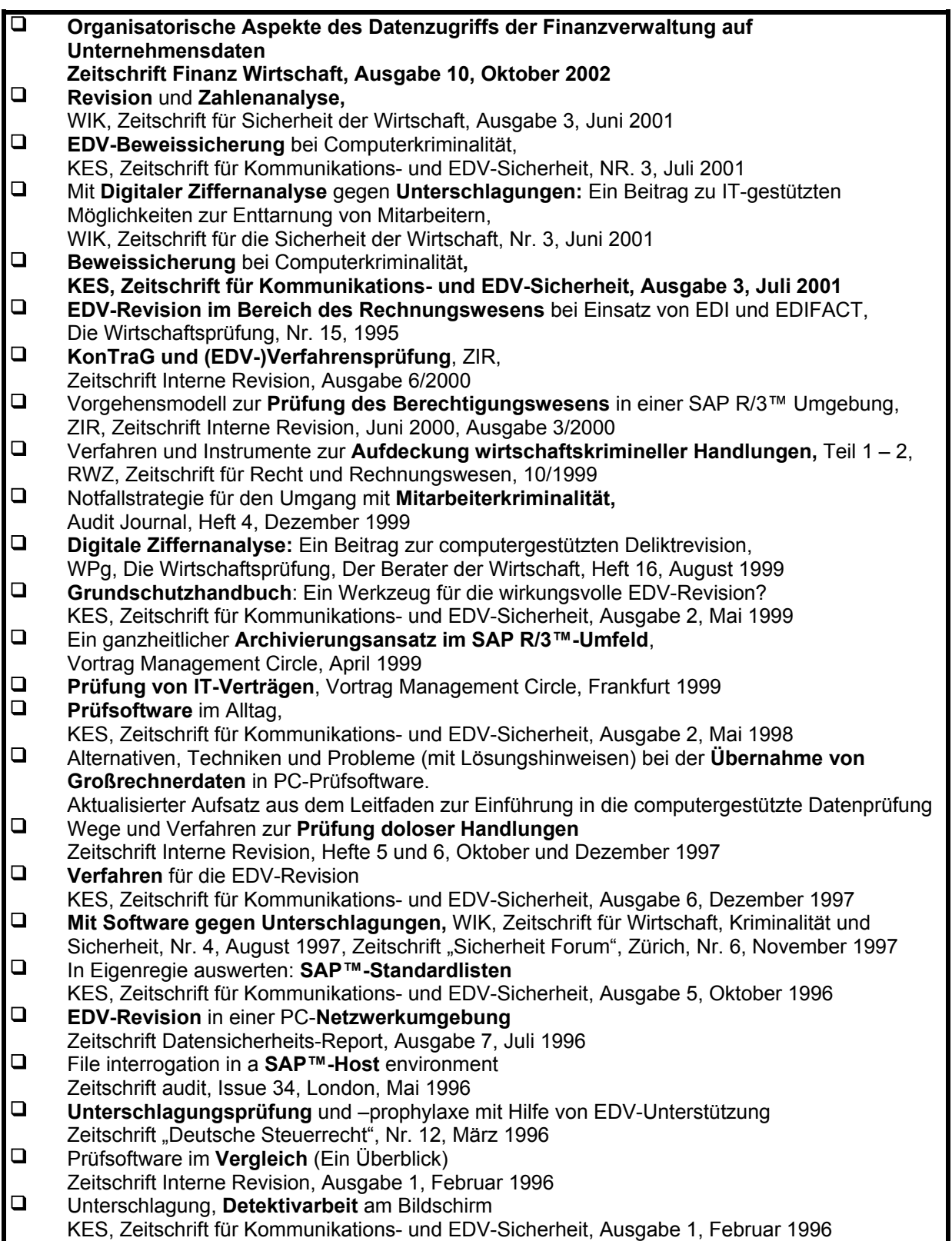

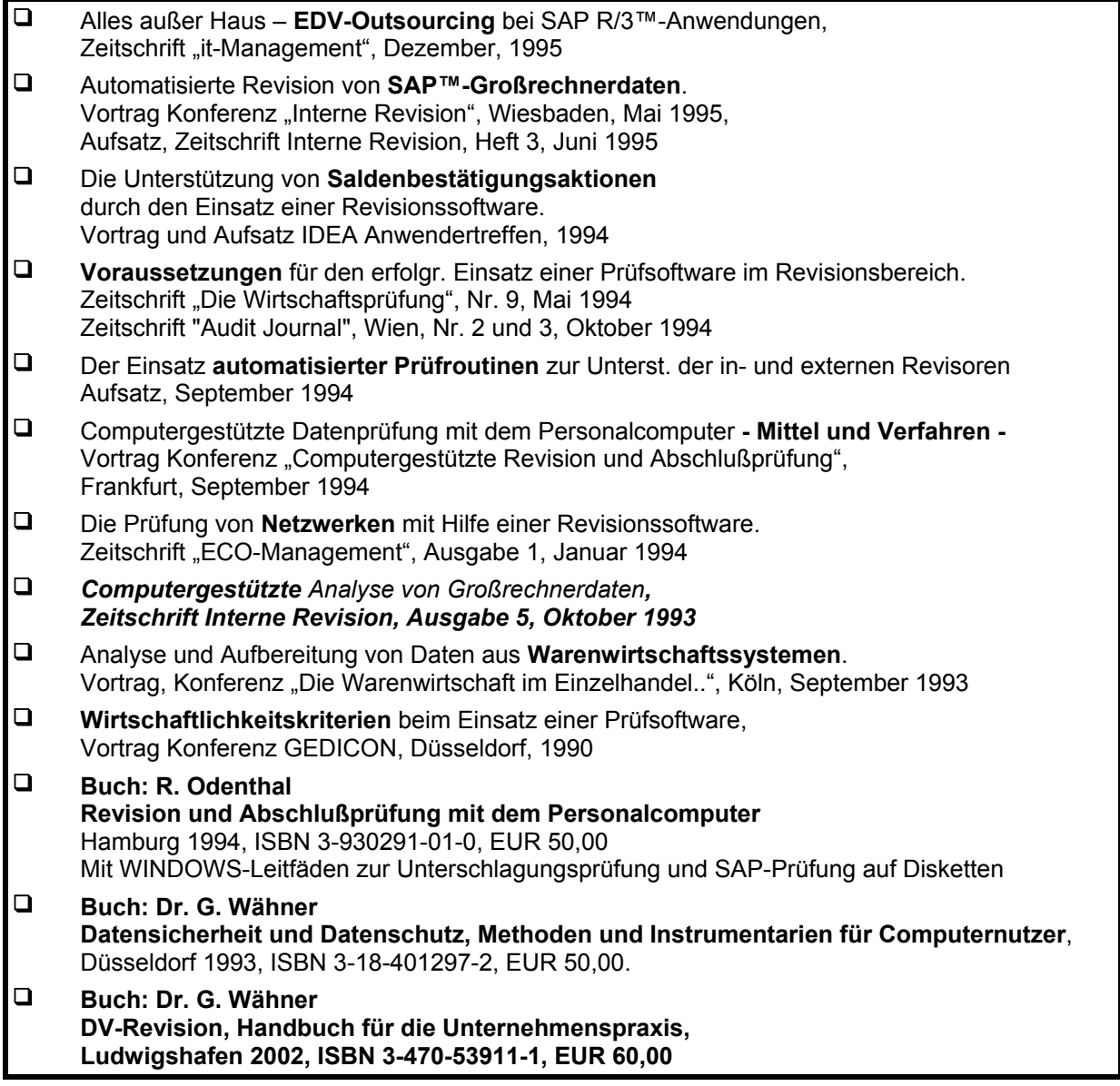

## **Manuals for Windows**

- ❏ **(EDV-)Revision und personenbezogener Datenschutz**
- ❏ **Der Einsatz des SAP R/3™-AIS-Systems im Bereich der EDV-Systemprüfung sowie der kaufmännischen Revision**
- ❏ **EDV-Checkliste zur Ermittlung unterschlagungsgefährdeter Bereiche im Unternehmen**
- ❏ **Prüfung von Netzwerksystemen**
- ❏ **SAP™-R/2 Basisprüfung**
- ❏ **Unterschlagungsprüfung und PC-Prüfsoftware**
- ❏ **EDV-Übersicht, Software für die Revision**
- ❏ **Grundlagen und Arbeitstechniken der internen Revision**
- ❏ **Betriebsprozesse in SAP-R/3™ und deren Prüfung**
- ❏ **Die Überleitung von SAP R/3™-Daten an PC-Prüfsoftware WinIDEA und ACL**

Your contact person

Roger Odenthal

Roger Odenthal Unternehmensberatung

Windmühlenstraße 159-161

D-51063 Köln

Phone +49-(0)221-4921403

Fax +49-(0)221-4921404

e-mail info@roger-odenthal.de

homepage www.roger-odenthal.de

Roger Odenthal